# SIEMENS

Vorwort

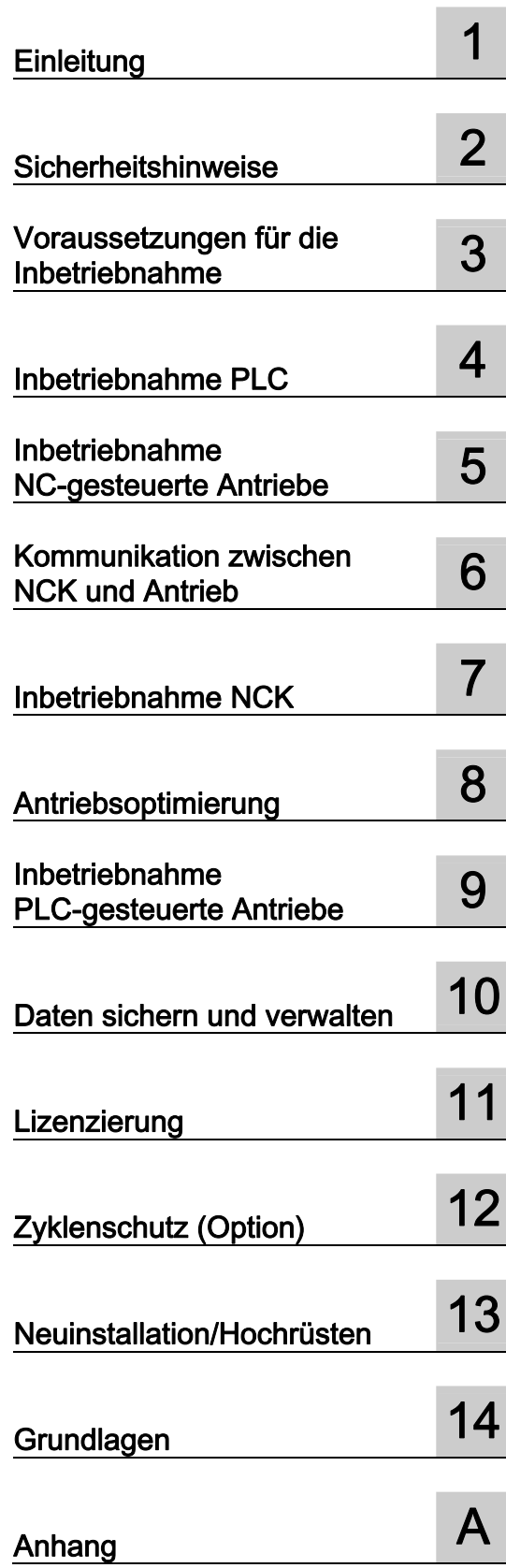

# SINUMERIK

# SINUMERIK 840D sl Inbetriebnahme CNC: NCK, PLC, Antrieb

Inbetriebnahmehandbuch

SINUMERIK 840D sl/840DE sl

CNC-Software Version 4.5

Gültig für:

#### Rechtliche Hinweise

#### Warnhinweiskonzept

Dieses Handbuch enthält Hinweise, die Sie zu Ihrer persönlichen Sicherheit sowie zur Vermeidung von Sachschäden beachten müssen. Die Hinweise zu Ihrer persönlichen Sicherheit sind durch ein Warndreieck hervorgehoben, Hinweise zu alleinigen Sachschäden stehen ohne Warndreieck. Je nach Gefährdungsstufe werden die Warnhinweise in abnehmender Reihenfolge wie folgt dargestellt.

#### GEFAHR

bedeutet, dass Tod oder schwere Körperverletzung eintreten wird, wenn die entsprechenden Vorsichtsmaßnahmen nicht getroffen werden.

#### WARNUNG

bedeutet, dass Tod oder schwere Körperverletzung eintreten kann, wenn die entsprechenden Vorsichtsmaßnahmen nicht getroffen werden.

## $\bigwedge$ VORSICHT

mit Warndreieck bedeutet, dass eine leichte Körperverletzung eintreten kann, wenn die entsprechenden Vorsichtsmaßnahmen nicht getroffen werden.

#### VORSICHT

ohne Warndreieck bedeutet, dass Sachschaden eintreten kann, wenn die entsprechenden Vorsichtsmaßnahmen nicht getroffen werden.

#### ACHTUNG

bedeutet, dass ein unerwünschtes Ergebnis oder Zustand eintreten kann, wenn der entsprechende Hinweis nicht beachtet wird.

Beim Auftreten mehrerer Gefährdungsstufen wird immer der Warnhinweis zur jeweils höchsten Stufe verwendet. Wenn in einem Warnhinweis mit dem Warndreieck vor Personenschäden gewarnt wird, dann kann im selben Warnhinweis zusätzlich eine Warnung vor Sachschäden angefügt sein.

#### Qualifiziertes Personal

Das zu dieser Dokumentation zugehörige Produkt/System darf nur von für die jeweilige Aufgabenstellung qualifiziertem Personal gehandhabt werden unter Beachtung der für die jeweilige Aufgabenstellung zugehörigen Dokumentation, insbesondere der darin enthaltenen Sicherheits- und Warnhinweise. Qualifiziertes Personal ist auf Grund seiner Ausbildung und Erfahrung befähigt, im Umgang mit diesen Produkten/Systemen Risiken zu erkennen und mögliche Gefährdungen zu vermeiden.

#### Bestimmungsgemäßer Gebrauch von Siemens-Produkten

Beachten Sie Folgendes:

#### WARNUNG

Siemens-Produkte dürfen nur für die im Katalog und in der zugehörigen technischen Dokumentation vorgesehenen Einsatzfälle verwendet werden. Falls Fremdprodukte und -komponenten zum Einsatz kommen, müssen diese von Siemens empfohlen bzw. zugelassen sein. Der einwandfreie und sichere Betrieb der Produkte setzt sachgemäßen Transport, sachgemäße Lagerung, Aufstellung, Montage, Installation, Inbetriebnahme, Bedienung und Instandhaltung voraus. Die zulässigen Umgebungsbedingungen müssen eingehalten werden. Hinweise in den zugehörigen Dokumentationen müssen beachtet werden.

#### Marken

Alle mit dem Schutzrechtsvermerk ® gekennzeichneten Bezeichnungen sind eingetragene Marken der Siemens AG. Die übrigen Bezeichnungen in dieser Schrift können Marken sein, deren Benutzung durch Dritte für deren Zwecke die Rechte der Inhaber verletzen kann.

#### **Haftungsausschluss**

Wir haben den Inhalt der Druckschrift auf Übereinstimmung mit der beschriebenen Hard- und Software geprüft. Dennoch können Abweichungen nicht ausgeschlossen werden, so dass wir für die vollständige Übereinstimmung keine Gewähr übernehmen. Die Angaben in dieser Druckschrift werden regelmäßig überprüft, notwendige Korrekturen sind in den nachfolgenden Auflagen enthalten.

Siemens AG **Industry Secto** Postfach 48 48 90026 NÜRNBERG DEUTSCHLAND

Dokumentbestellnummer: 6FC5397-2AP40-3AA0 Ⓟ 03/2012 Änderungen vorbehalten

# <span id="page-2-1"></span><span id="page-2-0"></span>Vorwort

#### SINUMERIK-Dokumentation

Die SINUMERIK-Dokumentation ist in folgende Kategorien gegliedert:

- Allgemeine Dokumentation
- Anwender-Dokumentation
- Hersteller/Service-Dokumentation

## Weiterführende Informationen

Unter dem Link ([www.siemens.com/motioncontrol/docu](http://www.siemens.com/motioncontrol/docu)) finden Sie Informationen zu folgenden Themen:

- Dokumentation bestellen / Druckschriftenübersicht
- Weiterführende Links für den Download von Dokumenten
- Dokumentation online nutzen (Handbücher/Informationen finden und durchsuchen)

Bei Fragen zur Technischen Dokumentation (z. B. Anregungen, Korrekturen) senden Sie bitte eine E-Mail an folgende Adresse: ([mailto:docu.motioncontrol@siemens.com\)](mailto:docu.motioncontrol@siemens.com)

#### My Documentation Manager (MDM)

Unter folgendem Link finden Sie Informationen, um auf Basis der Siemens Inhalte eine OEM-spezifische Maschinen-Dokumentation individuell zusammenstellen: MDM [\(www.siemens.com/mdm\)](http://www.siemens.com/mdm)

## **Training**

Informationen zum Trainingsangebot finden Sie unter:

- SITRAIN [\(www.siemens.com/sitrain](http://www.siemens.com/sitrain)) das Training von Siemens für Produkte, Systeme und Lösungen der Automatisierungstechnik
- SinuTrain ([www.siemens.com/sinutrain\)](http://www.siemens.com/sinutrain) Trainingssoftware für SINUMERIK

## FAQs

Frequently Asked Questions finden Sie in den Service&Support Seiten unter Produkt Support [\(www.siemens.com/automation/service&support](http://www.siemens.com/automation/service&support)).

# SINUMERIK

Informationen zu SINUMERIK finden Sie unter folgendem Link: ([www.siemens.com/sinumerik\)](http://www.siemens.com/sinumerik)

## **Zielgruppe**

Die vorliegende Druckschrift wendet sich an Inbetriebsetzer.

Die Anlage oder das System ist einschaltfertig montiert und angeschlossen. Für die nachfolgenden Schritte, z. B. Konfiguration und Projektierung der einzelnen Komponenten, enthält das Inbetriebnahmehandbuch alle nötigen Informationen oder zumindest Hinweise.

## Nutzen

Das Inbetriebnahmehandbuch befähigt die angesprochene Zielgruppe das System oder die Anlage fachgerecht und gefahrlos zu prüfen und in Betrieb zu nehmen.

Nutzungsphase: Aufbau- und Inbetriebnahmephase

#### Standardumfang

In der vorliegenden Dokumentation ist die Funktionalität des Standardumfangs beschrieben. Ergänzungen oder Änderungen, die durch den Maschinenhersteller vorgenommen werden, werden vom Maschinenhersteller dokumentiert.

Es können in der Steuerung weitere, in dieser Dokumentation nicht erläuterte Funktionen ablauffähig sein. Es besteht jedoch kein Anspruch auf diese Funktionen bei der Neulieferung oder im Servicefall.

Ebenso enthält diese Dokumentation aus Gründen der Übersichtlichkeit nicht sämtliche Detailinformationen zu allen Typen des Produkts und kann auch nicht jeden denkbaren Fall der Aufstellung, des Betriebes und der Instandhaltung berücksichtigen.

## Technical Support

Landesspezifische Telefonnummern für technische Beratung finden Sie im Internet unter "Kontakt" ([www.siemens.com/automation/service&support\)](http://www.siemens.com/automation/service&support).

#### EG-Konformitätserklärung

Die EG-Konformitätserklärung zur EMV-Richtlinie finden Sie im Internet ([www.siemens.com/automation/service&support](http://www.siemens.com/automation/service&support)).

Geben Sie dort als Suchbegriff die Nummer 15257461 ein oder nehmen Sie Kontakt mit der zuständigen Siemens Geschäftsstelle in Ihrer Region auf.

# Inhaltsverzeichnis

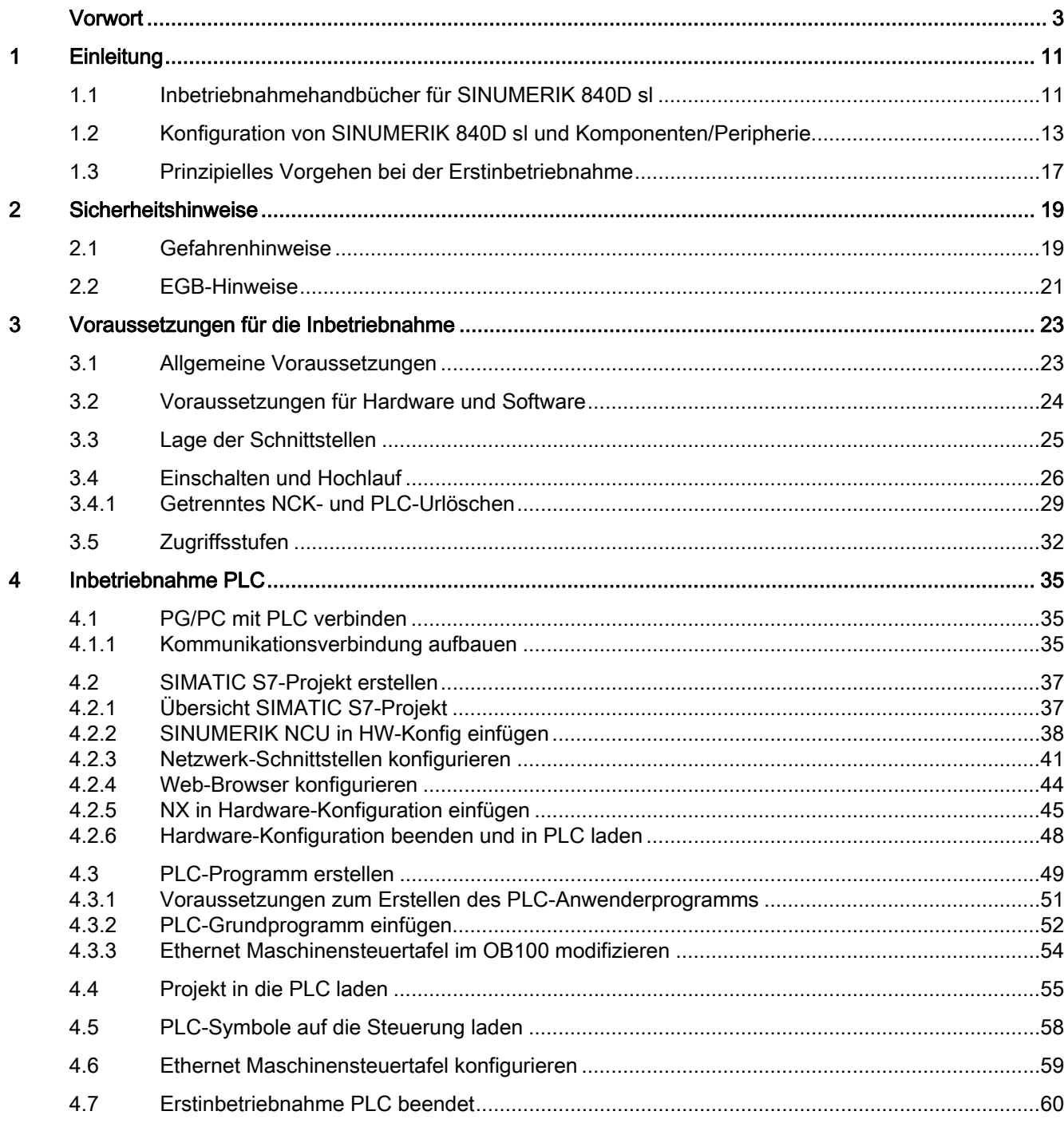

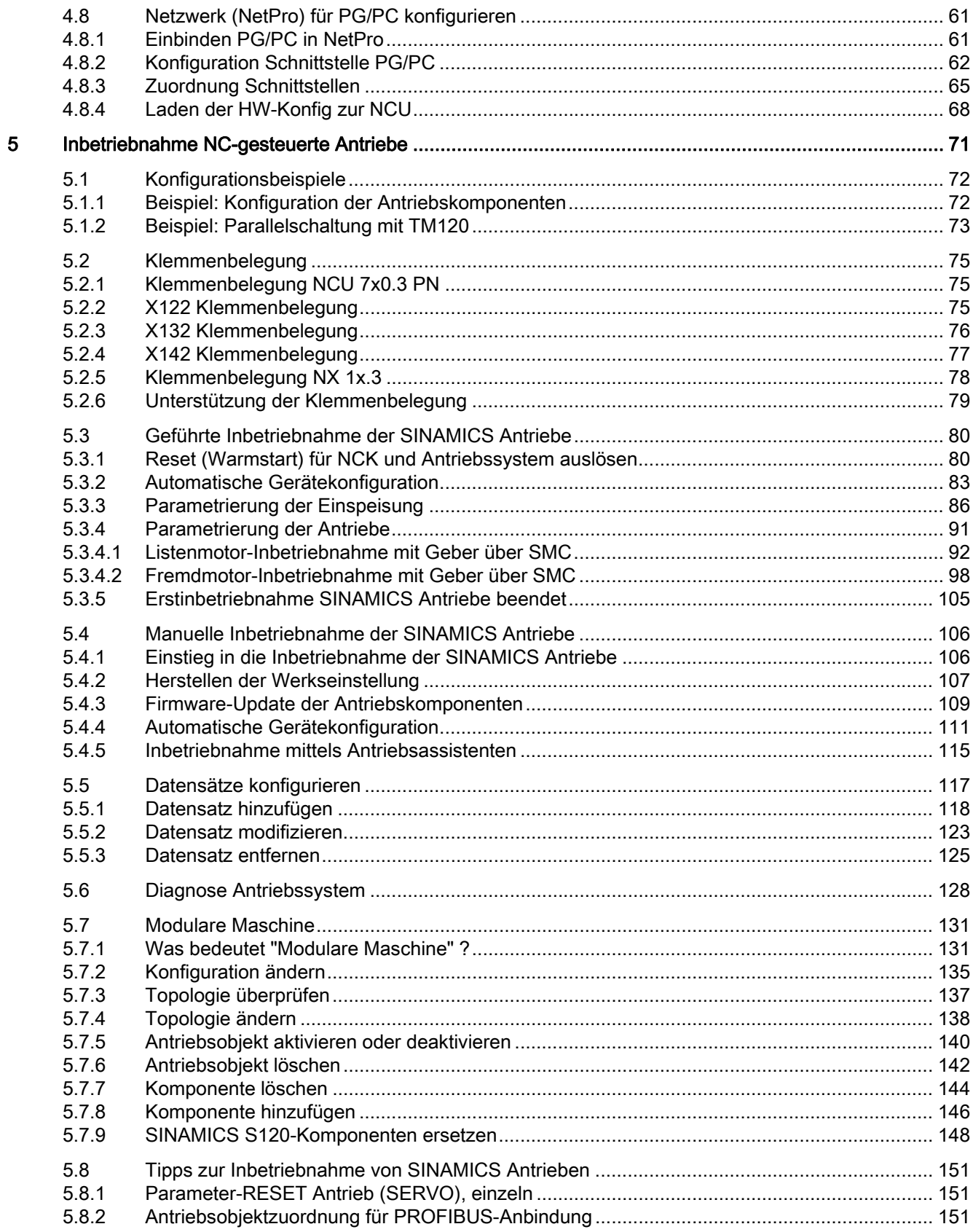

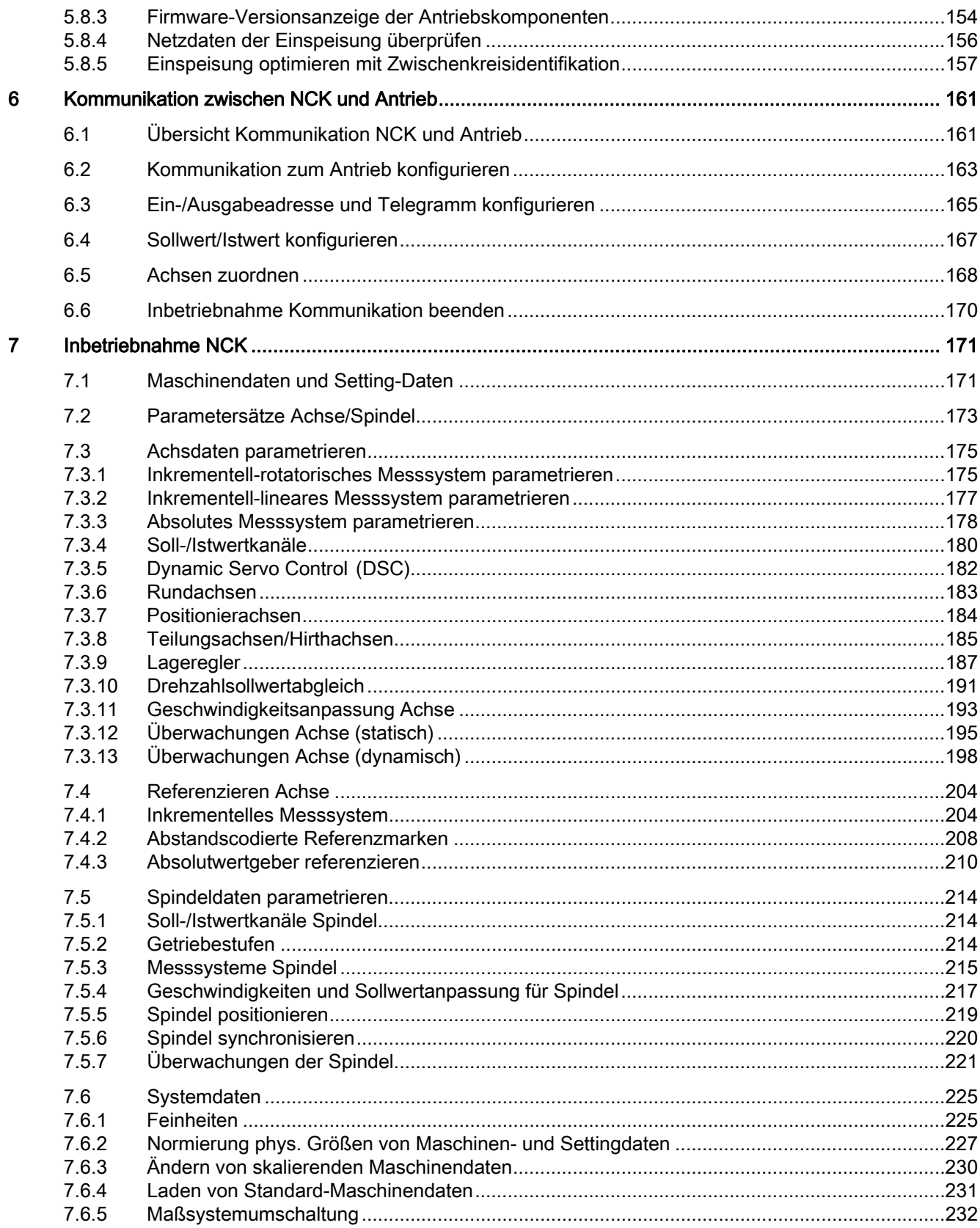

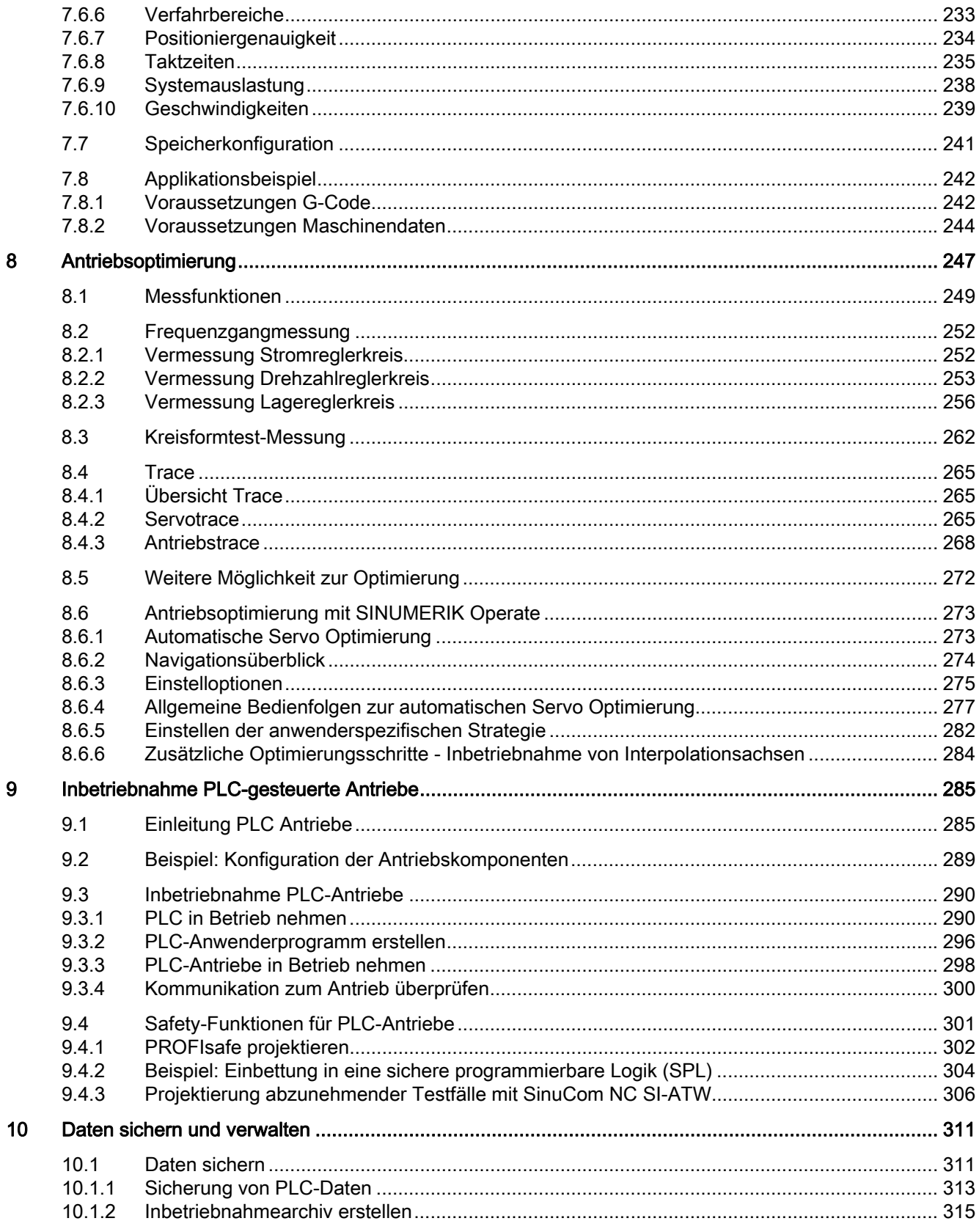

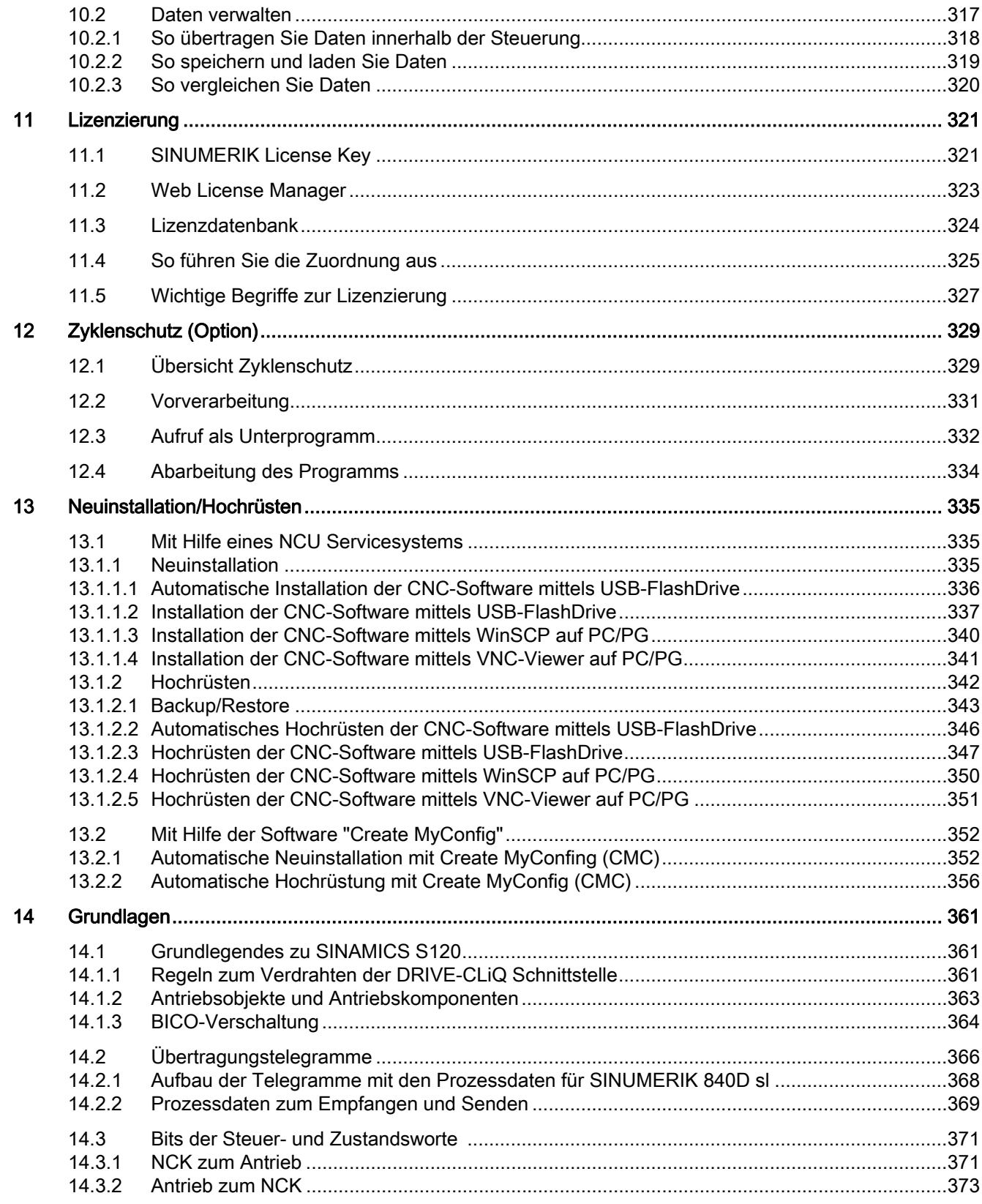

 $\overline{\mathsf{A}}$ 

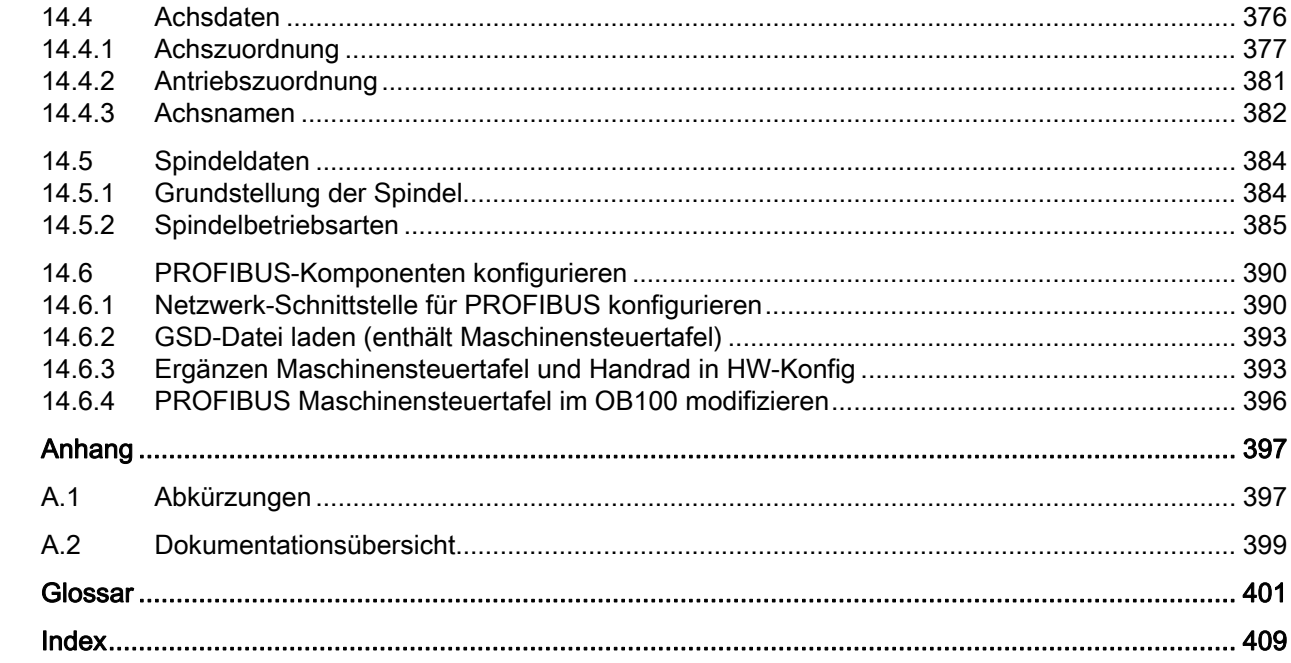

# <span id="page-10-2"></span><span id="page-10-1"></span><span id="page-10-0"></span>1.1 Inbetriebnahmehandbücher für SINUMERIK 840D sl

# **Einleitung**

Die Inbetriebnahmehandbücher für SINUMERIK 840D sl teilen sich auf in:

- Inbetriebnahme CNC: NCK, PLC, Antrieb
- Basesoftware und Bediensoftware

## Grobe Schritte bei der Inbetriebnahme von SINUMERIK 840D sl

Die Inbetriebnahme einer SINUMERIK 840D sl verläuft grob in 2 Schritten:

- 1. Schritt 1 (beschrieben in "Inbetriebnahme CNC: NCK, PLC, Antrieb")
	- Inbetriebnahme PLC
	- Inbetriebnahme Antrieb
	- Inbetriebnahme NCK
- 2. Schritt 2 (beschrieben in "Basesoftware und Bediensoftware")
	- Inbetriebnahme der Funktionen im NCK/PLC

## Literatur

Die Inbetriebnahme für SINUMERIK 840D sl/SINAMICS S120 Safety Integrated beschreibt das Funktionshandbuch SINUMERIK Safety Integrated.

1.1 Inbetriebnahmehandbücher für SINUMERIK 840D sl

# Übersicht Inbetriebnahme

Folgendes Bild veranschaulicht schematisch die Inbetriebnahmeschritte, die im ersten Schritt (1) sowie im zweiten Schritt (2) beschrieben werden:

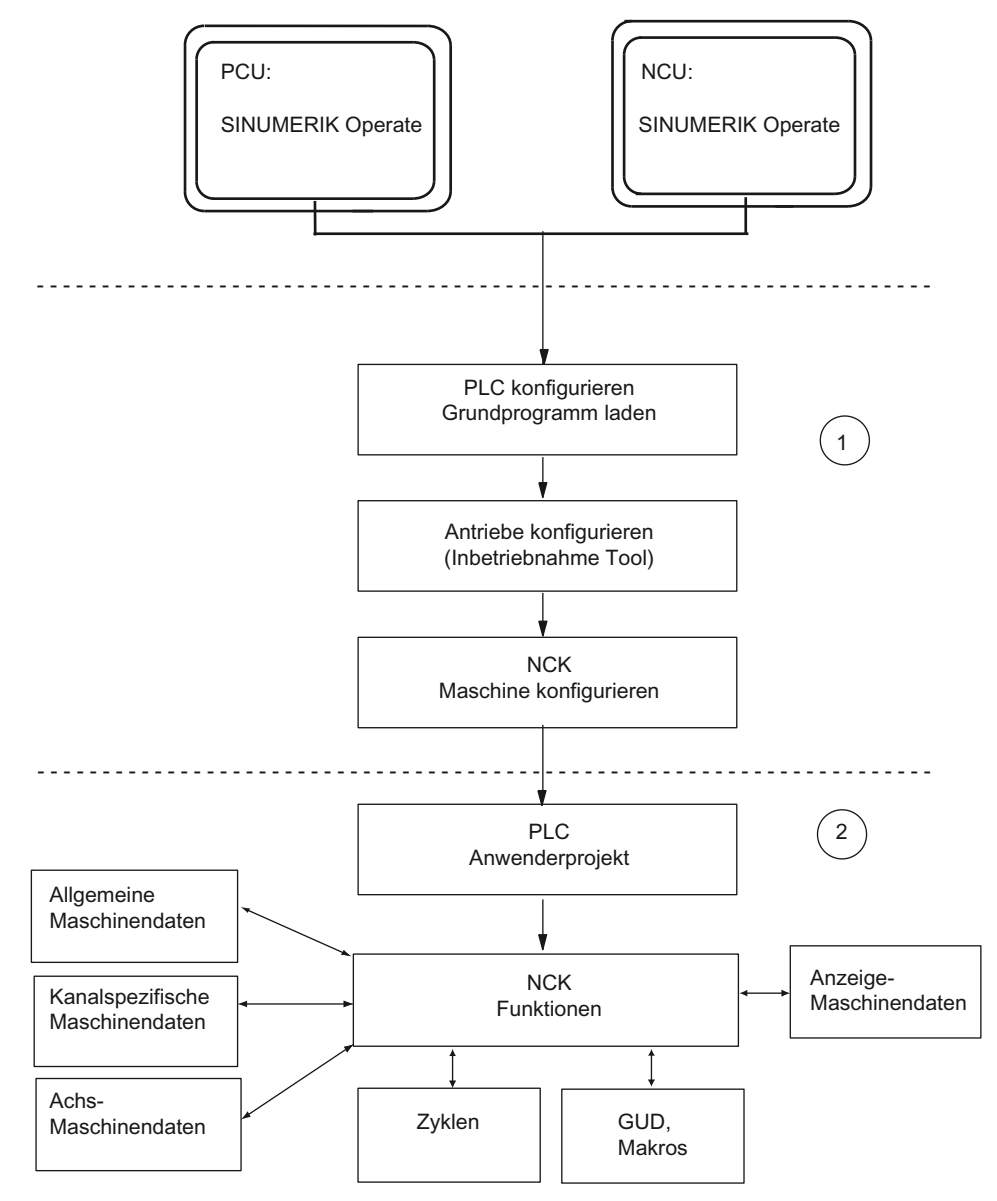

Bild 1-1 Übersicht Inbetriebnahme

1.2 Konfiguration von SINUMERIK 840D sl und Komponenten/Peripherie

# <span id="page-12-0"></span>1.2 Konfiguration von SINUMERIK 840D sl und Komponenten/Peripherie

# **Einleitung**

Grundsätzlich enthält eine NCU folgende Komponenten:

- NCK
- PLC
- Antrieb
- HMI
- CP

Folgendes Bild stellt schematisch die NCU dar:

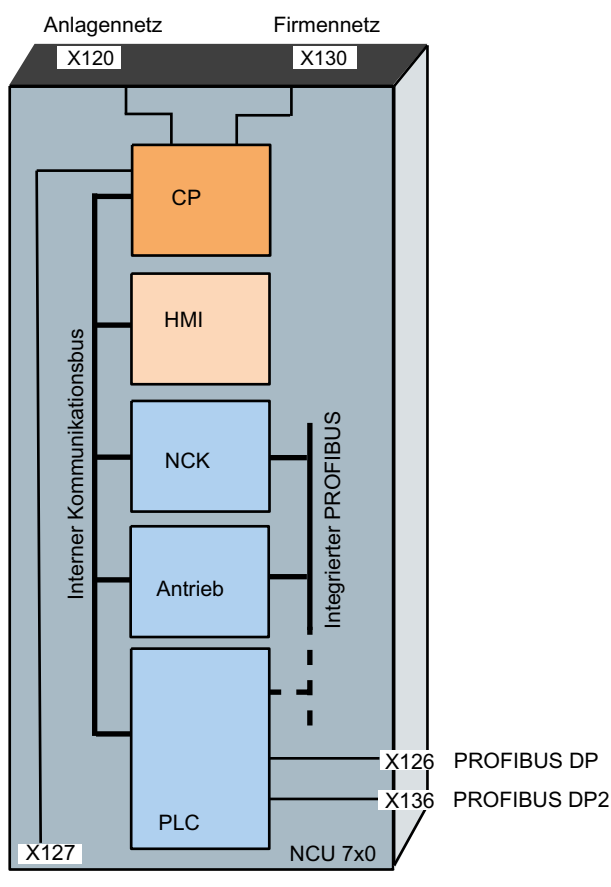

Service Schnittstelle

Bild 1-2 Schematische Darstellung NCU

1.2 Konfiguration von SINUMERIK 840D sl und Komponenten/Peripherie

## Inbetriebnahme der Komponenten

Der zur Inbetriebnahme benötigte PC/PG wird an die Service-Schnittstelle X127 angeschlossen oder der Zugriff erfolgt über das Firmennetz an X130. Folgende SW-Tools werden außerdem benötigt:

- Zur Inbetriebnahme des Antriebs wird das IBN-Tool auf PG/PC benötigt.
- Für die Inbetriebnahme der PLC wird ein PG/PC mit SIMATIC STEP7 Version 5.5 SP1 benötigt sowie die Toolbox für SINUMERIK 840D sl für die aktuelle CNC-Software Version.
- Zum Anschließen von mehreren Kommunikationspartnern an X120 wird ein Netzwerk-Switch benötigt.

SINUMERIK Operate auf der NCU läuft unter dem Betriebssystem Linux. Zusätzlich kann an jede NCU eine PCU angeschlossen werden, auf der SINUMERIK Operate unter Windows XP oder Windows 7 läuft mit folgenden Randbedingungen:

- PCU 50.3 mit Windows XP
- PCU 50.5 mit Windows XP oder Windows 7

#### Hinweis

Beim Betrieb von SINUMERIK Operate auf PCU ohne TCU muss das Subsystem "HMI" für SINUMERIK Operate auf der NCU abgeschaltet werden.

1.2 Konfiguration von SINUMERIK 840D sl und Komponenten/Peripherie

# Konfiguration NCU 7x0.3 PN mit SINAMICS S120 Booksize

Folgendes Bild veranschaulicht beispielhaft eine Konfiguration einer NCU 7x0.3 PN mit SINAMICS S120 Booksize:

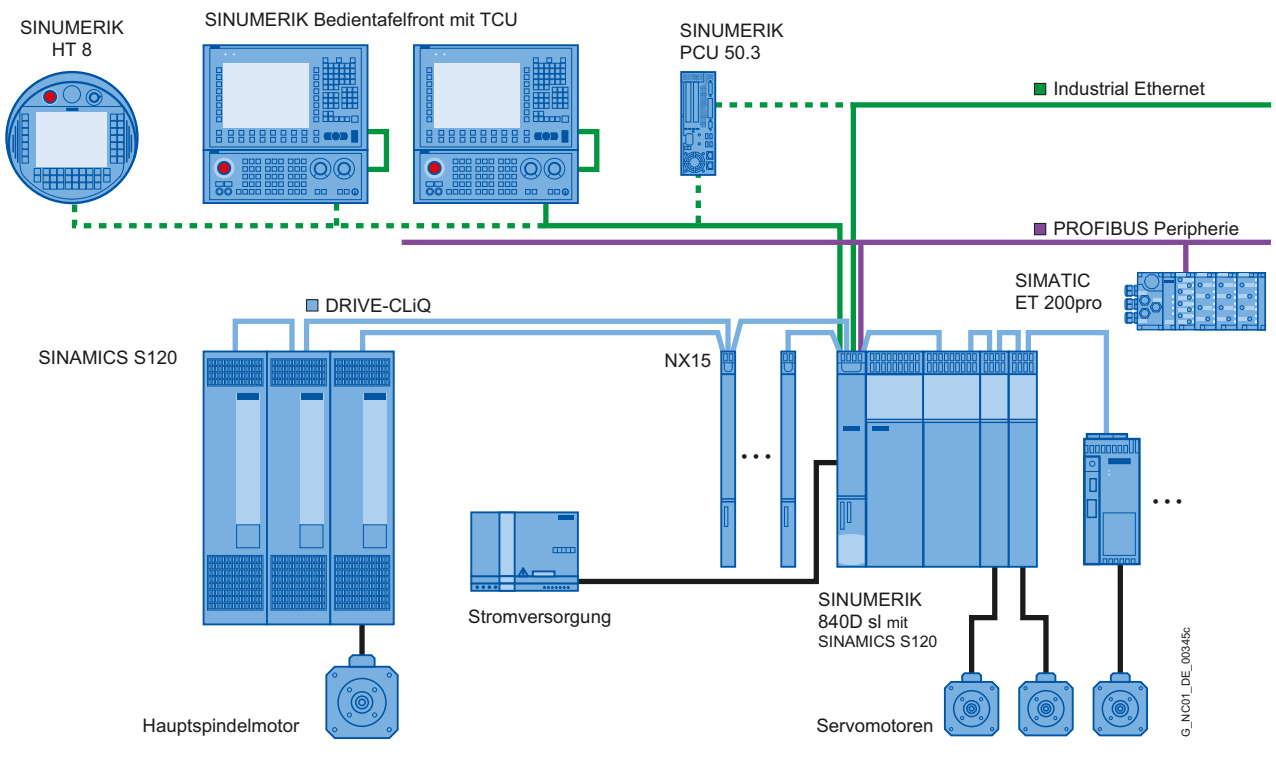

Bild 1-3 Beispiel: Konfiguration SINUMERIK 840D sl mit SINAMICS S120 Booksize

1.2 Konfiguration von SINUMERIK 840D sl und Komponenten/Peripherie

# Konfiguration NCU 710.3 PN mit SINAMICS S120 Combi

Folgendes Bild zeigt eine typische Konfiguration von NCU 710.3 PN mit SINAMICS S120 Combi:

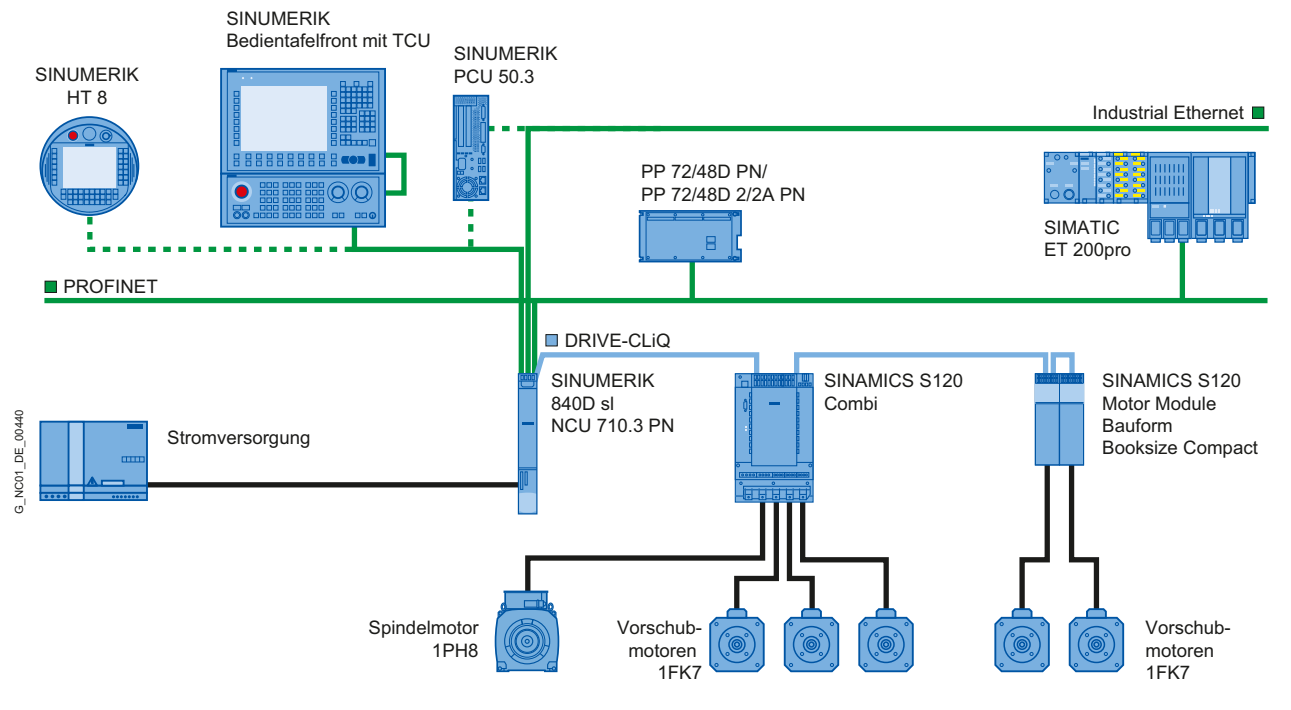

Bild 1-4 Beispiel: Konfiguration SINUMERIK 840D sl mit SINAMICS S120 Combi

# Hinweis

# SINAMICS S120 Combi

Die Konfiguration mit SINAMICS S120 Combi ist ausschließlich an einer NCU 710.3 PN zulässig.

1.3 Prinzipielles Vorgehen bei der Erstinbetriebnahme

# <span id="page-16-0"></span>1.3 Prinzipielles Vorgehen bei der Erstinbetriebnahme

# **Einleitung**

Die mechanische und elektrische Montage der Anlage muss abgeschlossen sein.

Für den Beginn der Inbetriebnahme ist Folgendes wichtig:

- Die Steuerung mit ihren Komponenten läuft fehlerfrei hoch.
- Beim Aufbau der Anlage wurden die EMV-Richtlinien eingehalten.

# Inbetriebnahmemöglichkeiten in Abhängigkeit zur CNC-Software auf der CompactFlash Card

Bei der Erstinbetriebnahme werden folgende Abhängigkeiten zur CNC-Software auf der CompactFlash Card betrachtet:

- CompactFlash Card mit aktueller CNC-Software.
- CompactFlash Card ohne CNC-Software.
- CompactFlash Card mit älterer CNC-Software.

# Inbetriebnahmeschritte

In folgender Tabelle sind die Inbetriebnahmeschritte in Abhängigkeit zur CNC-Software auf der CompactFlash Card aufgeführt. Die Reihenfolge ist zwar nicht zwingend einzuhalten aber zu empfehlen:

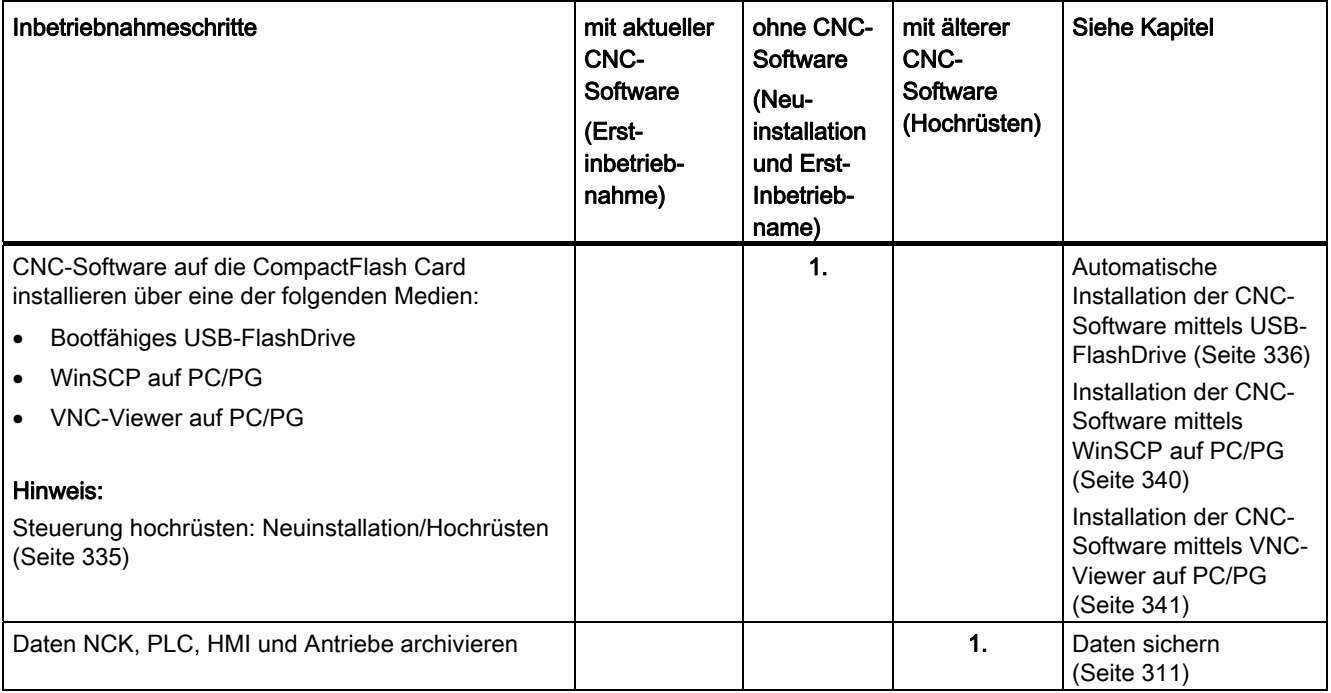

1.3 Prinzipielles Vorgehen bei der Erstinbetriebnahme

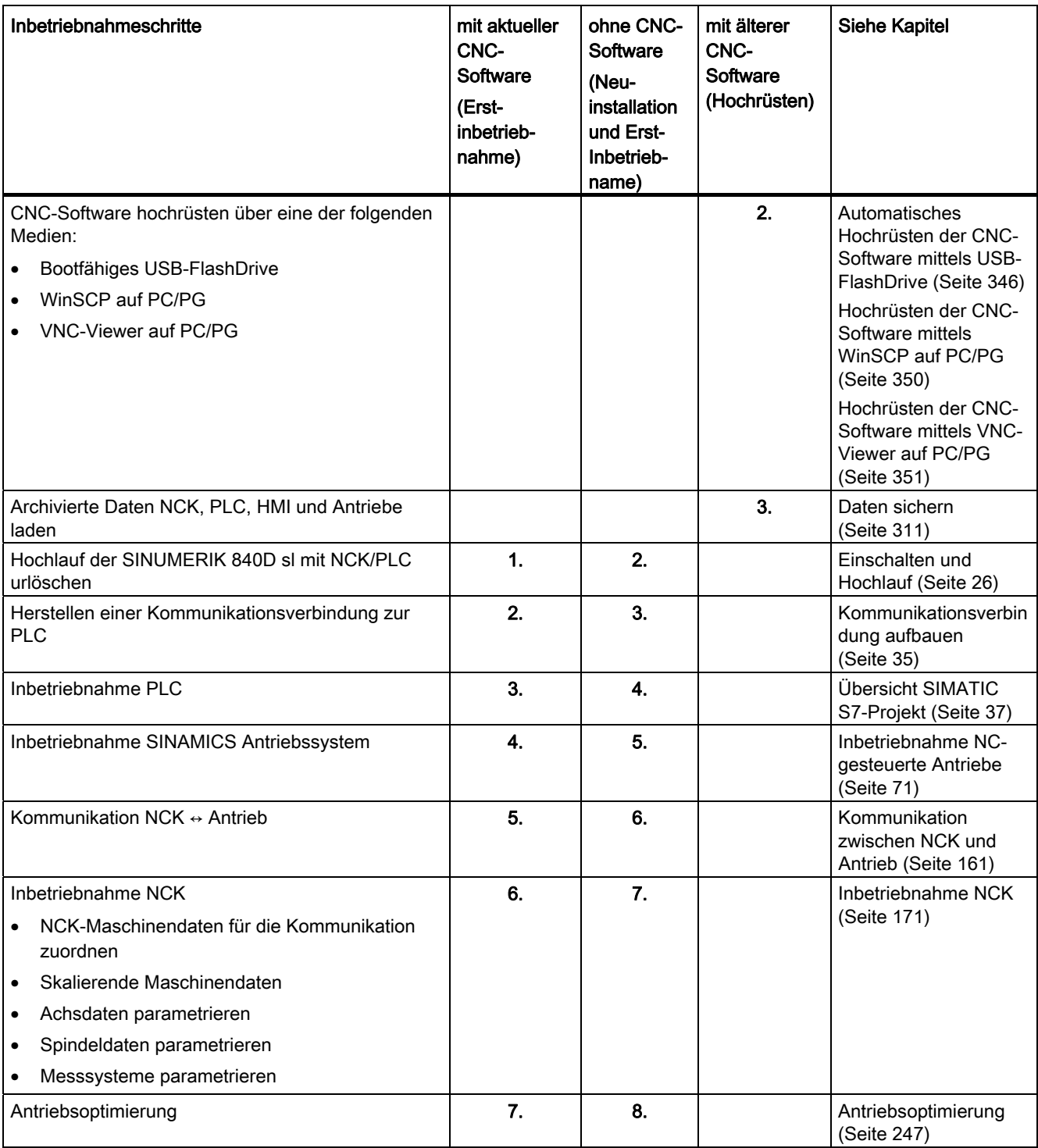

# <span id="page-18-2"></span><span id="page-18-1"></span><span id="page-18-0"></span>2.1 Gefahrenhinweise

Die folgenden Hinweise dienen einerseits Ihrer persönlichen Sicherheit und andererseits der Vermeidung von Beschädigungen des beschriebenen Produkts oder angeschlossener Geräte und Maschinen. Bei Nichtbeachtung der Warnhinweise können schwere Körperverletzungen oder Sachschäden auftreten.

# **GEFAHR**

Nur entsprechend qualifiziertes Personal darf an den SINUMERIK-Geräten die Inbetriebnahme durchführen.

Dieses Personal muss die zum Produkt gehörende Technische Kundendokumentation berücksichtigen und die vorgegebenen Gefahr- und Warnhinweise kennen und beachten.

Beim Betrieb elektrischer Geräte und Motoren stehen zwangsläufig elektrische Stromkreise unter gefährlicher Spannung.

Bei Betrieb der Anlage sind im gesamten Arbeitsbereich der angetriebenen Maschine gefährliche Achsbewegungen möglich.

Infolge der im Gerät umgesetzten Energien und wegen der verwendeten Werkstoffe besteht potenzielle Brandgefahr.

Alle Arbeiten in der elektrischen Anlage müssen im spannungslosem Zustand durchgeführt werden.

# GEFAHR

Der einwandfreie und sichere Betrieb der SINUMERIK-Geräte setzt sachgemäßen Transport, fachgerechte Lagerung, Aufstellung und Montage sowie sorgfältige Bedienung und Instandhaltung voraus.

Für die Ausführung von Sondervarianten der Geräte gelten auch die Angaben in den Katalogen und Angeboten.

Zusätzlich zu den Gefahr- und Warnhinweisen in der gelieferten Technischen Anwenderdokumentation sind die jeweils geltenden nationalen, örtlichen und anlagenspezifischen Bestimmungen und Erfordernisse zu berücksichtigen.

An alle Anschlüsse und Klemmen bis 48 V DC dürfen nur Schutzkleinspannungen (PELV = Protective Extra Low Voltage) nach EN 61800-5-1 angeschlossen werden.

Werden Mess- oder Prüfarbeiten am aktiven Gerät erforderlich, dann sind die Festlegungen und Durchführungsanweisungen der Unfallverhütungsvorschrift BGV A2 zu beachten, insbesondere § 8 "Zulässige Abweichungen beim Arbeiten an aktiven Teilen". Es ist geeignetes Elektrowerkzeug zu verwenden.

2.1 Gefahrenhinweise

# WARNUNG

Leistungs- und Signalleitungen sind so zu installieren, dass induktive und kapazitive Einstreuungen keine Beeinträchtigungen von Automatisierungs- und Safety-Funktionen verursachen.

# WARNUNG

Reparaturen an von uns gelieferten Geräten dürfen nur vom Siemens-Kundendienst oder von Siemens autorisierten Reparaturstellen vorgenommen werden. Zum Auswechseln von Teilen oder Komponenten nur Teile verwenden, die in der Ersatzteilliste aufgeführt sind.

Vor Öffnen des Gerätes immer die Stromversorgung unterbrechen.

Not-Halt/Not-Aus-Einrichtungen gemäß EN 60204 / IEC 60204 (VDE 0113-1) müssen in allen Betriebsarten der Automatisierungseinrichtung wirksam bleiben. Entriegeln der Not-Halt/Not-Aus-Einrichtung darf keinen unkontrollierten oder undefinierten Wiederanlauf bewirken.

Überall dort, wo in der Automatisierungseinrichtung auftretende Fehler große Materialschäden oder sogar Personenschäden verursachen, d. h. gefährliche Fehler sein können, müssen zusätzliche externe Vorkehrungen getroffen oder Einrichtungen geschaffen werden, die auch im Fehlerfall einen sicheren Betriebszustand erzwingen (z. B. durch unabhängige Grenzwertschalter, mechanische Verriegelungen usw.).

# <span id="page-20-0"></span>2.2 EGB-Hinweise

# **ACHTUNG**

## Handhabung von EGB-Baugruppen:

Die Baugruppen enthalten elektrostatisch gefährdete Bauelemente. Vor dem Berühren einer elektronischen Baugruppe muss der eigene Körper entladen werden. Dies kann in einfachster Weise dadurch geschehen, dass unmittelbar vorher ein leitfähiger, geerdeter Gegenstand berührt wird (z. B. metallblanke Schaltschrankteile, Steckdosenschutzkontakt).

- Beim Umgang mit elektrostatischen Bauteilen ist auf gute Erdung von Mensch, Arbeitsplatz und Verpackung zu achten!
- Grundsätzlich gilt, dass elektronische Baugruppen nur dann berührt werden sollten, wenn dies wegen daran vorzunehmender Arbeiten unvermeidbar ist. Fassen Sie dabei Flachbaugruppen auf keinen Fall so an, dass dabei Baustein-Pins oder Leiterbahnen berührt werden.
- Bauelemente dürfen nur unter folgenden Bedingungen berührt werden:
	- Sie sind über EGB-Armband ständig geerdet.
	- Sie tragen EGB-Schuhe oder EGB-Schuh-Erdungsstreifen, wenn ein EGB-Fußboden vorhanden ist.
- Baugruppen dürfen nur auf leitfähigen Unterlagen abgelegt werden (Tisch mit EGB-Auflage, leitfähiger EGB-Schaumstoff, EGB-Verpackungsbeutel, EGB-Transportbehälter).
- Baugruppen nicht in die Nähe von Datensichtgeräten, Monitoren oder Fernsehgeräten bringen (Mindestabstand zum Bildschirm 10 cm).
- Baugruppen dürfen nicht mit aufladbaren und hochisolierenden Stoffen z. B. Kunststofffolien, isolierenden Tischplatten, Bekleidungsteilen aus Kunstfaser, in Berührung gebracht werden.
- An den Baugruppen darf nur unter folgenden Bedingungen gemessen werden:
	- Das Messgerät ist geerdet (z. B. über Schutzleiter).
	- Vor dem Messen bei potenzialfreiem Messgerät wird der Messkopf kurzzeitig entladen (z. B. metallblankes Steuerungsgehäuse berühren).

**Sicherheitshinweise** 

2.2 EGB-Hinweise

# <span id="page-22-1"></span><span id="page-22-0"></span>Voraussetzungen für die Inbetriebnahme 3

# <span id="page-22-2"></span>3.1 Allgemeine Voraussetzungen

## Voraussetzungen der beteiligten Komponenten

Die Gesamtanlage ist mechanisch und elektrisch angeschlossen und nach folgenden Punkten auf Fehlerfreiheit geprüft:

- Beim Aufbau der Komponenten werden alle EGB–Maßnahmen eingehalten.
- Alle Schrauben sind mit ihrem vorgeschriebenen Drehmoment angezogen.
- Alle Stecker sind richtig gesteckt und verriegelt/verschraubt.
- Alle Komponenten sind geerdet und alle Schirme aufgelegt.
- Die Belastbarkeit der zentralen Stromversorgung ist berücksichtigt.

#### Grenzwerte

Alle Komponenten sind für definierte mechanische, klimatische und elektrische Umgebungsbedingungen ausgelegt. Kein Grenzwert darf, weder im Betrieb noch beim Transport, überschritten werden.

Folgende Grenzwerte sind besonders zu beachten:

- Netzbedingungen
- Schadstoffbelastung
- Funktionsgefährdende Gase
- Klimatische Umgebungsbedingungen
- Lagerung/Transport
- Schockbeanspruchung
- Schwingbeanspruchung
- Umgebungstemperatur

#### Literatur

Weitere Informationen finden Sie in folgenden Handbüchern:

- Aufbauen der SINAMICS S120 Antriebskomponenten: Gerätehandbücher SINAMICS S120
- Anschließen der Schnittstellen: Gerätehandbuch NCU
- Gerätehandbuch Bedienkomponenten und Vernetzung, Kapitel Vernetzung

3.2 Voraussetzungen für Hardware und Software

# <span id="page-23-0"></span>3.2 Voraussetzungen für Hardware und Software

# Voraussetzungen

Zur Inbetriebnahme SINUMERIK 840D sl sind folgende Voraussetzungen notwendig:

- Voraussetzungen Hardware
	- NCU 73x0.3 PN
	- CompactFlash Card (8 GByte, leer, MLFB: 6FC5313-6AG00-0AA0)
	- Doppellüfter-/Batterie-Modul (MLFB: 6FC5348-0AA02-0AA0) für NCU
	- PCU 50.5 (Basesoftware V5XP1.3) oder PCU 50.3 (Basesoftware V8.6 SP3)

# Hinweis

Entsorgen Sie verbrauchte Batterien über die speziell dafür eingerichteten Sammelstellen vor Ort, damit sie ordnungsgemäß verwertet oder als Sondermüll beseitigt werden.

- Verbindungen zur NCU
	- Netzwerk-Switch an X120
	- Ethernet-Verbindung von PG/PC an X120 oder X127 für Inbetriebnahme der PLC
	- Ethernet Maschinensteuertafel an Buchse X120
	- Ethernet-Verbindung von TCU an Ethernet Maschinensteuertafel
	- Ethernet-Verbindung von PCU an Ethernet Maschinensteuertafel
- Voraussetzungen Software
	- CNC-Software mit SINUMERIK Operate, NCK, PLC und Antrieb
	- SINUMERIK Operate für den Betrieb auf PCU
	- Inbetriebnahme-Tool auf PG/PC V7.6 SP3 zur Inbetriebnahme des Antriebs
	- SIMATIC STEP 7 V5.5 SP1 auf PG/PC (SIMATIC Manager)
	- STEP 7-Paket für NCU auf PG/PC (Toolbox)
	- GSD-Datei (Toolbox)

# **Hinweis**

Die Bestellnummern (MLFB) der SINAMICS-Antriebe, -Motoren und -Geber sollten zur Parametrierung vorliegen.

Voraussetzungen für die Inbetriebnahme 3.3 Lage der Schnittstellen

# <span id="page-24-0"></span>3.3 Lage der Schnittstellen

# Schnittstellen an der NCU

Die NCU verfügt über folgende Schnittstellen:

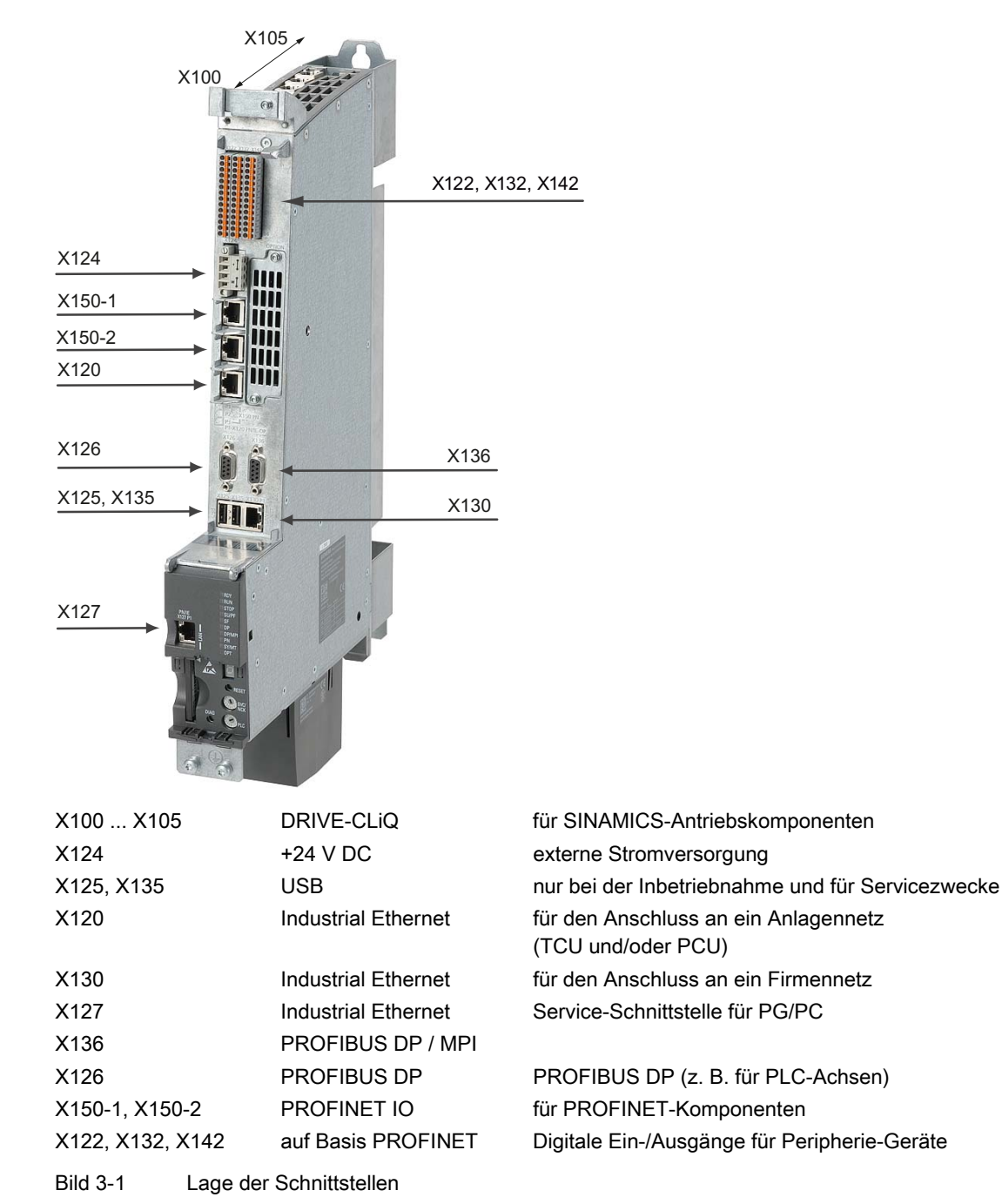

3.4 Einschalten und Hochlauf

# <span id="page-25-0"></span>3.4 Einschalten und Hochlauf

# Drehschalter SVC/NCK und PLC

Die NCU verfügt über zwei Drehschalter im unteren Bereich der Frontseite:

NCK-Inbetriebnahmeschalter

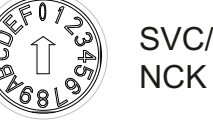

PL<sub>C</sub>

PLC-Betriebsartenschalter

Die Einstellungen am Schalter SVC/NCK haben folgende Bedeutung:

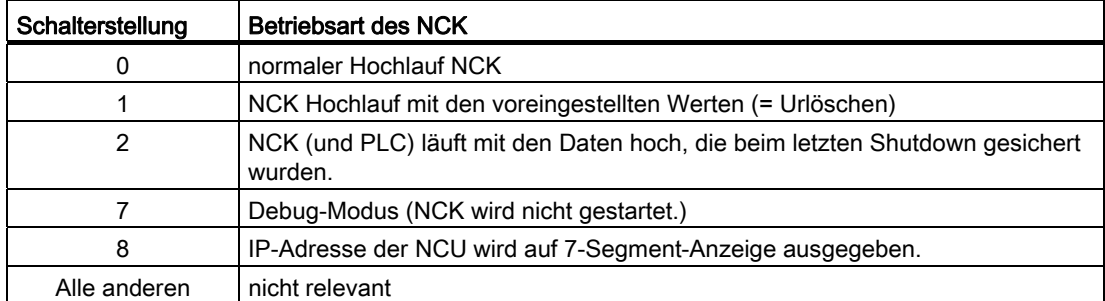

Die Einstellungen am Schalter PLC haben dieselbe Bedeutung wie bei einer SIMATIC S7- CPU:

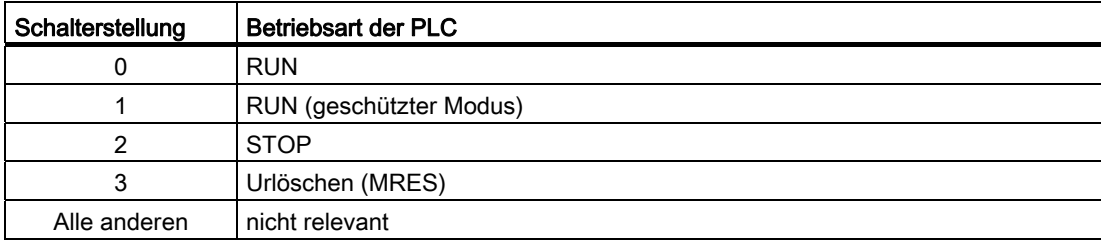

## <span id="page-26-0"></span>Erst-Inbetriebnahme

Um einen definierten Ausgangszustand des Gesamtsystems zu erreichen, muss bei der Erst-Inbetriebnahme der NCU, ein NCK-Urlöschen und PLC-Urlöschen durchgeführt werden.

#### Hinweis

In folgenden Fällen muss ein PLC-Urlöschen zwingend durchgeführt werden:

- Erstinbetriebnahme
- Baugruppentausch
- Batterieausfall
- Urlöschanforderung durch die PLC
- PLC-Hochrüstung

#### Vorgehensweise:

- 1. Stellen Sie die Drehschalter der NCU auf folgende Einstellungen:
	- NCK-Inbetriebnahmeschalter: Schalterstellung "1"
	- PLC-Inbetriebnahmeschalter: Schalterstellung "3"
- 2. Lösen Sie einen Power On-Reset durch Aus/Einschalten der Steuerung oder durch Drücken des Reset-Tasters auf der Frontseite der NCU aus. Die NCU wird beendet und mit der Anforderung zum Urlöschen neu gestartet.

#### Auswirkung:

- LED "STOP" blinkt
- LED "SF" leuchtet
- 3. Drehen Sie den PLC-Betriebartensschalter auf Schalterstellung "2" und wieder zurück auf Schalterstellung "3".

Auswirkung:

- LED "STOP" blinkt zuerst mit ca. 2 Hz und leuchtet dann wieder konstant
- LED "RUN" leuchtet
- 4. Drehen Sie, nachdem LED "STOP" wieder konstant leuchtet, den PLC-Betriebsartenschalter auf Schalterstellung "0" zurück.

Auswirkung:

- LED "STOP" erlischt
- 5. Drehen Sie den NCK-Betriebartensschalter wieder auf Schalterstellung "0" zurück.

3.4 Einschalten und Hochlauf

# Ergebnis

Die NCU ist jetzt urgelöscht und befindet sich in folgendem Zustand:

- NCK
	- Die Anwenderdaten sind gelöscht
	- Die Systemdaten sind initialisiert
	- Die Standardmaschinendaten sind geladen
- PLC
	- Die Anwenderdaten sind gelöscht (Daten- und Programmbausteine).
	- Die Systemdatenbausteine (SDB) sind gelöscht.
	- Die gepufferte Daten wurden wieder in den RAM-Bereich geschrieben.
	- Die Uhrzeit und der Betriebsstundenzähler sind nicht zurückgesetzt.
	- Der Diagnosepuffer und die MPI-Parameter sind zurückgesetzt.
	- Durch das Urlöschen wird die PLC durch Löschen und Initialisieren sämtlicher System- und Anwenderdaten in einen definierten Ausgangszustand versetzt.

Lösen Sie abschließend erneut einen Power On-Reset durch Aus/Einschalten der Steuerung oder durch Drücken des Reset-Tasters auf der Frontseite der NCU aus.

Nach einem fehlerfreien Hochlauf wird an der Statusanzeige auf der Frontseite der NCU die Zahl "6" und ein blinkender Punkt ausgegeben. Die LED "RUN" leuchtet. NCK und PLC befinden sich im zyklischen Betrieb.

# Hinweis

## PLC-Urlöschen

Wird ein PLC-Urlöschen über Power On-Reset durchgeführt, müssen anschließend die Anwenderdaten, z. B. über ein Programmiergerät (PG), neu in die PLC übertragen werden.

Wird die Stellung "3" weniger als 3 Sekunden angewählt, wird kein Urlöschen angefordert. Außerdem bleibt die LED "STOP" aus, wenn der Wechsel "2" → "3" → "2" nicht innerhalb von 3 Sekunden erfolgt, nachdem das Urlöschen angefordert wurde.

Nach dem PLC-Urlöschen wird kein PLC-Start ausgeführt und es werden folgende Alarme angezeigt:

- Alarm: "120201 Kommunikation ausgefallen"
- Alarm: "380040 PROFIBUS DP: Projektierfehler 3, Parameter"
- Alarm: "2001 PLC ist nicht hochgelaufen"

Die Alarme haben keine Auswirkung auf das weitere Vorgehen.

# <span id="page-28-0"></span>3.4.1 Getrenntes NCK- und PLC-Urlöschen

# NCK urlöschen

Führen Sie zum NCK-Urlöschen folgende Handlungsschritte aus:

- 1. Drehen Sie den NCK-Inbetriebnahmeschalter an der Frontseite der NCU auf Stellung "1".
- 2. Lösen Sie einen Power On-Reset durch Aus/Einschalten der Steuerung oder durch Drücken des Reset-Taster auf der Frontseite der NCU (Beschriftung "RESET") aus. Die NCU wird beendet und mit der Anforderung zum NCK-Urlöschen neu gestartet.
- 3. Drehen Sie nach dem Hochlauf der NCU den NCK-Inbetriebnahmeschalter wieder auf Stellung "0" zurück.

Auswirkung:

- Am Statusdisplay (7-Segment-Anzeige) auf der Frontseite der NCU wird die Zahl "6" und ein blinkender Punkt ausgegeben.
- LED "RUN" leuchtet

Die NCU befindet sich nach dem fehlerfreien Hochlauf in folgendem Zustand:

- Der statische Speicher der NCU ist gelöscht.
- Die Maschinendaten sind mit Standardwerten vorbesetzt.
- Der NCK befindet sich im zyklischen Betrieb.

## PLC-Urlöschen ohne Power On-Reset

Ein PLC-Urlöschen kann mit und ohne Power On-Reset durchgeführt werden. Abhängig davon ergeben sich je nach PLC unterschiedliche Zustände für das PLC-Grund- und Anwenderprogramm.

Führen Sie zum PLC-Urlöschen ohne Power On-Reset folgende Handlungsschritte aus:

- 1. Drehen Sie den PLC-Betriebsartenschalter an der Frontseite der NCU auf Stellung auf Stellung "2" (STOP). Auswirkung:
	- Die PLC geht in den Zustand "STOP"
	- LED "STOP" leuchtet
- 2. Drehen Sie den PLC-Betriebsartenschalter auf Stellung "3" (MRES)

Auswirkung:

– LED "STOP" geht aus und nach ca. 3 Sekunden wieder an

3.4 Einschalten und Hochlauf

3. Drehen Sie den PLC-Betriebsartenschalter innerhalb von ca. 3 Sekunden auf die **Stellungen** "2" → "3" → "2"

Auswirkung:

- Die LED "STOP" blinkt mit ca. 2 Hz und leuchtet dann wieder konstant.
- 4. Drehen Sie, nachdem die LED "STOP" wieder konstant leuchtet, den PLC-Betriebsartenschalter wieder auf Stellung "0" zurück.

Auswirkung:

- LED "STOP" erlischt
- LED "RUN" leuchtet

Die PLC ist jetzt urgelöscht und mit folgenden Eigenschaften im zyklischen Betrieb:

- Die Anwenderdaten sind gelöscht (Daten- und Programmbausteine). PLC319-3PN/DP: siehe nachfolgenden Hinweis
- Die Systemdatenbausteine (SDB) sind gelöscht.
- Die gepufferte Daten wurden wieder in den RAM-Bereich geschrieben.
- Die Uhrzeit und der Betriebsstundenzähler sind nicht zurückgesetzt.
- Der Diagnosepuffer und die MPI-Parameter sind nicht zurückgesetzt.

## Hinweis PLC319-3PN/DP

Bei einer PLC319-3PN/DP werden bei PLC-Urlöschen ohne Power On-Reset die Anwenderdaten zuerst auf CF-Card gesichert und abschließend wieder in die PLC geladen. Die Anwenderdaten sind nach dem PLC-Urlöschen daher nicht gelöscht.

## PLC-Urlöschen mit Power On-Reset

Führen Sie zum PLC-Urlöschen mit Power On-Reset folgende Handlungsschritte aus:

- 1. Drehen Sie den PLC-Betriebsartenschalter an der Frontseite der NCU auf Stellung "3" (MRES).
- 2. Lösen Sie einen Power On-Reset durch Aus/Einschalten der Steuerung oder durch Drücken des Reset-Tasters auf der Frontseite der NCU (Beschriftung "RESET") aus. Die NCU wird heruntergefahren und mit der Anforderung zum PLC-Urlöschen neu gestartet.

Auswirkung:

- LED "STOP" blinkt
- LED "SF" leuchtet

3.4 Einschalten und Hochlauf

3. Drehen Sie den PLC-Betriebartensschalter auf Schalterstellung "2" und wieder zurück auf Schalterstellung "3".

Auswirkung:

- LED "STOP" blinkt ca. 20 s lang mit ca. 2 Hz, danach:
- LED "STOP" leuchtet
- LED "RUN" leuchtet
- 4. Drehen Sie, nachdem LED "STOP" wieder konstant leuchtet, den PLC-Betriebsartenschalter auf Schalterstellung "0" zurück.

Auswirkung:

– LED "STOP" erlischt

Die PLC ist jetzt urgelöscht und mit folgenden Eigenschaften im zyklischen Betrieb:

- Die Anwenderdaten sind gelöscht (Daten- und Programmbausteine).
- Die Systemdatenbausteine (SDB) sind gelöscht.
- Die gepufferte Daten wurden wieder in den RAM-Bereich geschrieben.
- Die Uhrzeit und der Betriebsstundenzähler sind nicht zurückgesetzt.
- Der Diagnosepuffer und die MPI-Parameter sind zurückgesetzt.

## Hochlauf fehlerfrei beendet

Nach einem fehlerfreien Hochlauf der NCU zeigt sie Folgendes an:

- Zahl "6" und ein blinkender Punkt
- LED RUN leuchtet dauerhaft GRÜN
- LED RDY leuchtet dauerhaft GRÜN

Im nächsten Schritt führen Sie die Inbetriebnahme der PLC mit dem SIMATIC Manager durch.

3.5 Zugriffsstufen

# <span id="page-31-0"></span>3.5 Zugriffsstufen

## Zugriff auf Funktionen und Maschinendaten

Das Zugriffskonzept regelt den Zugriff auf Funktionen und Datenbereiche. Es gibt die Zugriffsstufen 0 bis 7, wobei 0 die höchste und 7 die niedrigste Stufe darstellt. Die Zugriffsstufen 0 bis 3 sind über Kennwort und 4 bis 7 über Schlüsselschalter-Stellungen verriegelt.

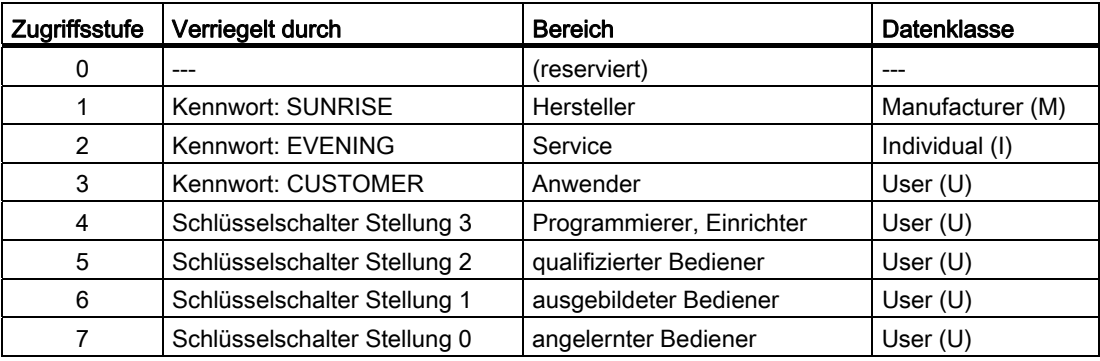

Das Kennwort bleibt solange gesetzt, bis es mit dem Softkey "Kennwort löschen" zurückgesetzt wird. Die Kennwörter können nach der Aktivierung geändert werden.

Sind z. B. die Kennwörter nicht mehr bekannt, so muss eine Neuinitialisierung (Hochlauf mit "NCK default data") durchgeführt werden. Dabei werden alle Kennwörter wieder auf die Voreinstellung (siehe Tabelle) zurückgesetzt. POWER ON setzt das Kennwort nicht zurück.

## **Schlüsselschalter**

Die Zugriffsstufen 4 bis 7 erfordern eine entsprechende Schlüsselschalterstellung an der Maschinensteuertafel. Es gibt deshalb drei verschiedenfarbige Schlüssel. Jeder Schlüssel kann nur bestimmte Bereiche freischalten.

Bedeutung der Schlüsselschalterstellungen:

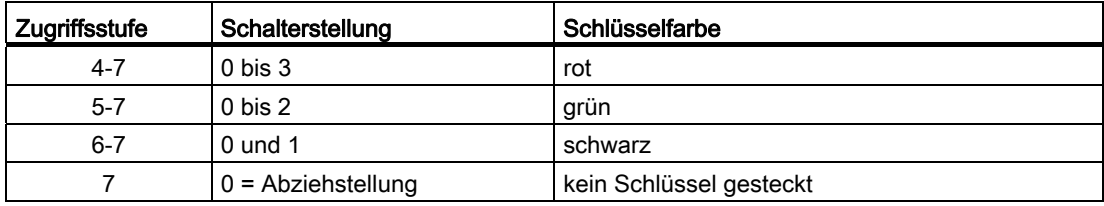

Die Schlüsselschalterstellung muss immer vom PLC-Anwenderprogramm bearbeitet und entsprechend an die Nahtstelle gelegt werden.

# Kennwort setzen

Um die Zugriffsstufe zu wechseln, wählen Sie den Bedienbereich "Inbetriebnahme":

- 1. Drücken Sie den Softkey "Kennwort".
- 2. Drücken Sie den Softkey "Kennwort setzen", um folgenden Dialog zu öffnen:

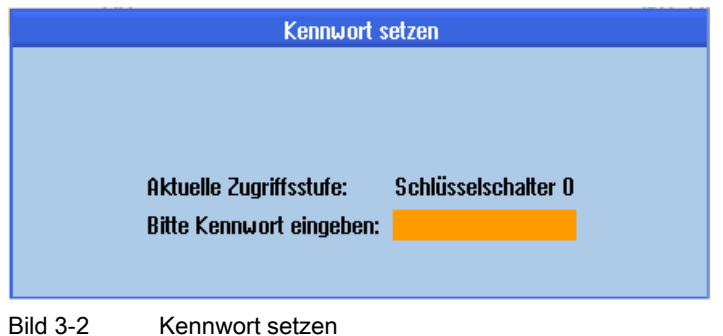

3. Geben Sie ein Kennwort ein und bestätigen diese Eingabe mit "OK" oder mit der Taste <Input>.

Ein gültiges Kennwort wird als gesetzt quittiert und die aktuell gültige Zugriffsstufe wird angezeigt. Ungültige Kennwörter werden abgewiesen.

4. Bevor Sie ein Kennwort für eine niedrigere Zugriffsstufe als die aktuelle aktiv setzen können, müssen Sie das Kennwort löschen.

Durch Drücken des Softkeys "Kennwort löschen" wird das zuletzt gültige Kennwort gelöscht. Danach gilt die aktuelle Einstellung des Schlüsselschalters.

## Kennwort ändern

Um das Kennwort zu ändern:

1. Drücken Sie den Softkey "Kennwort ändern", um folgenden Dialog zu öffnen:

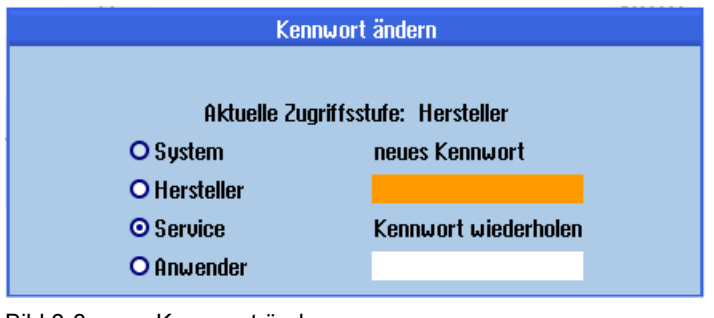

Bild 3-3 Kennwort ändern

2. Tragen Sie das neue Kennwort in beiden Eingabefeldern ein und bestätigen Sie anschließend mit den Softkey "OK". Wenn beide Kennwörter übereinstimmen, wird das neue Kennwort gültig und vom System übernommen.

# <span id="page-34-1"></span><span id="page-34-0"></span>Inbetriebnahme PLC 4

# <span id="page-34-2"></span>4.1 PG/PC mit PLC verbinden

# <span id="page-34-3"></span>4.1.1 Kommunikationsverbindung aufbauen

## **Einleitung**

Der SIMATIC-Manager ist eine grafische Bedienoberfläche zur Online/Offline-Bearbeitung von S7-Objekten (Projekte, Anwenderprogramme, Bausteine, Hardware-Stationen und Tools).

Mit dem SIMATIC-Manager führen Sie folgende Aktionen durch:

- Projekte und Bibliotheken verwalten
- STEP 7-Tools aufrufen
- Online-Verbindung zur PLC herstellen

Durch Öffnen der entsprechenden Objekte wird das zugehörige Werkzeug zur Bearbeitung gestartet. Mit Doppelklick auf einen Programmbaustein startet der Programm-Editor. Der Baustein kann bearbeitet werden.

## SIMATIC-Manager starten

Auf dem Windows-Desktop erscheint nach der Installation das Icon "SIMATIC-Manager" und im Startmenü unter "SIMATIC" ein Programmpunkt "SIMATIC-Manager".

- Starten Sie den SIMATIC-Manager durch einen Doppelklick auf die Verknüpfung auf dem Windows-Desktop oder über das Startmenü.
- Die Online-Hilfe für das aktuelle Fenster wird grundsätzlich mit der Funktionstaste <F1> aufgerufen.

4.1 PG/PC mit PLC verbinden

# Kommunikationsverbindung zur PLC herstellen

Zum Laden der Konfiguration in die PLC muss die dazu benötigte Kommunikationsverbindung (Ethernet) vom PG/PC zur PLC sichergestellt sein.

Vorgehensweise:

- 1. Wählen Sie über den Menübefehl: "Extras" → "PG/PC-Schnittstelle einstellen..."
- 2. Suchen Sie unter der Registerkarte "Zugriffsweg" im Auswahlfeld "Benutzte Schnittstellenparametrierung" die benutzte Schnittstelle z. B.:  $"TCP/IP \rightarrow Realtek RTL8139/810x F..."$
- 3. Bestätigen Sie die Parametrierung mit "OK".

#### Hinweis

Die Parametrierung der PG/PC-Schnittstelle kann jederzeit vom SIMATIC-Manager aus vorgenommen oder verändert werden.
# 4.2.1 Übersicht SIMATIC S7-Projekt

#### **Handlungsschritte**

Zur grundlegenden Inbetriebnahme der PLC, der Ethernet- und PROFIBUS-Kommunikation sowie der Ein-/Ausgangsdatenbereiche des NCK, ist die Erstellung eines SIMATIC S7- Projekt notwendig. Dazu führen Sie folgende Handlungsschritte durch:

- Projekt anlegen
- Station SIMATIC 300 einfügen
- NCU in Hardware-Konfiguration einfügen
- Netzwerk-Schnittstellen konfigurieren
- Maschinensteuertafel und Handrad einfügen

#### Was gibt es zu beachten?

Ein Laden der PLC über Netzwerkschnittstelle X130 ist ebenfalls möglich, wenn die IP-Adresse der Ethernet-Schnittstelle bekannt ist. Das Laden eines Archivs kann immer durchgeführt werden, wenn die Kommunikation HMI↔NCK zur Verfügung steht.

#### Hinweis

Für die Konfiguration des Datenwegs zur Sicherung / Restaurierung der Antriebsdaten ist ein Laden der PLC (CP840) notwendig!

## Literatur

Die PLC-Nahtstellensignale sind im Listenhandbuch "Listen 2" beschrieben.

## Bedienfolge

Sie haben den SIMATIC-Manager gestartet.

- 1. Wählen Sie zum Anlegen eines neuen Projekts im SIMATIC-Manager den Menübefehl "Datei" → "Neu".
- 2. Tragen Sie die Projektdaten ein:
	- Name (zum Beispiel: SINU\_840Dsl)
	- Ablageort (Pfad)
	- Typ
- 3. Bestätigen Sie den Dialog mit "OK".

Das Projekt-Fenster mit einer leeren Struktur eines S7-Projekts wird angezeigt.

Inbetriebnahme PLC

4.2 SIMATIC S7-Projekt erstellen

# <span id="page-37-0"></span>4.2.2 SINUMERIK NCU in HW-Konfig einfügen

# Übersicht

Die erforderliche Hardware fügen Sie in folgender Reihenfolge in das S7-Projekt ein:

- SIMATIC Station-300 einfügen.
- Hardware-Konfiguration starten.
- SINUMERIK NCU einfügen.

# Bedienfolge

Vorgehensweise:

1. Wählen Sie über das Kontextmenü (rechte Maustaste) "Neues Objekt einfügen" > "SIMATIC 300-Station".

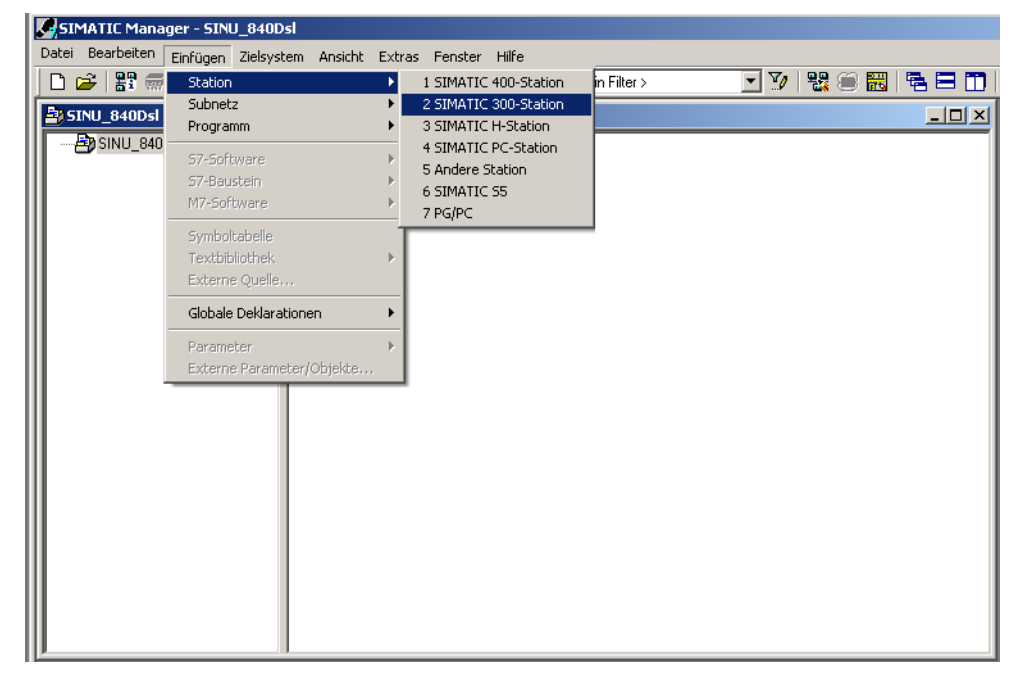

- 2. Doppelklicken Sie das Symbol <SIMATIC 300>.
- 3. Doppelklicken Sie das Symbol <Hardware>.

Die HW-Konfig zum Einbringen der erforderlichen Hardware ist gestartet.

- **DV**HW Konfig [SINUMERIK (Konfiguration) -- SINU\_840Dsl]  $\frac{1}{2}$ DU Station Bearbeiten Einfügen Zielsystem Ansicht Extras Fenster Hilfe  $-10 \times$ D 2 3 - 5 - 5 | 4 | 4 | 6 | 4 m 1 | 5 | 8 | 7 | 8 | 4 |  $\blacktriangle$  $= 25$  $m \nmid m$ Suchen: Standard Profil:  $\overline{\mathbf{r}}$ **PROFIBUS-DP** <del>쨇</del> PROFIBUS-DP<br>쁂 PROFIBUS-PA<br>쁂 PROFINET IO 国。 ∔் 中 16 From HD<br>中 国 SIMATIC 300<br>中 国 SIMATIC 400<br>中 国 SIMATIC PC Based Control 300/400<br>中 国 SIMATIC PC Station ٠ſ (15) SINUMERIK\_NX15 Slot | | Baugru... | Telegrammauswahl/Vorbelegung  $E...$  | A., | K., | Baugruppen der SIMATIC S7-300, M7-300<br>und C7 (zentraler Aufbau)  $\overline{\mathbf{t}}_{\leq}$ Drücken Sie F1, um Hilfe zu erhalten. Änd
- 4. Wählen Sie im Menü "Ansicht" > "Katalog". Der Katalog mit den Baugruppen wird aufgeblendet.

- ① Stationsfenster
- ② Detailansicht
- ③ Hardware-Katalog

Die Bedienoberfläche der Hardware-Konfiguration "HW-Konfig" zeigt folgende Details:

– Stationsfenster

Das Stationsfenster ist zweigeteilt. Im oberen Teil wird grafisch der Stationsaufbau angezeigt, im unteren Teil die Detailansicht der angewählten Baugruppe.

– Hardware-Katalog

In diesem Katalog sind unter anderem auch die SINUMERIK NCU enthalten, die Sie zum Projektieren der Hardware benötigen.

# SINUMERIK NCU einfügen

Mit der nachfolgend beschriebenen Bedienfolge fügen Sie als Beispiel eine NCU 720.3 PN ein:

- 1. Wählen Sie "Ansicht" > "Katalog".
- 2. Suchen Sie im Katalog unter "SIMATIC 300" → "SINUMERIK" → "840D sl" > "NCU 720.3 PN" die Baugruppe.

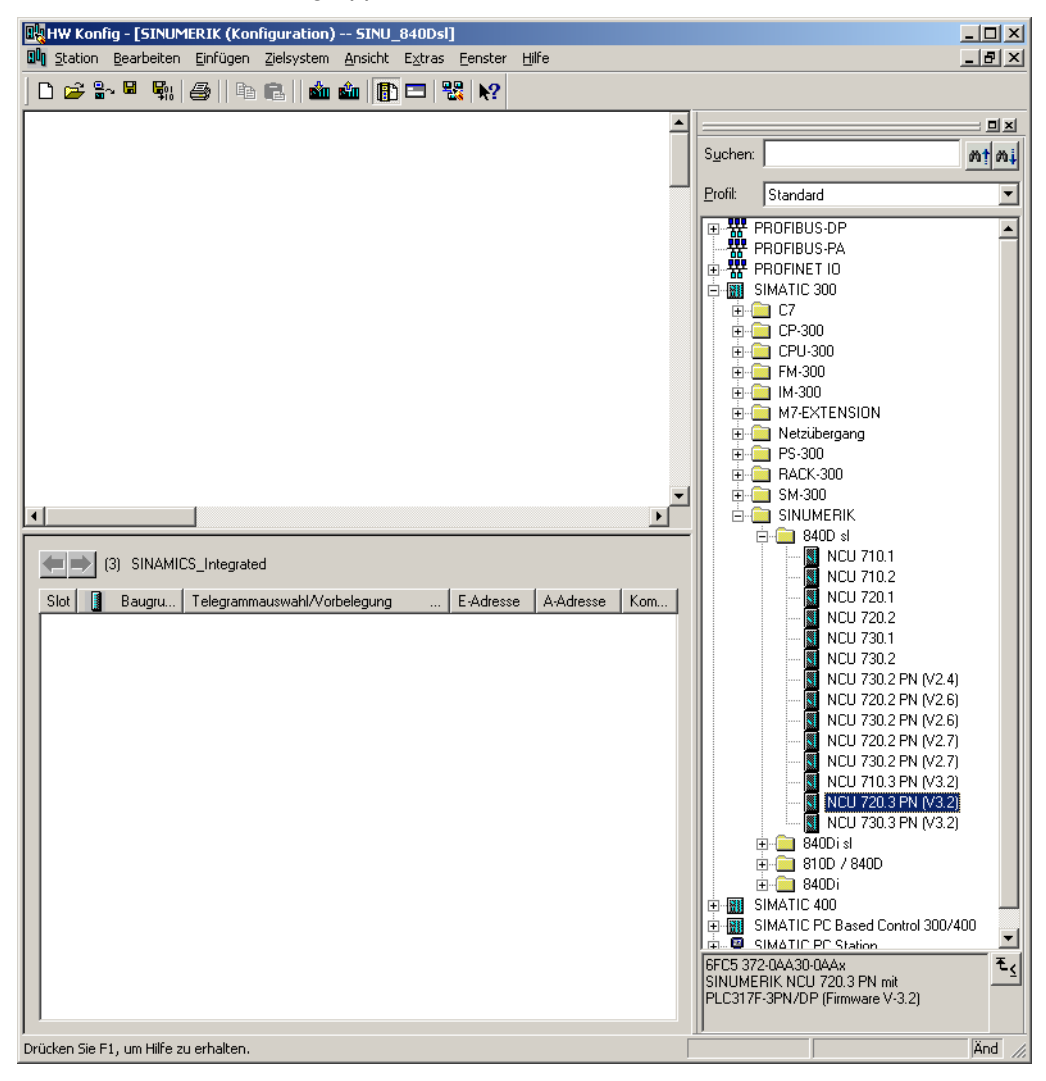

3. Wählen Sie "NCU 720.3 PN" mit der linken Maustaste an und ziehen Sie diese mit gedrückter Maustaste ins Stationsfenster "Stationsaufbau".

Nach dem Loslassen der Maustaste konfigurieren Sie im Dialog die Eigenschaften der Schnittstellen des auf der NCU 720.3 PN befindlichen Prozessors CP 840D sl.

Inbetriebnahme PLC

4.2 SIMATIC S7-Projekt erstellen

# <span id="page-40-0"></span>4.2.3 Netzwerk-Schnittstellen konfigurieren

## **Einleitung**

Sie konfigurieren folgende Netzwerkschnittstellen im STEP 7 Projekt, über die Sie die NCU erreichen möchten:

- Ethernet
- integrierten PROFIBUS
- PROFIBUS DP, nur bei Maschinensteuertafel für PROFIBUS (siehe [PROFIBUS-](#page-393-0)[Komponenten konfigurieren](#page-393-0) (Seite [390](#page-389-0)))

Beim Anlegen eines neuen Projektes über den Katalog wird die Konfiguration der PROFIBUS-Schnittstelle automatisch aufgerufen.

# Bedienfolge PROFIBUS DP

- 1. Sie haben die NCU mit der linken Maustaste angewählt und mit gedrückter Maustaste ins Stationsfenster "Stationsaufbau" gezogen.
- 2. Nach dem Loslassen der Maustaste konfigurieren Sie im Dialog die Eigenschaften der PROFIBUS DP-Schnittstelle für die Buchse X126 (Maschinensteuertafel)

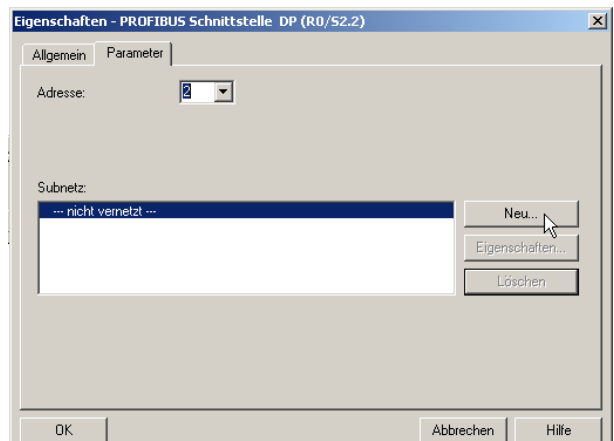

- 3. Sie haben eine Ethernet Maschinensteuertafel, sodass hier keine Konfiguration notwendig ist. Betätigen Sie "Abbrechen".
- 4. Die Baugruppe NCU mit SINAMICS S120 wird in die HW-Konfig eingefügt.

#### Hinweis

Mit der Taste <F4> und bestätigen der Frage zur "Neuanordnung" können Sie die Darstellung im Stationsfenster übersichtlicher anordnen.

<span id="page-41-0"></span>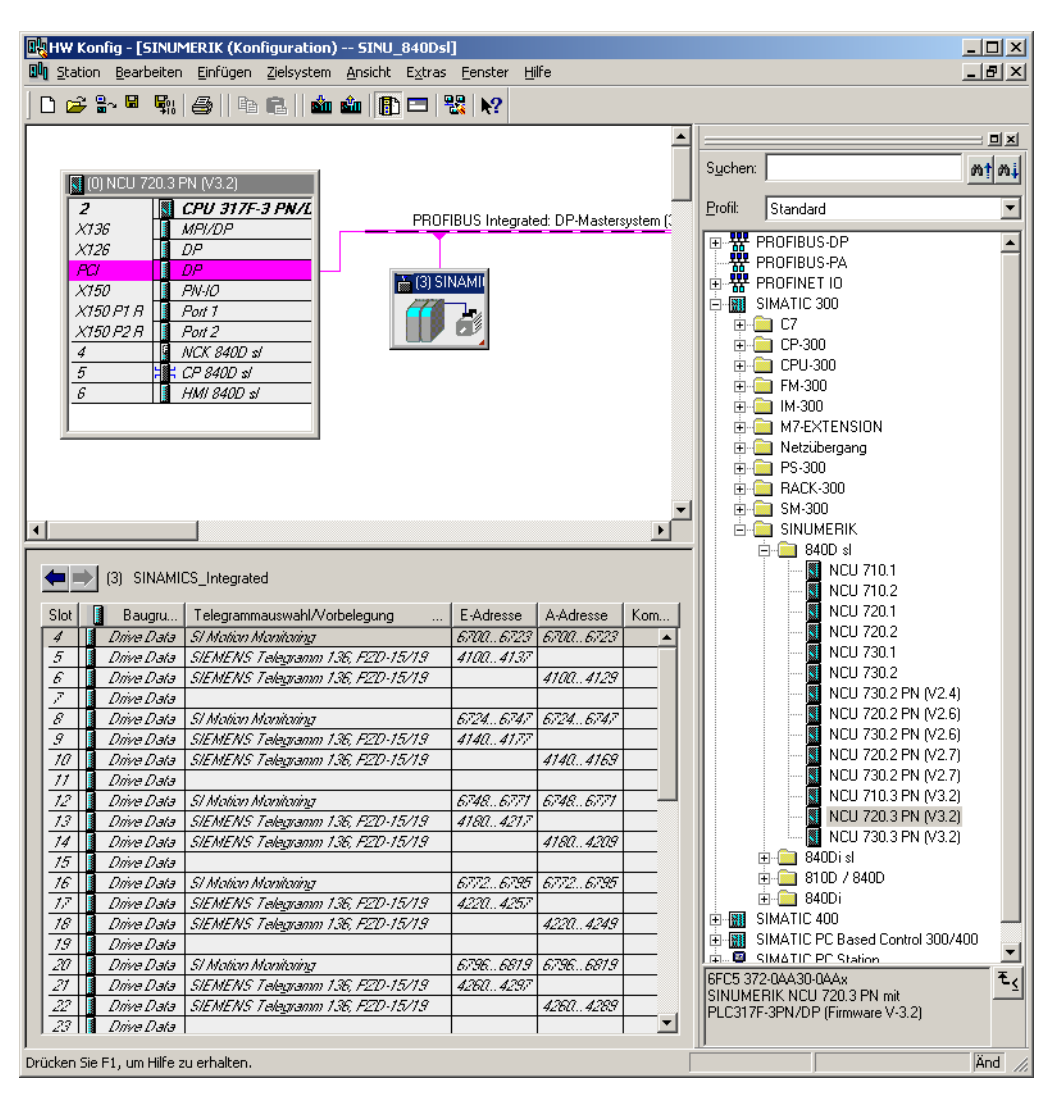

Als nächsten Schritt bestimmen Sie die Eigenschaften für die Ethernet-Schnittstelle.

## Bedienfolge Ethernet Schnittstelle

#### Hinweis

Bei der Inbetriebnahme der PLC verwenden Sie die Service-Schnittstelle X127. Dafür ist keine Konfiguration der Ethernet-Schnittstelle notwendig. Diese Schnittstelle ist bereits mit der IP-Adresse 192.168.215.1 voreingestellt.

Für die Erstinbetriebnahme mit einem PG/PC ist es notwendig, eine Ethernet-Schnittstelle zu konfigurieren. In unserem Beispiel betrifft das die Schnittstelle zur Buchse X120.

1. Doppelklicken Sie auf "CP 840D sl" im Grundrack der NCU. Es öffnet sich der Dialog "Eigenschaften - CP 840D sl".

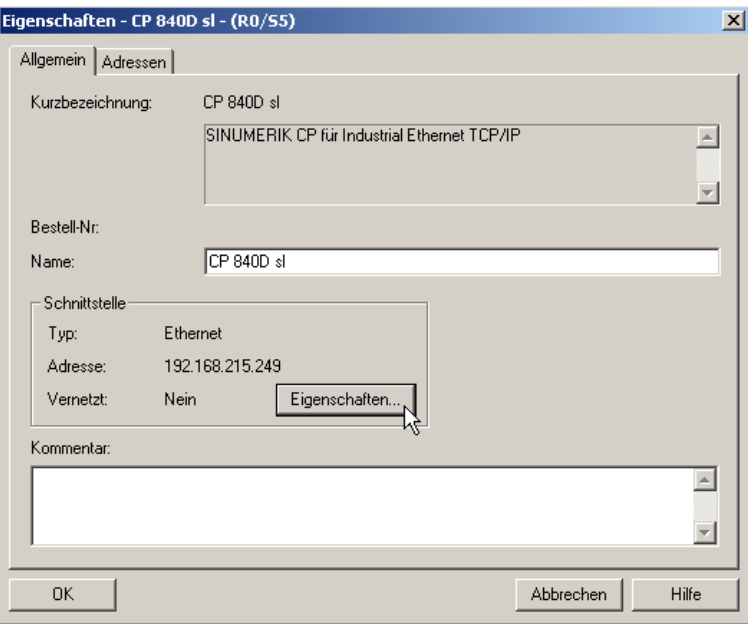

2. Nach Klicken der Schaltfläche "Eigenschaften", können Sie eine Ethernet-Schnittstelle neu anlegen.

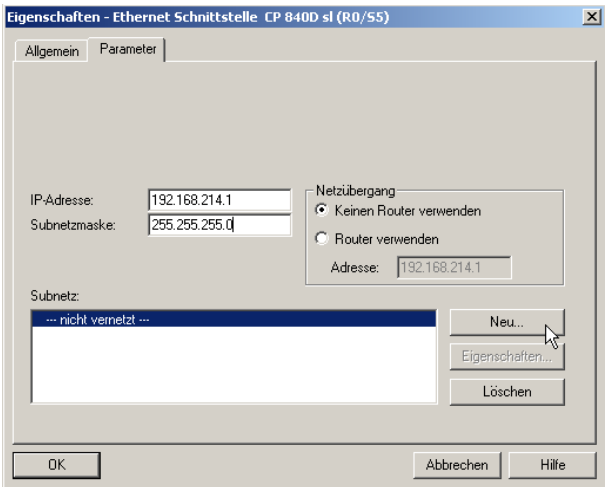

- 3. Tragen Sie für Buchse X120 die IP-Adresse "192.168.214.1" und die Subnetzmaske "255.255.255.0" ein.
- 4. Legen Sie mit "Neu" und anschließend "OK" die Ethernet-Schnittstelle an.
- 5. Klicken Sie zweimal "OK".

Als nächsten Schritt konfigurieren Sie den Web-Browser der PLC.

# Siehe auch

[Kommunikation zum Antrieb konfigurieren](#page-162-0) (Seite [163\)](#page-162-0)

# 4.2.4 Web-Browser konfigurieren

#### Bedienfolge

1. Klicken Sie in der Hardware-Konfiguration auf die SINUMERIK-Baugruppe.

Es wird folgender Dialog geöffnet:

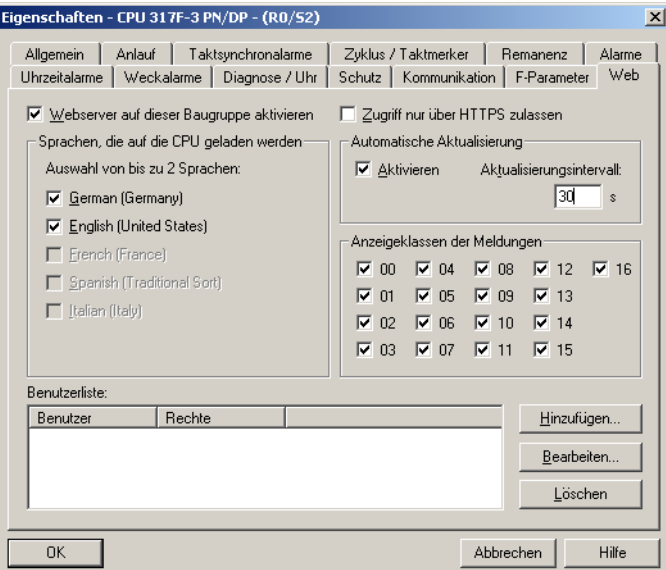

- 2. Wählen Sie das Register "Web" an.
- 3. Aktivieren Sie die Option: "Webserver auf dieser Baugruppe aktivieren".

Wenn das Kontrollkästchen aktiviert ist, wird nach Laden der Projektierungsdaten der Webserver der CPU gestartet und es können Informationen über einen Web-Browser aus der PLC gelesen werden.

4. Wählen Sie die Sprache für sprachabhängige Texte, die in die CPU geladen werden sollen.

Die Anzahl wählbarer Sprachen ist CPU-abhängig. Sprachabhängig sind z. B. die Texte im Diagnosepuffer oder Meldungen.

## **Hinweis**

#### Verfügbare Sprachen

Die Sprachen, die Sie hier auswählen, müssen im S7-Projekt installiert sein. Sie installieren die Sprachen für das Projekt im SIMATIC-Manager unter "Extras" → "Sprache für Anzeigegeräte..."

Wurden die von Ihnen ausgewählten Sprachen im SIMATIC-Manager zuvor nicht installiert, dann können vom Webserver nur Texte in der eingestellten Standardsprache angezeigt werden.

5. Aktivieren Sie die "Automatische Aktualisierung", wenn die Webseiten automatisch aktualisiert werden sollen. Von der automatischen Aktualisierung ausgenommen ist die Webseite "Identifikation".

# Telegrammlänge und Ein-/Ausgabeadressen

Die Telegrammlänge und Ein-/Ausgabeadresse zur Kommunikation der PLC zum Antrieb (einzusehen über die Objekteigenschaften des SINAMICS integrated) sind bereits korrekt vorbelegt und benötigen keine Konfiguration.

Als nächsten Schritt fügen Sie eine NX-Komponente ein.

# 4.2.5 NX in Hardware-Konfiguration einfügen

## **Einleitung**

Die NX muss über DRIVE-CLiQ mit der NCU entsprechend verdrahtet sein. Für die jeweilige Adresse ist eine feste DRIVE-CLiQ Buchse vorgesehen. Folgende Tabelle beinhaltet die Verdrahtungen:

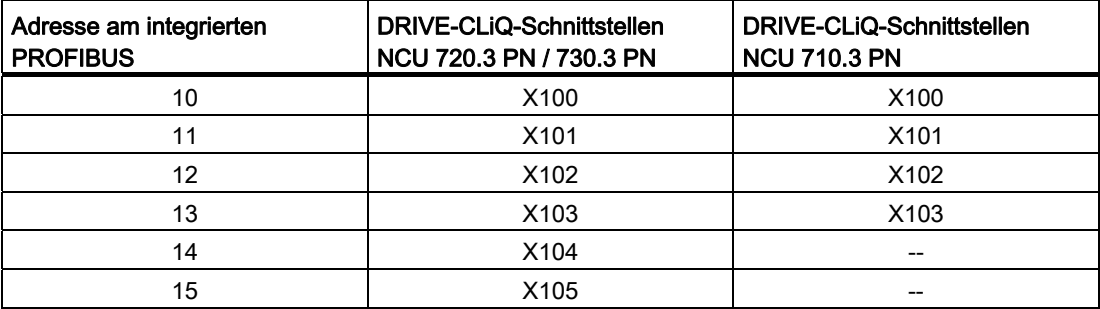

## **Bedienfolge**

In der Beispielkonfiguration ist eine NX-Komponente für die Achse zur Steuerung der Spindel vorhanden. Diese Komponente muss auch beim Erstellen des STEP 7-Projekts in der Hardware-Konfiguration eingebunden sein:

- 1. Sie suchen die NX-Baugruppe NX15.3 im Hardware-Katalog unter "PROFIBUS DP" > "SINAMICS" > "SINUMERIK NX…" aus.
- 2. Sie wählen diese Baugruppe "SINUMERIK NX …" mit der linken Maustaste an und ziehen diese auf den Strang "PROFIBUS Integrated DP-Mastersystem" in dem Stationsfenster "Stationsaufbau".

3. Es öffnet sich der Dialog "DP Slave Eigenschaften".

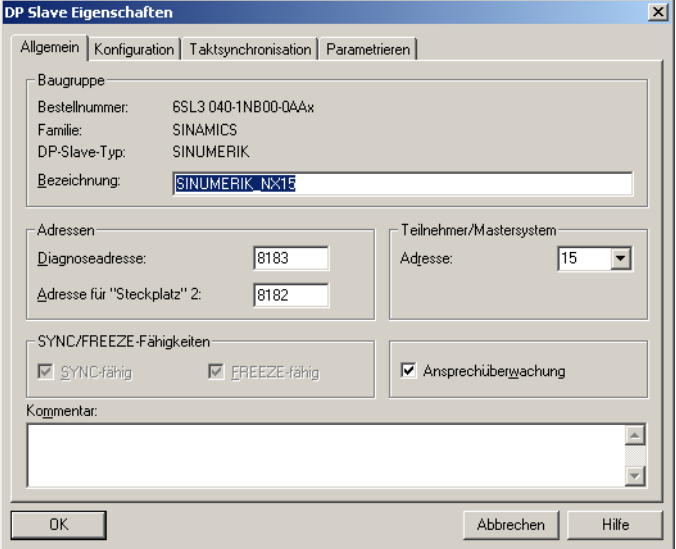

In diesem Dialog stellen Sie die Adresse für den integrierten PROFIBUS ein. Für die erste NX in einer Konfiguration wird "15" vorgeschlagen.

4. Geben Sie die Adresse ein und drücken Sie "OK".

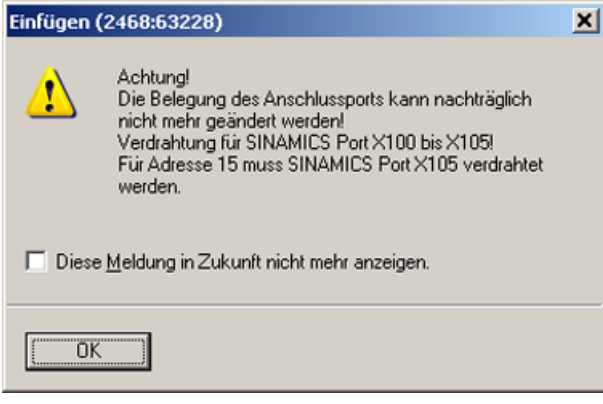

- 5. Bestätigen Sie den Hinweis für die Verdrahtung mit "OK".
- 6. Nach Loslassen der Maustaste haben Sie die NX-Baugruppe eingefügt:

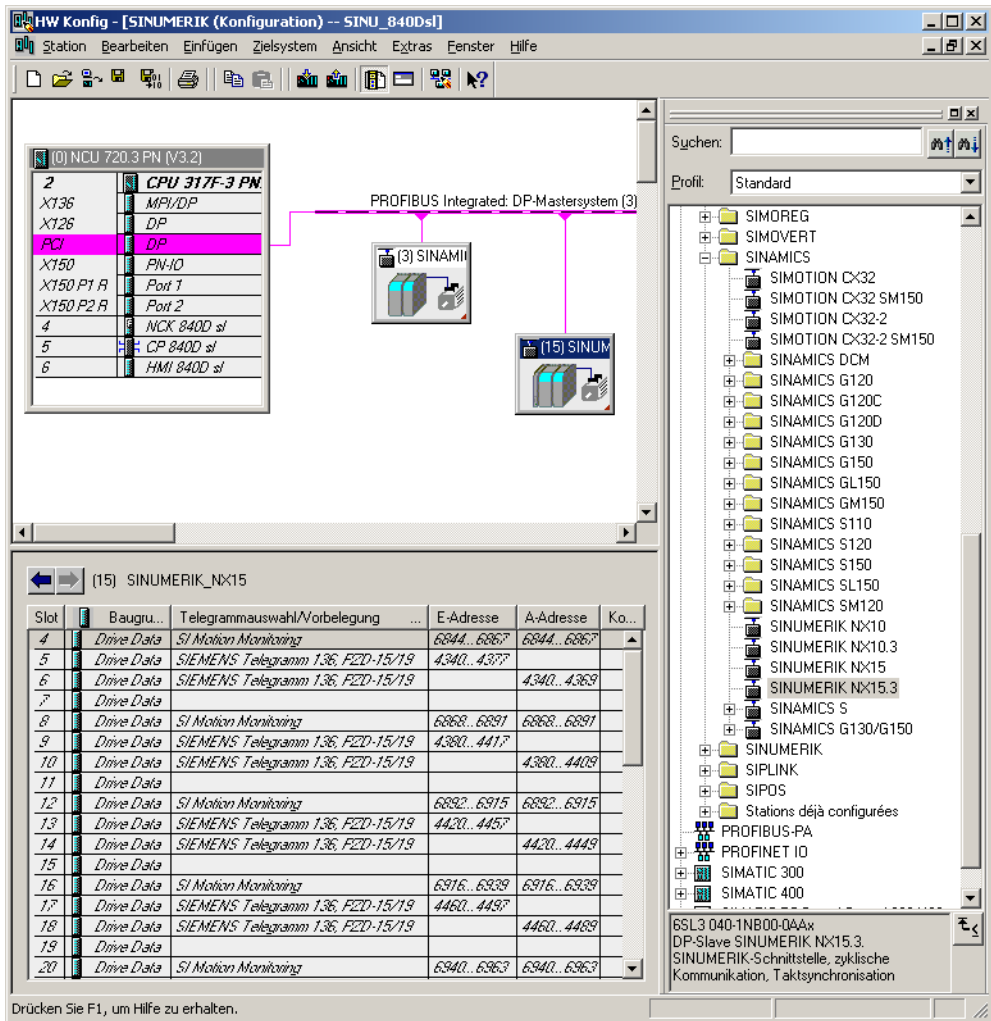

Beim Löschen und Wiedereinfügen von NX-Baugruppen in der HW-Konfig, werden bei der Adressvergabe jeweils neue Slot-Adressen vergeben. Um eine eindeutige und immer gleiche Konfiguration zu erzeugen, wird empfohlen, die Adressvergabe wie in der folgenden Tabelle dargestellt zu gestalten:

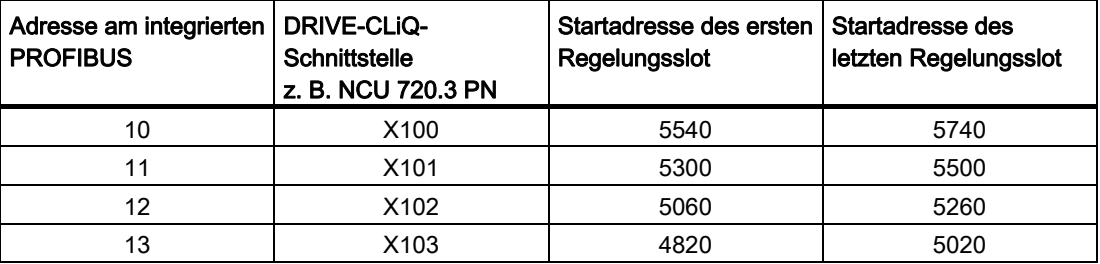

#### Inbetriebnahme PLC

4.2 SIMATIC S7-Projekt erstellen

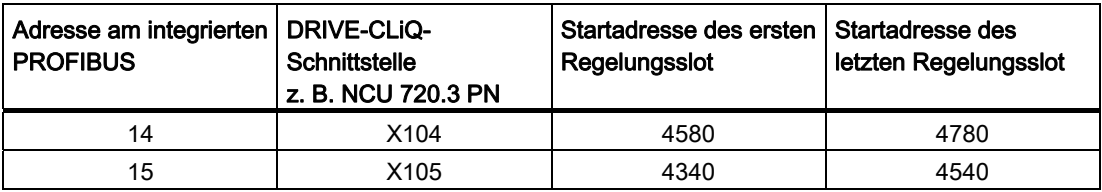

# <span id="page-47-0"></span>4.2.6 Hardware-Konfiguration beenden und in PLC laden

## Hardware-Konfiguration beenden und in die PLC laden

Zum Beenden der Gesamtkonfiguration und erstellen der Systemdaten für die PLC muss das Projekt abgespeichert und übersetzt werden.

- 1. Wählen Sie das Menü "Station" > "Speichern und übersetzen".
- 2. Klicken Sie die Schaltfläche "Laden in Baugruppe", um die Konfiguration zur PLC zu laden.

Die Dialogmaske "Zielbaugruppe wählen" zeigt automatisch beide konfigurierten Kommunikationspartner an.

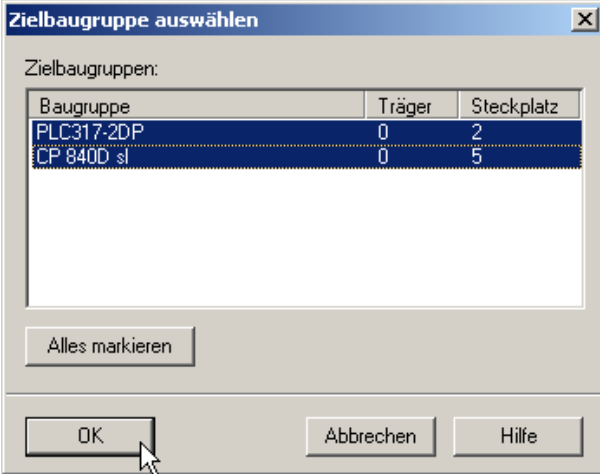

- 3. Bestätigen Sie mit "OK", das Laden in diese beiden Baugruppen.
- 4. Bestätigen Sie die nachfolgend aufgeblendeten Dialoge mit "OK" oder "Nein" bei der Abfrage "…Soll die Baugruppe jetzt gestartet werden (Neustart)?".

#### **Hinweis**

Sie können unter "Zielsystem > Diagnose > Betriebszustand" die Kommunikationsschnittstelle prüfen.

5. Schließen Sie das Fenster "HW-Konfig".

Im nächsten Schritt erstellen Sie das PLC-Programm.

Inbetriebnahme PLC 4.3 PLC-Programm erstellen

# 4.3 PLC-Programm erstellen

# <span id="page-48-0"></span>**Einleitung**

Das PLC-Programm ist modular aufgebaut. Es besteht aus den beiden Teilen:

● PLC-Grundprogramm

Das PLC-Grundprogramm organisiert den Austausch von Signalen und Daten zwischen dem PLC-Anwenderprogramm und den Komponenten NCK, HMI und Maschinensteuertafel. Das PLC-Grundprogramm ist Bestandteil der mit SINUMERIK 840D sl mitgelieferten Toolbox.

PLC-Anwenderprogramm

Das PLC-Anwenderprogramm ist der anwenderspezifische Teil des PLC-Programms, um den das PLC-Grundprogramm ergänzt bzw. erweitert wird.

Der FB 1 (Hochlaufbaustein des PLC-Grundprogramms) muss mit Variablen versorgt werden. Eine genaue Beschreibung der Variablen und die Änderungsmöglichkeiten der Parametrierung finden Sie in:

## Literatur

Funktionshandbuch Grundfunktionen; PLC-Grundprogramm (P3)

## Zyklischer Betrieb (OB 1)

Das Grundprogramm läuft zeitlich gesehen vor der Bearbeitung des PLC-Anwenderprogramms. Im zyklischen Betrieb erfolgt die komplette Bearbeitung der NCK/PLC-Nahtstelle. Zwischen PLC und NCK wird nach abgeschlossenem Hochlauf und erstem OB1-Zyklus eine zyklische Überwachung aktiviert. Beim Ausfall der PLC erscheint der Alarm "2000 Lebenszeichenüberwachung PLC".

## PLC-Anwenderprogramm

Die Einsprungstellen für die entsprechenden Teile des PLC-Anwenderprogramms befinden sich in folgenden Organisationsbausteinen des Grundprogramms:

- OB100 (Neustart)
- OB1 (Zyklische Bearbeitung)
- OB40 (Prozessalarm)

4.3 PLC-Programm erstellen

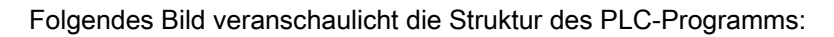

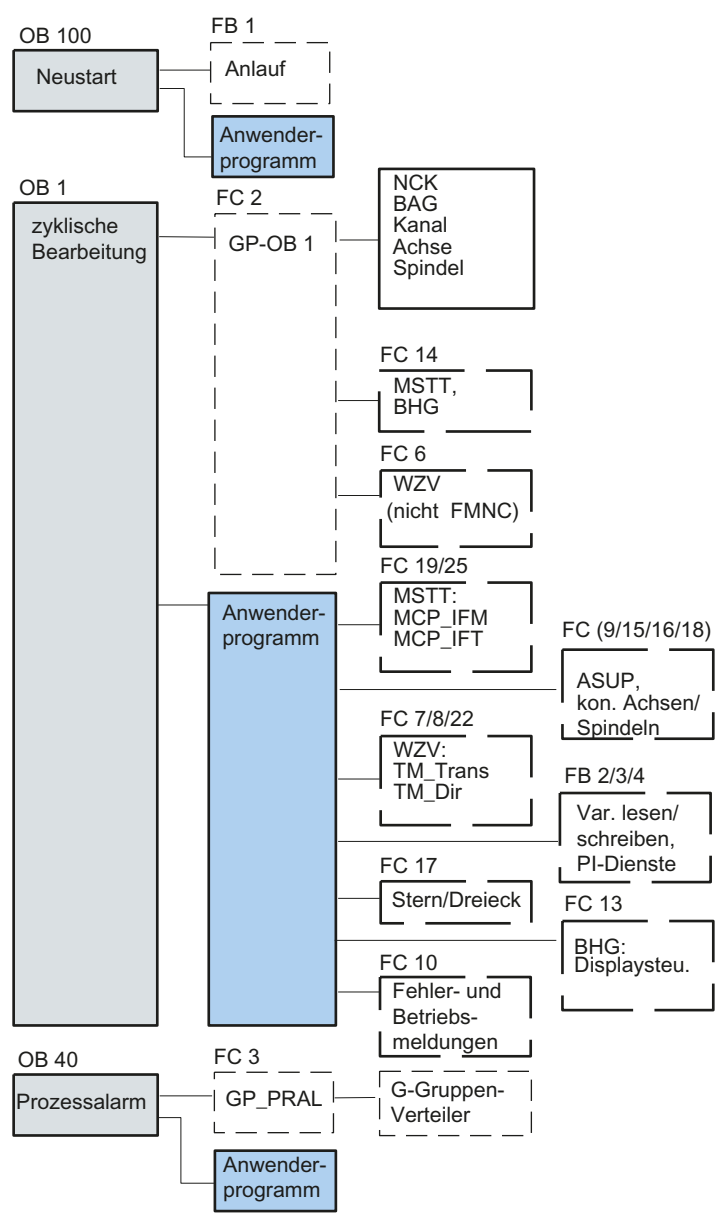

Bild 4-1 Struktur des PLC-Programms

## PLC-Status

Die PLC läuft immer mit der Anlaufart NEUSTART hoch, d.h. das PLC-Betriebssystem durchläuft nach der Initialisierung den OB100 und beginnt danach den zyklischen Betrieb am Anfang des OB1. Es erfolgt kein Rücksprung zur Unterbrechungsstelle (z. B. bei Netzausfall).

# Anlaufverhalten der PLC

Es gibt bei den Merkern, Zeiten und Zählern sowohl remanente als auch nicht remanente Bereiche. Beide Bereiche sind zusammenhängend und werden durch eine parametrierbare Grenze getrennt, wobei der Bereich mit den höherwertigen Bereichsadressen als der nicht remanente Bereich festgelegt wird. Datenbausteine sind immer remanent.

# Anlaufart NEUSTART (OB 100)

Ist der remanente Bereich nicht gepuffert (Pufferbatterie ist leer), so wird ein Anlauf verhindert. Bei Neustart werden folgende Punkte abgearbeitet:

- UStack, BStack und nicht remanente Merker, Zeiten und Zähler löschen
- Prozessabbild der Ausgänge (PAA) löschen
- Prozess- und Diagnosealarme verwerfen
- Systemzustandsliste aktualisieren
- Parametrierobjekte der Baugruppen (ab SD100) auswerten bzw. im Einprozessorbetrieb Defaultparameter an alle Baugruppen ausgeben
- Neustart-OB (OB100) bearbeiten
- Prozessabbild der Eingänge (PAE) einlesen
- Befehlsausgabesperre (BASP) aufheben

# 4.3.1 Voraussetzungen zum Erstellen des PLC-Anwenderprogramms

## Voraussetzungen Software und Hardware

Bei einem Erstellen des PLC-Anwenderprogramms gelten folgende Voraussetzungen:

- SIMATIC STEP 7 V5.5 SP1
- SIMATIC STEP 7 ist auf dem PG/PC installiert
- Installation der Toolbox (PLC-Grundprogramm, Slave OEM, GSD-Dateien)
- Bearbeiten der Bausteine im PLC-Grundprogramm
- Installation der PLC-Grundprogramm-Bibliothek

Um die Bausteine des PLC-Grundprogramms (OB, FB, DB) in einem eigenen SIMATIC S7-Projekt verwenden zu können, muss die Bibliothek zuerst im SIMATIC Manager installiert werden.

## Bearbeiten der Bausteine im PLC-Grundprogramm

Die Bedienfolge zum Erstellen eines PLC-Programmes beschreibt das Erstellen eines Grundprogramms. Wie Sie ein Anwenderprogramm speziell ändern und erweitern können, wird in der Dokumentation von SIMATIC STEP 7 beschrieben.

4.3 PLC-Programm erstellen

Die einzelnen Bausteine des PLC-Grundprogramms können folgendermaßen im SIMATIC Manager bearbeitet werden:

- Anwahl des Bausteines z. B. OB 100 im Ordner Bausteine der entsprechenden Baugruppe
- Öffnen des Bausteines über den Menübefehl "Bearbeiten" > "Objekt öffnen" oder Doppelklick mit der linken Maustaste auf den Baustein
- Bearbeiten des Bausteines im KOP/AWL/FUP Editor Umschalten der Bausteinansicht über den Menübefehl "Ansicht" > "KOP" oder AWL oder FUP

# 4.3.2 PLC-Grundprogramm einfügen

# **Einleitung**

Sie haben eine Hardware-Konfiguration durchgeführt, das Projekt gespeichert und übersetzt und die Systemdaten für die PLC erstellt. Sie haben die Toolbox Software installiert, die auch die Bibliotheken für das PLC-Grundprogramm einer NCU enthält.

# Bedienfolge Bibliothek öffnen und Quellen, Symbole und Bausteine kopieren

Sie befinden sich im Grundbild des SIMATIC-Managers:

1. Wählen Sie das Menü "Datei" → "Öffnen" und anschließend die Registerkarte "Bibliotheken".

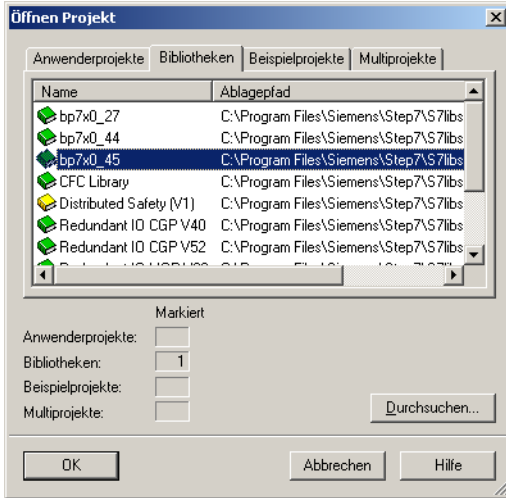

2. Wählen Sie die Bibliothek des PLC-Grundprogramms z. B. "bp7x0\_45" und bestätigen den Dialog mit "OK".

Sie haben die Bibliothek eingefügt und unter "SINU\_840Dsl" > "SINUMERIK" → "PLC 317 2DP" → "S7-Programm" das PLC Programm angewählt.

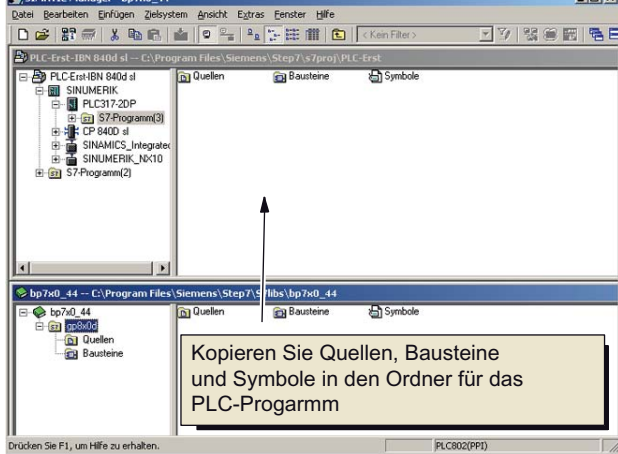

3. Kopieren Sie die Quellen, Bausteine und Symbole in das PLC-Programm.

# OB1 überschreiben

Beim Einfügen der Bausteine wird der bereits vorhandene Organisationsbaustein OB1 überschrieben. Bestätigen Sie die Rückfrage zum Überschreiben des Bausteins mit "Ja".

Sie haben das PLC-Grundprogramm erstellt.

Im folgenden Kapitel modifizieren Sie für die Maschinensteuertafel einige Daten im OB100.

# <span id="page-53-0"></span>4.3.3 Ethernet Maschinensteuertafel im OB100 modifizieren

# Bedienfolge

Die Übertragung der Signale der Maschinensteuertafel (MCP-Signale) und die Adressen der MCP in der HW-Konfig, übernimmt das PLC-Grundprogramm automatisch, wenn die Konfiguration wie nachfolgend beschrieben eingestellt ist.

Öffnen Sie unter "Bausteine" den "OB100" durch Doppelklick. Die folgenden Parameter sind zwingend folgendermaßen vor zu besetzen:

```
 MCPNum := 1
MCP1IN := P#E 0.0MCP1OUT := P#A 0.0 MCP1StatSend := P#A 8.0
 MCP1StatREc := P#A 12.0
 MCPBusAdresse := 192
```
# MCPBusType = B#16#55

Sie haben die Konfiguration des PLC-Grundprogramms beendet.

Im nächsten Schritt laden Sie das Projekt zur PLC.

Inbetriebnahme PLC 4.4 Projekt in die PLC laden

# <span id="page-54-0"></span>4.4 Projekt in die PLC laden

# **Einleitung**

Zum Laden des konfigurierten PLC-Projektes müssen folgende Voraussetzungen erfüllt sein:

# Voraussetzung

- Zwischen STEP7 und der PLC besteht eine Ethernet-Netzwerkverbindung.
- Die zu ladende Konfiguration entspricht dem tatsächlichen Stationsaufbau.
- Die NCU ist aktiv:
	- NCK ist im zyklischen Betrieb.
	- PLC ist im Zustand RUN oder STOP.

# Randbedingung

Beim Laden der Konfiguration bestehen, bezüglich der Systemdatenbausteine, folgende Randbedingungen:

● HW-Konfig

Beim Laden der Konfiguration über HW-Konfig, werden nur die in HW-Konfig angewählten Module mit ihren zugehörigen Systemdatenbausteinen geladen. Jedoch z. B. Globaldaten, definiert im SDB 210 werden aus der HW-Konfig nicht geladen.

Die HW-Konfig haben Sie im vorhergehenden Kapitel "Hardware-Konfiguration beenden und in PLC laden " zur Baugruppe geladen.

• SIMATIC Manager

Beim Laden der Konfiguration über den SIMATIC Manager, werden alle Systemdatenbausteine in die Baugruppe geladen.

#### Hinweis

Beim Laden des PLC-Programms im Betriebszustand "RUN" wird jeder geladene Baustein sofort aktiv. Dies kann zu Inkonsistenzen bei der Ausführung des aktiven PLC-Programms führen. Es wird daher empfohlen, falls nicht bereits geschehen, die PLC vor dem Laden der Konfiguration in den Betriebszustand "STOP" zu versetzen.

4.4 Projekt in die PLC laden

# Bedienfolge Laden Systembausteine in die Baugruppe

- 1. Wechseln Sie zum Laden der Konfiguration der Systembausteine in den SIMATIC Manager.
- 2. Wählen Sie im SIMATIC Manager im Verzeichnis der PLC das Verzeichnis "Bausteine" > rechte Maustaste > "Zielsystem" > "Laden" (siehe folgendes Bild), bzw. das Symbol "Laden".

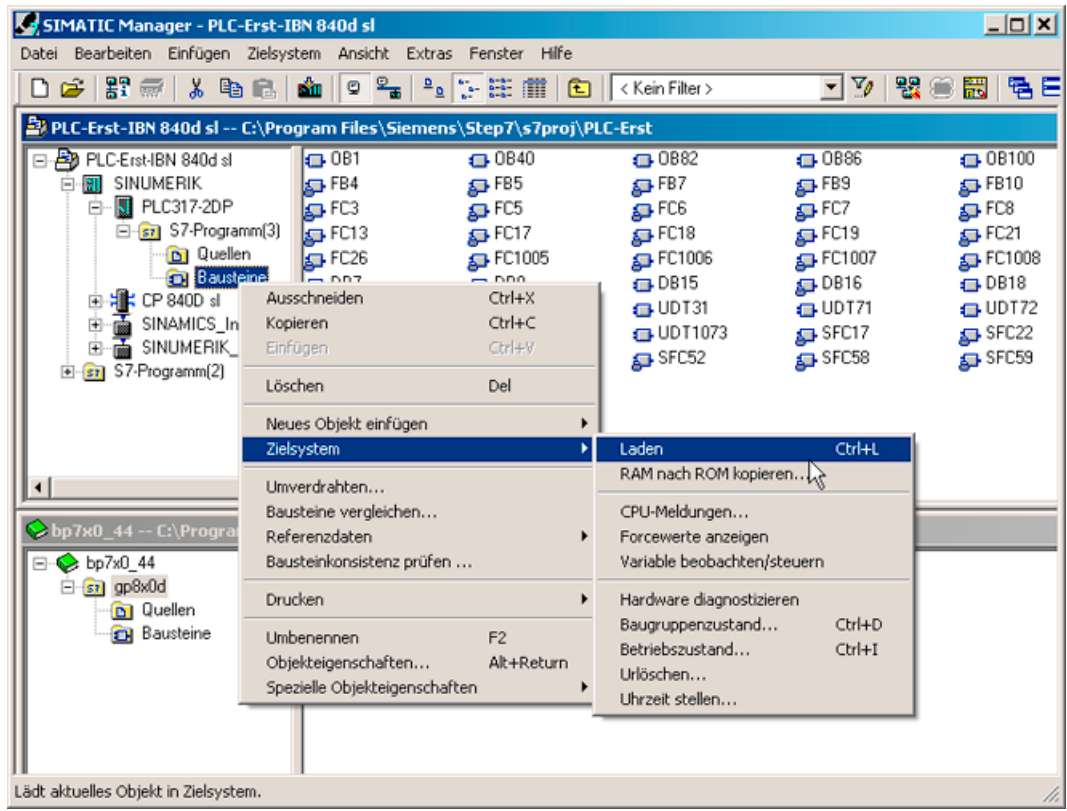

Bild 4-2 Systembausteine laden

- 3. Falls zum Zielsystem noch keine Verbindung aufgebaut wurde, müssen Sie nacheinander folgende Dialogabfragen bestätigen mit:
	- "OK" bei "Überprüfen Sie die für die korrekte Funktion erforderliche Reihenfolge der Bausteine"
	- "Ja" bei "Sollen die Systemdaten geladen werden?"
	- "Ja" bei "Sollen die Systemdaten auf der Baugruppe vollständig gelöscht und durch offline Systemdaten ersetzt werden?
	- "Nein" bei "Die Baugruppe befindet sich im Zustand STOP. Soll die Baugruppe jetzt gestartet werden (Neustart)"?

Sie haben das PLC-Programm zur PLC geladen, die PLC befindet sich im Zustand "STOP".

4.4 Projekt in die PLC laden

#### Hinweis

Wird die PLC über den SIMATIC Manager gestoppt, dann muss diese auch über den SIMATIC Manager gestartet werden. Ein Start über den PLC-Betriebsartenschalter ist jedoch auch möglich.

4.5 PLC-Symbole auf die Steuerung laden

# 4.5 PLC-Symbole auf die Steuerung laden

# Voraussetzung

Sie benötigen die Software SIMATIC STEP 7 und das Programm "PLC Symbols Generator", das auf der Toolbox mitgeliefert wird.

# PLC-Symbole erzeugen

Um PLC-Bausteine über symbolische Namen zu bearbeiten, können Sie die Symbole des STEP 7-Projekts für SINUMERIK Operate erzeugen und auf der CompactFlash Card auf der Steuerung ablegen.

Vorgehensweise:

- 1. Öffnen Sie das Programm "PLC Symbols Generator" und navigieren Sie in das entsprechende PLC-Projekt.
- 2. Um die Generierung zu starten, wählen Sie zuerst die gewünschte Sprache aus.
- 3. Speichern Sie die Dateien "PlcSym.snh" und "PlcSym\_xx.snt". xx ist das Sprachkennzeichen, das bei der Erstellung der Datei vorgegeben wird. Danach wird die Generierung gestartet.
- 4. Erstellen Sie folgendes Verzeichnis auf der CompactFlash Card und legen Sie die erzeugten Dateien (PlcSym\_xx.snt, PlcSym.snh) unter folgendem Pfad ab: /oem/sinumerik/plc/symbols
- 5. Nach einem Neustart von SINUMERIK Operate werden die Symboltabellen im Hochlauf geladen. Wählen Sie den Softkey "Variablen einfügen", damit die importierten Symbole in der Tabelle der "NC/PLC-Variablen" angezeigt werden.

# **ACHTUNG**

# Schreibweise

Die Schreibweise (Groß-/Kleinschreibung) der Dateinamen, die das Programm erzeugt, ist obligatorisch und darf nicht geändert werden.

4.6 Ethernet Maschinensteuertafel konfigurieren

# 4.6 Ethernet Maschinensteuertafel konfigurieren

## Hinweis

Haben Sie eine Ethernet Maschinensteuertafel mit Ethernethandrad, so muss für das Handrad im allgemeinen Maschinendatum MD11350[0] \$MN\_HANDWHEEL\_SEGMENT eine "7" für "Ethernet" eingetragen werden.

4.7 Erstinbetriebnahme PLC beendet

# 4.7 Erstinbetriebnahme PLC beendet

# Erstinbetriebnahme PLC beendet

# **ACHTUNG**

Ein Reset (Warmstart) des NCK ist zur Synchronisation PLC-NCK notwendig. Siehe auch: [Reset \(Warmstart\) für NCK und Antriebssystem auslösen](#page-80-0) (Seite [80](#page-79-0))

PLC und NCK sind nach einem Reset (Warmstart) im folgenden Zustand:

- LED RUN leuchtet dauerhaft GRÜN.
- Statusdisplay zeigt eine "6" mit einem blinkenden Punkt.
	- ⇒ PLC und NCK befinden sich im zyklischen Betrieb.

Sie haben die Erstinbetriebnahme der PLC beendet.

Sie fahren mit den Schritten zur "Geführten Inbetriebnahme" der SINAMICS Antriebe fort.

Sie beginnen mit Reset (Warmstart) für NCK und Antriebssystem.

# ACHTUNG

# PROFIBUS Ausgänge

Bei einem Stopp des NCK läuft die PLC in der Regel weiter und die Art der Reaktion auf diesen Stopp wird dem Anwender entsprechend der Maschinensituation überlassen. In diesem speziellen Fall kann der NCK die Ausgänge nicht mehr zu Null schalten und der aktuelle Zustand wird beibehalten, da die PLC noch läuft.

Um ein Abschalten der Ausgänge oder einen Stopp der PLC zu erzwingen, wird z. B. das Signal "NC READY" im PLC-Anwenderprogramm ausgewertet.

Inbetriebnahme PLC

4.8 Netzwerk (NetPro) für PG/PC konfigurieren

# 4.8 Netzwerk (NetPro) für PG/PC konfigurieren

# 4.8.1 Einbinden PG/PC in NetPro

## Voraussetzungen

Folgende Voraussetzungen für das Einbringen eines PG/PC müssen erfüllt sein:

- Mit HW-Konfig ist die NCU in das S7-Projekt eingefügt [SINUMERIK NCU in HW-Konfig](#page-37-0)  [einfügen](#page-37-0) (Seite [38](#page-37-0)).
- Die Eigenschaften der Netzwerkschnittstellen sind konfiguriert [Netzwerk-Schnittstellen](#page-41-0)  [konfigurieren](#page-41-0) (Seite [41\)](#page-40-0).
- Die Kommunikation PLC zum Antrieb ist konfiguriert.
- Die Maschinensteuertafel ist eingefügt [Ethernet Maschinensteuertafel im OB100](#page-54-0)  [modifizieren](#page-54-0) (Seite [54\)](#page-53-0).
- Die Konfiguration ist gespeichert und übersetzt [Hardware-Konfiguration beenden und in](#page-48-0)  [PLC laden](#page-48-0) (Seite [48](#page-47-0)).
- Ein PLC-Programm ist erstellt.

## Bedienfolge Einbinden PG/PC in das S7-Projekt

Um Routing-Funktionen durchzuführen, ist es notwendig im SIMATIC Manager unter NetPro ein PG/PC einzubinden und die Schnittstellen zu konfigurieren.

Um die Kommunikation zwischen PG/PC ↔ HMI über Ethernet zu ermöglichen, ist das PG/PC mit in die Netzkonfiguration aufzunehmen.

Vorgehensweise:

- 1. Zum Einbinden eines PG/PC öffnen Sie das S7-Projekt im SIMATIC Manager.
- 2. Wählen Sie im Menü "Extras" → "Netz konfigurieren" oder klicken Sie auf die folgende Schaltfläche, um "NetPro" zu starten:

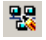

- etPro [PLC-Erst-IB an SL710 (Netz) -- C:\Program Files\...\S7Proj\PLC-Erst]  $\Box$ D $\Box$  $Fig. 60$ Ansicht Extras Fen  $-10 \times$  $\mathbf{u}$ Suchen:  $m \nmid m$ SINUMERIK SINAMICS Auswahl der Netzobjekte MPI/DP DP Integrated ՎC<br>17-2D П  $\Box$ ated<br>: H 'n ìп Stationen Stationen<br>- Andere Stationen<br>- 2 PG/PC<br>- B SIMATIC 900<br>- B SIMATIC 400 PROFIBUS(1)<br>PROFIBUS SIMATIC H-Sta PR **JS** Integrated **FIF** Fügen Sie PG/PC per Drag&Drop ein MCP SINUMERIK **GIPCM** 回 MCP  $\blacksquare$  $\frac{\infty}{\infty}$ Ξ Ethernet(1)<br>Industrial Ethern  $\blacktriangleright$ Zur Anzeige der Verbindungstabelle selektieren Sie bitte eine verbindungsfähige Baugruppe (CPU-, FM-Baugruppe,<br>OPC-Server oder Applikation). Zur Anzeige der Netzadressenübersicht selektieren Sie bitte ein Subnetz. 혴 .<br>Programmiergerät oder PC TCP/IP -> Realtek RTL8139/810x F... |X 835 Y 291 | Änd
- 3. Fügen Sie aus dem Katalog unter "Stationen" das PG/PC per Drag&Drop in die Netzwerkkonfiguration.

Die eingefügte Station "PG/PC" enthält noch keine Schnittstellen. Diese werden im nächsten Schritt konfiguriert.

# 4.8.2 Konfiguration Schnittstelle PG/PC

# **Einleitung**

Unter NetPro konfigurieren Sie die zur Inbetriebnahme benötigten Schnittstellen am PG/PC. Das können u. a. folgende Schnittstellen sein:

- Industrial Ethernet für die Kommunikation über die Service-Schnittstelle X127 an der NCU.
- PROFIBUS

Inbetriebnahme PLC

4.8 Netzwerk (NetPro) für PG/PC konfigurieren

# Bedienfolge Schnittstellen konfigurieren

- 1. Markieren Sie unter NetPro das Symbol "PG/PC".
- 2. Wählen Sie <rechte Maustaste> "Objekteigenschaften".
- 3. Wählen Sie im aufgeblendeten Dialog "Eigenschaften PG/PC" die Registerkarte "Schnittstellen", um die benötigten Schnittstellen zu konfigurieren.

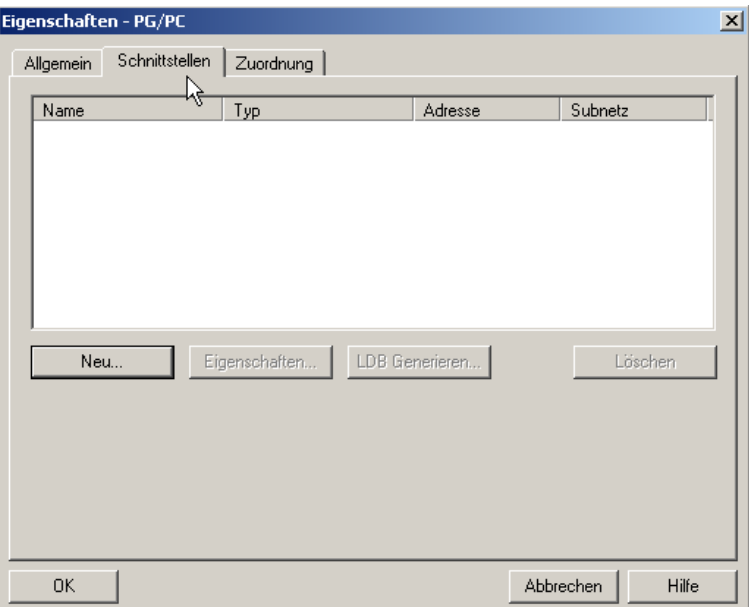

## Bedienfolge Schnittstellen am PG/PC konfigurieren

- 1. Klicken Sie "Neu…", um als erstes die Ethernet-Schnittstelle zu konfigurieren.
- 2. Wählen Sie im Auswahlfeld Typ "Industrial Ethernet".

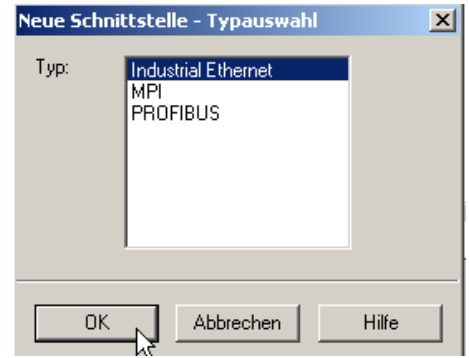

3. Klicken Sie "OK".

- 4. Wählen Sie das Subnetz "Ethernet(1)" und tragen Sie folgende IP-Adresse und Subnetzmaske für das PG/PC ein:
	- IP-Adresse 192.168.215.2
	- Subnetzmaske 255.255.255.224

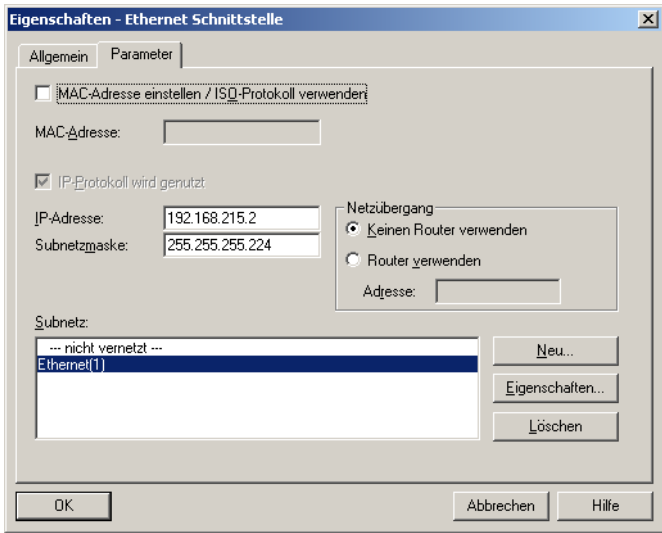

- 5. Deaktivieren Sie die Option "MAC-Adresse einstellen / ISO-Protokoll verwenden" und bestätigen Sie mit "OK".
- 6. Über "Neu" können Sie weitere Schnittstellen konfigurieren.
- 7. Haben Sie die Schnittstellen konfiguriert, dann sind unter der Registerkarte "Schnittstelle" sämtliche konfigurierten Schnittstellen sichtbar:

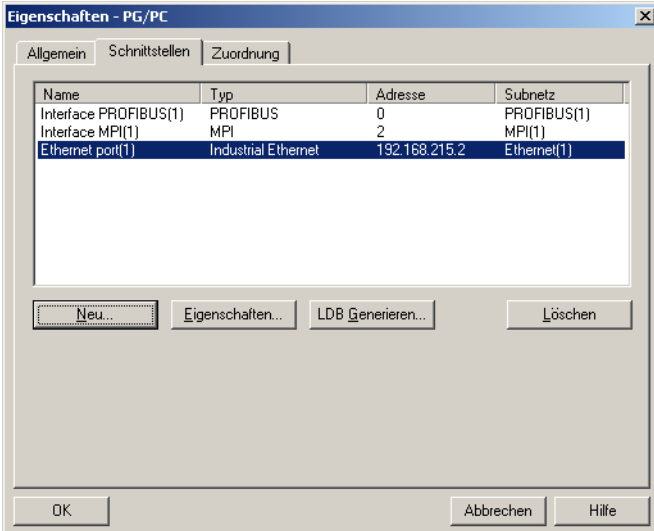

Die konfigurierten Schnittstellen müssen den gerätespezifisch vorhandenen Hardware-Schnittstellen am PG/PC zugeordnet werden. Die Schritte beschreibt das folgende Kapitel.

# 4.8.3 Zuordnung Schnittstellen

## **Einleitung**

Die im vorhergehenden Kapitel konfigurierten Schnittstellen müssen jetzt den am PG/PC gerätespezifisch vorhandenen Hardware-Schnittstellen zugewiesen werden.

#### Bedienfolge Ethernet-Schnittstelle zuordnen

- 1. Wählen Sie die Registerkarte "Zuordnung".
- 2. Wählen Sie die "Ethernet Schnittstelle(1)" im Auswahlfeld "Projektierte Schnittstellen".
- 3. Wählen Sie die auf dem PG/PC installierte Netzwerkkarte "TCP/IP -> Realtek RTL8139/810xF…" im Auswahlfeld "Schnittstellenparametrierungen im PG/PC".

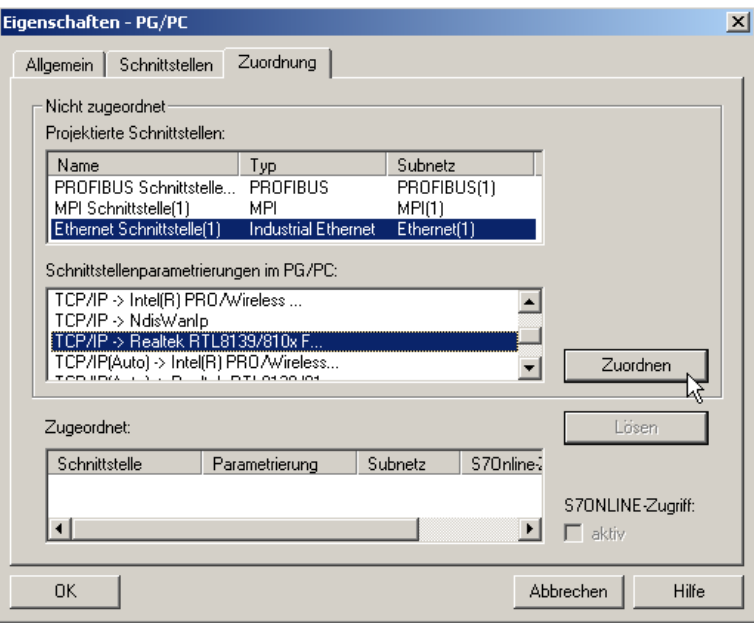

4. Klicken Sie "Zuordnen" und bestätigen Sie die darauf folgende Meldung zum bearbeiten der Objekteigenschaften mit "OK". Aus dem Feld "Projektierte Schnittstellen" werden die zugeordneten Schnittstellen gelöscht und im Feld "Zugeordnet" diese zugeordneten Schnittstellen angezeigt.

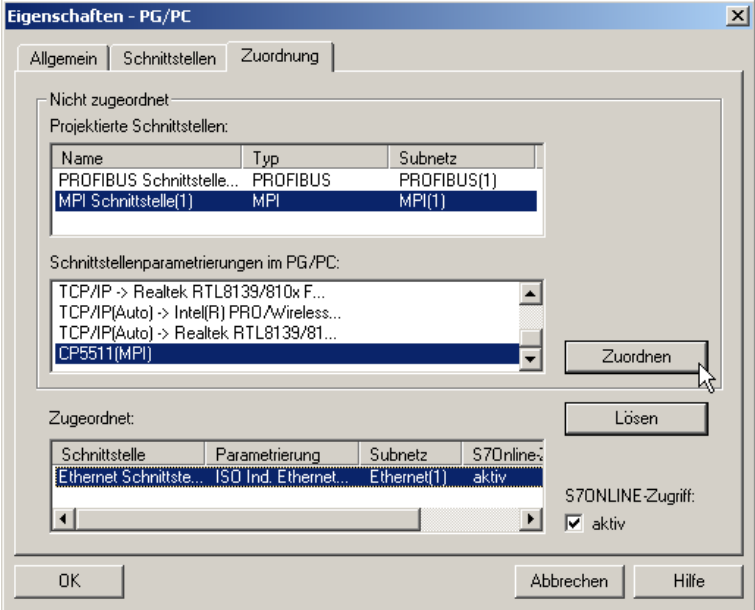

5. Ordnen Sie jetzt noch die restlichen konfigurierten Schnittsellen zu (PROFIBUS).

Aus den zugeordneten Schnittstellen muss eine als "aktiv" gekennzeichnet werden.

6. Wählen Sie die "Ethernet Schnittstelle" im Feld "Zugeordnet" und markieren Sie das nebenstehende Feld "aktiv".

7. Klicken Sie "OK", um den Dialog "Eigenschaften - PG/PC" zu beenden.

In NetPro ist die als "aktiv" deklarierte PG/PC-Schnittstelle GELB hinterlegt.

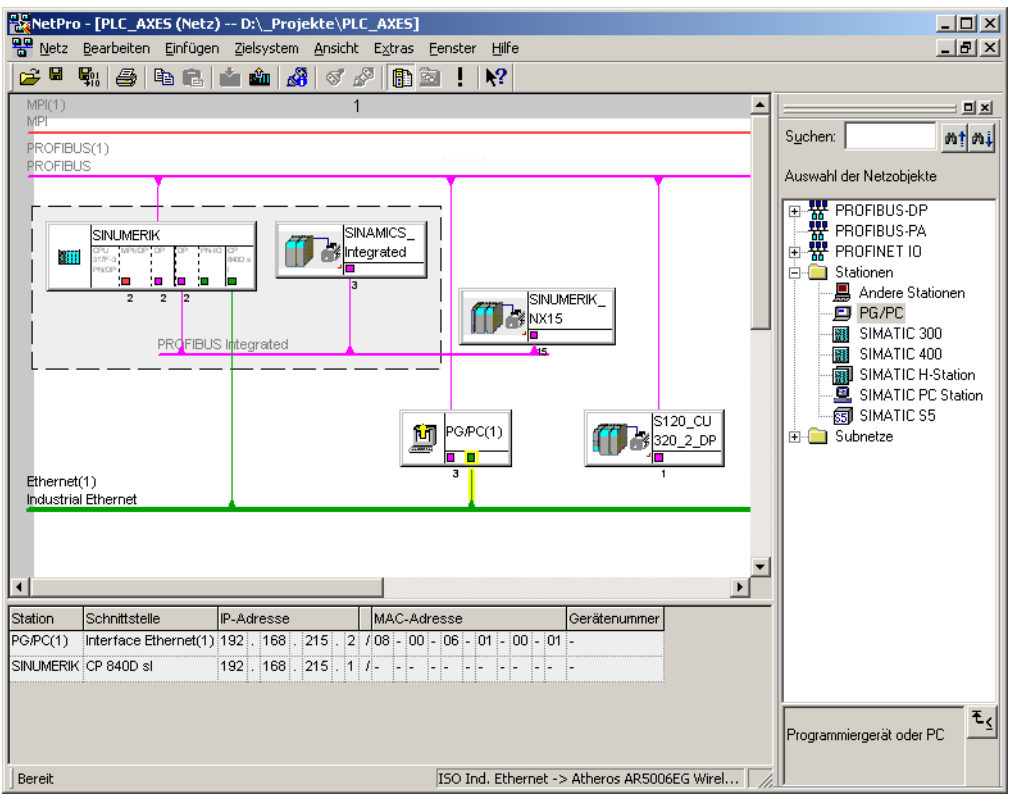

8. Wählen Sie "Speichern und Übersetzen → Alles speichern und prüfen" und bestätigen Sie den Vorgang mit "OK".

Die als nächstes beschriebene Bedienfolge erläutert das Laden dieser Hardware-Konfiguration zur NCU.

# 4.8.4 Laden der HW-Konfig zur NCU

## **Einleitung**

Die neu erstellte Netzwerkkonfiguration PG/PC muss der NCU bekannt gemacht werden.

Sie haben eine Verbindung zur Ethernet-Schnittstelle (X120 oder X127) hergestellt und laden diese Konfiguration vom PG/PC zur NCU.

# Bedienfolge HW-Konfig zur NCU laden

- 1. Wechseln Sie von "NetPro" zur "HW-Konfig".
- 2. Klicken Sie die Schaltfläche "Laden in Baugruppe".

Die Dialogmaske Zielbaugruppe wählen zeigt automatisch beide konfigurierten Kommunikationspartner markiert an.

- 3. Bestätigen das Laden in die Baugruppe Sie mit "OK".
- 4. Bestätigen Sie die nachfolgend aufgeblendeten Dialoge mit "OK" bzw. "Nein" bei der Abfrage "… Soll die Baugruppe jetzt gestartet werden (Neustart)?".

#### **Hinweis**

Ein Laden der HW-Konfig zur NCU ist nur über Ethernet-Schnittstelle möglich.

Inbetriebnahme PLC

4.8 Netzwerk (NetPro) für PG/PC konfigurieren

# Inbetriebnahme NC-gesteuerte Antriebe 5

# Übersicht

Zur Inbetriebnahme der NC-gesteuerten SINAMICS Antriebe haben Sie folgende Möglichkeiten:

● Geführte Inbetriebnahme

Bei der "Geführten Inbetriebnahme" werden Sie durch die Konfiguration/Parametrierung der Geräte, Einspeisung(en) und Antriebe (SERVO) gelenkt.

#### Hinweis

Zur Erstinbetriebnahme des Antriebssystems wird die Verwendung der "Geführten Inbetriebnahme" empfohlen.

Manuelle Inbetriebnahme

Bei der "Manuellen Inbetriebnahme" können Sie die Schritte der "Geführten Inbetriebnahme" in beliebiger Reihenfolge anwählen. Sie führen weitere optionale Funktionen durch, die nicht Bestandteil der "Geführten Inbetriebnahme" sind (z. B. PROFIBUS-Anbindung).

#### Hinweis

Die "Manuelle Inbetriebnahme" wird erfahrenen Inbetriebnehmern empfohlen.

Die Antriebsregelung für SINAMICS S120 ist in der NCU integriert. Die Antriebe, die am internen virtuellen PROFIBUS angeschlossen sind, können ausschließlich NC-Achsen zugeordnet werden.

Die Zuordnung erfolgt über die Achs-Maschinendaten:

- MD30110 \$MA\_CTRLOUT\_MODULE\_NR (Sollwertkanal)
- MD30220 \$MA\_ENC\_MODUL\_NR (Istwertkanal)
- MD30130 \$MA\_CTRLOUT\_TYPE (Ausgabeart Sollwert)
- MD30240 \$MA\_ENC\_TYPE (Erfassung Istwert)
- MD13050 \$MN\_DRIVE\_LOGIC\_ADDRESS (Adresse Achse)

In diesem Maschinendatum werden die logischen E/A-Adressen ≥ 4100 bestimmt.

Zusätzlich erfolgt die NC-Achszuordnung über die o. g. Maschinendaten mit geänderter logischer E/A-Adresse ≤ 4095.

#### Hinweis

Grundsätzlich muss der einer NC-Achse zuordenbare Antrieb ein Normslave gemäß PROFIdrive-Profil Version 4.1 sein.

5.1 Konfigurationsbeispiele

# 5.1 Konfigurationsbeispiele

# 5.1.1 Beispiel: Konfiguration der Antriebskomponenten

## Übersicht Konfiguration

Die in diesem Handbuch beschriebene Inbetriebnahme orientiert sich an folgender Beispielkonfiguration des SINAMICS-Antriebsverbands:

- NCU 720.3 PN mit:
	- Einem Single Motor Module für einen Motor mit SMI (Sensor Module Integrated)
	- Einem Double Motor Module für zwei Motoren mit jeweils einem SMC20 (Sensor Module Cabinet).
- NX 15.3 mit:
	- Einem Single Motor Module für einen Motor mit zwei SMC20 für die Geber.
- Einspeisung (Active Line Module)

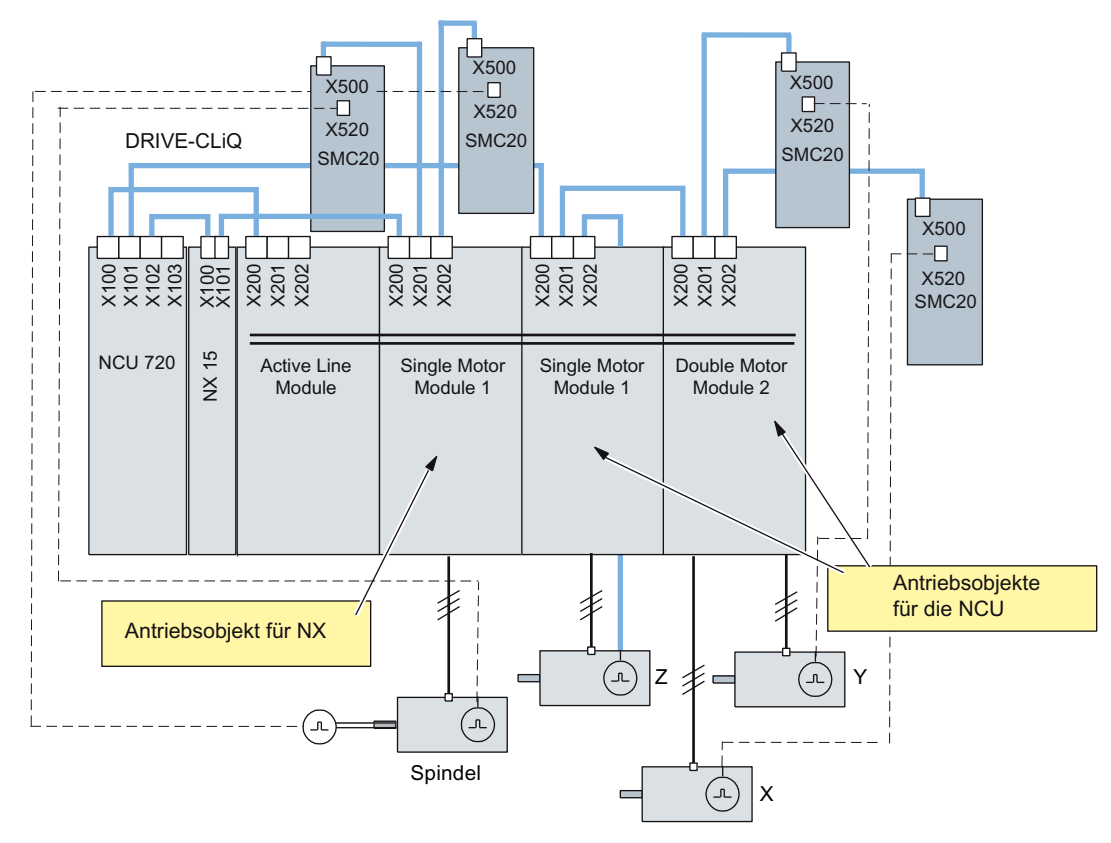

Bild 5-1 Beispielkonfiguration SINAMICS S120
#### Literatur

Weitere DRIVE-CLiQ-Komponenten des SINAMICS-Antriebsverbandes finden Sie in: SINAMICS S120 Gerätehandbuch "Control Units und ergänzende Systemkomponenten" /GH1/

# 5.1.2 Beispiel: Parallelschaltung mit TM120

#### Anwendung: 4 parallel geschaltete Motoren

Beispiel-Topologie:

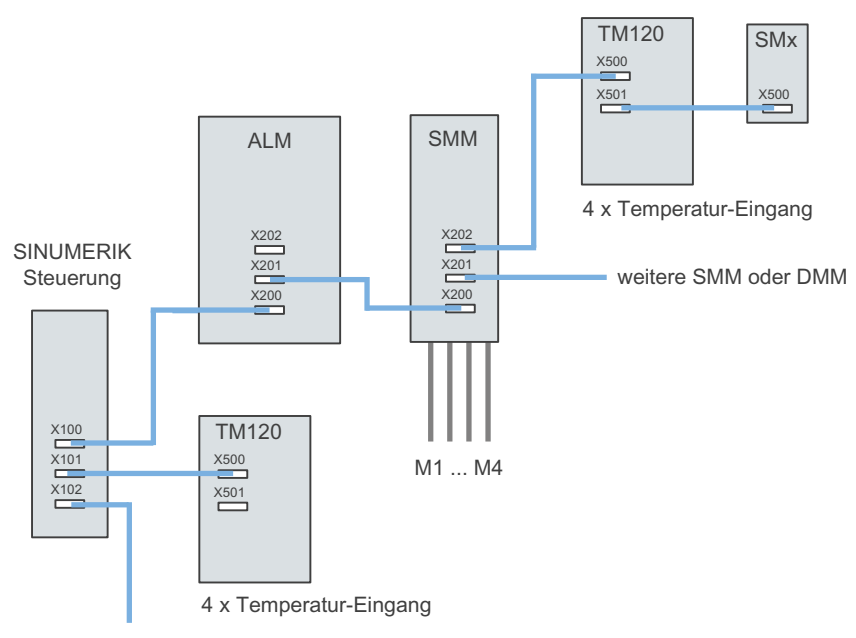

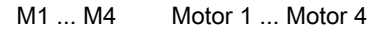

Je Motor sind 1 x KTY und 1 x (3 PTC in Reihenschaltung) angeschlossen.

SMx Sensor Module (Motorgeber)

- ALM Active Line Module
- DMM Double Motor Module
- SMM Single Motor Module
- TM120 Terminal Module

Für die dargestellte Topologie werden 4 KTY-Sensoren und 4 PTC-Sensoren benötigt:

● Pro Primärteil gibt es 1 KTY-Sensor (Temp-F) und 3 in Reihe geschaltete PTC-Sensoren (Temp-S)

Es werden zwei TM120 benötigt:

- Ein TM120 wird in Reihe zwischen Motor Module und Gebermodul SMx automatisch verschaltet.
- Ein TM120 wird direkt an ein Line Module gesteckt: Hier ist eine manuelle Verschaltung durch den Inbetriebsetzer notwendig.

5.1 Konfigurationsbeispiele

Maßnahmen am TM120:

#### 1. TM120 zwischen Motor Module und Gebermodul SMx

Mit diesem TM120 werden 4xKTY ausgewertet => Sensortypen müssen per Servop4610/TM-p4100 ausgewählt werden. Die zugehörige Temperatur wird per Servor4620/TM120-r4105 ausgegeben.

#### 2. TM120 direkt an Line Module

Mit diesem TM120 werden 4xPTC ausgewertet => Sensortypen müssen per TM-p4100 ausgewählt werden. Die zugehörige Temperatur wird per Servo-r4105 ausgegeben.

Einstellung der Schwellwerte im Kontext PTC:

- $-$  TM120-p4102[x]=251 => Auswertung aus
- $-$  TM120-p4102[x]=120 => Auswertung ein

Zuordnung der TM120-Reaktion mittels Störungspropagierung an den Antrieb => Einstellung der Propagierung per Servop0609=BICO:<Objektnummer>TM120:4105.0

#### Zuordnung der Alarme zum Motor

Die auftretenden Fehlermeldungen werden den Motoren wie folgt zugeordnet:

● Temperaturkanal auf TM120 in Reihenschaltung mit Motor Module und Geber:

Alarm 207015 <Ortsangabe>Antrieb: Motortemperatursensor Warnung

Alarm 207016 <Ortsangabe>Antrieb: Motortemperatursensor Störung

Alarm 235920 <Ortsangabe>TM: Fehler Temperatursensor Kanal 0

In diesem Fall wird eine Meldung mit Bezug zum Motor und zur Temperaturkomponente ausgegeben, aus der der betroffene Motor ersichtlich ist.

● Temperaturkanal auf TM120 direkt an Line Module:

Alarm 235207 <Ortsangabe>TM: Temperatur Stör-/Warnschwelle Kanal 0 überschritten Besonderheit bei PTC:

TM120-r4105 = -50 Temperatur ist unterhalb der Nennansprechtemperatur

TM120-r4105 = 250 Temperatur ist oberhalb der Nennansprechtemperatur

In diesem Fall wird eine Meldung nur mit Bezug zur Temperaturkomponente ausgegeben.

Aus der Information zum TM120 kann der betroffene Motor ermittelt werden.

# 5.2 Klemmenbelegung

# <span id="page-74-0"></span>5.2.1 Klemmenbelegung NCU 7x0.3 PN

Mit der SINAMICS-[Gerätekonfiguration](#page-83-0) (Seite [83\)](#page-82-0) werden folgende Klemmen auf einer NCU 7x0.3 PN vorbelegt:

- X122
- X132
- X142

Die nachfolgenden Tabellen listen für die Klemmleisten X122, X132 sowie X142 der NCU die Belegung der Klemmen auf.

# 5.2.2 X122 Klemmenbelegung

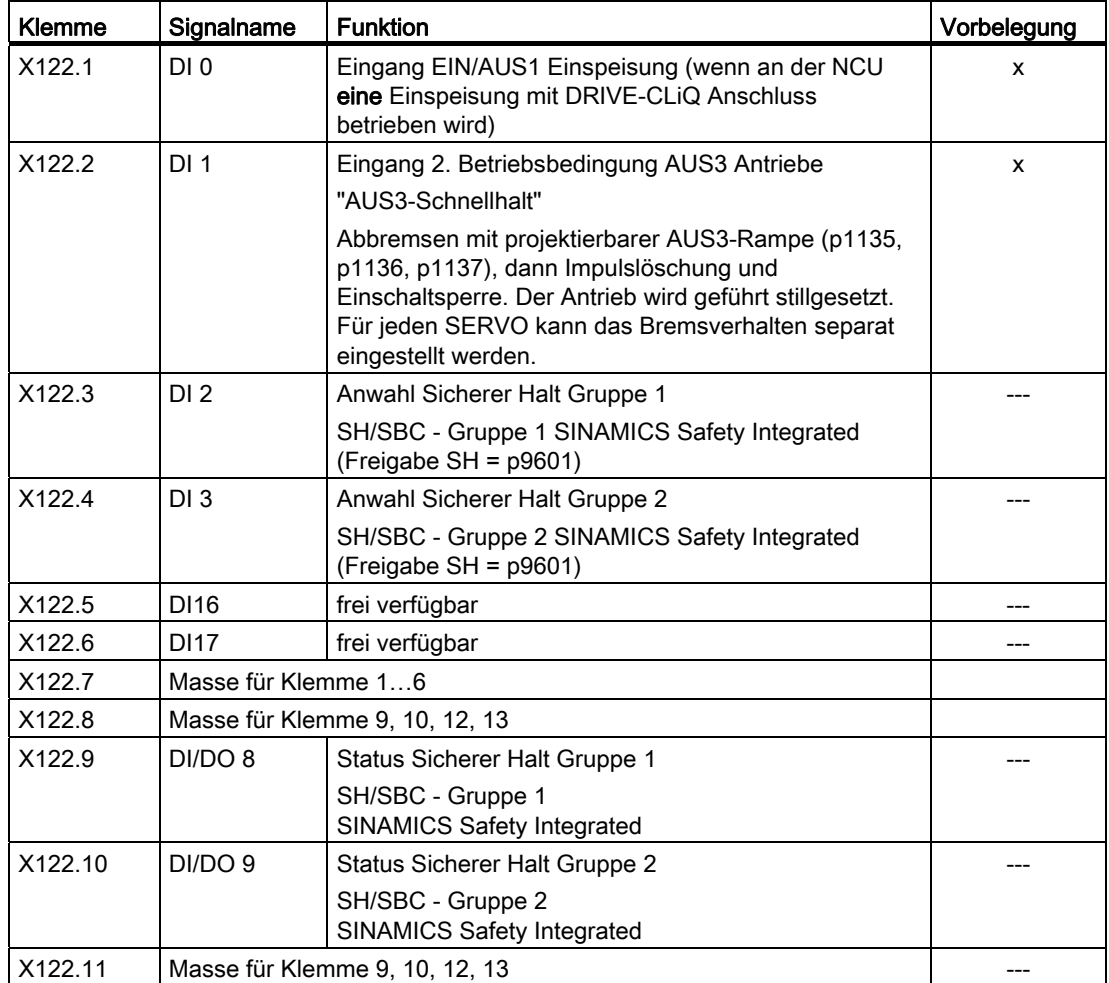

<span id="page-75-0"></span>5.2 Klemmenbelegung

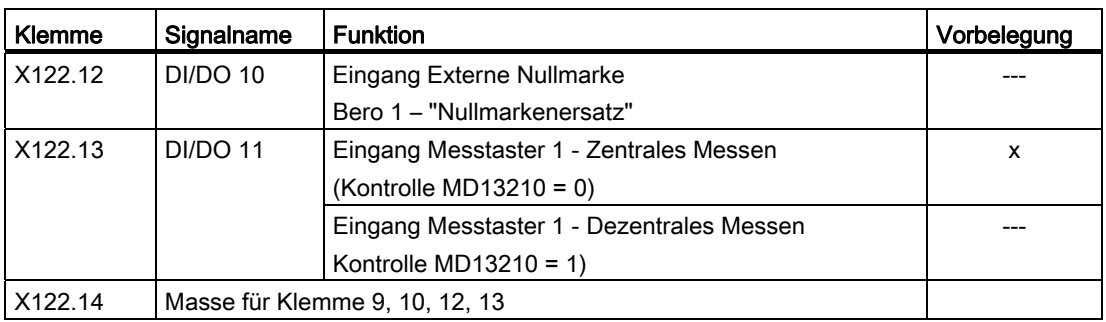

In der Spalte "Vorbelegung" sind die Signale mit "x" gekennzeichnet, bei der die SINAMICS-Gerätekonfiguration die zugehörigen SINAMICS-Parameter setzt.

# 5.2.3 X132 Klemmenbelegung

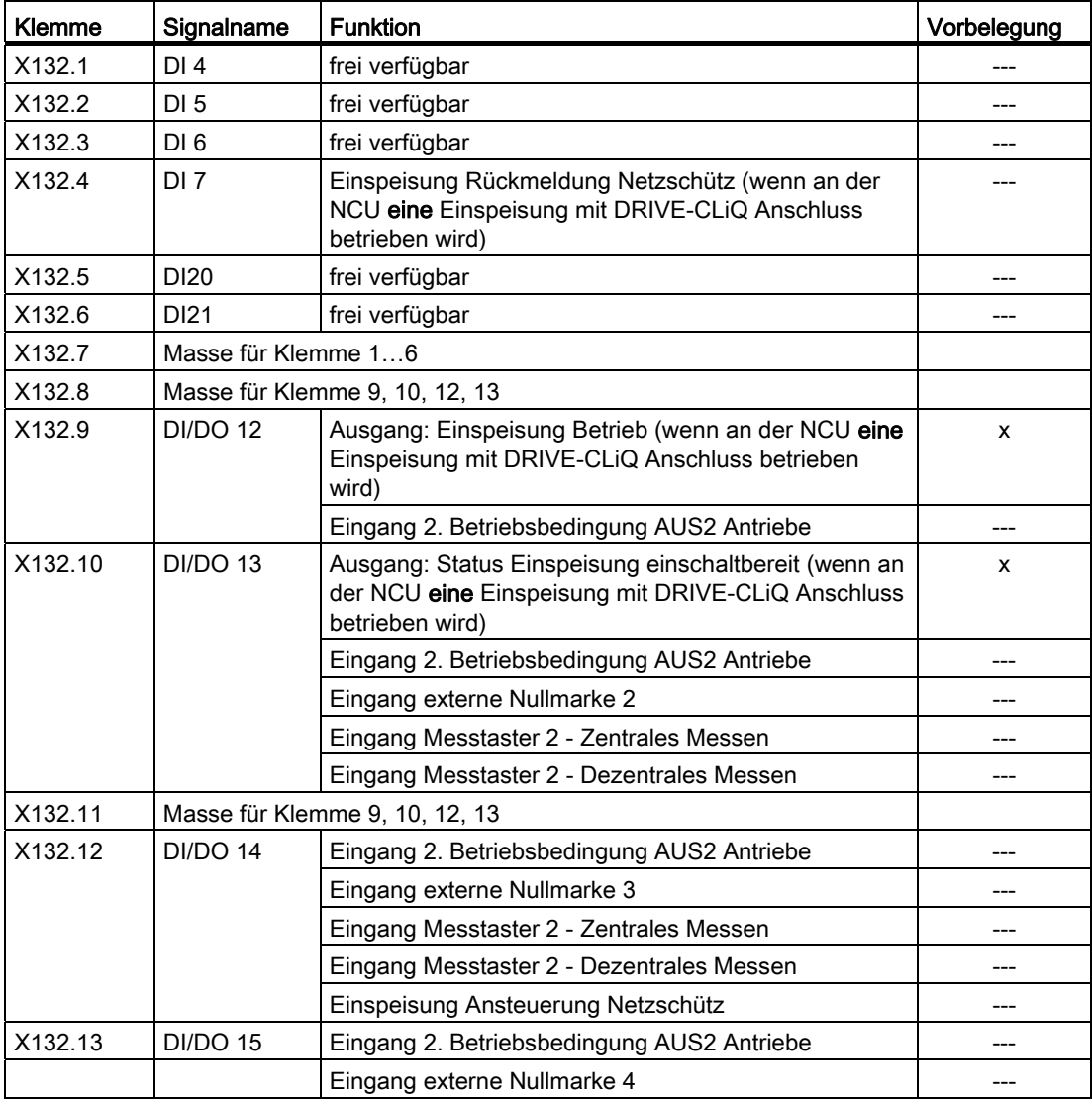

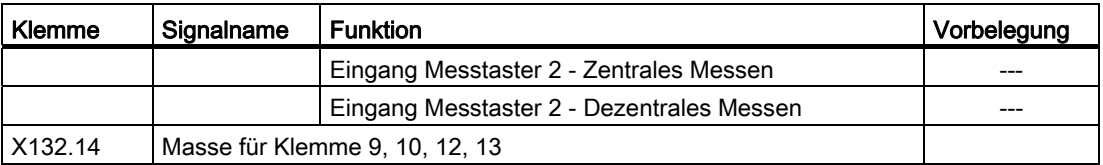

In der Spalte "vorbelegt" sind die Signale mit "x" gekennzeichnet, bei der die SINAMICS-Gerätekonfiguration die zugehörigen SINAMICS-Parameter setzt.

# 5.2.4 X142 Klemmenbelegung

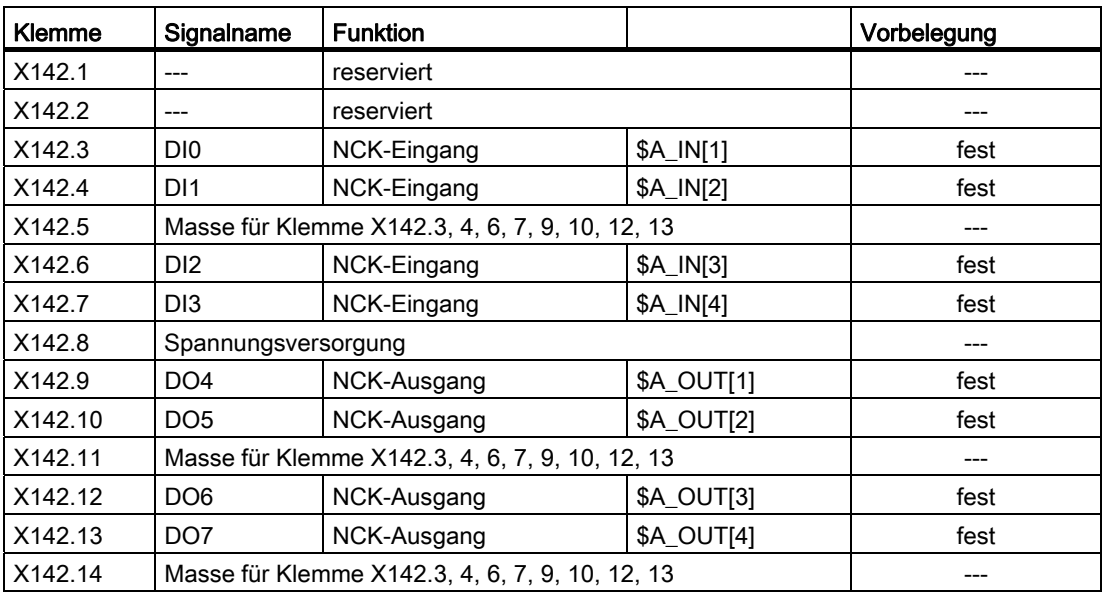

5.2 Klemmenbelegung

# 5.2.5 Klemmenbelegung NX 1x.3

Die Tabelle listet für die Klemmleiste X122 die Belegung der Klemmen auf einer NX 1x.3 auf. Mit der SINAMICS-Gerätekonfiguration wird folgende Vorbelegung eingestellt:

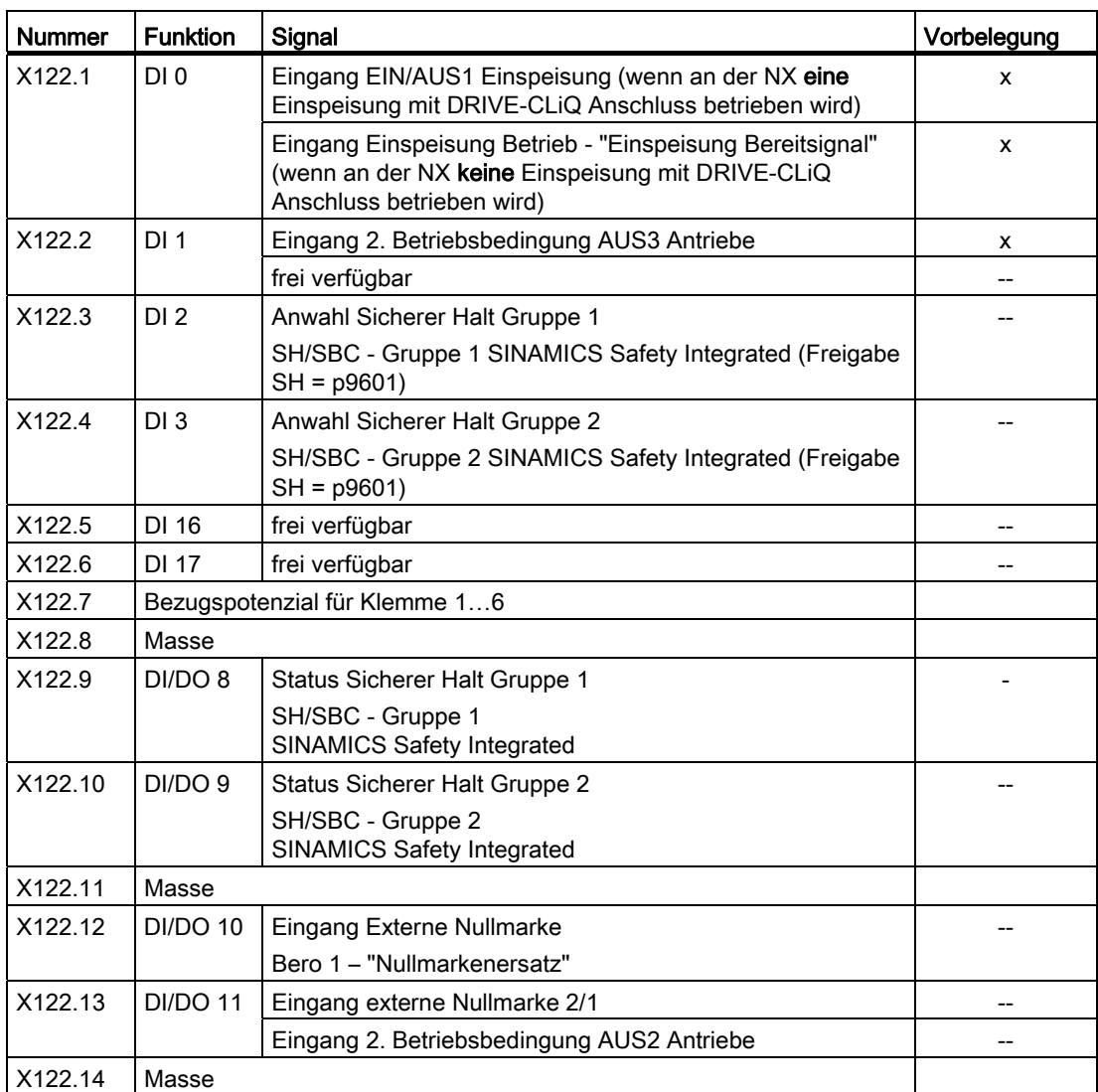

In der Spalte "vorbelegt" sind die Signale mit "x" gekennzeichnet, für die bei der SINAMICS-Gerätekonfiguration die zugehörigen SINAMICS-Parameter gesetzt werden.

#### Siehe auch

[Automatische Gerätekonfiguration](#page-83-0) (Seite [83\)](#page-82-0)

# 5.2.6 Unterstützung der Klemmenbelegung

#### Unterstützung der Klemmenbelegung

In folgender Übersicht sehen Sie die Klemmenbelegung der am SINAMICS-Antriebsverband beteiligten Antriebsgeräte (NCU, NX) im Inbetriebnahme-Tool V7.7.

Menü "Inbetriebnahme" > "Antriebssystem" > "Antriebsgeräte" > "Eingänge/Ausgänge":

| Inherrieh<br><b>BACK1003</b><br>nahme                                    |                                        |              | JNG Bef            | <b>MPF0</b>          |          |                    |                                                                        |          |                               |
|--------------------------------------------------------------------------|----------------------------------------|--------------|--------------------|----------------------|----------|--------------------|------------------------------------------------------------------------|----------|-------------------------------|
| Kanal unterbrochen<br>⋒                                                  |                                        |              |                    | Programm abgebrochen |          |                    |                                                                        |          | Antriehs-                     |
| Halt: kein NC - Ready                                                    |                                        |              |                    | <b>ROV</b>           |          |                    |                                                                        | gerät+   |                               |
| 8080<br>eingegeben                                                       |                                        |              |                    |                      |          |                    | Es wurde(n) 4 Option(en) gesetzt und kein License Key zur Lizenzierung | $\Theta$ |                               |
|                                                                          |                                        |              |                    |                      |          |                    |                                                                        |          | Antriebs-                     |
| Eingänge / Ausgänge                                                      |                                        |              |                    |                      |          |                    | DP3.Slave3.CU 003[1]                                                   |          | gerät-                        |
| <b>Signal</b>                                                            |                                        |              | Ein/Aus 0/1 Klemme | <b>Klemme</b>        |          | 0/1 Ein/Aus Sianal |                                                                        |          |                               |
| Eingang EIN/AUS1<br>Einspeisung                                          | Fin                                    | n            | X1221              | X1321                | n        | Fin                | Eingang \$A IN[1]                                                      |          | Antr.ger.<br>auswählen        |
| Eingang 2.AUS3<br>Antriebe                                               | Fin                                    | $\mathbf{u}$ | X122.2             | X1322                | n        | <b>Fin</b>         | Eingang \$A IN[2]                                                      |          |                               |
| <b>2-Anwahl Sicherer Halt</b><br>(SH) Gruppe 1                           | Fin                                    | n            | X1223              | X132.3               | n        | Ein                | Eingang \$A IN[3]                                                      |          | <b>Klemme</b><br>zuordnen     |
| <b>2-Anwahl Sicherer Halt</b><br>(SH) Gruppe 2                           | Fin                                    | n            | X122 4             | X132 4               | n        | Ein                | Eingang \$A IN[4]                                                      |          | <b>Standard</b>               |
| <b>2-Status Sicherer Halt</b><br>(SH) Gruppe 1                           | Ein                                    | $\mathbf{u}$ | X122.7             | X132.7               | 0        | Aus                | <b>Status Einspeisung</b><br><b>betriebsbereit</b>                     |          | setzen                        |
| <b>2-Status Sicherer Halt</b><br>(SH) Gruppe 2                           | Fin                                    | $\mathbf{u}$ | X122 8             | X132 B               | U        | Aus                | <b>Status Einspeisung</b><br>einschalthereit                           |          |                               |
| ?-Eingang externe<br><b>Nullmarke</b>                                    | Fin                                    | $\mathbf{u}$ | X122 10            | X132 10              | n        | Aus                | ?-Ausgang \$A 0UT[2]                                                   |          |                               |
| Eingang Messtaster 1<br><i>(zentral)</i>                                 | Fin                                    | $\mathbf{u}$ | X122.11            | X132.11              | n        | Aus                | Ausgang \$A 0UT[1]                                                     |          | <b>Alle Ziele</b><br>anzeigen |
|                                                                          | Signalzeile X122.1 (DI 0)<br>ALM 3.3:2 |              |                    |                      |          |                    |                                                                        |          |                               |
| <b>Insgesamt 1 Ziele</b>                                                 |                                        |              |                    |                      |          |                    |                                                                        |          |                               |
| ◯Drücken Sie 'Standard setzen', um die Standard-Verdrahtung zu verwenden |                                        |              |                    |                      |          |                    |                                                                        |          |                               |
| Konfigura-<br><b>Topologie</b><br>tion                                   | PROFIBUS-<br>Anbinduna                 |              |                    | Verschal-<br>tungen  | Ausgänge | Eingänge /         | Control<br><b>Unit-MD</b>                                              |          | Datei-<br>funktionen          |

Bild 5-2 Verschaltung der digitalen Ein-/Ausgänge

# 5.3 Geführte Inbetriebnahme der SINAMICS Antriebe

# 5.3.1 Reset (Warmstart) für NCK und Antriebssystem auslösen

#### **Einleitung**

Nach dem Hochlauf des Systems befinden Sie sich im Bedienbereich "Maschine":

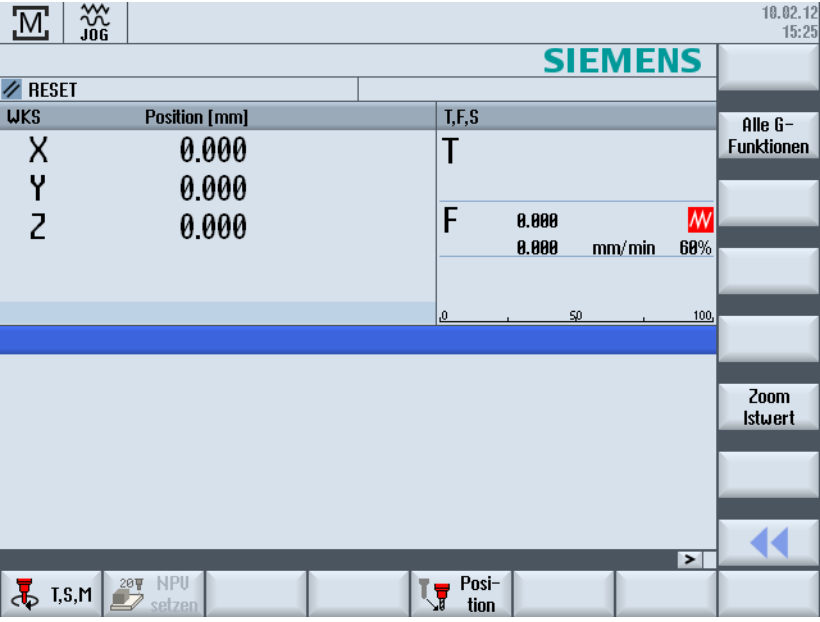

Im vorhergehenden Schritt zum [Laden des Projektes zur PLC](#page-55-0) (Seite [55](#page-54-0)) , wurde diese in den Zustand STOP versetzt. Dieser STOP-Zustand wird vom NCK, mit entsprechender Alarmreaktion, als Ausfall der PLC interpretiert.

#### Alarmreaktion

Zur Synchronisation PLC-NCK ist ein "Reset (po)" (Warmstart) notwendig. Dabei kann es zu Alarmreaktionen kommen. Die Ausgabe aller Alarme als Liste finden Sie im Bedienbereich "Diagnose" → "Alarme". Weitere Unterstützung zur Diagnose des Antriebssystems wird im Kapitel [Diagnose Antriebssystem](#page-128-0) (Seite [128\)](#page-127-0) beschrieben.

# Bedienfolge NCK-Reset auslösen

1. Drücken Sie die Taste <MENU SELECT> und wählen den Bedienbereich "Inbetriebnahme".

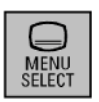

Der Bedienbereich Inbetriebnahme ohne Kennwort wird angezeigt:

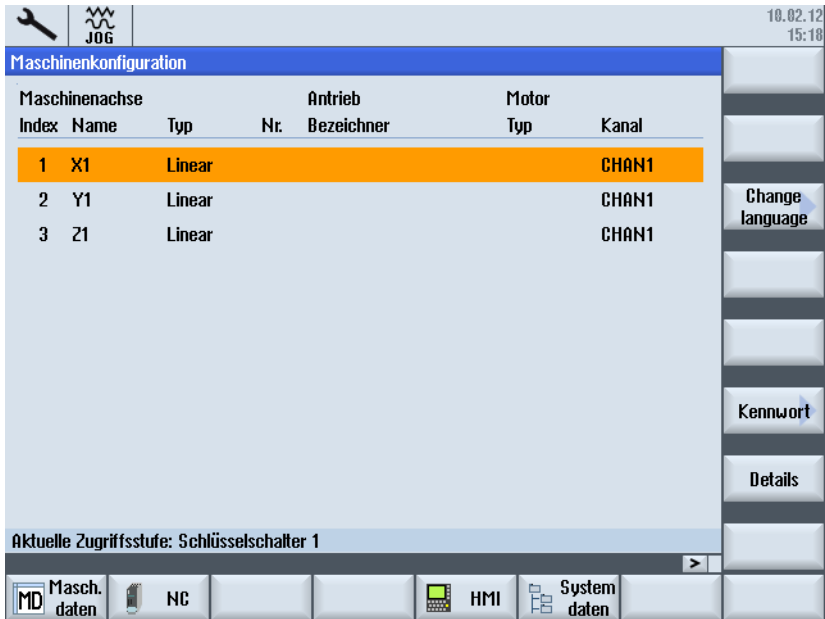

- 2. Drücken Sie "Kennwort…".
- 3. Drücken Sie "Kennwort setzen.
- 4. Geben Sie das Kennwort für die Zugriffsstufe "Hersteller" ein.

5. Bestätigen Sie mit "OK".

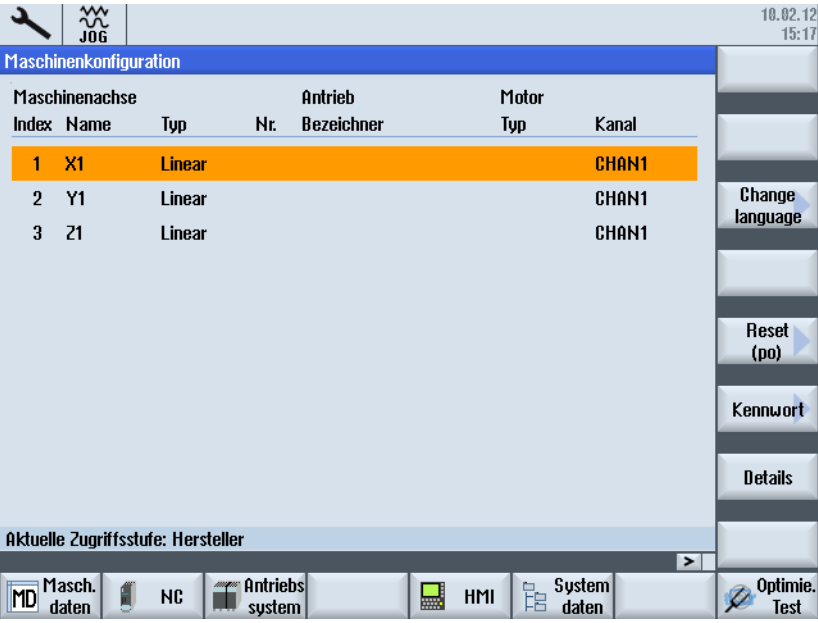

- 6. Drücken Sie den Softkey "Reset (po)".
- 7. Beantworten Sie die Frage "Wollen Sie für NCK und das gesamte Antriebssystem (alle Antriebsgeräte) einen Reset (Warmstart) auslösen?" mit dem Softkey "ja".

Die PLC geht in den Zustand RUN. Anschließend wird die geführte Inbetriebnahme der SINAMICS Antriebe gestartet. Fahren Sie mit den im folgenden Kapitel beschriebenen Schritten fort.

### <span id="page-82-0"></span>5.3.2 Automatische Gerätekonfiguration

#### Automatische Gerätekonfiguration

Vorgehensweise:

Sie haben das Kennwort für Hersteller gesetzt und ein Reset (Warmstart) angestoßen. Es wird folgender Alarm ausgelöst:

"120402 ...SINAMICS-Erstinbetriebnahme erforderlich!".

1. Nachdem das gesamte Antriebssystem hoch gelaufen ist, wird folgender Dialog zur automatischen Gerätekonfiguration angezeigt:

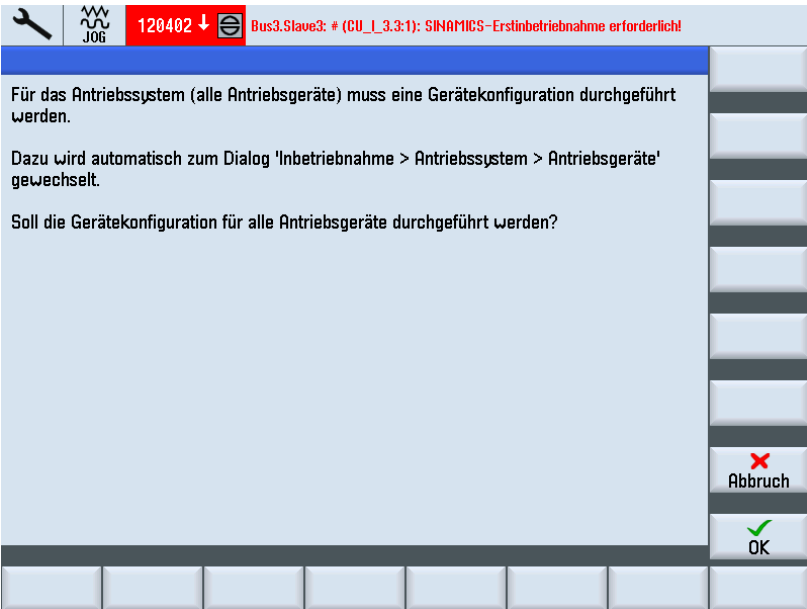

2. Drücken Sie "OK".

Wenn Sie "Abbrechen" drücken, können Sie eine manuelle Inbetriebnahme durchführen (siehe Kapitel [Manuelle Inbetriebnahme der SINAMICS Antriebe](#page-106-0) (Seite [106\)](#page-105-0)).

<span id="page-83-0"></span>3. Die einzelnen Schritte der automatischen Gerätekonfiguration werden im folgenden Dialog nacheinander aufgeblendet:

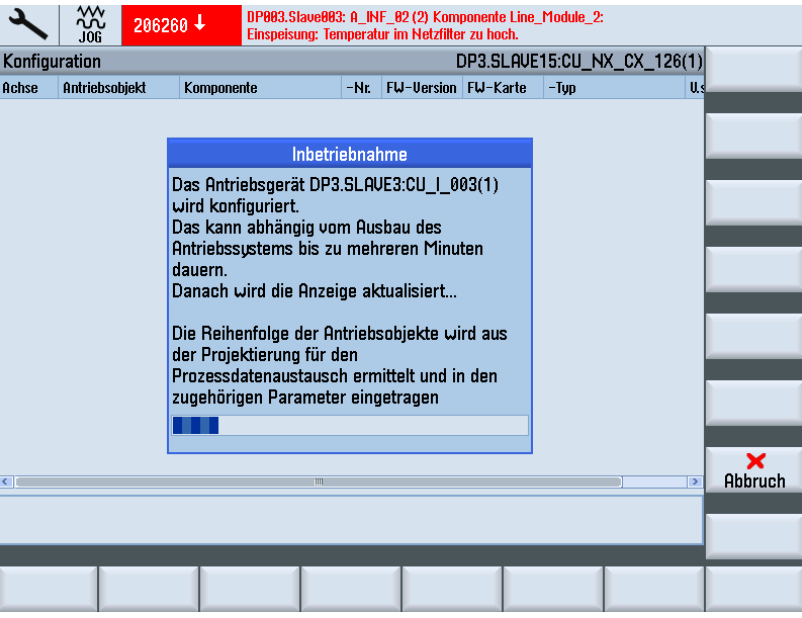

4. Nachdem die Gerätekonfiguration abgeschlossen ist, erscheint folgender Dialog:

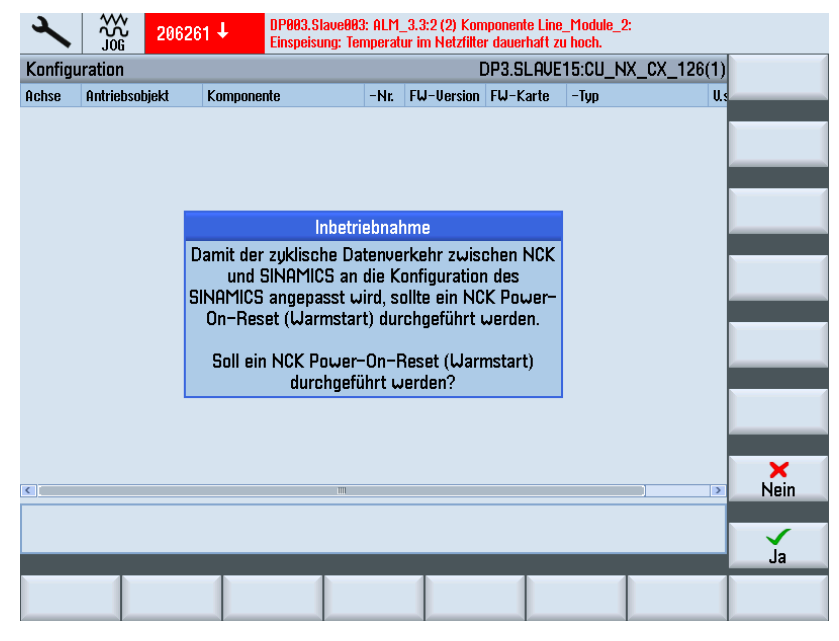

5. Drücken Sie "Ja".

Während NCK Power-On-Reset werden folgende Hinweise aufgeblendet:

- "Warten auf Kommunikation zur NC"
- "Warten auf Kommunikation zum Antrieb"
- "Warten bis Kommunikation wiederhergestellt ist"

Nach der automatischen Gerätekonfiguration wird automatisch geprüft, welche Einspeisungen und Antriebe (SERVO) noch parametriert/in Betrieb genommen werden müssen. Die Inbetriebnahme führt Sie über folgenden Dialog zu den einzelnen, noch

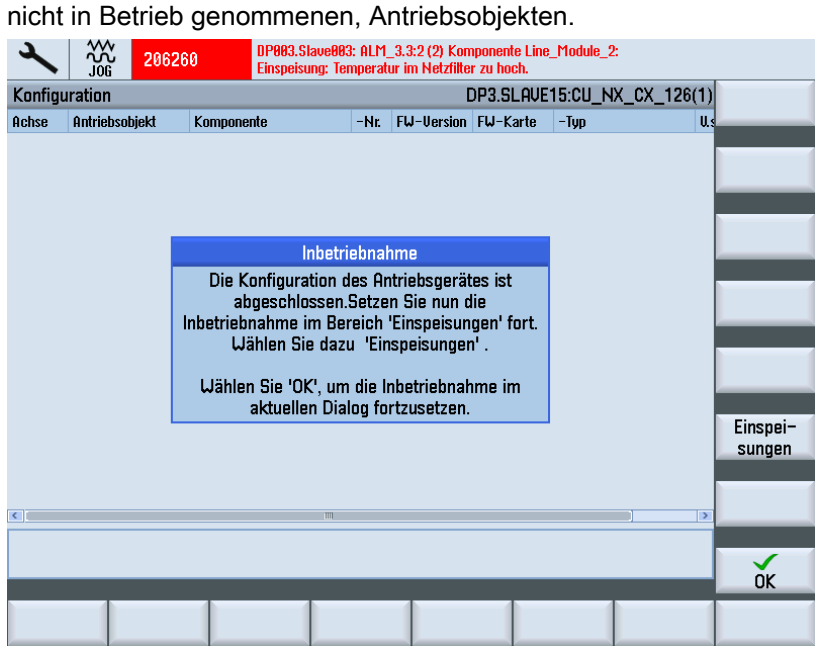

6. Drücken Sie den Softkey "Einspeisungen", um mit der Parametrierung der Einspeisung im folgenden Kapitel fortzufahren.

Inbetriebnahme NC-gesteuerte Antriebe

5.3 Geführte Inbetriebnahme der SINAMICS Antriebe

# 5.3.3 Parametrierung der Einspeisung

#### Bedienfolge

Das System erkennt, dass die Einspeisung nicht in Betrieb genommen wurde und dass eine Inbetriebnahme erforderlich ist:

1. Wählen Sie Menü "Inbetriebnahme" > "Antriebssystem" > "Einspeisungen".

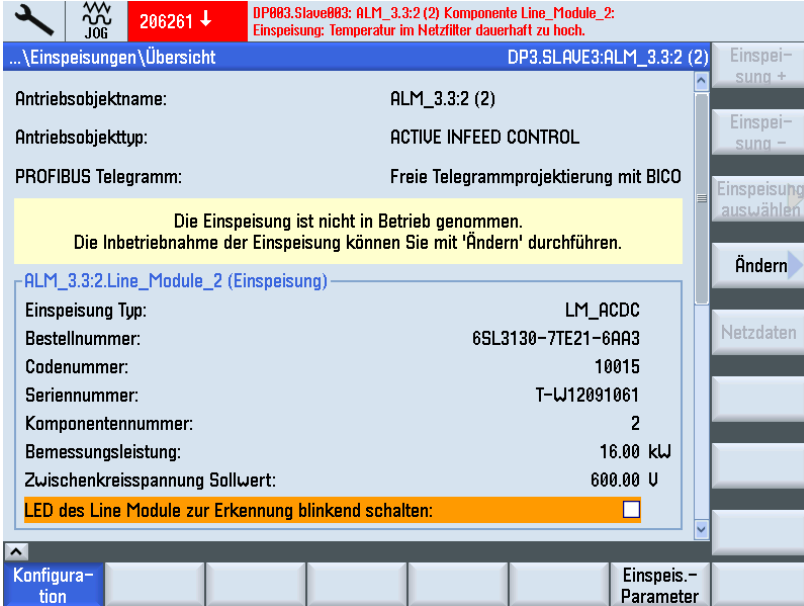

2. Die Inbetriebnahme erfolgt über den vertikalen Softkey "Ändern".

Der Antriebsassistent führt Sie durch die Inbetriebnahme, indem Sie den Softkey "Nächster Schritt" betätigen.

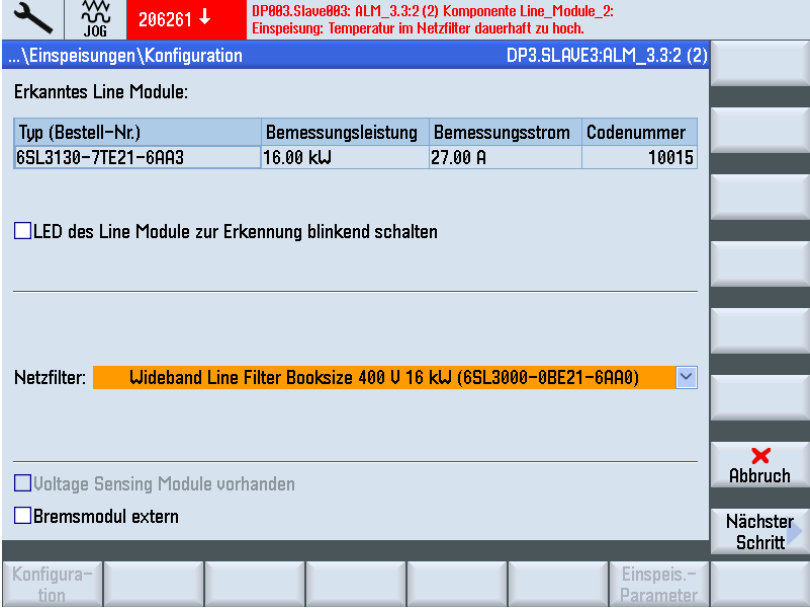

3. Wählen Sie das Netzfilter aus: Im diesem Beispiel ist ein Wideband Line Filter (16 kW) vorhanden.

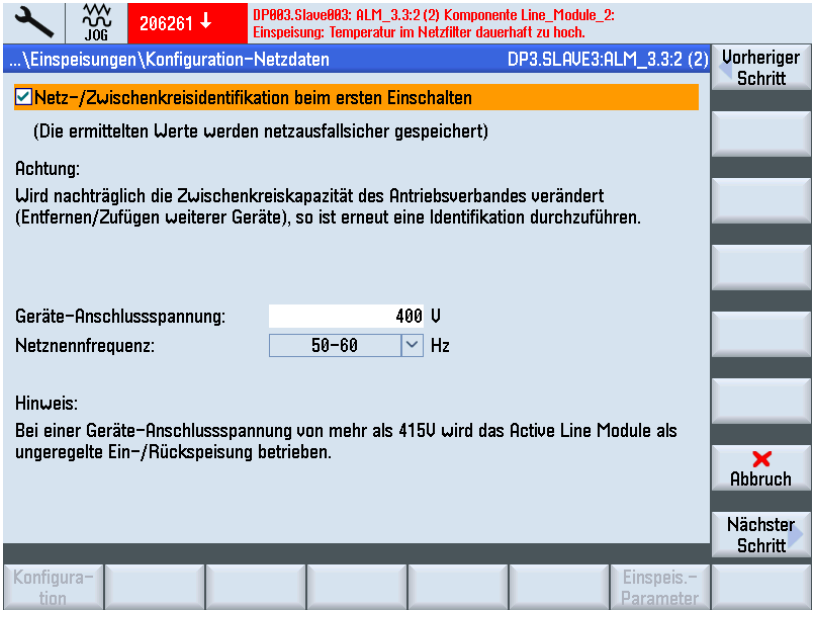

4. Übernehmen Sie hier die Voreinstellung (siehe auch: [Netzdaten der Einspeisung](#page-156-0)  [überprüfen](#page-156-0) (Seite [156\)](#page-155-0)).

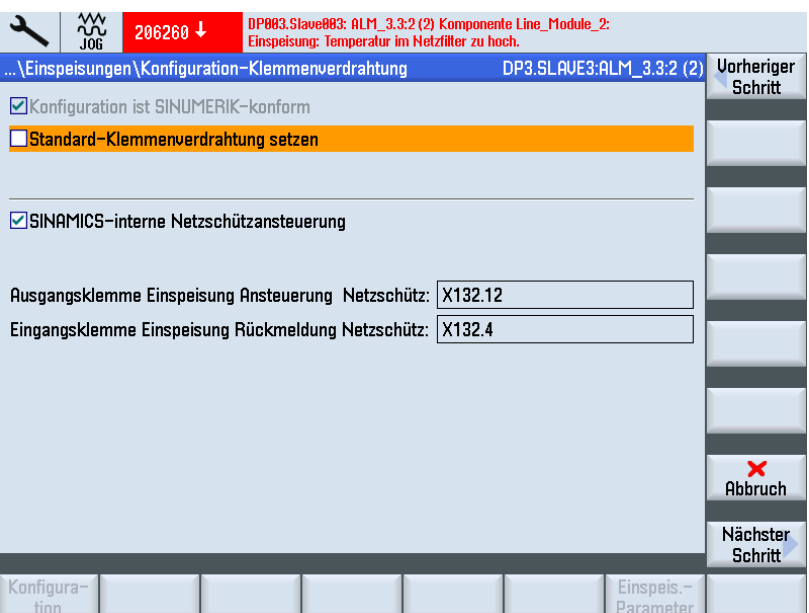

5. Wählen Sie hier die Klemmenverdrahtung.

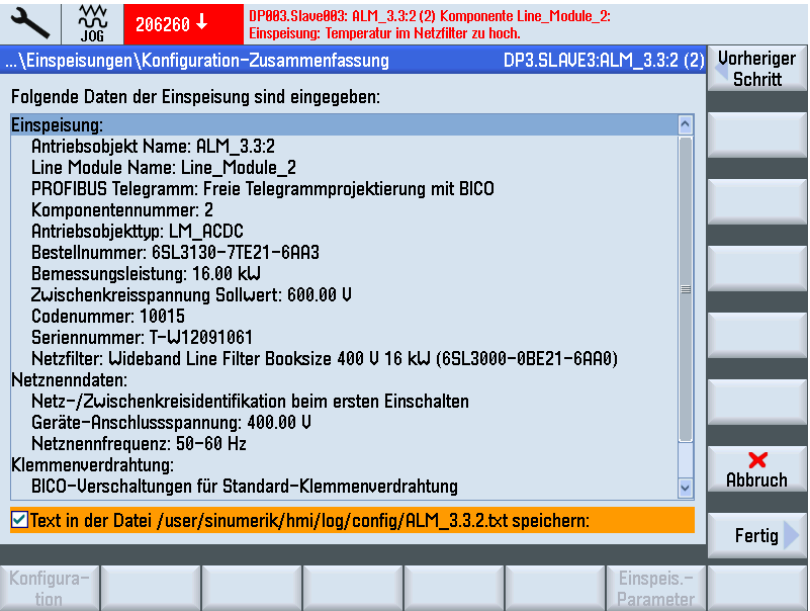

In der Zusammenfassung überprüfen Sie die Konfiguration. Die Konfiguration der Einspeisung ist damit beendet. Optional können Sie die Konfigurationsdaten in einer Textdatei speichern.

6. Drücken Sie den Softkey "Fertig >".

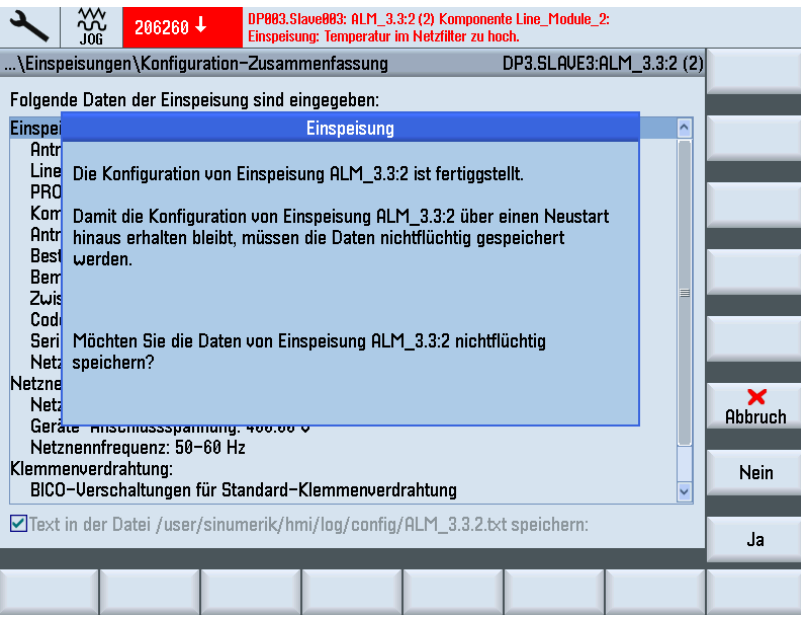

7. Drücken Sie "ja" um die Daten nichtflüchtig zu speichern.

8. Nach der Inbetriebnahme der Einspeisung wird automatisch geprüft, welche Antriebe (SERVO) noch in Betrieb genommen werden müssen. Es erscheint folgender Dialog:

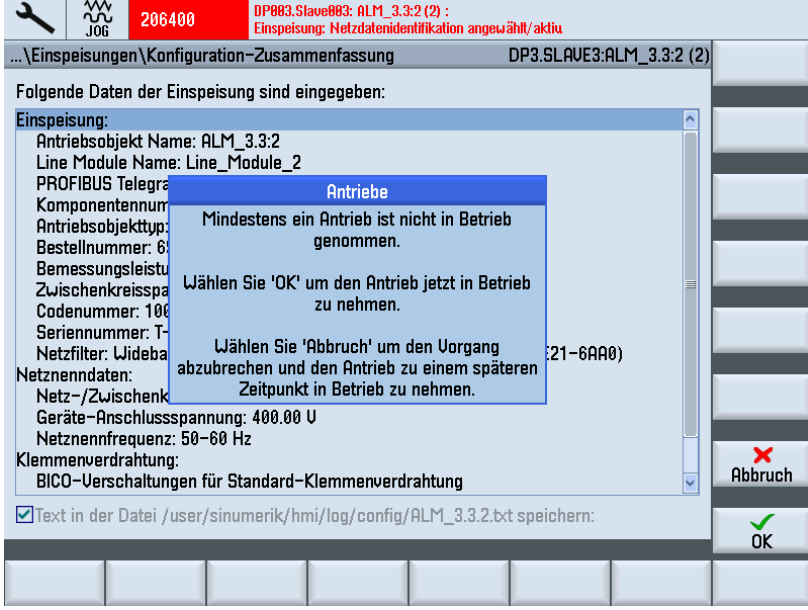

9. Drücken Sie "OK", um mit den Schritten der Inbetriebnahme der Antriebe fortzufahren (siehe auch: [Parametrierung der Antriebe](#page-91-0) (Seite [91](#page-90-0))).

Das Übersichtsbild der Einspeisung wird angezeigt, wenn "Abbruch" gedrückt wurde:

| .ING                                                        |                                       | 10.02.12<br>16:00        |
|-------------------------------------------------------------|---------------------------------------|--------------------------|
| \Einspeisungen\Übersicht                                    | DP3.SLAVE3:ALM_3.3:2 (2)              | Einspei-<br>$S$ ling +   |
| Antriebsobjektname:                                         | $ALM_3.3.2(2)$                        |                          |
| Antriebsobjekttyp:                                          | <b>ACTIVE INFEED CONTROL</b>          | Einspei-<br>$sum -$      |
| PROFIBUS Telegramm:                                         | Freie Telegrammprojektierung mit BICO |                          |
|                                                             |                                       | Einspeisung<br>auswählen |
|                                                             |                                       |                          |
| ALM 3.3:2. Line Module 2 (Einspeisung)                      |                                       | Ändern                   |
| Einspeisung Typ:                                            | LM ACDC                               |                          |
| <b>Bestellnummer:</b>                                       | 6SL3130-7TE21-6AA3                    | <b>Netzdaten</b>         |
| Codenummer:                                                 | 10015                                 |                          |
| Seriennummer:                                               | T-W12091061                           |                          |
| Komponentennummer:                                          | 2                                     |                          |
| Bemessungsleistung:                                         | 16.00 kW                              |                          |
| Zwischenkreisspannung Sollwert:                             | 600.00 U                              |                          |
| <b>LED des Line Module zur Erkennung blinkend schalten:</b> |                                       |                          |
| $\boldsymbol{\lambda}$                                      |                                       |                          |
| Konfigura-<br>tion                                          | Einspeis.-<br>Parameter               |                          |

Bild 5-3 Einspeisungen\Übersicht (Seite 1)

#### Inbetriebnahme NC-gesteuerte Antriebe

5.3 Geführte Inbetriebnahme der SINAMICS Antriebe

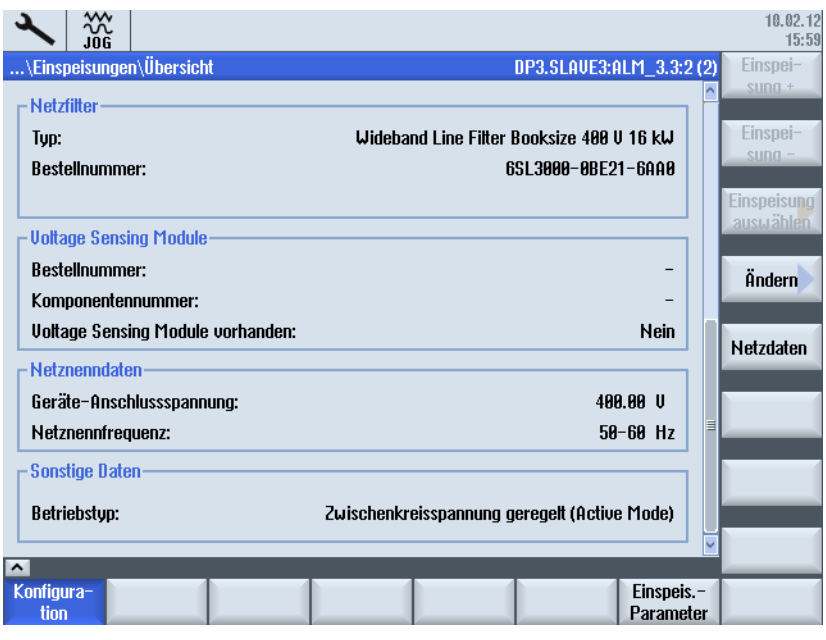

Bild 5-4 Einspeisungen\Übersicht (Seite 2)

#### Hinweis

Hier endet hier die "Geführte Inbetriebnahme". Sie können jetzt mit der " [Manuellen](#page-106-0)  [Inbetriebnahme](#page-106-0) (Seite [106](#page-105-0)) " weitere Inbetriebnahmeschritte durchführen.

Inbetriebnahme NC-gesteuerte Antriebe

5.3 Geführte Inbetriebnahme der SINAMICS Antriebe

## <span id="page-90-0"></span>5.3.4 Parametrierung der Antriebe

#### **Einleitung**

Sie parametrieren/konfigurieren mit dem Antriebsassistenten folgende Komponenten:

- Motor
- Geber
- **Schnittstellensignale**

#### Parametrieren/Konfigurieren

Die geführte Inbetriebnahme navigiert Sie geführt durch die Inbetriebnahme der SINAMICS Antriebe mit Motoren ohne SMI (Sensor Module Integrated).

Bei Motoren ohne SMI wird beim Parametrieren/Konfigurieren zwischen folgenden Motortypen unterschieden:

- [Listenmotoren \(Standardmotoren, die in einer Liste mit dazugehörigen Motordaten](#page-92-0) [hinterlegt sind\)](#page-92-0) (Seite [92](#page-91-0))
- [Fremdmotoren](#page-98-0) (Seite [98](#page-97-0))

#### Hinweis

Motoren mit SMI (DRIVE-CLiQ) werden vom Antriebsgerät automatisch bei der Gerätekonfiguration mit einem Antriebsdatensatz (DDS), jedoch nur mit dem Motormesssystem konfiguriert, d. h. Motoren mit SMI müssen mit dem Antriebsassistenten nur dann konfiguriert werden, wenn mehr als ein Antriebs- /Motordatensatz (DDS/MDS) oder ein zweites (direktes) Messsystem erforderlich ist.

## <span id="page-91-0"></span>5.3.4.1 Listenmotor-Inbetriebnahme mit Geber über SMC

#### Bedienfolge

In unserem Beispiel soll ein Leistungsteil mit einem Listenmotor und Geber konfiguriert werden. Sie befinden sich im Bedienbereich "Inbetriebnahme" → "Antriebssystem" → "Antriebe":

1. Das System erkennt, dass ein Antriebsobjekt nicht in Betrieb genommen wurde und dass eine Erst-Inbetriebnahme erforderlich ist:

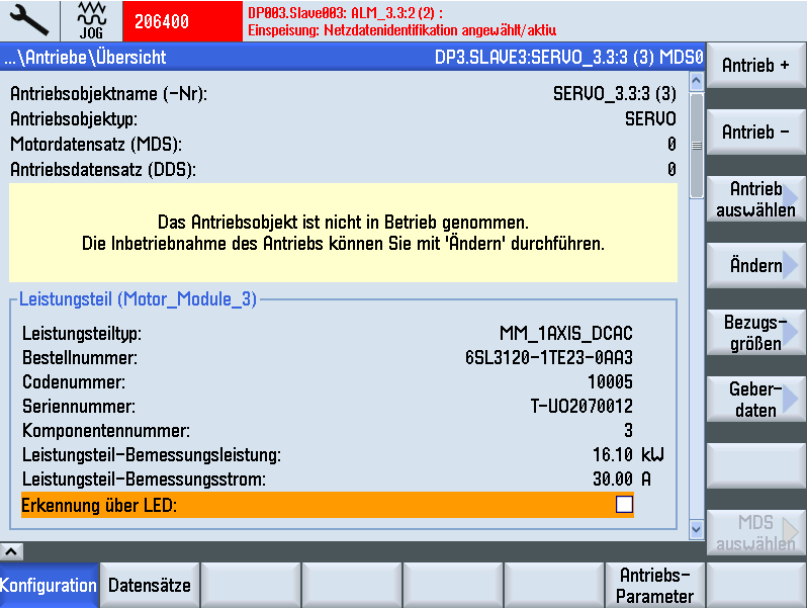

2. Drücken Sie den vertikalen Softkey "Ändern".

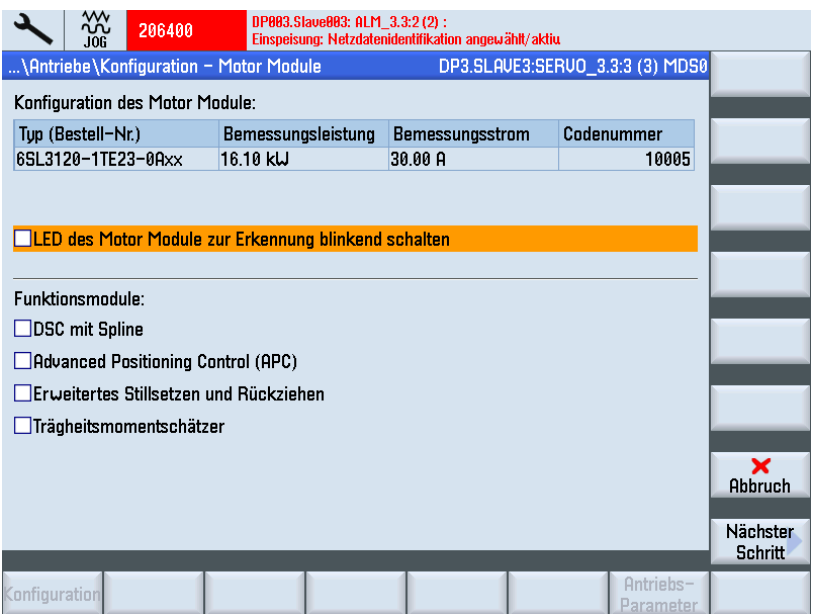

<span id="page-92-0"></span>3. Der Typ des Motor Module wird erkannt und ausgegeben. Aktivieren Sie die vorhandenen Funktionsmodule.

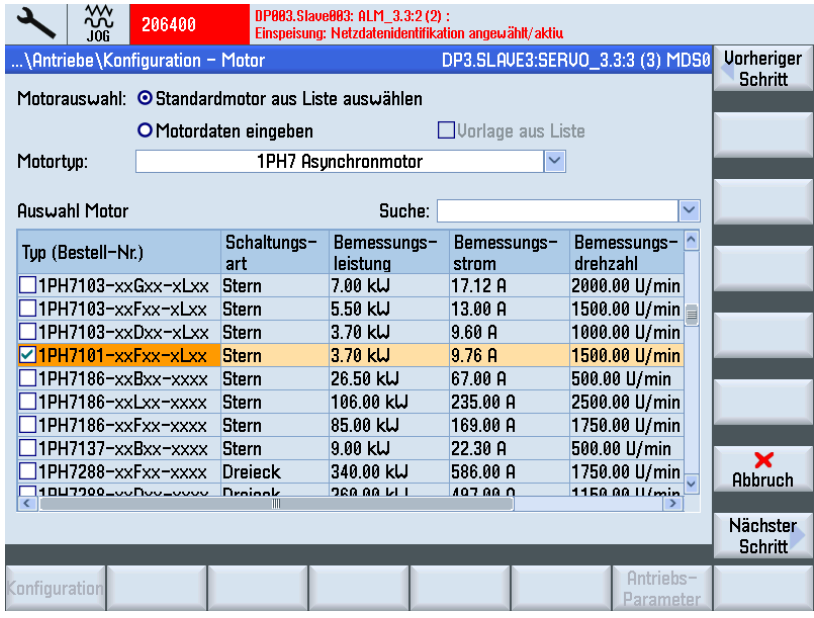

- 4. Wählen Sie die Option "Standardmotor aus Liste auswählen".
- 5. Selektieren Sie mit den Tasten "Cursor Up/Cursor Down" den Motor.
- 6. Drücken Sie "Nächster Schritt >".

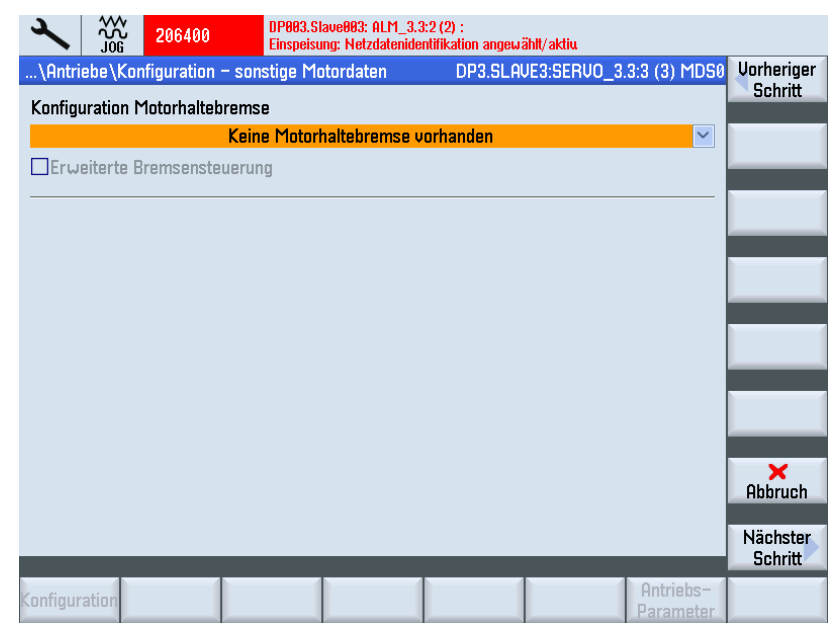

7. Im Dialog "Konfiguration - Motorhaltebremse" können Sie die Auswahl der Bremsansteuerung vornehmen. Falls während der Gerätekonfiguration eine angeschlossene Bremse erkannt wird, dann aktiviert das System automatisch die Bremsansteuerung und zeigt hier "Bremsansteuerung nach Ablaufsteuerung" als Standard an.

8. Drücken Sie "Nächster Schritt >".

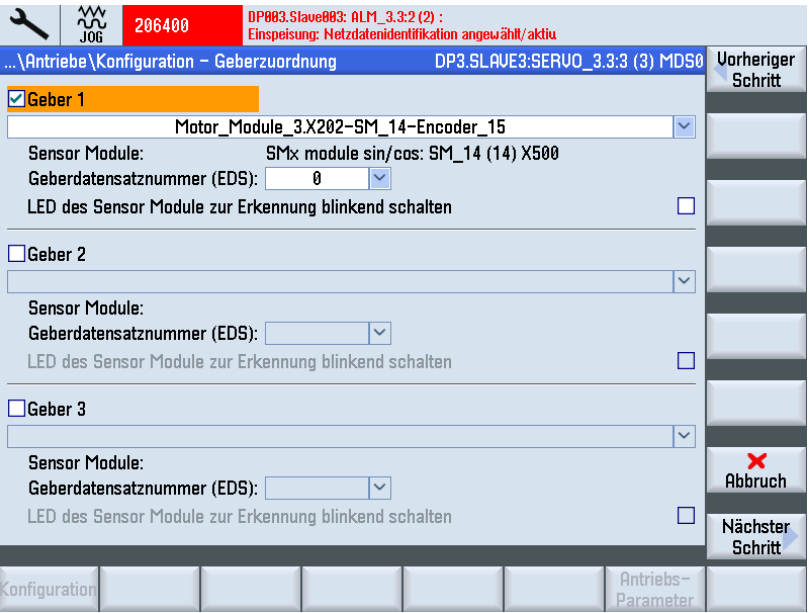

Es wird eine Identifikation der ausgewählten Geber angestoßen (Geber 1).

Geber mit EnDat-Protokoll kann das Antriebsgerät identifizieren. Diese Geber werden in den Folgedialogen (Menü "Konfiguration - Geber 1") in der Geberliste selektiert.

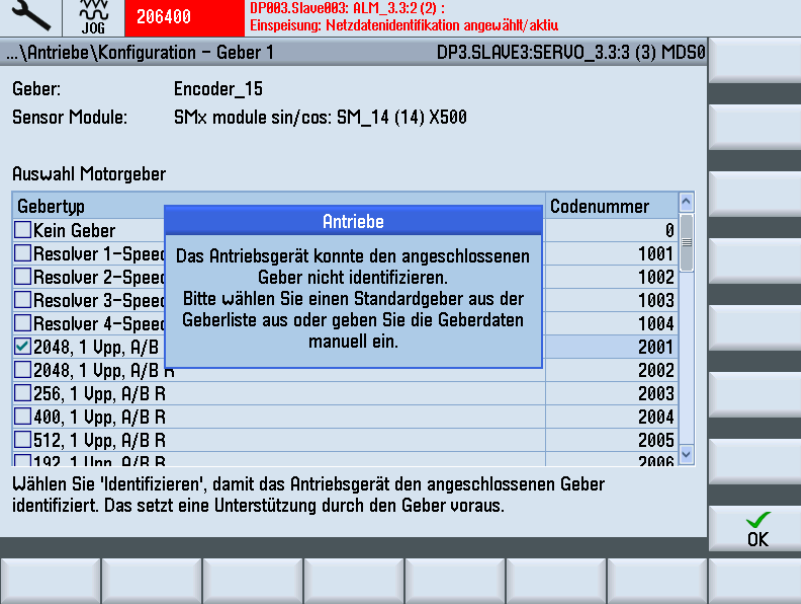

Für Geber, die das Antriebsgerät nicht identifizieren konnte, wird in der Geberliste der Eintrag "Kein Geber" selektiert. Der angeschlossene Geber muss konfiguriert werden.

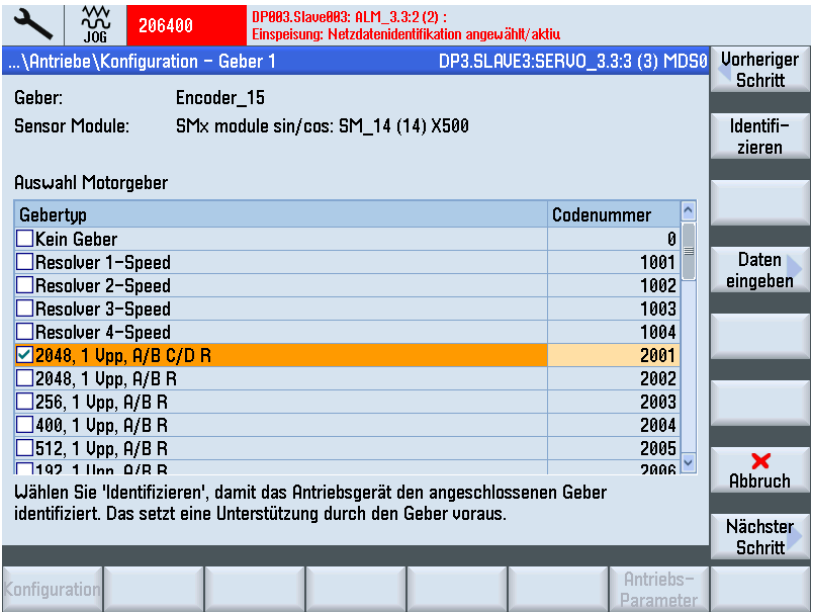

- 9. Wählen Sie den Motorgeber aus einer Liste aus. Selektieren Sie mit den Tasten "Cursor Up/Cursor Down" den Geber. Alternativ kann auch das Gebersystem manuell über Softkey "Daten eingeben" parametriert werden.
- 10.Drücken Sie "Daten eingeben".

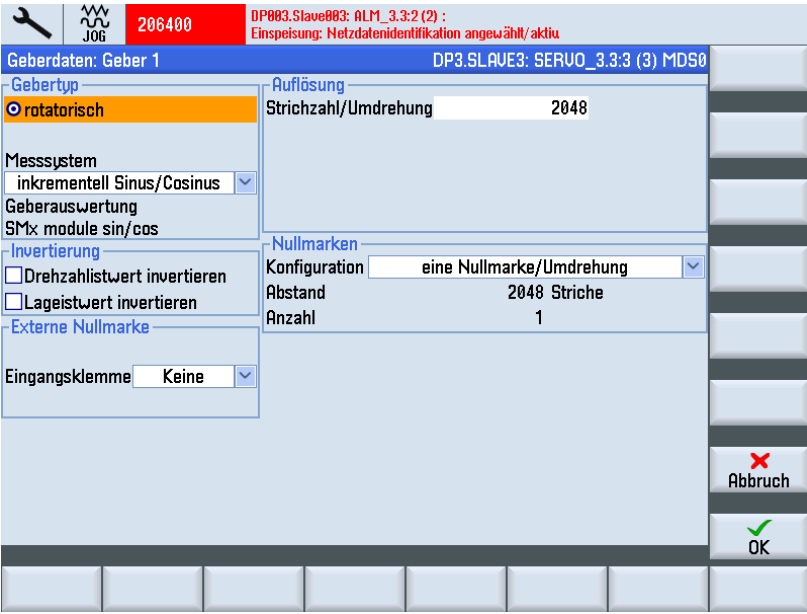

Überprüfen Sie die Geberdaten des angeschlossenen Gebers und bestätigen Sie mit "OK".

- Gebertyp
- Inkrementalspuren
- Nullmarken
- Synchronisation

11.Drücken Sie "Nächster Schritt >".

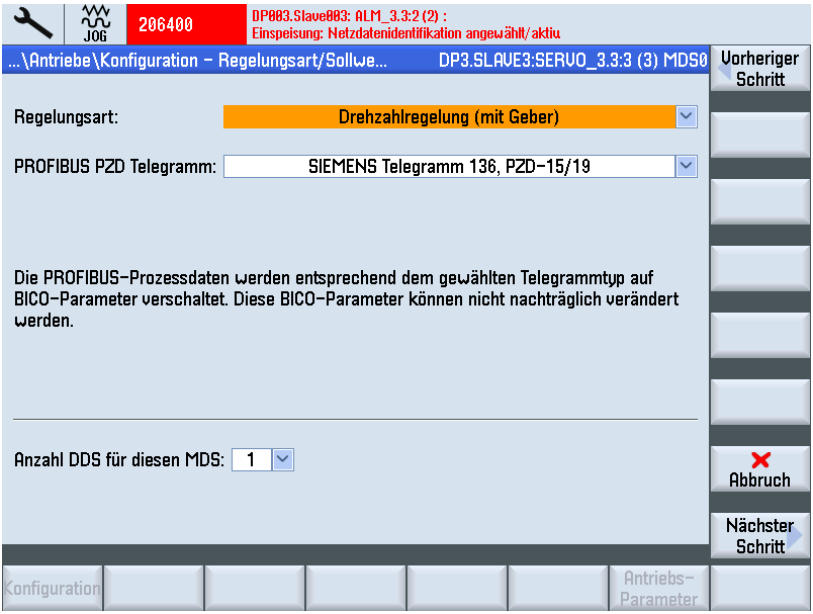

- 12.Stellen Sie die Anzahl der benötigten Antriebsdatensätze (DDS, Drive Data Set) ein. Voreingestellt ist ein Antriebsdatensatz.
- 13.Sie können die Einstellungen für die Regelungsart und den PROFIBUS-Telegrammtyp ändern.

Die Regelungsart und das PROFIBUS-Telegramm sind in der Regel vom Antriebsassistenten korrekt vorbelegt.

14.Drücken Sie "Nächster Schritt >".

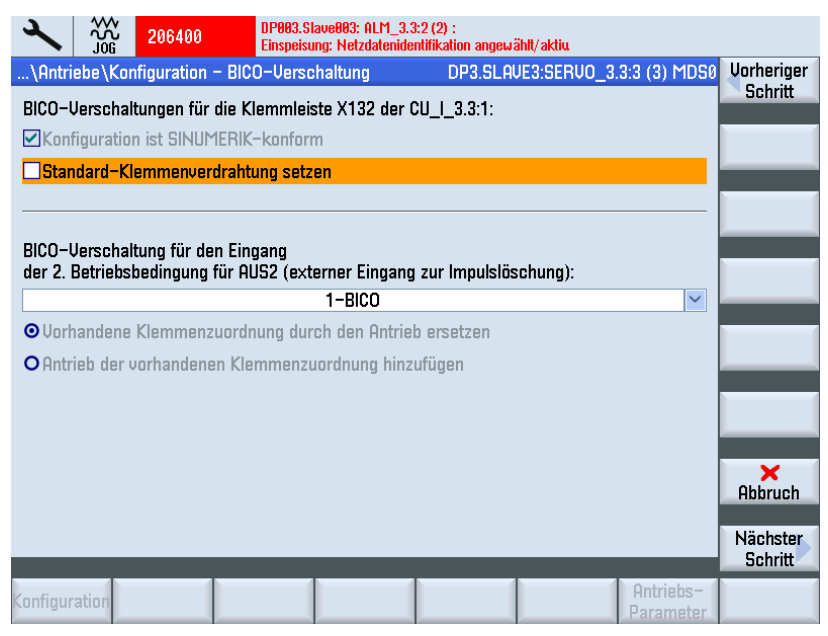

15.Sie können die 2. Betriebsbedingung [Eingang 2. AUS2](#page-75-0) (Seite [75\)](#page-74-0) (externer Eingang zu Impulslöschung) auswählen.

16.Drücken Sie "Nächster Schritt >".

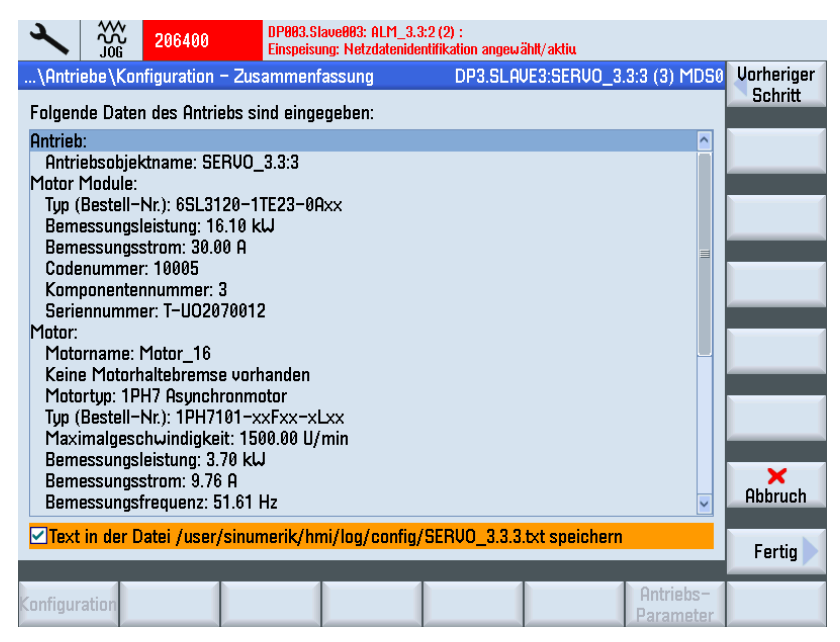

- 17.Die Konfiguration eines Antriebs mit Listenmotor ist beendet. In der Zusammenfassung können Sie noch einmal die Konfiguration prüfen.
- 18.Drücken Sie den Softkey "Fertig >".

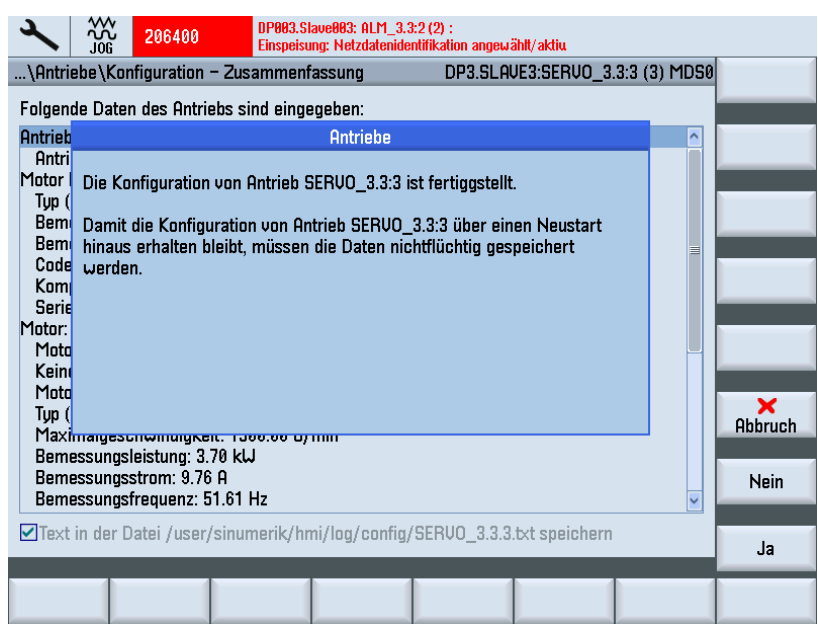

19.Quittieren Sie die Abfrage mit "Ja".

20.Im nächsten Kapitel ist beschrieben, wie Sie einen Antrieb mit einem Fremdmotor und einem zweiten Geber konfigurieren.

#### <span id="page-97-0"></span>5.3.4.2 Fremdmotor-Inbetriebnahme mit Geber über SMC

#### Bedienfolge

In unserem Beispiel soll ein Leistungsteil mit einem Fremdmotor und Geber konfiguriert werden. Sie befinden sich im Bedienbereich "Inbetriebnahme" → "Antriebssystem" → "Antriebe":

1. Das System erkennt, dass ein Antriebsobjekt nicht in Betrieb genommen wurde und dass eine Erst-Inbetriebnahme erforderlich ist:

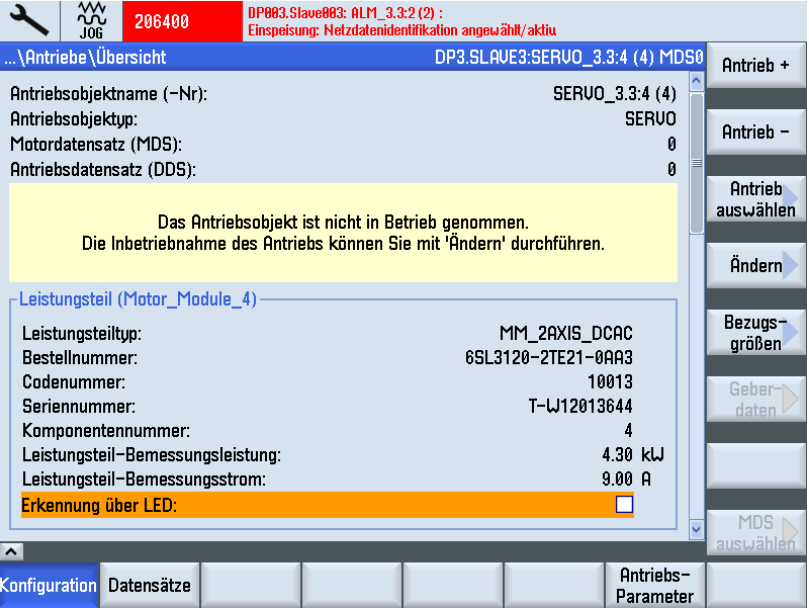

2. Drücken Sie den vertikalen Softkey "Ändern".

Das Leistungsteil (Motor Module) wird identifiziert:

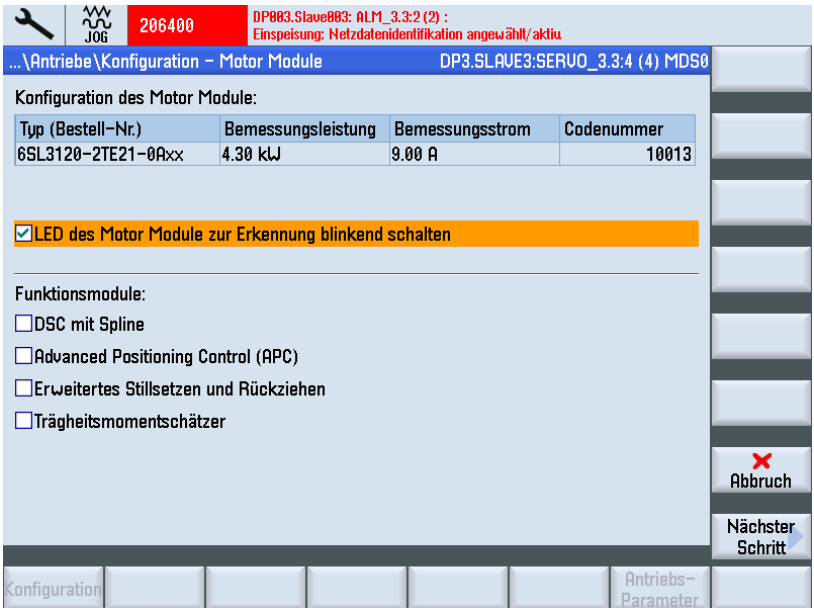

<span id="page-98-0"></span>3. Drücken Sie "Nächster Schritt >".

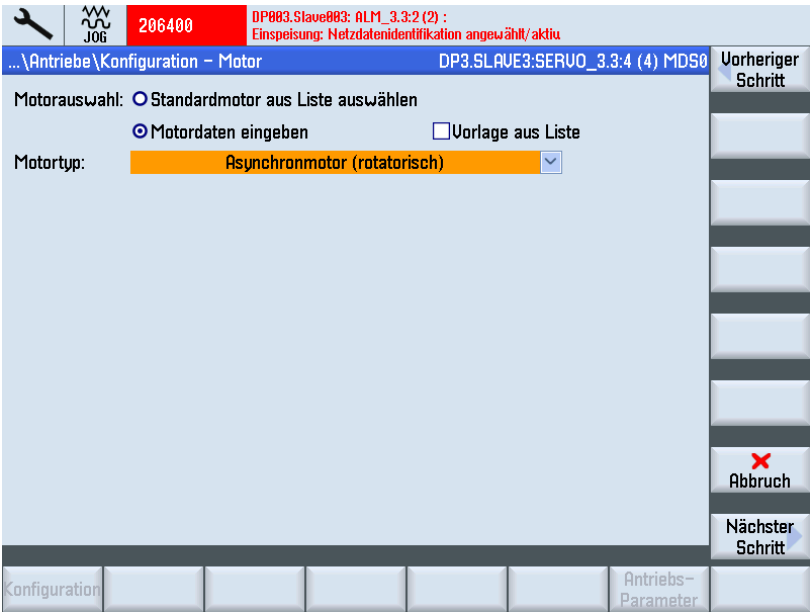

- 4. Wählen Sie die Option "Motordaten eingeben", um den Motortyp auszuwählen.
- 5. Drücken Sie "Nächster Schritt >", um im nächsten Dialog den Typ der Bremsansteuerung auszuwählen.

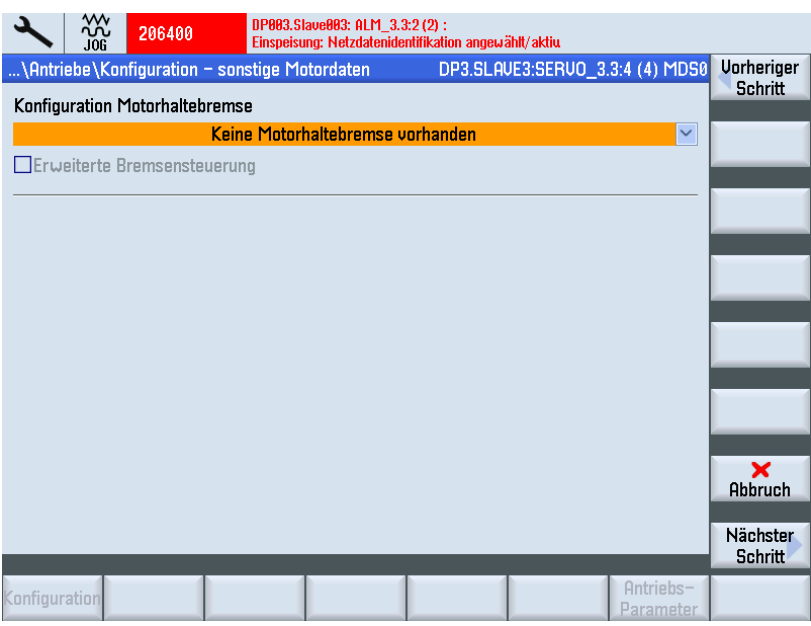

Falls während der Gerätekonfiguration eine angeschlossene Bremse erkannt wird, aktiviert das System automatisch die Bremsansteuerung und zeigt hier "Bremsansteuerung nach Ablaufsteuerung" an.

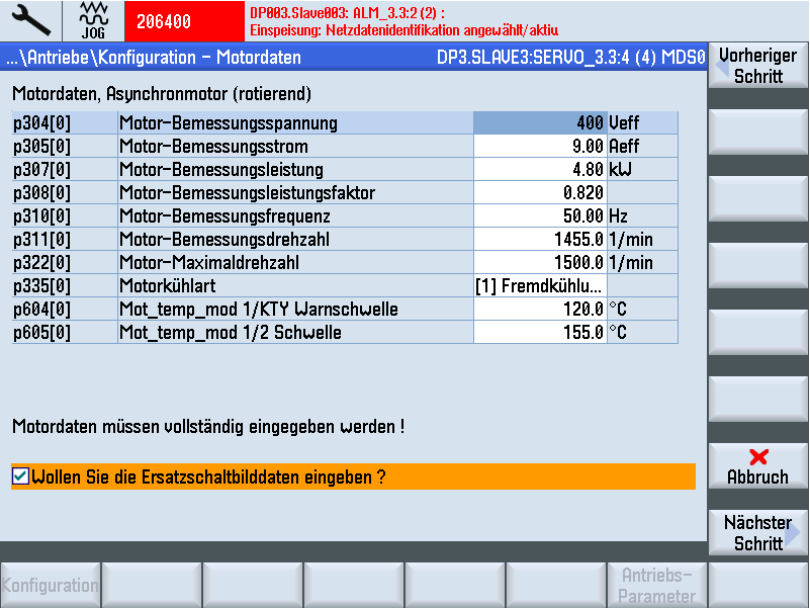

6. Drücken Sie "Nächster Schritt >".

- 7. Geben Sie die Motordaten des angeschlossenen Motors ein.
- 8. Haben Sie die Option "Ersatzschaltbilddaten" aktiviert, kommen Sie mit "Nächster Schritt >" in folgenden Dialog:

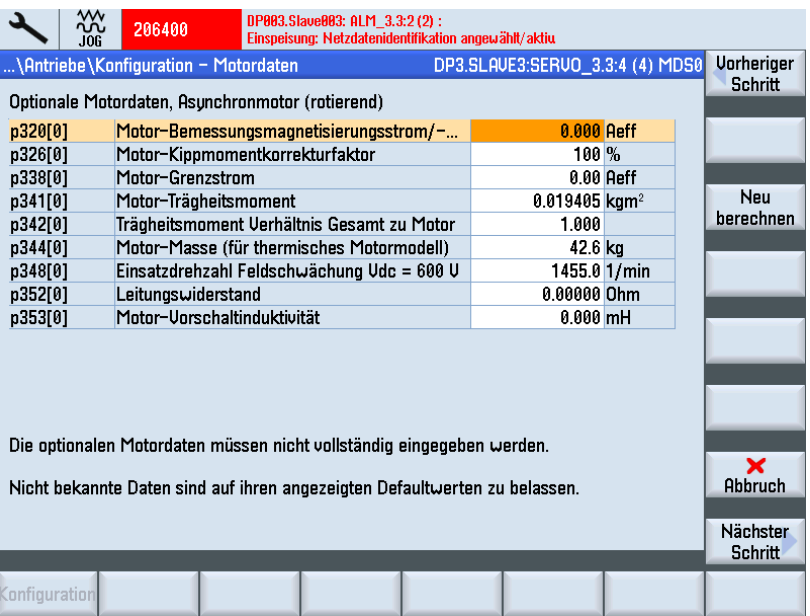

9. Hier Können Sie weitere Motordaten eingeben.

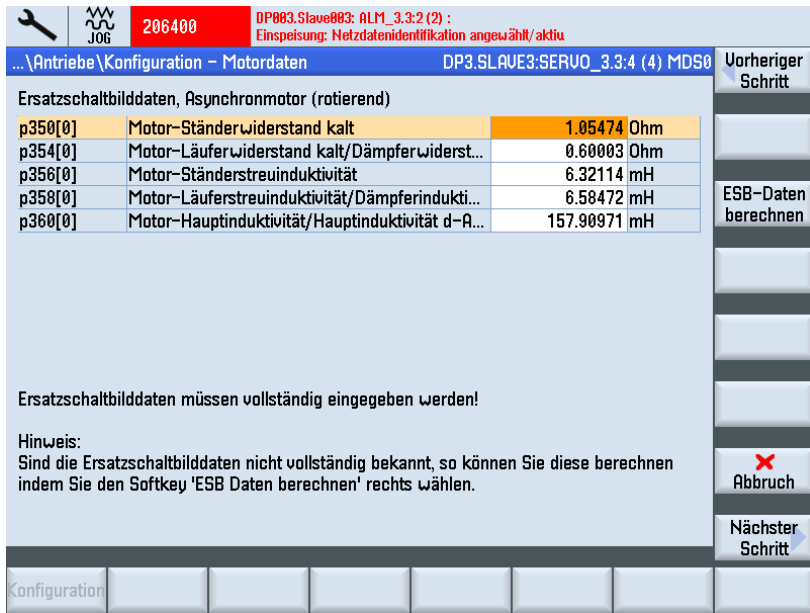

10.Drücken Sie "Nächster Schritt >".

11.Drücken Sie "Nächster Schritt >".

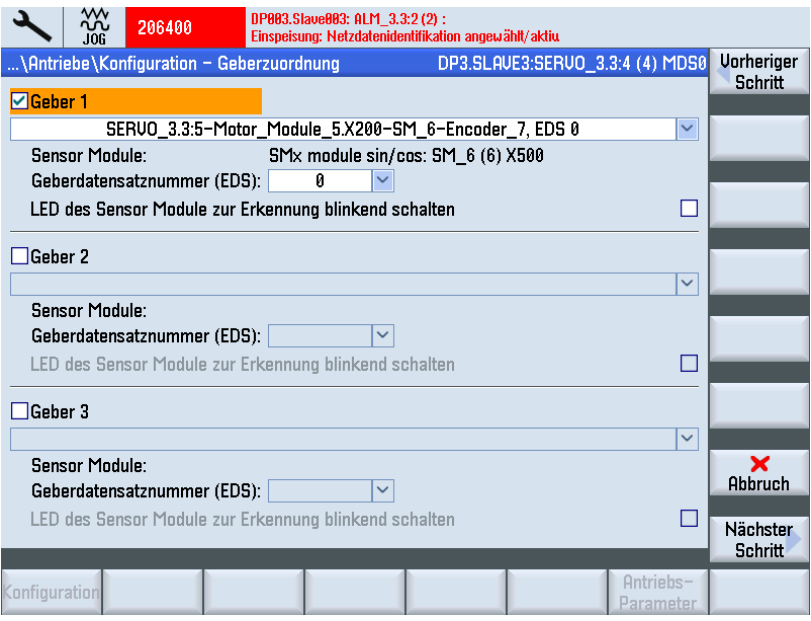

Wurde in der Auswahl mehr als ein Geber selektiert, dann wird anschließend mit "Nächster Schritt >" die Parametrierung für jeden einzelnen Geber nacheinander durchlaufen.

12.Drücken Sie "Nächster Schritt >".

Es wird eine Identifikation der ausgewählten Geber angestoßen (Geber1).

Geber mit EnDat-Protokoll, kann das Antriebsgerät identifizieren. Andere Geber selektieren Sie in der Geberliste:

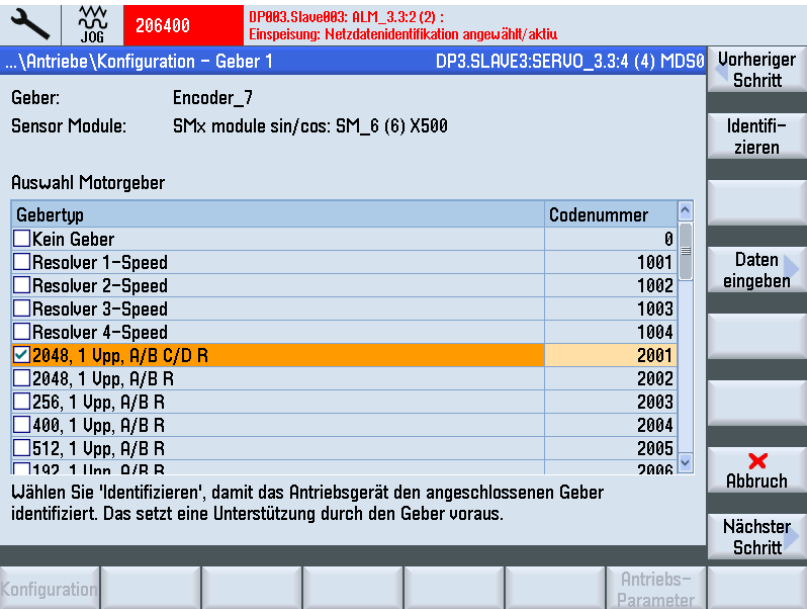

13.Drücken Sie den Softkey "Daten eingeben", um die Geberdaten zu überprüfen oder anzupassen.

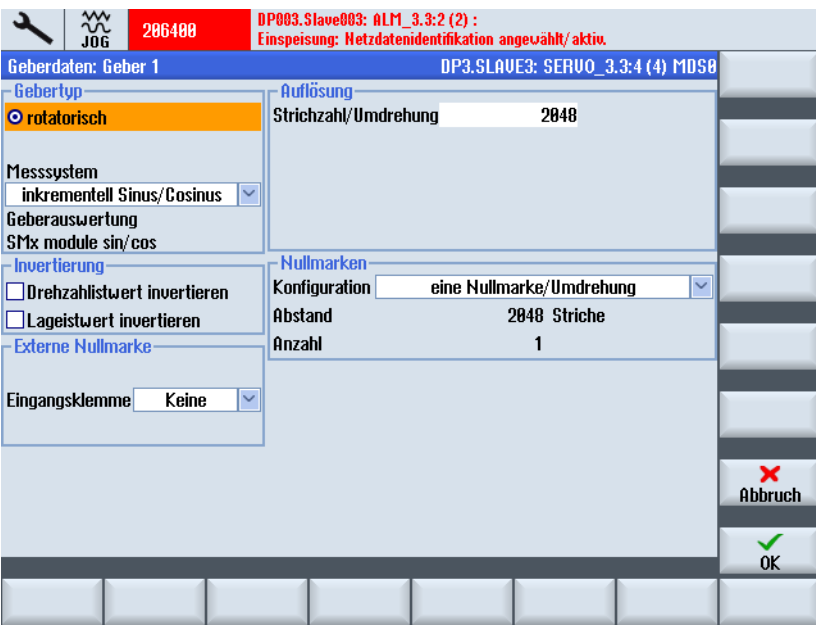

14.Bestätigen Sie mit "OK" und drücken Sie "Nächster Schritt >", um die Inbetriebnahme fortzusetzen.

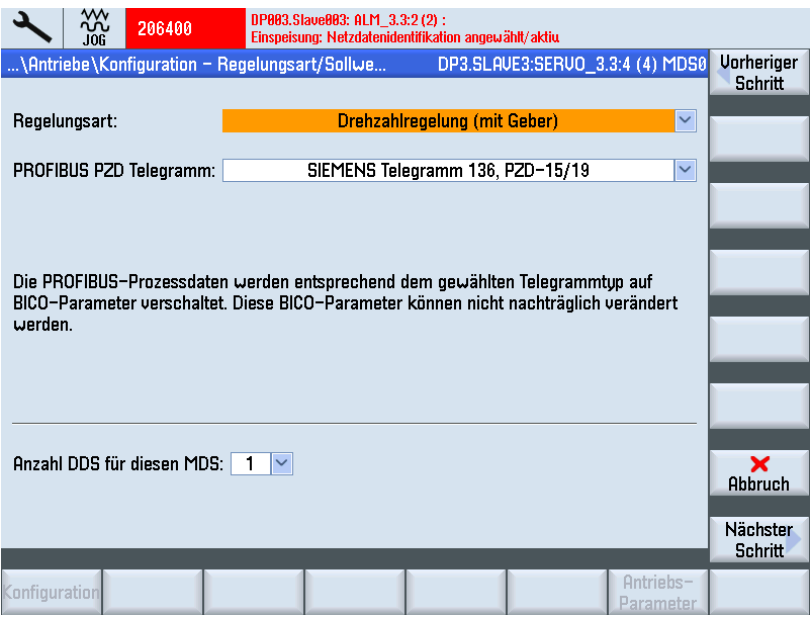

Die Regelungsart und das PROFIBUS-Telegramm sind in der Regel vom Antriebsassistenten korrekt vorbelegt.

- 15.Stellen Sie die Anzahl der benötigten Antriebsdatensätze (DDS) ein. Die Voreinstellung: 1 DDS kann in den meisten Fällen übernommen werden.
- 16.Drücken Sie "Nächster Schritt >".

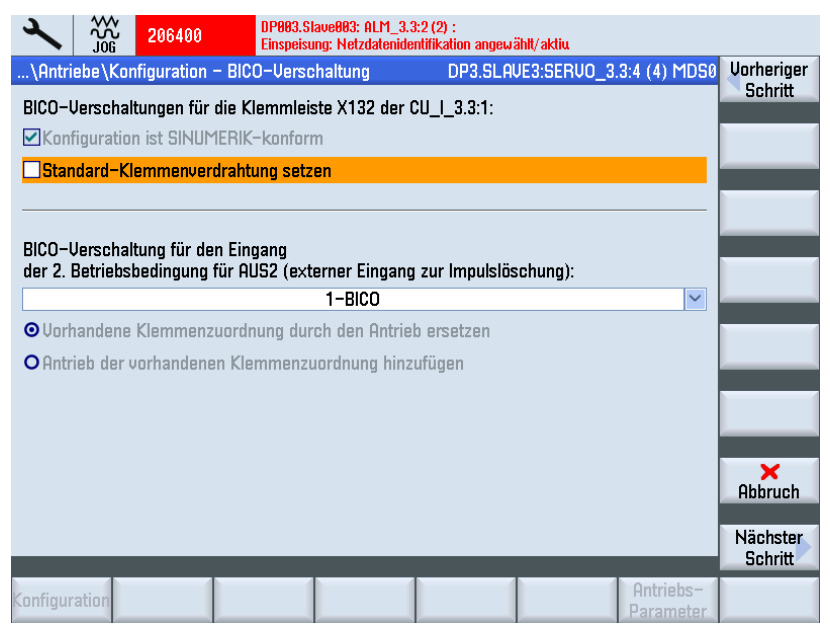

Sie können die 2. Betriebsbedingung [Eingang 2. AUS2](#page-75-0) (Seite [75\)](#page-74-0) (externer Eingang zu Impulslöschung) auswählen.

17.Drücken Sie "Nächster Schritt >".

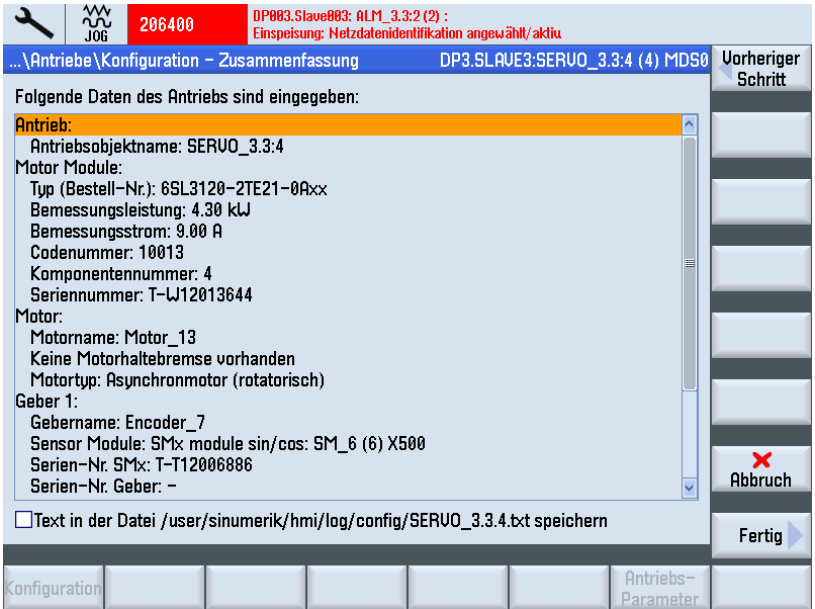

Die Konfiguration des Antriebs (SERVO) mit Fremdmotor ist beendet. In der Zusammenfassung können Sie noch einmal die Konfiguration prüfen.

18.Drücken Sie den Softkey "Fertig >".

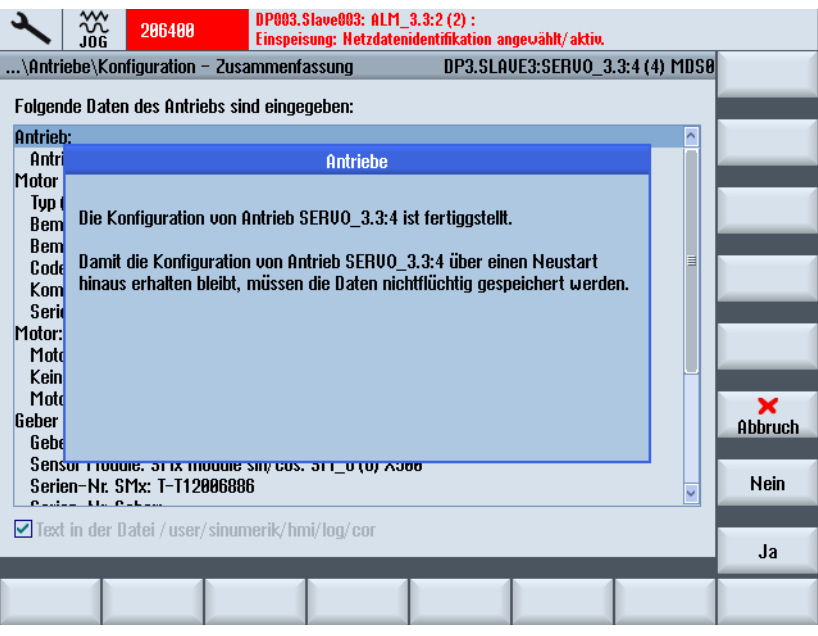

19.Quittieren Sie die Abfrage mit "Ja".

Falls das System noch weitere Antriebsobjekte erkennt, die noch nicht in Betrieb genommen wurden, dann werden Sie weiter zur Inbetriebnahme des nächsten SERVO geführt. Ansonsten ist die Erst-Inbetriebnahme abgeschlossen.

# 5.3.5 Erstinbetriebnahme SINAMICS Antriebe beendet

#### Erstinbetriebnahme SINAMICS Antriebe beendet

Sie haben die Erstinbetriebnahme der SINAMICS Antriebe beendet.

Die Gerätekonfiguration und Parametrierung ist erfolgreich abgeschlossen:

- Alle oberen LEDs der Antriebe (SERVOs) leuchten GRÜN.
- Die unteren LEDs der Antriebe (SERVOs) leuchten immer unverändert GELB.

Sie fahren mit den Schritten zur Inbetriebnahme des NCK's fort (siehe Kapitel [Kommunikation zwischen NCK und Antrieb](#page-160-0) (Seite [161\)](#page-160-1)).

5.4 Manuelle Inbetriebnahme der SINAMICS Antriebe

# <span id="page-105-0"></span>5.4 Manuelle Inbetriebnahme der SINAMICS Antriebe

# 5.4.1 Einstieg in die Inbetriebnahme der SINAMICS Antriebe

# Maschinenkonfiguration

#### Hinweis

Die "Manuelle Inbetriebnahme" wird erfahrenen Inbetriebnehmern empfohlen.

#### Vorgehensweise:

1. Drücken Sie die Taste <MENU SELECT>.

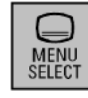

2. Wählen Sie den Bedienbereich "Inbetriebnahme".

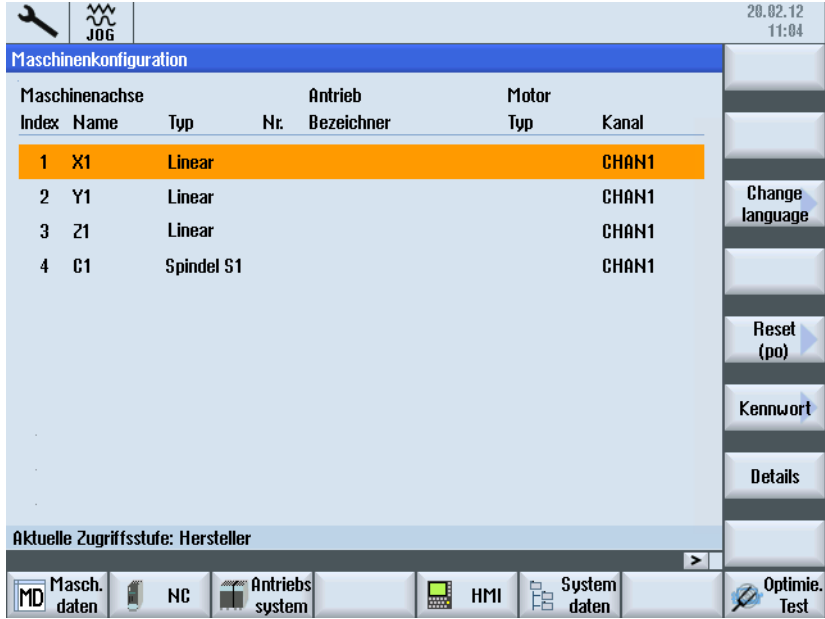

5.4 Manuelle Inbetriebnahme der SINAMICS Antriebe

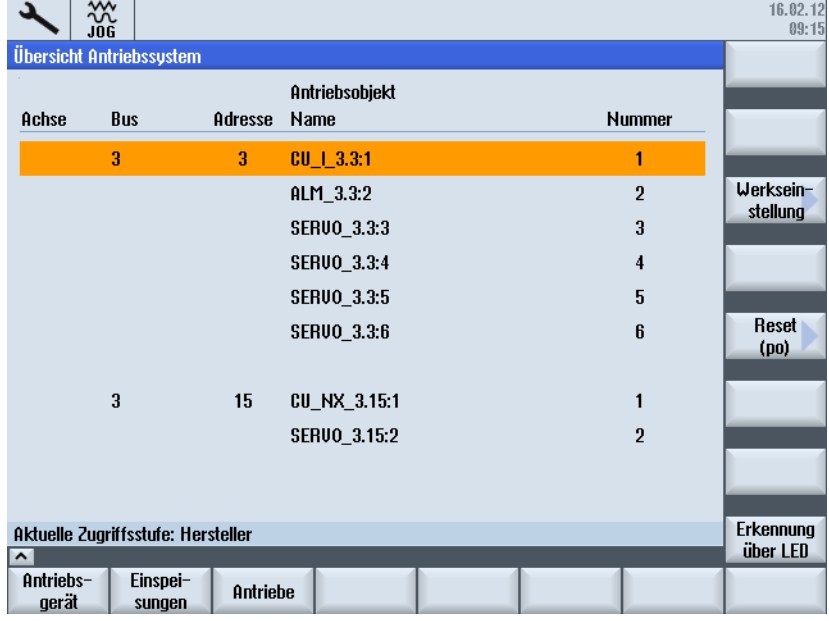

<span id="page-106-0"></span>3. Drücken Sie den Softkey "Antriebssystem".

#### Siehe auch

Folgende Funktionen zur Inbetriebnahme der SINAMICS Antriebe können Sie manuell durchführen:

- [Werkseinstellungen herstellen](#page-107-0) (Seite [107\)](#page-106-1)
- [Update der Komponenten-Firmware durchführen](#page-109-0) (Seite [109](#page-108-0))
- Einspeisung und Antriebe konfigurieren
- [PROFIBUS-Anbindung überprüfen und korrigieren](#page-111-0) (Seite [111](#page-110-0))

### <span id="page-106-1"></span>5.4.2 Herstellen der Werkseinstellung

#### **Einleitung**

Nach erfolgter Inbetriebnahme kann mittels der Funktion "Werkseinstellung >" das Antriebssystem wieder auf Werkseinstellungen zurückgesetzt werden.

#### ACHTUNG

Vor Herstellung der Werkseinstellung ist sicherzustellen, dass die EP-Klemme (Enable Pulses) der Einspeisung (Booksize: X21, Chassis: X41) keine Spannung führt.

5.4 Manuelle Inbetriebnahme der SINAMICS Antriebe

#### Werkseinstellungen laden

Vorgehensweise:

1. Sie befinden sich im Bedienbereich "Inbetriebnahme" > "Antriebssystem".

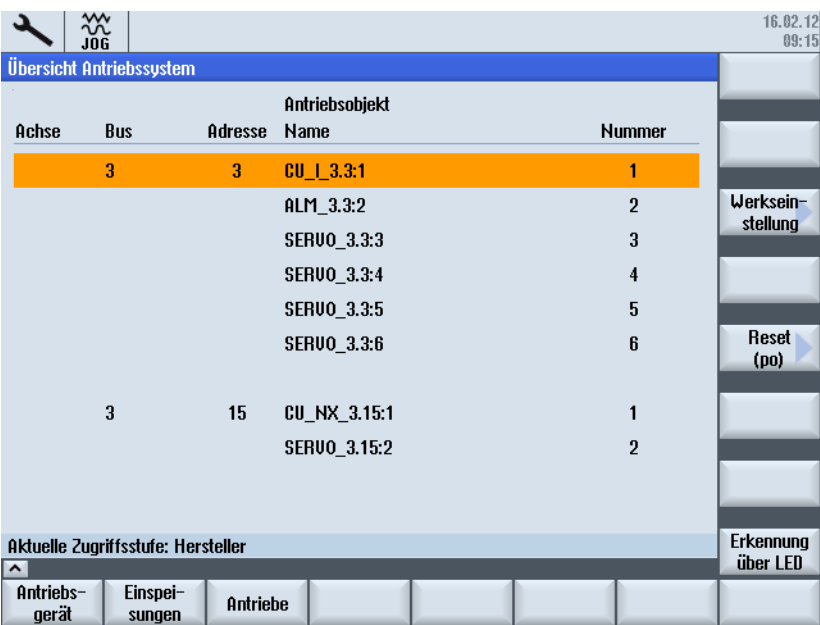

2. Drücken Sie Softkey "Werkseinstellung >".

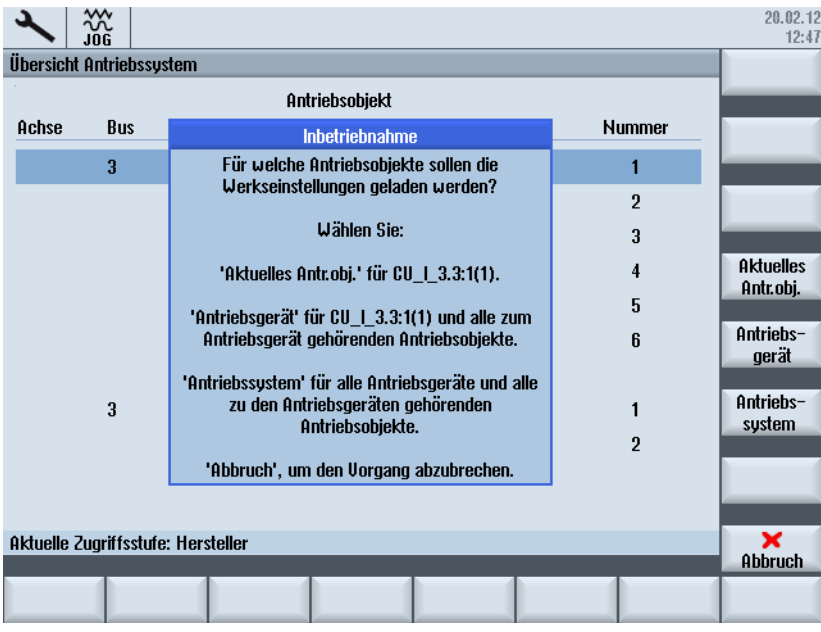

<span id="page-107-0"></span>3. Drücken Sie für dieses Beispiel den Softkey "Antriebssystem", um die Werkseinstellungen für alle am System beteiligten Antriebsgeräte (die NCU und NX-Baugruppe) zu laden.

Es folgt noch eine weitere Sicherheitsabfrage, die Sie explizit mit "OK" oder "Abbruch" bestätigen müssen.
4. Schalten Sie das System aus (Antriebssystem stromlos) und anschließend wieder ein. Warten Sie, bis die Kommunikation zur NC wieder hergestellt ist.

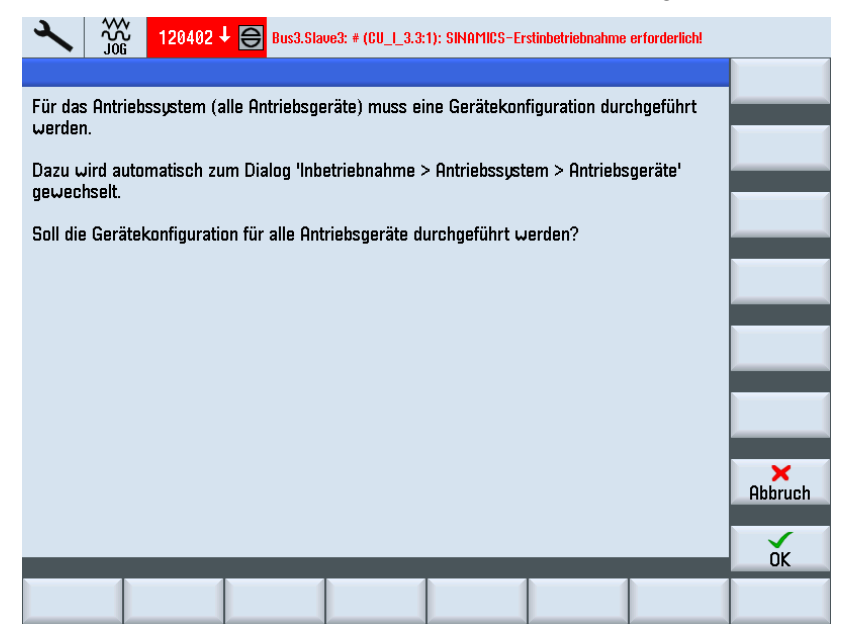

5. Danach folgt eine Meldung, dass eine Erstinbetriebnahme erforderlich ist (Alarm 120402).

In diesem Dialog haben Sie folgende Möglichkeiten:

- Drücken Sie "OK", dann beginnt die "[Geführte Inbetriebnahme](#page-80-0) (Seite [80\)](#page-79-0)" der SINAMICS Antriebe.
- Drücken Sie "Abbruch", um die "Manuelle Inbetriebnahme" fortzusetzen.

## 5.4.3 Firmware-Update der Antriebskomponenten

#### Firmware-Update ab SINAMICS V2.5

Ab SINAMICS V2.5 wird beim Hochlauf des Antriebssystems - wenn erforderlich - ein automatisches Firmware-Update gestartet.

#### Voraussetzung

Alle Komponenten von NCU und NX sind über DRIVE-CLiQ angeschlossen.

#### ACHTUNG

Das ordnungsgemäße Firmware-Update der SINAMICS-Komponenten ist NUR gegeben, wenn ALLE im ausgeschalteten Zustand gesteckt wurden. Das nachträgliche Stecken von Komponenten darf NUR im ausgeschalteten Zustand erfolgen.

## Firmware für das gesamte Antriebssystem laden

Vorgehensweise:

1. Schalten Sie das System ein.

Während des Hochlaufs wird erkannt, dass eine ältere Firmware-Version vorhanden ist. Damit wird automatisch das Update gestartet und die Firmware wird von der CompactFlash Card in sämtliche DRIVE-CLiQ-Komponenten des Antriebssystems (NCU und NX) geladen.

## Hinweis

In Abhängigkeit vom Ausbau des SINAMICS Antriebsverbandes kann ein komplettes Update der Komponenten-Firmware ungefähr 10 Minuten dauern. Die Komponente, auf der gerade ein Firmware-Update erfolgt, ist erkennbar durch eine blinkende LED.

2. Während das Firmware-Update läuft, werden Sie durch eine Fortschrittsanzeige über den aktuellen Ablauf informiert. Dabei werden folgende Meldungen ausgegeben:

#### Achtung!

Der Vorgang sollte nicht unterbrochen werden! Warten Sie bitte, bis das automatische Firmware-Update beendet ist!

Für die DRIVE-CLiQ-Komponenten folgender Antriebsgeräte wird ein Firmware-Update durchgeführt:

CU | 3.3:1 ... 39%

CU\_NX\_3.15:1 ... 50%

3. Wenn das Firmware-Update abgeschlossen ist, werden folgende Meldungen ausgegeben:

#### Firmware-Update der DRIVE-CLiQ-Komponenten beendet.

#### Achtung!

Schalten Sie die Steuerung und das gesamte Antriebssystem (alle Hardware-Komponenten) aus und anschließend wieder ein, damit die Firmware wirksam wird.

Danach kann die Inbetriebnahme fortgesetzt werden.

CU I 3.3:1 ... 100%

CU\_NX\_3.15:1 ... 100%

4. Befolgen Sie diesen Hinweis. Danach können Sie die Inbetriebnahme der Antriebskomponenten (Einspeisung, Motor Module, Geber) fortsetzen.

#### Hinweis

#### Firmware für einzelne Komponenten laden

Falls nur bestimmte Komponenten des Antriebssystems eine ältere Firmware-Version haben, wird das Update ebenfalls automatisch gestartet und benötigt entsprechend weniger Zeit.

Inbetriebnahme NC-gesteuerte Antriebe

5.4 Manuelle Inbetriebnahme der SINAMICS Antriebe

## 5.4.4 Automatische Gerätekonfiguration

## **Einleitung**

Bei der Erstinbetriebnahme der Antriebsgeräte findet folgende Gerätekonfiguration statt:

● Übernahme der DRIVE-CLiQ Topologie in das Antriebsgerät

Mit der Übernahme der Topologie werden alle am DRIVE-CLiQ angeschlossenen Komponenten erkannt und der antriebsinterne Datenverkehr initialisiert.

● Antriebsobjektzuordnung für die PROFIBUS-Anbindung.

Die PROFIBUS-Anbindung über die jeweiligen Telegramme wurde mit der Projektierung in der HW-Konfig vorgegeben.

## **Bedienfolge**

Das Antriebsgerät befindet sich im Zustand der Erstinbetriebnahme.

1. Drücken Sie im Menü "Inbetriebnahme" > "Antriebssystem" den Softkey "Antriebsgeräte".

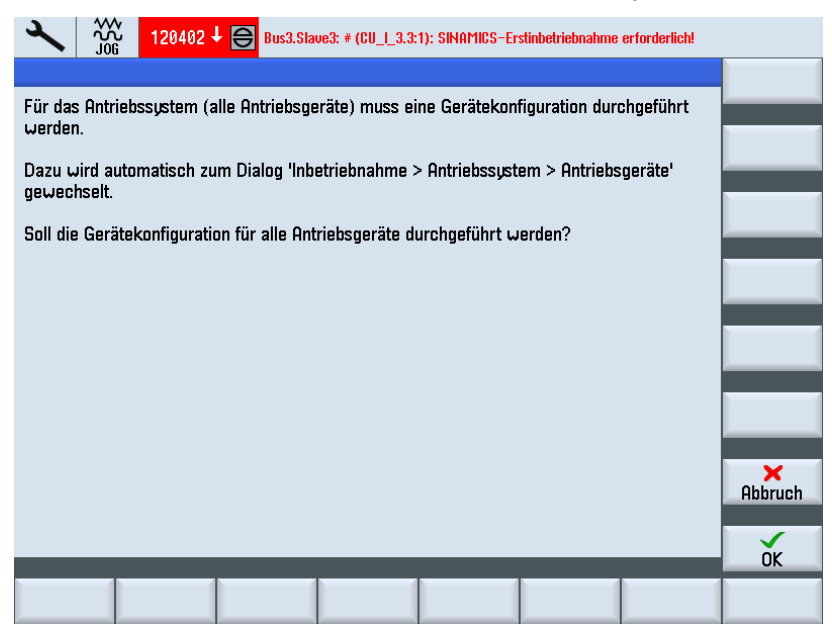

Sie werden darauf hingewiesen, dass sich das Antriebgerät im Zustand der Erstinbetriebnahme befindet und dass eine Gerätekonfiguration für das Antriebssystem durchgeführt werden soll.

2. Bestätigen Sie mit "OK".

Während der Gerätekonfiguration werden nacheinander Hinweise eingeblendet, die Informationen zur jeweiligen Konfiguration der einzelnen Antriebskomponenten enthalten.

Das kann, abhängig vom Ausbau des Antriebssystems, bis zu mehreren Minuten dauern.

Bevor die Konfiguration beendet ist, müssen Sie folgende Abfrage bestätigen:

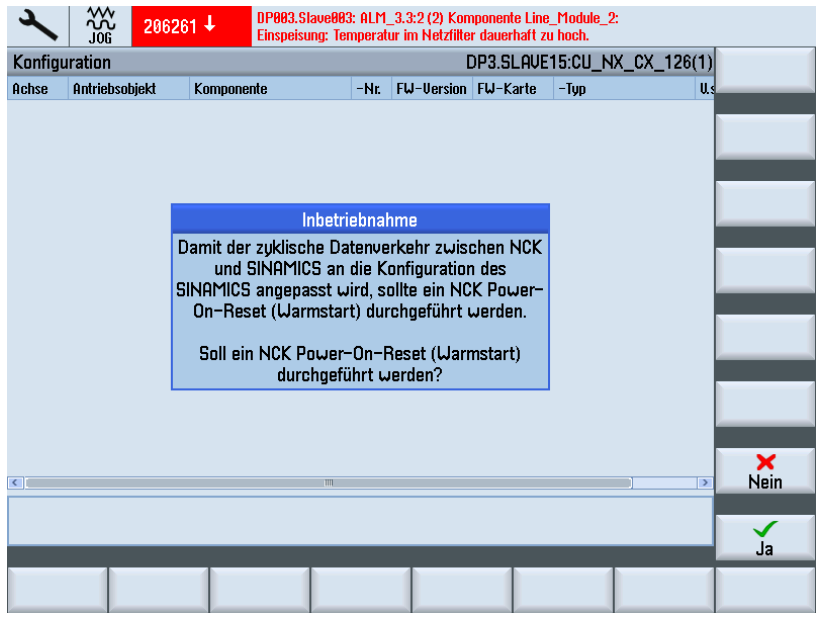

3. Drücken Sie "Ja", um einen NCK Power-On-Reset (Warmstart) durchzuführen.

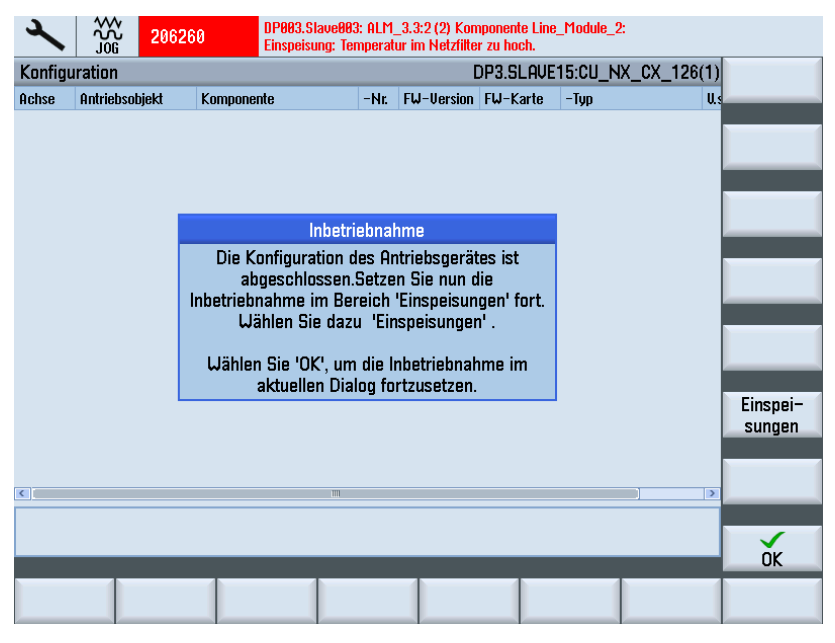

Die Gerätekonfiguration für die an der NCU beteiligten Antriebsgeräte und Antriebskomponenten ist beendet.

4. Drücken Sie "OK".

Damit setzen Sie die Inbetriebnahme im aktuellen Dialog "Antriebssystem" → "Antriebsgeräte" → "Konfiguration" fort. Angezeigt werden die dazugehörigen Komponenten des selektierten Antriebsgerätes:

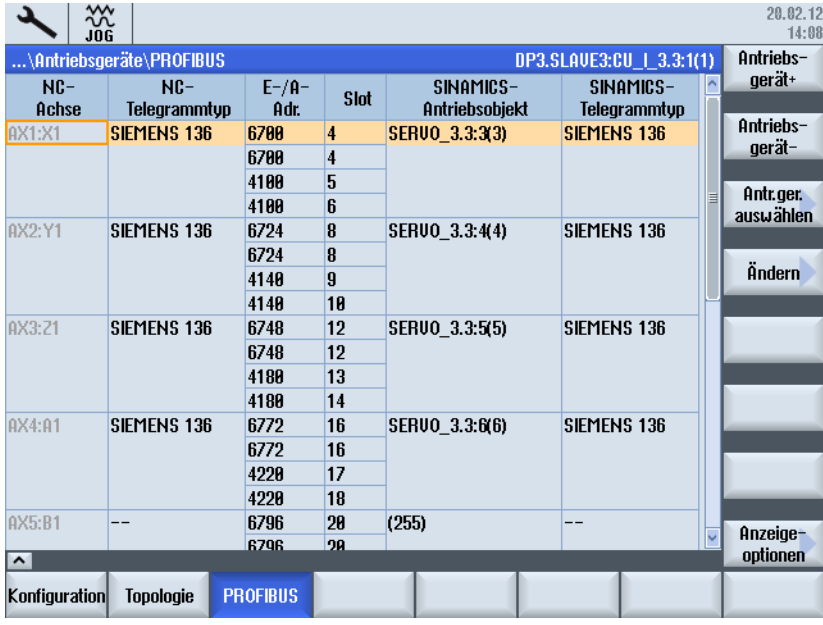

5. Überprüfen und korrigieren Sie ggf. die Einstellungen im Dialog "PROFIBUS":

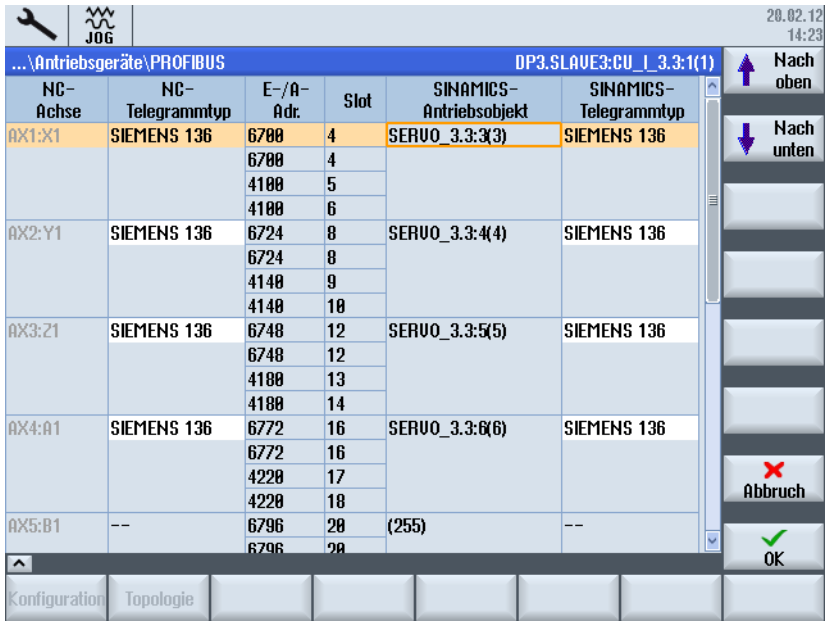

6. Drücken Sie "Antriebsgerät+".

Haben Sie die NX angewählt, dann werden die zur NX gehörenden Komponenten angezeigt.

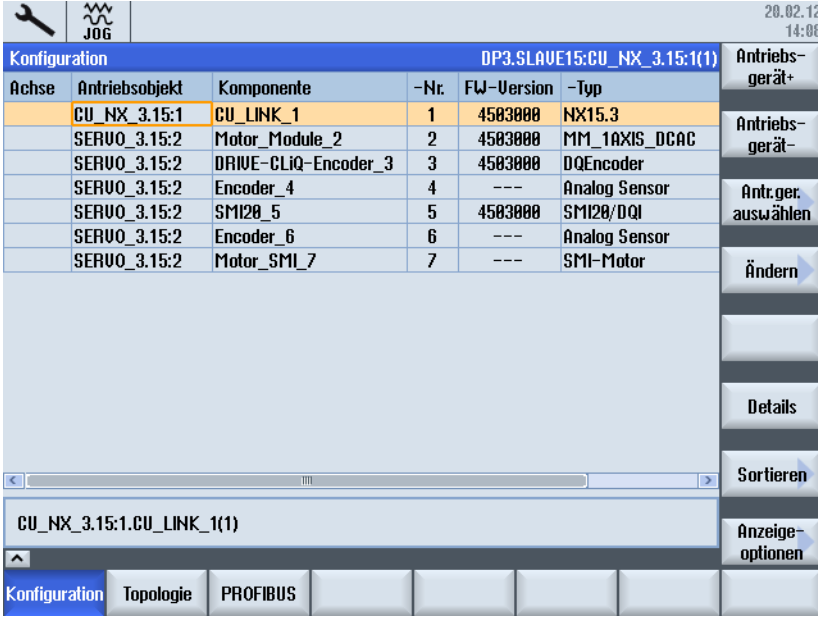

Sie können ggf. die Einstellungen im Dialog "PROFIBUS" korrigieren oder ändern.

7. Drücken Sie "PROFIBUS" → "Ändern >".

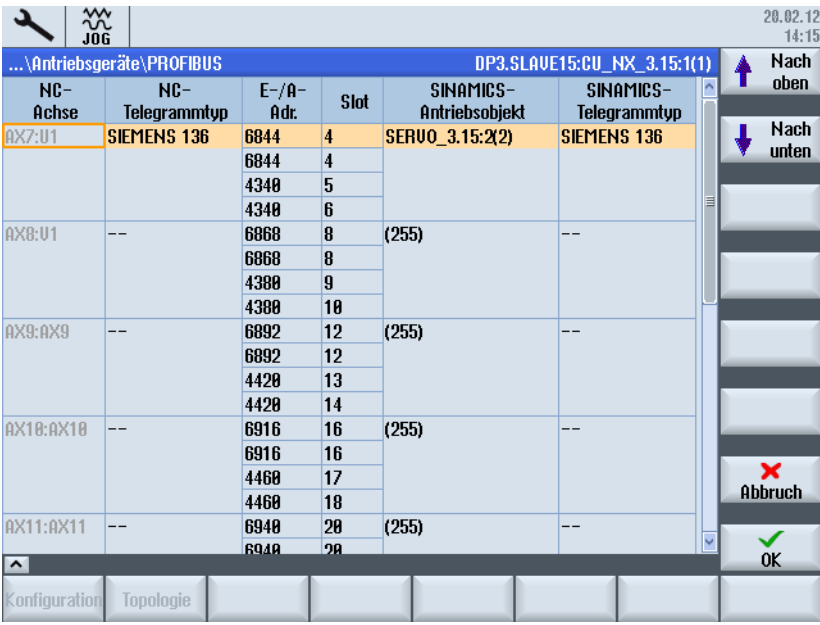

- 8. Verlassen Sie den Dialog mit "Abbruch".
- 9. Drücken Sie die Menürückschalt-Taste.

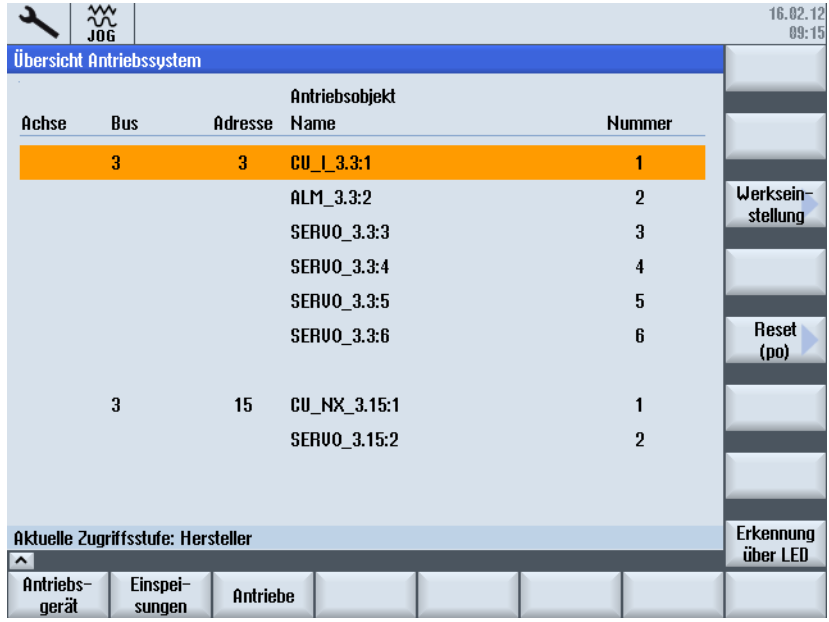

## 5.4.5 Inbetriebnahme mittels Antriebsassistenten

## **Einleitung**

Die Antriebskonfiguration führen Sie mittels eines Antriebsassistenten aus. Sie konfigurieren folgende Antriebskomponenten:

- Active Line Module (Einspeisung)
- Motor Module, Motor und Geber (Antriebe)

## Bedienfolge Antriebskonfiguration

Um die Antriebskonfiguration zu starten, wählen Sie Bedienbereich "Inbetriebnahme" → "Antriebssystem":

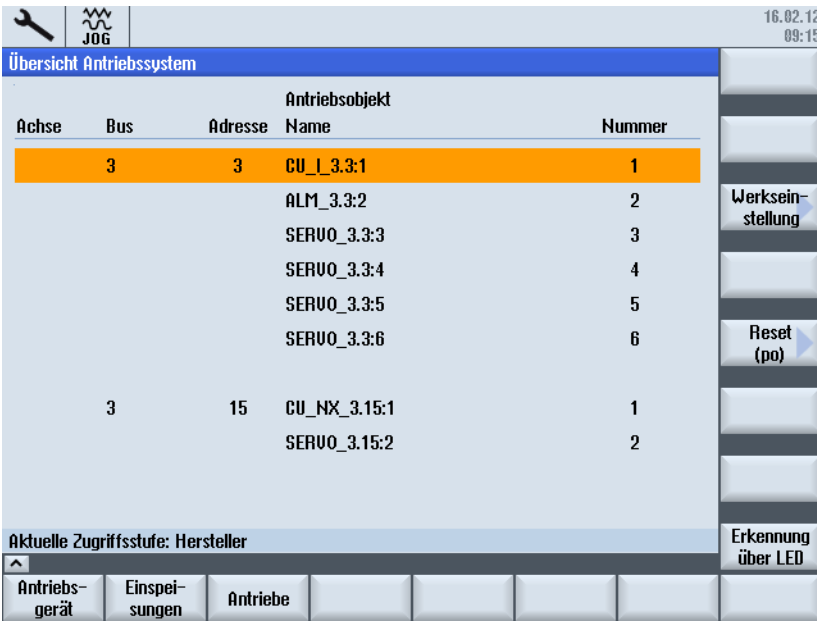

Vorgehensweise:

- 1. Drücken Sie für das Antriebsobjekt, das Sie konfigurieren wollen, den entsprechenden Softkey:
	- "Einspeisungen"
	- "Antriebe" für das jeweilige Antriebsobjekt (SERVO).

Die Konfiguration läuft nach folgendem Schema ab:

- 2. Sie wählen die Komponente über den vertikalen Softkey "Einspeisung+/Einspeisung-" oder "Antrieb+/Antrieb-".
- 3. Sie drücken den vertikalen Softkey "Ändern" und durchlaufen den Antriebsassistenten über den horizontalen Softkey "Nächster Schritt >".
- 4. In den folgenden Dialogen parametrieren Sie die entsprechende Konfiguration.
- 5. Überprüfen Sie die Netzdaten der Einspeisung über den Softkey ["Netzdaten"](#page-156-0) (Seite [156](#page-155-0)).

#### Siehe auch

Die einzelnen Dialoge sind beschrieben unter:

- ["Parametrierung der Einspeisung](#page-86-0) (Seite [86](#page-85-0))"
- ["Parametrierung der Antriebe](#page-91-0) (Seite [91](#page-90-0))"

# 5.5 Datensätze konfigurieren

## Voraussetzung

#### Hinweis

Bei den jeweiligen Antrieben muss eine Inbetriebnahme erfolgt sein.

## Datensätze

Die Konfiguration der Datensätze erfolgt im Bedienbereich "Inbetriebnahme" → Antriebssystem" → "Antriebe" → "Datensätze". Durch folgende Abläufe werden Sie Schritt für Schritt geführt:

- "Datensatz hinzufügen"
- "Datensatz entfernen", wenn bereits ein weiterer Datensatz angelegt wurde.
- "Datensatz modifizieren"

Anzahl der konfigurierbaren Datensätze:

- Motordatensatz  $\rightarrow$  MDS0...3 (max. 4)
- Antriebsdatensatz  $\rightarrow$  DDS0...31 (max. 8 pro MDS)
- Geberdatensätze → EDS0...2 (max. 3)

5.5 Datensätze konfigurieren

# 5.5.1 Datensatz hinzufügen

## Bedienfolge Datensatz hinzufügen

Bei Werkseinstellung ist die Voreinstellung ein Motordatensatz MDS0 mit einem Antriebsdatensatz DDS0 und einem Geberdatensatz EDS0:

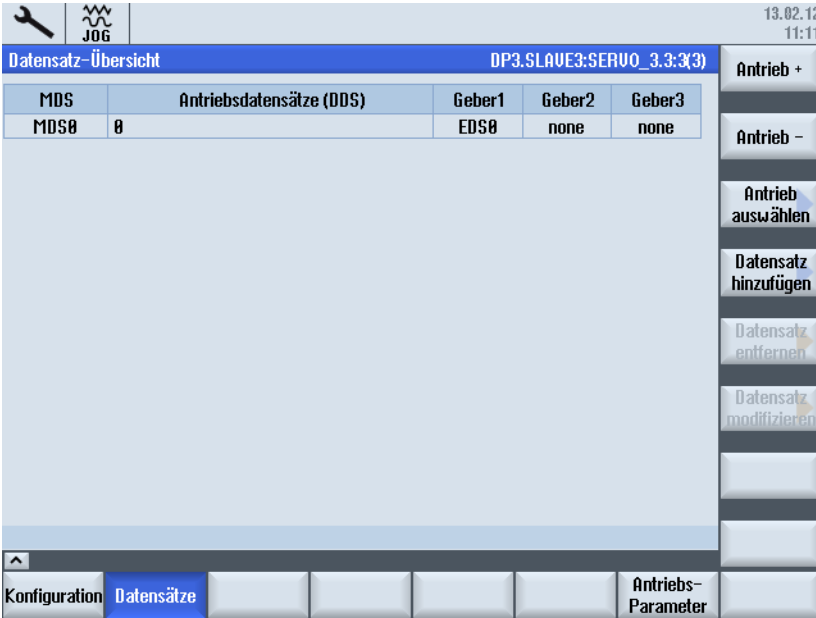

1. Drücken Sie "Datensatz hinzufügen". Im Beispiel wird die maximale Anzahl von 4 MDS angelegt.

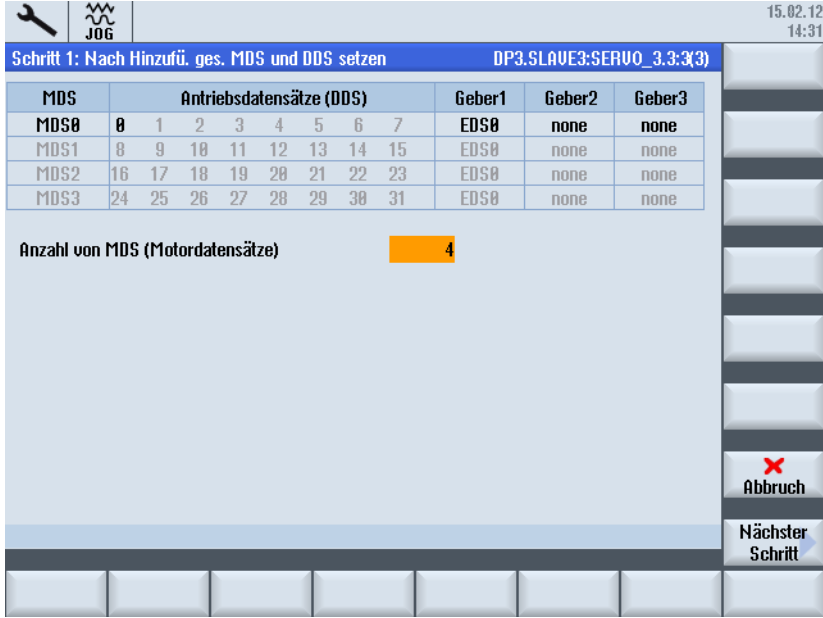

2. Drücken Sie "Nächster Schritt >".

Im ersten Schritt werden im MDS0 die Antriebsdatensätze DDS1 bis DDS7 angelegt.

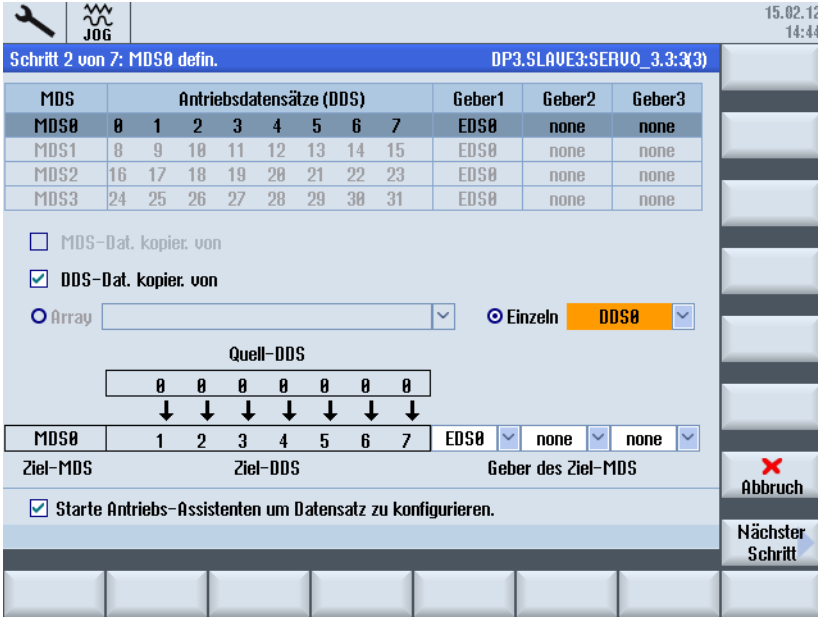

3. Drücken Sie "Nächster Schritt >". Der Motordatensatz MDS1 wird angelegt.

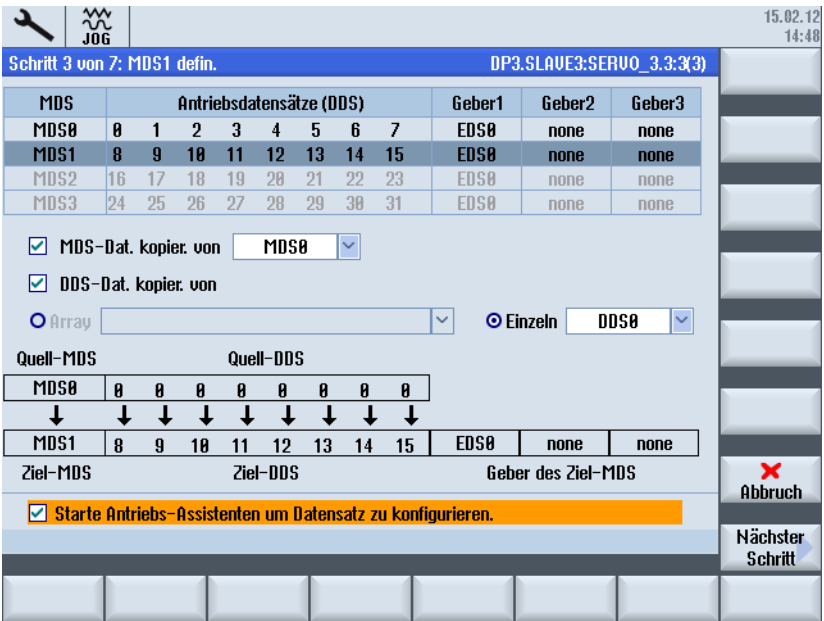

5.5 Datensätze konfigurieren

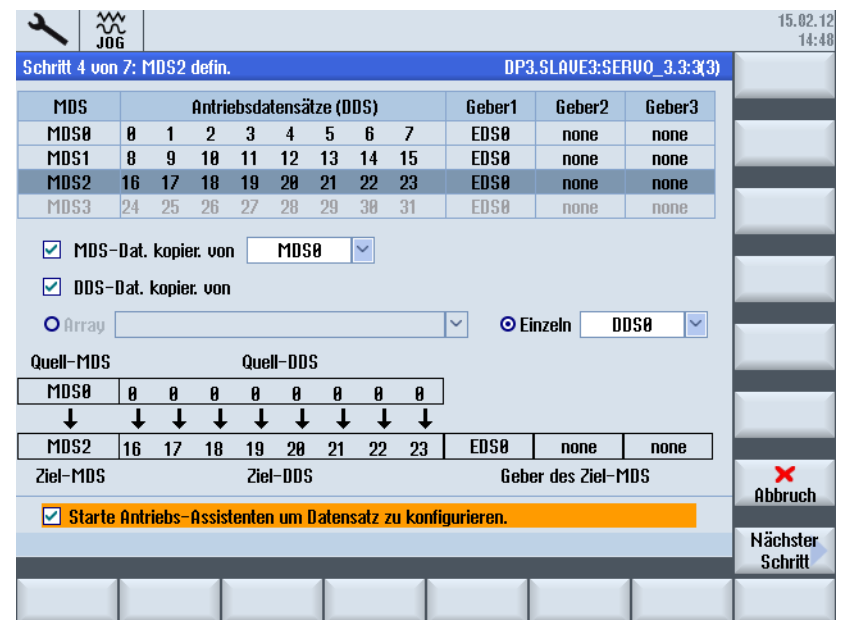

4. Drücken Sie "Nächster Schritt >". Der Motordatensatz MDS2 wird angelegt.

5. Drücken Sie "Nächster Schritt >". Der Motordatensatz MDS3 wird angelegt.

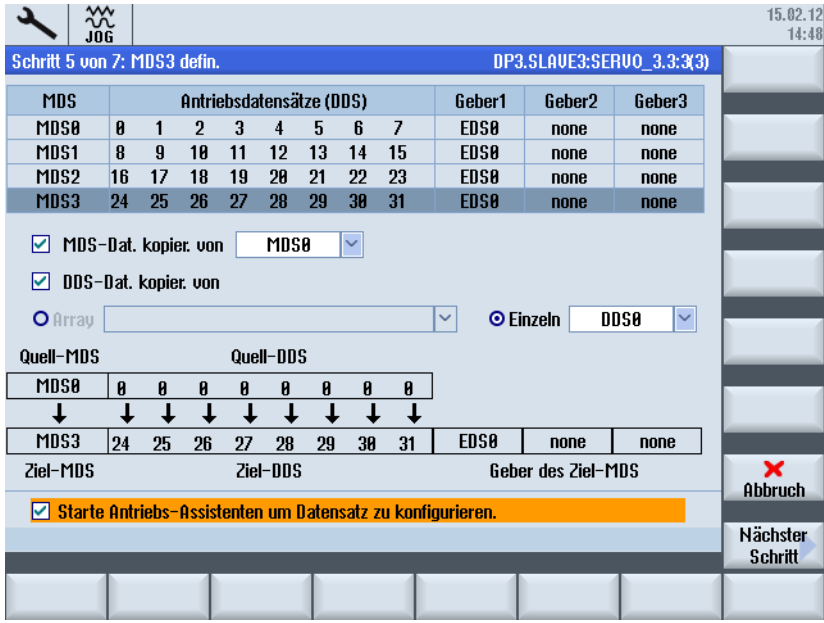

6. Drücken Sie "Nächster Schritt >". Erstellen Sie jeweils einen vollständigen MDS wie in der folgenden Abbildung oder geben Sie hier optional die Anzahl der DDS für den MDSx ein:

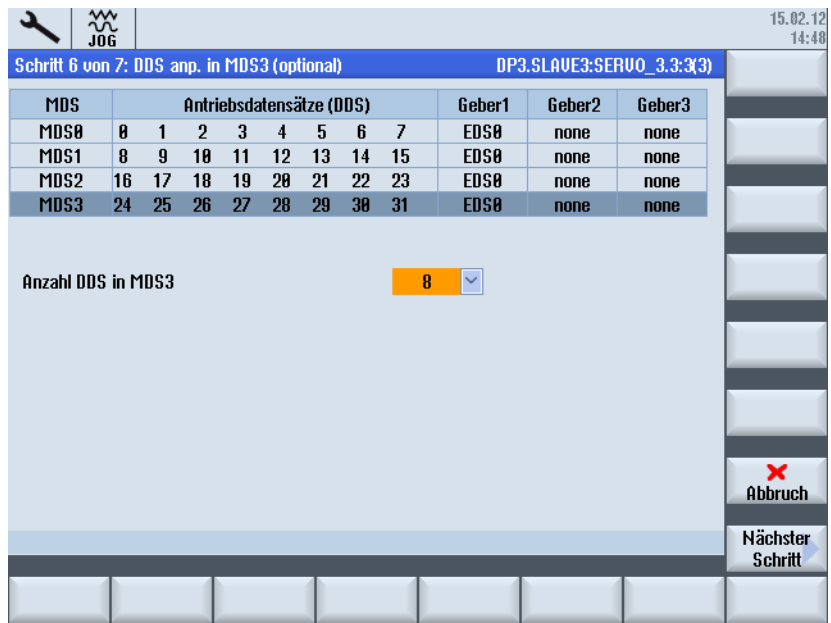

7. Drücken Sie "Nächster Schritt >", um in der Zusammenfassung die Änderungen zu überprüfen, die durchgeführt werden sollen.

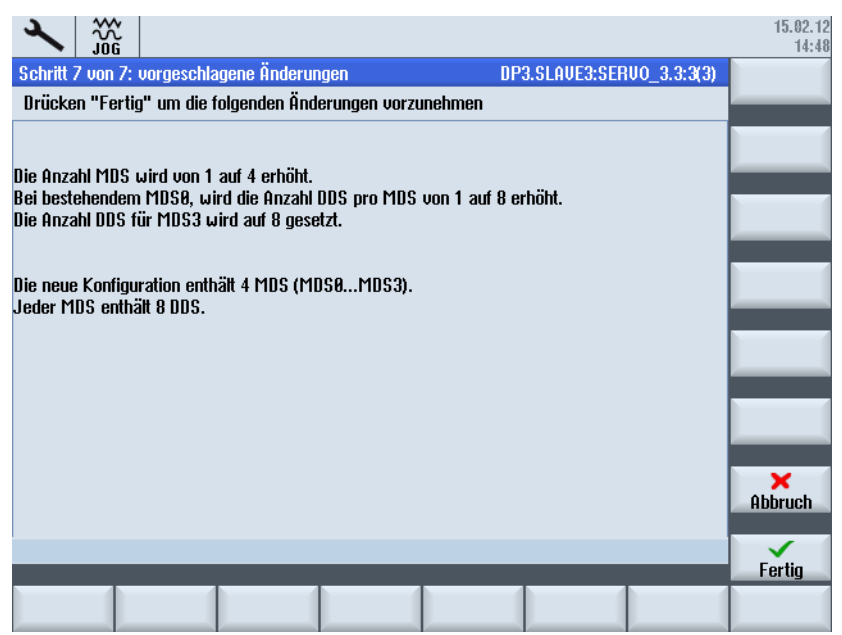

5.5 Datensätze konfigurieren

- 15.02.12<br>14:57 盗 Datensatz-Übersicht DP3.SLAVE3:SERVO\_3.3:3(3) **MDS** Antriebsdatensätze (DDS) Geber1 Geber<sub>2</sub> Geber3 Mnsa  $3 \quad 4 \quad 5$ **FRSA**  $\mathbf{a}$  $\overline{1}$  $\overline{2}$  $\mathbf{R}$  $\overline{7}$ none **none MDS1**  $\overline{\mathbf{8}}$  $\overline{9}$  $10$  $11$  $12$  $13$  $14$  $15$ **EDS0** none **none MDS2**  $16$  17 18 19 28 21 22  $\overline{23}$ **EDSØ**  $none$  $none$ **MDS3**  $\overline{27}$  $31$ **EDS0**  $24$  25  $26$ 28 29  $30$ none none Auf nicht flüchtigem Speicher speichern? Änderungen der Datensatzkonfiguration noch<br>nicht auf nicht-flüchtigem Speicher gespeichert. Jetzt Änderungen der Datensatzkonfiguration speichern?  $\frac{\mathsf{x}}{\text{Abbruch}}$  $\alpha$
- 8. Drücken Sie "Fertig >", um die Änderungen zu übernehmen.

9. Bestätigen Sie mit "OK", um die Daten nicht-flüchtig zu speichern.

Das Speichern/Schreiben der Parameter kann einige Minuten dauern.

10.Der Dialog "Antriebe" → "Übersicht" des Antriebsobjekts wird angezeigt. Der Softkey "MDS auswählen >" ist nun bedienbar. Drücken Sie "MDS auswählen...".

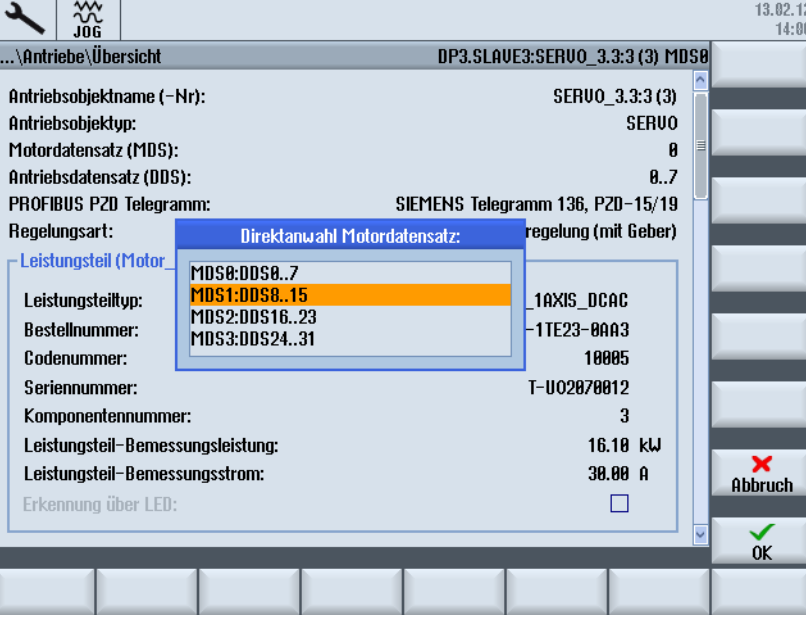

In der Direktanwahl wählen Sie den Motordatensatz, hier z. B. MDS1.

11.Mit "OK" wird der neue Motordatensatz für das Antriebsobjekt übernommen.

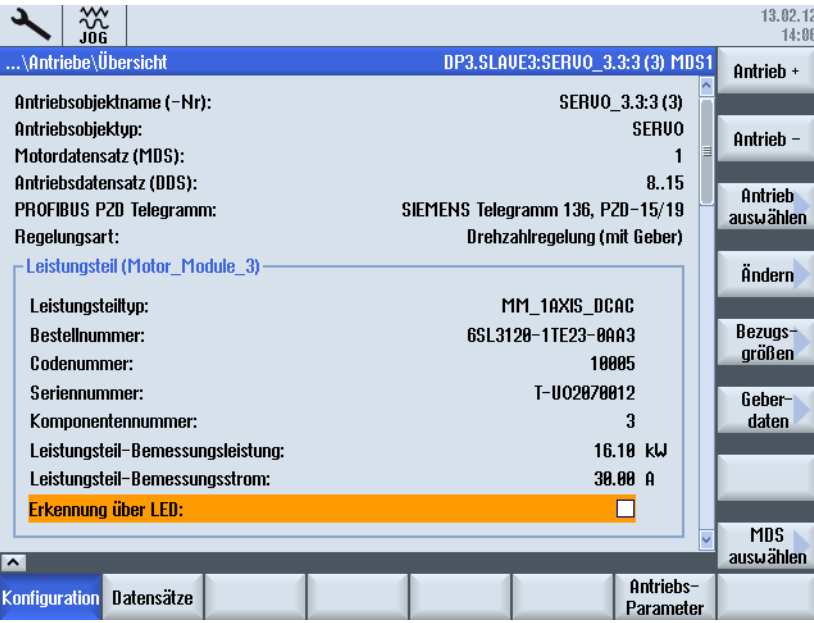

Der Antrieb ist jetzt in Betrieb genommen.

## 5.5.2 Datensatz modifizieren

## Voraussetzung

Sind dem Antriebsobjekt (SERVO) mehr als ein Geber zugeordnet, werden zusätzliche Geberdatensätze (EDS0...2) angelegt.

5.5 Datensätze konfigurieren

## Datensatz modifizieren

Um die Zuordnung dieser Geberdatensätze zum jeweiligen Geber zu ändern, wählen Sie den Softkey "Datensätze modifizieren":

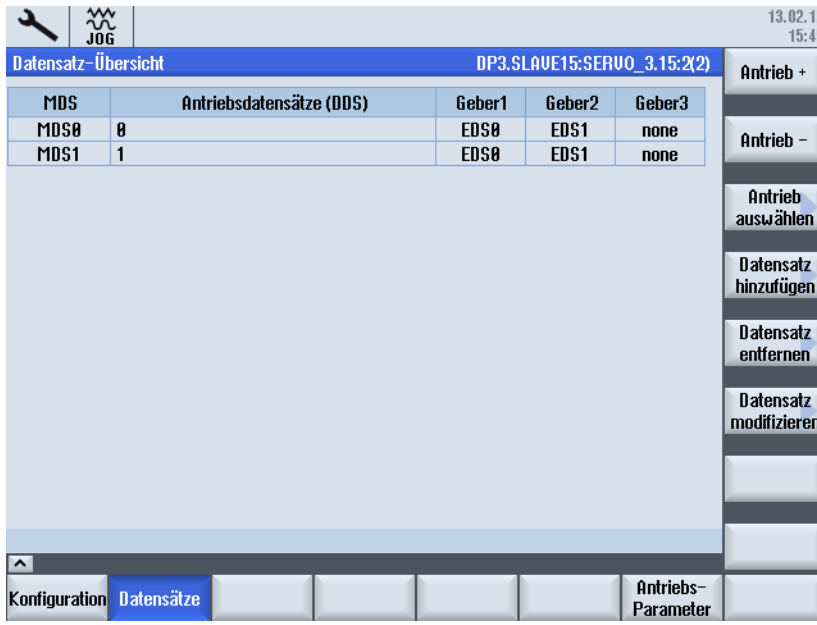

Damit aktivieren Sie die Editierfunktion, um die Zuordnung der EDS zu den Gebern nachträglich anzupassen:

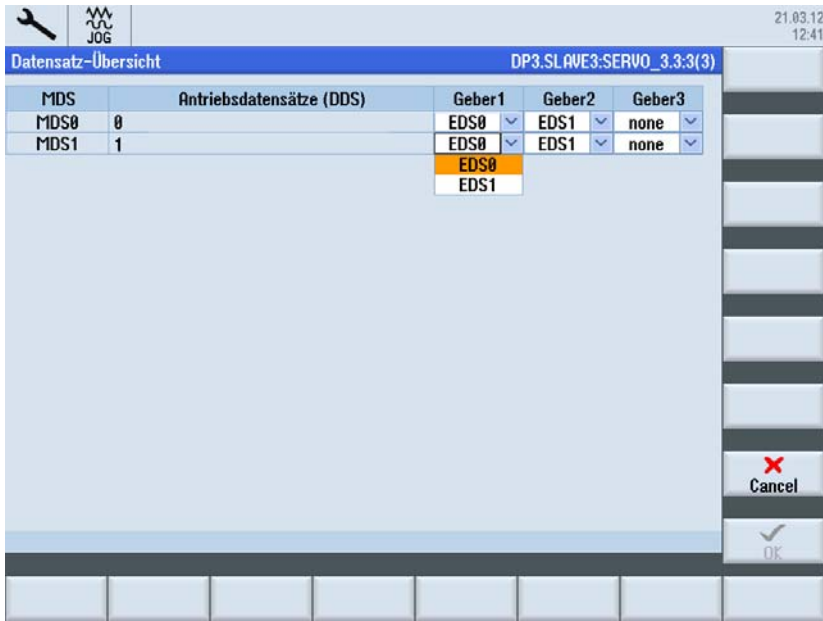

# 5.5.3 Datensatz entfernen

## Voraussetzung

Um Datensätze zu entfernen, sind folgende Voraussetzungen notwendig:

- Anzahl der DDS > 1 im MDS ⇒ es können DDS entfernt werden.
- Anzahl der MDS > 1 ⇒ es können MDS entfernt werden.

## Bedienfolge Datensatz entfernen

1. Wählen Sie "Datensatz entfernen".

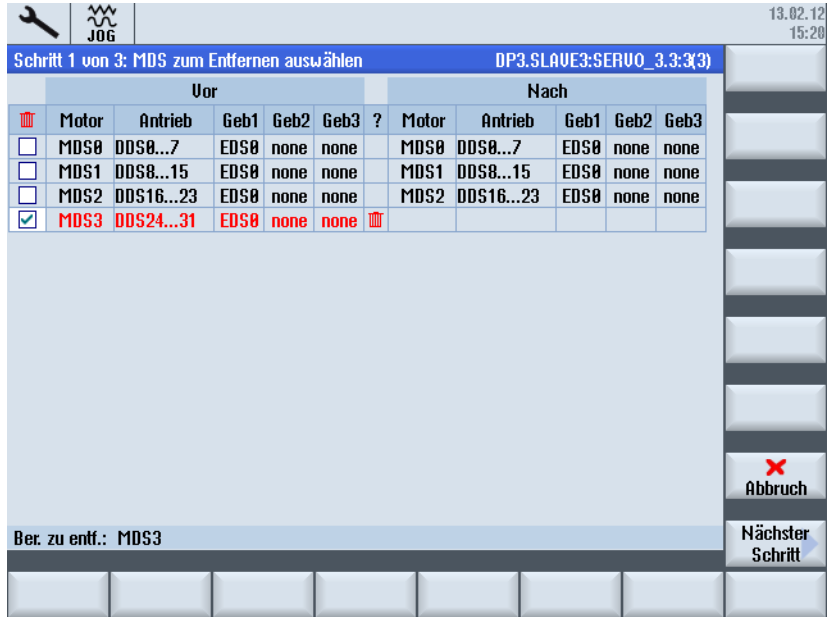

In der ersten Spalte wählen Sie den MDS, der entfernt werden soll, indem Sie die Zeile mit einem Häkchen markieren. Es können auch mehrere Datensätze ausgewählt werden. 2. Drücken Sie "Nächster Schritt >".

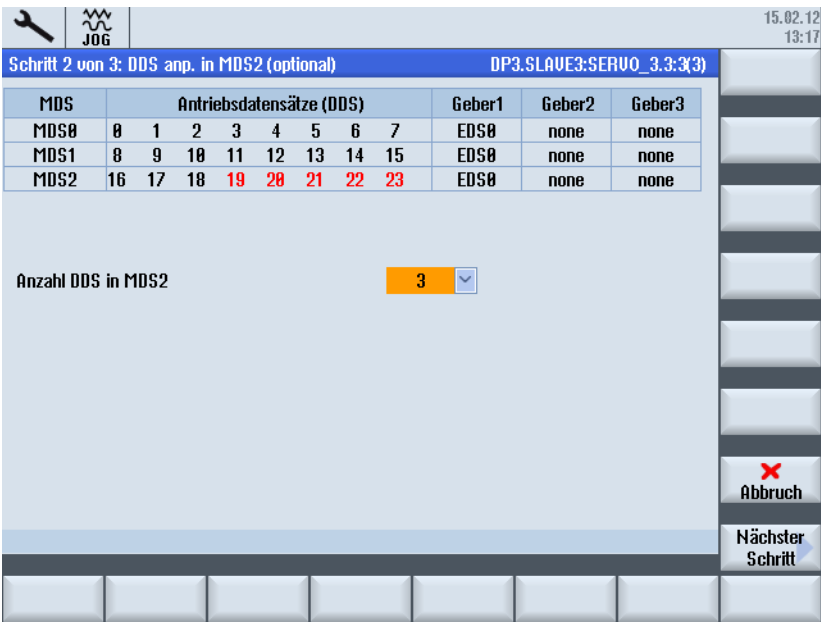

Optional entfernen Sie durch die Eingabe der Anzahl der Antriebsdatensätze DDS, die im MDS bleiben sollen, die restlichen DDS aus MDS2: Durch die Eingabe von 3 DDS in MDS werden 5 DDS entfernt.

3. Drücken Sie "Nächster Schritt >".

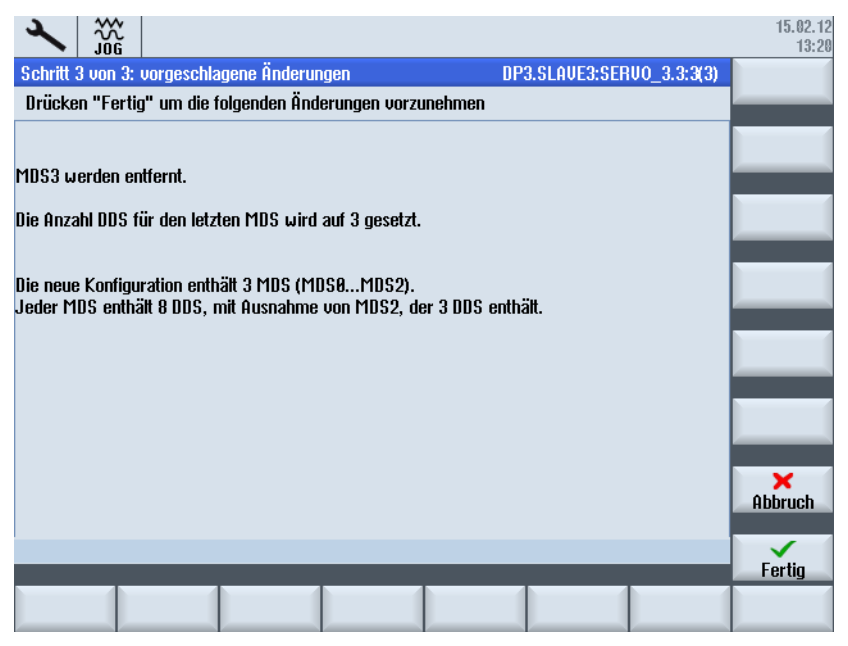

Mit "Abbruch" wird dieser Vorgang abgebrochen und die Datensatz-Übersicht mit MDS0 ... MDS3 angezeigt.

4. Drücken Sie "Fertig >", um die Änderungen zu übernehmen.

Die Daten werden in die Parameter geschrieben. Danach wird das Ergebnis angezeigt:

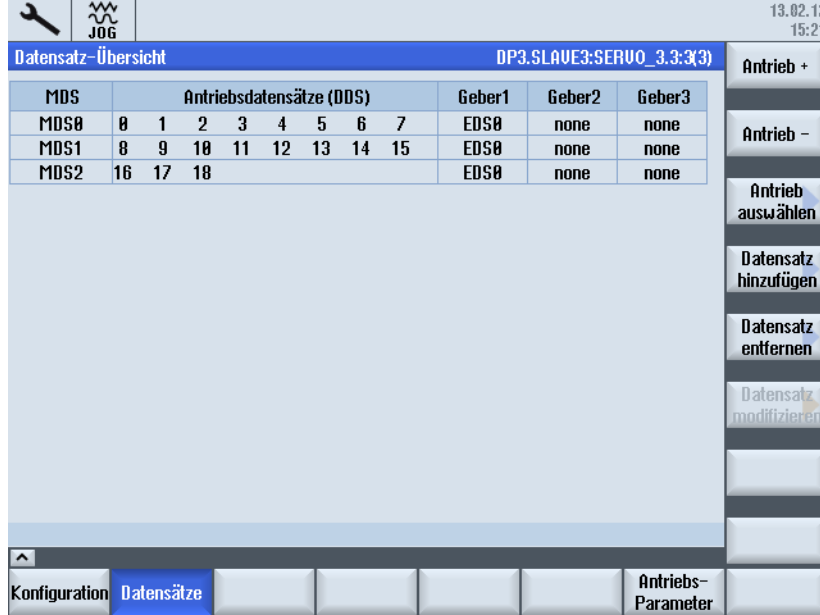

Beim Verlassen dieses Dialogs bestätigen Sie die Anfrage mit "Ja", um die Daten nichtflüchtig zu speichern.

5.6 Diagnose Antriebssystem

# <span id="page-127-0"></span>5.6 Diagnose Antriebssystem

# Bedienfolge

1. Um Warnungen und Störungen des Antriebs zu prüfen, wählen Sie den Bedienbereich "Diagnose" → "Antriebssystem":

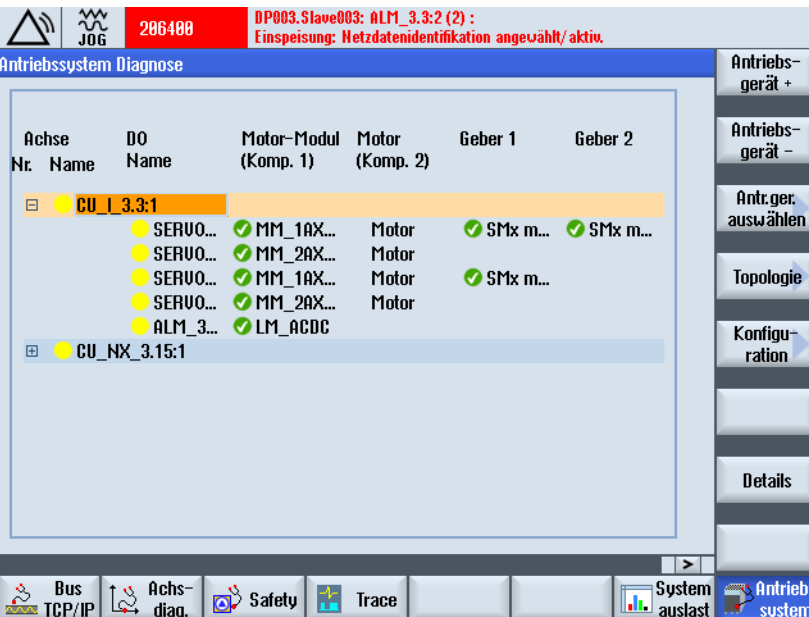

- 2. Selektieren Sie mit dem Cursor in der Übersicht der Antriebzustände die jeweilige Antriebskomponente.
- 3. Drücken Sie den Softkey "Details":

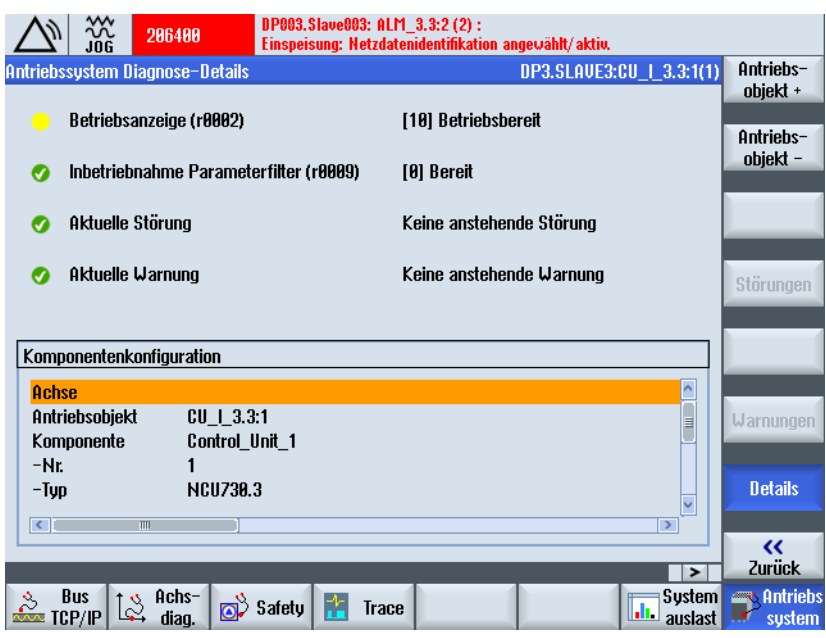

5.6 Diagnose Antriebssystem

<span id="page-128-0"></span>4. Drücken Sie "Warnungen". Die Warnungen zu dieser Antriebskomponente werden aufgelistet.

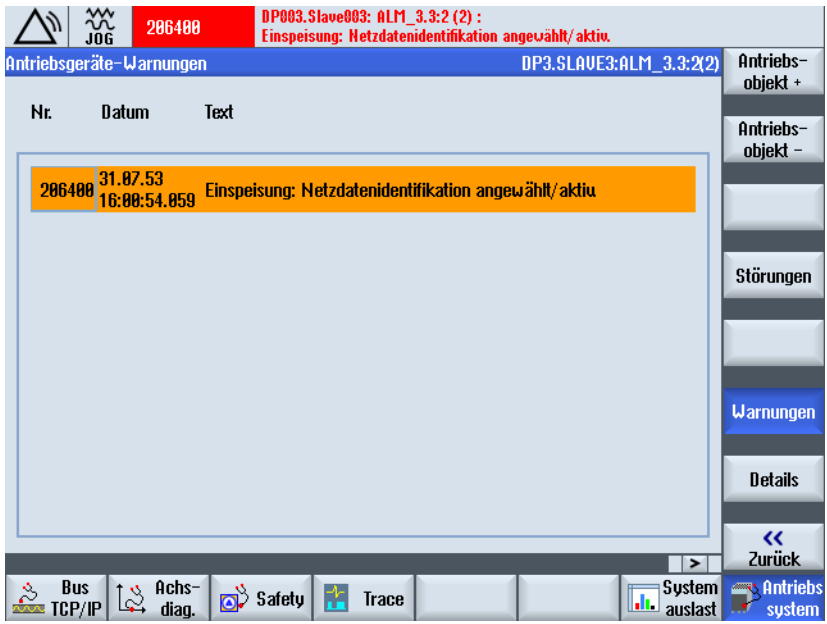

5. Drücken Sie "Störungen": Bei dieser Antriebskomponente liegen keine Störungen an.

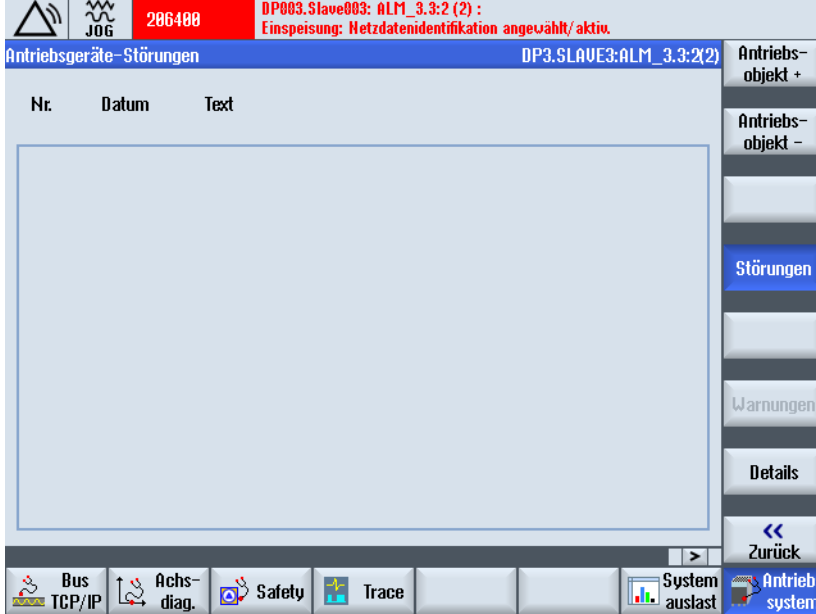

## Siehe auch

[Komponente hinzufügen](#page-146-0) (Seite [146\)](#page-145-0) [Topologie überprüfen](#page-137-0) (Seite [137](#page-136-0))

#### 5.6 Diagnose Antriebssystem

## Warnungen / Störungen

SINAMICS Alarme können vom Typ Warnung (A) oder Störung (F) sein.

- Anstehende Warnungen zeigt der Parameter r2122 der jeweiligen betroffenen Antriebskomponente.
- Die Anzahl der aufgetretenen Warnungen nach dem letzten Zurücksetzen steht in Parameter p2111 der Antriebskomponente.

p2111 = 0 führt zum Löschen aller existierenden Warnungen dieser Komponente und aktualisiert die aktuell noch anstehenden Warnungen. Dieser Parameter wird bei POWER ON auf null zurückgesetzt.

- Die Nummern der aufgetretenen Störungen zeigt der Parameter r0945 an.
- Um die Stör- und Warnpufferausgabe für SINAMICS zu aktivieren, setzten Sie MD13150 \$MN\_SINAMICS\_ALARM\_MASK auf den hexadezimalen Wert "D0D". Damit werden die anstehenden Warnungen/Störungen des SINAMICS S120 automatisch in der Meldezeile ausgegeben.

# 5.7.1 Was bedeutet "Modulare Maschine" ?

## Modulare Maschine

Das modulare Maschinenkonzept basiert auf einer "offline" erstellten maximalen Soll-Topologie. Als maximale Konfiguration wird der Maximalausbau eines bestimmten Maschinentyps bezeichnet. Bei diesem sind alle Maschinenkomponenten, die zum Einsatz kommen könnten, in der Soll-Topologie vorkonfiguriert. Durch Deaktivieren/Löschen von Antriebsobjekten (p0105 = 2) können Teile des Maximalausbaus entfernt werden.

Diese Teiltopologie kann auch genutzt werden, um eine Maschine nach Ausfall einer Komponente weiterlaufen zu lassen, bis das Ersatzteil lieferbar ist. Dazu darf allerdings von diesem Antriebsobjekt keine BICO-Quelle auf andere Antriebsobjekte verschaltet sein.

## ACHTUNG

#### **Datensicherung**

Bevor Sie Änderungen vornehmen, sichern Sie die Antriebsdaten in einem [Inbetriebnahmearchiv](#page-314-0) (Seite [311](#page-310-0))!

## Antriebsgerät - Konfiguration

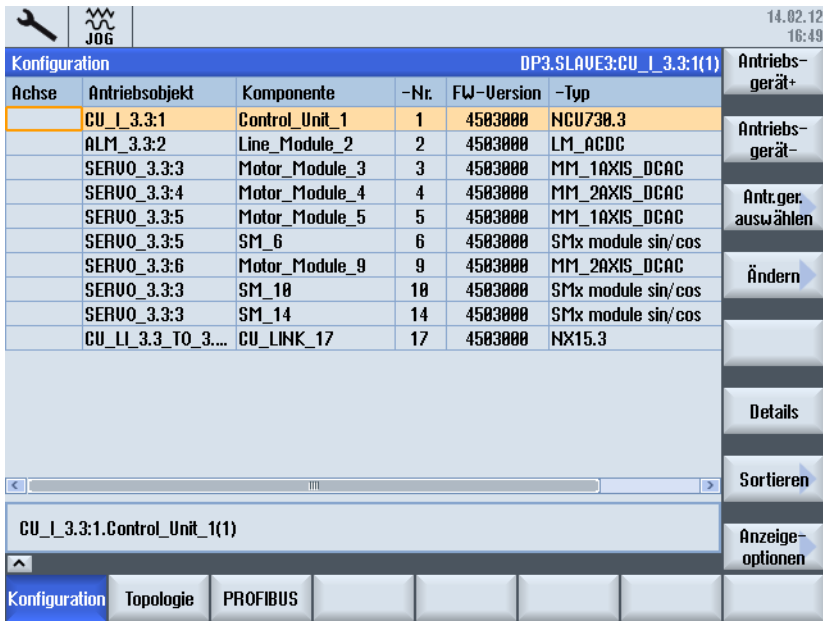

Im Bedienbereich "Inbetriebnahme" → "Antriebssystem" → "Antriebsgerät" stehen unter "Konfigration" folgende Funktionen zur Verfügung:

- ["Konfiguration" → "Ändern >"](#page-135-0) (Seite [135\)](#page-134-0)
	- Name des Antriebsobjekts ändern
	- Name der Komponente ändern
	- Vergleichstufe ändern
- ["Konfiguration" → "Sortieren >":](#page-135-0) (Seite [135\)](#page-134-0)
- "Konfiguration" → "Anzeigeoptionen >":

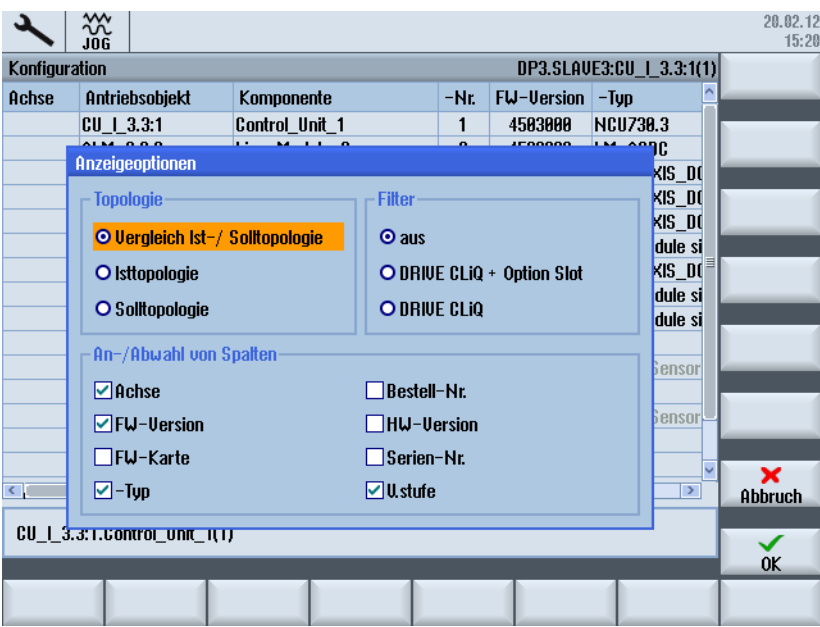

# Antriebsgerät - Topologie

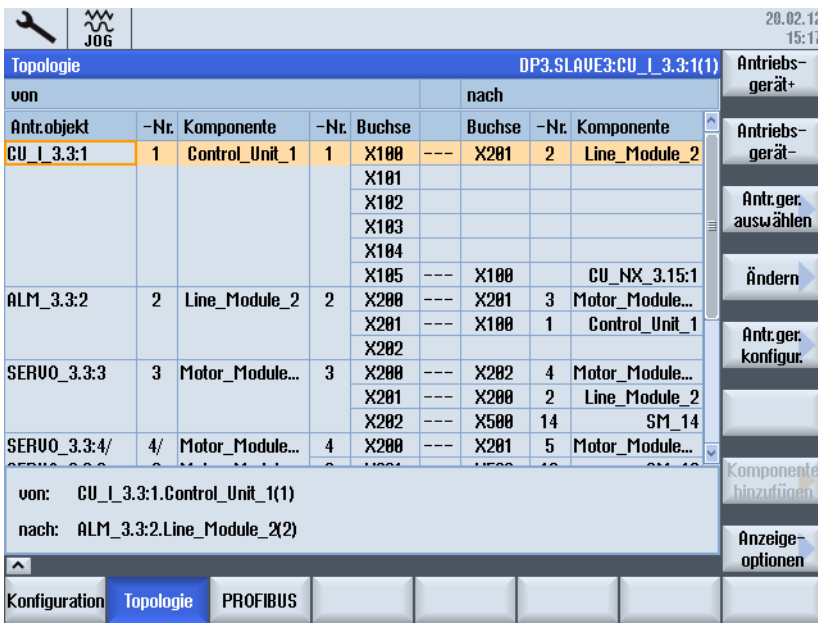

Im Bedienbereich "Inbetriebnahme" → "Antriebssystem" → "Antriebsgerät" stehen unter "Topologie" folgende Funktionen zur Verfügung:

- "Topologie" → "Ändern >"
	- Antriebsobjekt löschen
	- Komponente löschen
	- Antriebsobjekte aktivieren/deaktivieren
	- Antriebsobjekt: Name/Nummer ändern
	- Komponente: Name/Nummer ändern
- ["Topologie" → "Komponente hinzufügen >"](#page-146-0) (Seite [146](#page-145-0))

● "Topologie" → "Anzeigeoptionen >":

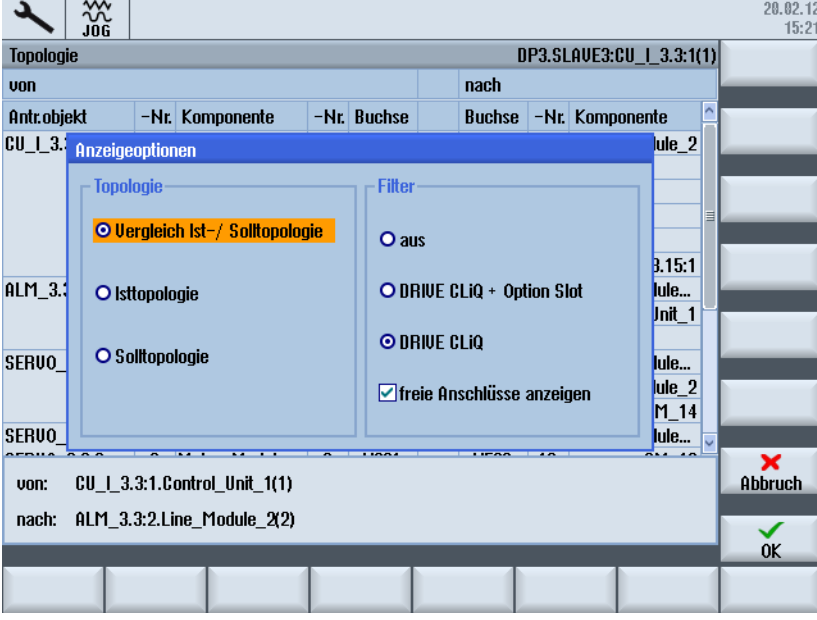

Beispiel: Wählen Sie Filter "aus", werden auch die Komponenten angezeigt, die nicht über DRIVE-CLiQ angeschlossen sind:

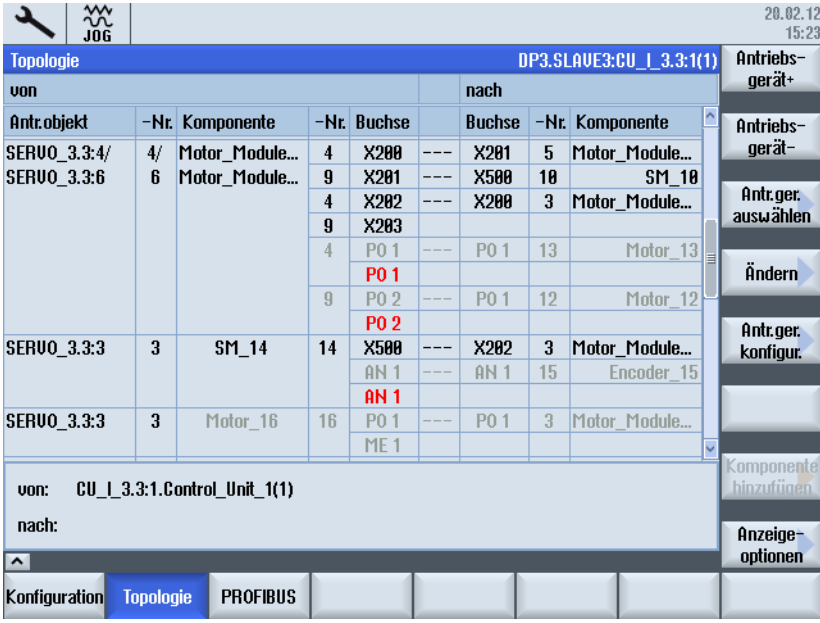

#### Hinweis

Eine Änderung der Topologie erfordert keine nochmalige Erst-Inbetriebnahme.

# <span id="page-134-0"></span>5.7.2 Konfiguration ändern

# Antriebsgerät - Konfiguration "Ändern >"

Vorgehensweise:

1. Drücken Sie den Softkey "Ändern >", um Änderungen an der Konfiguration durchzuführen.

Mit "Abbruch" haben Sie die Möglichkeit - falls noch nicht vorhanden - eine Sicherung der Antriebsdaten durchzuführen.

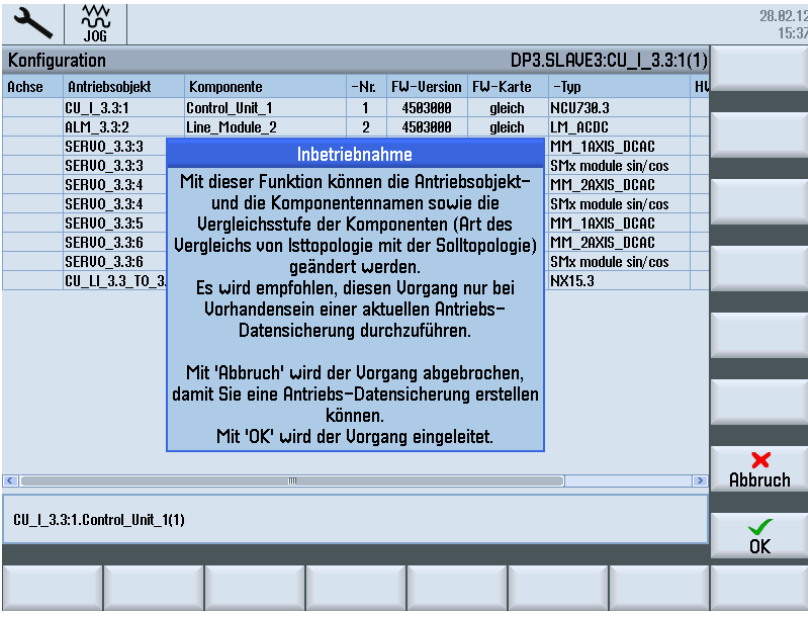

- 2. Wenn eine Datensicherung vorhanden ist, bestätigen Sie mit "OK".
- 3. Navigieren Sie mit den Pfeil-Tasten zu dem Antriebsobjekt/Komponente, die geändert werden soll.

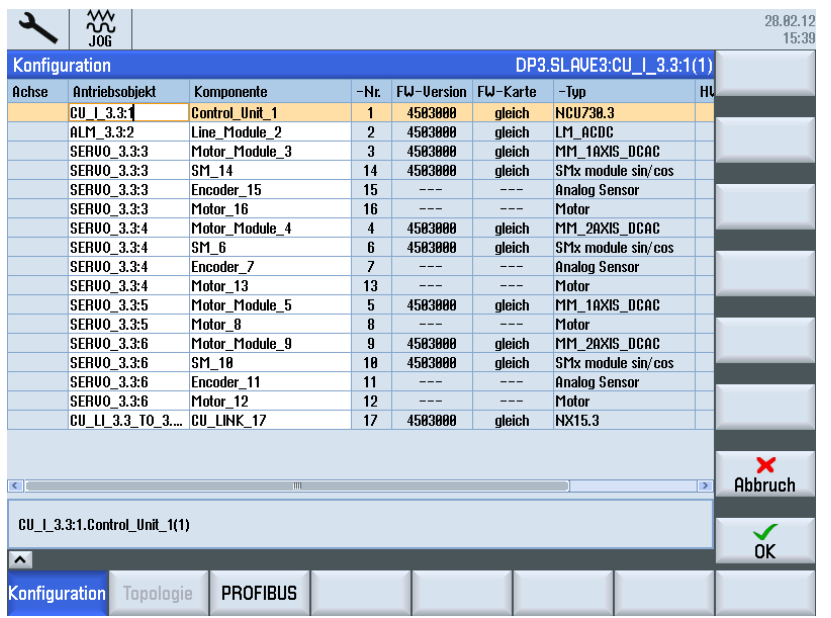

<span id="page-135-0"></span>4. Betätigen Sie die Taste "INSERT", um die neue Bezeichnung einzugeben.

# Antriebsgerät - Konfiguration "Sortieren >"

Vorgehensweise:

1. Drücken Sie den Softkey "Sortieren >", um die Anzeige der Sortierkriterien aufzurufen.

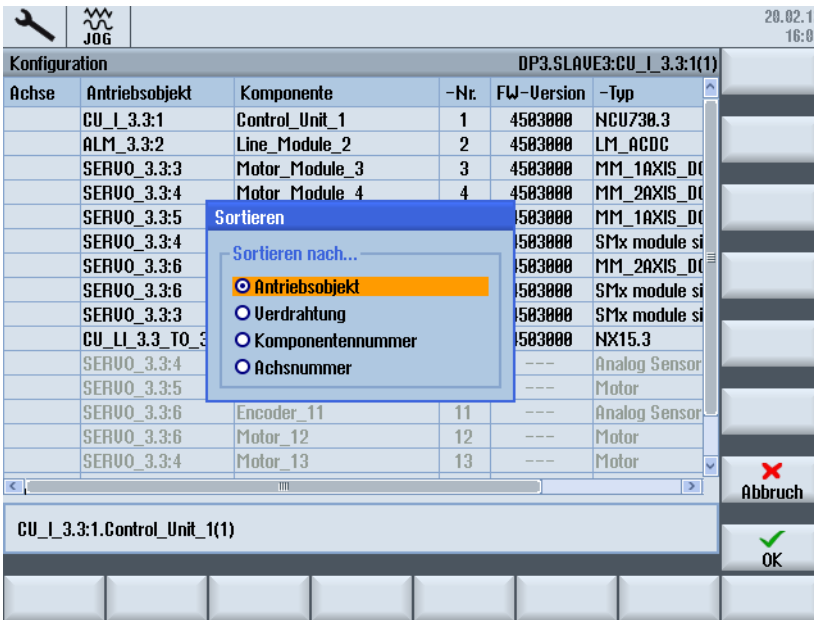

- 2. Wählen Sie unter folgenden Sortierkriterien für die Anzeige aus:
	- Antriebsobjekt: Die Anzeige wird nach Antriebsobjektnummer sortiert.
	- Verdrahtung: Die Anzeige wird nach Verdrahtung der Antriebskomponenten im Antriebssystem sortiert.
	- Komponentennummer: Die Anzeige wird nach Komponentennummer sortiert.
	- Achsnummer: Die Anzeige wird nach Achsnummer sortiert.

## <span id="page-136-0"></span>5.7.3 Topologie überprüfen

## **Topologievergleich**

Nachdem Sie die Antriebskomponenten parametriert haben, können Sie die Topologie überprüfen:

- 1. Wählen Sie im Bedienbereich "Inbetriebnahme" → "Antriebssystem" → "Antriebsgerät" → "Topologie".
- 2. Stellen Sie unter "Anzeigeoptionen" Vergleich Ist-/Soll-Topologie ein.

Die Topologie der einzelnen Antriebskomponenten wird angezeigt:

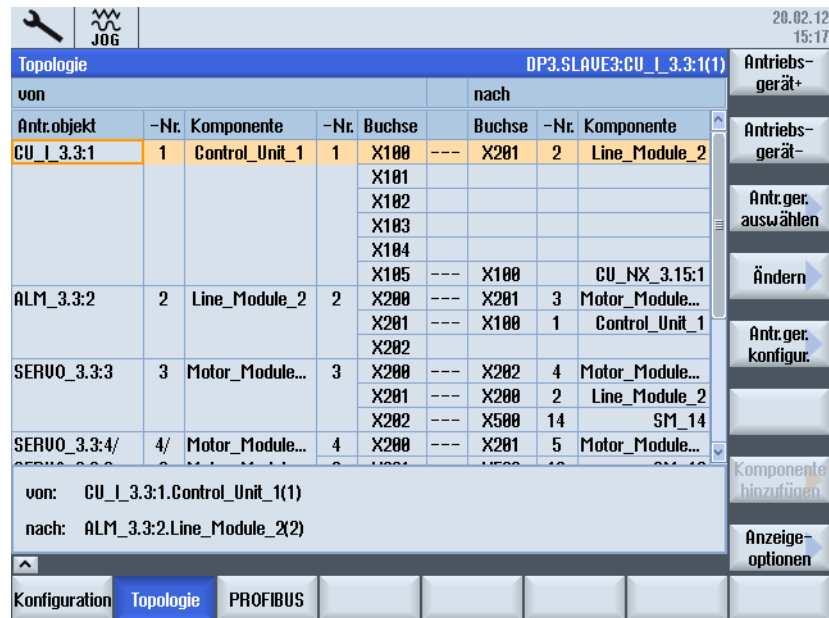

3. Damit werden Sie bei der Überprüfung unterstützt, ob die angezeigte Soll-Topologie mit der Ist-Topologie der Anlage übereinstimmt.

#### Hinweis

Die Komponentennummer benötigen Sie für die manuelle Konfiguration von direkten Messsystemen.

# Siehe auch

[Diagnose Antriebssystem](#page-128-0) (Seite [128](#page-127-0))

# 5.7.4 Topologie ändern

# <span id="page-137-0"></span>Antriebsgerät - Topologie "Ändern >"

Vorgehensweise:

1. Drücken Sie den Softkey "Ändern >", um Änderungen an der Topologie durchzuführen.

Mit "Abbruch" haben Sie die Möglichkeit - falls noch nicht vorhanden - eine Sicherung der Antriebsdaten durchzuführen.

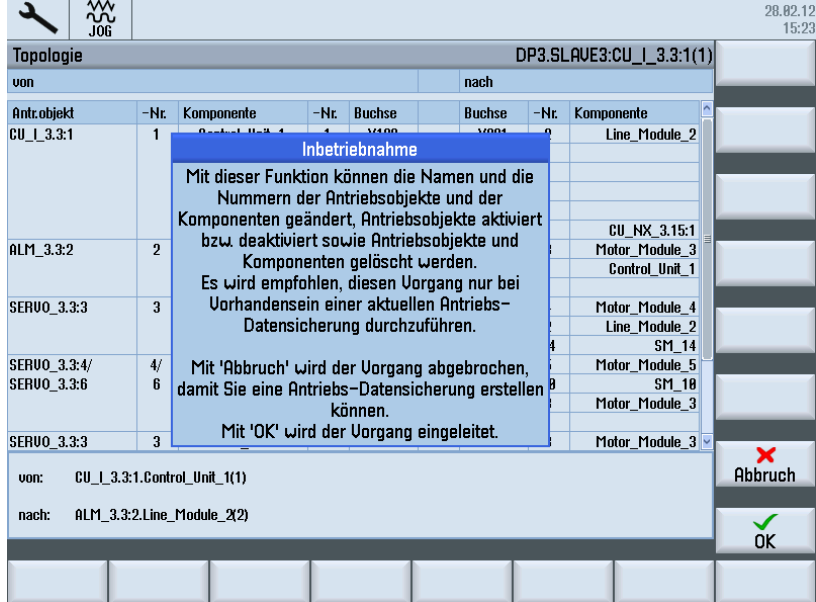

2. Wenn eine Datensicherung vorhanden ist, bestätigen Sie mit "OK".

- 3. Navigieren Sie mit den Pfeil-Tasten zu dem Antriebsobjekt/Komponente, die geändert werden soll.
- 4. Betätigen Sie die Taste "INSERT", um die neue Bezeichnung einzugeben.

Hier im Beispiel wird Antriebsobjekt von "Nummer "3" auf Nummer "30" geändert.

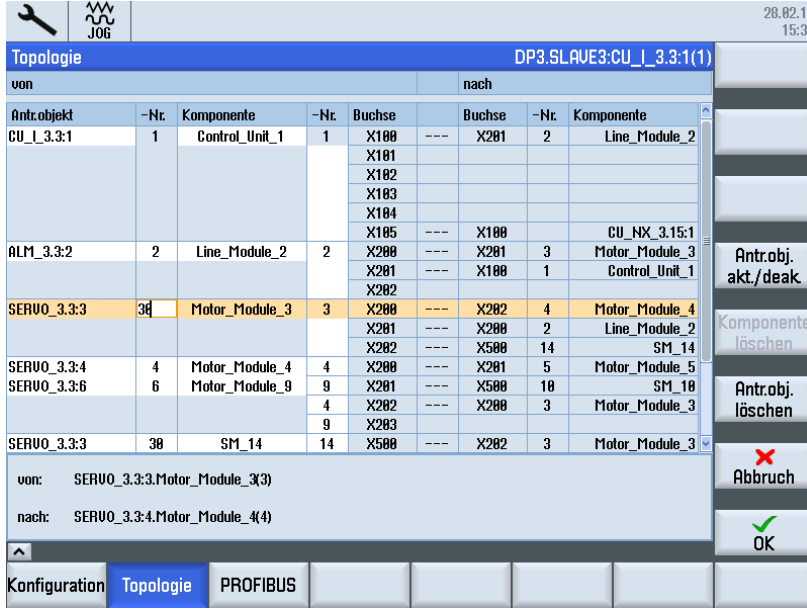

## Hinweis

## Auswirkung

Die Änderung des Namens und der Nummer wirkt auf die Daten der Soll- und Ist-Topologie der Antriebssoftware. Die Änderung der Vergleichstufe wirkt auf den Topologievergleich in der Antriebssoftware.

# 5.7.5 Antriebsobjekt aktivieren oder deaktivieren

# Antriebsobjekte deaktivieren/aktivieren

Bedienfolge:

- 1. Wählen Sie mit den Pfeil-Tasten ein Antriebsobjekt.
- 2. Drücken Sie den Softkey "Antriebsobjekt aktivieren/deaktivieren"

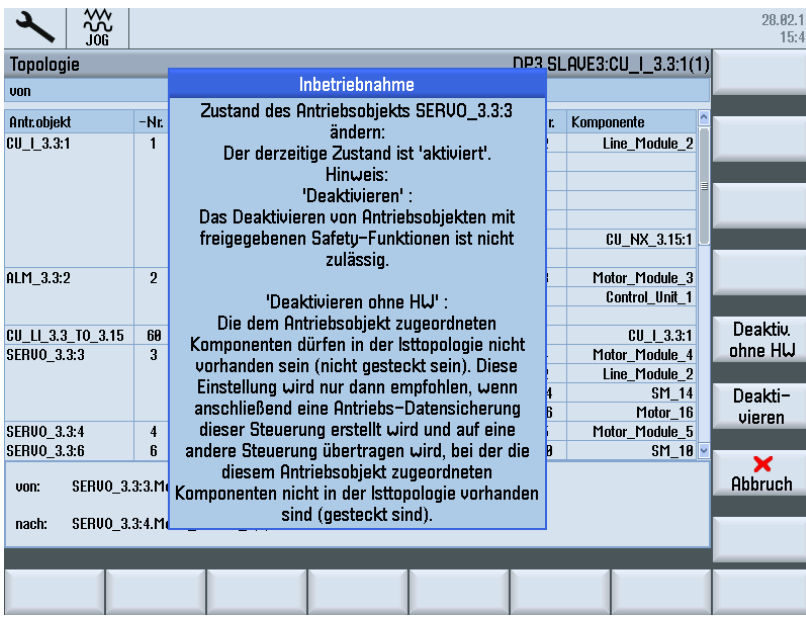

3. Folgen Sie den Anweisungen im Hinweistext.

- 28.02.12 ፠  $15:44$ DP3.SLAVE3:CU\_I\_3.3:1(1) Topologie  $rac{1}{\sqrt{2}}$ unn **Ontrobiekt Ruchse** Nr Komponente  $-Nr$ **Ruchse** -Ne Komponente  $CU + 3.3:1$ Control Unit 1 X100 X281 Line Module 2  $\overline{1}$  $\overline{1}$  $\overline{2}$ X101 **X189**  $\times 103$  $Y194$ L. X188 **CU\_NX\_3.15:1** X185  $\overline{0s}$  1 Antr.obj.  $\overline{2}$ ALM 3.32  $\overline{2}$ Line Module 2 Ц,  $X2R1$  $\overline{3}$ Motor Module 3 X<sub>2</sub>RR akt./deak  $X201$  $\overline{\phantom{a}}$ Control\_Unit\_1 X188 **X282** CU\_LI\_3.3\_TO\_3.15  $\overline{60}$ CU LINK 17  $\overline{17}$  $X100$ X185  $CU_l_3.3:1$  $\frac{1288}{281}$  $\frac{11202}{2200}$ **Line Module**  $VFAI$  $\overline{14}$ vnar  $SM<sub>1</sub>$ Antr.obj.  $16$ löschen **SERVO\_3.3:4** Motor\_Module\_4  $X29F$  $X201$  $\frac{1}{5}$ Motor\_Module\_5  $\overline{4}$  $\mathbf{f}$ SEBIIO 336 Motor Module 9  $\overline{\mathbf{q}}$  $\times$ 281  $X500$ 18 **SM 18** Abbruch SERVO\_3.3:3.Motor\_Module\_3(3) unn: SERVO\_3.3:4.Motor\_Module\_4(4) deaktiviert nach:  $\alpha$ **PROFIBUS** Konfiguration Topologie
- 4. Nach erfolgreicher Deaktivierung werden das Antriebsobjekt und die damit verbundenen Komponenten grau dargestellt.

5. Wenn Sie das Antriebsobjekt wieder aktivieren wollen, drücken Sie Softkey "Antriebsobjekt aktivieren/deaktivieren" und folgen Sie den Anweisungen im Hinweistext.

## Beispiel Serien-Inbetriebnahme

Bei der Inbetriebnahme mehrerer Maschinen desselben Typs (Serie) wird ein nicht vorhandenes Antriebsobjekt mit p0105 = 0 gekennzeichnet. Danach wird ein Inbetriebnahmearchiv erstellt und auf die nächste Maschine übertragen.

Um in diesem Fall das Auslösen von Alarm 201416 zu vermeiden, muss die Seriennummer dieser Komponente gelöscht werden und der Parameter p0105 = 2 dieser Komponente auf "Antriebsobjekt deaktivieren und nicht vorhanden" gesetzt werden.

#### Hinweis

Randbedingungen beim Deaktivieren:

- Wenn eine Komponente deaktiviert ist, darf nur die Komponente mit der richtigen Seriennummer gesteckt sein oder gar keine.
- Wenn eine Komponente mit anderer Seriennummer gesteckt ist, ist das per Definition eine andere. Wenn zusätzlich keine andere Komponente mehr übrig ist, muss es zwangsläufig eine überzählige Komponente sein. Diese Komponente wird als zusätzliche Komponente gekennzeichnet und Alarm 201416 ausgelöst.

# 5.7.6 Antriebsobjekt löschen

## Antriebsobjekt löschen

Vorgehensweise:

- 1. Navigieren Sie mit den Pfeil-Tasten zu dem Antriebsobjekt, das gelöscht werden soll.
- 2. Drücken Sie den Softkey "Antriebsobjekt löschen".

Es folgt eine Sicherheitsabfrage zum Löschen des Antriebsobjekts.

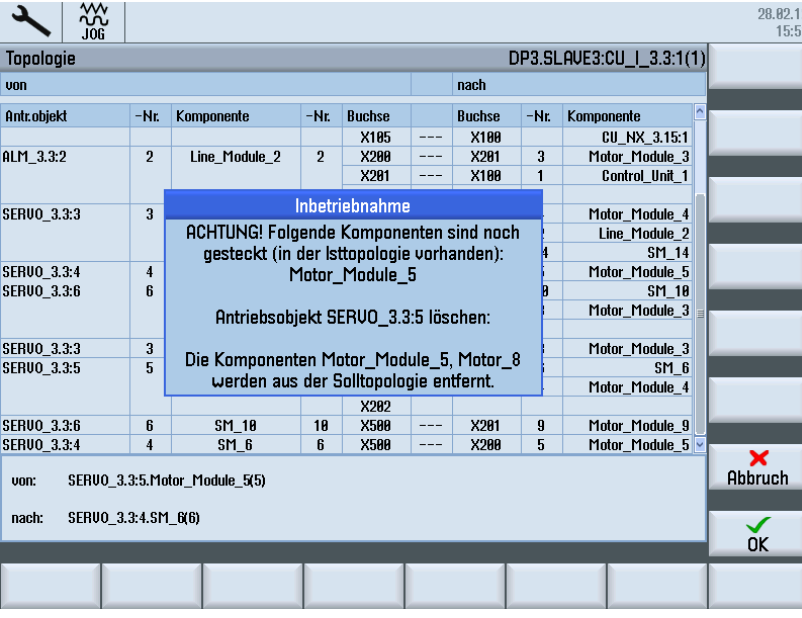

3. Wenn eine Datensicherung vorhanden ist, bestätigen Sie mit "OK".

Das Antriebsobjekt wird aus der Soll-Topologie gelöscht.

- e003: CU\_L\_3.3:1 (1) Komponente 206!:<br>Jergleich Komponente zusätzlich in Istto<sub>l</sub> د ፠ 201416 DP3.SLAVE3:CU\_I\_3.3:1(1) Antriebs-Topologie gerät+  $rac{1}{\sqrt{2}}$ von **Ontrobiekt** -Nr. Komponente -Nr. **Ruchee Ruchse** -Nr. Komponente Antriebs-Control\_Unit\_1 X188 X201  $\overline{1}$  $--$ gerät-X202 **SFRUO 3.3.3**  $\overline{3}$  $\times 200$ <br> $\times 201$ X202  $\begin{array}{c|c}\n4 \\
2 \\
14\n\end{array}$ Motor Module 3  $\overline{3}$ Ц., Motor Module 4 Antr.ger<br>auswählen  $\frac{1}{1}$ rotor\_riodule\_4<br>Line\_Module\_2<br>SM\_14  $X200$ X282  $X599$ Motor Module 4/ **SERVO\_3.3:4**  $\overline{4}$  $\frac{4}{4}$ 8201 SERVO\_3.3:4 Motor\_Module\_9 1M\_1AXIS\_DCA Andern Ξ.  $\overline{g}$  $\times 201$ X500  $\frac{1}{10}$  $\frac{5000}{5}$ X201<br>X202<br>X203  $\frac{1}{4}$  $\overline{\phantom{a}}$  $X200$  $\overline{3}$ Motor\_Module\_3  $\frac{9}{14}$ SERVO\_3.3:3<br>SERVO\_3.3:4<br>SERVO\_3.3:6 Antr.ger.  $\overline{3}$  $SM_14$ X500 Ξ. X202  $\overline{3}$ Motor\_Module\_3 konfigur.  $\begin{array}{c}\n4 \\
6\n\end{array}$  $\frac{1}{10}$  $\frac{1}{18}$ **X500**  $\overline{281}$  $\frac{1}{9}$ Motor\_Module\_9 Mx module sin/...<br>Mx module sin/...<br>Motor\_Module\_4 X200<br>X201 <MM\_1AXIS\_DCAC> Ξ. X588<br>X288 280  $\overline{4}$ x282 <SMx module sin/... 206 <MM\_1AXIS\_DCAC>  $987$ **X2AR X588 Impone** SERVO\_3.3:4.Motor\_Module\_4(4) von: Istzustand nicht zugeordnet.<MM\_1AXIS\_DCAC>(206) nach: Anzeigeoptionen  $\overline{\phantom{1}}$ Konfiguration Topologie **PROFIBUS**
- 4. Um die Änderung in der Topologie zu sehen, muss in den Anzeigeoptionen "Vergleich Ist-/Soll-Topologie" eingestellt sein:

Ergebnis: Die Baugruppe kann nun entfernt werden.

# 5.7.7 Komponente löschen

## Komponente löschen

Vorgehensweise:

1. Sie befinden sich im Dialog "Topologie" und haben den Modus "Ändern" angewählt:

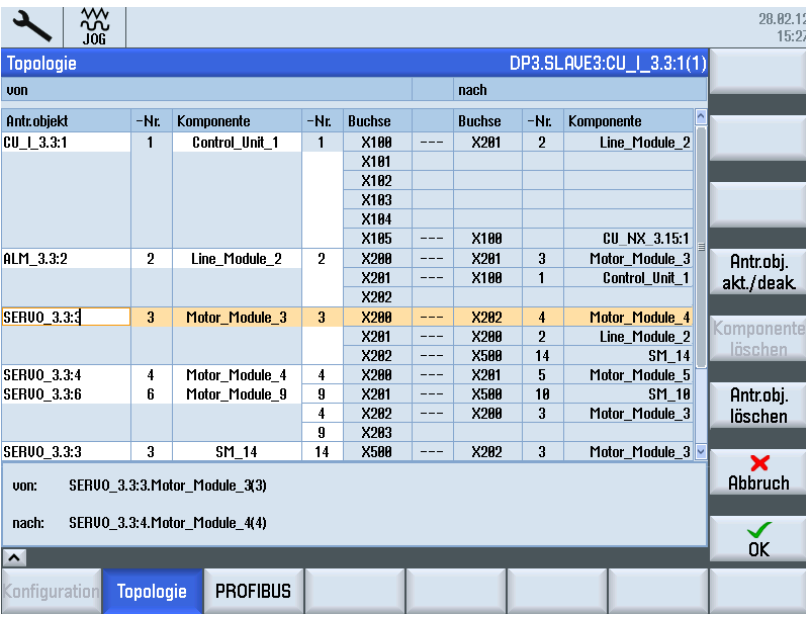

2. Navigieren Sie mit den Pfeil-Tasten zur Komponente, die gelöscht werden soll.

|                                                      | ⋘<br>JOG |           |                      |       |                  |       |                                 |                |                                |  | 01.03.12<br>13:00     |
|------------------------------------------------------|----------|-----------|----------------------|-------|------------------|-------|---------------------------------|----------------|--------------------------------|--|-----------------------|
| DP3.SLAVE3:CU   3.3:1(1)<br><b>Topologie</b>         |          |           |                      |       |                  |       |                                 |                |                                |  |                       |
| <b>von</b>                                           |          |           |                      |       |                  |       | nach                            |                |                                |  |                       |
| Antr.objekt                                          |          |           | -Nr. Komponente      | $-Hr$ | <b>Buchse</b>    |       | <b>Buchse</b>                   |                | -Nr. Komponente                |  |                       |
| CU_LL_3.3_TO                                         |          | 60        | CU LINK 17           | 17    | X100             | ---   | X105                            |                | $CU$   $3.3:1$                 |  |                       |
| SERVO 3.3:3                                          |          | 3         | Motor Module         | 3     | X200             | ---   | X202                            | 4              | Motor Module                   |  |                       |
|                                                      |          |           |                      |       | X201             | ---   | X200                            | $\overline{2}$ | Line Module 2                  |  |                       |
|                                                      |          |           |                      |       | X202             | ---   | X500                            | 14             | SM 14                          |  |                       |
|                                                      |          |           |                      |       | P <sub>0</sub> 1 | ---   | P <sub>0</sub> 1                | 16             | Motor 16                       |  |                       |
| SERVO 3.3:4                                          |          | 4         | Motor Module         | 4     | X200             | ---   | X201                            | 5              | Motor Module                   |  | Antr.obj.             |
| <b>SERUO 3.3:6</b>                                   |          | 6         | Motor Module         | 9     | X201             | $---$ | X500                            | 10             | SM 10                          |  | akt./deak.            |
|                                                      |          |           |                      | 4     | X202             | $---$ | X200                            | 3              | Motor Module                   |  |                       |
|                                                      |          |           |                      | 9     | X203             |       |                                 |                |                                |  | Komponente<br>löschen |
|                                                      |          |           |                      | 4     | P <sub>0</sub> 1 | ---   | P <sub>0</sub> 1                | 13             | Motor_13                       |  |                       |
|                                                      |          |           |                      | 9     | P <sub>0</sub> 2 | ---   | P <sub>0</sub> 1                | 12             | Motor 12                       |  | Antr.obj.             |
| <b>SERUO_3.3:3</b>                                   |          | 3         | SM_14                | 14    | X500             | ---   | X202                            | 3              | Motor Module                   |  | löschen               |
|                                                      |          |           |                      |       | <b>AN1</b>       | ---   | <b>AN1</b>                      | 15             | Encoder 15                     |  |                       |
| ernuo aga                                            |          | $\bullet$ | $M_{\rm{min}} = 4.0$ | 4.0   | $n \wedge 4$     |       | $\overline{D}$ $\overline{O}$ 4 | $\sqrt{2}$     | <b>Madan</b><br><b>Mandale</b> |  | ×                     |
| SERUO 3.3:3.SM 14(14)<br>von:                        |          |           |                      |       |                  |       |                                 |                |                                |  | Abbruch               |
|                                                      |          |           |                      |       |                  |       |                                 |                |                                |  |                       |
| SERUO 3.3:3. Motor Module 3(3)<br>nach:              |          |           |                      |       |                  |       |                                 |                |                                |  | ✓                     |
| $\vert \mathbf{v} \vert$                             |          |           |                      |       |                  |       |                                 |                |                                |  | 0K                    |
| <b>PROFIBUS</b><br><b>Topologie</b><br>Konfiguration |          |           |                      |       |                  |       |                                 |                |                                |  |                       |
|                                                      |          |           |                      |       |                  |       |                                 |                |                                |  |                       |

Wenn Sie eine Komponente wählen, wird der Softkey "Komponente löschen" aktiv.
<span id="page-144-0"></span>3. Drücken Sie den Softkey "Komponente löschen"; hier im Beispiel: Geber SM\_14 (sin/cos).

01.03.12 د  $\frac{300}{100}$  $13.9$ DP3.SLAVE3:CU | 3.3:1(1) Topologie von nach Antr.objekt -Nr. Buchse -Nr. Komponente Buchse -Nr. Komponente X202 Ξ. **X500**  $\overline{14}$  $SM_14$  $P<sub>0</sub>1$  $P<sub>0</sub>1$ Motor\_16  $16$ SERVO\_3.3:4 4 Motor\_Module...  $4$ X200 X201 -5 Motor\_Module... ---SERVO\_3.3:6  $\boldsymbol{6}$  $SM_10$ Inbetriebnahme Motor Module... Komponente SM\_14 löschen: Motor\_13 Die Komponente wird aus der Solltopologie Motor\_12 entfernt **SERUO 3.3:3**  $\overline{3}$ Motor Module... Encoder 15 SERVO\_3.3:3  $\sqrt{3}$ Motor\_16  $16$ P01 P01  $\sqrt{3}$ Motor\_Module. **SERVO\_3.3:5** 5 Motor\_Module... **X500**  $\overline{\mathbf{6}}$  $SM_6$  $\overline{5}$  $X200$  $\overline{\phantom{a}}$  $M$ SERVO\_3.3:3.SM\_14(14) unn: nach: SERVO\_3.3:3.Motor\_Module\_3(3)  $\alpha$ 

Es folgt eine Sicherheitsabfrage zum Löschen der Komponente.

4. Wenn Sie sicher sind, bestätigen Sie mit "OK". Die Komponente wird aus der Soll-Topologie gelöscht.

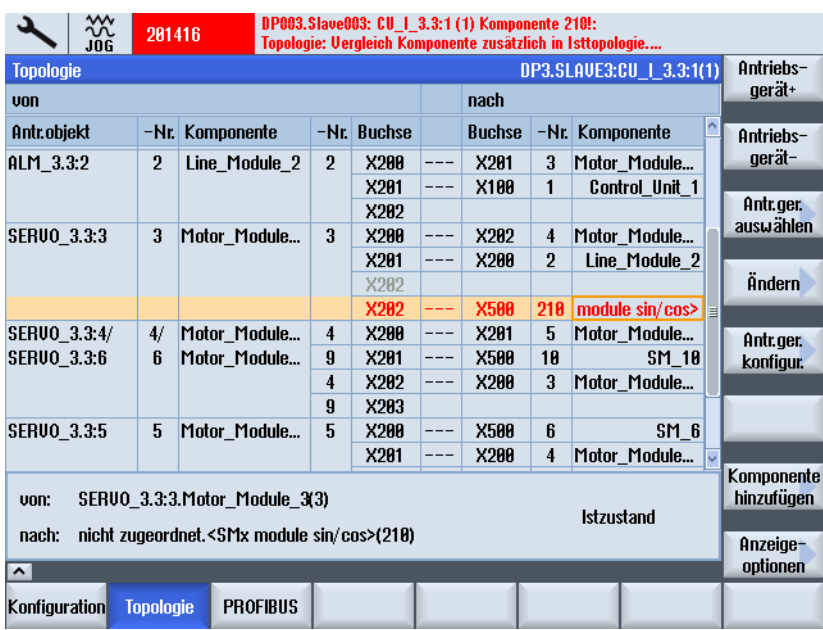

Wenn die Komponente noch in der Ist-Topologie vorhanden ist d.h. noch angeschlossen ist, wird ein Alarm ausgegeben und die Komponente ist rot markiert. Um die Änderung in der Topologie zu sehen, muss in den Anzeigeoptionen "Vergleich Ist-/Soll-Topologie" eingestellt sein.

5. Entfernen Sie die Baugruppe.

5.7 Modulare Maschine

# <span id="page-145-0"></span>5.7.8 Komponente hinzufügen

### Komponente hinzufügen

Wenn Sie am Antriebssystem eine neue Komponente (z. B. SMC20) über DRIVE-CLiQ anschließen, dann erkennt SINAMICS die Änderung in der Ist-Topologie und der Unterschied zwischen Soll- und Ist-Topologie wird angezeigt. Danach muss die neue Komponente konfiguriert und über den Antriebsassistenten einem Antriebsobjekt (Motor Module) zugeordnet werden.

Bedienfolge:

1. Wählen Sie im Bedienbereich "Inbetriebnahme" → "Antriebssystem" → "Antriebsgerät" → "Topologie". Im Dialog "Topologie" gehen Sie von einem Ist-Zustand aus.

Die Komponente wurde noch nicht angeschlossen. Schließen Sie eine neue DRIVE-CLiQ-Komponente (z. B. SMC20) an ein Motor Module an.

#### Hinweis

Komponenten nur im ausgeschalteten Zustand des Antriebsgerätes stecken (anschließen).

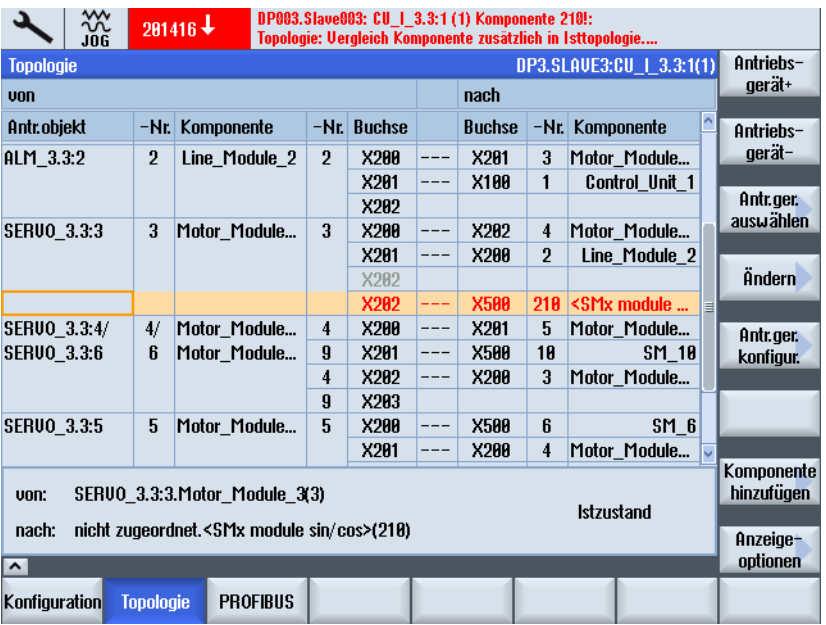

SINAMICS erkennt die Änderung in der Ist-Topologie und zeigt den Unterschied Ist-/Soll-/Topologie an:

- GRAU: Sollzustand, Antriebsobjekt/Komponente nicht gesteckt oder deaktiviert im Antriebssystem. Selektieren Sie die Zeile mit den Cursortasten. Der Zustand wird im unteren Bereich des Fensters angezeigt.
- ROT: Istzustand, Antriebsobjekt/Komponente in der Isttopologie vorhanden.

Neue, noch nicht in Betrieb genommene Komponenten haben eine Komponentennummer > "200", in diesem Beispiel die Nummer "210". <span id="page-146-0"></span>2. Navigieren Sie mit den Pfeil-Tasten zur Komponente, die gelöscht werden soll. Drücken Sie "Komponente hinzufügen >".

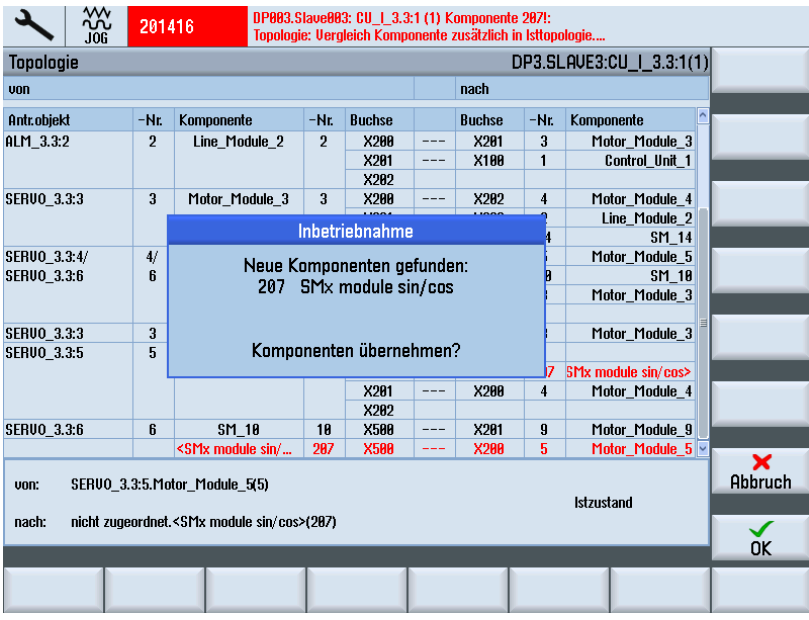

Das System erkennt die neue Komponente und gibt eine Meldung aus.

3. Bestätigen Sie mit "OK", um diese Komponente zu konfigurieren und zu übernehmen.

Die Gerätekonfiguration kann mehrere Minuten dauern. Nach der Gerätekonfiguration werden Sie aufgefordert, weitere Aktionen zu betätigen oder abzubrechen:

Damit der zyklische Datenverkehr zwischen NCK und SINAMICS an die Konfiguration des SINAMICS an die Konfiguration des SINAMICS angepasst wird, sollte ein NCK- und Antriebssystem-RESET durchgeführt werden.

Soll ein NCK- und Antriebssystem-RESET durchgeführt werden?

### 5.7 Modulare Maschine

4. Bestätigen Sie mit "OK", um einen NCK- und Antriebssystem-RESET durchzuführen. Danach wird folgende Meldung ausgegeben:

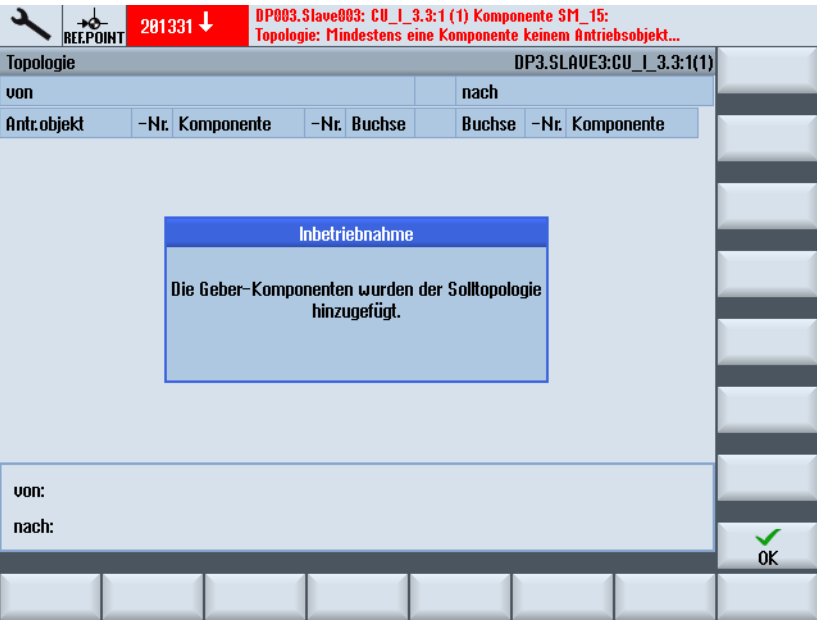

Die Gerätekonfiguration ist beendet. Die Komponente wurde übernommen.

- 5. Bestätigen Sie mit "OK" und die Komponente ist wieder in der Topologie enthalten, aber noch keinem Antrieb zugeordnet:
	- Wählen Sie "Antriebsgerät", um in den Antriebsassistenten zu kommen. Wählen Sie den Antrieb und ordnen Sie den neuen Geber in der [Geberkonfiguration](#page-91-0) (Seite [91\)](#page-90-0) dem Antrieb zu.
	- Sie drücken "OK", um diese Komponente zu einem späteren Zeitpunkt dem Antrieb zuzuordnen.

# 5.7.9 SINAMICS S120-Komponenten ersetzen

### Voraussetzungen

Es gibt zwei Vorgehensweisen beim Ersetzen von Komponenten:

- 1. Vorhandenes Motor Module durch ein leistungsstärkeres Motor Module ersetzen.
- 2. Motorkomponente SMI oder SMx ersetzen.

Folgende Voraussetzungen sind erfüllt:

- Die Motor Module sind vom gleichen Typ.
- Die Seriennummer ist unterschiedlich: ⇒ In diesem Fall ist eine weitere Konfiguration nicht notwendig.
- Die Bestellnummer (MLFB) unterscheidet sich z. B. statt 5 A → 9 A.

# Vorhandenes Motor Module durch ein leistungsstärkeres Motor Module ersetzen

Bedienfolge:

### Hinweis

### Änderung im Antriebssystem soll nicht dauerhaft erfolgen.

Bevor Sie die DRIVE-CLiQ-Komponente ersetzen, ändern Sie die Vergleichsstufe.

- 1. Wählen Sie den Dialog "Inbetriebnahme" → "Maschinendaten" → "Control-Unit MD".
- 2. Ändern Sie die Parameter p9907 (Komponenten-Nummer) und p9908 (Vergleichsstufe einer Komponente).
- 3. Sichern Sie die geänderten Antriebsdaten vor dem Ausschalten (Power OFF).
- 4. Schalten Sie das Antriebssystem aus: Power OFF.
- 5. Ersetzen Sie die Komponente durch ein leistungsstärkeres Motor Module.
- 6. Schalten Sie das Antriebssystem ein: Power ON.
- 7. Eine weitere Konfiguration ist nicht notwendig, weil das Motor Module im ausgeschalteten Zustand des Systems ersetzt wurde. Die neuen Konfigurations- und Topologiedaten werden ausgelesen und die Anzeige wird aktualisiert.

### Motor Module dauerhaft ersetzen

### Bedienfolge:

- 1. Wählen Sie den Dialog "Inbetriebnahme" → "Maschinendaten" → "Control-Unit MD".
- 2. Setzen Sie den Parameter "Geräte-Konfiguration" auf Control Unit: p0009 = 1
- 3. Übernehmen Sie die neue Komponente: Control Unit: p9905 = 2
- 4. Warten Sie bis p9905 automatisch wieder = 0 gesetzt wird.
- 5. Setzen Sie den Parameter "Geräte-Konfiguration" auf Control Unit: p0009 = 0
- 6. Speichern Sie "Alles": p977 = 1 setzen.
- 7. Warten Sie unbedingt so lange bis p977 automatisch wieder auf "0" geschrieben wird. Das kann bis zu 40 Sekunden dauern.

Das Ersetzen einer einzelnen SINAMICS-Komponente wird vom System automatisch quittiert.

### Motorkomponente SMI oder SMx ersetzen

#### Hinweis

Die neue Motorkomponente SMI/SMx darf noch nicht gesteckt sein!

5.7 Modulare Maschine

Bedienfolge:

1. Vorherige Motorkomponente SMI oder SMx haben Sie entfernt.

In der Ist-Topologie fehlt diese Motorkomponente. SINAMICS zeigt dies durch einen Topologiefehler-Alarm an.

Der Dialog "Inbetriebnahme" → "Antriebssystem" → "Antriebsgeräte" → "Topologie" zeigt die vorherige zu ersetzende Motorkomponente "grau" an, d.h. nur in Soll-Topologie vorhanden.

2. Entfernen Sie im Dialog "Inbetriebnahme" → "Antriebssystem" → "Antriebsgeräte" → "Topologie" → "Ändern..." die zu ersetzenden Motorkomponente SMI/SMx aus der Soll-Topologie über den Dialog ["Komponente löschen"](#page-144-0) (Seite [144](#page-143-0)).

### Hinweis

Sichern Sie die geänderten Antriebsdaten vor dem Ausschalten (Power OFF).

- 3. Schalten Sie das Antriebssystem aus und wieder ein (Power OFF→ON).
- 4. Kontrollieren Sie im Dialog "Inbetriebnahme" → "Antriebssystem" → "Antriebsgeräte" → "Topologie", ob Motorkomponente SMI/SMx aus der Soll-Topologie entfernt wurde:
	- Der Alarm Topologiefehler steht nicht mehr an.
	- Im Dialog "Inbetriebnahme" → "Antriebssystem" → "Antriebsgeräte" → "Topologie" werden keine Unterschiede mehr angezeigt.
- 5. Schalten Sie das Antriebssystem aus.
- 6. Stecken Sie die neue Motorkomponente SMI/SMx.
- 7. Schalten Sie das Antriebssystem ein.
- 8. Fügen Sie die neue Motorkomponente SMI/SMx über den Dialog "Inbetriebnahme" → "Antriebssystem" → "Antriebsgeräte" → "Topologie" → ["Komponente hinzufügen"](#page-146-0)  (Seite [146](#page-145-0)) der Soll-Topologie hinzu.
- 9. Ordnen Sie die hinzugefügte Motorkomponente SMI/SMx über den Antriebsassistenten "Inbetriebnahme" → "Antriebssystem" → ["Antriebe"](#page-91-0) (Seite [91](#page-90-0)) zu.

# 5.8 Tipps zur Inbetriebnahme von SINAMICS Antrieben

# 5.8.1 Parameter-RESET Antrieb (SERVO), einzeln

### Bedienfolge

### Hinweis

Es werden nicht nur die Motor- und Geberdaten rückgesetzt. Ebenso werden alle konfigurierten BICO-Verknüpfungen (Freigaben, Messtastersignale) und Telegrammtyp gelöscht!

Die Werkseinstellung (Parameter-RESET) kann für jeden Antrieb (SERVO) einzeln gesetzt werden:

- 1. Setzen der Werkseinstellungen auf gewähltem Antrieb: p0010 = 30
- 2. Aktivierung der Werkseinstellung auf diesem Antrieb: p0970 = 1
- 3. Gerät führt automatisch RESET aller Parameter auf diesem Antrieb durch.
- 4. Abspeichern antriebsspezifisch: p0971 = 1 setzen. ODER: Abspeichern "Alles": p0977 = 1 setzen.
- 5. Warten Sie bis p0977/p0971 automatisch wieder auf "0" geschrieben wird; das kann bis zu 40 Sekunden dauern.

# 5.8.2 Antriebsobjektzuordnung für PROFIBUS-Anbindung

### **Einleitung**

Über PROFIBUS-Telegramme (interner PROFIBUS, HW-Konfig) wird spezifiziert, welche Prozessdaten zwischen NCK und Antrieben ausgetauscht werden. Die Reihenfolge der am PROFIBUS-Prozessdatenaustausch teilnehmenden Antriebsobjekte (projektierbar/projektiert mit HW-Konfig) wird über eine Antriebsobjektliste festgelegt.

### Liste der Antriebsobjekte

Sie konfigurieren generell 8 Antriebsobjekte. Die Antriebsobjekte haben Antriebsobjekt-(DO-) Nummern und werden im p0978[0…9] als Liste der Antriebsobjekte eingegeben.

Sie konfigurieren vom Parameter p0978 im Index:

- 0…5 -> Motor Module (z. B. DO-Nr. 3…8)
- $\bullet$  6 -> Control Unit (z. B. DO-Nr. 1)
- 7 -> Active Line Module (z. B. DO-Nr. 2).

Zurzeit ist das PROFIBUS-Telegramm 370 für das Active Line Module (Einspeisung) nicht verfügbar. Laut SINAMICS-Regel müssen aber alle DO aus dem Parameter p0101 in dem Parameter p0978 vergeben werden. Daraus resultierend ist die DO-Nummer der Einspeisung im Index 9 einzutragen (siehe folgende Tabelle)!

### Hinweis

Mit dem Wert "0" wird die Liste der am Prozessdatenaustausch beteiligten DO abgeschlossen. Komponenten, die vorhanden sind, jedoch nicht mit am PROFIBUS kommunizieren, sind mit "255" vor zu besetzen.

Die Liste der Antriebsobjekte wird bei der Initialisierung des Antriebes (Übernahme der Topologie) vom System bereits in folgender Reihenfolge vor besetzt:

- ALM, 1.Motor Modul...n., CU; z. B.; 2-3-4-5-1.
- Die vom Antrieb bei der Übernahme der DRIVE-CLiQ Topologie bereits vergebene Zuordnung muss überprüft und angepasst werden.

### Antriebsobjektnummern

Die Antriebsobjektnummern (DO-Nummern) können Sie unter "Inbetriebnahme > Maschinendaten > Control Unit MD/Einspeisung MD/Antriebs-MD" in der Zeile des Namens der Komponente einsehen. Für Control Unit könnte z.B. der Name heißen: "DP3.Slave3:CU\_003 (1)". In der Klammer "(…)" steht die DO-Nummer.

### Antriebsobjekte zuordnen

Folgende Tabelle veranschaulicht beispielhaft an einem SINAMICS S120 Komponentenaufbau die Antriebsobjektzuordnung für die Antriebsparameter:

- eine Control Unit (CU)
- ein Active Line Module (ALM)
- drei Motor Module

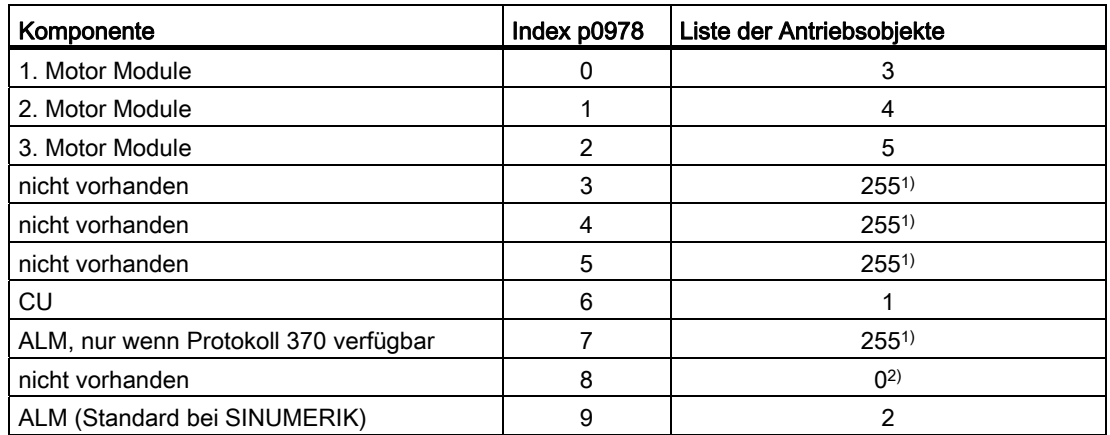

Zuordnung p0978[0…9] bei Einspeisung mit DRIVE-CLiQ-Anschluss:

1) nicht aktiv

2) Ende Austausch von PZD

### Hinweis

Folgende Tabelle beschreibt die Zuordnung der Antriebsobjekte im p0978[0…9] bei einer Einspeisung ohne DRIVE-CLiQ Anschluss. Diese Zuordnung erfolgt auch bei einem Antriebsverband mit NX-Baugruppe.

Zuordnung p0978[0…9] bei Einspeisung ohne DRIVE-CLiQ-Anschluss:

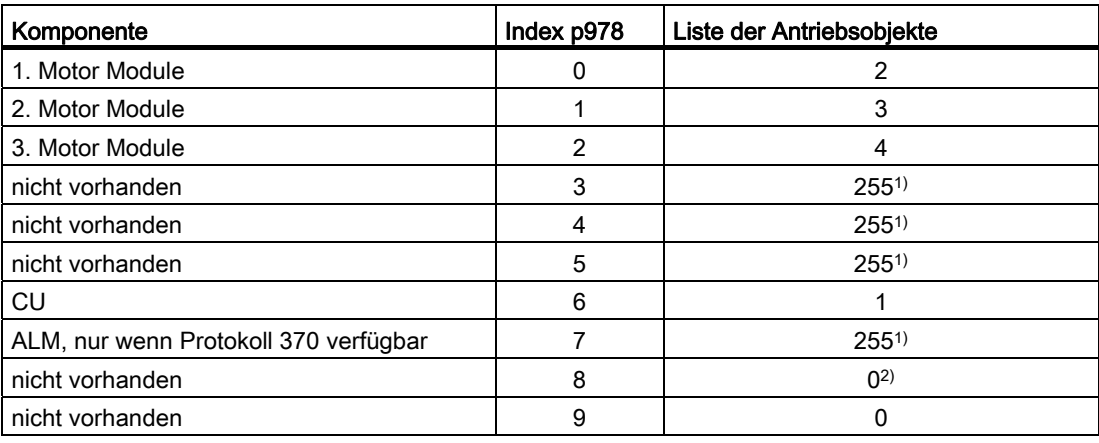

1) nicht aktiv

2) Ende Austausch von PZD

# Vorgehensweise bei der Zuordnung der Antriebsobjekte im Parameter p0978

Sie befinden sich im Menü "Inbetriebnahme > Maschinendaten > Control Unit MD".

Über folgende Sequenz kann der p0978 beschrieben werden:

- 1. p0009 = 1 setzen.
- 2. p0978 [0…9] auf Werte setzen, wie in der Tabelle beschrieben (Spalte …Liste der Antriebsobjekte…), z. B. 3-4-5-255-255-255-1-255-0-2
	- Antriebsobjekte der Motor Module, aufsteigende Reihenfolge (wie per DRIVE-CLiQ verschaltet)
	- Control Unit
	- ALM
- 3. p0009 = 0 setzen.
- 4. Abspeichern "Alles": p0977 = 1 setzen.

Unbedingt warten bis p0977 automatisch wieder auf "0" geschrieben wird!

# 5.8.3 Firmware-Versionsanzeige der Antriebskomponenten

### Firmware-Version von Antriebskomponenten

Die Versionen der Antriebskomponenten werden unter "Inbetriebnahme" → "Antriebssystem" → " Antriebsgeräte" → Konfiguration" in der Spalte "FW-Version" ausgegeben.

Beispiel: 4503000 ⇒ Firmware-Version: 04.50.30.00

|                                                          | ₩<br>JŌG           |                 |                |                    |                                | 14.02.12<br>16:49 |  |
|----------------------------------------------------------|--------------------|-----------------|----------------|--------------------|--------------------------------|-------------------|--|
| Konfiguration                                            |                    |                 |                |                    | DP3.SLAVE3:CU   3.3:1(1)       | Antriebs-         |  |
| Achse                                                    | Antriebsobjekt     | Komponente      | -Nr.           | <b>FW-Version</b>  | $-I$ up                        | gerät+            |  |
|                                                          | $CU + 3.3:1$       | Control Unit 1  | 1              | 4503000            | <b>NCU730.3</b>                | Antriebs-         |  |
|                                                          | ALM 3.3:2          | Line Module 2   | $\overline{2}$ | 4503000            | LM ACDC                        | gerät-            |  |
|                                                          | <b>SERUO 3.3:3</b> | Motor Module 3  | 3              | 4503000            | MM 1AXIS DCAC                  |                   |  |
|                                                          | <b>SERUO 3.3:4</b> | Motor_Module_4  | 4<br>5         | 4503000<br>4503000 | MM_2AXIS_DCAC<br>MM 1AXIS DCAC | Antr.ger.         |  |
|                                                          | <b>SERUO 3.3:5</b> | Motor Module 5  |                |                    |                                | auswählen         |  |
|                                                          | <b>SERUO 3.3:5</b> | SM <sub>6</sub> | 6              | 4503000            | SMx module sin/cos             |                   |  |
|                                                          | <b>SERUO 3.3:6</b> | Motor_Module_9  | 9              | 4503000            | MM 2AXIS DCAC                  | Ändern            |  |
|                                                          | <b>SERUO 3.3:3</b> | SM 10           | 10             | 4503000            | SMx module sin/cos             |                   |  |
|                                                          | <b>SERUO 3.3:3</b> | SM 14           | 14             | 4503000            | SMx module sin/cos             |                   |  |
|                                                          | CU LI 3.3 TO 3     | CU LINK 17      | 17             | 4503000            | NX15.3                         |                   |  |
|                                                          |                    |                 |                |                    |                                |                   |  |
|                                                          |                    |                 |                |                    |                                |                   |  |
| $\left\langle \cdot \right\rangle$<br>$\rightarrow$<br>Ш |                    |                 |                |                    |                                |                   |  |
| $CU_l_3.3:1.Control_lunit_1(1)$                          |                    |                 |                |                    |                                |                   |  |
| $\overline{ }$                                           |                    |                 |                |                    |                                | optionen          |  |
| <b>Konfiguration</b>                                     | <b>Topologie</b>   | <b>PROFIBUS</b> |                |                    |                                |                   |  |

Bild 5-5 "Antriebsgeräte" - "Konfiguration"

Über bestimmte Parameter einzelner Antriebskomponenten ist ebenfalls eine Einsicht in die jeweilige Firmwareversion einzusehen für:

- Systemsoftware SINAMICS S120 in Parameter r0018
- Firmware-Version der Antriebskomponenten in Parameter r0975[2,10]
- Firmware-Version der Sensor Module in Parameter r0148[0…2]

### Systemsoftware SINAMICS S120

Die Version der im System vorhandenen SINAMICS S120-SW ist im Parameter r0018 unter Control Unit-Maschinendaten auszulesen:

Beispiel: r0018 = 45030000 ⇒ Systemsoftware: 04.50.30.00

### Firmware-Version Antriebskomponenten

Die Firmwareversion aller Einzelkomponenten ist im Parameter r0975[2] und r0975[10] für jede Antriebskomponente (NCU, ALM, Leistungsteil) einzeln auslesbar.

Beispiel:

r0975[2] = 450, r0975[10] = 3000 -⇒ Firmware-Version: 04.50.30.00

### Firmwareversion aller Sensor Module

Die Firmwareversion aller Sensor Module ist im Parameter r0148[0…2] auf dem jeweiligen Motor Module auslesbar.

Beispiel: r0148[0] = 45030000 ⇒ Firmware-Version: 04.50.30.00 des angeschlossenen Sensor Modules.

Inbetriebnahme NC-gesteuerte Antriebe

5.8 Tipps zur Inbetriebnahme von SINAMICS Antrieben

# 5.8.4 Netzdaten der Einspeisung überprüfen

### **Einleitung**

Bei der Inbetriebnahme ist die Netzdateneinstellung der Stromversorgung im SINAMICS zu überprüfen und ggf. einzustellen.

### Netzdaten überprüfen und einstellen

Im Bedienbereich "Inbetriebnahme" → "Antriebsgeräte" → "Einspeisung" wird der Softkey "Netzdaten" aktiv, wenn Sie die Einspeisung bereits in Betrieb genommen und die Daten nicht-flüchtig gespeichert haben:

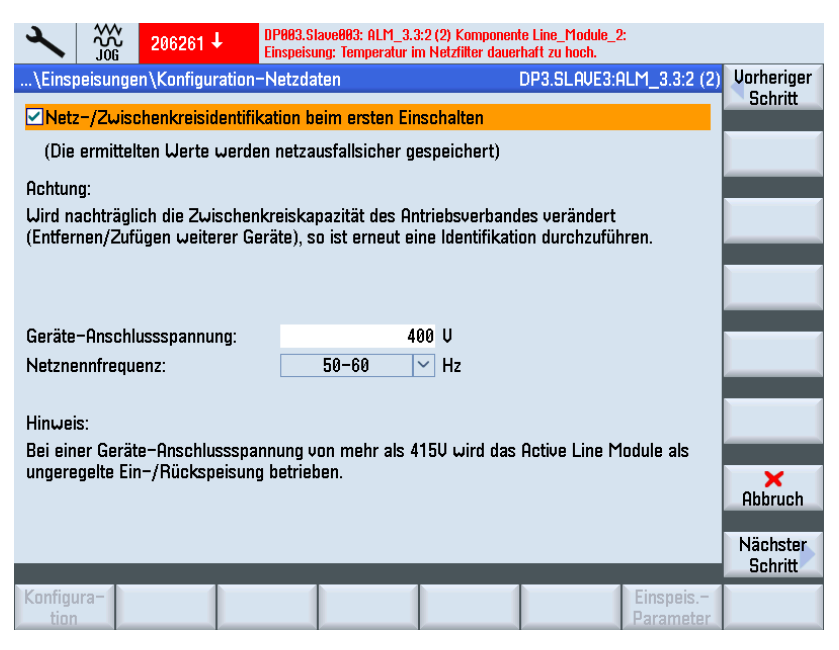

Hier werden folgende Netzdaten konfiguriert:

Bei Anwahl des Kontrollkästchens wird nach der Impulsfreigabe der Einspeisung die Netz-/Zwischenkreisidentifikation aktiviert (p3410). Anschließend geht die Einspeisung in den Zustand Betrieb.

#### Hinweis

#### Zwischenkreisidentifikation

Ändert sich die Netzumgebung oder ändern sich Komponenten am Zwischenkreis (z. B. nach dem Aufstellen der Anlage beim Kunden oder nach einer Erweiterung des Antriebsverbandes), ist das Kontrollkästchen wieder zu setzen: Daher auch der Softkey "Netzdaten" in der Übersicht, um die Netz-/Zwischenkreisidentifikation erneut zu starten.

Wird im Inbetriebnahmearchiv p3410 = 5 gesichert, dann startet nach Einlesen des Archivs mit den Antriebsdaten die Netz-/Zwischenkreisidentifikation automatisch.

Nur so ist ein Betrieb der Einspeisung mit optimalen Reglereinstellungen gewährleistet.

- Geben Sie die Geräte-Anschlussspannung ein: Das ist die Basis für die Netzspannungsüberwachung (p0281 - p0283), bei deren Über- oder Unterschreitung ein Alarm ausgelöst wird. (Warnschwelle und Abschaltschwelle). Die tatsächliche Netzspannung wird automatisch ermittelt und auf Basis dieses Wertes wird der Abgleich gemacht.
- Die tatsächliche Netzfrequenz für die Einspeisung wird automatisch ermittelt.

In Parameter p0284, p0285 stellen Sie Schwelle ein, ab der wieder ein Alarm ausgelöst wird (Voreinstellung der Überwachung: 45 Hz bis 65 Hz).

### 5.8.5 Einspeisung optimieren mit Zwischenkreisidentifikation

### **Einleitung**

Mit der Identifikation des ALM wird eine Optimierung der Regelung in der ALM vorgenommen. Dazu werden z.B. Induktivität und Kapazität des Zwischenkreises ermittelt und die dazu optimalen Reglerdaten für den Hochsetzsteller ermittelt.

Die Identifikation ist nur durchführbar, nachdem die Steuerung mit dem Antrieb in Betrieb gesetzt wurde.

#### Vorgehensweise zur automatischen Identifikation des ALM

Die Identifikation des ALM wird in den aktuellen SINAMICS-Ständen vom System automatisch durchgeführt, sobald nach einer ersten Antriebsinbetriebnahme die Freigabeklemme X122.1 aktiviert wird. Dabei wird ein interner automatischer Optimierungsablauf gestartet, Dauer ca. 20 Sekunden.

Während dieses Optimierungslaufes sollte die Freigabeklemme X122.1 nicht abgeschaltet werden, um die Optimierung nicht abzubrechen. Falls die Optimierung abgebrochen wurde, besteht die Möglichkeit durch manuelle Identifikation später anwendergesteuert durchzuführen.

#### Vorgehensweise zur manuellen Identifikation des ALM

Zur Identifikation des ALM ist folgendermaßen vorzugehen:

- 1. Freigabe (AUS1) ALM wegschalten (X122.1) durch Inbetriebsetzer.
- 2. Im Menü "Inbetriebnahme" > "Maschinendaten" > "Einspeisungs-MD" Maschinendaten für die Einspeisung (ALM) anwählen.
- 3. Identifikation auf ALM anstoßen: p3410 = 5.
- 4. Freigabe ALM zuschalten (Die Freigabe muss während der Abarbeitung des 1. Schrittes der Identifizierung anstehen bleiben!).
- 5. Reglerdaten der Einspeisung werden automatisch rückgesetzt und die Netzidentifikation läuft an.

- 6. Nach erfolgter Identifikation wird p3410 automatisch auf 0 geschrieben und die Werte für die Reglerdaten des ALM automatisch abgespeichert. Kontrolle: p3402 = 9. (Freigabe muss auch hier während der Abarbeitung dieses Schrittes der Identifizierung anstehen bleiben!)
- 7. Freigabe ALM wegschalten (X122.1) durch den Inbetriebsetzer.
- 8. Die optimierten Daten der Einspeisung werden automatisch gespeichert. Ein manuelles Speichern ist nicht notwendig (p0977 = 1).

Inbetriebnahme NC-gesteuerte Antriebe

5.8 Tipps zur Inbetriebnahme von SINAMICS Antrieben

# Kommunikation zwischen NCK und Antrieb 6

# 6.1 Übersicht Kommunikation NCK und Antrieb

### Was wird als Nächstes konfiguriert?

Die Erstinbetriebnahme der PLC und SINAMICS Antriebe ist abgeschlossen.

Die NCK-Maschinendaten, die mit dem Antrieb kommunizieren sind:

● Allgemeine Maschinendaten

Die allgemeinen Maschinendaten, die zur Kommunikation über PROFIBUS mit dem Antrieb benötigt werden, sind mit Standardwerten vorbelegt. Diese Werte können bei der Erstinbetriebnahme übernommen werden:

- der Telegrammtyp zur Übertragung
- die logischen Adressen zur PLC
- Achsspezifische Maschinendaten

Bei den Achs-Maschinendaten legen Sie für die jeweilige Achse die Achskomponente zur Übertragung der Soll- und Istwerte fest.

### Zuordnung Allgemeine- und achsspezifische Maschinendaten

Folgende Tabelle veranschaulicht beispielhaft an einem SINAMICS S120 Komponentenaufbau (eine NCU, ein ALM, drei Motor Module (MM)) die Zuordnung der Maschinendaten für Ein-/Ausgabeadresse/Telegramm/Soll-/Istwert.

# Kommunikation zwischen NCK und Antrieb

6.1 Übersicht Kommunikation NCK und Antrieb

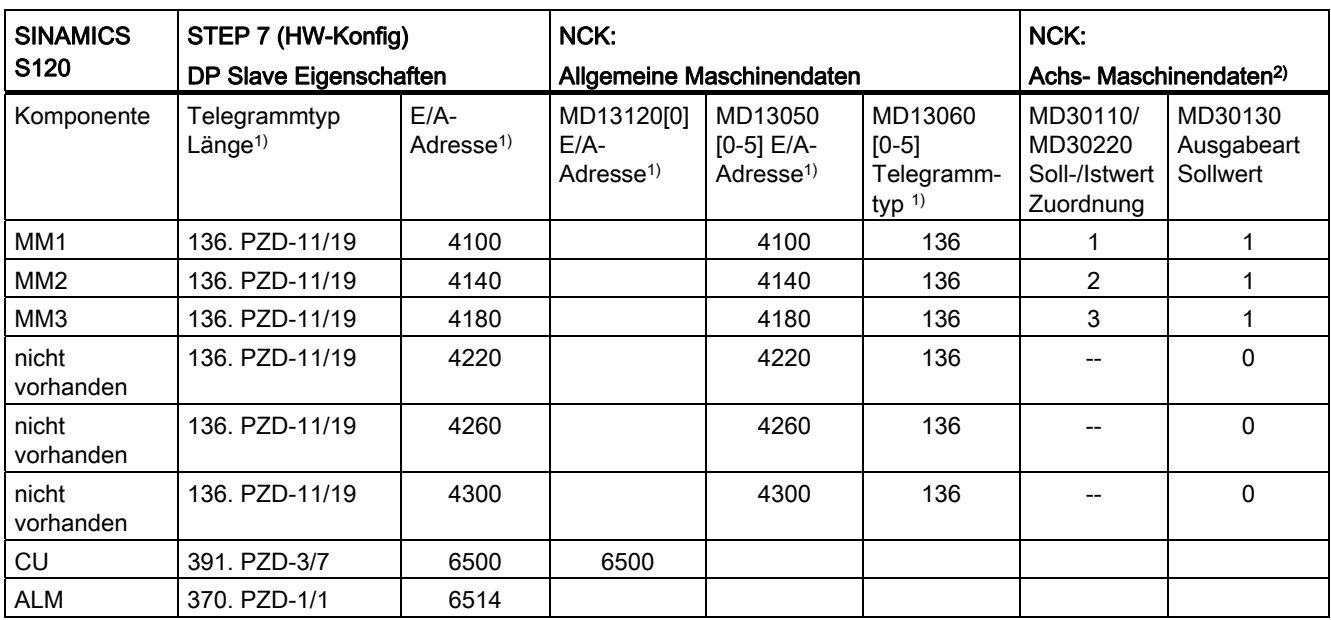

1) Vorbelegung: nicht ändern.

2) Die achsspezifischen Maschinendaten für die Konfiguration der Soll- und Istwerte werden mit der Funktion "Achse zuordnen" vorbelegt.

# 6.2 Kommunikation zum Antrieb konfigurieren

### Voreinstellungen

In der Hardware-Konfiguration ist die Telegrammlänge mit den dazugehörigen Ein- /Ausgabeadressen vorbelegt. Diese Vorbelegung bei SINAMICS entspricht folgenden Telegrammen mit der maximal möglichen Telegrammlänge:

- Telegramm 136: für die Achsen
- Telegramm 391: für die NCU
- Telegramm 370: für die ALM

Damit können alle Telegramme ohne Änderung versorgt werden.

# Bedienfolge Telegrammlänge und Ein-/Ausgabeadressen

Vorgehensweise:

- 1. Zur Einsicht in diese Konfiguration klicken Sie in der HW-Konfig die Baugruppe "SINAMICS Integrated" an und wählen mit der <rechten Maustaste> "Objekteigenschaften".
- 2. Wählen Sie die Registerkarte "Konfiguration" und dann die Registerkarte "Übersicht", um die Längen der vorbelegten Telegramme anzuzeigen.

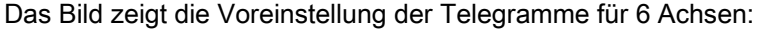

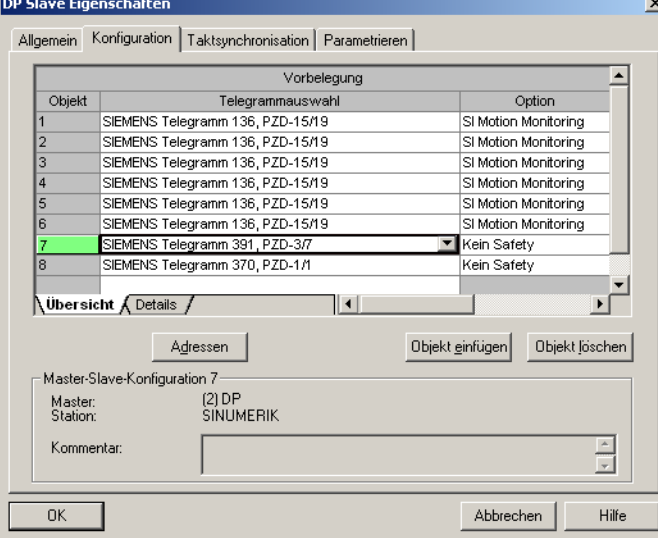

3. Schließen Sie den Dialog mit "OK".

6.2 Kommunikation zum Antrieb konfigurieren

### **Beispiel**

Die Adressbereiche sehen Sie im Stationsfenster in der Detailansicht durch Anklicken des "SINAMICS Integrated" sehen. Dabei entspricht z. B. die Adresse 4100 der im MD13050 \$MN\_DRIVE-LOGIC\_ADRESS[0] voreingestellten Adresse. Die Adressen haben einen Abstand von 40 Byte. Folgendes Beispiel zeigt die Zuordnung der Vorbelegung der Ein-/Ausgabeadressen der PLC-Projektierung zu MD13050 \$MN\_DRIVE-LOGIC\_ADRESS[0...5]:

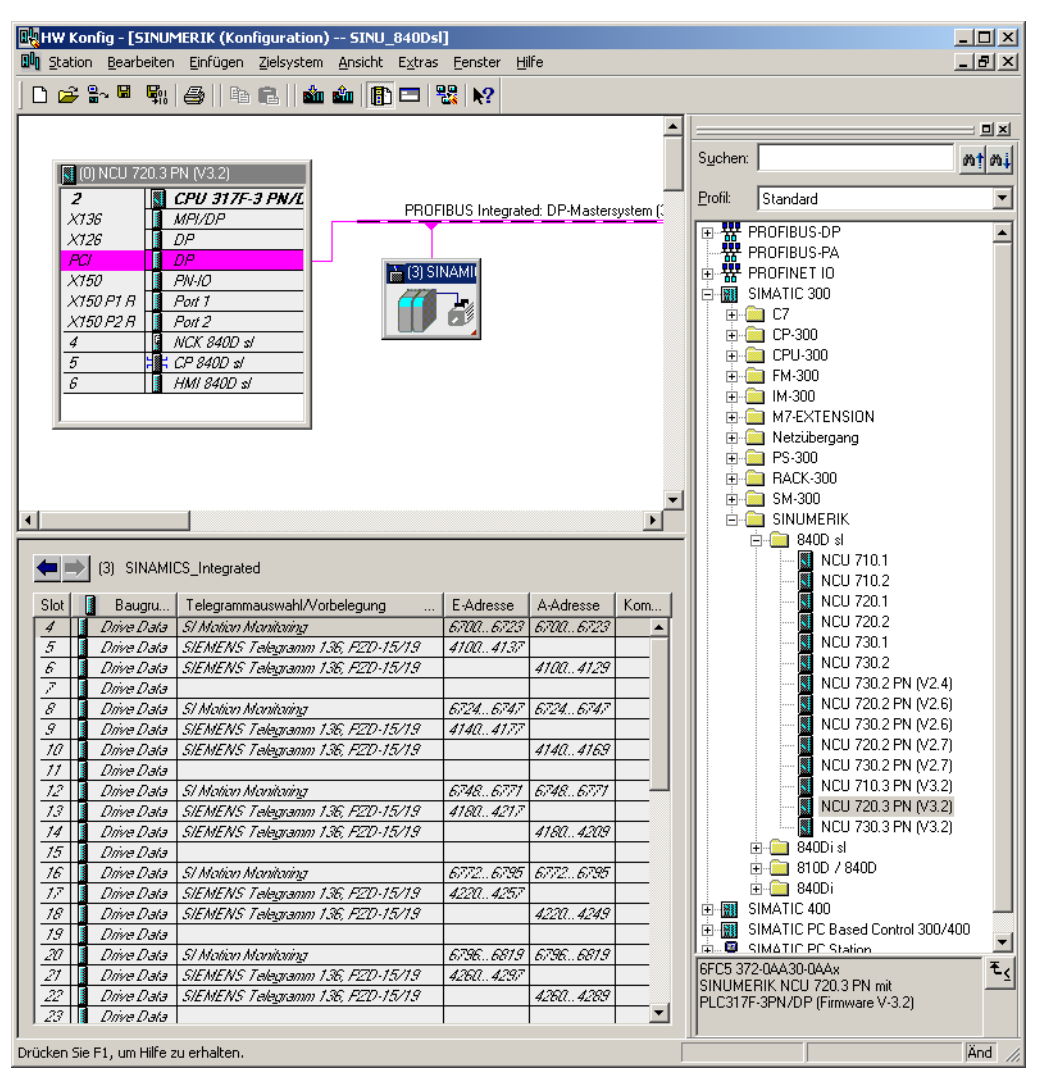

Voreinstellung im NCK:

MD13050 \$MN\_DRIVE\_LOGIC\_ADRESS[0] = 4100 für die 1. Achse MD13050 \$MN\_DRIVE\_LOGIC\_ADRESS[1] = 4140 für die 2. Achse MD13050 \$MN\_DRIVE\_LOGIC\_ADRESS[2] = 4180 für die 3. Achse MD13050 \$MN\_DRIVE\_LOGIC\_ADRESS[3] = 4220 für die 4. Achse ... usw.

Bild 6-1 Telegrammlänge und Ein-/Ausgabeadressen

6.3 Ein-/Ausgabeadresse und Telegramm konfigurieren

# 6.3 Ein-/Ausgabeadresse und Telegramm konfigurieren

### PROFIBUS-Anbindung

Folgende allgemeine Maschinendaten sind für die PROFIBUS-Anbindung der Achsen zum Antrieb mit voreingestellt:

- MD13050 \$MN\_DRIVE\_LOGIC\_ADDRESS (Adresse Achse)
- MD13060 \$MN\_DRIVE\_TELEGRAM\_TYPE (Telegrammtyp)
- MD13120 \$MN\_CONTROL\_UNIT\_LOGIC\_ADDRESS (Adresse CU)

Die Anbindung der jeweiligen Achsen zum Antrieb über PROFIBUS wird angezeigt im Bedienbereich "Inbetriebnahme" → "Antriebssystem" → "Antriebsgeräte" → "PROFIBUS".

Beispiel für die Anbindung der jeweiligen Achse zum Antrieb:

| 巡                                                    |                       |                     |      |                             |                           |          | 20.02.12<br>14:08 |
|------------------------------------------------------|-----------------------|---------------------|------|-----------------------------|---------------------------|----------|-------------------|
| \Antriebsgeräte\PROFIBUS<br>DP3.SLAVE3:CU   3.3:1(1) |                       |                     |      |                             |                           |          |                   |
| $NC -$<br>Achse                                      | $NC-$<br>Telegrammtyp | $E - / A -$<br>Adr. | Slot | SINAMICS-<br>Antriebsobjekt | SINAMICS-<br>Telegrammtyp |          | gerät+            |
| AX1:X1                                               | <b>SIEMENS 136</b>    | 6700                | 4    | SERUO 3.3.3(3)              | <b>SIEMENS 136</b>        |          | Antriebs-         |
|                                                      |                       | 6700                | 4    |                             |                           |          | gerät-            |
|                                                      |                       | 4100                | 5    |                             |                           |          | Antr.ger.         |
|                                                      |                       | 4100                | 6    |                             |                           | $\equiv$ | auswählen         |
| AX2:Y1                                               | <b>SIEMENS 136</b>    | 6724                | 8    | SERUO_3.3:4(4)              | SIEMENS 136               |          |                   |
|                                                      |                       | 6724                | 8    |                             |                           |          |                   |
|                                                      |                       | 4140                | 9    |                             |                           |          | Ändern            |
|                                                      |                       | 4140                | 10   |                             |                           |          |                   |
| AX3:21                                               | SIEMENS 136           | 6748                | 12   | SERUO 3.3:5(5)              | SIEMENS 136               |          |                   |
|                                                      |                       | 6748                | 12   |                             |                           |          |                   |
|                                                      |                       | 4180                | 13   |                             |                           |          |                   |
|                                                      |                       | 4180                | 14   |                             |                           |          |                   |
| AX4:A1                                               | SIEMENS 136           | 6772                | 16   | SERVO 3.3:6(6)              | SIEMENS 136               |          |                   |
|                                                      |                       | 6772                | 16   |                             |                           |          |                   |
|                                                      |                       | 4220                | 17   |                             |                           |          |                   |
|                                                      |                       | 422B                | 18   |                             |                           |          |                   |
| AX5: B1                                              |                       | 6796                | 20   | (255)                       | --<br>U                   |          | Anzeige-          |
| $\vert \cdot \vert$                                  |                       | 6796                | 90   |                             |                           |          | optionen          |
| Konfiguration                                        | Topologie             | <b>PROFIBUS</b>     |      |                             |                           |          |                   |

Bild 6-2 Antriebsgeräte - PROFIBUS

6.3 Ein-/Ausgabeadresse und Telegramm konfigurieren

Um die durchzuführen, wählen Sie Softkey "Ändern". Danach können Sie die Zuordnung mit den Pfeil-Tasten ändern:

| ⋘<br>JŌĞ                 |                          |                     |          |                             |                           |  | 20.02.1<br>14:2 |
|--------------------------|--------------------------|---------------------|----------|-----------------------------|---------------------------|--|-----------------|
|                          | \Antriebsgeräte\PROFIBUS |                     |          |                             | DP3.SLAVE3:CU   3.3:1(1)  |  | Nach            |
| $-3H$<br>Achse           | $NC-$<br>Telegrammtyp    | $E - / A -$<br>Adr. | Slot     | SINAMICS-<br>Antriebsobjekt | SINAMICS-<br>Telegrammtyp |  | oben            |
| AX1:X1                   | <b>SIEMENS 136</b>       | 6700                | 4        | SERUO 3.3:3(3)              | <b>SIEMENS 136</b>        |  | Nach            |
|                          |                          | 6700                | 4        |                             |                           |  | unten           |
|                          |                          | 4100                | 5        |                             |                           |  |                 |
|                          |                          | 4100                | 6        |                             |                           |  |                 |
| AX2:Y1                   | SIEMENS 136              | 6724                | 8        | SERUO 3.3:4(4)              | SIEMENS 136               |  |                 |
|                          |                          | 6724                | 8        |                             |                           |  |                 |
|                          |                          | 4140                | g        |                             |                           |  |                 |
|                          |                          | 4140                | 18       |                             |                           |  |                 |
| AX3:21                   | SIEMENS 136              | 6748                | 12       | SERUO 3.3:5(5)              | SIEMENS 136               |  |                 |
|                          |                          | 6748                | 12       |                             |                           |  |                 |
|                          |                          | 4180                | 13       |                             |                           |  |                 |
|                          |                          | 4180                | 14       |                             |                           |  |                 |
| AX4:A1                   | SIEMENS 136              | 6772                | 16       | SERVO 3.3:6(6)              | SIEMENS 136               |  |                 |
|                          |                          | 6772                | 16       |                             |                           |  | ×               |
|                          |                          | 4220                | 17       |                             |                           |  | Abbruch         |
|                          |                          | 4220                | 18       |                             |                           |  |                 |
| AX5: B1                  |                          | 6796                | 20<br>90 | (255)                       |                           |  | ✓               |
| $\vert \mathbf{v} \vert$ |                          | 6796                |          |                             |                           |  | 0K              |
| Konfiguration            | <b>Topologie</b>         |                     |          |                             |                           |  |                 |

Bild 6-3 Zuordnung ändern

# ACHTUNG

Um die Kommunikation zum Antrieb zu gewährleisten, müssen die hier eingestellten E/A-Adressen und Telegrammtypen mit den Einstellungen in der Hardware-Konfiguration in STEP 7 übereinstimmen.

Kommunikation zwischen NCK und Antrieb 6.4 Sollwert/Istwert konfigurieren

# 6.4 Sollwert/Istwert konfigurieren

### **Einleitung**

Bei den Achs-Maschinendaten legen Sie für die jeweilige Achse die Achskomponente zur Übertragung der Soll- und Istwerte fest. Folgende Achs-Maschinendaten sind für jede Achse anzupassen:

- MD30110 \$MA\_CTRLOUT\_MODULE\_NR (Sollwertkanal)
- MD30220 \$MA\_ENC\_MODUL\_NR (Istwertkanal)
- MD30130 \$MA\_CTRLOUT\_TYPE (Ausgabeart Sollwert)
- MD30240 \$MA\_ENC\_TYPE (Erfassung Istwert)

Die Achs-Maschinendaten können automatisch über die Funktion "Achse zuordnen" oder direkt über die Funktion "Achs-MD" angepasst werden.

### Soll- und Istwerte zuordnen

Vorgehensweise:

- 1. Wählen Sie im Bedienbereich "Inbetriebnahme > Maschinendaten" den Softkey "Achs-MD".
- 2. Wählen Sie mit "Achse +" die entsprechende Achse an.
- 3. Suchen Sie für den Sollwertkanal das MD30110 \$MA\_CTRLOUT\_MODULE\_NR.
- 4. Geben Sie die Antriebsnummer ein.
- 5. Suchen Sie für den Istwertkanal das MD30220 \$MA\_ENC\_MODUL\_NR.
- 6. Geben Sie die Antriebsnummer ein.
- 7. Suchen Sie für die Ausgabe Sollwert das MD30130 \$MA\_CTRLOUT\_TYPE.
- 8. Geben Sie "1" ein.
- 9. Suchen Sie für die Erfassung Istwert das MD30240 \$MA\_ENC\_TYPE.
- 10.Geben Sie "1" für inkrementellen Geber oder "4" für Absolutwertgeber ein.
- 11.Wählen Sie mit Achse+ die entsprechende nächste Achse an und fahren Sie für den nächsten Antrieb mit Schritt 3 fort.

6.5 Achsen zuordnen

# 6.5 Achsen zuordnen

# Bedienfolge im Menü "Achse zuordnen"

Vorgehensweise:

1. Wählen Sie das Menü "Inbetriebnahme" > "Antriebssystem" > "Antriebe".

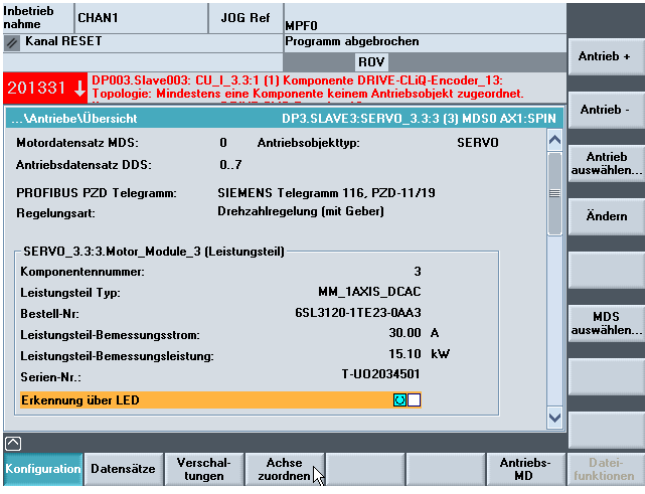

Bild 6-4 Menü "Inbetriebnahme" > "Antriebssystem" > "Antriebe"

### Hinweis

Die Funktion "Achse zuordnen" kann auch im Menü "Inbetriebnahme > Antriebssystem" über die vertikale Sofkeyleiste aktiviert werden. Voraussetzung dafür ist, dass Sie einen Servo-Antrieb angewählt haben.

2. Drücken Sie den horizontalen Softkey "Achse zuordnen".

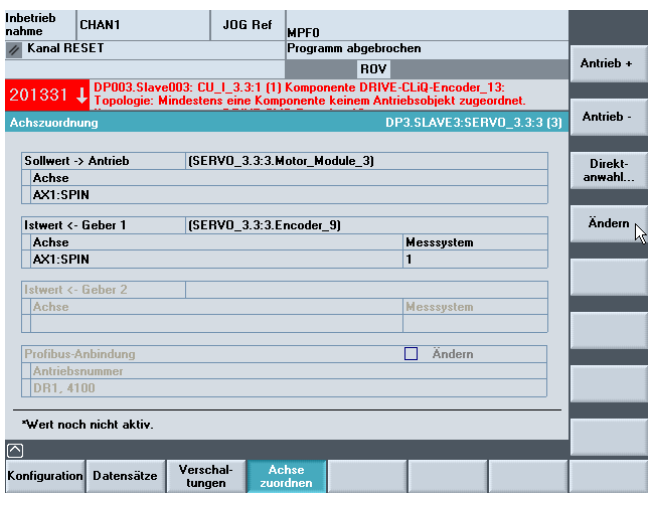

Bild 6-5 Zuordnung der Soll- und Istwerte der Achsen zum Antrieb

3. Wählen Sie mit "Antrieb +"/"Antrieb-"/"Direktanwahl" den entsprechenden Servo.

6.5 Achsen zuordnen

4. Drücken Sie "Ändern".

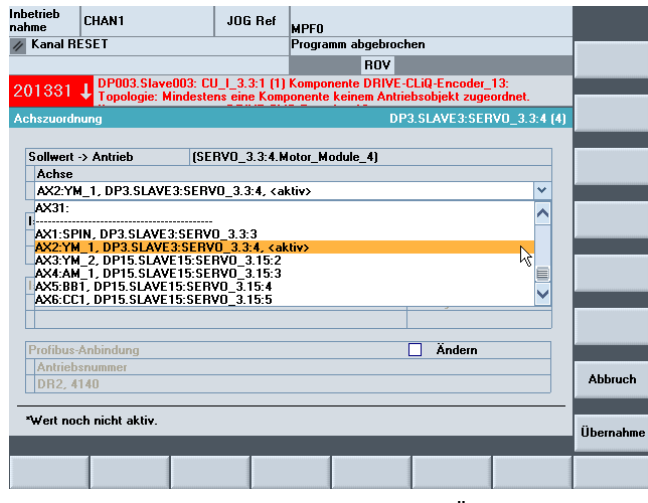

Bild 6-6 Menü "Achse zuordnen" > "Ändern"

- 5. Wählen Sie mit den Cursortasten die Auswahlfelder für den Soll- oder Istwert.
- 6. Öffnen Sie mit der Taste <INPUT> das Auswahlfeld.
- 7. Selektieren Sie mit den Cursortasten die Komponente.
- 8. Drücken Sie "Übernahme".

6.6 Inbetriebnahme Kommunikation beenden

# 6.6 Inbetriebnahme Kommunikation beenden

# Inbetriebnahme Kommunikation NCK-PLC beendet

Sie haben Folgendes In Betrieb genommen:

- PLC
- SINAMICS Antriebe
- Kommunikation NCK-PLC

Die grundlegende Inbetriebnahme ist beendet. Jetzt können Sie die Achsen bewegen.

Im nachfolgenden Kapitel "Inbetriebnahme NCK", ist die Parametrierung des NCK hinsichtlich der angeschlossenen Maschine durch das Setzen der Systemvariablen beschrieben.

# Inbetriebnahme NCK 7

# 7.1 Maschinendaten und Setting-Daten

### Parametrierung des NCK

Die Anpassung der Steuerung an die Maschine erfolgt über Maschinendaten und Setting-Daten.

- Die Maschinendaten (MD) sind in folgende Bereiche gegliedert:
	- allgemeine Maschinendaten
	- kanalspezifische Maschinendaten
	- achsspezifische Maschinendaten
	- Maschinendaten für Control Unit
	- Maschinendaten für Einspeisung
	- Maschinendaten für Antriebe
- Die Setting-Daten (SD) sind in folgende Bereiche gegliedert:
	- allgemeine Setting-Daten
	- kanalspezifische Setting-Daten
	- achsspezifische Setting-Daten

Folgende Tabelle gibt einen Überblick über die Bereiche der Maschinendaten und Setting-Daten:

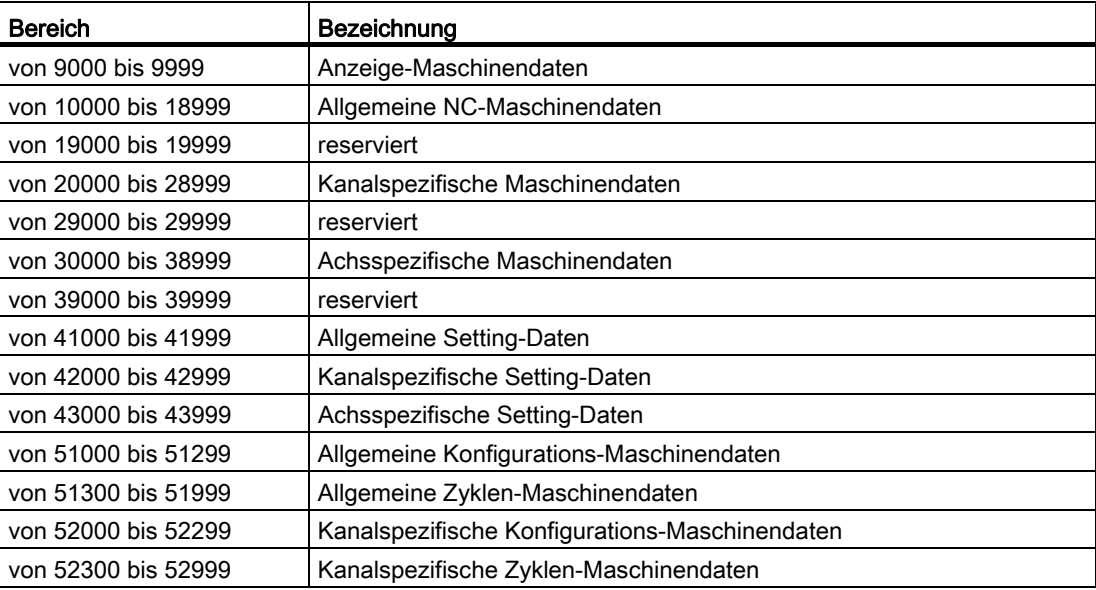

7.1 Maschinendaten und Setting-Daten

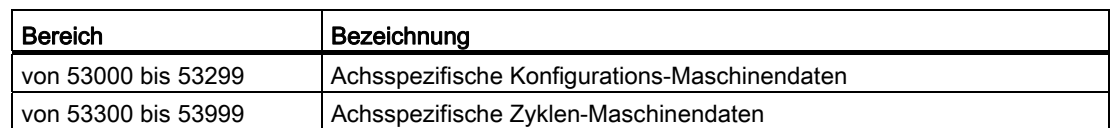

### **Wirksamkeit**

Die Wirksamkeit bezüglich eines Maschinendatums gibt an, wann eine Änderung des Maschinendatums aktiv wird. Die Wirksamkeitsstufen sind nachfolgend entsprechend ihrer Priorität aufgelistet.

- POWER ON (po) NCK-RESET
- NEWCONF (cf)
	- Softkey "MD wirksam setzen"
	- Taste <RESET> auf der MSTT
	- Änderungen im Programmbetrieb an Satzgrenzen möglich
- RESET (re)
	- bei Programmende M2/M30, oder
	- Taste <RESET> auf der MSTT
- SOFORT (so)
	- nach der Eingabe des Wertes

### Hinweis

Im Gegensatz zu Maschinendaten, werden Änderungen von Setting-Daten immer sofort wirksam.

### **Literatur**

Die Beschreibung der Maschinendaten und Setting-Daten finden Sie in der Online-Hilfe auf der Steuerung und in folgenden Handbüchern:

- Listenhandbuch "Listen1" /LIS1/.
- Listenhandbuch "Ausführliche Beschreibung der Maschinendaten" /AMD/

7.2 Parametersätze Achse/Spindel

# 7.2 Parametersätze Achse/Spindel

### **Einleitung**

Pro Maschinenachse stehen 6 Parametersätze zur Verfügung:

- Bei einer Achse dienen die Parametersätze zur Anpassung der eigenen Dynamik an eine andere Maschinenachse, z. B. beim Gewindebohren oder -schneiden an die der beteiligten Spindel.
- Bei einer Spindel dienen die Parametersätze zur Anpassung der Lageregelung an die veränderten Eigenschaften der Maschine während des Betriebes, z. B. bei Getriebeumschaltung.

### Gewindebohren, Gewindeschneiden

Für Achsen gilt:

- Bei Maschinenachsen, die nicht am Gewindebohren oder -schneiden beteiligt sind, ist immer der 1. Parametersatz (Index=0) aktiv. Die weiteren Parametersätze müssen nicht berücksichtigt werden.
- Bei Maschinenachsen, die am Gewindebohren oder -schneiden beteiligt sind, wird der Parametersatz entsprechend der aktuellen Getriebestufe der Spindel aktiv. Alle Parametersätze entsprechend den Getriebestufen der Spindel müssen parametriert werden.

Für Spindeln gilt:

Jeder Getriebestufe einer Spindel, wird ein eigener Parametersatz zugeordnet.

Z. B. Getriebestufe 1 - Parametersatz 2 (Index 1). Spindeln im Achsbetrieb (DB31, ... DBX60.0 = 0) benutzen den Parametersatz 1 (Index 0). Die aktive Getriebestufe kann in der PLC über die Nahstellensignale DB31, ... DBX82.0-2 (Sollgetriebestufe) gelesen werden. Der Parametersatz wird von der PLC aus über das Nahstellensignal DB31, ... DBX16.0 - 16.2 (Istgetriebestufe) angewählt. Alle Parametersätze, entsprechend den Getriebestufen der Spindel, müssen parametriert werden.

7.2 Parametersätze Achse/Spindel

# Gültigkeit der Parametersätze bei Achs- und Spindelbetrieb

Der aktive Parametersatz einer Maschinenachse wird im Bedienbereich "Diagnose" unter "Service Achse" angezeigt. Der aktive Parametersatz kann in der PLC über die Nahstellensignale DB31, ... DBX69.0-2 (Regler Parametersatz) gelesen werden.

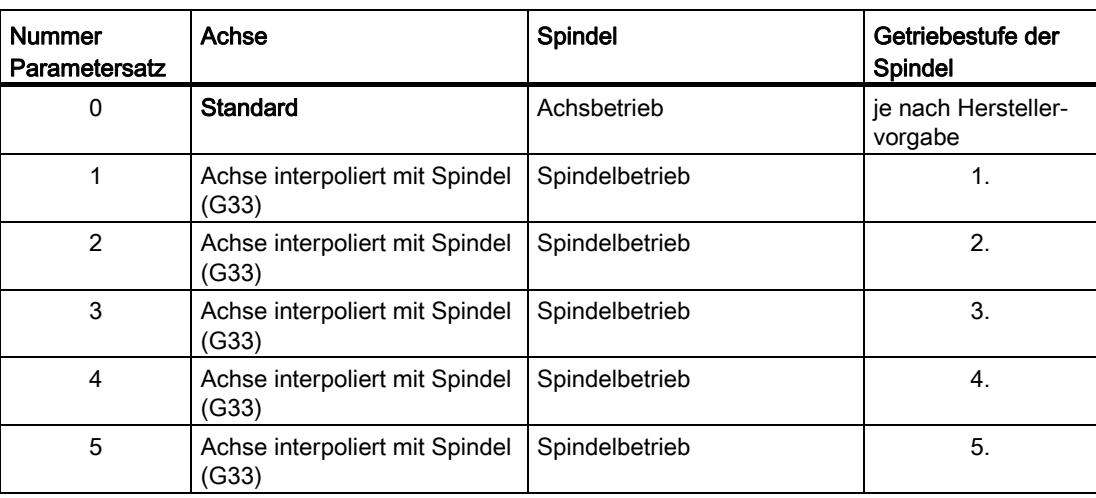

Anmerkung zur Spalte "Achse": Die Umschaltung gilt für G33 sowie für G34, G35, G331 und G332.

# Parametersatzabhängige Maschinendaten

Folgende Maschinendaten einer Achse sind parametersatzabhängig:

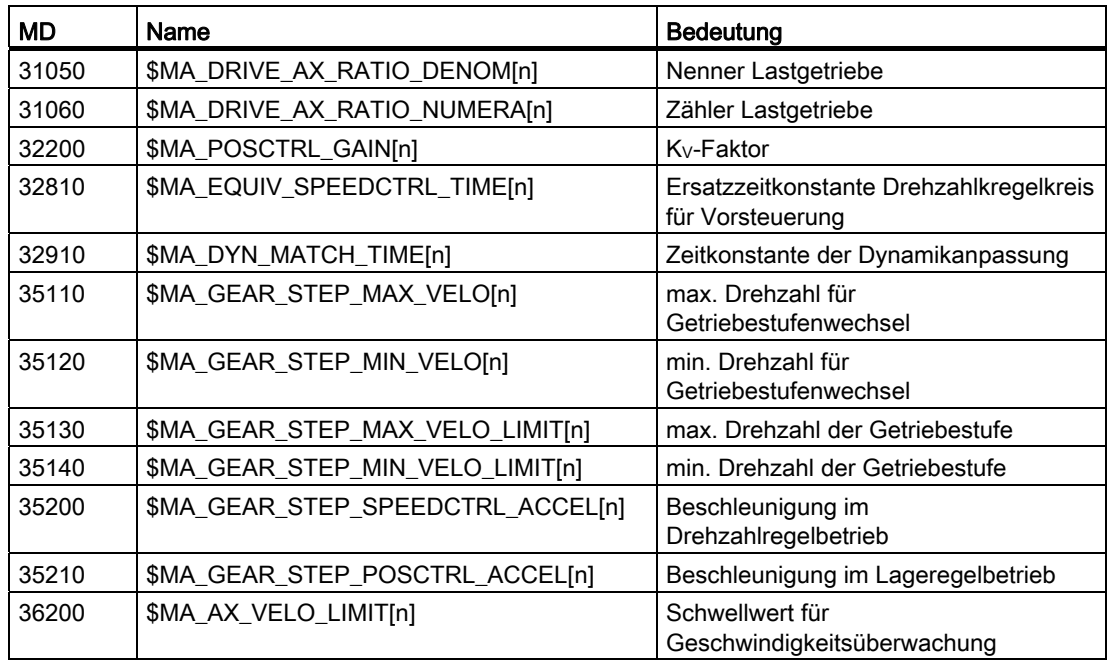

n = Parametersatznummer (0 ... 5)

# 7.3.1 Inkrementell-rotatorisches Messsystem parametrieren

### Rotatorisches Messsystem

Die folgenden Bilder zeigen die prinzipiellen Anordnungsmöglichkeiten eines rotatorischen inkrementellen Messsystems in Bezug auf Motor und Last und die sich daraus ergebenden Werte für die entsprechenden Maschinendaten.

Die Bilder gelten für Rundachsen, Modulachse und Spindeln gleichermaßen:

● Linearachse mit Geber an der Maschine

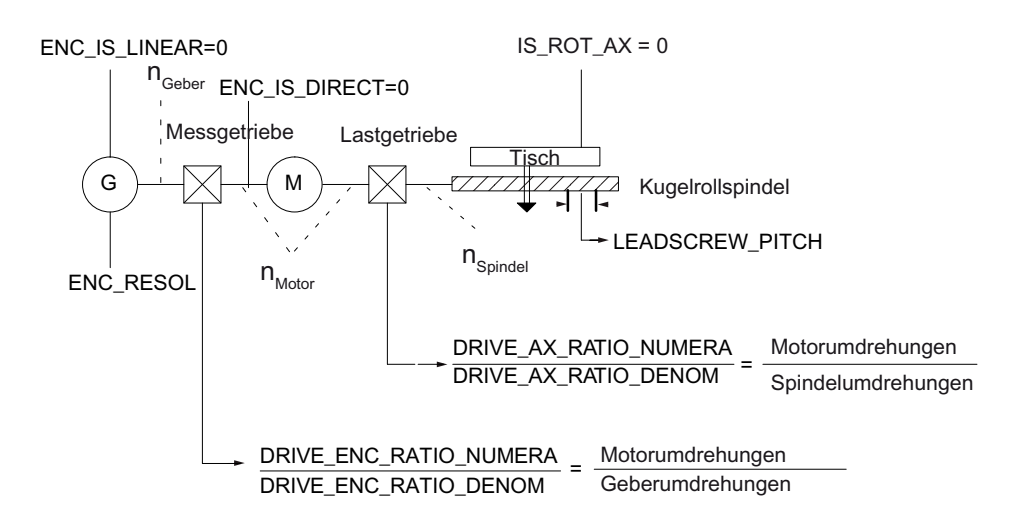

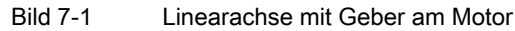

Linearachse mit Geber an Last

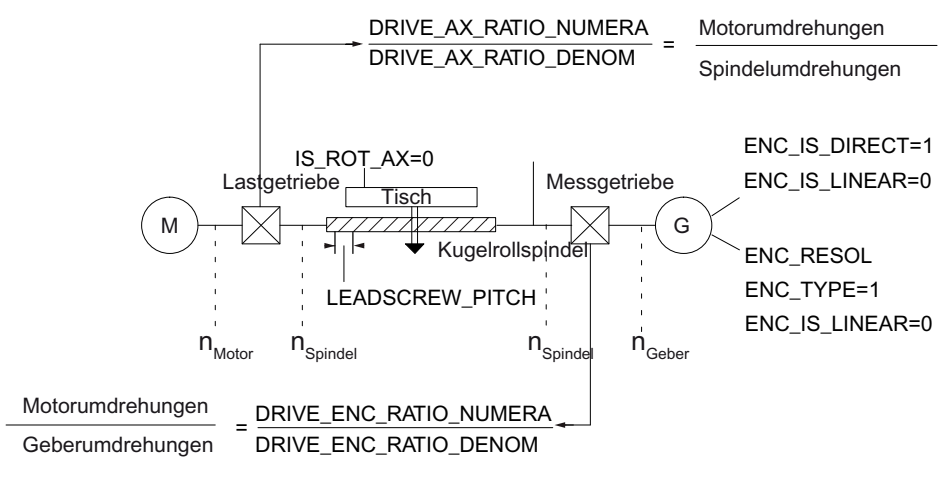

Bild 7-2 Linearachse mit Geber an Last

● Rundachse mit Geber am Motor

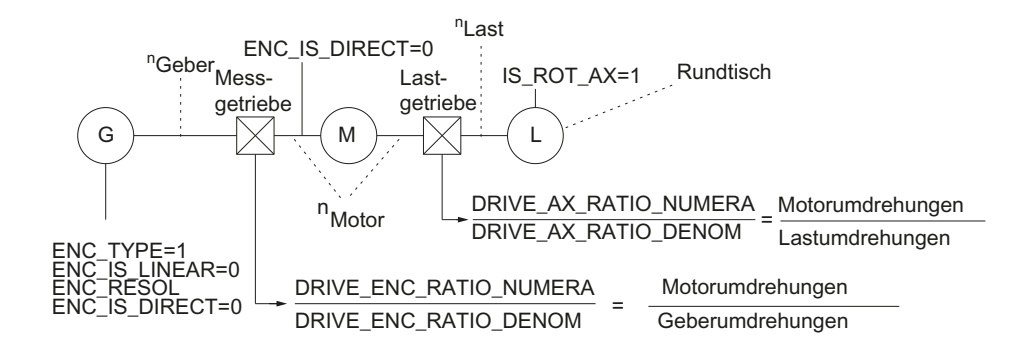

Bild 7-3 Rundachse mit Geber am Motor

Rundachse mit Geber an der Maschine

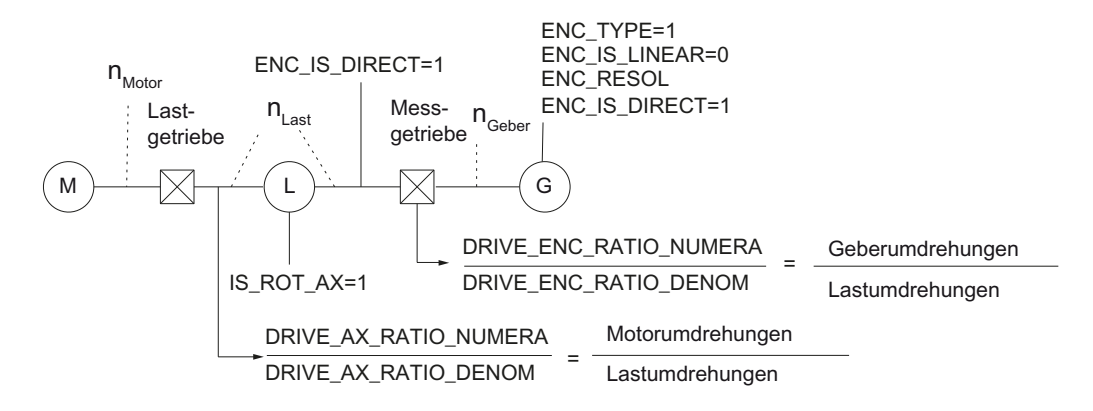

Bild 7-4 Rundachse mit Geber an der Maschine

### Maschinendaten für inkrementelle Messsysteme

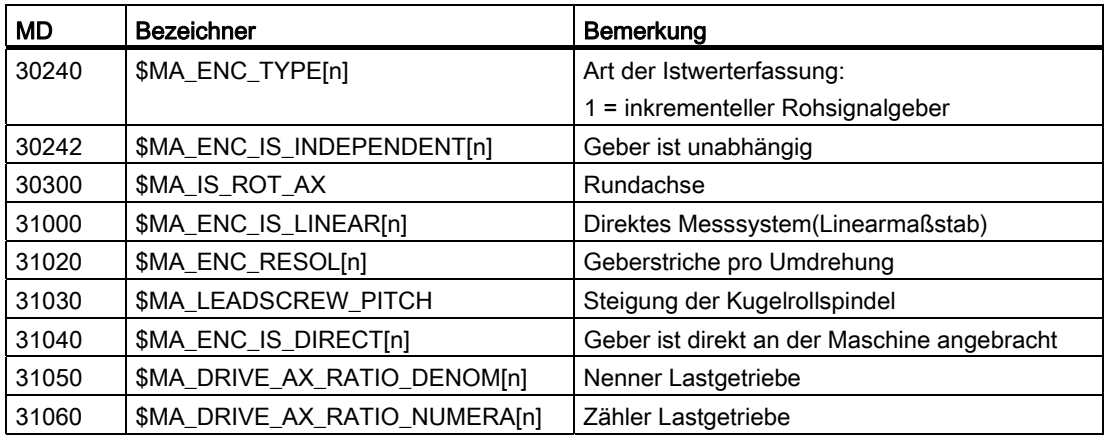

Inbetriebnahme NCK

7.3 Achsdaten parametrieren

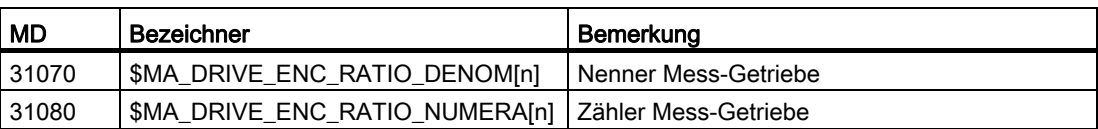

# 7.3.2 Inkrementell-lineares Messsystem parametrieren

# Lineares Messsystem

Das folgende Bild zeigt die prinzipiellen Anordnungsmöglichkeiten eines linearen inkrementellen Messsystems in Bezug auf Motor und Last und die sich daraus ergebenden Werte für die entsprechenden Maschinendaten.

Die Darstellung gilt für Rundachsen, Modulachse und Spindeln gleichermaßen:

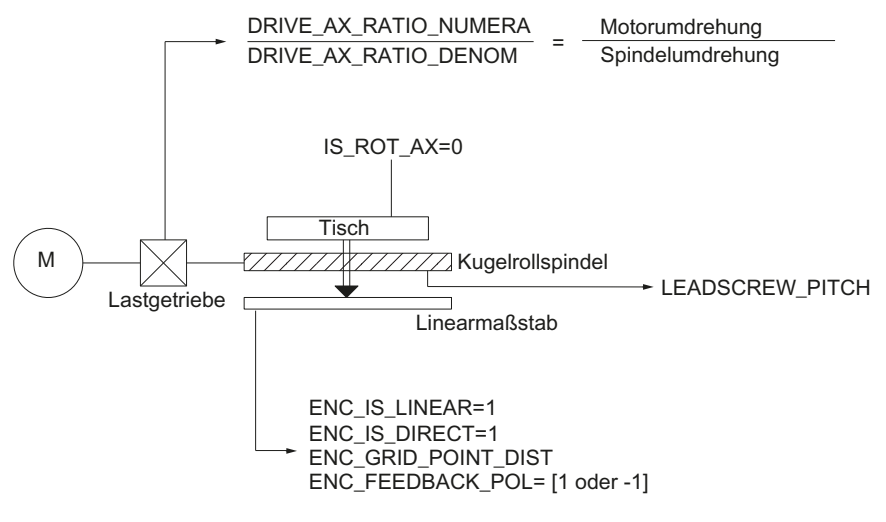

Bild 7-5 Linearachse mit Linearmaßstab

### Maschinendaten für lineare Messsysteme

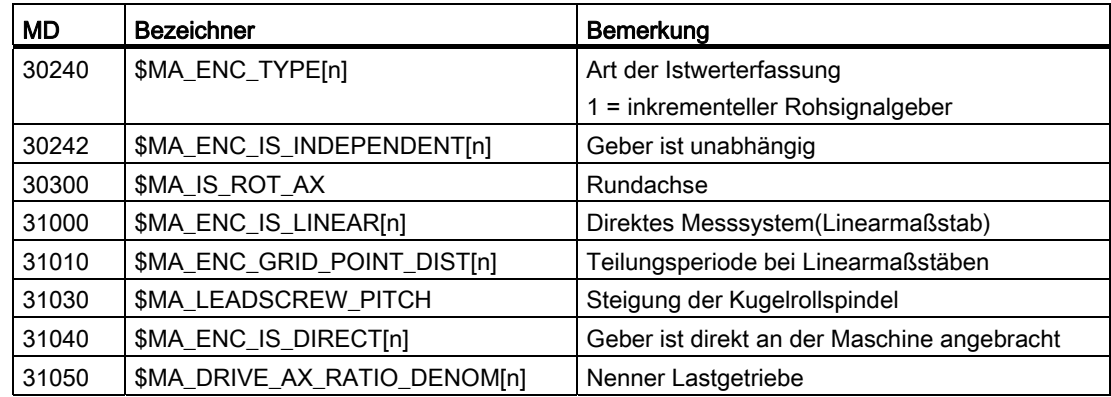

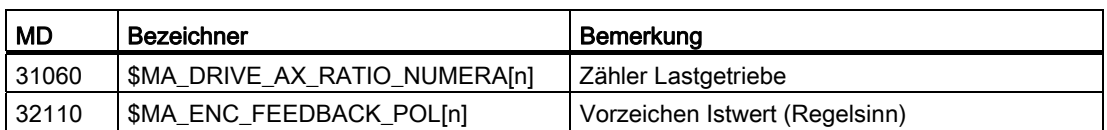

# 7.3.3 Absolutes Messsystem parametrieren

### **Gebertypen**

Folgende Gebertypen mit EnDat-Protokoll und inkrementellen sinusförmigen Gebersignalen A und B werden aktuell unterstützt:

- Single-Turn Absolutwertgeber
- Multi-Turn Absolutwertgeber

Der Absolutwertgeber EQN 1325 der Fa. Heidenhain weist folgende Eigenschaften auf:

- EnDat-Protokoll
- Strichzahl: 2048 =  $2^{11}$  (Geberfeinauflösung)
- Positionen/Umdrehung: 8192 (13 Bit)
- Unterscheidbare Umdrehungen: 4096 (12 Bit)
- Gebersignale A/B: 1Vpp sin/cos

### **Justage**

Die Synchronisation des Messsystems mit der Maschinenposition erfolgt bei absoluten Messsystemen durch die Justage des Absolutwertgebers

● Linearachse mit Absolutwertgeber am Motor

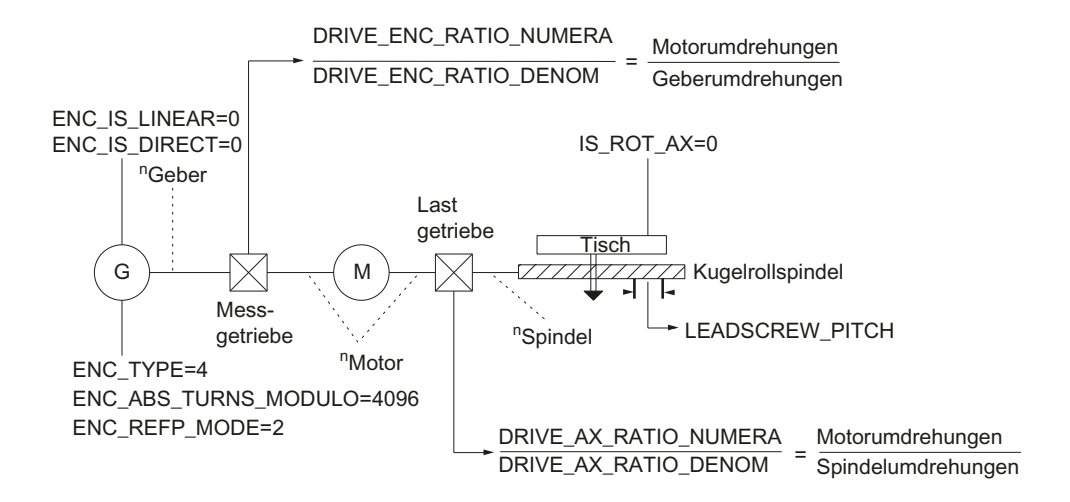

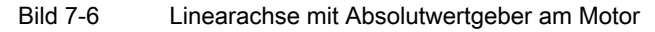

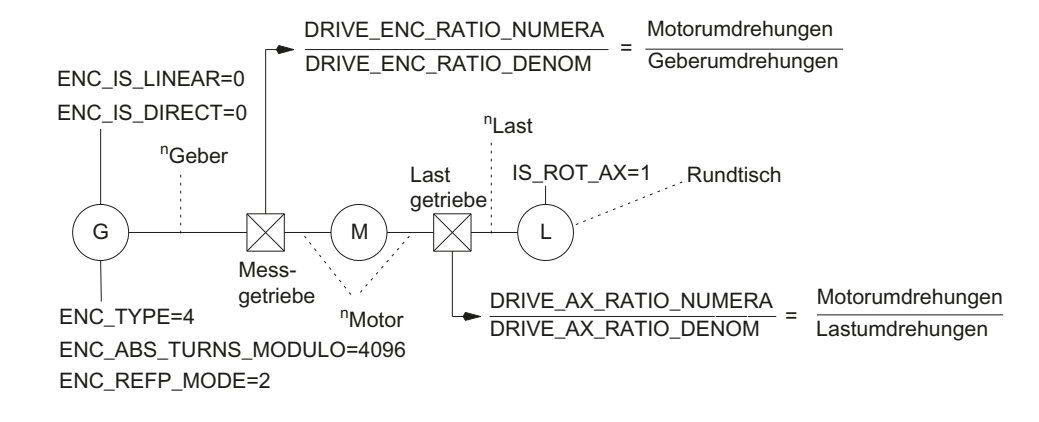

### ● Rundachse, Moduloachse und Spindel mit Absolutwertgeber am Motor

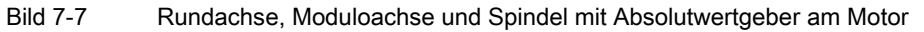

### Maschinendaten für absolute Messsysteme

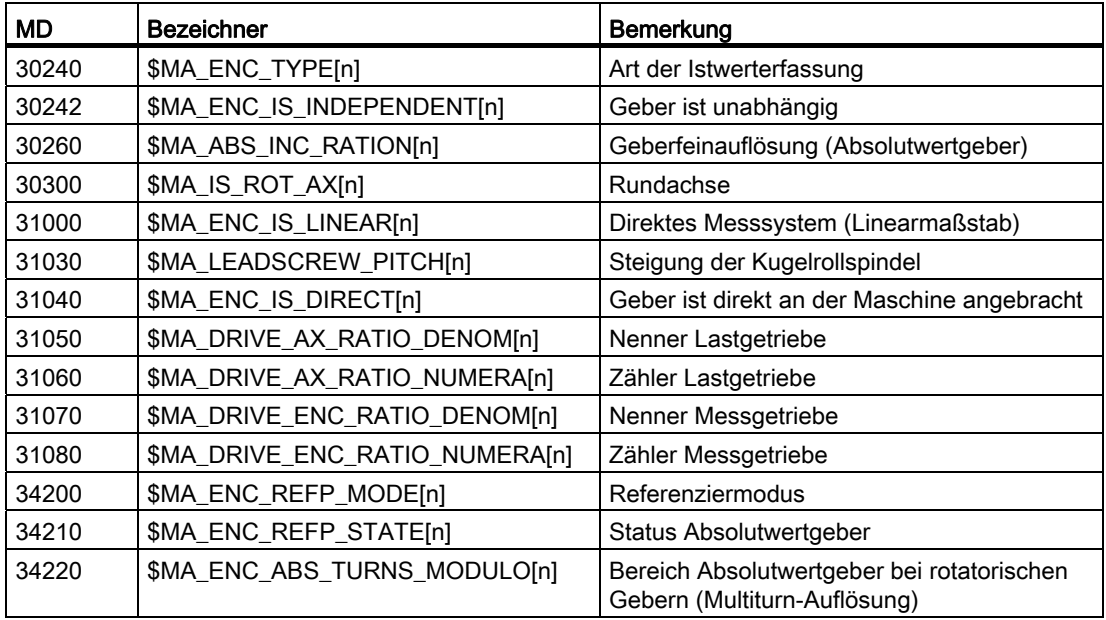

### Siehe auch

Justage des Absolutwertgebers, Kapitel ["Referenzieren Achse"](#page-207-0) (Seite [204](#page-203-0)).

# 7.3.4 Soll-/Istwertkanäle

### **Einleitung**

Folgendes ist bei den Soll-/Istwertkanälen zu beachten:

#### Hinweis

Um mit Standardmaschinendaten einen sicheren Hochlauf der Steuerung zu gewährleisten, werden alle Maschinenachsen als Simulationsachsen (ohne Hardware) deklariert.

- MD30130 \$MA\_CTRLOUT\_TYPE (Ausgabeart des Sollwertes) = 0
- MD30240 \$MA\_ENC\_TYPE (Art der Istwerterfassung) = 0

Das Verfahren der Achsen wird im SERVO ohne Drehzahlsollwertausgabe simuliert und es werden keine hardwarespezifischen Alarme ausgegeben.

Über folgendes Maschinendatum kann ausgewählt werden, ob die Nahtstellensignale einer Simulationsachse auf der NC/PLC-Nahtstelle ausgegeben werden (z. B. beim Programmtest, wenn keine Antriebs-Hardware vorhanden ist, Einsatz FC18 in PLC):

• MD30350 \$MA\_SIMU\_AX\_VDI\_OUTPUT (Ausgabe der Achssignale bei Simulationsachsen)

### Zuordnung der Soll-/Istwertkanäle

Für jede Maschinenachse, der ein Antrieb zugeordnet wird, muss Folgendes parametriert werden:

- ein Sollwertkanal
- mindestens ein Istwertkanal

Ein zweiter Istwertkanal kann optional eingerichtet werden.

### ACHTUNG

Zur Drehzahlregelung wird stets das Motormesssystem benutzt. Daher müssen Motor und Motormesssystem immer am gleichen Antrieb (SERVO) angeschlossen sein.

In die folgenden beiden achsspezifischen Maschinendaten wird die logische Antriebsnummer m des Antriebes eingetragen, der die Maschinenachse repräsentiert:

- MD30110 \$MA\_CTRLOUT\_MODULE\_NR[0] (Sollwertzuordnung: logische Antriebsnummer)
- MD30220 \$MA\_ENC\_MODUL\_NR[n] (Istwertzuordnung: logische Antriebsnummer)

Mit der logische Antriebsnummer m wird dabei der Antrieb adressiert, dessen E/A-Adresse unter dem Index n = (m - 1) im MD13050 \$MN\_DRIVE\_LOGIC\_ADDRESS[<n>] eingetragen ist (siehe Kapitel ["Achszuordnung](#page-380-0) (Seite [377](#page-376-0))").
# <span id="page-180-0"></span>NCK-Reset

Nachdem die Antriebskonfiguration und Soll-/Istwertzuordnung parametriert wurden, muss durch NCK-Reset ein Warmstart der NC ausgelöst werden. Nach dem Hochlauf der NC, ist die eingestellte Konfiguration wirksam.

## Messsystem umschalten

Über folgende Nahtstellensignale kann von der PLC aus zwischen den beiden Lagemesssystemen einer Maschinenachse umgeschaltet werden.

- DB31, ... DBX1.5 (Lagemesssystem 1 angewählt)
- DB31, ... DBX1.6 (Lagemesssystem 2 angewählt)

# Maschinendaten

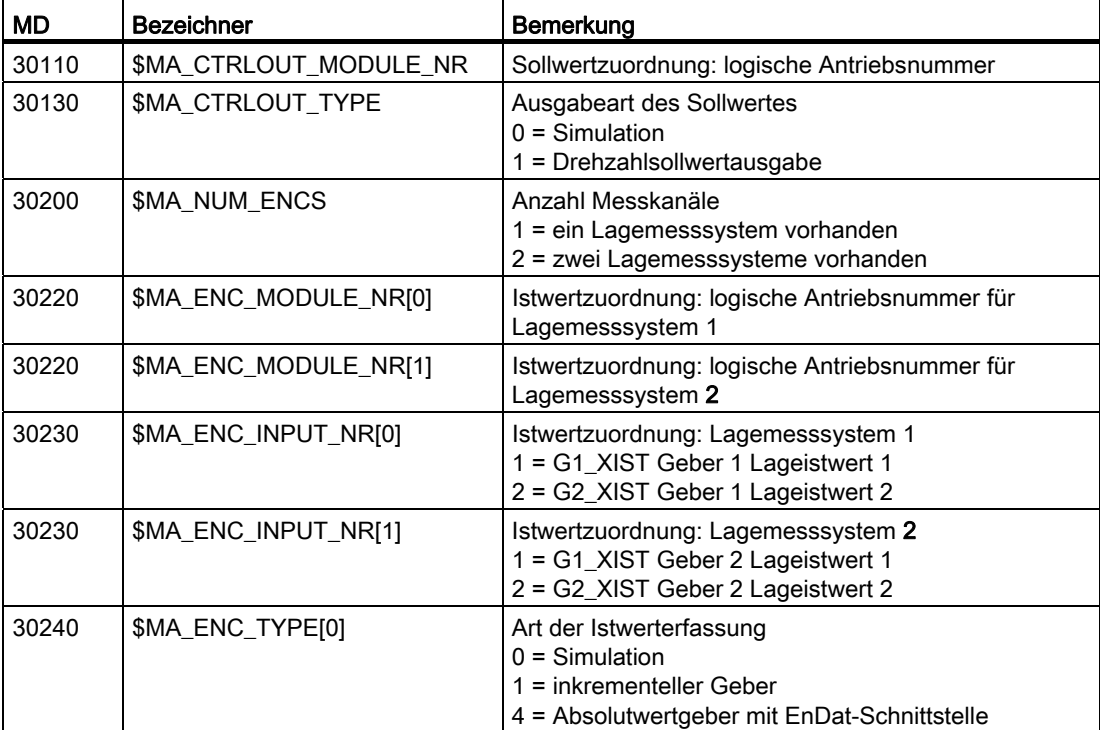

## Literatur

Funktionshandbuch Grundfunktionen; Diverse Nahtstellensignale (A2)

# 7.3.5 Dynamic Servo Control (DSC)

# Übersicht

Die Funktion DSC eliminiert die systembedingt vorhandene Totzeit der zwischen NCK und Antrieb normalerweise verwendeten Drehzahlsollwertschnittstelle durch die Verlagerung des Lagereglers in den Antrieb.

Folgende Vorteile ergeben sich dadurch für eine mit DSC betriebener Achse:

- Ein wesentlich verbessertes Störverhalten/Stabilität des Lageregelkreises
- Ein verbessertes Führungsverhalten (Konturgenauigkeit), wenn die im Zusammenhang mit DSC höher einstellbare Kreisverstärkungen (K<sub>V</sub>-Faktor) ausgenutzt wird.
- Eine Verringerung der zyklischen Kommunikationsbelastung am PROFIBUS, wenn der Lageregler-Takt/PROFIBUS-Takt durch Anpassung der oben genannten Parameter auch bei gleicher Regelkreisgüte herabgesetzt wird.

### Hinweis

Die Drehzahl-Vorsteuerung kann in Verbindung mit DSC verwendet werden.

## Voraussetzungen

Damit der DSC-Betrieb aktiviert werden kann, müssen folgende Voraussetzungen erfüllt sein:

- DSC-fähiger Antrieb
- Im S7-Projekt wurde für den Antrieb ein DSC-fähiger Telegrammtyp parametriert.

## Ein/Ausschalten

Die Funktion DSC wird über folgendes achspez. NCK-Maschinendatum eingeschaltet:

● MD32640 \$MA\_STIFFNESS\_CONTROL\_ENABLE (dynamische Steifigkeitsregelung)

Beim Einschalten und Ausschalten des DSC-Betriebes sind eventuell folgende Maschinendaten anzupassen:

- MD32200 \$MA\_POSCRTL\_GAIN (K<sub>V</sub>-Faktor)
- MD32610 \$MA\_VELO\_FFW\_WEIGHT (Vorsteuerfaktor)
- MD32810 \$MA\_EQUIV\_SPEEDCTRL\_TIME (Ersatzzeitkonstante des geschlossenen Drehzahlregelkreises)

# ACHTUNG

Beim Ausschalten des DSC-Betriebes muss eventuell der K<sub>V</sub>-Faktor der Achse angepasst (verkleinert) werden. Es kann ansonsten zur Instabilität des Lageregelkreises kommen.

## Istwertinvertierung bei DSC-Betrieb

#### Hinweis

Die Istwertinvertierung wird bei DSC-Betrieb (MD32640=1) folgendermaßen vorgenommen:

- Im Antrieb den Parameter p0410 (Geber Invertierung Istwert) setzen.
- In der NC im Maschinendatum MD32110 \$MA\_ENC\_FEEDBACK\_POL = 0 oder 1 setzen (keine Invertierung!).

Eine Istwertinvertierung über MD32110=-1 ist bei aktiviertem DSC-Betrieb nicht möglich. Sollte MD32110=-1 gesetzt sein, dann wird bei aktiviertem DSC-Betrieb der Alarm

"26017 Achse%1 Maschinendatum 32110 Wert nicht zulässig" ausgegeben.

## Drehzahlsollwertfilter

Bei Einsatz von DSC ist ein Drehzahlsollwertfilter zur Verrundung der Drehzahlsollwertstufen nicht mehr notwendig. Das Drehzahlsollwertfilter ist mit der Differenzaufschaltung nur noch zur Unterstützung für den Lageregler sinnvoll, z. B. zur Unterdrückung von Resonanzen.

## Maschinendaten

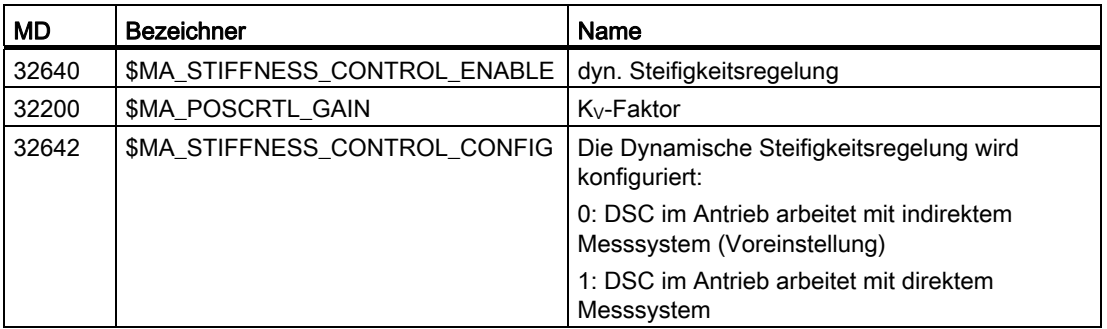

# 7.3.6 Rundachsen

## Rundachsen

Die Parametrierung einer Maschinenachse als Rundachse, erfolgt über

• MD30300 \$MA\_IS\_ROT\_AX (Rundachse) = 1

Das Maschinendatum ist ein skalierendes Maschinendatum. Eine Änderung bewirkt eine Umrechnung aller Maschinendaten der Maschinenachse mit längenbehafteten Einheiten.

Zur empfohlenen Vorgehensweise bezüglich skalierender Maschinendaten siehe Kapitel "Ändern von skalierenden Maschinendaten".

Modulo-Anzeige

Über folgendes Maschinendatum wird die Anzeige der Rundachsposition modulo 360 Grad angezeigt:

• MD30320 \$MA\_DISPLAY\_IS\_MODULO (Modulo 360 Grad Anzeige bei Rundachsen)

Endlosdrehende Rundachse/Moduloachse

Durch folgendes Maschinendatum wird das Verfahren der Rundachse modulo 360 Grad vorgenommen.

• MD30310 \$MA\_ROT\_IS\_MODULO (Modulowandlung für Rundachse)

Eine Endschalterüberwachung erfolgt dabei nicht. Die Rundachse kann dadurch "endlos" drehen.

Die Endschalterüberwachung kann durch PLC-Nahtstelle aktiviert werden.

## Maschinendaten

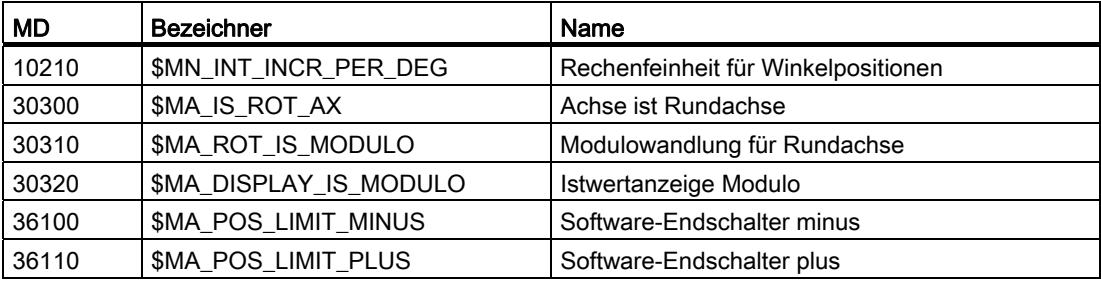

## Literatur

Funktionshandbuch Erweiterungsfunktionen; Rundachsen (R2)

# 7.3.7 Positionierachsen

# Positionierachsen

Positionierachsen sind Kanalachsen, die parallel zu den Bahnachsen verfahren, ohne einen interpolatorischen Zusammenhang mit ihnen zu haben. Positionierachsen können aus dem Teileprogramm oder von der PLC aus verfahren werden.

Mit folgendem Maschinendatum wird eine Kanalachse als neutral definiert. Damit findet kein REORG statt, wenn die Achse/Spindel von der PLC (FC18) oder Synchronaktionen verfahren wird.

● MD30450 \$MA\_IS\_CONCURRENT\_POS\_AX (neutrale Achse/Kanalachse) = 1

## Positionierachs-Vorschub

Wird im Teileprogramm eine Positionierachse ohne Angabe eines achsspezifischen Vorschubs programmiert, gilt für diese Achse automatisch der im folgenden Maschinendatum eingetragener Vorschub.

● MD32060 \$MA\_POS\_AX\_VELO (Löschstellung für Positionierachsgeschwindigkeit)

Dieser Vorschub gilt so lange, bis im Teileprogramm ein achsspezifischer Vorschub für diese Positionierachse programmiert wird.

## Maschinendaten

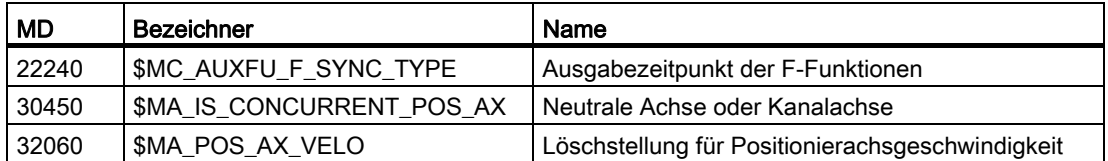

## Literatur

Funktionshandbuch Erweiterungsfunktionen; Positionierachsen (P2)

# 7.3.8 Teilungsachsen/Hirthachsen

## **Teilungsachse**

Teilungsachsen sind Rund- oder Linearachsen, die durch Teileprogrammanweisungen auf Teilungspositionen fahren können. In der Betriebsart JOG werden diese Teilungspositionen angefahren. Mit "normaler" Positionierung kann jede Position angefahren werden.

## Hinweis

Das Verfahren auf Teilungspositionen über ein Teileprogramm oder von Hand ist erst ab dem erfolgreich durchgeführten Referenzieren der Maschinenachse wirksam.

Hirthachsen sind Teilungsachsen mit Hirthverzahnung. Diese Achsen sind Rund- oder Linearachsen, die innerhalb ihres Verfahrbereiches nur auf definierte Positionen, die Teilungspositionen, verfahren werden dürfen (MD30505 \$MA\_HIRTH\_IS\_ACTIVE). Die Teilungspositionen sind in Tabellenform hinterlegt.

Über folgendes Maschinendatum wird der Maschinenachse die für sie gültige Tabelle der Teilungspositionen zugewiesen und gleichzeitig die Maschinenachse als Teilungsachse definiert:

● MD30500 \$MA\_INDEX\_AX\_ASSIGN\_POS\_TAB[n] (Achse ist Teilungsachse)

# Teilungspositionstabellen

Die Teilungspositionen werden in einer von 2 möglichen Tabellen hinterlegt:

- MD10900 \$MN\_INDEX\_AX\_LENGTH\_POS\_TAB\_1 (Anzahl Positionen der Teilungsachstabelle 1)
- MD10910 \$MN\_INDEX\_AX\_POS\_TAB\_1[n] (Teilungspositionstabelle 1)
- MD10920 \$MN\_INDEX\_AX\_LENGTH\_POS\_TAB\_2 (Anzahl Positionen der Teilungsachstabelle 2)
- MD10930 \$MN\_INDEX\_AX\_POS\_TAB\_2[n] (Teilungspositionstabelle 2)

# Maschinendaten

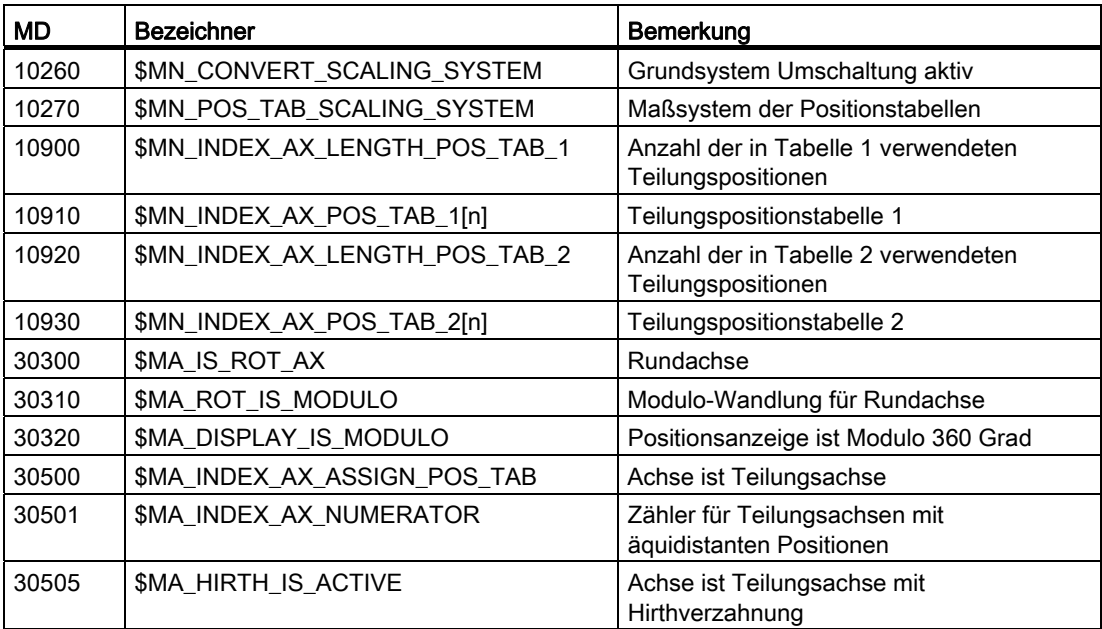

# Literatur

Funktionshandbuch Erweiterungsfunktionen; Teilungsachsen (T1)

# 7.3.9 Lageregler

## Regelkreise

Die Regelung einer Maschinenachse besteht aus den kaskadierten Regelkreisen des Stromreglers, Drehzahlreglers und Lagereglers.

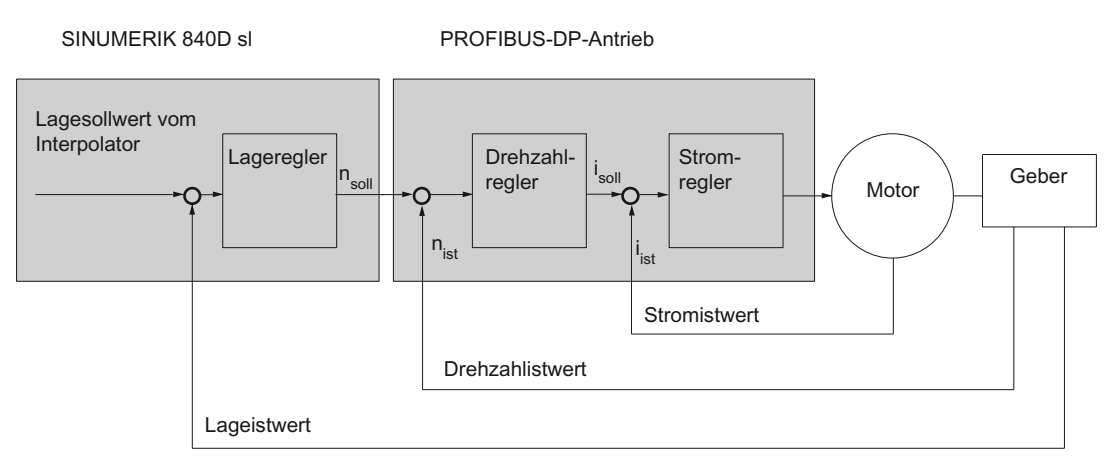

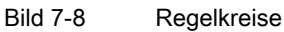

## Verfahrrichtung

Fährt die Achse nicht in die gewünschte Richtung, erfolgt die Anpassung über folgendes Maschinendatum:

● MD32100 \$MA\_AX\_MOTION\_DIR (Verfahrrichtung)

Der Wert "-1" dreht die Verfahrrichtung um.

## Regelsinn

Ist der Regelsinn des Lagemesssystems verdreht, so wird dies mit folgendem Maschinendatum angepasst:

● MD32110 \$MA\_ENC\_FEEDBACK\_POL (Vorzeichen Istwert)

#### Hinweis

Bei aktiviertem DSC auf dem verdrehten Lagemesssystem, muss der Regelsinn auch im SINAMICS-Parameter p410 angepasst werden.

#### Kreisverstärkung

Für eine große Konturgenauigkeit, ist eine hohe Kreisverstärkung (Kv-Faktor) des Lagereglers notwendig. Ein zu hoher KV-Faktor führt jedoch zu Überschwingen, Instabilität und unzulässig hohen Maschinenbelastungen.

Der maximal zulässige KV-Faktor ist abhängig von der Dynamik sowie vom Einsatz der Vorsteuerung bzw. DSC, des Antriebs und der Mechanik der Maschine.

#### Hinweis

Die Erstinbetriebnahme erfolgt ohne Vorsteuerung.

Ein KV-Faktor von "0" führt zum Auftrennen des Lagereglers.

### Definition des K<sub>V</sub>-Faktors

Der KV-Faktor ist definiert als Verhältnis von Geschwindigkeit in m/min und dem sich dabei einstellenden Schleppabstand in mm

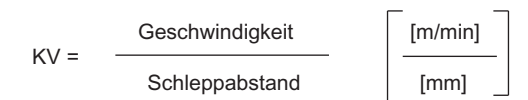

D. h. bei einem K<sub>V</sub>-Faktor von 1 ergibt sich bei einer Geschwindigkeit von 1 m/min ein Schleppfehler von 1 mm.

Über folgendes Maschinendatum wird der KV-Faktor der Maschinenachse eingegeben:

• MD32200 \$MA\_POSCTRL\_GAIN (Ky-Faktor)

#### Hinweis

Zur Anpassung der standardmäßig gewählten Ein-/Ausgabeeinheit das KV-Faktor s an die interne Einheit [1/s] sind folgende Maschinendaten vor besetzt:

- MD10230 \$MN\_SCALING\_FACTORS\_USER\_DEF[9] = 16,666667
- MD10220 \$MN\_SCALING\_USER\_DEF\_MASK = 'H200'; (Bit 9 als Hex-Wert)

Bei der Eingabe des KV-Faktors ist zu berücksichtigen, dass der Verstärkungsfaktor des gesamten Lageregelkreises noch von anderen Parametern der Regelstrecke (Drehzahlsollwertabgleich) abhängig ist.

Zu diesen Faktoren gehören u. a.:

- MD32260 \$MA\_RATED\_VELO
- MD32250 \$MA\_RATED\_OUTVAL
- Automatischer Schnittstellenabgleich (SINAMICS-Parameter "Bezugsdrehzahl" p2000)

Zur Antriebsoptimierung siehe auch: [Weitere Möglichkeit zur Optimierung](#page-275-0) (Seite [272\)](#page-271-0)

### **ACHTUNG**

Maschinenachsen, die miteinander interpolieren, müssen bei gleichen Geschwindigkeiten die gleiche Dynamik besitzen.

Dies ist durch Einstellung des gleichen K<sub>V</sub>-Faktors oder durch die Dynamikanpassung über folgende Maschinendaten zu erreichen:

- MD32900 \$MA\_DYN\_MATCH\_ENABLE
- MD32910 \$MA\_DYN\_MATCH\_TIME

Der tatsächliche KV-Faktor kann mit Hilfe des Schleppabstandes in der Serviceanzeige kontrolliert werden: Bedienbereich "Diagnose" → Menüfortschalttaste → "Achsdiagnose" → "Service Achse".

#### Überprüfung der Kreisverstärkung

Ist für den Maschinentyp bereits ein K<sub>V</sub>-Faktor bekannt, kann dieser eingestellt und überprüft werden. Um sicherzugehen, dass der Antrieb beim Beschleunigungs- und Bremsvorgang nicht seine Stromgrenze erreicht, reduziert man zur Überprüfung die Beschleunigung der Achse über folgendes Maschinendatum:

● MD32300 \$MA\_MAX\_AX\_ACCEL (Achsbeschleunigung)

Bei Rundachse und Spindel ist der K<sub>V</sub>-Faktor auch bei hohen Drehzahlen zu überprüfen (z. B. für Spindel positionieren, Gewindebohren).

Mit der Servo-Trace-Software von HMI Advanced, wird das Einfahrverhalten bei unterschiedlichen Geschwindigkeiten überprüft. Hierzu wird der Drehzahlsollwert aufgezeichnet.

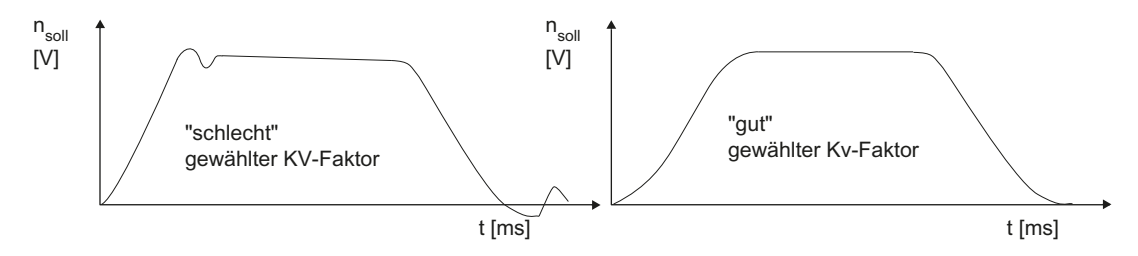

Bild 7-9 Drehzahlsollwertverlauf

Beim Einfahren in die statischen Zustände dürfen keine Überschwinger zu erkennen sein, dies gilt für alle Geschwindigkeitsbereiche.

## Überschwingen im Lageregelkreis

Die Gründe für ein Überschwingen im Lageregelkreis können sein:

- Die Beschleunigung ist zu groß (Stromgrenze wird erreicht)
- Anregelzeit des Drehzahlreglers ist zu groß (Nachoptimierung notwendig)
- Mechanische Lose
- Verkanten mechanischer Komponenten

Aus Sicherheitsgründen ist der KV-Faktor für jede Achse etwas kleiner als maximal möglich einzustellen.

- MD32900 \$MA\_DYN\_MATCH\_ENABLE[n]
- MD32910 \$MA\_DYN\_MATCH\_TIME[n]

Für Achsen, die miteinander interpolieren sollte der gleiche KV-Faktor eingestellt werden. In der Regel ist es der KV-Faktor an der schwächsten interpolierenden Achse.

Anschließend ist die Konturüberwachung einzustellen (MD36400 \$MA\_CONTROL\_TOL).

#### Beschleunigung

Im folgenden Maschinendatum werden die Maschinenachsen mit der eingetragenen Beschleunigung beschleunigt und abgebremst.

• MD32300 \$MA\_MAX\_AX\_ACCEL (Achsbeschleunigung)

Mit der Beschleunigung soll möglichst schnell und genau, aber auch maschinen schonend auf Sollgeschwindigkeit beschleunigt und in Position gefahren werden.

### Überprüfung der Beschleunigung

Das Kennzeichen einer gut eingestellten Beschleunigung einer Maschinenachse, ist ein überschwingungsfreies Beschleunigen und Positionieren mit Eilgangsgeschwindigkeit bei Maximallast (max. Fremdträgheitsmoment))

Zur Überprüfung wird dazu nach der Eingabe der Beschleunigung mit Eilgang gefahren und der Stromistwert und der Stromsollwert aufgezeichnet.

Hieraus ist dann ersichtlich, ob der Antrieb die Stromgrenze erreicht. Ein kurzzeitiges Erreichen der Stromgrenze ist dabei zulässig.

Vor dem Erreichen der Eilgangsgeschwindigkeit bzw. vor dem Erreichen der Position muss der Strom aber wieder unterhalb der Stromgrenze liegen.

Belastungsänderungen während der Bearbeitung dürfen nicht zum Erreichen der Stromgrenze führen, da es dadurch eventuell zu Konturfehlern kommen kann. Deshalb sollte ein etwas kleinerer Beschleunigungswert als der maximal erreichbare gewählt werden.

Maschinenachsen können, auch wenn sie miteinander interpolieren, unterschiedliche Beschleunigungswerte erhalten.

# Ruck

Für den Ruck ist folgendes zu beachten:

- Bei Teileprogrammanweisungen (SOFT) muss der maximale Ruck in folgendem Maschinendatum eingestellt werden:
	- MD32431 \$MA\_MAX\_AX\_JERK (maximaler Ruck)
- Bei JOG und Positionierachsen sollten folgende Maschinendaten ergänzt werden:
	- MD32420 \$MA\_JOG\_AND\_POS\_JERK\_ENABLE
	- MD32430 \$MA\_JOG\_AND\_POS\_MAX\_JERK

Inbetriebnahme NCK

7.3 Achsdaten parametrieren

# Maschinendaten für die Lageregelung

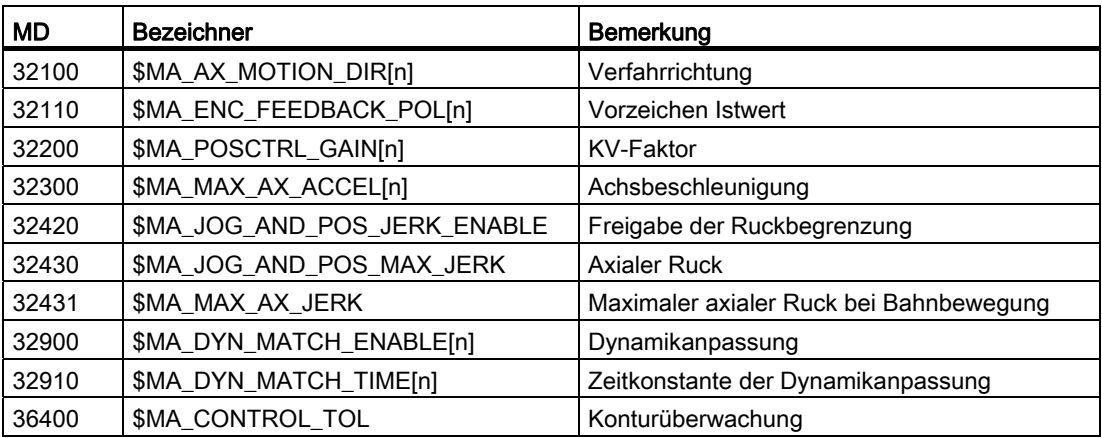

## **Literatur**

- Funktionshandbuch Grundfunktionen; Geschwindigkeiten, Soll-/Istwertsysteme, Regelung (G2)
- Funktionshandbuch Erweiterungsfunktionen; Kompensation (K3)

# 7.3.10 Drehzahlsollwertabgleich

## Übersicht

Beim Drehzahlsollwertabgleich wird der NC zur Parametrierung der axialen Regelung und Überwachung mitgeteilt, welchem Drehzahlsollwert welche Motordrehzahl im Antrieb entspricht. Der Drehzahlsollwertabgleich kann automatisch oder manuell durchgeführt werden.

# Automatischer Abgleich

Ein automatischer Drehzahlsollwertabgleich kann durchgeführt werden, wenn der Antrieb azyklische Dienste am PROFIBUS-DP unterstützt (Standard bei SINAMICS).

Azyklische Dienste am PROFIBUS-DP werden unterstützt, wenn im folgenden Maschinendatum der Wert "0" eingetragen ist:

● MD32250 \$MA\_RATED\_OUTVAL (Nennausgangsspannung) [%]

Im Hochlauf des NCK erfolgt dann automatisch der Drehzahlsollwertabgleich zwischen NCK und Antrieb.

# WARNUNG

Während des Betriebes der Steuerung mit dem Antrieb darf der Parameter p2000 "Bezugsdrehzahl" nicht geändert werden.

Misslingt der automatische Drehzahlsollwertabgleich für eine Achse, erfolgt bei einer Fahranforderung für diese Achse die Meldung: "Warten, Achsfreigabe fehlt". Diese Achse oder die mit dieser Achse interpolierenden Achsen werden nicht verfahren.

#### Manueller Abgleich

Der Drehzahlsollwertabgleich (Schnittstellennormierung) wird in folgenden Maschinendaten festgelegt:

- MD32250 \$MA\_RATED\_OUTVAL (Nennausgangsspannung) [%]
- MD32260 \$MA\_RATED\_VELO (Motornenndrehzahl)

Wird in folgendes Maschinendatum ein Wert ungleich 0 eingetragen, erfolgt ein manueller Drehzahlsollwertabgleich:

● MD32250 \$MA\_RATED\_OUTVAL (Nennausgangsspannung) [%]

#### Hinweis

Die max. Obergrenze für den Drehzahlsollwert wird über folgendes Maschinendatum vorgegeben:

• MD36210 \$MA\_CTRLOUT\_LIMIT (Max. Drehzahlsollwert) [%]

#### Berechnung der Motordrehzahl

Ist die für den Drehzahlsollwertabgleich benötigte Motordrehzahl nicht direkt bekannt, kann sie bezogen auf eine gewünschte Achsgeschwindigkeit (Linearachse) oder Lastdrehzahl (Rundachse/Spindel) wie folgt berechnet werden:

Motordrehzahl bei Linearachse:

= MD31030 \$MA\_LEADSCREW\_PITCH MD31050 \$MA DRIVE RATIO DENOM MD31060 \$MA\_DRIVE\_RATIO\_NUMERA  $V_{\Lambda \text{chco}}$  $n_{\text{Motor}}$ 

Motordrehzahl bei Rundachse/Spindel:

$$
n_{\text{Motor}} = n_{\text{Last}} * \frac{MD31060 \, \text{SMA\_DRIVE\_RATIO\_NUMERA}}{MD31050 \, \text{SMA\_DRIVE\_RATIO\_DENOM}}
$$

vAchse [mm/min] n<sub>Motor</sub> [U/min] Motordrehzahl n<sub>Last</sub> [U/min] **Lastdrehzahl** MD31060 \$MA\_DRIVE\_RATIO\_NUMERA Zähler Lastgetriebe MD31050 \$MA\_DRIVE\_RATIO\_DENOM Nenner Lastgetriebe MD31030 \$MA\_LEADSCREW\_PITCH Steigung der Kugelrollspindel [mm/U]

# Überprüfung des Abgleichs

Ein nicht korrekt durchgeführter Drehzahlsollwertabgleich wirkt sich negativ auf die reale Kreisverstärkung der Achse aus. Zur Überprüfung des Drehzahlsollwertabgleichs ist bei einer definierten Verfahrgeschwindigkeit der Ist-Schleppabstand mit dem Soll-Schleppabstand zu vergleichen, der sich bei korrektem Drehzahlsollwertabgleich einstellen müsste.

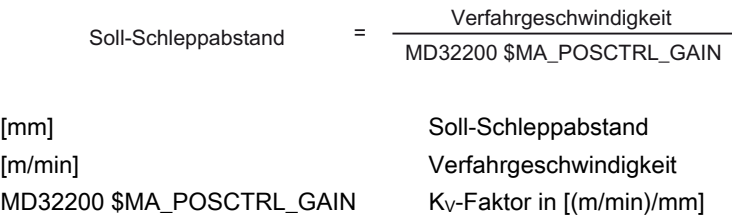

Der Ist-Schleppabstand wird angezeigt im Bedienbereich "Diagnose" → Menüfortschalttaste → "Achsdiagnose" → "Service Achse".

## Maschinendaten

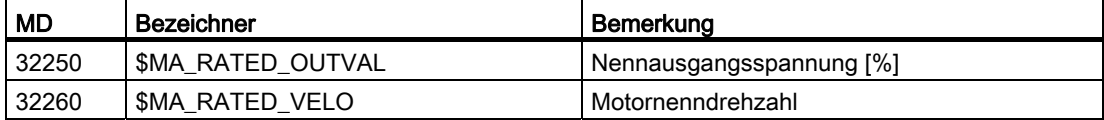

## Literatur

Funktionshandbuch Grundfunktionen; Geschwindigkeiten, Soll-/Istwertsysteme, Regelung (G2)

# 7.3.11 Geschwindigkeitsanpassung Achse

## Maximale Achsgeschwindigkeit

Der im folgenden Maschinendatum eingetragene Wert ist die Grenzgeschwindigkeit, bis zu der die Maschinenachse beschleunigen kann (Eilgangbegrenzung). Sie ist abhängig von der Maschinen- und Antriebsdynamik und der Grenzfrequenz der Istwerterfassung.

● MD32000 \$MA\_MAX\_AX\_VELO[n] (Maximale Achsgeschwindigkeit)

Mit der max. Achsgeschwindigkeit wird bei programmiertem Eilgang (G00) im Teileprogramm verfahren. Abhängig von MD30300 \$MA\_IS\_ROT\_AX[n] ist die maximale Linear- bzw. Rundachsgeschwindigkeit in das Maschinendatum einzugeben.

## Konventioneller Eilgang

Der im folgenden Maschinendatum eingegebene Wert, ist die Geschwindigkeit mit der die Maschinenachse, in der Betriebsart JOG mit betätigter Eilgangüberlagerungstaste und bei axialer Vorschubkorrektur von 100% verfährt.

- MD32010 \$MA\_JOG\_VELO\_RAPID[n] (Konventioneller Eilgang) bzw.
- MD32040 \$MA\_JOG\_REV\_VELO\_RAPID[n] (Umdrehungsvorschub bei JOG-Betrieb mit Eilgangüberlagerung)

Der eingegebene Wert darf die max. Achsgeschwindigkeit nicht überschreiten.

Dieses Maschinendatum wird nicht für den programmierten Eilgang G00 verwendet.

## Konventionelle Achsgeschwindigkeit

Der im folgenden Maschinendatum eingegebene Wert ist die Geschwindigkeit, mit der die Maschinenachse in der Betriebsart JOG bei axialer Vorschubkorrektur von 100% verfährt:

- MD32020 \$MA\_JOG\_VELO[n] (Konventionelle Achsgeschwindigkeit) bzw.
- MD32050 \$MA\_JOG\_REV\_VELO[n] (Umdrehungsvorschub bei JOG-Betrieb)

Die Geschwindigkeit aus MD32020 JOG\_VELO[n] oder MD32050 JOG\_REV\_VELO[n] wird nur in folgenden Fällen verwendet:

- bei Linearachsen: SD41110 \$SN\_JOG\_SET\_VELO = 0
- bei Rundachsen: SD41130 \$SN\_JOG\_ROT\_AX\_SET\_VELO = 0
- bei Umdrehungsvorschub: SD41120 \$SN\_JOG\_REV\_SET\_VELO = 0

Sind die oben genannten Setting-Daten ungleich 0, ergibt sich folgende JOG-Geschwindigkeit:

- 1. SD41100 \$SN\_JOG\_REV\_IS\_ACTIVE (Umdrehungsvorschub bei JOG) = 0
	- => Linearvorschub (G94)
	- Linearachsen:

JOG-Geschw. = SD41110 \$SN\_JOG\_SET\_VELO (JOG-Geschwindigkeit bei G94)

– Rundachsen:

JOG-Geschw. = SD41130 \$SN\_JOG\_ROT\_AX\_SET\_VELO (JOG-Geschwindigkeit bei Rundachsen)

- 2. SD41100 \$SN\_JOG\_REV\_IS\_ACTIVE (Umdrehungsvorschub bei JOG) = 1
	- JOG-Geschw. = SD41120 \$SN\_JOG\_REV\_SET\_VELO (JOG-Geschw. bei G95)

Die eingegebenen Werte dürfen die maximale Achsgeschwindigkeit nicht überschreiten.

### Hinweis

Abhängig von MD30300 \$MA\_IS\_ROT\_AX[n] sind die Geschwindigkeiten in mm/min, Inch/min oder U/min einzugeben.

Bei Änderungen von Geschwindigkeiten muss MD36200 \$MA\_AX\_VELO\_LIMIT[n] (Schwellwert für Geschwindigkeitsüberwachung) angepasst werden.

Inbetriebnahme NCK

7.3 Achsdaten parametrieren

# Maschinendaten

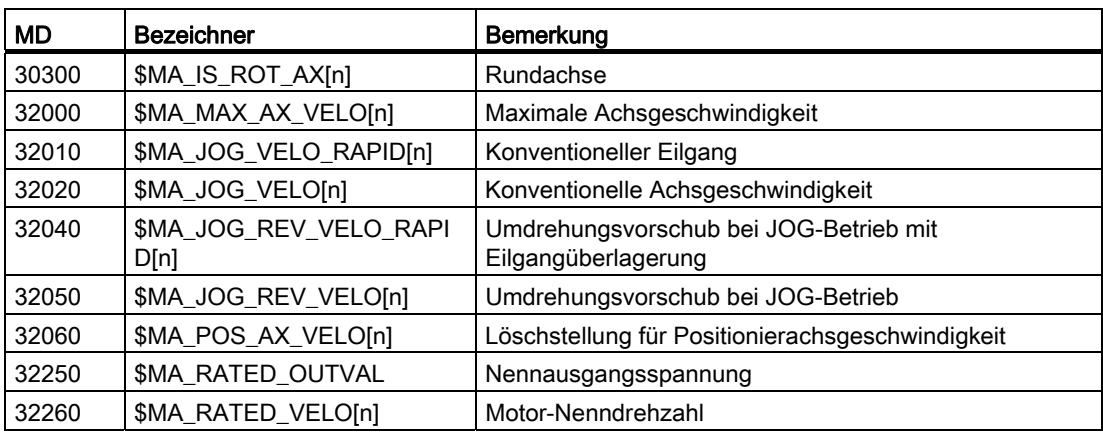

## Literatur

- Funktionshandbuch Grundfunktionen; Geschwindigkeiten, Soll-/Istwertsysteme, Regelung (G2)
- Funktionshandbuch Erweiterungsfunktionen; Handfahren und Handradfahren (H1)

# 7.3.12 Überwachungen Achse (statisch)

## Statische Überwachungen

Die statischen Überwachungen bezüglich einer Maschinenachse sind:

## Genauhalt grob

Fenster um die Sollposition innerhalb dessen auf Genauhalt grob erkannt wird.

- MD36000 \$MA\_STOP\_LIMIT\_COARSE (Genauhalt grob)
- NST: DB31,... DBX60.6 (Position erreicht mit Genauhalt grob)

#### Genauhalt fein

Fenster um die Sollposition innerhalb dessen auf Genauhalt fein erkannt wird.

- MD36010 \$MA\_STOP\_LIMIT\_FINE (Genauhalt fein)
- NST: DB31,... DBX60.7 (Position erreicht mit Genauhalt grob)

#### Verzögerungszeit Genauhalt fein

Verzögerungszeit, nach der bei Erreichen der Sollposition der Istwert das Toleranzfenster "Genauhalt fein" erreicht haben muss.

- MD36020 \$MA\_POSITIONING\_TIME (Verzögerungszeit Genauhalt fein)
- Alarm: "25080 Positionierüberwachung" und Nachführbetrieb

#### **Stillstandstoleranz**

Positionstoleranz, die eine stehende Maschinenachse nicht verlassen darf.

- MD36030 \$MA\_STANDSTILL\_POS\_TOL (Stillstandstoleranz)
- Alarm: "25040 Stillstandsüberwachung" und Nachführbetrieb

### Verzögerungszeit Stillstandsüberwachung

Verzögerungszeit, nach der bei Erreichen der Sollposition der Istwert das Toleranzfenster "Stillstandstoleranz" erreicht haben muss.

- MD36040 \$MA\_STANDSTILL\_DELAY\_TIME (Verzögerungszeit Stillstandsüberwachung)
- Alarm: "25040 Stillstandsüberwachung" und Nachführbetrieb

#### Klemmungstoleranz

Toleranzfenster für eine stehende Maschinenachse, während an der PLC-Nahtstelle das Signal "Klemmvorgang läuft" ansteht.

- MD36050 \$MA\_CLAMP\_POS\_TOL (Klemmungstoleranz)
- NST: DB31,... DBX2.3 (Klemmvorgang läuft)
- Alarm: "26000 Klemmungsüberwachung

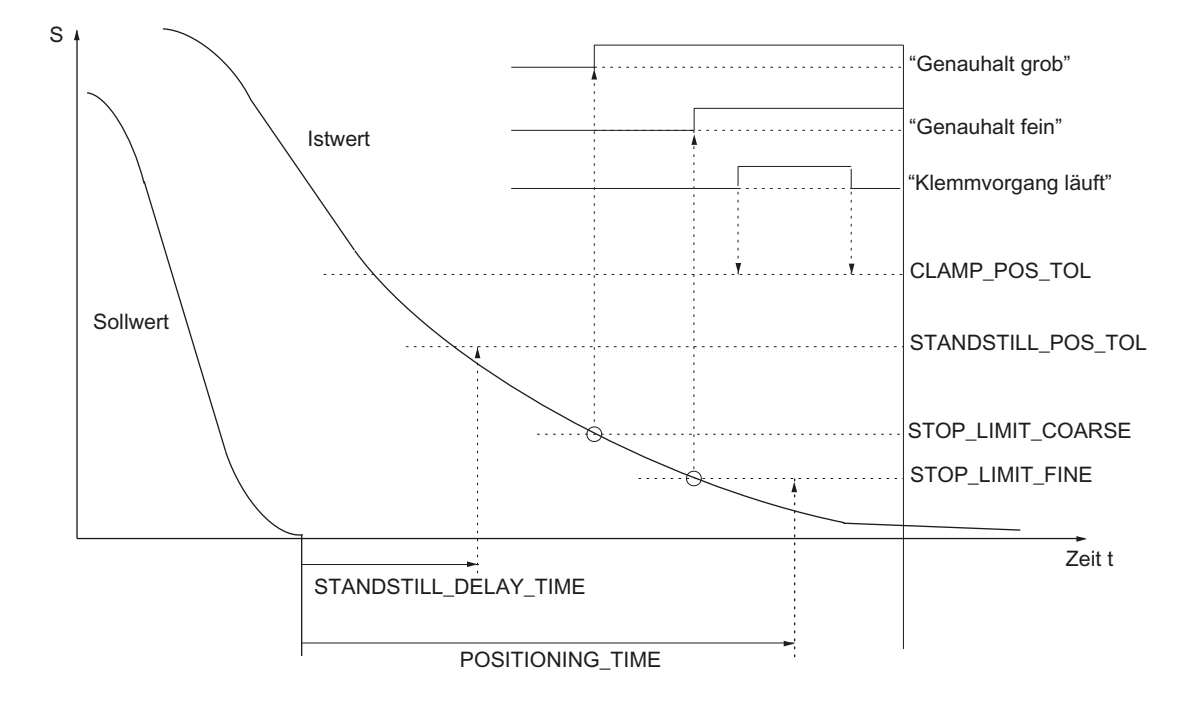

Bild 7-10 Statische Überwachungen

# Arbeitsfeldbegrenzung

Der zulässige Verfahrbereich der Maschinenachsen kann über die Arbeitsfeldbegrenzung "dynamisch" an die jeweilige Bearbeitungssituation angepasst werden.

- SD43400 \$SA\_WORKAREA\_PLUS\_ENABLE (Arbeitsfeldbegrenzung in positiver Richtung aktiv)
- SD43410 \$SA\_WORKAREA\_MINUS\_ENABLE (Arbeitsfeldbegrenzung in negativer Richtung aktiv)
- SD43420 \$SA\_WORKAREA\_LIMIT\_PLUS (Arbeitsfeldbegrenzung plus)
- SD43430 \$SA\_WORKAREA\_LIMIT\_MINUS (Arbeitsfeldbegrenzung minus)
- Alarm: "10630 Achse erreicht Arbeitsfeldbegrenzung +/-"
- Alarm: "10631 Achse steht auf Arbeitsfeldbegrenzung +/- (JOG)"
- Alarm: "10730 Progr. Endpunkt liegt hinter Arbeitsfeldbegrenzung +/-"

#### Software-Endschalter

Je Maschinenachse stehen zwei Software-Endschalterpaare zur Verfügung. Die Auswahl des aktiven Software-Endschalterpaares erfolgt über die PLC.

- MD36100 \$MA\_POS\_LIMIT\_MINUS (1. Software-Endschalter minus)
- MD36110 \$MA\_POS\_LIMIT\_PLUS (1. Software-Endschalter plus)
- MD36120 \$MA\_POS\_LIMIT\_MINUS2 (2. Software-Endschalter minus)
- MD36130 \$MA\_POS\_LIMIT\_PLUS2 (2. Software-Endschalter plus)
- NST: DB31,... DBX12.2 (2. Software-Endschalter minus)
- NST: DB31,... DBX12.3 (2. Software-Endschalter plus)
- Alarm: "10620 Achse erreicht Software-Endschalter +/-"
- Alarm: "10621 Achse steht auf Software-Endschalter +/- (JOG)"
- Alarm: "10720 Progr. Endpunkt liegt hinter Software-Endschalter +/-"

#### Hinweis

Alle Positionsüberwachungen sind nur mit gültigem Referenzpunkt der Maschinenachse aktiv.

## Hardware-Endschalter

Signalisiert die PLC das Erreichen eines Hardware-Endschalters, wird die Maschinenachse mit dem parametrierten Bremsverhalten stillgesetzt.

- NST: DB31, ... DBX12.1 (Hardware-Endschalter plus)
- NST: DB31, ... DBX12.0 (Hardware-Endschalter minus)
- MD36600 \$MA\_BRAKE\_MODE\_CHOICE (Bremsverhalten bei Hardware- Endschalter)
	- 0 = Bremskennlinie wird eingehalten
	- 1 = Schnellbremsung mit Sollwert "0"
- Alarm: "21614 Hardware-Endschalter [+/-]"

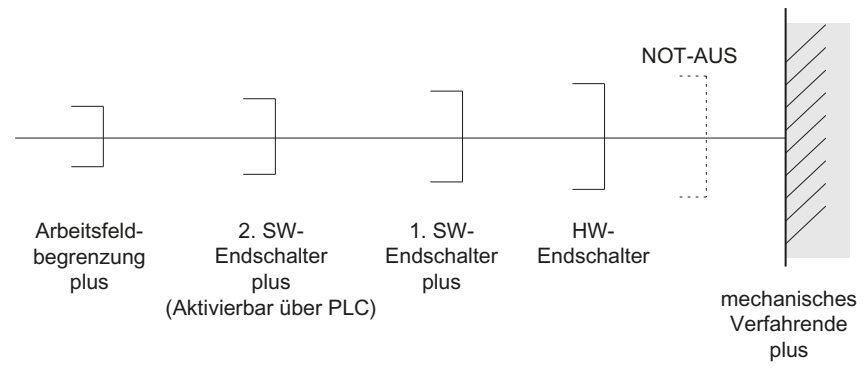

Bild 7-11 Übersicht der Endbegrenzungen

## Literatur

Funktionshandbuch Grundfunktionen; Achsüberwachungen: Schutzbereiche (A3)

# 7.3.13 Überwachungen Achse (dynamisch)

## Dynamische Überwachungen

Die dynamischen Überwachungen bezüglich einer Maschinenachse sind:

#### Drehzahlsollwertüberwachung

Die Drehzahlsollwertüberwachung verhindert die Überschreitung der maximal zulässigen Motordrehzahl.

Sie ist so einzustellen, dass die max. Geschwindigkeit (Eilgang) erreicht werden kann und zusätzlich eine gewisse Regelreserve verbleibt.

● MD36210 \$MA\_CTRLOUT\_LIMIT[n] (Maximaler Drehzahlsollwert in %)

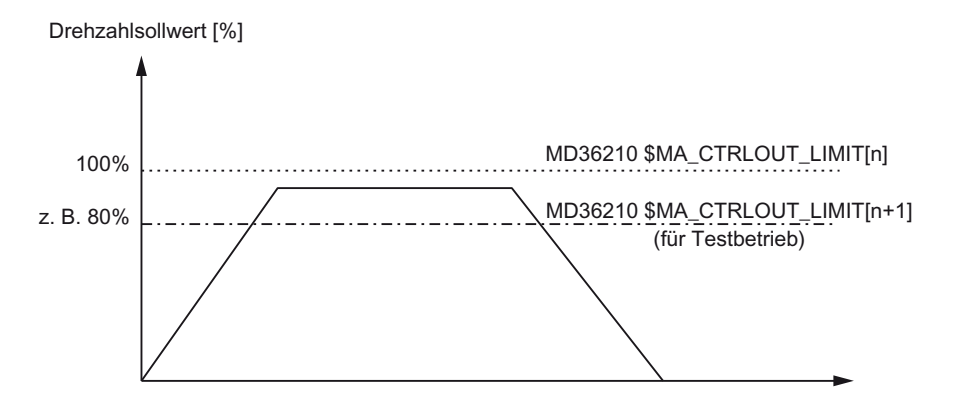

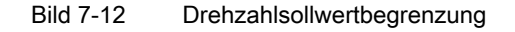

Mit folgendem Maschinendatum wird definiert, wie lange der Drehzahlsollwert in der Begrenzung liegen darf, bevor die Drehzahlsollwertüberwachung anspricht.

● MD36220 \$MA\_CTRLOUT\_LIMIT\_TIME[n] (Verzögerungszeit für Drehzahlsollwertüberwachung)

#### Fehlerreaktion

● Alarm: "25060 Drehzahlsollwertbegrenzung"

und Stillsetzen der Maschinenachse über eine Drehzahlsollwertrampe, deren Kennlinie über

MD36610 \$MA\_AX\_EMERGENCY\_STOP\_TIME (Zeitdauer der Bremsrampe bei Fehlerzuständen)

eingestellt wird.

### Fehlerursachen/Fehlerbehebung

- ein Messkreis- oder Antriebsfehler liegt vor.
- Zu hohe Sollwertvorgaben (Beschleunigungen, Geschwindigkeiten, Reduzierfaktoren)
- Hindernis im Bearbeitungsraum (z. B. Aufsetzen auf einen Arbeitstisch) => Hindernis beseitigen.

Der Drehzahlsollwert setzt sich zusammen aus dem Drehzahlsollwert des Lagereglers und der Vorsteuergröße (sofern Vorsteuerung aktiv).

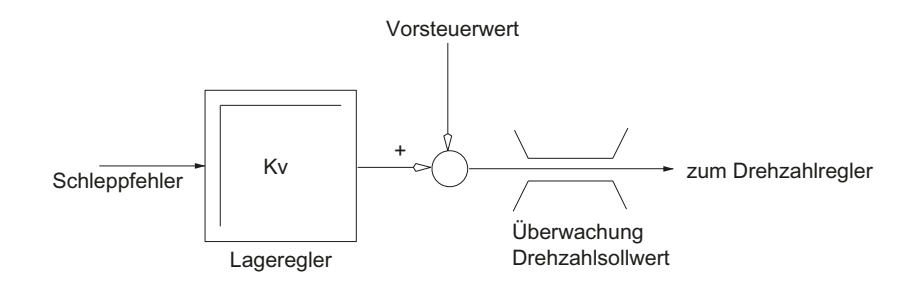

Bild 7-13 Drehzahlsollwertberechnung

## ACHTUNG

Durch die Begrenzung des Drehzahlsollwertes wird der Regelkreis nichtlinear.

Dies führt bei einem längeren Verweilen der Maschinenachse in der Drehzahlsollwertbegrenzung im allgemeinen zu Bahnabweichungen.

## Istgeschwindigkeitsüberwachung

Überwachung der aufgrund der Geberwerte ermittelten Istgeschwindigkeit der Maschinenachse

● MD36020 \$MA\_AX\_VELO\_LIMIT (Schwellwert für Geschwindigkeitsüberwachung)

## Fehlerreaktion

● Alarm: "25030 Istgeschwindigkeit Alarmgrenze"

und Stillsetzen der Maschinenachse über eine Drehzahlsollwertrampe, deren Kennlinie über

● MD36610 \$MA\_AX\_EMERGENCY\_STOP\_TIME (Zeitdauer der Bremsrampe bei Fehlerzuständen)

eingestellt wird.

### Fehlerbehebung

- Istwerte überprüfen
- Lageregelsinn überprüfen
- Schwellwert für Geschwindigkeitsüberwachung eventuell zu niedrig

### Konturüberwachung

Überwachung der Differenz zwischen dem gemessenen und aus dem Lagesollwert vorausberechneten Schleppabstand.

• MD36400 CONTOUR TOL (Toleranzband Konturüberwachung)

### Fehlerreaktion

● Alarm: "25050 Konturüberwachung"

und Stillsetzen der Maschinenachse über eine Drehzahlsollwertrampe, deren Kennlinie über

● MD36610 \$MA\_AX\_EMERGENCY\_STOP\_TIME (Zeitdauer der Bremsrampe bei Fehlerzuständen)

eingestellt wird.

## Fehlerbehebung

Konturfehler entstehen durch Signalverzerrungen im Lageregelkreis

- Toleranzband vergrößern
- Kontrollieren des K<sub>V</sub>-Faktors:

Der tatsächliche K<sub>V</sub>-Faktor muss dem gewünschten K<sub>V</sub>-Faktor, eingestellt über MD32200 \$MA\_POSCTRL\_GAIN[n] (KV-Faktor), entsprechen.

Bedienbereich "Diagnose" → Menüfortschalttaste → "Achsdiagnose" → "Service Achse"

- Optimierung des Drehzahlreglers kontrollieren
- Leichtgängigkeit der Achsen kontrollieren
- Maschinendaten für Verfahrbewegungen kontrollieren

(Vorschubkorrektur, Beschleunigung, max. Geschwindigkeiten, ... )

● bei Betrieb mit Vorsteuerung:

MD32810 \$MA\_EQUIV\_SPEEDCTRL\_TIME (Ersatzzeitkonstante Drehzahlregelkreis für Vorsteuerung) bzw. wenn die Maschinendaten zu ungenau eingestellt sind, muss das MD36400 \$MA\_CONTOUR\_TOL vergrößert werden.

Inbetriebnahme NCK

7.3 Achsdaten parametrieren

### Geber-Grenzfrequenzüberwachung

Überwachung der Grenzfrequenz des Gebers einer Maschinenachse.

• MD36300 \$MA\_ENC\_FREQ\_LIMIT (Gebergrenzfrequenz)

### Fehlerreaktion

- Alarm: "21610 Encoderfrequenz überschritten"
- NST: DB31, ... DBX60.2 "Gebergrenzfrequenz überschritten 1"
- NST: DB31, ... DBX60.3 "Gebergrenzfrequenz überschritten 2"

und Stillsetzen der Maschinenachse über eine Drehzahlsollwertrampe, deren Kennlinie über

● MD36610 \$MA\_AX\_EMERGENCY\_STOP\_TIME (Zeitdauer der Bremsrampe bei Fehlerzuständen)

eingestellt wird.

## Fehlerbehebung

Nach Stillstand der Achsen wird nach Quittierung des Alarmes (RESET an der Maschinensteuertafel) die Lageregelung wieder aufgenommen.

## ACHTUNG

Die betroffene Achse muss neu referiert werden.

#### Geber-Nullmarkenüberwachung

Mit der Nullmarkenüberwachung des Gebers einer Maschinenachse, wird kontrolliert, ob zwischen zwei Nullmarkendurchgängen Pulse verloren gegangen sind. Über

● MD36310 \$MA\_ENC\_ZERO\_MONITORING (Nullmarkenüberwachung)

wird die Anzahl der erkannten Nullmarkenfehler, bei der die Überwachung ansprechen soll, eingetragen.

Besonderheit: Mit einem Wert von 100 wird zusätzlich die Hardware-Überwachung des Gebers ausgeschaltet.

#### Fehlerreaktion

● Alarm: "25020 Nullmarkenüberwachung"

und Stillsetzen der Maschinenachsen über eine Drehzahlsollwertrampe, deren Kennlinie über

● MD36610 \$MA\_AX\_EMERGENCY\_STOP\_TIME (Zeitdauer der Bremsrampe bei Fehlerzuständen) eingestellt wird.

### Fehlerursachen

- MD36300 \$MA\_ENC\_FREQ\_LIMIT [n] (Gebergrenzfrequenz) zu hoch eingestellt.
- Geberkabel schadhaft
- Geber- oder Geberelektronik defekt

### Positionstoleranz bei Geberumschaltung

Zwischen den beiden möglichen Gebern bzw. Lagemesssystemen einer Maschinenachse kann zu jedem Zeitpunkt umgeschaltet werden. Die beim Umschalten zulässige Positionsdifferenz zwischen den beiden Lagemesssystemen wird überwacht.

MD36500 \$MA\_ENC\_CHANGE\_TOL (Maximale Toleranz bei Lageistwertumschaltung)

#### Fehlerreaktion

● Alarm: "25100 Messsystemumschaltung nicht möglich"

Die angeforderte Umschaltung auf den anderen Geber erfolgt nicht.

#### Fehlerursachen

- die angegebene zulässige Toleranz ist zu klein.
- das Lagemesssysteme auf das umgeschaltet werden soll, ist nicht referenziert.

#### Zyklische Überwachung der Geber-Positionstoleranz

Die Positionsdifferenz zwischen den beiden Gebern oder Lagemesssystemen einer Maschinenachse, wird überwacht mit:

MD36510 \$MA\_ENC\_DIFF\_TOL (Toleranz Messsystemgleichlauf)

#### Fehlerreaktion

● Alarm: "25105 Messsysteme laufen auseinander"

und Stillsetzen der Maschinenachsen über eine Drehzahlsollwertrampe, deren Kennlinie über folgendes Maschinendatum eingestellt wird:

● MD36610 \$MA\_AX\_EMERGENCY\_STOP\_TIME (Zeitdauer der Bremsrampe bei Fehlerzuständen)

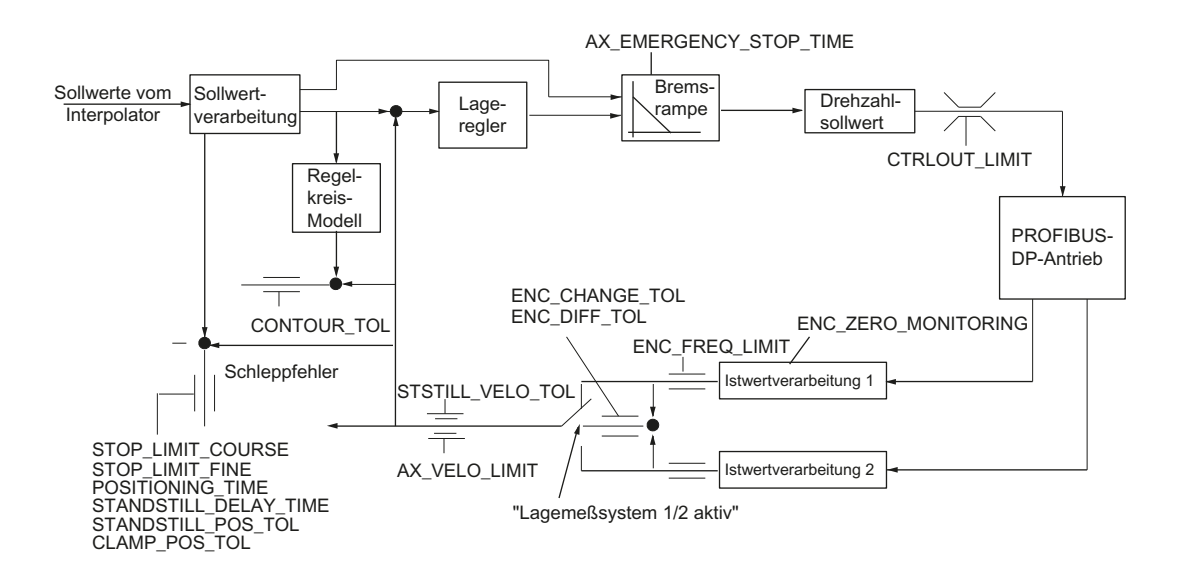

Bild 7-14 Überwachungen bei SINUMERIK 840D sl

#### Hinweis

MD36620 \$MA\_SERVO\_DISABLE\_DELAY\_TIME (Abschaltverzögerung Reglerfreigabe) ist immer größer zu wählen als MD36610 \$MA\_AX\_EMERGENCY\_STOP\_TIME (Zeitdauer der Bremsrampe bei Fehlerzuständen).

Ist das nicht der Fall ist, kann die Bremsrampe nicht eingehalten werden.

#### Literatur

Funktionshandbuch Grundfunktionen; Achsüberwachungen: Schutzbereiche (A3)

7.4 Referenzieren Achse

# 7.4 Referenzieren Achse

## Referenzieren

Beim Referenzieren einer Maschinenachse, wird das Lageistwertsystem der Maschinenachse mit der Maschinengeometrie synchronisiert. Abhängig vom eingesetzten Gebertyp, erfolgt das Referenzieren der Maschinenachse mit oder ohne Verfahrbewegungen.

## Referenzpunktfahren

Bei allen Maschinenachsen, die keinen Geber besitzen, der einen absoluten Lageistwert liefert, erfolgt das Referenzieren durch Verfahren der Maschinenachse auf einen Referenzpunkt, dem sog. Referenzpunktfahren.

Das Referenzpunktfahren kann von Hand in der Betriebsart JOG, Unterbetriebsart REF oder über ein Teileprogramm erfolgen.

Bei der Betriebsart JOG und Unterbetriebsart REF wird das Referenzpunktfahren über die Fahrrichtungstasten PLUS bzw. MINUS, entsprechend der parametrierten Referenzpunktanfahrrichtung gestartet.

# 7.4.1 Inkrementelles Messsystem

## Inkrementelle Messsysteme

Das Referenzieren bei inkrementellen Messsystemen, erfolgt durch ein in 3 Phasen untergliedertes Referenzpunktfahren:

- 1. Fahren auf den Referenznocken
- 2. Synchronisieren auf die Geber-Nullmarke
- 3. Fahren zum Referenzpunkt

Inbetriebnahme NCK

7.4 Referenzieren Achse

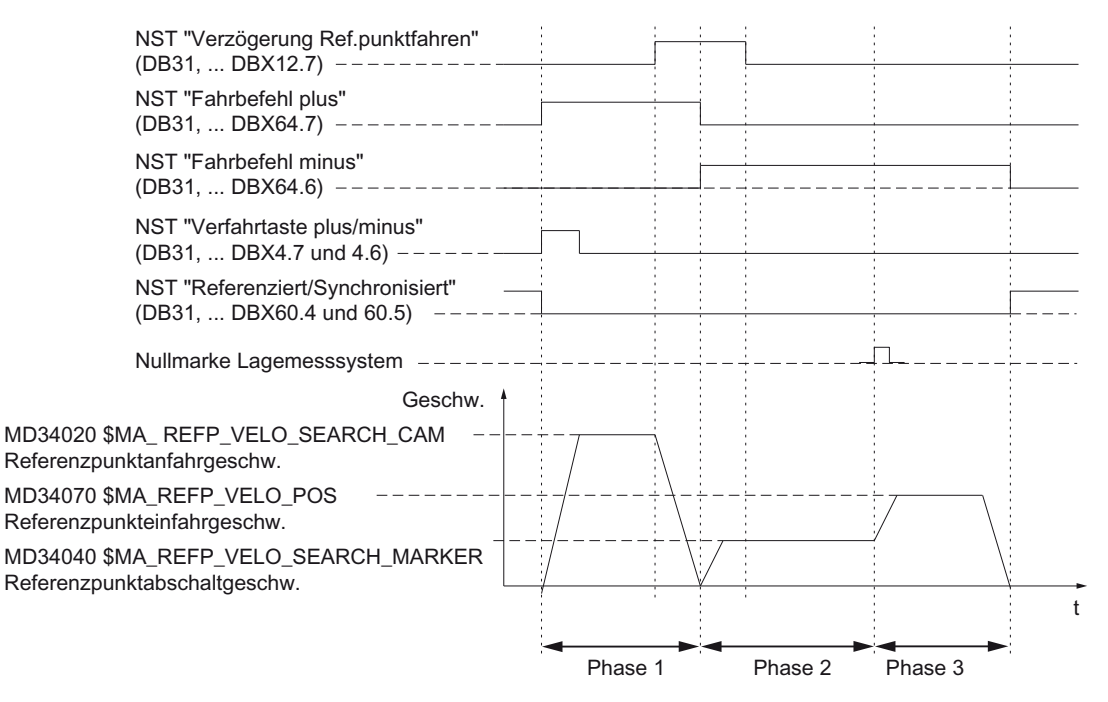

Bild 7-15 Signalverlauf: Referenzieren bei inkrementellem Messsystem (Prinzip)

## Phasenunabhängige Daten

Folgende Maschinendaten und Nahtstellensignale sind in allen einzelnen Phasen des Referenzpunktfahrens relevant:

- MD11300 \$MN\_JOG\_INC\_MODE\_LEVELTRIGGRD (INC/REF im Tippbetrieb)
- MD34000 \$MA\_REFP\_CAM\_IS\_ACTIVE (Achse mit Referenznocken)
- MD34110 \$MA\_REFP\_CYCLE\_NR (Achsreihenfolge beim kanalspez. Referenzpunktfahren)
- MD30240 \$MA\_ENC\_TYPE (Gebertyp)
- MD34200 \$MA\_ENC\_REFP\_MODE (Referenziermodus)
- NST: DB21, ... DBX1.0 ("Referenzieren aktivieren")
- NST: DB21, ... DBX33.0 ("Referenzieren aktiv")

# Phase 1: Fahren auf den Referenznocken

Folgende Maschinendaten und Nahtstellensignale sind relevant:

- MD34010 \$MA\_REFP\_CAM\_DIR\_IS\_MINUS (Referenznocken anfahren in Minusrichtung)
- MD34020 \$MA\_REFP\_VELO\_SEARCH\_CAM (Referenznockenanfahrgeschwindigkeit)
- MD34030 \$MA\_REFP\_MAX\_CAM\_DIST (Maximale Wegstecke zum Referenznocken)
- MD34092 \$MA\_REFP\_CAM\_SHIFT (elektr. Nockenverschiebung inkr. Messsysteme mit äquidist. Nullmarken)

7.4 Referenzieren Achse

- NST: DB21, ... DBX36.2 ("alle referenzpunktpflichtigen Achsen sind referenziert")
- NST: DB31, ... DBX4.7/DBX4.6 ("Verfahrtasten plus/minus")
- NST: DB31, ... DBX12.7 ("Verzögerung Referenzpunktfahren")
- NST: DB31, ... DBX60.4, DBX60.5 ("Referenziert/Synchronisiert 1, 2")

#### Eigenschaften der Phase 1:

- Die Vorschubkorrektur (der Vorschubkorrekturschalter) ist wirksam.
- Der Vorschubhalt (kanalspezifisch und achsspezifisch) ist wirksam.
- Die Maschinenachse kann mit NC-Stop/NC-Start angehalten und wieder gestartet werden.
- Die Maschinenachse fährt von der Ausgangsposition in Richtung Referenznocken einen im folgenden Maschinedatum festgelegten Weg, ohne dass der Referenznocken erreicht wird.
	- MD34030 \$MA\_REFP\_MAX\_CAM\_DIST (max. Wegstrecke zum Referenznocken)
- Folgendes Nahtstellensignal wir auf "0" gesetzt. Die Achse bleibt stehen und Alarm 20000 "Referenznocken nicht erreicht" wird ausgegeben.
	- NST: DB31, ... DBX12.7 ("Verzögerung Referenzpunktfahren") = 0

# **WARNUNG**

Ist der Referenznocken nicht genau justiert, kann eine falsche Nullmarke nach dem Verlassen des Referenznockens ausgewertet werden. Die Steuerung nimmt dadurch einen falschen Maschinennullpunkt an.

Software-Endschalter, Schutzbereiche und Arbeitsfeldbegrenzungen wirken auf falsche Positionen. Die Differenz entspricht jeweils einer Umdrehung des Encoders.

Es besteht Gefahr für Mensch und Maschine.

## Phase 2: Synchronisieren auf die Geber-Nullmarke

Folgende Maschinendaten und Nahtstellensignale sind relevant:

- MD34040 \$MA\_REFP\_VELO\_SEARCH\_MARKER (Abschaltgeschwindigkeit)
- MD34050 \$MA\_REFP\_SEARCH\_MARKER\_REVERSE (Richtungsumkehr auf Referenznocken)
- MD34060 \$MA\_REFP\_MAX\_MARKER\_DIST (Maximale Wegstrecke vom Nocken zur Referenzmarke)

## Eigenschaften der Phase 2:

● Vorschubkorrektur (Vorschubkorrekturschalter) ist nicht wirksam.

Wird über den Vorschubkorrekturschalter eine Vorschubkorrektur von 0% angewählt, wird die Verfahrbewegung angehalten.

● Vorschubhalt (kanalspezifisch und achsspezifisch) ist wirksam.

Bei Vorschubhalt wird die Verfahrbewegung angehalten und der Alarm angezeigt: 20005 "Referenzpunktfahren wurde abgebrochen"

- NC-Stop/NC-Start ist unwirksam.
- Bei NST: DB31, ... DBX12.7 ("Verzögerung Referenzpunktfahren") = 0, fährt die Maschinenachse ab Verlassen des Referenznockens eine im folgenden Maschinendatum parametrierte Wegstrecke:

MD34060 \$MA\_REFP\_MAX\_MARKER\_DIST (max. Wegstrecke zur Referenzmarke)

Ohne dass die Nullmarke erkannt wird, bleibt die Maschinenachse stehen und folgender Alarm wird angezeigt: 20002 "Nullmarke fehlt"

## Phase 3: Fahren zum Referenzpunkt

Folgende Maschinendaten und Nahtstellensignale sind relevant:

- MD34070 \$MA\_REFP\_VELO\_POS (Referenzpunkteinfahrgeschwindigkeit)
- MD34080 \$MA\_REFP\_MOVE\_DIST (Referenzpunktabstand zur Nullmarke)
- MD34090 \$MA\_REFP\_MOVE\_DIST\_CORR (Referenzpunktverschiebung additiv)
- MD34100 \$MA\_REFP\_SET\_POS (Referenzpunktwert)
- NST: DB31, ... DBX2.4, 2.5, 2.6, 2.7 ("Referenzpunktwert 1...4")
- NST: DB31, ... DBX60.4, DBX60.5 ("Referenziert/Synchronisiert 1, 2")

#### Eigenschaften der Phase 3:

- Vorschubkorrektur (Vorschubkorrekturschalter) ist wirksam.
- Vorschubhalt (kanalspezifisch und achsspezifisch) ist wirksam.
- NC-Stop/NC-Start sind wirksam.

### **Literatur**

Funktionshandbuch Grundfunktionen; Referenzpunktfahren (R1)

7.4 Referenzieren Achse

# 7.4.2 Abstandscodierte Referenzmarken

# Abstandscodierte Referenzmarken

Das Referenzieren bei abstandscodierten Referenzmarken erfolgt durch ein in 2 Phasen untergliedertes Referenzpunktfahren:

- 1. Synchronisieren durch Überfahren von 2 Referenzmarken
- 2. Fahren zum Zielpunkt

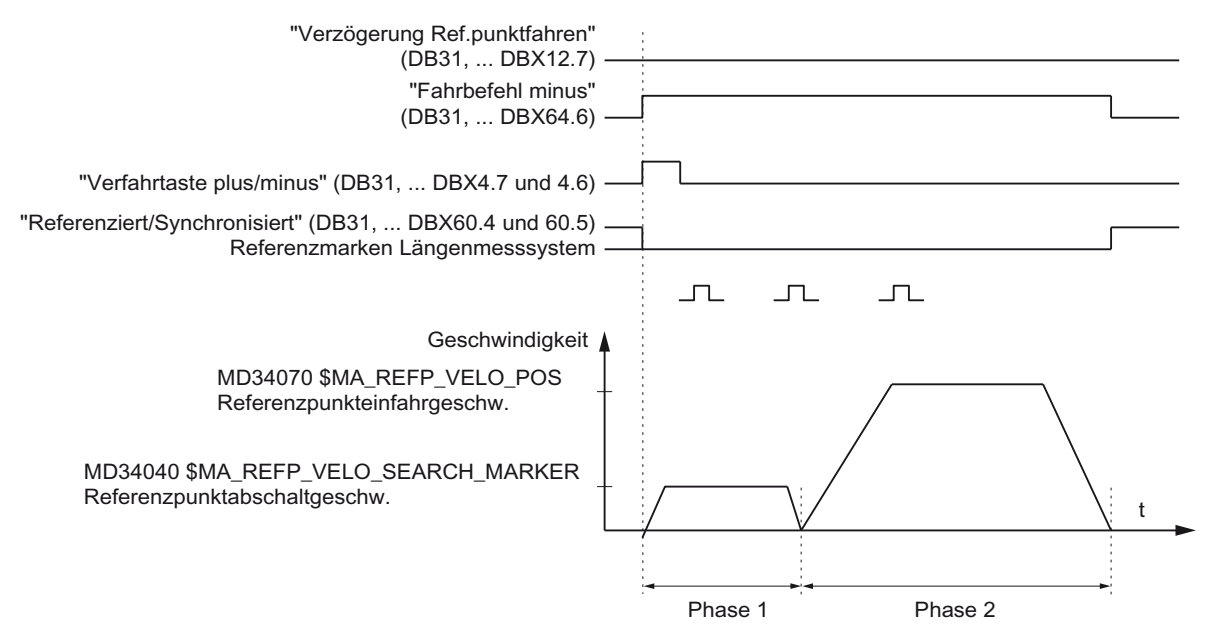

Bild 7-16 Signalverlauf: Abstandskodierte Referenzmarken (Prinzip)

# Phasenunabhängige Daten

Folgende Maschinendaten und Nahtstellensignale sind unabhängig bezüglich der einzelnen Phasen des Referenzpunktfahrens:

- MD11300 \$MN\_JOG\_INC\_MODE\_LEVELTRIGGRD (INC/REF im Tippbetrieb)
- MD34000 \$MA\_REFP\_CAM\_IS\_ACTIVE (Achse mit Referenznocken)
- MD34110 \$MA REFP\_CYCLE\_NR (Achsreihenfolge beim kanalspez. Referenzpunktfahren)
- MD30240 \$MA ENC\_TYPE (Gebertyp)
- MD34200 \$MA ENC\_REFP\_MODE (Referenziermodus)
- MD34310 \$MA ENC\_MARKER\_INC (Differenzabstand zweier Referenzmarken)
- MD34320 \$MA ENC\_INVERS (Messsystem gegensinnig)
- NST: DB21, ... DBX1.0 ("Referenzieren aktivieren")
- NST: DB21, ... DBX33.0 ("Referenzieren aktiv")

# Phase 1: Synchronisieren durch Überfahren von 2 Referenzmarken

Folgende Maschinendaten und Nahtstellensignale sind relevant:

- MD34010 \$MA REFP\_CAM\_DIR\_IS\_MINUS (Referenznocken anfahren in Minusrichtung)
- MD34040 \$MA REFP\_VELO\_SEARCH\_MARKER (Referenziergeschwindigkeit)
- MD34060 \$MA REFP\_MAX\_MARKER\_DIST (Maximale Wegstrecke zwischen 2 Referenzmarken)
- MD34300 \$MA ENC\_REFP\_MARKER\_DIST (Referenzmarkenabstand)
- NST: DB21 .. 30, DBX36.2 ("alle referenzpunktpflichtigen Achsen sind referenziert")
- NST: DB31, ... DBX4.7/DBX4.6 ("Verfahrtasten plus/minus")
- NST: DB31, ... DBX12.7 ("Verzögerung Referenzpunktfahren")
- NST: DB31, ... DBX60.4, DBX60.5 ("Referenziert/Synchronisiert 1, 2")

## Eigenschaften der Phase 1:

● Fährt die Maschinenachse von der Ausgangsposition einen im

MD34300 \$MA REFP\_MARKER\_DIST (max. Wegstrecke zur Referenzmarke) festgelegten Weg, ohne dass zwei Referenzmarken überfahren werden, bleibt die Maschinenachse stehen und

Alarm 20004 "Referenzmarke fehlt" wird ausgegeben.

## Phase 2: Fahren auf Zielpunkt

Folgende Maschinendaten und Nahtstellensignale sind relevant:

- MD34070 \$MA REFP\_VELO\_POS (Zielpunkteinfahrgeschwindigkeit)
- MD34090 \$MA REFP\_MOVE\_DIST\_CORR (Absolutverschiebung)
- MD34100 \$MA REFP\_SET\_POS (Zielpunkt)
- MD34330 \$MA REFP\_STOP\_AT\_ABS\_MARKER (mit/ohne Zielpunkt)
- NST: DB31, ... DBX60.4, DBX60.5 ("Referenziert/Synchronisiert 1, 2")

#### Eigenschaften der Phase 2:

- Die Vorschubkorrektur (der Vorschubkorrekturschalter) ist wirksam.
- Der Vorschubhalt (kanalspezifisch und achsspezifisch) ist wirksam.
- Die Maschinenachse kann mit NC-Stop/NC-Start angehalten und wieder gestartet werden.

7.4 Referenzieren Achse

# Ermittlung der Absolutverschiebung

Zur Ermittlung der Absolutverschiebung zwischen dem Messsystem-Nullpunkt und dem Maschinen-Nullpunkt, wird folgende Vorgehensweise empfohlen:

1. Ermittlung der Istposition des Messsystems

Die Istposition des Messsystems kann, nachdem zwei aufeinander folgende Referenzmarken überfahren wurden (synchronisiert), an der Bedienoberfläche unter "Istposition" abgelesen werden.

Die Absolutverschiebung muss zu diesem Zeitpunkt = 0 sein:

- MD34090 \$MA REFP\_MOVE\_DIST\_CORR = 0
- 1. Ermittlung der absoluten Maschinenistposition

Die Ermittlung der absoluten Maschinenistposition kann z. B. durch Verfahren der Maschinenachse auf eine bekannte Position (Festanschlag) erfolgen. Oder an einer beliebigen Position gemessen (Laserinterferometer) werden.

2. Berechnung der Absolutverschiebung

Längenmesssystem gleichsinnig zum Maschinensystem:

Absolutverschiebung = Maschinenistposition + Istposition des Messsystems

Längenmesssystem gegensinnig zum Maschinensystem:

Absolutverschiebung = Maschinenistposition - Istposition des Messsystems

MD34090 \$MA REFP\_MOVE\_DIST\_CORR (Referenzpunkt-/Absolutverschiebung)

# WARNUNG

Nach der Ermittlung der Absolutverschiebung und dem Eintrag in

• MD34090 \$MA REFP\_MOVE\_DIST\_CORR (Absolutverschiebung)

muss das Lagemesssystem erneut referenziert werden.

# Literatur

Funktionshandbuch Grundfunktionen; Referenzpunktfahren (R1)

# 7.4.3 Absolutwertgeber referenzieren

# Abgleich Absolutwertgeber

Um das Messsystem einer Maschinenachse mit Absolutwertgeber erstmalig zu referenzieren, justieren Sie den Geber. Zur Justage des Absolutwertgebers wird der Istwert des Gebers einmalig mit dem Maschinennullpunkt abgeglichen und anschließend gültig gesetzt.

Die SINUMERIK unterstützt folgende Arten der Justage:

- Bedienerunterstützte Justage
- Automatische Justage mit einem Messtaster
- Justage mit dem BERO

### Bedienerunterstützte Justage

Bei der bedienerunterstützten Justage wird die Maschinenachse des zu justierenden Absolutwertgebers auf eine bekannte Maschinenposition (Referenzposition) gefahren. Der Positionswert der Referenzposition wird als Referenzpunktwert in die NC zu übernommen.

Empfohlene Vorgehensweise:

- 1. Parametrieren des Referenziermodus
	- $-$  MD34200 \$MA\_ENC\_REFP\_MODE[n] = 0
- 2. Referenzposition anfahren

Verfahren der Maschinenachse in der Betriebsart JOG auf die Referenzposition. Anfahrrichtung entsprechend Maschinendatum:

- MD34010 \$MA\_REFP\_CAM\_DIR\_IS\_MINUS (Referenzpunktfahren in Minusrichtung)
	- 0 = positive Anfahrrichtung
	- 1 = negative Anfahrrichtung

#### ACHTUNG

Damit die Istposition der Maschinenachse nicht durch im Antriebsstrang vorhandene Lose verfälscht wird, muss das Anfahren der Referenzposition mit geringer Geschwindigkeit und immer aus derselben Richtung erfolgen.

3. Referenzposition in die NC übernehmen

Die Referenzposition wird in das Maschinendatum eingetragen:

- MD34100 \$MA\_REFP\_SET\_POS[n] (Referenzpunktwert)
- 4. Geberjustage frei geben

Die Freigabe der Geberjustage wird in folgendem Maschinendatum eingestellt:

- MD34210 \$MA\_ENC\_REFP\_STATE[n] = 1
- 5. Geänderte Maschinendaten durch NCK-Reset aktivieren.
- 6. Geberjustage abschließen:

Zum Abschluss der Geberjustage muss nach dem Hochlauf der NC in der Betriebsart JOG → REF für die Maschinenachse nochmals die gleiche Fahrtrichtungstaste betätigt werden:

- Betriebsart JOG → REF anwählen.
- Maschinenachse anwählen.
- Fahrtrichtungstaste betätigen.

7.4 Referenzieren Achse

#### Hinweis

Durch das Betätigen der Fahrtrichtungstaste erfolgt keine Verfahrbewegung der Maschinenachse!

Die NC berechnet darauf hin die vorhandene Referenzpunktverschiebung und trägt sie in das Maschinendatum ein:

• MD34090 \$MA\_REFP\_MOVE\_DIST\_CORR[n] (Referenzpunktverschiebung)

Als Kennung, dass die Justage erfolgreich abgeschlossen wurde, wechselt der Wert im Maschinendatum von 1 = Geberjustage frei gegeben nach 2 = Geber ist justiert:

 $\bullet$  MD34210 \$MA\_ENC\_REFP\_STATE[n] = 2

An der Bedienoberfläche wird für die aktuelle Maschinenposition als Istposition der Maschinenachse der Wert aus folgendem Maschinendatum angezeigt:

• MD34100 \$MA\_REFP\_SET\_POS[n] (Referenzpunktwert)

### Justage mehrerer Absolutwertgeber

Zur zeitoptimalen Justage der Absolutwertgeber mehrerer Maschinenachsen wird folgendes Vorgehen empfohlen:

- 1. Abhängig von der jeweiligen Maschinenkonstruktion alle oder mehrere Maschinenachsen auf ihre Referenzposition fahren. Siehe oben: Punkte 1. bis 4.
- 2. NCK-Reset auslösen. Siehe oben: Punkt 5.
- 3. Geberjustage für alle Maschinenachsen abschließen. Siehe oben Punkt 6.

## Neu-Justage

Eine neue Justage des Absolutwertgebers ist unter folgenden Bedingungen erforderlich:

- Getriebeumschaltung zwischen Last und Absolutwertgeber
- Ab-/Anbau des Absolutwertgebers (Gebertausch)
- Ab-/Anbau des Motors mit Absolutwertgeber (Motortausch)
- SRAM-Datenverlust der NC oder Batteriespannungsausfall: Hierzu ist das Einlesen eines Inbetriebnahmearchivs erforderlich.
- PRESET
- Änderung von Antriebsparametern:

Werden die Antriebsparameter p0418 und p0419 während der Inbetriebnahmephase geändert, muss auch der Absolutwertgeber in der NC über MD34210 \$MA\_ENC\_REFP\_STATE[n] neu abgeglichen werden: Die Änderung von Antriebsparametern wird erst nach einem Warmstart/PowerOn auf NCK-Seite wirksam.

## ACHTUNG

Der Status des Absolutwertgebers wird vom NCK nur bei Getriebeumschaltung selbsttätig auf 1 = "Geber nicht justiert" zurückgesetzt:

• MD34210 \$MA\_ENC\_REFP\_STATE[n] = 1

In allen anderen Fällen liegt es allein in der Verantwortung des Anwenders des NCK durch Zurücksetzen des Status von Hand auf "Geber nicht justiert" die De-Justage des Absolutwertgebers anzuzeigen und eine erneute Justage durchzuführen.

Eine neue Justage des Absolutwertgebers ist ebenfalls notwendig, wenn MD34210 \$MA\_ENC\_REFP\_STATE[n] = 0 gesetzt ist und eine der folgenden Bedingungen erfüllt ist:

- Der Alarm 25020 "Nullmarkenüberwachung aktiver Geber" ist aufgetreten.
- Die Steuerung wurde während der Konsistenzabsicherung ausgeschaltet.
- Die Gebernummer hat sich geändert.

#### Folge-Referenzieren

Das Folge-Referenzieren einer Maschinenachse wird automatisch im Hochlauf der NC ohne Achsbewegung durchgeführt.

Folgende Voraussetzungen müssen gegeben sein:

- Das nach dem Hochlauf der NC aktive Messsystem der Maschinenachse arbeitet mit dem Absolutwertgeber.
- Der Absolutwertgeber ist justiert: MD34210 \$MA\_ENC\_REFP\_STATE[n] = 2

## Literatur

Funktionshandbuch Grundfunktionen; Referenzpunktfahren (R1)

- Automatische Justage mit Messtaster, Justage mit BERO
- Referenzieren bei Absolutwertgebern

7.5 Spindeldaten parametrieren

# 7.5 Spindeldaten parametrieren

# 7.5.1 Soll-/Istwertkanäle Spindel

Die Parametrierung der Soll- und Istwertkanäle einer Spindel, ist identisch mit der Parametrierung der Soll- und Istwertkanäle einer Achse. Siehe dazu Kapitel ["Soll-](#page-180-0) [/Istwertkanäle"](#page-180-0) (Seite [180](#page-179-0)).

# 7.5.2 Getriebestufen

# Freigabe

Die prinzipielle Freigabe der Getriebestufenwechsel erfolgt über folgendes Maschinendatum:

● MD35010 \$MA\_GEAR\_STEP\_CHANGE\_ENABLE (Getriebestufenwechsel möglich, Spindel hat mehrere Getriebestufen)

Ist das Maschinendatum nicht gesetzt, geht die NC davon aus, dass die Spindel keine Getriebestufen besitzt.

## Mehrere Getriebestufen

Wenn mehr als eine Getriebestufe existiert, wird die Anzahl der Getriebestufen im MD35090 \$MA\_NUM\_GEAR\_STEPS eingegeben.

# Parametersätze

Im Spindelbetrieb einer Spindel, wird von der NC der Parametersatz angewählt, welcher der aktuellen Getriebestufe entspricht.

Getriebestufe x => Parametersatz (x+1) => Index [x]

Im Achsbetrieb einer Spindel, wird von der NC, unabhängig von der aktuellen Getriebestufe, immer der 1. Parametersatz (Index [0] ) angewählt.

Die folgenden Maschinendaten sind die getriebestufenabhängigen Maschinendaten einer Spindel:

- MD35110 \$MA\_GEAR\_STEP\_MAX\_VELO[n] (n<sub>max</sub> für Getriebestufenwechsel)
- MD35120 \$MA\_GEAR\_STEP\_MIN\_VELO[n] (n<sub>min</sub> für Getriebestufenwechsel)
- MD35130 \$MA\_GEAR\_STEP\_MAX\_VELO\_LIMIT[n] (n<sub>max</sub> für Getriebestufe)
- MD35135 \$MA\_GEAR\_STEP\_PC\_MAX\_VELO\_LIMIT (n<sub>max</sub> für Getriebestufe bei Lageregelung)
- MD35140 \$MA\_GEAR\_STEP\_MIN\_VELO\_LIMIT[n] (n<sub>min</sub> für Getriebestufe)

7.5 Spindeldaten parametrieren

- MD35200 \$MA\_GEAR\_STEP\_SPEEDCTRL\_ACCEL[n] (Beschleunigung im Drehzahlsteuerbetrieb)
- MD35210 \$MA\_GEAR\_STEP\_POSCTRL\_ACCEL[n] (Beschleunigung im Lageregelbetrieb)

Weiter Informationen bezüglich der Parametersätze, siehe Kapitel ["Parametersätze](#page-172-0)  [Achse/Spindel](#page-172-0) (Seite [173](#page-172-0))".

### Literatur

Funktionshandbuch Grundfunktionen; Spindeln: Getriebestufenwechsel (S1)

# 7.5.3 Messsysteme Spindel

### Geberanpassung

Für die Parametrierung der Messsysteme von Spindeln, gelten die gleichen Bedingungen wie für die Parametrierung der Messsysteme von Rundachsen. Diese Vervielfachung beträgt 2048.

Für inkrementelle Messsysteme siehe Kapitel ["Parametrierung inkrementeller Messsysteme"](#page-177-0) (Seite [177](#page-176-0)).

Für absolute Messsysteme siehe Kapitel ["Parametrierung absoluter Messsysteme"](#page-178-0)  (Seite [178](#page-177-0)).

## **ACHTUNG**

Wird zur Istwerterfassung der Motorgeber verwendet, muss beim Vorhanden- sein von mehreren Getriebestufen die Geberanpassung in den Maschinendaten für jede Getriebestufe eingetragen werden.

#### Impulsvervielfachung

Als Vervielfachung der Geberstriche wird immer die maximale Vervielfachung des jeweiligen Antriebes genutzt.

#### Beispiele zur Geberanpassung

#### Beispiel A: Geber an der Spindel

Folgende Bedingungen seien gegeben:

- Der inkrementelle Geber ist an der Spindel angebaut
- Geberimpulse = 500 [Impulse/Umdr.]
- Impulsvervielfachung = 128
- interne Rechenfeinheit = 1000 [Inkremente/Grad]

7.5 Spindeldaten parametrieren

- $\bullet$  Geber-Übersetzung = 1:1
- $\bullet$  Last-Übersetzung = 1:1

Entsprechend den obigen Werten, werden die Maschinendaten gesetzt:

- MD10210 \$MN\_INT\_INC\_PER\_DEG (Rechenfeinheit) = 1000 [Inkr./Grad]
- MD31020 \$MA\_ENC\_RESOL (Geberauflösung) = 500 [Impulse/Umdr.]
- MD31050 \$MA\_DRIVE\_AX\_RATION\_DENOM (Nenner Lastumdr.) = 1
- MD31060 \$MA\_DRIVE\_AX\_RATION\_NUMERA (Zähler Lastumdr.) = 1
- MD31070 \$MA\_DRIVE\_ENC\_RATION\_DENOM (Nenner Geberumdr.) = 1
- MD31080 \$MA\_DRIVE\_ENC\_RATION\_NUMERA (Zähler Geberumdr.) = 1

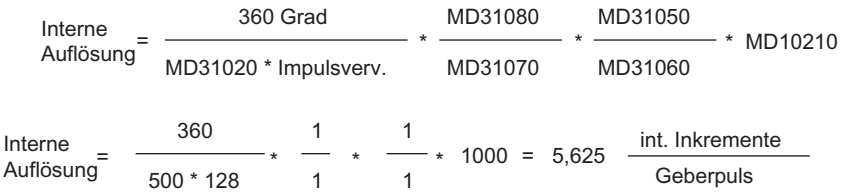

Ein Geberinkrement entspricht 5,625 internen Inkrementen.

Ein Geberinkrement entspricht 0,005625 Grad (feinste Positioniermöglichkeit).

## Beispiel B: Geber am Motor

Folgenden Bedingungen seien gegeben:

- Der inkrementelle Geber ist am Motor angebaut
- Geberimpulse = 2048 [Impulse/Umdr.]
- Impulsvervielfachung = 128
- interne Rechenfeinheit = 1000 [Inkremente/Grad]
- $\bullet$  Geber-Übersetzung = 1:1
- Last-Übersetzung 1= 2,5:1 [Motorumdr./Spindelumdr.]
- Last-Übersetzung 2= 1:1 [Motorumdr./Spindelumdr.]

#### Getriebestufe 1

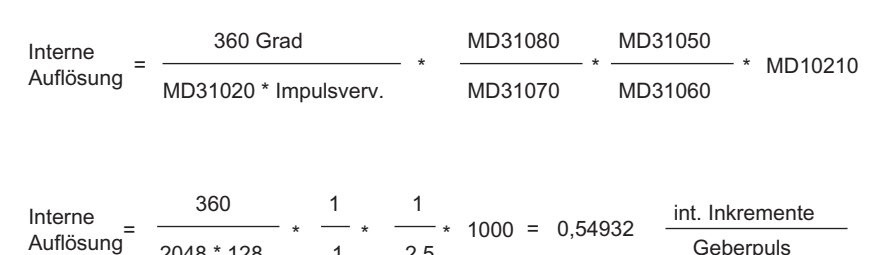

Geberouls  $25$ 1  $2048 * 128$ 

Ein Geberinkrement entspricht 0,54932 internen Inkrementen.

Ein Geberinkrement entspricht 0,00054932 Grad (feinste Positioniermöglichkeit).
#### Getriebestufe 2

Geberpuls Interne  $\frac{1}{2048 \times 100} \times \frac{1}{1} \times \frac{1}{1} \times 1000 = 1,3733$  int. Intremente 1 1 1 360 2048 \* 128

Ein Geberinkrement entspricht 1,3733 internen Inkrementen.

Ein Geberinkrement entspricht 0,0013733 Grad (feinste Positioniermöglichkeit).

## 7.5.4 Geschwindigkeiten und Sollwertanpassung für Spindel

## Geschwindigkeiten, Getriebestufen

Bei SINUMERIK 840D sl sind Daten für 5 Getriebestufen realisiert. Die Getriebestufen sind durch eine Minimal- und Maximaldrehzahl für die Getriebestufe und einer Minimaldrehzahl und einer Maximaldrehzahl für den automatischen Getriebestufenwechsel definiert.

Die Ausgabe einer neuen Soll-Getriebestufe erfolgt nur, wenn der neu programmierte Drehzahlsollwert nicht in der aktuellen Getriebestufe gefahren werden kann. Für den Getriebestufenwechsel können die Pendelzeiten zur Vereinfachung direkt in der NC vorgegeben werden, anderenfalls muss die Pendelfunktion in der PLC realisiert werden. Der Anstoß der Pendelfunktion erfolgt durch die PLC.

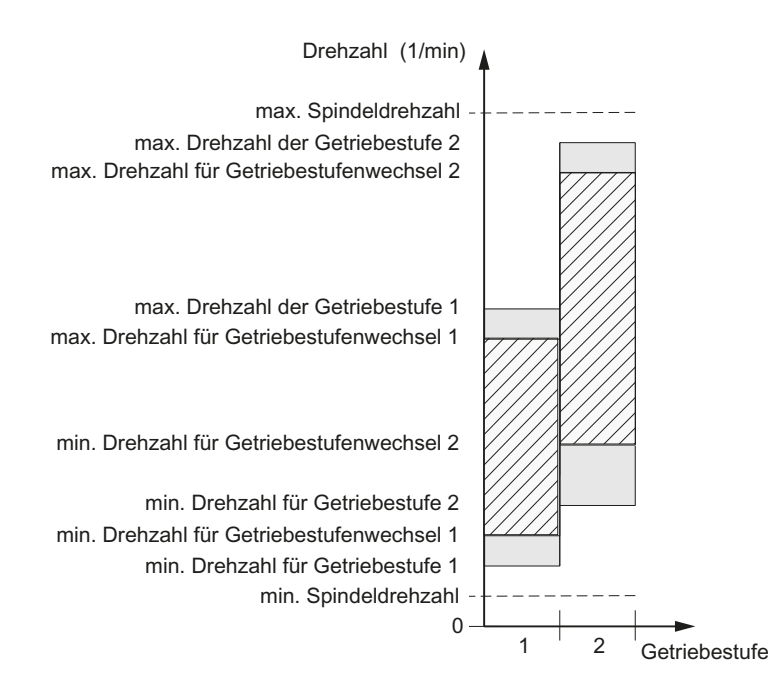

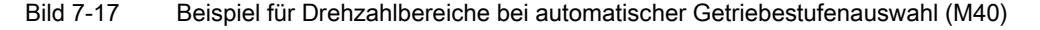

Inbetriebnahme CNC: NCK, PLC, Antrieb Inbetriebnahmehandbuch, 02/2012, 6FC5397-2AP40-3AA0 217

## Geschwindigkeiten für konventionellen Betrieb

Die Drehzahlen der Spindel für den konventionellen Betrieb werden in folgende Maschinendaten eingetragen:

- MD32010 \$MA\_JOG\_VELO\_RAPID (Konventioneller Eilgang)
- MD32020 \$MA\_JOG\_VELO (Konventionelle Achsgeschwindigkeit)

Die Drehrichtung wird über die entsprechenden Richtungstasten der Spindel an der Maschinensteuertafel vorgegeben!

## **Drehrichtung**

Die Drehrichtung bei einer Spindel entspricht der Verfahrrichtung bei einer Achse.

#### Sollwertanpassung

Die Geschwindigkeiten müssen für die Antriebsregelung mit normierten Werten an den Antrieb übergeben werden. Die Normierung in der NC erfolgt über das angewählte Lastgetriebe und über den entsprechenden Antriebsparameter.

## Maschinendaten

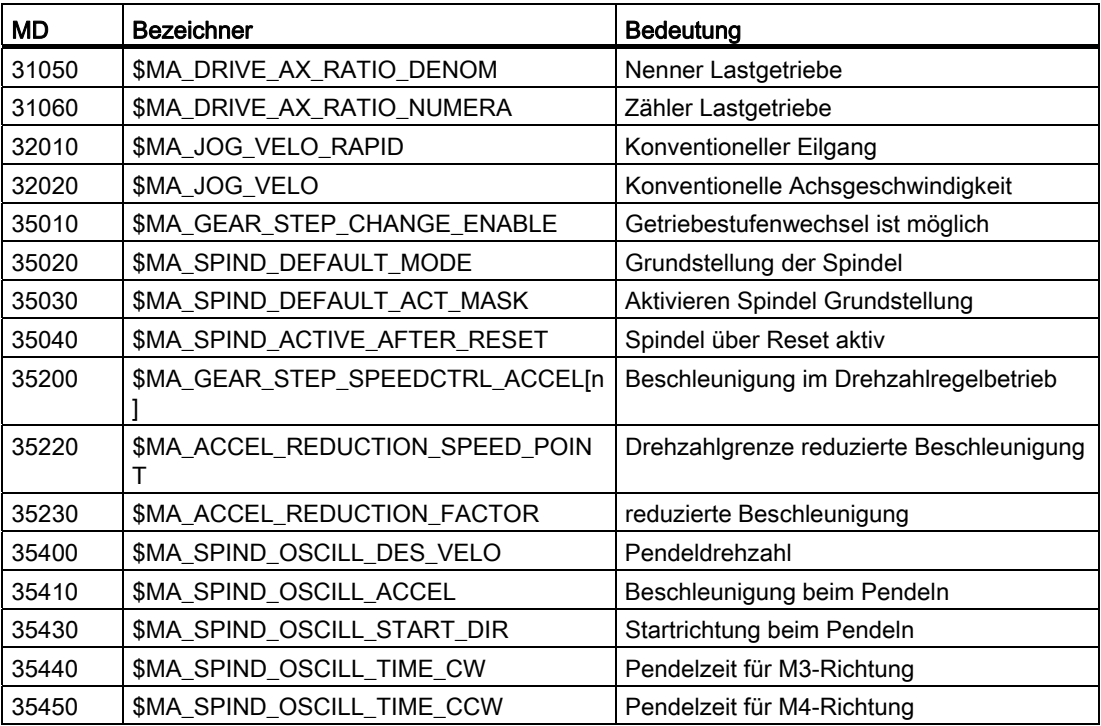

## 7.5.5 Spindel positionieren

## Funktionalität

Die NC bietet die Möglichkeit eines orientierten Spindelhalts, damit die Spindel in eine bestimmte Position gefahren werden kann und dort auch gehalten wird (z. B. beim Werkzeugwechsel). Für diese Funktion stehen mehrere Programmierbefehle zur Verfügung, die das Anfahren und die Programmbearbeitung festlegen.

- Auf absolute Position (0 360 Grad)
- Inkrementelle Position (+/- 999999.99 Grad)
- Positionierung ohne Beeinflussung des Satzwechsels (SPOSA)
- Satzwechsel bei Satzendekriterium (Interpolationsbereich erreicht)

Die Steuerung bremst aus der Bewegung mit der Beschleunigung für den Drehzahlbetrieb auf die Lageregeleinschaltdrehzahl.

Ist die Lageregeleinschaltdrehzahl erreicht, wird in den Lageregelbetrieb verzweigt und die Beschleunigung für den Lageregelbetrieb und der K<sub>V</sub>-Faktor werden wirksam.

Das Erreichen der programmierten Position wird durch Ausgabe des Nahtstellensignals "Genauhalt fein" angezeigt (Satzwechsel bei Position erreicht).

Die Beschleunigung für den Lageregelbetrieb muss so eingestellt werden, dass die Stromgrenze nicht erreicht wird. Die Beschleunigung muss für jede Getriebestufe eingegeben werden.

Wird aus dem Stillstand positioniert, wird maximal bis zur Lageregeleinschaltdrehzahl beschleunigt, die Richtung wird über Maschinendatum vorgegeben. Wenn keine Referenz vorhanden ist, dann ist die Bewegungsrichtung wie im

MD35350 \$MA\_SPIND\_POSITIONING\_DIR angegeben. Mit dem Einschalten des Lageregelbetriebes wird auch die Konturüberwachung aktiviert.

## Maschinendaten

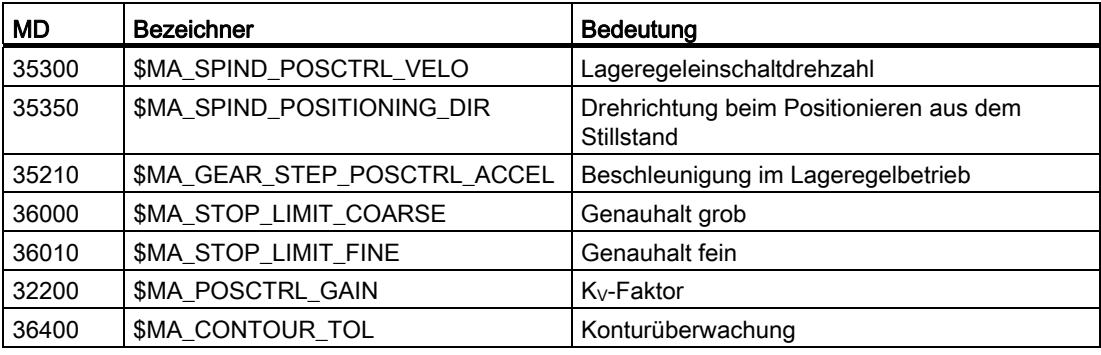

## Literatur

Funktionshandbuch Grundfunktionen; Spindeln (S1)

## 7.5.6 Spindel synchronisieren

## Übersicht

Damit die Spindel vom NCK aus positioniert werden kann, muss ihre Lage mit dem Messsystem abgeglichen werden. Diesen Vorgang nennt man "Synchronisieren". Das Synchronisieren erfolgt in der Regel auf die Nullmarke des angeschlossenen Gebers, oder eines BERO als Nullmarkenersatz.

Über folgendes Maschinendatum wird die Istposition der Spindel an der Nullmarkenposition definiert:

• MD34100 \$MA\_REFP\_SET\_POS (Referenzpunktwert)

In folgendem Maschinendatum wird die Nullmarkenverschiebung eingetragen:

● MD34090 \$MA\_REFP\_MOVE\_DIST\_CORR (Referenzpunktverschiebung)

Über folgendes Maschinendatum wird angegeben, über welches Signal die Synchronisation erfolgt:

- MD34200 \$MA\_ENC\_REFP\_MODE (Referenzier-Modus)
	- 1 = Geber-Nullmarke
	- $2 = Bero$

## Wann wird synchronisiert?

Eine Synchronisation der Spindel erfolgt:

- nach dem Hochlauf der NC, wenn die Spindel mit einem Programmierbefehl bewegt wird
- nach Anforderung zum Neu-Synchronisieren durch die PLC

NST DB31,... DBX16.4 (Spindel Neu-Synchronisieren 1)

NST DB31,... DBX16.5 (Spindel Neu-Synchronisieren 2)

● nach jedem Getriebestufenwechsel bei indirektem Messsystem

MD31040 \$MA\_ENC\_IS\_DIRECT (direktes Messsystem) = 0

● mit Unterschreiten der Gebergrenzfrequenz, nachdem eine Drehzahl programmiert wurde, die oberhalb der Gebergrenzfrequenz liegt.

## ACHTUNG

Ist der Spindelgeber nicht direkt an der Spindel montiert und es existieren Getriebeübersetzungen zwischen dem Geber und der Spindel (z. B. Geber an Motor) so muss die Synchronisation über ein BERO-Signal erfolgen, das am Antrieb (SERVO) angeschlossen wird. Die Steuerung synchronisiert die Spindel dann auch nach jedem Getriebestufenwechsel automatisch neu. Der Anwender muss hierzu nichts beitragen.

Allgemein verschlechtern beim Synchronisieren Lose, Elastizitäten im Getriebe und die Hysterese des BERO die erreichbare Genauigkeit.

## Maschinendaten

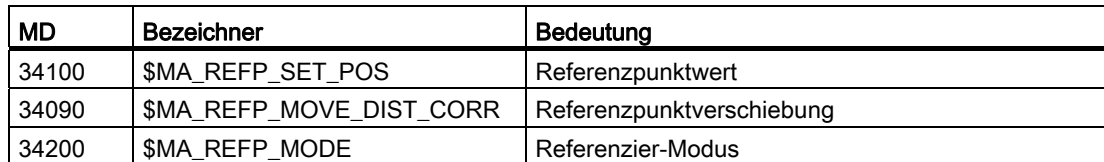

## 7.5.7 Überwachungen der Spindel

## Spindel steht

Die maximal zulässige Drehzahl der Spindel, bis zu der auf Stillstand der Spindel erkannt wird, wird eingestellt über das Maschinendatum:

• MD36060 \$MA\_STANDSTILL\_VELO\_TOL (max. Drehzahl "Spindel steht")

Unterschreitet die Istdrehzahl diese Drehzahlgrenze, wird das NC/PLC-Nahtstellensignal gesetzt:

 $\bullet$  DB31,... DBX61.4 = 1 (Spindel steht)

#### Freigabe des Bahnvorschubs

Voraussetzung:

- Die Spindel befindet sich im Steuerbetrieb
- MD35510 \$MA\_SPIND\_STOPPED\_AT\_IPO\_START == TRUE (Vorschubfreigabe bei "Spindel steht")

Der Bahnvorschub wird freigegeben, wenn beide Bedingungen erfüllt sind:

- (Istdrehzahl der Spindel) < (MD36060 \$MA\_STANDSTILL\_VELO\_TOL)
- $\bullet$  DB31,... DBX61.4 == 1 (Spindel steht)

## Spindel im Sollbereich

Erreicht die Spindel den im folgenden Maschinendatum angegebenen Toleranzbereich, wird das Nahtstellsignal NST DB31,... DBX83.5 (Spindel im Sollbereich) gesetzt:

• MD35150 \$MA\_SPIND\_DES\_VELO\_TOL (Spindeldrehzahltoleranz)

Beim folgenden gesetzten Maschinendatum wird dann der Bahnvorschub freigegeben:

● MD35510 \$MA\_SPIND\_STOPPED\_AT\_IPO\_START (Vorschubfreigabe bei "Spindel steht")

## Maximale Spindeldrehzahl

Die maximale Spindeldrehzahl kann über folgende Systemdaten eingestellt werden:

- maschinenbedingte maximale Drehzahl über Maschinendatum MD35100 \$MA\_SPIND\_VELO\_LIMIT (max. Spindeldrehzahl)
- prozessbedingte maximale Drehzahl über sofort wirksames Settingdatum SD43235 \$SA\_SPIND\_USER\_VELO\_LIMIT (max. Spindeldrehzahl)

Die NC begrenzt die Drehzahl der Spindel auf den kleineren der beiden Werte.

#### Fehlerreaktion:

Wird die Drehzahl trotzdem um die Drehzahltoleranz überschritten (Antriebsfehler), erfolgt:

- DB31,... DBX83.0 = 1 (Drehzahlgrenze überschritten)
- Alarm "22150 Maximale Futterdrehzahl überschritten"

Das folgende Maschinendatum begrenzt ebenfalls die Drehzahl der Spindel:

● MD36200 \$MA\_AX\_VELO\_LIMIT (Schwellwert für Geschwindigkeitsüberwachung)

Bei Überschreiten der Geschwindigkeit wird ein Alarm generiert.

Im lagegeregelten Betrieb (z. B. SPCON) begrenzt die NC die über Maschinen- oder Settingdaten vorgegebene Maximal-Drehzahl auf 90% des Maximalwertes (Regelreserve).

## Getriebestufendrehzahl min./max.

Die Vorgabe der max./min. Drehzahl einer Getriebestufe erfolgt in folgenden Maschinendaten:

- MD35130 \$MA\_GEAR\_STEP\_MAX\_VELO\_LIMIT (max. Drehzahl der Getriebestufe)
- MD35140 \$MA\_GEAR\_STEP\_MIN\_VELO\_LIMIT (min. Drehzahl der Getriebestufe)

Dieser Drehzahlbereich kann in der aktiven Getriebestufe nicht verlassen werden.

#### Progr. Spindeldrehzahlbegrenzungen

Mit den folgenden Funktionen kann eine Drehzahlbegrenzung durch ein Teileprogramm vorgegeben werden:

- G25 S... (min. Spindeldrehzahl)
- G26 S... (max. Spindeldrehzahl)

Die Begrenzung ist in allen Betriebsarten aktiv.

Mit der Funktion LIMS=... kann eine Spindeldrehzahlgrenze für G96 (konstante Schnittgeschwindigkeit) vorgegeben werden:

● LIMS=... (Drehzahlbegrenzung (G96))

Diese Begrenzung ist nur bei aktivem G96 wirksam.

## **Gebergrenzfrequenz**

Wird die Gebergrenzfrequenz im folgenden Maschinendatum überschritten, geht die Synchronisation der Spindel verloren und die Funktionalität der Spindel ist eingeschränkt (Gewinde, G95, G96):

● MD36300 \$MA\_ENC\_FREQ\_LIMIT (Gebergrenzfrequenz)

Eine Neusynchronisation erfolgt automatisch sobald die Geberfrequenz den Wert vom folgenden Maschinendatum unterschreitet:

● MD36302 \$MA\_ENC\_FREQ\_LIMIT\_LOW (Gebergrenzfrequenz, bei welcher der Geber wieder eingeschaltet wird)

Die Gebergrenzfrequenz ist so einzugeben, dass die mechanische Grenzdrehzahl des Gebers nicht überschritten wird, da sonst aus hohen Drehzahlen heraus falsch synchronisiert wird.

## Übersicht der Drehzahlgrenzwerte

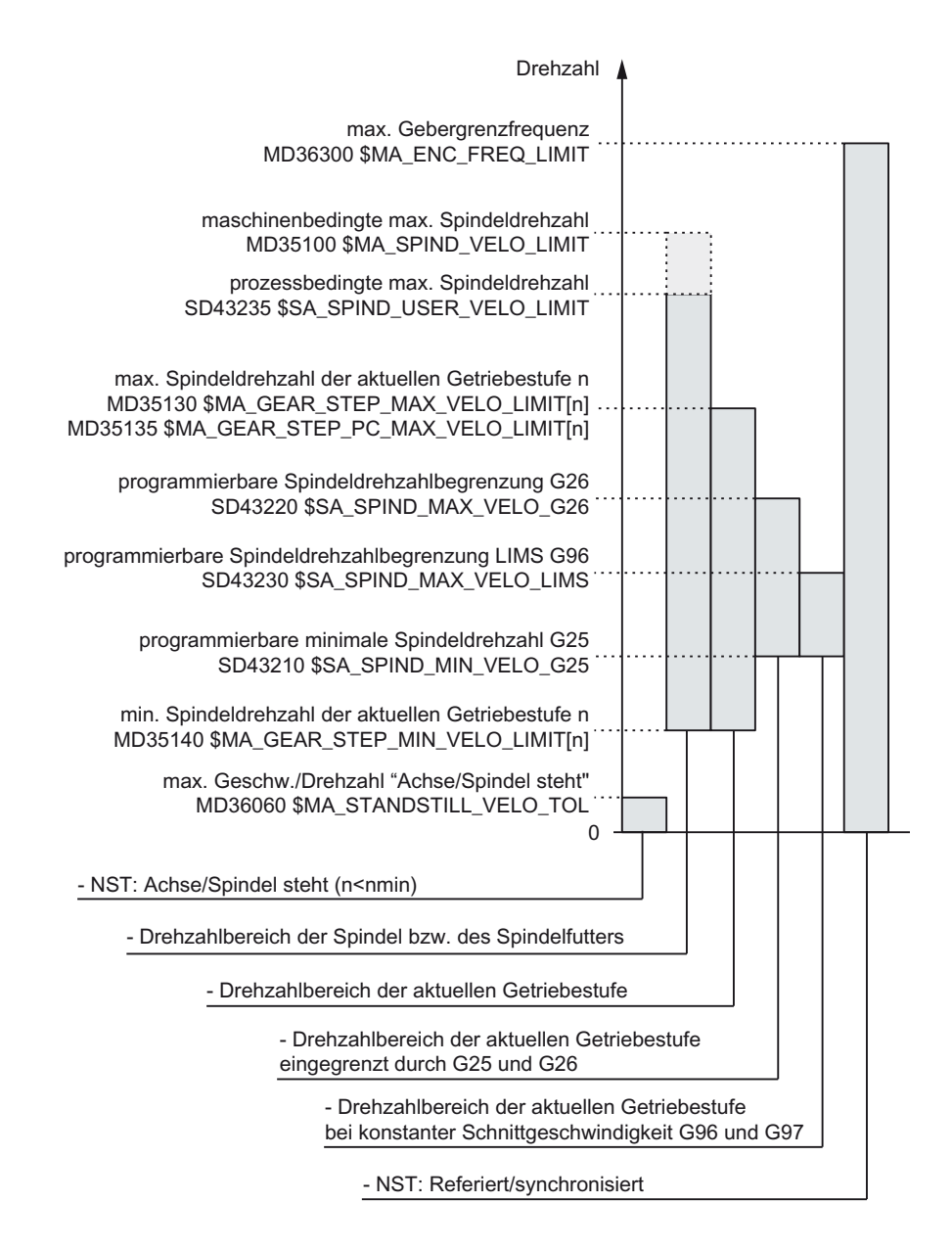

## Literatur

Funktionshandbuch Grundfunktionen; Spindeln: Spindelüberwachungen (S1)

## <span id="page-224-0"></span>7.6.1 Feinheiten

#### Übersicht

Bei den Feinheiten d. h. der Auflösung von Linear- und Winkelpositionen, Geschwindigkeiten, Beschleunigungen und Ruck, ist zu unterscheiden zwischen

- der Eingabefeinheit, d. h. Eingabe von Daten an der Bedienoberfläche oder über Teileprogramme.
- der Anzeigefeinheit, d. h. Anzeige von Daten an der Bedienoberfläche.
- der Rechenfeinheit, d. h. der internen Darstellung der über die Bedienoberfläche oder Teileprogramm eingegebenen Daten.

#### Eingabe- und Anzeigefeinheit

Die Eingabe- und Anzeigefeinheit wird durch die verwendete Bedieneinheit vorgegeben, wobei die Anzeigefeinheit für Positionswerte mit dem MD9004 \$MM\_DISPLAY\_RESOLUTION (Anzeigefeinheit) veränderbar ist.

Über das MD9011 \$MM\_DISPLAY\_RESOLUTION\_INCH (Anzeigefeinheit INCH-Maßsystem), kann die Anzeigefeinheit für Positionswerte bei Inch-Einstellung projektiert werden. Damit ist es möglich bei Inch-Einstellung bis zu sechs Nachkommastellen anzeigen zu können.

Für die Programmierung in Teileprogrammen gelten die in der Programmieranleitung aufgeführten Eingabefeinheiten.

## Rechenfeinheit

Mit der Rechenfeinheit, wird die Anzahl der max. wirksamen Nachkommastellen für alle Daten festgelegt, deren phys. Einheit auf eine Länge oder einen Winkel beziehen, z. B. Positionswerte, Geschwindigkeiten, Werkzeugkorrekturen, Nullpunktverschiebungen, etc.

Die gewünschte Rechenfeinheit wird mit den Maschinendaten

- MD10200 \$MN\_INT\_INCR\_PER\_MM (Rechenfeinheit für Linearpositionen)
- MD10210 \$MN\_INT\_INCR\_PER\_DEG (Rechenfeinheit für Winkelpositionen)

eingestellt.

Die Standardbelegung beträgt:

- 1000 Inkremente/mm
- 1000 Inkremente/Grad

Mit der Rechenfeinheit, wird somit auch die max. erreichbare Genauigkeit bei Positionen und angewählten Korrekturen bestimmt. Voraussetzung ist jedoch ein an diese Genauigkeit angepasstes Messsystem.

#### Hinweis

Die Rechenfeinheit ist zwar prinzipiell unabhängig von der Eingabe-/Anzeigefeinheit, sollte aber mindestens die gleiche Auflösung haben.

#### Rundung

Die Genauigkeit der Eingabe von Linear- und Winkel-Positionen wird auf die Rechenfeinheit begrenzt, indem das Produkt des programmierten Wertes mit der Rechenfeinheit auf eine ganze Zahl gerundet wird.

#### Beispiel für Rundung:

Rechenfeinheit: 1000 Inkremente/mm Programmierter Weg: 97,3786 mm Wirksamer Wert = 97,379 mm

#### Hinweis

Um die ausgeführte Rundung leicht nachvollziehbar zu halten, ist es sinnvoll, für die Rechenfeinheit 10er-Potenzen (100, 1000, 10.000) zu verwenden.

#### Anzeigefeinheit

Im MD9004 \$MM\_DISPLAY\_RESOLUTION (Anzeigefeinheit) ist die Anzahl der Nachkommastellen für die Positionswerte auf der Bedientafel einzustellen.

#### Grenzwerte für die Eingabe und Anzeige

Die Begrenzung der Eingabewerte hängt von der Anzeigemöglichkeit und von der Eingabemöglichkeit an der Bedientafel ab. Diese Grenze liegt bei 10 Stellen plus Komma plus Vorzeichen.

#### Beispiel für Programmierung im 1/10 - μm-Bereich:

Alle Linearachsen einer Maschine sollen im Wertebereich 0,1 ... 1000 mm programmiert und verfahren werden.

Um auf 0,1 μm genau zu positionieren, muss die Rechenfeinheit auf ≥ 104 Inkr./mm gesetzt werden:

MD10200 \$MN\_INT\_INCR\_PER\_MM = 10000 [Inkr./mm]:

Beispiel für zugehöriges Teileprogramm:

N20 G0 X 1.0000 Y 1.0000 ;Achsen fahren auf die Position X=1.0000 mm, Y=1.0000 mm

N25 G0 X 5.0002 Y 2.0003 ;Achsen fahren auf die Position X=5.0002 mm, Y=2.0003 mm

## Maschinendaten

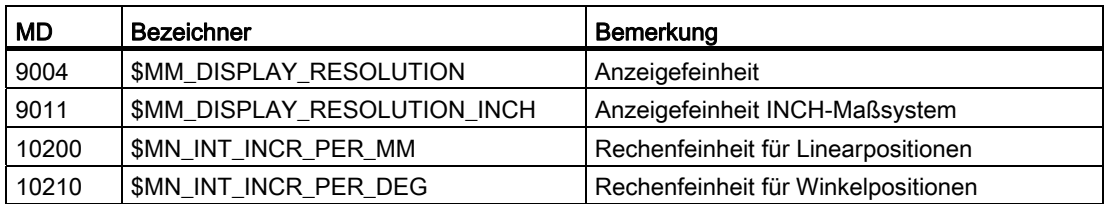

## Literatur

Funktionshandbuch Grundfunktionen; Geschwindigkeiten, Soll-/Istwertsysteme, Regelung (G2)

## 7.6.2 Normierung phys. Größen von Maschinen- und Settingdaten

## Normierung physikalischer Größen

Maschinen- und Setting-Daten, die eine physikalische Größe besitzen, werden je nach Grundsystem (metrisch/inch) standardmäßig in den in der Tabelle "Normierung physikalischer Größen von Maschinen- und Setting-Daten" aufgeführten Ein- /Ausgabeeinheiten interpretiert.

Die intern verwendeten Einheiten mit denen die NC arbeitet, sind dazu unabhängig und fest vorgegeben.

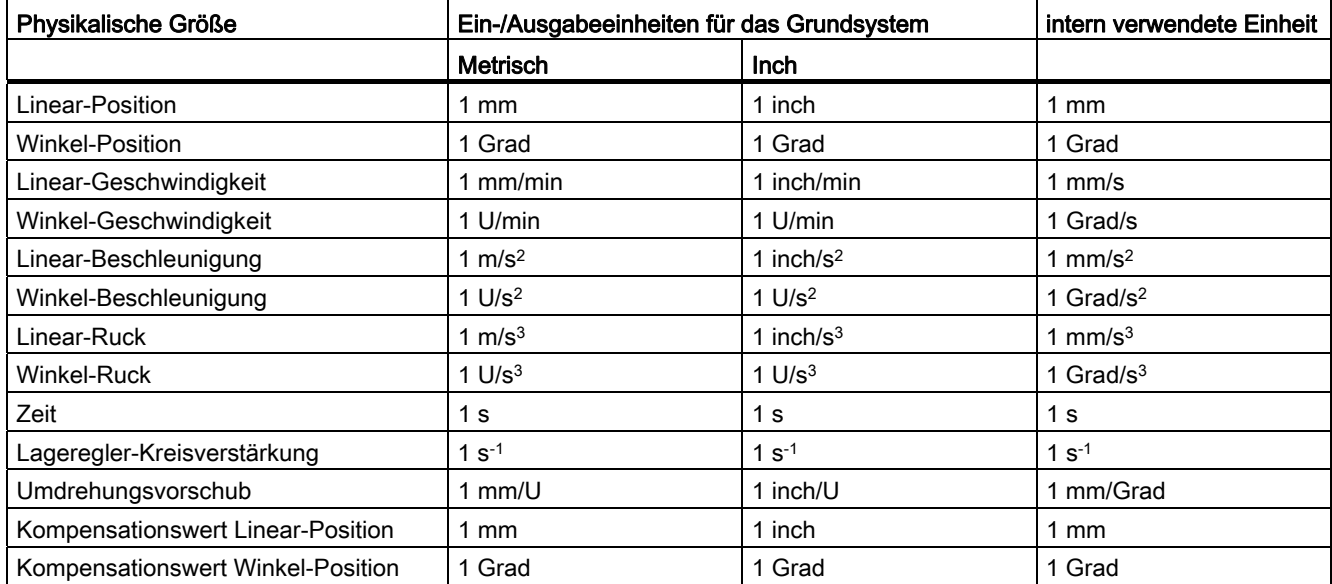

## Anwenderdefiniert

Der Anwender hat die Möglichkeit, andere Ein-/Ausgabeeinheiten für Maschinen- und Setting-Daten zu definieren. Dazu muss über folgende Maschinendaten eine Anpassung zwischen den neu gewählten Ein-/Ausgabeeinheiten und den internen Einheiten erfolgen:

- MD10220 \$MN\_SCALING\_USER\_DEF\_MASK (Aktivierung der Normierungsfaktoren) und
- MD10230 \$MN\_SCALING\_FACTORS\_USER\_DEF[n] (Normierungsfaktoren der physikalischen Größen)

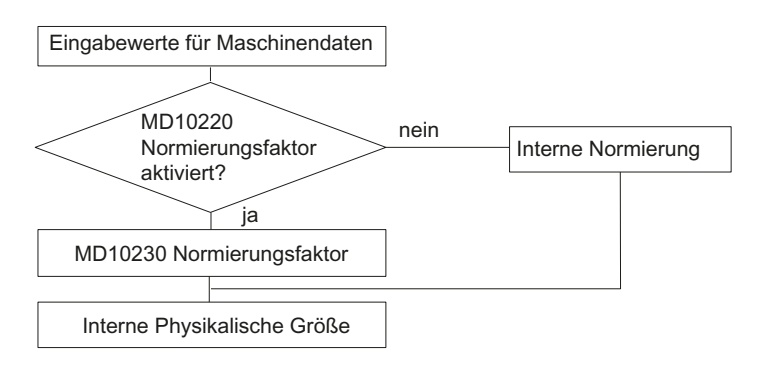

#### Dabei gilt:

Gewählte Ein-/Ausgabeeinheit=

MD10230 \$MN\_SCALING\_FACTORS\_USER\_DEF[n] \* Interne Einheit

In das MD10230 \$MN\_SCALING\_FACTORS\_USER\_DEF[n] ist also jeweils die gewählte Ein-/Ausgabeeinheit, ausgedrückt in den internen Einheiten 1 mm, 1 Grad und 1 s, einzugeben.

Tabelle 7- 1 Bit-Nummer und Index zur Anwenderdefinition

| Physikalische Größe               | MD10220           | MD10230 |
|-----------------------------------|-------------------|---------|
|                                   | <b>Bit-Nummer</b> | Index n |
| Linear-Position                   | 0                 | 0       |
| Winkel-Position                   | 1                 |         |
| Linear-Geschwindigkeit            | 2                 | 2       |
| Winkel-Geschwindigkeit            | 3                 | 3       |
| Linear-Beschleunigung             | 4                 | 4       |
| Winkel-Beschleunigung             | 5                 | 5       |
| Linear-Ruck                       | 6                 | 6       |
| Winkel-Ruck                       | 7                 |         |
| Zeit                              | 8                 | 8       |
| K <sub>v</sub> -Faktor            | 9                 | 9       |
| Umdrehungsvorschub                | 10                | 10      |
| Kompensationswert Linear-Position | 11                | 11      |
| Kompensationswert Winkel-Position | $12 \overline{ }$ | 12      |

## Beispiel 1:

Die Ein-/Ausgabe von Lineargeschwindigkeiten über Maschinendaten soll statt in mm/min (Grundstellung) in m/min erfolgen. Die interne Einheit ist mm/s.

<span id="page-228-0"></span>Über MD10220 \$MN\_SCALING\_USER\_DEF\_MASK Bit2 = 1 wird der Normierungsfaktor für Lineargeschwindigkeiten als anwenderdefiniert freigegeben. Der Normierungsfaktor errechnet sich nach folgender Formel:

MD10230 \$MN\_SCALING\_FACTORS\_USER\_DEF[n] = <del>\_\_Gewählte Ein- / Ausgabeeinheit</del> interne Einheit  $m$ min mm s mm s MD10230 \$MN\_SCALING\_FACTORS\_USER\_DEF[n] =  $\frac{1 \frac{m}{\text{min}}}{{\text{min}}}$  =  $\frac{1000 \text{ mm}}{\text{mm}}$  =  $\frac{1000 \text{ s}}{\text{mm}}$  =  $\frac{1000 \text{ s}}{\text{mm}}$  =  $\frac{1000 \text{ s}}{\text{mm}}$  =  $\frac{1000 \text{ s}}{\text{mm}}$  =  $\frac{1000 \text{ s}}{\text{mm}}$  = 16,667 mm s  $1 \frac{mm}{s}$   $1 \frac{mm}{s}$  60

 $\rightarrow$  MD10230 \$MN\_SCALING\_FACTORS\_USER\_DEF[2] = 16, 667

Der Index 2 spezifiziert die "Linear-Geschwindigkeit".

#### Beispiel 2:

Zusätzlich zu der Änderung von Beispiel 1 soll die Maschinendaten-Ein-/Ausgabe von Linear-Beschleunigungen statt in m/s<sup>2</sup> (Grundstellung) in ft/s<sup>2</sup> erfolgen. (Die interne Einheit ist mm/s2).

MD10220 \$MN\_SCALING\_USER\_DEF\_MASK = ,H14'; (Bit - Nr. 4 und Bit - Nr. 2) von Beispiel 1 als Hex-Wert

MD10230 \$MN\_SCALING\_FACTORS\_USER\_DEF[n] = 
$$
\frac{1 - \frac{ft}{s^2}}{1 - \frac{mm}{s^2}} = \frac{12*25.4 \frac{mm}{s^2}}{1 - \frac{mm}{s^2}} = \frac{1000}{60} = 304.8
$$

 $\rightarrow$  MD10230 \$MN\_SCALING\_FACTORS\_USER\_DEF[4] = 304,8

Der Index 4 spezifiziert die "Linear-Beschleunigung".

## Maschinendaten

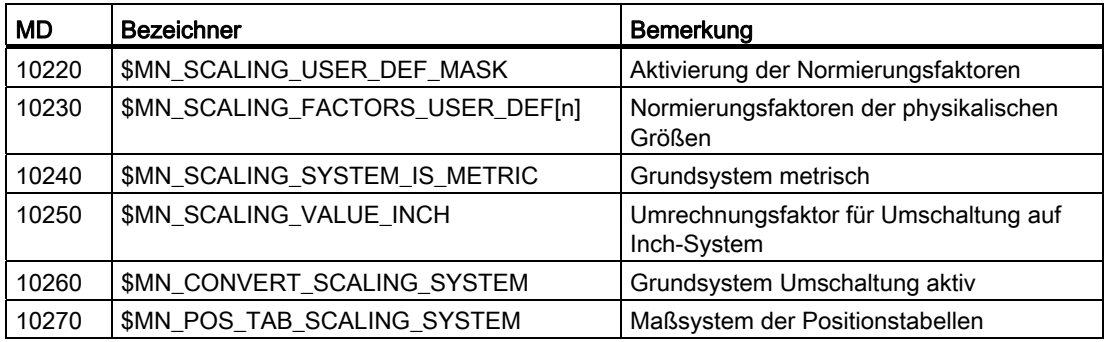

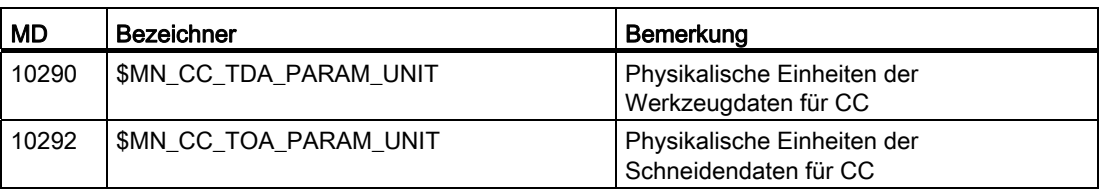

## 7.6.3 Ändern von skalierenden Maschinendaten

Die Skalierung von mit phys. Größen behafteten Maschinendaten wird durch folgende Maschinendaten festgelegt:

- MD10220 \$MN\_SCALING\_USER\_DEF\_MASK (Aktivierung der Normierungsfaktoren)
- MD10230 \$MN\_SCALING\_FACTORS\_USER\_DEF (Normierungsfaktoren der physikalischen Größen)
- MD10240 \$MN\_SCALING\_SYSTEM\_IS\_METRIC (Grundsystem metrisch)
- MD10250 \$MN\_SCALING\_VALUE\_INCH (Umrechnungsfaktor für Umschaltung auf INCH-System)
- MD30300 \$MA\_IS\_ROT\_AX (Rundachse)

Beim Ändern von skalierenden Maschinendaten, werden alle Maschinendaten, die aufgrund ihrer phys. Einheit von dieser Änderung betroffen sind, mit dem nächsten NCK-Reset umgerechnet.

Beispiel: Umdefinieren einer Achse A1 von Linear- auf Rundachse.

Die Steuerung wurde mit Standardwerten in Betrieb genommen. Die Achse A1 ist als Linearachse deklariert.

- MD30300 \$MA\_IS\_ROT\_AX[A1] = 0 (keine Rundachse)
- MD32000 \$MA\_MAX\_AX\_VELO [A1] = 1000 [mm/min] (Maximale Achsgeschw.)

Die Achse A1 wird nun als Rundachse deklariert und enthält folgende Maschinendaten:

- $\bullet$  MD30300 \$MA\_IS\_ROT\_AX[A1] = 1 (Rundachse)
- MD32000 \$MA\_MAX\_AX\_VELO [A1]= 1000 [mm/min] (Maximale Achsgeschw.)

Mit dem nächsten NCK-Reset, erkennt die Steuerung, dass die Achse A1 als Rundachse definiert ist und normiert das MD32000 \$MA\_MAX\_AX\_VELO bezogen auf eine Rundachse auf [Umdr/min] um.

- MD30300 \$MA\_IS\_ROT\_AX $[A1] = 1$  (Rundachse)
- MD32000 \$MA\_MAX\_AX\_VELO [A1]= 2,778 [Umdr./min]

#### **Hinweis**

Wird ein skalierendes Maschinendatum geändert, so gibt die Steuerung den Alarm "4070 Normierungsdatum geändert" aus.

## Manuelle Änderung

Folgende Vorgehensweise beim manuellen Ändern von skalierenden Maschinendaten wird empfohlen:

- 1. Einstellen aller skalierenden Maschinendaten
- 2. NCK-Reset auslösen
- 3. Einstellen aller abhängigen Maschinendaten nach erfolgtem Hochlauf der NC

## 7.6.4 Laden von Standard-Maschinendaten

Die Standard-Maschinendaten können auf mehrere Arten geladen werden.

## HMI-Startup

Über die HMI Standardbedienoberfläche HMI-Startup: Menü Bedienbereich "Diagnose" > "NC/PLC"

- Schaltfläche: "NCK-Daten löschen"
- Schaltfläche: "NCK-Reset"

## **ACHTUNG**

Mit dem Löschen der NCK-Daten, gehen alle Anwenderdaten verloren.

Um Datenverluste zu vermeiden, sollte vor dem Löschen der NCK-Daten eine Serieninbetriebnahme-Datei erstellt werden. Das Erstellen einer Serieninbetriebnahme-Datei ist im Kapitel "Erstellen einer Serieninbetriebnahme-Datei" beschrieben.

## MD11200 \$MN\_INIT\_MD

Über die unten aufgeführten Eingabewerte im MD11200 \$MN\_INIT\_MD (Laden der Standard-Maschinendaten beim "nächsten" NC-Hochlauf) können beim nächsten NC-Hochlauf verschiedene Datenbereiche mit Standardwerten geladen werden.

Nach dem Setzen des Maschinendatums muss ein NCK-Reset ausgelöst werden:

- 1. NCK-Reset: Das Maschinendatum wird aktiviert.
- 2. NCK-Reset: Abhängig vom Eingabewert, werden die entsprechenden Maschinendaten auf ihre Standardwerte gesetzt und das MD11200 \$MN\_INIT\_MD wieder auf den Wert "0" zurückgesetzt.

## Eingabewerte

 $MD11200$  \$MN INIT MD = 1

Beim nächsten NC-Hochlauf werden alle MD, mit Ausnahme der speicherkonfigurierenden Daten, mit den Standardwerten überschrieben.

 $MD11200$  \$MN INIT  $MD = 2$ Beim nächsten NC-Hochlauf werden alle speicherkonfigurierenden MD mit den Standardwerten überschrieben.

## 7.6.5 Maßsystemumschaltung

## Maßsystemumschaltung

Die Maßsystemumschaltung der gesamten Maschine erfolgt im Bedienbereich "Maschine" → "Einstellungen" → "Umschalten inch"↔"Umschalten metrisch". Die eigentliche Umschaltung des Maßsystems wird intern über das Schreiben aller notwendigen Maschinendaten und anschließendes Wirksamsetzen mit Reset (po) vorgenommen.

Das MD10240 \$MN\_SCALING\_SYSTEM\_IS\_METRIC und die entsprechenden G70/G71/G700/G710 Einstellungen in MD20150 \$MC\_GCODE\_RESET\_VALUES werden für alle projektierten Kanäle automatisch und konsistent umgeschaltet. Dabei wechselt der Wert von MD20150 \$MC\_GCODE\_RESET\_VALUES[12] zwischen G700 und G710. Dieser Vorgang wird unabhängig von der aktuell eingestellten Schutzstufe durchgeführt.

## Randbedingungen

Die Umschaltung wird nur unter folgenden Randbedingungen durchgeführt:

- MD10260 \$MN\_CONVERT\_SCALING\_SYSTEM=1.
- Bit 0 des MD20110 \$MC\_RESET\_MODE\_MASK in jedem Kanal gesetzt ist.
- Alle Kanäle im Reset Zustand sind.
- Achsen nicht über JOG, DRF oder die PLC verfahren werden.
- Konstante Scheibenumfangsgeschwindigkeit (SUG) nicht aktiv ist.

Für die Dauer der Umschaltung werden Aktionen, wie Teileprogrammstart oder BA-Wechsel gesperrt.

Kann die Umschaltung nicht vorgenommen werden, so wird das mit einer entsprechenden Meldung an der Bedienoberfläche angezeigt. Diese Festlegung stellt sicher, dass eine laufende Programmabarbeitung im Bezug auf das Maßsystem immer einem konsistenten Datensatz vorfindet.

## **Systemdaten**

Bei der Umschaltung des Maßsystems werden aus Sicht des Bedieners alle längenbehafteten Angaben in das neue Maßsystem automatisch umgerechnet. Dazu zählen:

- Positionen
- Vorschübe
- **Beschleunigungen**
- Ruck
- Werkzeugkorrekturen
- Programmierbare, einstellbare und externe Nullpunktverschiebungen, DRF-Verschiebungen
- Kompensationswerte
- Schutzbereiche

- Maschinendaten
- JOG und Handradbewertungen

Nach der Umschaltung sind alle Daten in physikalischen Größen verfügbar. Daten, für die keine eindeutigen physikalischen Einheiten definiert sind, werden keiner automatischen Umrechnung unterzogen:

- R-Parameter
- GUD's (Global User Data)
- LUD's (Local User Data)
- PUD's (Program global User Data)
- Analoge Ein-/Ausgänge
- Datenaustausch über den FC21

Hier ist der Anwender gefordert, das aktuell gültige Maßsystem MD10240 \$MN\_SCALING\_SYSTEM\_IS\_METRIC zu berücksichtigen.

An der PLC-Nahtstelle kann die aktuelle Maßsystemeinstellung über das Signal "Inch-Maßsystem" DB10.DBX107.7 gelesen werden. Über DB10.DBB71 kann der "Maßsystem-Änderungszähler" ausgelesen werden.

## Maschinendaten

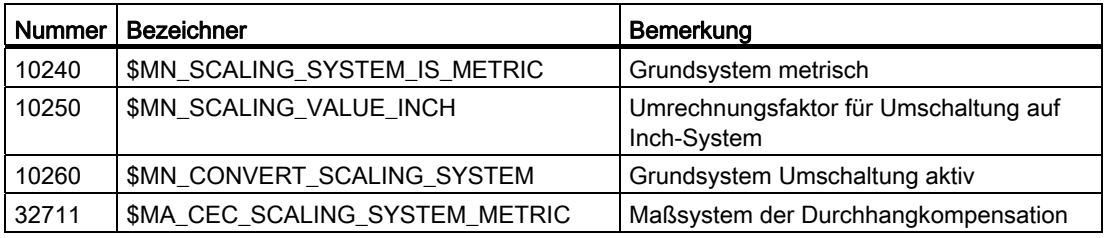

## Literatur

Funktionshandbuch Grundfunktionen; Geschwindigkeiten, Soll-/Istwertsysteme, Regelung (G2)

## 7.6.6 Verfahrbereiche

#### Rechenfeinheit und Verfahrbereiche

Der Wertebereich der Verfahrbereiche ist direkt abhängig von der gewählten Rechenfeinheit. Die Vorbelegung der Maschinendaten für die Rechenfeinheit ist wie folgt eingestellt:

- 1000 Inkr./mm
- 1000 Inkr./Grad

Daraus ergeben sich folgende Verfahrbereiche:

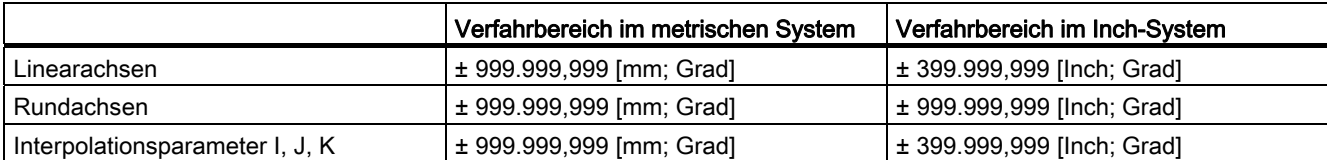

## Siehe auch

[Feinheiten](#page-228-0) (Seite [225\)](#page-224-0)

## 7.6.7 Positioniergenauigkeit

## Rechenfeinheit und Verfahrbereiche

Die Positioniergenauigkeit ist abhängig von:

- der Rechenfeinheit (interne Inkremente/(mm oder Grad))
- der Istwertauflösung (Geberinkremente/(mm oder Grad))

Die gröbere Auflösung der beiden Werte bestimmt die Positioniergenauigkeit der NC.

Die Wahl der Eingabefeinheit, des Lageregel- und Interpolationstaktes haben keinen Einfluss auf diese Genauigkeit.

## Maschinendaten

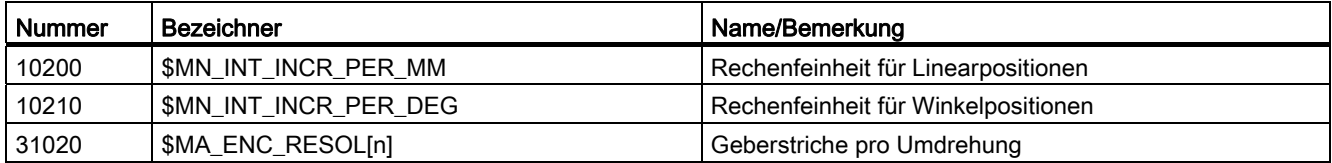

## <span id="page-234-0"></span>7.6.8 Taktzeiten

## **Taktzeiten**

Bei SINUMERIK 840D sl basieren der Systemgrundtakt, der Lagereglertakt und der Interpolationstakt der NC auf der DP-Zykluszeit, die in der STEP 7 Hardware-Konfiguration projektiert ist.

## ACHTUNG

Prüfen Sie bei Veränderung der Taktzeiten vor Abschluss der Inbetriebnahme das korrekte Verhalten der Steuerung in allen Betriebsarten.

Randbedingungen:

- Bei Achsen mit Safety Integrated gilt: max. Abtastzeit 12 ms
- Maximalanzahl an SERVO-Achsen = 6 pro CU (integriert) oder NX

Je kleiner die Taktzeiten (PROFIBUS-DP-Takt) gewählt werden, desto größer sind die Regelgüte des Antriebes und die Oberflächengüte am Werkstück.

## **Systemgrundtakt**

Der Systemgrundtakt ist fest auf das Verhältnis von 1:1 bezüglich der DP-Zykluszeit eingestellt. Im Maschinendatum MD10050 \$MN\_SYSCLOCK\_CYCLE\_TIME (Systemtakt) wird der aktive Wert angezeigt. Eine Änderung ist nicht möglich.

Der Systemgrundtakt muss über die STEP 7 Hardware-Konfiguration durch Ändern der DP-Zykluszeit angepasst werden.

Siehe auch: [SIMATIC S7-Projekt erstellen](#page-36-0) (Seite [37\)](#page-36-0)

## Lagereglertakt

Der Lagereglertakt (MD10061 \$MN\_POSCTRL\_CYCLE\_TIME) ist fest auf das Verhältnis von 1:1 bezüglich des Systemgrundtaktes eingestellt. Eine Änderung ist nicht möglich.

## Lagereglertakt-Verschiebung

Die Lagereglertakt-Verschiebung  $T_M$  wird in Standardeinstellung (MD10062 \$MN\_POSCTRL\_CYCLE\_DELAY=0) automatisch ermittelt.

Die wirksame Lagereglertakt-Verschiebung wird im MD10063[1] angezeigt. Über das MD10063 \$MN\_POSCTRL\_CYCLE\_DIAGNOSIS können folgende Werte ausgelesen werden:

- MD10063[0]=  $T_{DX}$
- MD10063[1]=  $T_M$
- MD10063[2]=  $T_M$  +  $T_{Lag \, max}$

Bei expliziter Vorgabe der Lagereglertakt-Verschiebung (MD10062 \$MN\_POSCTRL\_CYCLE\_DELAY!=0) müssen folgende Bedingungen erfüllt sein:

● Die zyklische Kommunikation mit den DP-Slaves (Antrieben) muss abgeschlossen sein, bevor der Lageregler gestartet wird.

Bedingung:  $T_M$  >  $T_{DX}$ 

● Der Lageregler muss beendet sein, bevor der DP-Zyklus/Systemtakt beendet ist.

Bedingung:  $T_M + T_{Lag \, max} < T_{DP}$ 

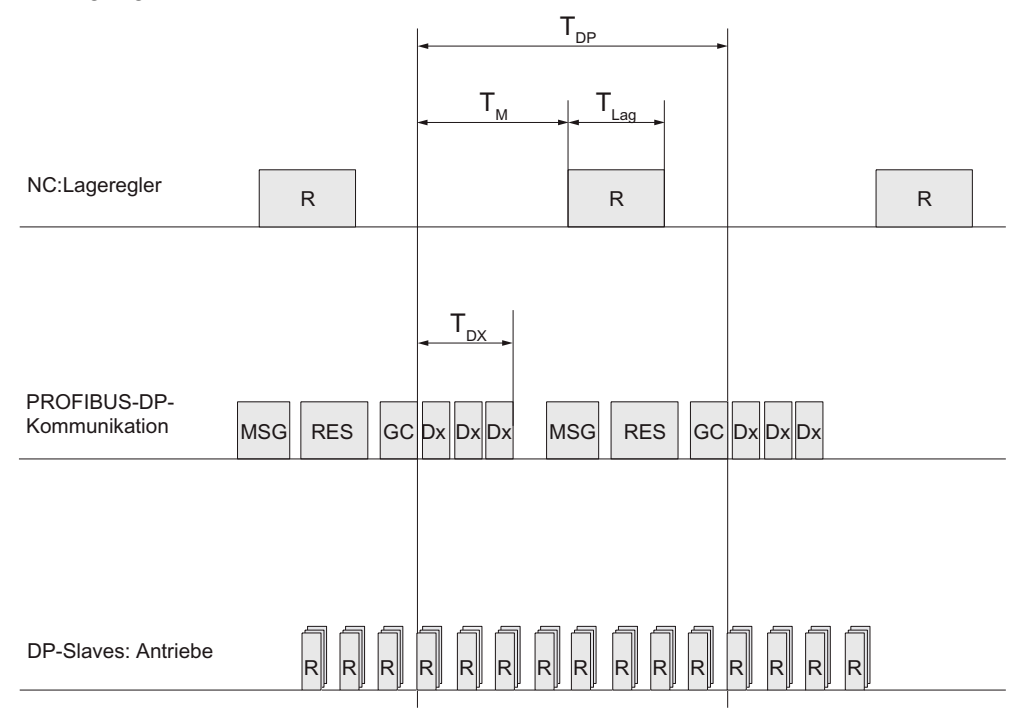

- GC Global Control: Broadcast-Telegramm zur zyklischen Synchronisation der Äquidistanz zwischen DP-Master und DP-Slaves
- Dx Nutzdatenaustausch zwischen DP-Master und DP-Slaves
- MSG nicht zyklische Dienste, z. B. DP/V1, Token-Weitergabe
- R Rechenzeit
- RES Reserve: "aktive Pause" bis zum Ablauf des Äquidistanzzyklus
- TLag Rechenzeitbedarf des Lagereglers
- TDP DP Cycle Time: DP-Zykluszeit
- T<sub>DX</sub> Data Exchange Time: Summe der Übertragungszeiten aller DP-Slaves
- T<sub>M</sub> Master Time: Verschiebung des Startzeitpunktes der NCK-Lageregelung
- Bild 7-18 Lagereglertakt-Verschiebung gegenüber dem PROFIBUS-DP-Takt

#### **Fehlerreaktion**

● Alarm: "380005 PROFIBUS-DP: Bus-Zugriffskonflikt, Typ t, Zaehler z"

#### Fehlerursachen/Fehlerbehebung

 $• t = 1$ 

Die Lagereglertakt-Verschiebung wurde zu klein gewählt. Die zyklische PROFIBUS-Kommunikation mit den Antrieben war mit dem Start des Lagereglers noch nicht abgeschlossen.

- Abhilfe: Vergrößern der Lagereglertakt-Verschiebung.
- $\bullet$  t = 2

Die Lagereglertakt-Verschiebung wurde zu groß gewählt. Die zyklische PROFIBUS-Kommunikation mit den Antrieben begann, bevor der Lageregler beendet war. Der Lageregler benötigt mehr Rechenzeit, als ihm innerhalb des DP-Zyklus zur Verfügung steht.

– Abhilfe: Verkleinern der Lagereglertakt-Verschiebung oder vergrößern der DP-Zykluszeit.

#### Interpolationstakt

Der Interpolationstakt kann in ganzzahligen Vielfachen des Lagereglertaktes frei gewählt werden.

● MD10070 \$MN\_IPO\_SYSCLOCK\_TIME\_RATIO (Faktor für Interpolationstakt)

#### Fehlerreaktion:

● Alarm 4240: "Rechenzeitüberlauf auf der IPO- oder Lageregler-Ebene"

#### Fehlerursachen/Fehlerbehebung

Die DP-Zykluszeit/Lagereglertakt-Takt, der Interpolations-Takt oder der NC-Rechenzeitanteil ist so eingestellt, dass einer der beiden zyklischen Ebenen des NCK (Lageregeler oder Interpolator) nicht genügend Rechenzeit zur Verfügung steht.

Zur Fehlerbehebung: Ermitteln der Maximalwerte für T<sub>Lag max</sub> und T<sub>IPO max</sub> (siehe oben) und Anpassen der folgenden Maschinendaten:

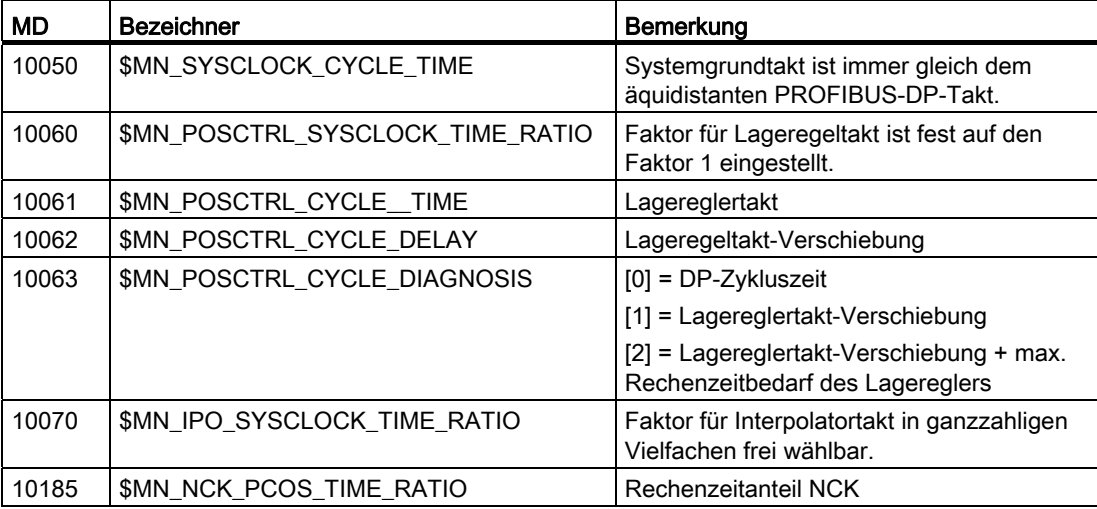

## Literatur

Funktionshandbuch Sonderfunktionen; Taktzeiten (G3)

## 7.6.9 Systemauslastung

## Systemauslastung

Unter Bedienbereich "Diagnose" → Menüfortschalttaste → "Systemauslastung" wird die Systemauslastung kanal-spezifisch angezeigt:

| ↠<br><b>AUTO</b>                                  |                   |         |                |         |                                    | 11.01.12<br>17:21         |
|---------------------------------------------------|-------------------|---------|----------------|---------|------------------------------------|---------------------------|
| Systemauslastung                                  |                   |         |                |         | CH1:CHAN1                          | Kanal +                   |
| Komponente                                        | Bezug             | Aktuell | <b>Minimum</b> | Maximum | <b>Einheit</b>                     |                           |
| Lageregler                                        | <b>NCK</b>        | 0.141   | 0.071          | 0.298   | ms                                 |                           |
| Interpolator                                      | <b>NCK</b>        | 8.794   | 0.074          | 1.146   | ms                                 | Kanal $-$                 |
| <b>Uorlauf</b>                                    | <b>CHAN</b>       | 0.085   | 0.059          | 671.513 | ms                                 |                           |
|                                                   |                   |         |                |         |                                    | Kanal-                    |
| NC-Belastung durch<br>Lageregler und Interpolator | <b>NCK</b>        | 21.03   | 6.41           | 37.62   | %                                  | auswahl                   |
| <b>Füllstand des Interpolatorpuffers</b>          | CHAN              | 0.00    |                |         | %                                  | Start                     |
|                                                   |                   |         |                |         | $\blacktriangleright$              | Stop                      |
| Achs-<br>Bus<br>ಲ್ಲಿ<br>TCP/IP<br>diaq.           | 舎<br><b>Trace</b> |         |                |         | <b>System</b><br><b>IL auslast</b> | <b>Antriebs</b><br>system |

Bild 7-19 Systemauslastung

Die angezeigten Werte haben folgende Bedeutung:

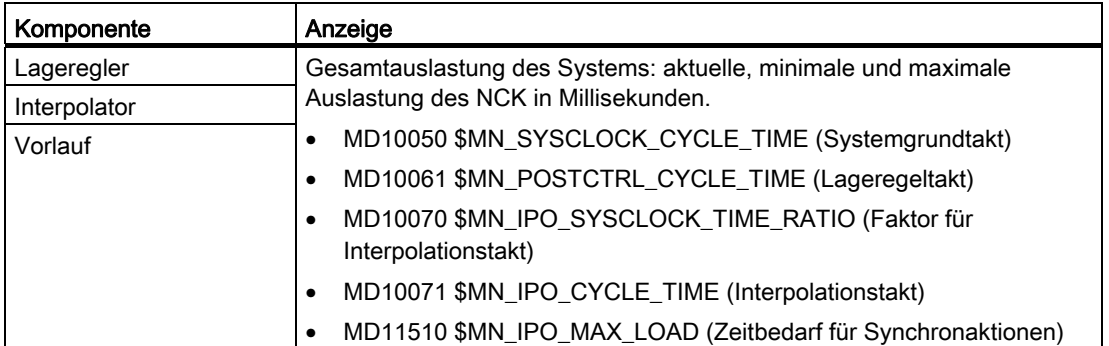

<span id="page-238-0"></span>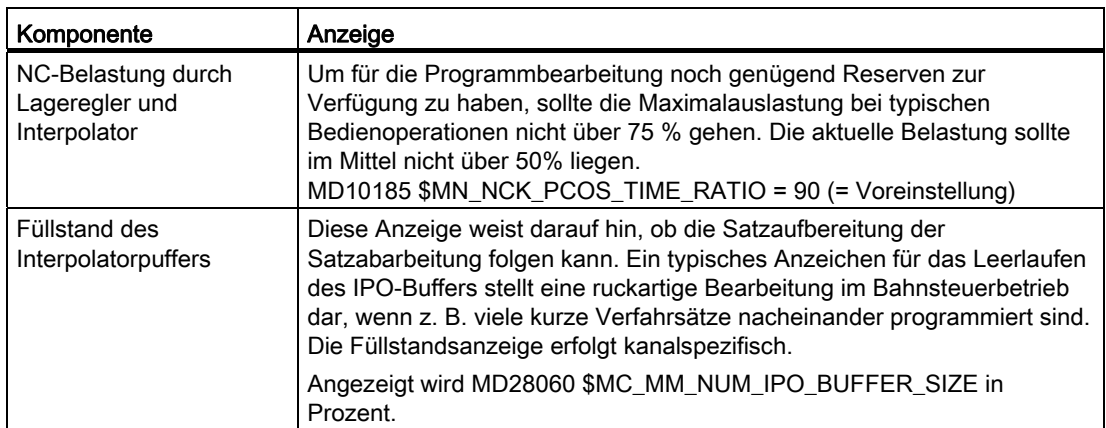

## Siehe auch

Kapitel [Taktzeiten](#page-238-0) (Seite [235\)](#page-234-0)

## 7.6.10 Geschwindigkeiten

## Max. Achsgeschwindigkeit und Spindeldrehzahl

Die maximal möglichen Achsgeschwindigkeiten oder Spindeldrehzahlen, werden durch die Maschinenkonstruktion, die Antriebsdynamik und die Gebergrenzfrequenz der einzelnen Antriebe vorgegeben.

## Max. programmierbare Bahngeschwindigkeit

Die maximal programmierbare Bahngeschwindigkeit ergibt sich aus den maximalen Achsgeschwindigkeiten, der an der programmierten Bahn beteiligten Achsen.

## Max. Bahngeschwindigkeit

Die maximale Bahngeschwindigkeit mit der innerhalb eines Teileprogrammsatzes verfahren werden kann, ergibt sich zu:

 $V_{max}$  = progr. Weglänge im Teileprogrammsatz [mm oder Grad] IPO-Takt [s]

## **Obergrenze**

Um ein kontinuierliches Abarbeiten von Teileprogrammsätzen zu garantieren (Regelreserve), begrenzt die NC die Bahngeschwindigkeit innerhalb eines Teileprogrammsatzes auf 90% der max. möglichen Bahngeschwindigkeit nach:

 $\frac{V}{max}$   $\leq$  $P_{\text{max}} \leq \frac{\text{proper. Weglänge im Teileprogrammsatz [mm oder Grad]}}{\text{IDO Takt [c]}} * 0.9$ IPO-Takt [s]

Diese Begrenzung der Bahngeschwindigkeit kann, z. B. bei von CAD-Systemen generierten Teileprogrammen, die extrem kurze Sätze enthalten, zu einer drastischen Absenkung der Bahngeschwindigkeit über mehrere Teileprogrammsätze hinweg, führen.

Mit einer Kompressor-Funktion können derartige Geschwindigkeitseinbrüche vermieden werden.

#### **Untergrenze**

Die minimale Bahn- oder Achsgeschwindigkeit, mit der verfahren werden kann, ergibt sich zu:

 $V_{\text{min}}$  >  $10 - 9$ Rechenfeinheit [  $\frac{\text{Inkr.}}{\text{mm oder Grad}}$  ] <sup>\*</sup> IPO-Takt [ s ]

Bei Unterschreitung von V<sub>min</sub> erfolgt keine Verfahrbewegung.

## Literatur

Weitere Einzelheiten finden Sie in:

- Programmierhandbuch Arbeitsvorbereitung: Spezielle Wegbefehle (COMPON, COMPCURVE)
- Funktionshandbuch Grundfunktionen; Geschwindigkeiten, Soll-/Istwertsysteme, Regelung (G2)

# 7.7 Speicherkonfiguration

## **Speicheraufteilung**

Bei SINUMERIK 840D sl sind die persistenten Daten in verschiedene voneinander unabhängige Bereiche unterteilt: Siemens, Hersteller, Anwender.

Die Anzeige des im NCK zur Verfügung stehenden Speichers erfolgt auf der Bedienoberfläche unter: Bedienbereich "Inbetriebnahme" → "NC" → "NC-Speicher".

Im folgenden Bild ist die Aufteilung der persistenten Daten des NCK dargestellt:

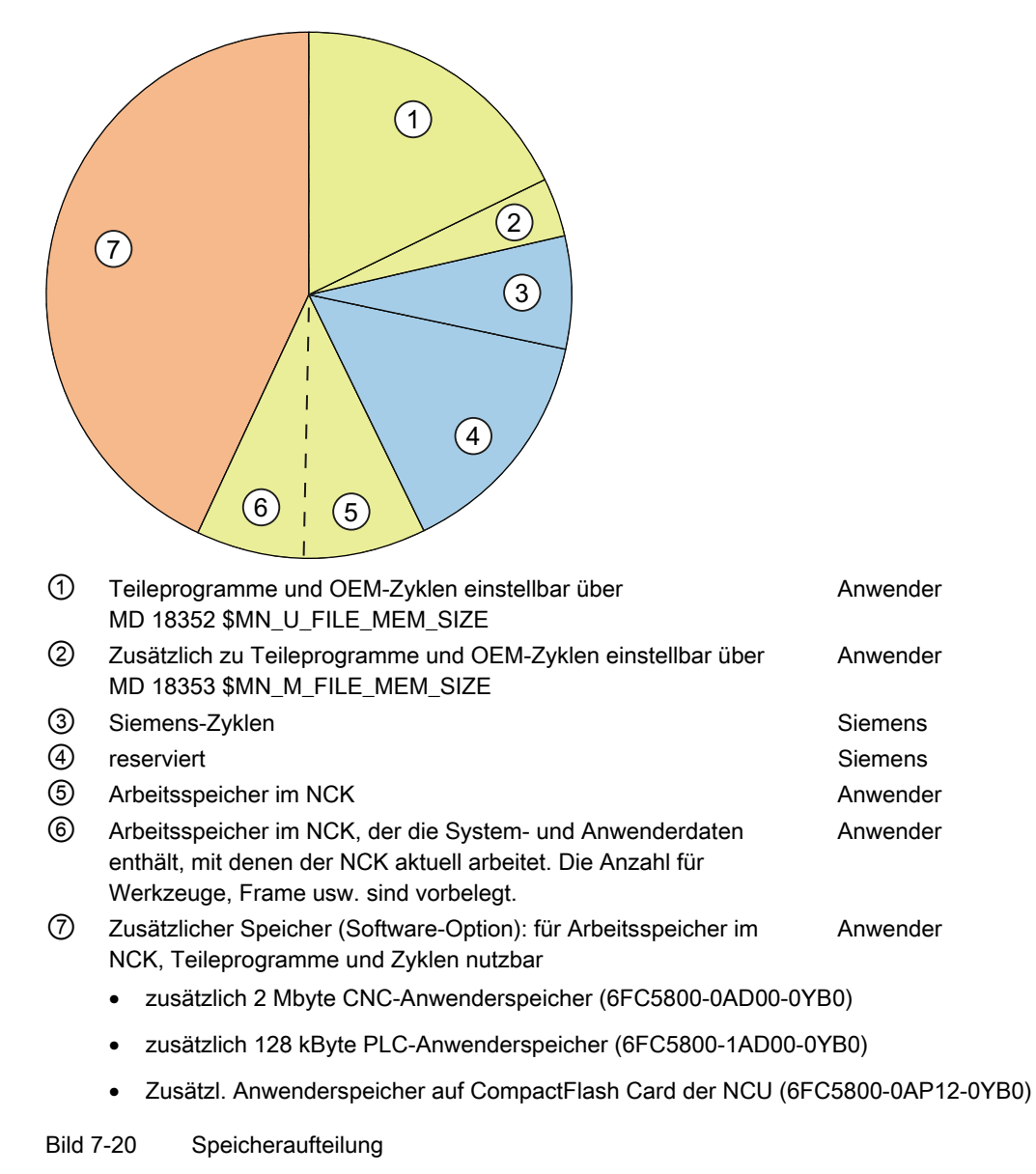

7.8 Applikationsbeispiel

# 7.8 Applikationsbeispiel

## Advanced Surface (Option)

Advanced Surface ist eine Funktionalität für die Fertigung von Fräsoberflächen im Bereich Werkzeug- und Formenbau.

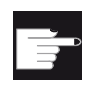

## Software-Option

Um diese Funktion zu nutzen, benötigen Sie folgende Option: "Advanced Surface" (MLFB: 6FC5800-0AS07-0YB0).

Nachfolgend sind die Maschinen- und Setting-Daten aufgeführt, die von dieser Funktionalität tangiert sind sowie deren Inhalt. Die Werte sind Einstellempfehlungen.

## 7.8.1 Voraussetzungen G-Code

## **Einleitung**

Für die Option Advanced Surface kommen die Dynamik-G-Gruppen zur Anwendung.

## Voraussetzungen

- Die Maschinenachsen sind optimiert.
- Die Dynamik-G-Gruppen sind eingerichtet und parametriert für folgende Bearbeitungsabschnitte:
	- Schruppen (DYNROUGH)
	- Vorschlichten (DYNSEMIFIN)
	- Schlichten (DYNFINISH)

## Empfehlungen

● Dynamik-G-Gruppen

Folgende Klassifizierung der Dynamik-G-Gruppen wird empfohlen (G-Code-Gruppe 59):

DYNNORM  $\rightarrow$  2,5D-Bearbeitung ohne AS DYNPOS → Positionierbetrieb ( z. B. Werkzeugwechsel, Gewindeschneiden) ohne AS DYNROUGH → Fräsen mit AS DYNSEMIFIN → Fräsen mit AS DYNFINISH → Fräsen mit AS

#### **Hinweis**

DYNNORM ist Grundstellung dieser G-Gruppe (default).

Für Advanced Surface ist Voraussetzung, dass die rückbegrenzte Geschwindigkeitsführung aktiv ist. Die rückbegrenzte Geschwindigkeitsführung wird mit dem G-Code SOFT angewählt.

● COMPCAD

Mit COMPCAD besteht die Möglichkeit, Teileprogramme mit kurzen Linearsätzen, toleranzbehaftet mittels Polynomen zusammenzufassen.

Dieses Verfahren der Wegkompression ist derart entwickelt, dass der Flächencharakter, den die Fräsbahnen bilden, erhalten bleibt.

G645

G645 (G-Code-Gruppe 10) schalten den Bahnsteuerbetrieb (Look Ahead) ein.

G645 besitzt die Fähigkeit, Überschleifelemente in bestehenden Konturelementen so einzufügen, dass keine Beschleunigungssprünge auftreten.

**FIFOCTRL** 

FIFOCTRL (G-Code-Gruppe 4) schaltet die automatische Vorlaufspeichersteuerung ein.

Der Vorschub wird so angepasst, dass ein Leerlaufen des Vorlaufspeichers verhindert wird.

● FFWON

FFWON (G-Code-Gruppe 24) schaltet die parametrierte Vorsteuerung ein (Drehzahloder Beschleunigungsvorsteuerung). FFWON kann nur verwendet, wenn die Vorsteuerung parametriert ist. Dies ist durch Maschinenlieferanten sicherzustellen.

## Befehle für die 5-Achsbearbeitung

Für die 5-Achsbearbeitung sind folgende Befehle wichtig:

- TRAORI schaltet die definierte Transformation ein und muss allein im Satz programmiert werden.
- UPATH (G-Code-Gruppe 45) schaltet den Bahnparameter ein, der für die 5-Achs-Interpolation entwickelt wurde.
- ORIAXES (G-Code-Gruppe 51) interpoliert die Orientierungsachsen im Satz linear zum Satzendpunkt hin.
- ORIWKS (G-Code-Gruppe 25) legt als Bezugssystem für die Orientierungsinterpolation das Werkstückkoordinatensystem fest.

## CYCLE832 (High Speed Settings)

Zur optimalen Unterstützung von Advanced Surface dient der Zyklus CYCLE832 (High Speed Settings). Dieser Zyklus ist hiefür entwickelt und setzt die o. g. Befehle und die Toleranz.

7.8 Applikationsbeispiel

## Befehle CTOL (Chord TOLerance) und OTOL (Orientation TOLerance)

Die Befehle CTOL (Chord TOLerance für Sehnentoleranz) und OTOL (Orientation TOLerance) können verwendet werden, wenn die Toleranz ohne die Unterstützung des CYCLE832 programmiert wird.

## Aktivierung des G-Code

Die Aktivierung kann entweder durch "Programmieren im Teileprogramm" oder bei der Maschinen-Inbetriebnahme durch umprojektieren des RESET-Verhaltens (siehe \$MC\_GCODE\_RESET\_VALUES) durchgeführt werden.

## Programmierbare Programmsequenz ohne CYCLE832

Somit ergibt sich folgende zu programmierende Programmsequenz für Kunden, die nicht den CYCLE832 nutzen, oder wenn die G-Befehle nicht der Maschinengrundstellung entsprechen: SOFT FFWON FIFOCTRL  $C615$ COMPCAD DYNROUGH oder DYNSEMIFIN oder DYNFINISH {je nach Bearbeitungsabschnitt} TRAORI(<Transformationsnummer>) {für 5-Achs-Programme und die Transformation} ORIAXES ORIMKS

## 7.8.2 Voraussetzungen Maschinendaten

## Vorbelegung für 3- und 5-Achsbearbeitung

Nachfolgend aufgelistete Maschinendaten sind wie folgt einzustellen:

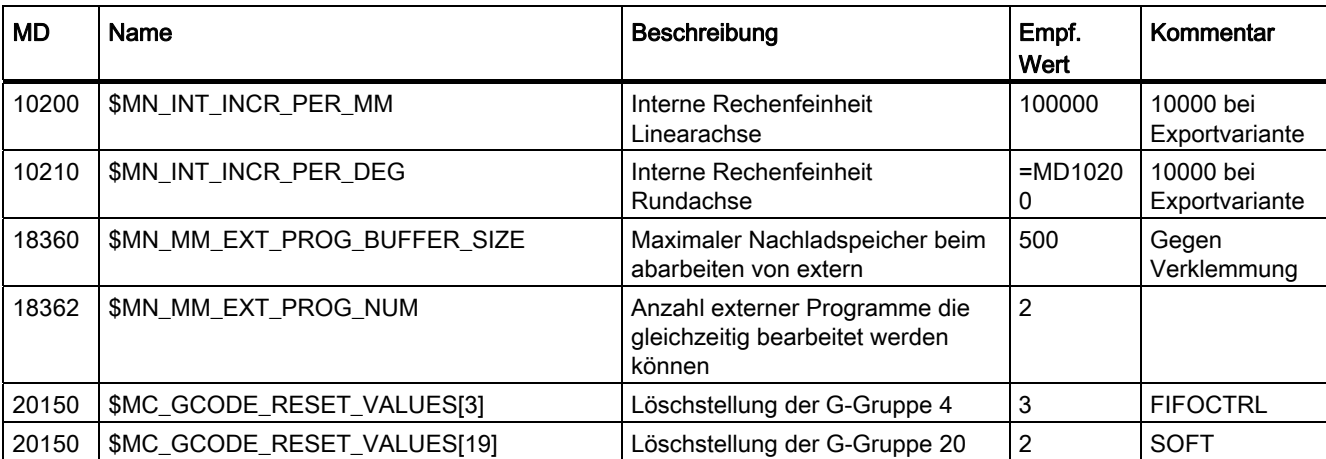

## Inbetriebnahme NCK

7.8 Applikationsbeispiel

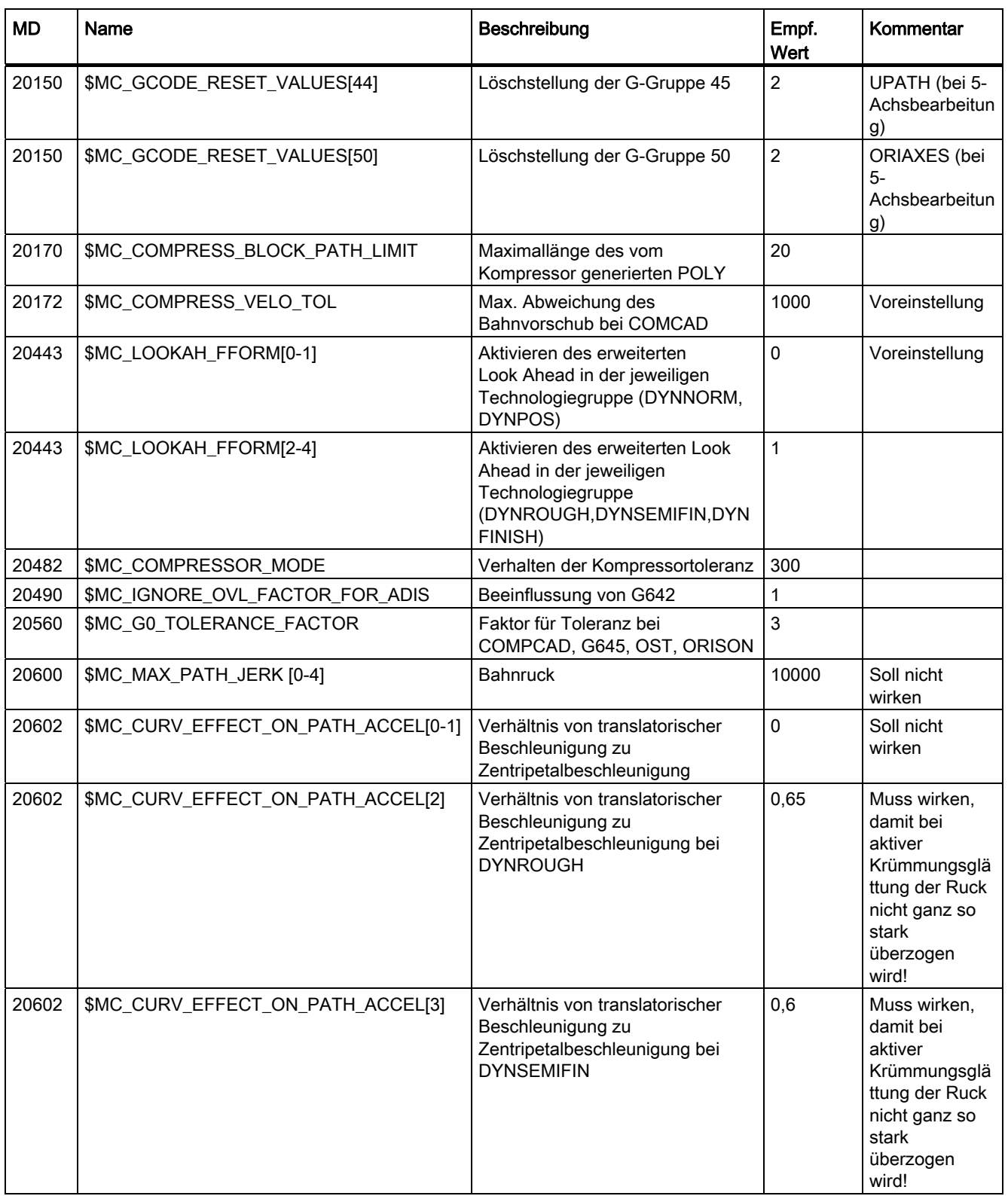

## Inbetriebnahme NCK

7.8 Applikationsbeispiel

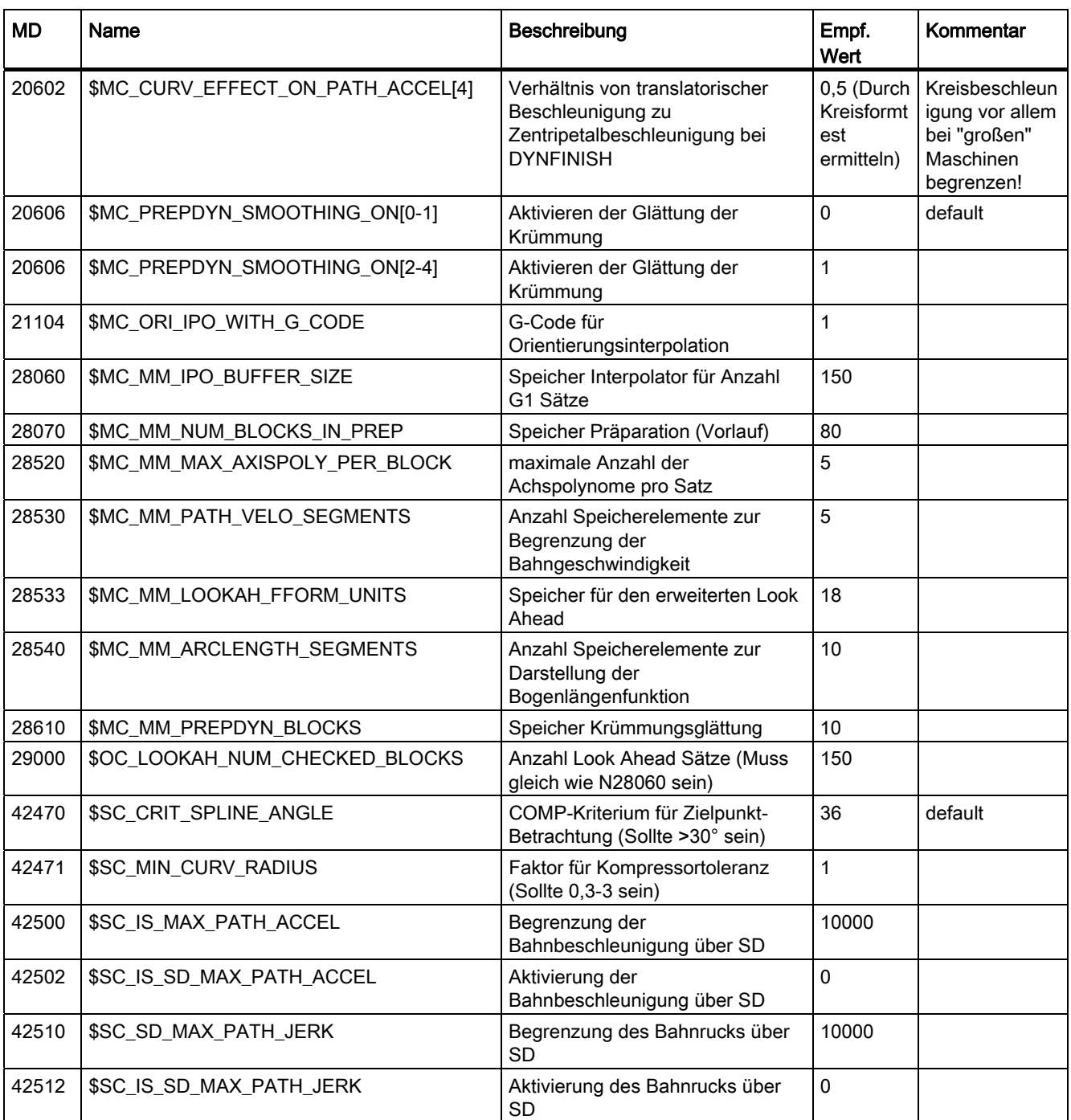

# Antriebsoptimierung 8

Im Bedienbereich "Inbetriebnahme" > "Optimierung/Test" haben Sie die Möglichkeit zur Optimierung der Antriebe.

| Inhetrieb<br><b>RACK1167M</b><br>nahme           | JOG Ref<br><b>MPFO</b>                   |                                      |         |
|--------------------------------------------------|------------------------------------------|--------------------------------------|---------|
| Kanal unterbrochen<br>Q<br>Halt: kein NC - Ready | Programm abgebrochen<br><b>ROV</b>       |                                      | Achse + |
|                                                  |                                          | $\vert \, \vert$                     |         |
| Inbetriebnahmefunktionen                         | Achse:                                   | $\overline{2}$<br>$XA$   12<br>SRM:  | Achse - |
| Achskonfiguration                                |                                          |                                      | Direkt- |
| Achstyp:                                         | Linearachse                              |                                      | anwahl  |
| Antriebstyp:                                     |                                          | <b>SRM (Synchron-Rotationsmotor)</b> |         |
| Antriebsnummer:                                  | $\overline{2}$                           |                                      |         |
| Slave Slot:                                      | 3.10                                     |                                      |         |
| Stromreglertakt:                                 | $0.125$ ms                               |                                      |         |
| Drehzahlreglertakt:                              | $0.125$ ms                               |                                      |         |
| Lagereglertakt:                                  | 2.000ms                                  |                                      |         |
|                                                  |                                          |                                      |         |
|                                                  |                                          |                                      |         |
|                                                  |                                          |                                      |         |
| ◚<br>Drehzahl-<br>Strom-                         | Kreisform-<br><b>Funktions-</b><br>Lage- | $\overline{D}$                       |         |
| regelkreis<br>regelkreis                         | regelkreis<br>test<br>generator          | Trace                                |         |

Bild 8-1 Optimierung/Test

Dabei stehen folgende Funktionen zur Verfügung:

- Frequenzgangmessungen für folgende Regelkreise:
	- Stromregler
	- Drehzahlregler
	- Lageregler
- Automatische Reglereinstellung
- Funktionsgenerator
- Kreisformtest
- Trace
	- Servotrace
	- Antriebstrace

## Messfunktionen

Die Messfunktionen ermöglichen durch die integrierte FFT-Analyse (Fast Fourier Transformation) eine Beurteilung des Regelverhaltens des jeweiligen Regelkreises (Frequenzgang) ohne externe Messmittel.

Die Messergebnisse werden graphisch als Bode-Diagramm dargestellt. Zu Dokumentationszwecken sowie zur Erleichterung einer Ferndiagnose sind die Diagramme über Dateifunktionen des HMI archivierbar.

## Kreisformtest

Der Kreisformtest dient zum Einstellen und Beurteilen der Dynamik bei interpolierenden Achsen bzw. zur Analyse der mittels der Reibkompensation (konventionelle Quadrantenfehlerkompensation) erzielten Konturgenauigkeit an den Quadrantenübergängen (kreisförmigen Konturen).

#### Literatur

Funktionshandbuch Erweiterungsfunktionen, K3 Kompensationen, Kapitel "Kreisformtest"

## **Servotrace**

Der Servotrace gestattet die grafisch unterstützte Analyse des zeitlichen Verlaufs von Lageregler- und Antriebsdaten.

## **Antriebstrace**

Der Antriebstrace gestattet die grafisch unterstützte Analyse des zeitlichen Verlaufs von Signalen des Antriebes.

# 8.1 Messfunktionen

## Erläuterung

Eine Reihe von Messfunktionen ermöglicht die grafische Darstellung des Zeit- bzw. Frequenzverhaltens von Antrieben und Regelungen am Bildschirm. Hierzu werden Testsignale mit einstellbarer Zeitspanne auf die Antriebe geschaltet.

## Mess-/Signalparameter

Die Anpassung der Testsollwerte an die jeweilige Anwendung erfolgt über Mess- bzw. Signalparameter, deren Einheiten von der jeweiligen Messfunktion bzw. Betriebsart abhängen. Es gelten folgende Bedingungen für die Einheiten der Mess- bzw. Signalparameter:

| Größe           | <b>Einheit</b>                                                                    |
|-----------------|-----------------------------------------------------------------------------------|
| Geschwindigkeit | Metrisches System:                                                                |
|                 | Angabe in mm/min bzw. U/min für translatorische bzw.<br>rotatorische Bewegungen   |
|                 | Inch-System:                                                                      |
|                 | Angabe in inch/min bzw. U/min für translatorische bzw.<br>rotatorische Bewegungen |
| Weg             | Metrisches System:                                                                |
|                 | Angabe in mm bzw. Grad für translatorische bzw. rotatorische<br>Bewegungen        |
|                 | Inch-System:                                                                      |
|                 | Angabe in inch bzw. Grad für translatorische bzw. rotatorische<br>Bewegungen      |
| Zeit            | Angabe in ms                                                                      |
| Frequenz        | Angabe in Hz                                                                      |

Tabelle 8- 1 Größe und Einheiten für Mess- bzw. Signalparameter

#### Hinweis

Alle Parameter sind mit 0 vorbesetzt.

## Voraussetzungen zum Starten von Messfunktionen

Damit sichergestellt ist, dass keine irrtümlichen Verfahrbewegungen aufgrund von Teileprogrammen ausgeführt werden können, müssen die Messfunktionen in der Betriebsart <JOG> gestartet werden.

8.1 Messfunktionen

#### VORSICHT

Während der Verfahrbewegungen im Rahmen der Messfunktionen werden keine Software-Endschalter und Arbeitsfeldbegrenzungen überwacht, da diese im Nachführbetrieb ausgeführt werden.

Der Anwender muss daher vor dem Start der Messfunktionen sicherstellen, dass die Achsen so positioniert sind, dass die im Rahmen der Messfunktionen spezifizierten Verfahrbereichsgrenzen ausreichen, um eine Kollision mit der Maschine zu verhindern.

## Starten von Messfunktionen

Messfunktionen, die eine Verfahrbewegung auslösen, werden über den spezifischen Softkey nur angewählt. Der eigentliche Start der Messfunktion und damit der Verfahrbewegung, erfolgt stets über <NC-START> an der Maschinensteuertafel.

Wird das Grundbild der Messfunktion verlassen, ohne dass die Verfahrbewegung begonnen wurde, wird die Anwahl der Verfahrfunktion zurückgenommen.

Nach dem Start der Verfahrfunktion kann das Grundbild ohne Einfluss auf die Verfahrfunktion verlassen werden.

#### Hinweis

Zum Starten von Messfunktionen muss die Betriebsart <JOG> angewählt sein.

## Weitere Sicherheitshinweise

Vom Anwender ist sicherzustellen, dass während der Anwendung der Messfunktionen:

- Der Taster <NOT-HALT> in Reichweite ist.
- Keine Hindernisse im Verfahrbereich liegen.

## Abbruch von Messfunktionen

Die folgenden Ereignisse führen zum Abbruch aktiver Messfunktionen:

- Hardwareendschalter erreicht
- Verfahrbereichsgrenzen überschritten
- Not-Aus
- Reset (BAG, Kanal)
- NC-STOP
- Wegnahme der Reglerfreigabe
- Wegnahme der Antriebsfreigabe
- Wegnahme der Fahrfreigabe
- Funktion Parken wird angewählt (im lagegeregelten Betrieb)
- Vorschub-Override 0%
- Spindel-Override 50%
- Änderung der Betriebsart (JOG) oder Betriebsart JOG nicht angewählt
- Betätigen der Verfahrtasten
- Betätigen des Handrades
- Alarme, die zum Achsstillstand führen

8.2 Frequenzgangmessung

# 8.2 Frequenzgangmessung

## 8.2.1 Vermessung Stromreglerkreis

## Funktionalität

Die Vermessung des Stromregelkreises ist nur im Fehlerfall zu Diagnosezwecken erforderlich oder wenn für die verwendete Motor-/Leistungsteilkombination keine Standarddaten vorliegen (Fremdmotor).

## VORSICHT

Die Vermessung des Stromregelkreises erfordert bei hängenden Achsen ohne externen Gewichtsausgleich besondere Sicherheitsmaßnahmen durch den Anwender (z. B. sichere Klemmung des Antriebs).

## Bedienpfad

Bedienpfad zur Vermessung des Stromregelkreises : Bedienbereichsumschaltung > "Inbetriebnahme" > "Optimierung/Test" > "Stromregelkreis"

## Messfunktionen

Zur Vermessung des Stromregelkreises stehen folgende Messfunktionen zur Verfügung:

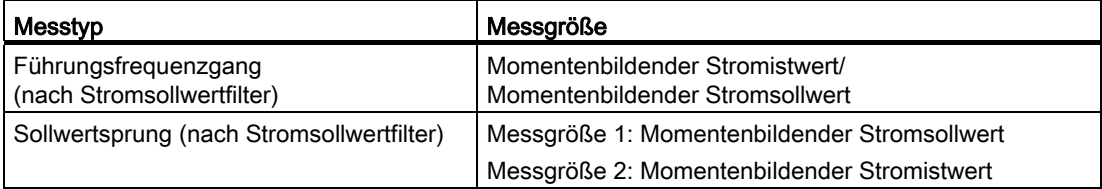

## Messung

Der Ablauf einer Messung gliedert sich in folgende Schritte:

- 1. Einstellen der Verfahrbereichsüberwachung und der Freigabelogik.
- 2. Auswahl des Messtyps
- 3. Einstellen der Parameter, Softkey: "Messparameter"
- 4. Anzeige des Messergebnisses, Softkey: "Anzeige"

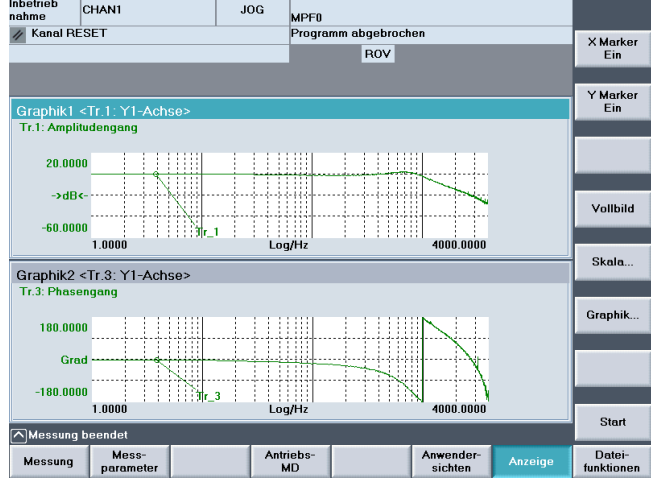

Bild 8-2 Stromreglerkreis

#### Messparameter

● Amplitude

Höhe der Testsignal-Amplitude. Die Angabe erfolgt in Prozent des Spitzenmoments. Geeignet sind Werte von 1 bis 5%.

**Bandbreite** 

Der bei der Messung analysierte Frequenzbereich.

Abhängig von der Stromreglerabtastzeit ergibt sich eine Bandbreite.

Beispiel:

125 us Abtastzeit Stromregler, eingestellte Bandbreite 4000 Hz

# <span id="page-252-0"></span>8.2.2 Vermessung Drehzahlreglerkreis

#### Funktionalität

Bei der Vermessung des Drehzahlregelkreises wird das Übertragungsverhalten zum Motormesssystem analysiert. Je nach der ausgewählten Grundeinstellung der Messung werden verschiedene Messparameterlisten angeboten.

#### Bedienpfad

Bedienpfad zur Vermessung des Drehzahlregelkreises : Bedienbereichsumschaltung > "Inbetriebnahme" > "Optimierung/Test" > "Drehzahlregelkreis"

8.2 Frequenzgangmessung

# Messfunktionen

Zur Vermessung des Drehzahlregelkreises stehen folgende Messfunktionen zur Verfügung:

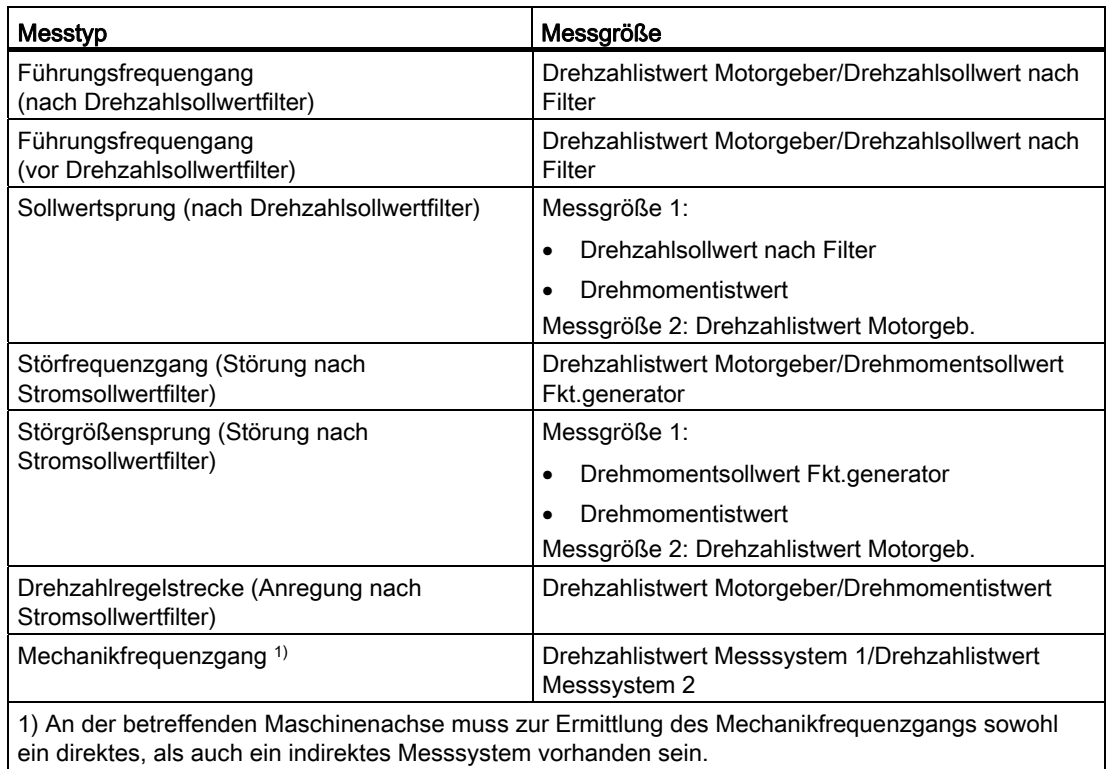

#### Messung

Der Ablauf einer Messung gliedert sich in folgende Schritte:

- 1. Einstellen der Verfahrbereichsüberwachung und der Freigabelogik.
- 2. Auswahl des Messtyp und der Messgröße
- 3. Einstellen der Parameter, Softkey "Messparameter"
- 4. Anzeige des Messergebnisses, Softkey "Anzeige"

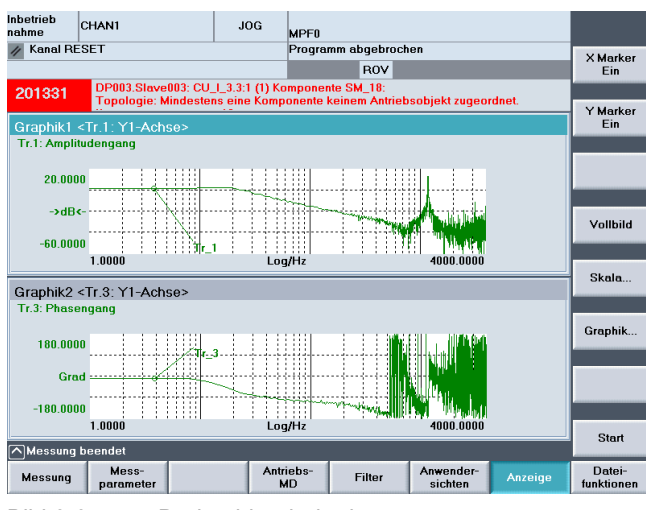

Bild 8-3 Drehzahlreglerkreis

In dem gezeigten Beispiel wurde der Drehzahlregelkreis noch nicht optimiert.

Zur Optimierung der Dynamik wird eine geeignete Filterparametrierung eingesetzt. Aufrufbar über den Softkey "Filter".

Folgendes Bild zeigt Standardeinstellungen für einen Tiefpassfilter bei 1999 Hz (Geberanbaufrequenz).

| Inbetrieb<br>nahme                                                | CHAN1     |          | <b>JOG</b> | <b>MPF0</b> |                         |           |         |                    |
|-------------------------------------------------------------------|-----------|----------|------------|-------------|-------------------------|-----------|---------|--------------------|
| Kanal RESET                                                       |           |          |            |             | Programm abgebrochen    |           |         | Filter             |
|                                                                   | ROV       |          |            |             |                         |           |         |                    |
|                                                                   |           |          |            |             |                         |           |         | Filter             |
| Stromsollwertfilter: 1 DDS: 0<br>DP3.Slave3:SERVO 3.3:4(4) AX2:Y1 |           |          |            |             |                         |           |         |                    |
|                                                                   |           |          |            |             |                         |           |         |                    |
|                                                                   |           |          |            |             |                         |           |         |                    |
|                                                                   |           |          |            |             |                         |           |         |                    |
|                                                                   |           |          |            |             |                         |           |         | Filter             |
|                                                                   |           |          |            |             |                         |           |         | deaktiv.           |
| <b>Tiefpass PT2</b>                                               |           |          |            | 2           |                         |           |         | Filter             |
| <b>Filter 1 Parameter</b>                                         |           |          |            |             | Drehzahlreglerparameter |           |         | kopieren           |
| Kennfrequenz                                                      |           | 1999 000 | Hz         |             | <b>KPN</b>              | 0.700     | Nms/rad |                    |
|                                                                   |           |          |            |             | <b>TNN</b>              | 10.000    | ms      | Filter<br>einfügen |
| Dämpfung                                                          |           | 0.700    |            |             |                         | 46.703    | $\%$    |                    |
|                                                                   |           |          |            |             | <b>KPN Adaption</b>     |           |         | Abbrechen          |
|                                                                   |           |          |            |             | <b>TNN Adaption</b>     | 400.000   | $\%$    |                    |
|                                                                   |           |          |            |             |                         |           |         |                    |
|                                                                   |           |          |            |             |                         |           |         | Übernehmen         |
| Strom-                                                            | Drehzahl- |          |            |             |                         | Antriebs- |         |                    |
| sollwert                                                          | sollwert  |          |            |             |                         | <b>MD</b> |         |                    |

Bild 8-4 Filter Drehzahlregelkreis Standardeinstellungen

#### Antriebsoptimierung

8.2 Frequenzgangmessung

| Inbetrieb<br>CHAN1<br>nahme         | <b>JOG</b>                 | <b>MPF0</b>                                                             |           |               |                    |  |  |  |
|-------------------------------------|----------------------------|-------------------------------------------------------------------------|-----------|---------------|--------------------|--|--|--|
| Kanal RESET<br>Programm abgebrochen |                            |                                                                         |           |               |                    |  |  |  |
|                                     |                            | <b>BOV</b>                                                              |           |               | Filter<br>٠        |  |  |  |
| 201331                              |                            | DP003.Slave003: CU_I_3.3:1 (1) Komponente SM_18:                        |           |               |                    |  |  |  |
|                                     |                            | Topologie: Mindestens eine Komponente keinem Antriebsobjekt zugeordnet. |           |               | <b>Filter</b>      |  |  |  |
| Stromsollwertfilter: 2 DDS: 0       |                            | DP3.Slave15:SERVO 3.15:2(2) AX3:Z1                                      |           |               |                    |  |  |  |
|                                     |                            |                                                                         |           |               |                    |  |  |  |
|                                     |                            |                                                                         |           |               | <b>DDS</b>         |  |  |  |
|                                     |                            |                                                                         |           |               | <b>Direktausw</b>  |  |  |  |
|                                     |                            |                                                                         |           |               |                    |  |  |  |
|                                     |                            |                                                                         |           |               | <b>Filter</b>      |  |  |  |
|                                     |                            |                                                                         |           |               | deaktiv.           |  |  |  |
| <b>Bandsperre</b>                   |                            | 圂                                                                       |           |               |                    |  |  |  |
| <b>Filter 2 Parameter</b>           |                            | Drehzahlreglerparameter                                                 |           |               | Filter<br>kopieren |  |  |  |
| Sperrfrequenz                       | 1190,000<br>H <sub>z</sub> |                                                                         |           |               |                    |  |  |  |
|                                     |                            | <b>KPN</b>                                                              | 2.500     | Nms/rad       | Filter             |  |  |  |
| <b>Bandbreite</b><br>600 non        | H <sub>z</sub>             | <b>TNN</b>                                                              | 8.000     | ms            | einfügen           |  |  |  |
|                                     |                            |                                                                         |           |               |                    |  |  |  |
| Kerbtiefe<br>$-Fndlos$              | dB                         | <b>KPN Adaption</b>                                                     | 46 703    | $\frac{9}{6}$ |                    |  |  |  |
|                                     |                            | <b>TNN Adaption</b>                                                     | 400.000   | $\frac{9}{6}$ |                    |  |  |  |
| Absenkung<br>0.000                  | dB                         |                                                                         |           |               |                    |  |  |  |
|                                     |                            |                                                                         |           |               |                    |  |  |  |
|                                     |                            |                                                                         |           |               | Zurück             |  |  |  |
| Drehzahl-<br>Strom-                 |                            |                                                                         | Antriebs- |               |                    |  |  |  |
| sollwert<br>sollwert                |                            |                                                                         | <b>MD</b> |               |                    |  |  |  |

Bild 8-5 Filter Drehzahlregelkreis mit Bandsperre 1190 Hz

Nach Einsatz einer Bandsperre bei 1190 Hz und Anpassen der P-Verstärkung ergibt sich folgende optimierte Einstellung für den Drehzahlregelkreis.

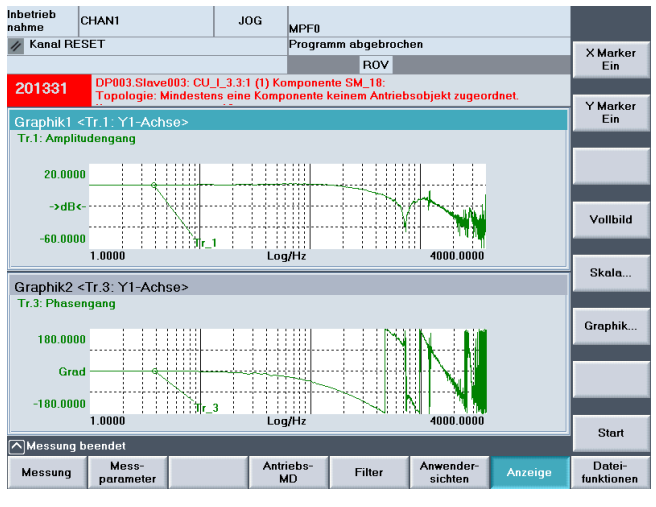

Bild 8-6 Drehzahlregelkreis optimiert

# <span id="page-255-0"></span>8.2.3 Vermessung Lagereglerkreis

#### Funktionalität

Analysiert wird stets das Übertragungsverhalten zum aktiven Lagemesssystem. Wird die Funktion für eine Spindel ohne Lagemesssystem aktiviert, wird ein Alarm angezeigt. Abhängig von der gewählten Messgröße werden unterschiedliche Messparameterlisten angezeigt.

## Bedienpfad

Bedienpfad zur Vermessung des Drehzahlregelkreises : Bedienbereichsumschaltung > "Inbetriebnahme" > "Optimierung/Test" > "Lageregelkreis"

#### Messfunktionen

Zur Vermessung des Lageregelkreises stehen folgende Messfunktionen zur Verfügung:

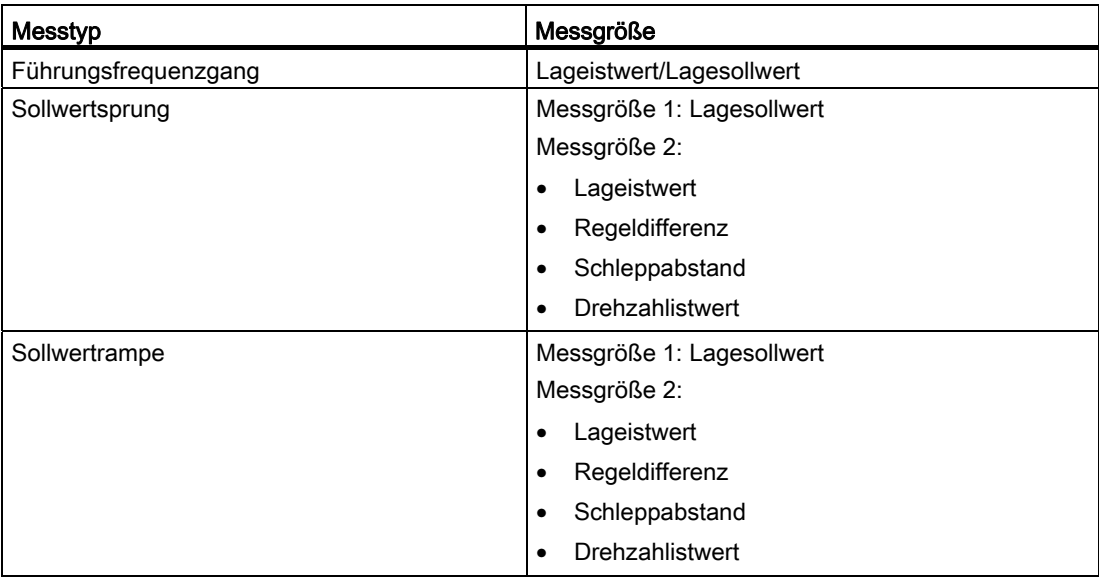

#### <span id="page-256-0"></span>**Messung**

Der Ablauf einer Messung gliedert sich in folgende Schritte:

- 1. Einstellen der Verfahrbereichsüberwachung und der Freigabelogik.
- 2. Auswahl des Messtyp und der Messgröße
- 3. Einstellen der Parameter, Softkey: "Messparameter"
- 4. Anzeige des Messergebnisses, Softkey: "Anzeige"

Das folgende Bild zeigt einen optimierten Lageregelkreis, bei dem der Kv-Faktor über das Maschinendatum MD32200 \$MA\_POSCTRL\_GAIN angepasst wurde.

8.2 Frequenzgangmessung

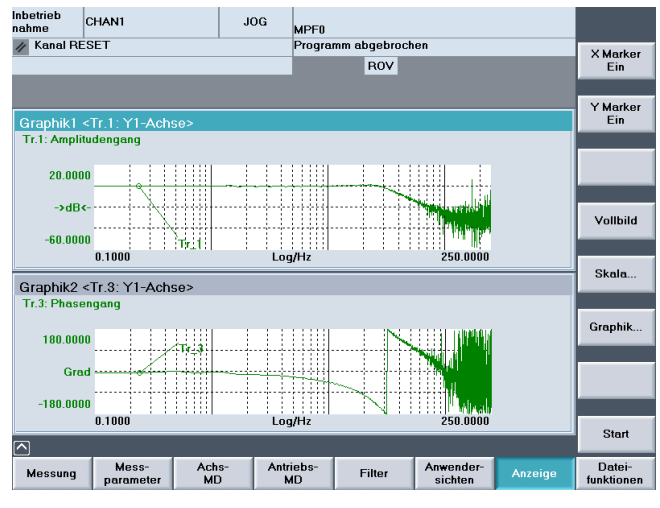

Bild 8-7 Lageregelkreis optimiert

#### Messung Führungsfrequenzgang

Die Führungsfrequenzgangmessung ermittelt das Übertragungsverhalten des Lagereglers im Frequenzbereich (aktives Lagemesssystem).

Die Parametrierung von Sollwertfiltern, Regelkreisverstärkung (Kv-Faktor) und Vorsteuerung ist so vorzunehmen, dass im gesamten Frequenzbereich möglichst keine Überhöhungen auftreten.

#### Messparameter

● Amplitude

Dieser Parameter bestimmt die Höhe der Testsignal-Amplitude. Sie sollte möglichst klein gewählt werden (z. B. 0,01 mm).

● Bandbreite

Über den Parameter Bandbreite wird der analysierte Frequenzbereich eingestellt. Je größer der Wert ist, desto feiner wird die Auflösung und desto länger dauert die Messung. Der Maximalwert ist durch den Lageregletakt (TLageregler)gegeben:

Bandbreite<sub>max</sub>  $[ Hz ] = 1 / (2 * T_{Lagger [s])}$ 

Beispiel:

Lagereglertakt: 2 ms

Bandbreite<sub>max</sub> =  $1 / (2 * 2 * 10<sup>-3</sup>) = 250$  Hz

**Mittelung** 

Die Genauigkeit der Messung, aber auch die Messdauer, erhöhen sich mit diesem Wert. Normalerweise ist ein Wert von 20 geeignet.

● Einschwingzeit

Die Aufzeichnung der Messdaten beginnt gegenüber der Aufschaltung von Offset und Testsollwert um den hier eingestellten Wert verzögert. Geeignet ist ein Wert zwischen 0,2 und 1 s. Eine zu knappe Einschwingzeit führt zu Verzerrungen im Frequenzgang- und Phasendiagramm.

● Offset

Die Messung erfordert einen geringen Geschwindigkeitsoffset von wenigen Motor-Umdrehungen pro Minute. Der Offset muss so gewählt werden, dass bei der eingestellten Amplitude keine Geschwindigkeitsnulldurchgänge auftreten.

#### Messung: Sollwertsprung und Sollwertrampe

Mit der Sprunganregung und der Rampenanregung kann das Einschwingverhalten bzw. Positionierverhalten der Lageregelung im Zeitbereich beurteilt werden, insbesondere auch die Wirkung von Sollwertfiltern.

Mögliche Messgrößen:

- Lageistwert (aktives Lagemesssystem)
- Regelabweichung (Schleppfehler)

#### Messparameter

● Amplitude

Bestimmt die Höhe des vorgegebenen Sollwertsprungs bzw. Rampe.

Messzeit

Dieser Parameter bestimmt die aufgezeichnete Zeitspanne (Maximalwert: 2048 Lagereglerzyklen).

● Einschwingzeit

Die Aufzeichnung der Messdaten und die Ausgabe des Testsollwertes beginnen gegenüber der Aufschaltung des Offsets um diesen Wert verzögert.

#### 8.2 Frequenzgangmessung

#### ● Rampendauer

Bei Grundeinstellung: "Sollwertrampe" wird der Lagesollwert entsprechend der eingestellten Rampendauer vorgegeben. Dabei wirken die für die Achse bzw. Spindel aktuellen Beschleunigungsgrenzen.

**Offset** 

Die Sprunganregung erfolgt aus dem Stillstand bzw. ausgehend von der mit diesem Parameter eingestellten konstanten Fahrgeschwindigkeit.

Wird ein Offset ungleich Null vorgegeben, erfolgt die Testanregung während des Verfahrens. Für die Anzeige des Lageistwertes wird zur besseren Darstellung dieser Konstantanteil herausgerechnet.

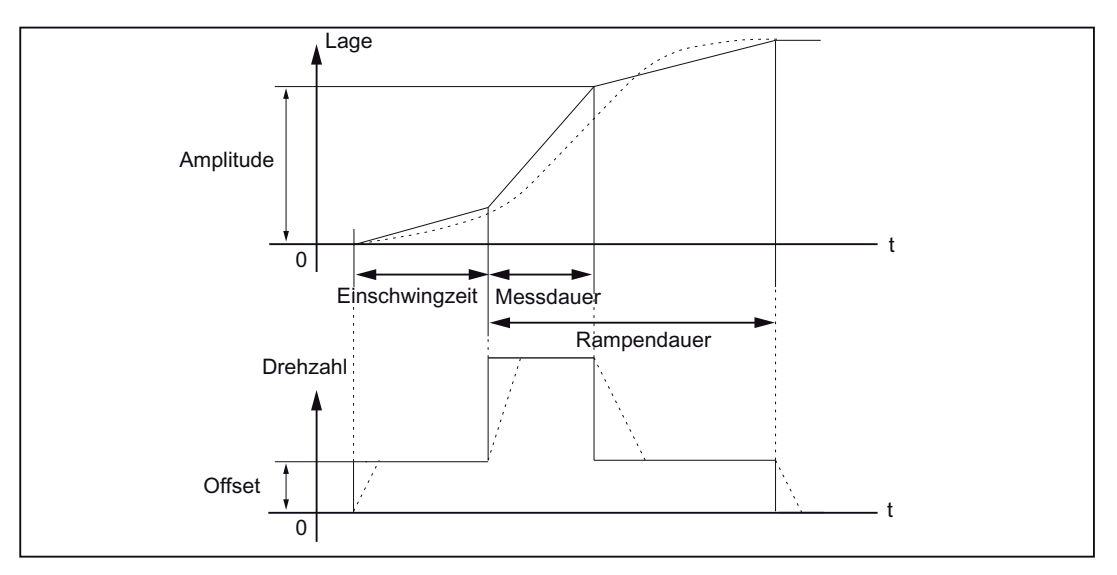

Bild 8-8 Signalverlauf bei Messfunktion Lagesollwert / Rampe

Bei maximaler Achsbeschleunigung ändert sich die Geschwindigkeit (nahezu) sprungförmig (durchgezogene Linie).

Die gestrichelten Verläufe entsprechen einem realistischen, endlichen Wert. Der Offsetanteil wird aus der Anzeigegrafik herausgerechnet, um die Übergangsvorgänge hervorzuheben.

#### <span id="page-259-0"></span>Messung: Sollwertsprung

Um Überlastungen der Maschinenmechanik zu vermeiden, wird bei Messung "Sollwertsprung" die Sprunghöhe auf den im Maschinendatum angegebenen Wert begrenzt:

• MD32000 \$MA\_MAX\_AX\_VELO (max. Achsgeschwindkeit)

Dies kann dazu führen, dass die gewünschte Sprunghöhe nicht erreicht wird.

8.2 Frequenzgangmessung

### Messung: Sollwertrampe

Bei Messung "Sollwertrampe" beeinflussen folgende Maschinendaten das Messergebnis:

• MD32000 \$MA\_MAX\_AX\_VELO (max. Achsgeschwindigkeit)

Die maximale Achsgeschwindigkeit begrenzt die Rampensteilheit (Geschwindigkeitsbegrenzung). Der Antrieb erreicht dadurch nicht die programmierte Endposition (Amplitude).

MD32300 \$MA\_MAX\_AX\_ACCEL (max. Achsbeschleunigung)

Die maximale Achsbeschleunigung begrenzt die Geschwindigkeitsänderung (Beschleunigungsbegrenzung). Dies führt zu "Verrundungen" an den Übergängen zu Beginn und Ende der Rampe.

### VORSICHT

Die Maschinendaten sind im Normalfall exakt auf die Belastbarkeit der Maschinenkinematik abgestimmt und sollten im Rahmen der Messungen nicht geändert (vergrößert) werden:

- MD32000 \$MA\_MAX\_AX\_VELO (max. Achsgeschwindkeit)
- MD32300 \$MA\_MAX\_AX\_ACCEL (max. Achsbeschleunigung)

# <span id="page-261-0"></span>8.3 Kreisformtest-Messung

## Funktionalität

Der Kreisformtest dient zum Einstellen und Beurteilen der Dynamik bei interpolierenden Achsen bzw. zur Analyse der mittels der Reibkompensation (konventionelle Quadrantenfehlerkompensation) erzielten Konturgenauigkeit an den Quadrantenübergängen (kreisförmigen Konturen).

## **Bedienpfad**

Bedienpfad zum Kreisformtest: Bedienbereichsumschaltung > "Inbetriebnahme" > "Optimierung/Test" > "Kreisformtest"

### Messparameter

Im Menü "Messung" werden die Parameter eingetragen.

- Achsnamen und Achsnummern
- Kreis der gefahren wird und deren Lageistwerte aufzuzeichnen sind

Bei der Parametrierung der Eingabefelder "Radius" und "Vorschub" sind die entsprechenden Werte aus dem Teileprogramm, das die Kreisbewegung der Achsen steuert, unter Berücksichtigung des Vorschubkorrekturschalters einzutragen.

● Im Anzeigefeld "Messzeit" wird die aus den Werten "Radius" und "Vorschub" errechnete Messdauer für die Aufzeichnung der Lageistwerte bei der Kreisfahrt angezeigt.

Falls nur Teile vom Kreis dargestellt werden (d. h. Messzeit ist nicht ausreichend) kann durch Reduzierung des Vorschubwertes im Menü die Messzeit erhöht werden. Dies trifft auch zu, wenn der Kreisformtest aus dem Stillstand gestartet wird.

# **Darstellungsart**

Außerdem ist folgende Parametrierung für die Darstellungsart der Messergebnisse möglich:

- Darstellung über mittleren Radius
- Darstellung über programmierten Radius
- Auflösung (Skalierung) der Diagrammachsen

Überschreitet die ermittelte Messzeit den mit den Tracepuffern darstellbaren Zeitbereich (maximale Messzeit = Lagereglertakt \* 2048), so wird für die Aufzeichnung eine entsprechende gröbere Abtastung (n \* Lagereglertakt) vorgenommen, damit ein vollständiger Kreis darstellbar ist.

8.3 Kreisformtest-Messung

| Inbetrieb<br>nahme     | CHAN1                               |                           | MPF.DIR<br><b>AUTO</b><br>CR.MPF |                |                      |         |                      |
|------------------------|-------------------------------------|---------------------------|----------------------------------|----------------|----------------------|---------|----------------------|
| <b>Example 18 Kill</b> |                                     |                           |                                  | Programm läuft |                      |         |                      |
|                        |                                     |                           |                                  | <b>ROV</b>     |                      |         | $Archse +$           |
|                        | 25202 L Achse C1 Warten auf Antrieb |                           |                                  |                |                      |         |                      |
|                        | <b>Kreisformtest-Messung</b>        |                           |                                  |                |                      |         | Achse-               |
|                        |                                     |                           |                                  |                |                      |         |                      |
| Messung                |                                     |                           |                                  |                |                      |         |                      |
| Achse:                 |                                     |                           | MeBsystem:                       |                | Absolutposition:     | Status: |                      |
| X <sub>1</sub>         | lv.                                 | aktives<br>$\mathbf{1}$   | v                                |                | 8.236 mm             | inaktiv |                      |
| Y1                     | v                                   | aktives<br>$\overline{2}$ | Ÿ                                |                | $-38.695$ mm         | inaktiv | <b>Start</b>         |
|                        |                                     |                           |                                  |                |                      |         |                      |
| Parameter              |                                     |                           |                                  | Darstellung    |                      |         | Stop                 |
| Radius:                | 100,000                             | mm                        |                                  | Auflösung:     | 0.000                | mm/Skt  |                      |
| Vorschub:              | 10000.000                           | $\boxed{\otimes}$ mm/min  |                                  | Darstellung:   | mittlerer Radius     |         |                      |
|                        | Multiplkator: 1.000                 |                           |                                  |                |                      |         |                      |
| MeBzeit:               |                                     | 3770 ms                   |                                  |                |                      |         |                      |
|                        |                                     |                           |                                  |                |                      |         |                      |
|                        |                                     |                           |                                  |                |                      |         |                      |
|                        |                                     |                           |                                  |                |                      |         |                      |
| ⊠                      |                                     |                           |                                  |                |                      |         |                      |
| <b>Messung</b>         | Service<br>Achse                    | Achs-<br><b>MD</b>        | Antriebs-<br><b>MD</b>           |                | Anwender-<br>sichten | Anzeige | Datei-<br>funktionen |

Bild 8-9 Kreisformtest-Messung Parameter

Die beiden zur Messung angewählten Antriebe müssen über ein Teileprogramm mit den im Beispiel gezeigten Parametern eine Kreisinterpolation (G2/G3) beschreiben:

Radius=100 mm, F=10000 mm/min

8.3 Kreisformtest-Messung

### Messung

Der Ablauf der Messung gliedert sich in folgende Schritte:

- 1. Einstellen der Parameter, Softkey "Messung" (siehe Bild oben).
- 2. Messung mit Softkey "Start" starten.

Die angewählten Achsen laufen im Teileprogramm.

3. Anzeige des Messergebnisses, Softkey "Anzeige".

Es wird auf die grafische Darstellung des aufgezeichneten Kreisdiagramms umgeschaltet (siehe folgendes Bild).

#### Hinweis

Zur K<sub>V</sub>-Faktor Optimierung kann über MD32200 \$MA POSCTRL\_GAIN ggf. eine QFK/Losekompensation durchgeführt werden.

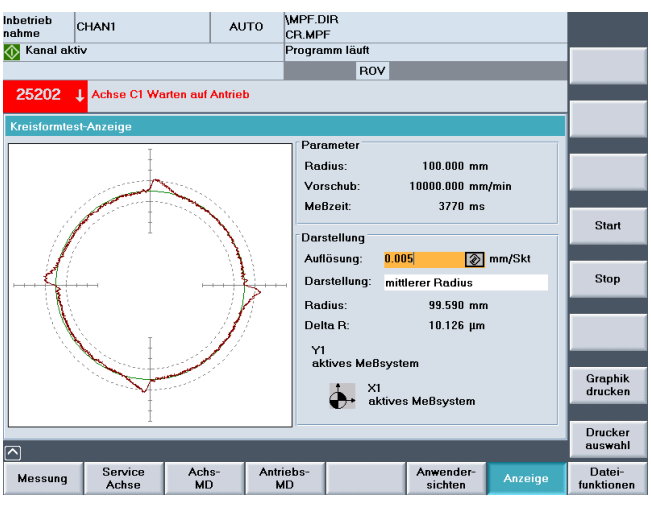

Bild 8-10 Kreisformtest-Messung

# 8.4.1 Übersicht Trace

#### **Einleitung**

Ein Trace stellt Signale über ein Zeitinterval (Signalverläufe) dar

Folgende Funktionen stehen zur Verfügung:

● Servotrace

Servotrace bietet die Funktionen zur Aufzeichnung und grafischer Darstellung des zeitlichen Verlaufs der Werte von Servosignalen, z. B. Lageistwert, Schleppabstand usw..

● Antriebstrace

Antriebstrace bietet Funktionen zur Aufzeichnung und grafischer Darstellung des zeitlichen Verlaufs der Werte von Signalen aus dem Antriebssystem, z. B. Drehzahlistwert, Stromistwert usw.

Die aufzuzeichnenden Signale müssen über eine BICO-Quelle verschaltbar sein.

#### 8.4.2 Servotrace

#### Grundbild Servotrace

Das Grundbild der Servo-Tracefunktion erreichen Sie im Bedienbereich "Inbetriebnahme" > "Optimierung/Test" > "Trace" > " Servotrace".

| Inbetrieb<br>nahme  | CHAN1               | <b>JOG</b>         | <b>MPF<sub>n</sub></b>  |                      |                           |         |                      |
|---------------------|---------------------|--------------------|-------------------------|----------------------|---------------------------|---------|----------------------|
| <b>Kanal RESET</b>  |                     |                    |                         | Programm abgebrochen |                           |         |                      |
|                     |                     |                    |                         | ROV                  |                           |         | Achse +              |
|                     |                     |                    |                         |                      |                           |         |                      |
|                     | Servo-Trace-Messung |                    |                         |                      |                           |         | Achse-               |
| Signalauswahl       |                     |                    |                         |                      |                           |         |                      |
| Trace:              | Achs-/Spindelname:  |                    |                         | Signalauswahl:       |                           | Status: |                      |
| Trace 1:            | X <sub>1</sub>      | M<br>Lagesollwert  |                         |                      | Ÿ                         | inaktiv | <b>Start</b>         |
| Trace 2:            | X1                  | V                  | Lageistwert MeBsystem 1 |                      | $\checkmark$              | inaktiv |                      |
| Trace 3:            | $\times 1$          | Ÿ                  | Schleppabstand          |                      | Ÿ                         | inaktiv |                      |
| Trace 4:            | X <sub>1</sub>      | $\checkmark$       | Konturabweichung        |                      | $\checkmark$              | inaktiv | Stop                 |
|                     |                     |                    |                         |                      |                           |         |                      |
| Messparameter       |                     |                    |                         |                      |                           |         | Physikal.<br>Adresse |
| Messdauer:          | 5000                | ms                 | Trigger:                |                      | Positive Flanke (Trace 1) | lv.     |                      |
| <b>Triggerzeit:</b> | $-500$              | ms                 | Schwelle:               | 12.500               |                           | mm      | Servo-<br>trace      |
|                     |                     |                    |                         |                      |                           |         |                      |
| ⌒                   |                     |                    |                         |                      |                           |         | Antriebs-<br>trace   |
| <b>Messung</b>      | Service<br>Achse    | Achs-<br><b>MD</b> | Antriebs-<br><b>MD</b>  |                      | Anwender-<br>sichten      | Anzeige | Datei-<br>funktionen |

Bild 8-11 Grundbild "Servo-Trace-Messung"

#### <span id="page-265-0"></span>Parametrierung im Grundbild

Im Grundbild für die Servo-Trace-Messung erfolgt folgende Auswahl:

- Auswahl Achse/Spindel
- Messsignal
- Messdauer
- Triggerzeit
- Triggerart
- Triggerschwelle

#### **Signalauswahl**

#### Eingabefeld "Achs-Spindelname"

Der Cursor muss auf dem Listenfeld "Achs-/Spindelname" des betreffenden Traces stehen. Die Auswahl erfolgt dann mit den Softkeys "Achse+" und "Achse-" oder durch Übernahme aus der Auswahlliste.

#### Eingabefeld "Signalauswahl"

Der Cursor muss auf dem Listenfeld "Signalauswahl" des betreffenden Traces stehen. Die Auswahl erfolgt dann durch Übernahme aus der Auswahlliste.

Die verfügbaren Auswahlmöglichkeiten hängen von der vorliegenden Konfiguration und Funktionsaktivierungen ab.

#### Messparameter

#### Eingabefeld "Messdauer"

Die Messzeit wird direkt in das Eingabefeld "Messdauer" geschrieben.

#### Eingabefeld "Triggerzeit"

Direkte Eingabe von Pre- oder Posttriggerung. Bei negativen Eingabewerten (Vorzeichen Minus -) beginnt die Aufzeichnung um die eingestellte Zeit vor dem Triggerereignis.

Bei positiven Eingabewerten (ohne Vorzeichen) beginnt die Aufzeichnung entsprechend nach dem Triggerereignis.

Randbedingung: Triggerzeit + Messdauer  $\geq 0$ .

#### Eingabefeld "Trigger"

Die Triggerart wird in der Auswahlliste "Trigger" ausgewählt. Der Trigger bezieht sich immer auf Trace 1. Nach Erfüllung der Triggerbedingung werden die Traces 2 bis 4 zeitgleich gestartet.

Einstellbare Triggerbedingungen:

- "Kein Trigger", d. h. die Messung beginnt mit Betätigung des Softkey "Start" (alle Traces werden zeitsynchron gestartet).
- "Positive Flanke"
- "Negative Flanke"
- "Triggerereignis aus dem Teileprogramm"

Im Zusammenwirken mit der Systemvariablen \$AA\_SCTRACE [Achsbezeichner] kann der Trace über ein NC-Teileprogramm gestartet werden.

#### Literatur

Handbuch Systemvariable SINUMERIK 840D sl/840Di sl

#### Eingabefeld "Schwelle"

Direkte Eingabe der Triggerschwelle.

Die Schwelle ist nur wirksam bei den Triggerarten "Positive Flanke" und "Negative Flanke".

Die Einheit bezieht sich auf das ausgewählte Signal.

#### Softkeys "Achse+" und "Achse-"

Auswahl der Achse/Spindel, wenn der Cursor auf dem jeweiligen Listenfeld "Achs- /Spindelname" steht.

Die Achse/Spindel kann auch direkt im Listenfeld aus der Auswahlliste mittels Cursor gewählt werden.

### Softkeys "Start" und "Stop"

Mit dem Softkey "Start" wird die Aufzeichnung der Tracefunktion gestartet.

Mit dem Softkey "Stop" oder mit RESET kann die laufende Messung abgebrochen werden.

# 8.4.3 Antriebstrace

#### Grundbild Antriebstrace

Das Grundbild der Funktion "Antriebstrace" erreichen Sie im Bedienbereich "Inbetriebnahme" > "Optimierung/Test" > "Trace" > "Antriebstrace".

| Inbetrieb            |                      |                    |                        |                                    |                                   |              |                      |
|----------------------|----------------------|--------------------|------------------------|------------------------------------|-----------------------------------|--------------|----------------------|
| nahme                | CHAN1                | JOG Ref            | <b>MPF<sub>n</sub></b> |                                    |                                   |              |                      |
| <b>Kanal RESET</b>   |                      |                    |                        | Programm abgebrochen<br><b>ROV</b> |                                   |              | Antriebs-<br>gerät+  |
|                      |                      |                    |                        |                                    |                                   |              |                      |
| <b>Antriebstrace</b> |                      |                    |                        |                                    | DP3.SLAVE3:CU   3.3:1 (1)         |              | Antriebs-<br>gerät-  |
| Signalauswahl        |                      |                    |                        |                                    |                                   | ∧            |                      |
| Signal 1             | BICO 3:62:0          | AX1:X1.SERVO 3.3:3 |                        |                                    | Drehzahlsollwert nach Filter      |              |                      |
| Signal 2             | BICO 3:61:0          | AX1:X1.SERVO_3.3:3 |                        |                                    | <b>Drehzahlistwert Motorgeber</b> |              |                      |
| Signal 3             | BICO 3:68:0          | AX1:X1.SERVO 3.3:3 |                        | <b>Stromistwert Betrag</b>         |                                   |              | <b>Start</b>         |
| Signal 4             | BICO 3:81:0          | AX1:X1.SERVO_3.3:3 |                        |                                    | Momentenausnutzung                |              |                      |
|                      |                      |                    |                        |                                    |                                   |              | Stop                 |
| Aufzeichnung         |                      |                    |                        |                                    |                                   |              |                      |
| Gerätetakt           | 0125                 | ms                 | max Dauer              |                                    | 4096                              | ms           |                      |
| * Faktor             | 8                    |                    |                        | Aufzeichn dauer                    | 2000                              | ms           |                      |
|                      |                      |                    |                        |                                    |                                   |              |                      |
| $=$ Tracetakt        | $\mathbf{1}$         | ms                 |                        |                                    |                                   |              | Servo-<br>trace      |
| Status:              | <b>Trace inaktiv</b> |                    |                        |                                    |                                   | $\checkmark$ |                      |
| ⋒                    |                      |                    |                        |                                    |                                   |              | Antriebs-<br>trace   |
| <b>Messung</b>       |                      |                    | Control<br>Unit-MD     | Einspei-<br>sungs-MD               | Antriebs-<br>MD.                  | Anzeige      | Datei-<br>funktionen |

Bild 8-12 Grundbild "Antriebstrace"

Wenn Sie im Feld für die Signalauswahl eines Signals stehen, haben Sie die Möglichkeit durch Drücken der Taste <SELECT> in ein Fenster zu wechseln, in dem Sie das Signal zum Verschalten bestimmen.

| Inhetrieh<br>nahme     | CHAN1                                                                    | JOG Ref | <b>MPF0</b>           |            |                           |                                       |
|------------------------|--------------------------------------------------------------------------|---------|-----------------------|------------|---------------------------|---------------------------------------|
| Kanal RESET            |                                                                          |         | Programm abgebrochen  |            |                           |                                       |
|                        |                                                                          |         | <b>ROV</b>            |            |                           | <b>Empfohlene</b><br><b>Verschalt</b> |
|                        |                                                                          |         |                       |            |                           |                                       |
| <b>BICO - Editor</b>   | Signal 1                                                                 |         |                       |            | DP3.SLAVE3:CU   3.3:1 (1) | Alle<br>Verschalt                     |
|                        |                                                                          |         |                       |            |                           |                                       |
| Quellantriebsobjekt:   |                                                                          |         | SERVO_3.3:3(3) AX1:X1 |            | Ÿ                         |                                       |
|                        | Quellparameter-Name oder-Nummer:                                         | 62      |                       | Bit/Index: | $\mathbf{0}$              |                                       |
|                        |                                                                          |         |                       |            |                           |                                       |
|                        | Recommended connections:                                                 |         |                       |            |                           |                                       |
|                        | 51 Antriebsdatensatz DDS wirksam                                         |         |                       |            | $\widehat{\phantom{a}}$   |                                       |
|                        | 56 Zustandswort Regelung                                                 |         |                       |            |                           |                                       |
|                        | 60 Drehzahlsollwert vor Sollwertfilter                                   |         |                       |            |                           |                                       |
|                        | 61 Drehzahlistwert Motoraeber<br><b>▽62 Drehzahlsollwert nach Filter</b> |         |                       |            | ≘                         |                                       |
|                        | 63 Drehzahlistwert nach Istwertglättung                                  |         |                       |            |                           |                                       |
|                        | 64 Drehzahlregler Regeldifferenz                                         |         |                       |            |                           |                                       |
|                        | 65 Schlupffrequenz                                                       |         |                       |            |                           |                                       |
|                        | 66 Ausgangsfrequenz                                                      |         |                       |            | $\checkmark$              |                                       |
|                        | <b>67 Ausgangsstrom maximal</b>                                          |         |                       |            |                           |                                       |
|                        | <b>62 Drehzahlsollwert nach Filter</b>                                   |         |                       |            |                           | Abbruch                               |
| $\rightarrow$          |                                                                          |         |                       |            |                           |                                       |
| Signal 1 = BICO 3:62.0 |                                                                          |         |                       |            |                           |                                       |
|                        |                                                                          |         |                       |            |                           | OK                                    |
|                        |                                                                          |         |                       |            |                           |                                       |
|                        |                                                                          |         |                       |            |                           |                                       |
|                        |                                                                          |         |                       |            |                           |                                       |

Bild 8-13 Antriebstrace Verschaltungen

Wenn Sie im Grundbild scrollen, dann werden noch folgende Parameter angezeigt:

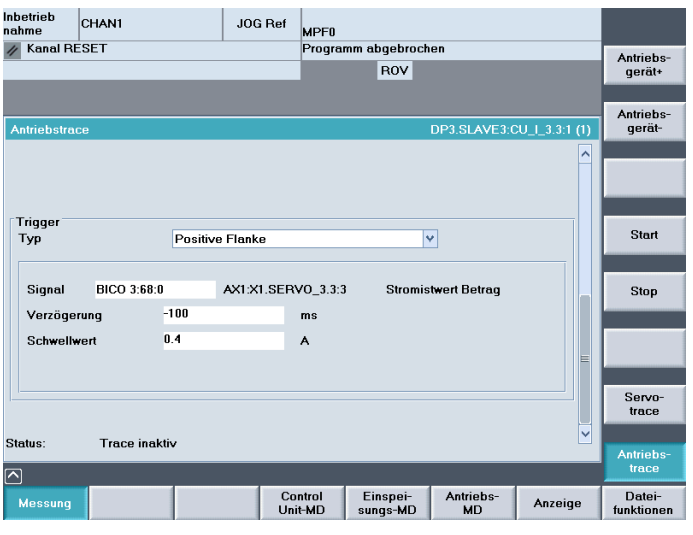

Bild 8-14 Grundbild Antriebstrace Parameter "Trigger"

#### Eingabefeld "Triggertyp"

Die Triggerart wird in der Auswahlliste "Trigger" ausgewählt.

Einstellbare Triggerbedingungen:

- "Aufzeichnung sofort", d. h. kein Trigger: die Messung beginnt mit Betätigung des Softkey "Start".
- "Positive Flanke"
- "Negative Flanke"
- "Eintritt in Hystereseband"
- "Verlassen Hystereseband"
- "Trigger auf Bitmaske"

#### Triggerfunktion "Trigger auf Positive Flanke/Negative Flanke"

Bei bitcodierten Werten wird der Schwellwert in Form eines Dezimalwertes in Bezug zum selektierten Parameter eingegeben, d. h. es wird die Wertigkeit der einzelnen Bits in der Summe der gesamten Parameter betrachtet. Die Funktion des Triggers ermöglicht dabei das Triggern auf Werte größer/kleiner in Abhängigkeit von positiver/negativer Flanke d. h. es kann hier nicht explizit auf ein Bit getriggert werden.

#### Beispiel:

Signal = CU 1 3 3 1:r722

Schwellwert = 3

Dies bedeutet, dass ab dem Wert 3 oder größer der Trigger bei Verwendung des Triggers "Positive Flanke" aktiv wird, oder bei Verwendung des Triggers "Negative Flanke" in umgekehrter Weise. Um den Wert 3 und den Trigger zu aktivieren, ist Bit 0,1 (Dezimalwert 3) oder Bit 2 (Dezimalwert 4) notwendig.

#### Triggerfunktion "Trigger auf Bitmaske"

Der Trigger ist auf das Bit 3 im Parameter r0722 eingestellt. Sind die eingegebenen Werte der Bitmaske und der Trigger-Bedingung gleich, dann wird beim Wechsel von Low auf High der Trigger gestartet, d.h. in diesem Fall das Bit 3 des Parameters r0722.

#### Beispiel:

Signal = CU 1 3 3 1:r722

Bitmaske = 8

Triggerbedingung = 8

Sind die Werte unterschiedlich, erfolgt der Start des Triggers beim Wechsel von High auf Low der Bits, welche in der Bitmaske definiert sind bis die Wertigkeit der Triggerbedingung erreicht ist. In diesem Beispiel startet der Trigger, wenn Bit 1 von High auf Low wechselt und Bit 0 weiterhin High ist.

#### Beispiel:

Signal = CU 1 3 3 1:r722

Bitmaske = 3

Triggerbedingung = 1

#### Hinweis

Bei Verwendung der Funktion "Trigger auf Bitmaske" können ausschließlich bitcodierte Werte verwendet werden, Parameter mit physikalischer Größe scheiden dabei aus.

#### Parametrierung im Grundbild

Im Grundbild für die Antriebstrace-Messung erfolgt folgende Auswahl:

- Auswahl Antriebsgerät
- Signalauswahl
- Aufzeichnung
- Trigger

#### Eingabefeld "Triggerzeit"/"Verzögerung"

Direkte Eingabe von Pre- oder Posttriggerung. Bei negativen Eingabewerten (Vorzeichen Minus -) beginnt die Aufzeichnung um die eingestellte Zeit vor dem Triggerereignis.

Bei positiven Eingabewerten (ohne Vorzeichen) beginnt die Aufzeichnung entsprechend nach dem Triggerereignis.

Randbedingung: Triggerzeit + Messdauer  $\geq 0$ .

#### **Signalauswahl**

Aufzuzeichnende Signale, z. B. Drehzahlistwert, Stromistwert usw.

Die aufzuzeichnenden Signale müssen verschaltbar, d. h. eine BICO-Quelle, sein.

# **Triggersignal**

Mit dem Trigger(signal) kann angegeben werden, bei welchem Ereignis die Aufzeichnung der Werte beginnen soll, z. B. Drehzahlistwert soll nicht direkt beim Start des Antriebstrace aufgezeichnet werden, sondern erst dann, wenn der Stromistwert > 10 A ist (hier ist der Trigger der Stromistwert > 10 A).

#### Literatur

Listenhandbuch SINAMICS S120

#### Softkeys "Antriebsgerät+" und "Antriebsgerät-"

Auswahl des Antriebsgerätes, in dem die Aufzeichnung stattfinden soll.

#### Softkeys "Start" und "Stop"

Mit dem Softkey "Start" wird die Aufzeichnung der Tracefunktion gestartet.

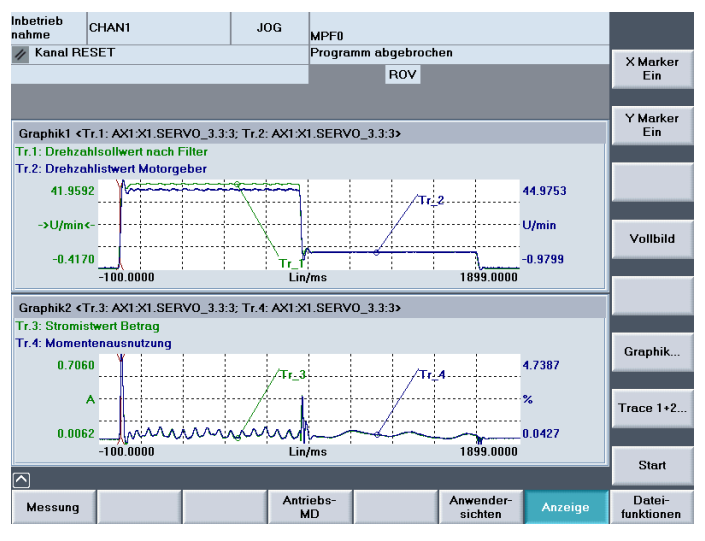

Bild 8-15 Antriebstrace Aufzeichnung

Mit dem Softkey "Stop" oder mit RESET kann die laufende Aufzeichnung abgebrochen werden.

8.5 Weitere Möglichkeit zur Optimierung

# 8.5 Weitere Möglichkeit zur Optimierung

#### **Einleitung**

Die nachfolgend beschriebenen Parameter können Sie im Bedienbereich "Inbetriebnahme" > "Maschinendaten" > "Antriebs-MD" für die Antriebsoptimierung anpassen.

#### Drehzahlanpassung

● Spindelantrieb:

p500 = 102, Drehzahlwert in p322 entspricht Sollwert 4000 0000hex

● Vorschubantrieb:

p500 = 101, Drehzahlwert in p311 entspricht Sollwert 4000 0000hex

Der Drehzahlsollwert ist im entsprechenden Antrieb in r2050[1+2] bzw. r2060[1] diagnostizierbar.

#### Bremsverhalten AUS3

Je nach Anforderung kann für jeden Antrieb das Bremsverhalten auf das Signal 2.AUS3 angepasst werden. Standardeinstellung: p1135 = 0, Bremsen mit Maximalstrom.

Durch antriebsspezifische Parametrierung kann eine flachere Bremsrampe mit den Parametern p1135, p1136, p1137 eingestellt werden.

Maximal einstellbare Bremsrampe: 600sec.

# 8.6.1 Automatische Servo Optimierung

#### **Einleitung**

Mit der Bedienoberfläche von SINUMERIK Operate haben Sie unter dem Menü "Inbetriebnahme" > "Automat. Servo Opt." folgende Möglichkeiten zur automatischen Optimierung einer Achse:

- Auswahl einer einzelnen Achse für die Optimierung
- Auswahl einer Strategie unter mehreren Möglichkeiten
- Neukonfiguration der Messbedingungen
- Verlaufsanzeige und Aktivitätenprotokoll für den Optimierungsvorgang
- Anzeige der aktuellen und gleichzeitig der gemittelten vorherigen Messung
- Überprüfung und Bearbeitung der Optimierungsergebnisse für Drehzahl- und Lageregler
- Übernehmen oder verwerfen der Ergebnisse

| ӝ<br>JOG                    |                                         |                    |
|-----------------------------|-----------------------------------------|--------------------|
|                             | Automat. Servo Optimierung : Achsanwahl | optimieren         |
| Achsauswahl für Optimierung |                                         |                    |
| Kanal 1 Achsen              |                                         |                    |
| O RX1:X                     | nicht optimiert                         |                    |
| <b>O AX2:Y</b>              | nicht optimiert                         |                    |
| O AX3:Z<br>O AX4:A          | nicht optimiert                         | Optionen           |
| O AX5:C                     | nicht optimiert<br>nicht optimiert      |                    |
|                             |                                         |                    |
|                             |                                         |                    |
|                             |                                         |                    |
|                             |                                         |                    |
|                             |                                         | <b>Verlauf</b>     |
|                             |                                         | <b>Aktivitäten</b> |
|                             |                                         |                    |
|                             |                                         |                    |
|                             |                                         |                    |
|                             |                                         |                    |
| $\sim$                      |                                         | Automat.           |
|                             |                                         | Servo Opt.         |
|                             |                                         |                    |

Bild 8-16 Grundbild zur automatischen Optimierung der SERVO-Achsen

Die Funktion "Optimierung" kann für alle Einzelachsen (SERVO und Direktantriebe) verwendet werden.

#### Hinweis

Mit SINUMERIK Operate Version 2.6 SP1 werden die Master Slave Achsen bei der automatischen Optimierung nicht unterstützt.

Master Slave Achsen können als Einzelachsen, wenn sie nicht in Kopplung sind, optimiert werden.

# 8.6.2 Navigationsüberblick

# Überblick:

Bei der Optimierung einer Achse navigieren Sie über verschiedene Dialoge. Folgendes Bild stellt die Navigation bei der Optimierung einer Achse dar:

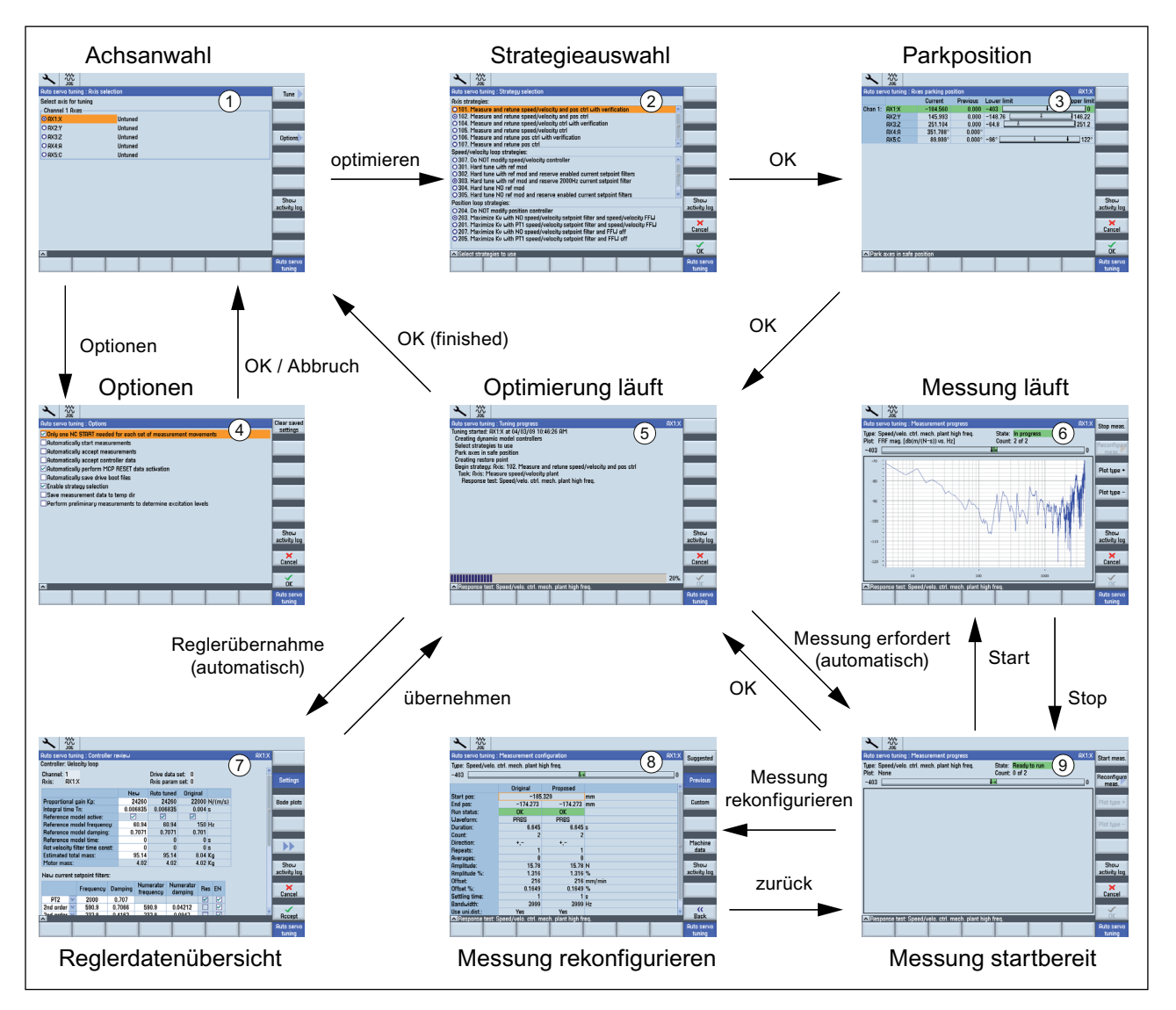

Bild 8-17 Navigation für automatische Optimierung einer einzelnen Achse

# Hinweis

Das folgende Kapitel "Allgemeine Bedienfolgen zur automatischen Servo Optimierung" verwendet die im Bild oben dargestellten Nummern (z. B. Dialogmaske "Strategieauswahl" ②).

# 8.6.3 Einstelloptionen

#### **Einleitung**

Im Grundbild kann über den Softkey "Optionen" das allgemeine Verhalten der Automatischen Servo Optimierung gesteuert werden.

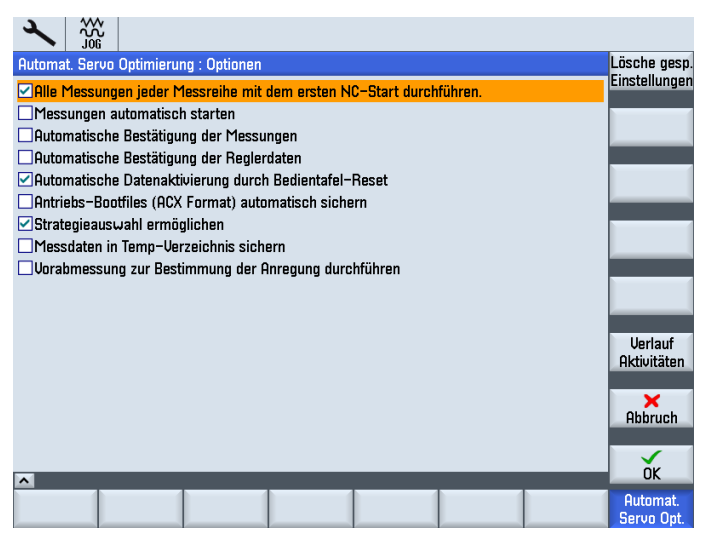

Bild 8-18 Optionen

#### Optionen

● Alle Messungen jeder Messreihe mit dem ersten NC-Start durchführen:

Alle Wiederholungen (z.B. jeweils eine Bewegung in positive und negative Achsrichtung) innerhalb einer Messreihe werden automatisch gestartet.

● Messungen automatisch starten:

Das Startbild jeder Messreihe wird übersprungen und der Messvorgang mit den voreingestellten Messparametern unmittelbar gestartet.

● Automatische Bestätigung der Messung:

Das Abschlussbild jeder Messreihe (dient der Beurteilung des Messergebnisses -> ggf. Messparameter anpassen und Messreihe erneut starten) wird übersprungen. Der Algorithmus wechselt direkt zum nächsten Optimierungsschritt.

Automatische Bestätigung der Reglerdaten:

Die Anzeige "Reglerdaten Übersicht" wird übersprungen. Die vom Algorithmus ermittelten Reglerdaten werden unmittelbar aktiviert.

Automatische Datenaktivierung durch Bedientafel-Reset:

Das Signal "Bedientafel-Reset" wird durch den Algorithmus generiert. Ist diese Option deaktiviert, wird über eine Dialogmaske das "Bedientafel-Reset" angefordert.

● Antriebs-Bootfiles (ACX-Format) automatisch sichern:

Die Antriebsdaten werden automatisch nach Beenden der Optimierung einer Maschinenachse im ACX-Format auf der CompactFlash Card gespeichert. Ist diese Option deaktiviert, erfolgt die Abfrage über eine Dialogmaske.

● Strategieauswahl ermöglichen:

Die Dialogmaske zur Auswahl der Optimierungsstrategien für Drehzahl- und Lageregler wird angezeigt.

● Messdaten in Temp-Verzeichnis sichern:

Die aufgezeichneten Messdaten werden in einem Temp-Verzeichnis abgelegt.

● Vorabmessung zur Bestimmung der Anregung durchführen:

Aktivierung einer jeder Messreihe vorangehenden (zusätzlichen) Messung zur genaueren Bestimmung der Messparameter. Besonders empfehlenswert beim erstmaligen Vermessen direkt angetriebener Maschinenachsen.

# 8.6.4 Allgemeine Bedienfolgen zur automatischen Servo Optimierung

#### Allgemeine Bedienfolgen

1. Drücken Sie im Bedienbereich "Inbetriebnahme" den Softkey "Automat. Servo Opt.".

Die Dialogmaske "Achsanwahl" wird angezeigt ①.

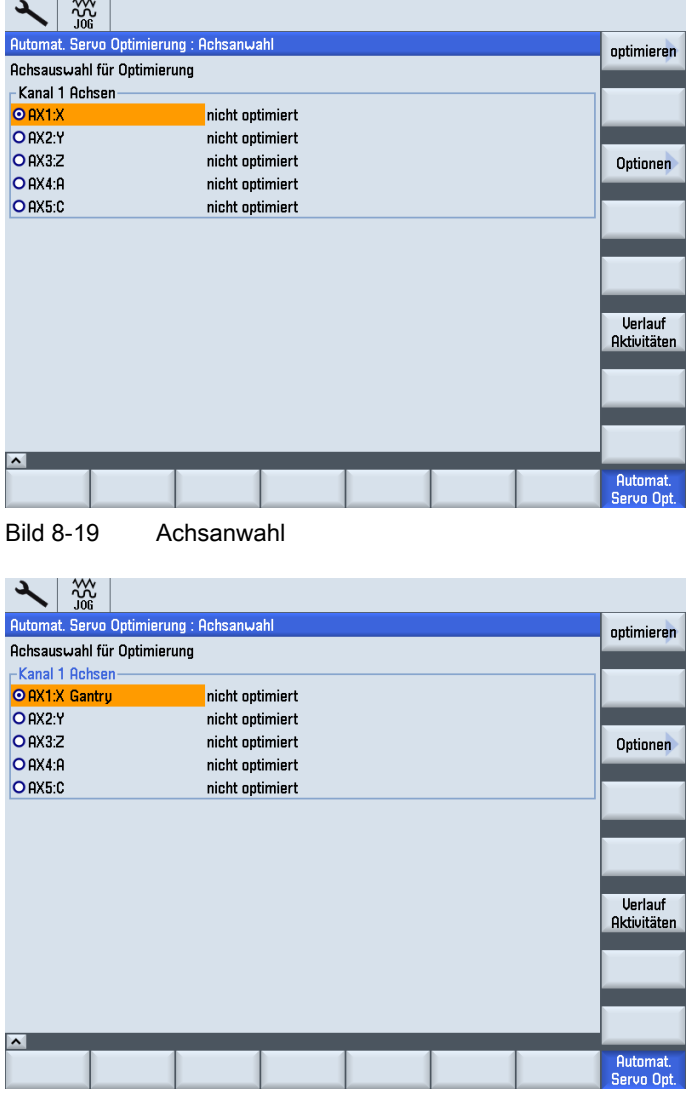

Bild 8-20 Achsanwahl Gantryachsverband

2. Sie wählen mit den Cursortasten eine Achse für die Optimierung.

#### Hinweis

Bei "Gantryachsverbänden" wird nur die Führungsachse angezeigt und mit dem Hinweis "Gantry" versehen. Gleichlaufachsen sind ausgeblendet, werden aber bei Auswahl der Führungsachse vermessen und optimiert.

- 3. Drücken Sie im Dialog "Achsanwahl" ① den Softkey "optimieren".
- 4. Wählen Sie im Dialog "Strategieauswahl" ② die Strategie für die Optimierung.

| ₩<br>.ING                                                                                                    | 10.08.201<br>15:2 |
|----------------------------------------------------------------------------------------------------|-------------------|
| <b>AX1:X1</b><br>Automat. Servo Optimierung: Auswahl der vordefinierten Strategie                                                                                     | Benutzer-         |
| <b>Störung optimal moderat</b><br>Optimierungsziel: <mark>I</mark>                                                                                                    | definiert         |
| Achs-Strategien:                                                                                                    |                   |
| O 101. Drehzahl- und Lageregler messen und neu optimieren mit Nachweis<br>O 182. Drehzahl- und Lageregler messen und neu optimieren                                   |                   |
| O 104. Drehzahl- und Lageregler messen, neu optimieren und überprüfen                                                                                                 |                   |
| O 105. Drehzahlregler messen, neu optimieren und überprüfen                                                                                                    |                   |
| O 106. Messen/Optimieren/Überprüfen des Lagereglers<br>O 107. Messen/Optimieren/ohne Überprüfen des Lagereglers                                                       |                   |
| Drehzahlregelkreis Strategien:                                                                                                    |                   |
| O 307. KEINE Änderungen am Drehzahlregler vornehmen                                                                                                    |                   |
| O 301. Störoptimal MIT Referenzmodell                                                                                                    |                   |
| O 302. Störoptimal MIT Ref-Modell und Beibehaltung eingestellter Stromsollwertfilter<br>O 303. Störoptimal MIT Ref-Modell und Beibehaltung 2000Hz Stromsollwertfilter |                   |
| O 304. Störoptimal OHNE Referenzmodell                                                                                                    |                   |
| O 305. Störoptimal OHNE Ref-Modell und Beibehaltung eingestellter Stromsollwertfilter<br>$\checkmark$                                                                 | Optimierungs      |
| Strategien Lageregler:                                                                                                    | Protokoll         |
| O 204. Lageregier nicht verändern<br>⊙ 203. Kv ohne Drehzahlsollwertfilter und Drehzahlvorsteuerung maximieren                                                        |                   |
| O 201. Ku mit PT1 Drehzahlsollwertfilter und Drehzahlvorsteuerung maximieren                                                                                          | ×                 |
| O 207. Ky ohne Drehzahlsollwertfilter und FFW OFF maximieren                                                                                                    | Abbruch           |
| O 285. Ku mit PT1 Drehzahlsollwertfilter und FFU OFF maximieren                                                                                                    |                   |
| $\hat{\phantom{a}}$                                                                                                    | 0K                |
| Kreisform-                                                                                                    | <b>Auto Servo</b> |
| test                                                                                                    | Optim.            |

Bild 8-21 Strategieauswahl

So werden z. B. bei einer typischen Strategie die mechanische Strecke der Drehzahlregelung gemessen und Verstärkungen und Filter für ein optimiertes Dynamikverhalten festgelegt.

#### Hinweis

Mit dem vertikalen Softkey "Benutzerdefiniert" kann eine [benutzerspezifische Strategie](#page-285-0)  (Seite [282](#page-281-0)) eingestellt werden.

- 5. Drücken Sie "OK".
- 6. Im Dialog "Achs-Parkposition" ③ fahren Sie an der Maschine die Achsen in eine sichere Position für die Optimierung.

|                | ӝ<br>JOG     |                                                |                                |                      |  |                     |                               |
|----------------|--------------|------------------------------------------------|--------------------------------|----------------------|--|---------------------|-------------------------------|
|                |              | Automat. Servo Optimierung : Achs-Parkposition |                                |                      |  | AX1: X              |                               |
|                |              | aktuell                                        | vorherig                       | <b>Endlage minus</b> |  | <b>Endlage plus</b> |                               |
| Kanal 1:       | AX1:X        | $-184.560$                                     | 0.000                          | $-403$               |  | $\mathbf{0}$        |                               |
|                | <b>AX2:Y</b> | 145.993                                        | 0.000                          | $-148.76$            |  | 146.22              |                               |
|                | AX3:Z        | 251.104                                        | 0.000                          | $-64.8$              |  | 251.2               |                               |
|                | AX4:A        | 351.788°<br>89.999°                            | $0.000^\circ$<br>$0.000^\circ$ | $-96^\circ$          |  | $122^\circ$         |                               |
|                | AX5:C        |                                                |                                |                      |  |                     |                               |
|                |              |                                                |                                |                      |  |                     |                               |
|                |              |                                                |                                |                      |  |                     |                               |
|                |              |                                                |                                |                      |  |                     |                               |
|                |              |                                                |                                |                      |  |                     |                               |
|                |              |                                                |                                |                      |  |                     |                               |
|                |              |                                                |                                |                      |  |                     |                               |
|                |              |                                                |                                |                      |  |                     | <b>Verlauf</b><br>Aktivitäten |
|                |              |                                                |                                |                      |  |                     |                               |
|                |              |                                                |                                |                      |  |                     | $\mathbf x$                   |
|                |              |                                                |                                |                      |  |                     | Abbruch                       |
|                |              |                                                |                                |                      |  |                     |                               |
|                |              |                                                |                                |                      |  |                     |                               |
|                |              | Stelle die Achse in eine sichere Position      |                                |                      |  |                     | <b>OK</b>                     |
|                |              |                                                |                                |                      |  |                     | Automat.                      |
|                |              |                                                |                                |                      |  |                     | Servo Opt.                    |
| <b>DUID 00</b> |              | $\cdots$                                       | .                              |                      |  |                     |                               |

Bild 8-22 Achs-Parkposition

## **GEFAHR**

Automatische Servo-Optimierung basiert auf der Analyse von Messungen. Die Messungen erfordern eine Bewegung der Achse. Beachten Sie, dass sich alle Achsen in einer sicheren Position befinden und für die notwendigen Verfahrbewegungen Kollisionsfreiheit gegeben ist.

7. Drücken Sie "OK".

Die Optimierung wird gestartet ⑤.

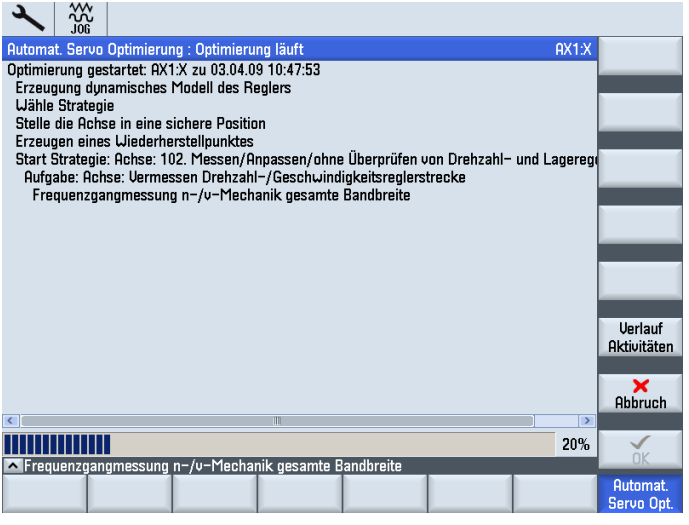

Bild 8-23 Optimierung läuft

Kann der Messvorgang erst nach notwendigen Eingaben fortgesetzt werden, wird dies durch Eingabeaufforderungen (Masken) signalisiert.

Dies ist erforderlich, weil Sie bestimmte Maschinenabläufe anstoßen müssen (z. B. Messungen, die einen <NC START> erfordern).

Sie können den Abstimmvorgang in jedem Schritt der Automatischen Servo Optimierung abbrechen.

Nach Abbruch der Optimierung werden alle ursprünglichen Maschinendaten, die in der Regelung und in den Antrieben vor Beginn der Optimierung vorhanden waren, wiederhergestellt.

#### Hinweis

Sie können die Messungen nach Beendigung des Messvorganges erneut durchführen. Dabei kann die Qualität der Messdaten durch Veränderung der Anregungsparameter über die Dialogmaske "Messkonfiguration" beeinflusst werden.

| ӝ<br>.ĭõñ                                            |                                       |                |              |        |                        |  |  |  |  |  |
|------------------------------------------------------|---------------------------------------|----------------|--------------|--------|------------------------|--|--|--|--|--|
| <b>Automat. Servo Optimierung: Messkonfiguration</b> |                                       |                |              | AX1: X | vorge-<br>schlagen     |  |  |  |  |  |
|                                                      | Tup: n-/v-Mechanik gesamte Bandbreite |                |              |        |                        |  |  |  |  |  |
| $-403$                                               | $\mathbf{0}$<br>┺                     |                |              |        |                        |  |  |  |  |  |
|                                                      |                                       |                |              |        | vorherig               |  |  |  |  |  |
|                                                      | Original                              | vorgeschlagen  |              |        |                        |  |  |  |  |  |
| <b>Startposition:</b>                                | $-185.329$                            |                | mm           |        |                        |  |  |  |  |  |
| <b>Endposition:</b>                                  | $-174.273$                            | $-174.273$     | mm           |        | ändern                 |  |  |  |  |  |
| Status:                                              | 0K                                    | 0K             |              |        |                        |  |  |  |  |  |
| Kurvenform:                                          | <b>PRBS</b>                           | PRBS           |              |        |                        |  |  |  |  |  |
| Dauer:                                               | 6.645                                 | 6.645s         |              |        |                        |  |  |  |  |  |
| Anzahl:                                              | 2                                     | 2              |              |        |                        |  |  |  |  |  |
| Richtung:                                            | $+,-$                                 | $+,-$          |              |        | Maschinen-             |  |  |  |  |  |
| Wiederholungen:                                      | 1                                     | 1              |              |        | daten                  |  |  |  |  |  |
| Mittelwerte:                                         | 8                                     | 8              |              |        |                        |  |  |  |  |  |
| Amplitude:                                           | 15.78                                 | 15.78 N        |              |        | <b>Uerlauf</b>         |  |  |  |  |  |
| Amplitude %:                                         | 1.316                                 | 1.316 %        |              |        | <b>Aktivitäten</b>     |  |  |  |  |  |
| Offset:                                              | 216                                   |                | $216$ mm/min |        |                        |  |  |  |  |  |
| Offset %:                                            | 0.1649                                | 0.1649%        |              |        |                        |  |  |  |  |  |
| Einschwingzeit:                                      |                                       | 1 <sub>s</sub> |              |        |                        |  |  |  |  |  |
| Bandbreite:                                          | 3999                                  | 3999 Hz        |              |        |                        |  |  |  |  |  |
| gl. Aufteilg. aktiv.:                                | .la                                   | .la            |              |        | «                      |  |  |  |  |  |
| Trequenzgangmessung n-/v-Mechanik gesamte Bandbreite |                                       |                |              |        | Zurück                 |  |  |  |  |  |
|                                                      |                                       |                |              |        | Automat.<br>Servo Opt. |  |  |  |  |  |

Bild 8-24 Messkonfiguration

8. Hat der Optimiervorgang bestimmte Optimierungen für einen Regelkreis abgeschlossen, wird eine "Reglerdaten-Übersicht"-Dialogmaske ⑦ aufgeblendet.

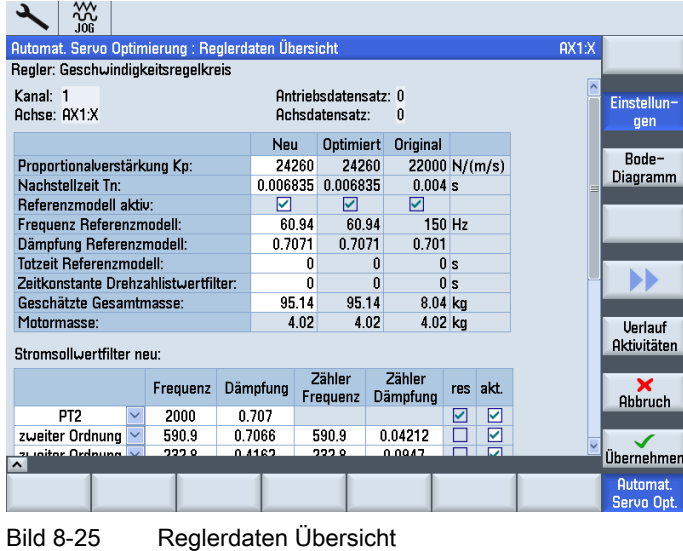

| ӝ<br>.IOG                                         |          |           |                                        |                      |                |   |               | 18.01.10<br>10:14                    |
|---------------------------------------------------|----------|-----------|----------------------------------------|----------------------|----------------|---|---------------|--------------------------------------|
| Automat. Servo Optimierung: Reglerdaten Übersicht |          |           |                                        |                      |                |   | AX2:YMA1(AX7) |                                      |
| n− / v−Regler                                     |          |           |                                        |                      |                |   | AX2           |                                      |
| Kanal: 1<br>Achse: AX2:YMA1                       |          |           | Antriebsdatensatz: 0<br>Achsdatensatz: | 0                    |                |   | AX2<br>AX7    | Einstellun-                          |
|                                                   |          | Neu       | <b>Optimiert</b>                       | Original             |                |   |               | qen                                  |
| Proportionalverstärkung Kp:                       |          | 0.4487    | 0.4487                                 |                      | 0.7 Nms/rad    |   |               | Bode-                                |
| Nachstellzeit Tn:                                 |          | 0.005     | 0.005                                  | $0.008$ <sub>s</sub> |                |   |               | Diagramm                             |
| Referenzmodell aktiv:                             |          | 罓         | ☑                                      |                      |                |   |               |                                      |
| Frequenz Referenzmodell:                          |          | 202.9     | 202.9                                  |                      | $0$ Hz         |   |               |                                      |
| Dämpfung Referenzmodell:                          |          | 0.7071    | 0.7071                                 |                      |                |   |               |                                      |
| <b>Totzeit Referenzmodell:</b>                    |          | n         | N                                      |                      | 0 <sub>s</sub> |   |               |                                      |
| Drehzahlistwert Glättungszeit:                    |          | n         | Ñ                                      |                      | 0 <sub>s</sub> |   |               |                                      |
| Geschätzte Gesamtträgheit:                        |          | 0.0004289 | 0.0004289                              |                      | $0$ kgm2       |   |               |                                      |
| Motorträgheitsmoment:                             |          | 0.000301  | 0.000301                               | 0.000301 kgm2        |                |   |               |                                      |
| Stromsollwertfilter neu:                          |          |           |                                        |                      |                |   |               | <b>Uerlauf</b><br><b>Aktivitäten</b> |
|                                                   | Frequenz | Dämpfung  | Zähler<br>Frequenz                     | Zähler<br>Dämpfung   | res akt.       |   |               | ×                                    |
| zweiter Ordnung<br>$\checkmark$                   | 2043     | 0.1       | 2043                                   | $1e-05$              |                | ⊽ |               | Abbruch                              |
| PT2                                               | 1999     | 0.7       |                                        |                      |                |   |               |                                      |
| PT <sub>2</sub>                                   | 1999     | 0.7       |                                        |                      |                |   |               |                                      |
| <b>DTO</b><br>$\sim$                              | 1000     | 0.Z       |                                        |                      |                |   |               | Übernehmen                           |
|                                                   |          |           |                                        |                      |                |   |               | Automat.<br>Servo Opt.               |

Bild 8-26 Reglerdaten Übersicht Gantryachsverband

Sie können die Ergebnisse abändern und überprüfen und die vorgeschlagenen Regelungsparameter entweder annehmen oder ablehnen.

### Hinweis

Alternativ können die optimierten Werte über die Softkeyfunktion "Bode-Diagramm" auch grafisch als Bodediagramm angezeigt werden.

- 9. Mit "Übernahme" werden die ermittelten Werte übernommen.
- 10.Wenn Sie die Einstellungen für die Drehzahlregelung mit "Übernahme" akzeptieren, werden die Antriebsdaten aktualisiert, und die Strategie führt als nächsten Schritt die Messungen für die Lageregelung durch, Dialog "Messung läuft" ⑥.

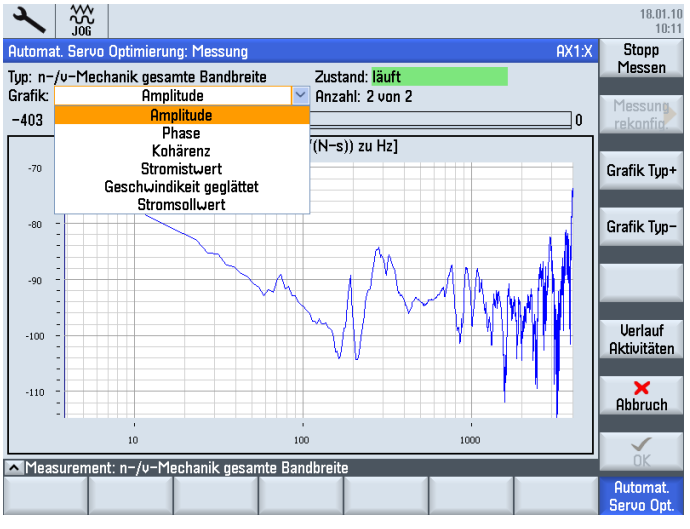

Bild 8-27 Messung läuft

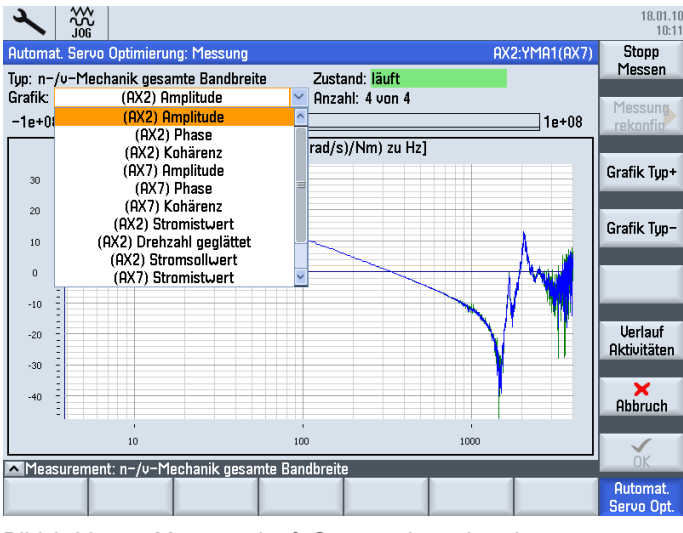

Bild 8-28 Messung läuft Gantryachsverband

11.Nachdem die optimalen Werte für die Lageregelung ausgewählt wurden, werden die Daten an die CNC und die Antriebe übermittelt, und die Strategie führt den nächsten Schritt durch, der z. B. eine Messung zur Verifizierung sein kann.

## <span id="page-281-0"></span>8.6.5 Einstellen der anwenderspezifischen Strategie

#### **Einleitung**

Im Bild ② "Strategieauswahl" kann über den vertikalen Softkey "Benutzerdefiniert" in den Bereich "Entwurf anwenderspezifische Strategie" gewechselt werden.

Es können verschiedene Einstellungen an- oder abgewählt werden, um das Verhalten der automatischen Servo Optimierung zu steuern.

### **Einstellbereiche**

Bei der benutzerspezifischen Strategie werden die Einstellungen der allgemeinen Achsstrategie getrennt von den Einstellungen speziell für Drehzahl- und Lageregler behandelt.

Einstellbereich "Achse"

Aktivierung/Deaktivierung einzelner Messvorgänge und Optimierungsschritte für die angewählte Maschinenachse inklusive Vorgabe der Messparameter.

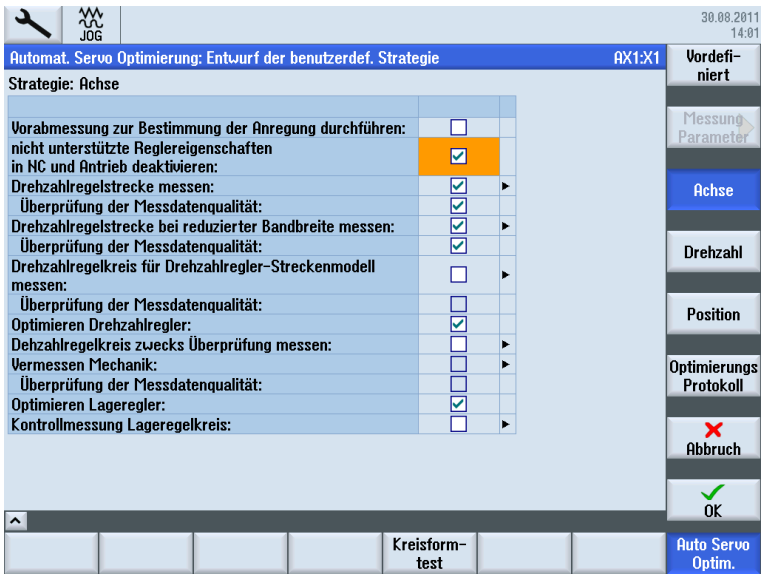

Bild 8-29 Einstellen der benutzerspezifischen Strategie

● Einstellbereich "Drehzahl"

Einstellungen ausschließlich für die Optimierung des Drehzahl- und Geschwindigkeitsreglers der angewählten Maschinenachse.

● Einstellbereich "Position"

Einstellungen ausschließlich für die Optimierung des Lagereglers der angewählten Maschinenachse.

#### Manuelle Filter

Mit den manuellen Filtern kann der Inbetriebnehmer, einen oder mehrere der vom Antrieb unterstützten Filter einstellen und reservieren.

"Reserviert" bedeutet in diesem Zusammenhang, die Funktion "Automatische Servo Optimierung" behandelt diesen Filter als reserviert und damit als nicht verfügbar für automatisch einstellbare Filter. Die Funktion "Automatische Servo Optimierung" verändert die manuelle Einstellung dieses Filters nicht, berücksichtigt diesen Filter jedoch in ihrem Tuning-Algorithmus.

Die Kontrollkästchen haben folgende Bedeutung:

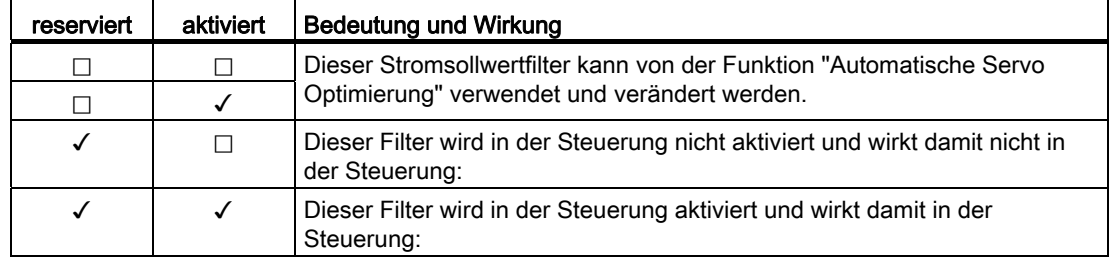

# 8.6.6 Zusätzliche Optimierungsschritte - Inbetriebnahme von Interpolationsachsen

#### Zusätzliche Optimierungsschritte

Bei Achsen, die einen Interpolationsverband bilden, sind zusätzliche Optimierungsschritte vorzunehmen. Diese Optimierungsschritte sind vom Inbetriebnehmer manuell mittels der Möglichkeiten des HMI-Advanced oder dem Start-Up-Tool durchzuführen:

Z. B.:

- [Kreisformtest-Messung](#page-265-0) (Seite [262\)](#page-261-0)
- Anpassung der Kv's (z. B. kleinster Kv in alle interpolierenden Achsen ohne DSC siehe [Vermessung Lagereglerkreis](#page-259-0) (Seite [256\)](#page-255-0))
- Bei Verwendung von Drehzahlvorsteuerung, Ersatzzeitkonstante der langsamsten Achse (größter Wert) in allen interpolierenden Achsen übernehmen (siehe [Vermessung](#page-256-0)  [Drehzahlreglerkreis](#page-256-0) (Seite [253\)](#page-252-0)).

# Inbetriebnahme PLC-gesteuerte Antriebe 9

# 9.1 Einleitung PLC Antriebe

### Zulässige Versionskombinationen

Für PLC-gesteuerte Antriebe, die über PROFIBUS DP angeschlossen sind, gilt:

- Versorgung und Entsorgung direkt vom PLC-Anwenderprogramm.
- Einbinden in Teileprogrammabläufe mittels H-Befehl.

#### Hinweis

Die Integrationsfunktionen sind in bestimmten Versionskombinationen auf Verträglichkeit geprüft.

Mit SINUMERIK CNC-Software V4.5 werden folgende Versionen unterstützt:

- CU310-2 DP mit SINAMICS Firmware-Version 4.5
- CU320-2 DP mit SINAMICS Firmware-Version 4.5
- CU310 DP mit SINAMICS Firmware-Version 2.6 SP2
- CU320 DP mit SINAMICS Firmware-Version 2.6 SP2

Alle anderen SINAMICS Antriebe können an der PLC als Normslaves gemäß PROFIdrive-Profil betrieben werden und gehen nicht in das Mengengerüst, gemäß nachfolgender Tabelle "Mengengerüst" ein.

SINAMICS Antriebe mit PROFINET-Anschluss werden ab CNC-Software V4.5 SP1 unterstützt.

9.1 Einleitung PLC Antriebe

#### Bedienmöglichkeiten für PLC-Antriebe

PLC-Antriebe, die am externen Profibus DP/MPI-X136 angeschlossen sind, können nicht mit SINUMERIK Operate in Betrieb genommen werden.

PLC-Antriebe vom Typ SINAMICS S120 CU320-2 DP kommunizieren am externen PROFIBUS PROFIBUS DP-X126 als PN-IO 0x80E5. Die PLC-Antriebe werden mit folgenden Bedienmöglichkeiten unterstützt:

- [Automatische Gerätekonfiguration](#page-83-0) (Seite [83\)](#page-82-0)
- SINUMERIK Bediensoftware:
	- [Geführte Inbetriebnahme](#page-80-0) (Seite [80\)](#page-79-0) , mit dem Antriebsassistenten für SERVO-DO.

#### Hinweis

Darüber hinausgehende (z. B. Vektorregelung) geführte Inbetriebnahme-Assistenten werden von SINUMERIK Operate nicht angeboten. Hierfür kann die zur Version passende Inbetriebnahme-Software STARTER verwendet werden.

- [Manuelle Inbetriebnahme](#page-106-0) (Seite [106](#page-105-0)) durch erfahrene Inbetriebnehmer.
- Darstellung aller Parameter der Antriebs-DOs im Bedienbereich "Inbetriebnahme" → "Maschinendaten", z. B.
	- "Control Unit MD" für Antriebsgerät DO1
	- "Einspeisung MD" für DriveCLiQ-Line Module DO2
	- "Antriebs MD" für Antriebsregelungs-DO

Angezeigt werden die Parameter der integrierten Antriebe mit SINUMERIK-Sicht sowie externe Antriebe mit SINAMICS-Sicht.

- <span id="page-285-0"></span>● Serien-Inbetriebnahme-Unterstützung, in dem die Parameter dieser externen Antriebe auch im Serien-Inbetriebnahme-Antriebsarchiv gehandelt (sichern/laden) werden.
- Topologieansichten incl. Auflistung aller gefundenen Antriebsgeräte dieses Typs.
- Diagnose mit Alarmen aus diesen PLC-Antrieben deren Zeitstempel mit dem System synchronisiert ist.

Dabei ist es erforderlich, dass folgende allgemeine Maschinendaten vorbelegt werden:

– MD13120[…] \$MN\_CONTROL\_UNIT\_LOGIC\_ADDRESS

E/A-Adresse auf ein DO1-Telegramm des Typs SINUMERIK Telegramm 390

– MD13150 \$MN\_SINAMICS\_ALARM\_MASK

Bit 2 setzen -> Störungen der externen Antriebe werden angezeigt

Bit 10 setzen -> Warnungen der externen Antriebe werden angezeigt

### Mengengerüst

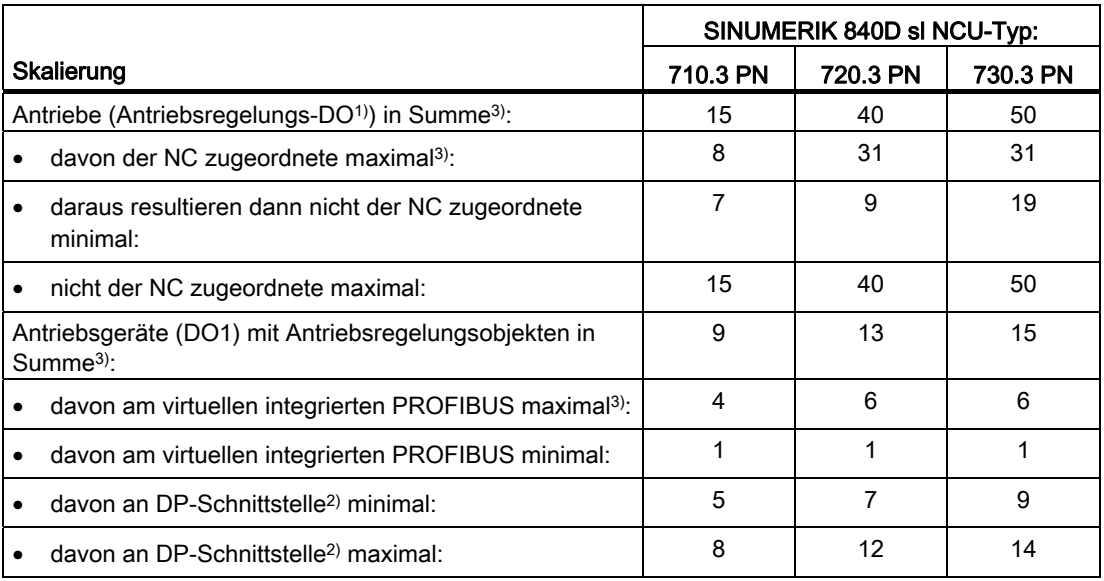

1) Antriebsregelungs-DO

- 2)  $X126 → PROFIBUS DP$  der integrierten PLC X136 → PROFIBUS DP/MPI der integrierten PLC
- 3) Die Summe wird mit Alarm 380077 überwacht.

#### Randbedingungen

Durch die weitergehenden Bedienmöglichkeiten für die PLC-Antriebe ergeben sich folgende Randbedingungen:

● Da durch die PLC-Antriebe eine zusätzliche Kommunikationslast entsteht, ist die Anzahl dieser Antriebsobjekte (DO) NCU-spezifisch limitiert ⇒ Mengengerüst beachten:

Alarm 380077 "PROFIBUS/PROFINET: zu viele DO: aktuell %2, maximal %3 in DO-Gruppe %1"

- Die angezeigten Texte bei den SINAMICS-Parametern und -Alarmen können abhängig von den eingesetzten Versionen unvollständig sein.
- Die erweiterten Bedienmöglichkeiten werden gemeinsam von Antriebsgerät, Einspeisung und dem Achsantrieb SERVO-DO gewährleistet. Aus diesem Grund wird eine gerätegranulare Sicht beachtet. Alle SERVO-DO eines Antriebsgeräts sind entweder der NC oder der PLC zuordenbar.
- Maximal können alle NC-Achszuordnungen auf Achsantriebe am externen PROFIBUS DP (X126) erfolgen.
- Werden die Antriebe der NC zugeordnet und auf mehrere Busse z. B. DP und DP integrated verteilt, ist darauf zu achten, dass jeder äquidistante Bus die gleichen Takteinstellungen hat.

# 9.1 Einleitung PLC Antriebe

# Hinweis

Bei SINUMERIK 840D sl ist Folgendes zu beachten:

- Für den Zugriff auf die onboard I/Os inkl. Messtaster wird ein DO1-Antriebsgerät für den internen virtuellen PROFIBUS DP3 benötigt.
- ADI4 kann nur NC-Achsen zugeordnet werden. Die Anzahl ADI4 reduziert nicht die Maximalzahl verwalteter DO1-Antriebsgeräte.
- 611U wird an SINUMERIK solution line nicht unterstützt, hinsichtlich seiner Rückwirkungen nicht geprüft und somit nicht freigegeben.

# Hinweis PROFIBUS-DP

Für alle Antriebsgeräte am externen PROFIBUS DP (X126) ist zu beachten:

- Versorgung sowie das Ein- und Abschaltverhalten sind im Zusammenspiel mit den anderen Achsen und deren Versorgung in der Projektierung vom Anwender zu beachten.
- Für die Klemmenverdrahtung beachten Sie das Systemhandbuch "Leitfaden für die Maschinenprojektierung". Im einfachsten Fall ist die Rückmeldung des Line Modules auf die PLC-Antriebe zu verdrahten (siehe auch: [Klemmenbelegung](#page-75-0) (Seite [75](#page-74-0))).
# 9.2 Beispiel: Konfiguration der Antriebskomponenten

# Übersicht

Das SINAMICS Antriebssystem für PLC-Antriebe kommuniziert mit der PLC über die PROFIBUS DP-Schnittstelle X126. Die in diesem Kapitel beschriebene Inbetriebnahme orientiert sich an folgender Beispielkonfiguration eines SINAMICS-Antriebsverbands:

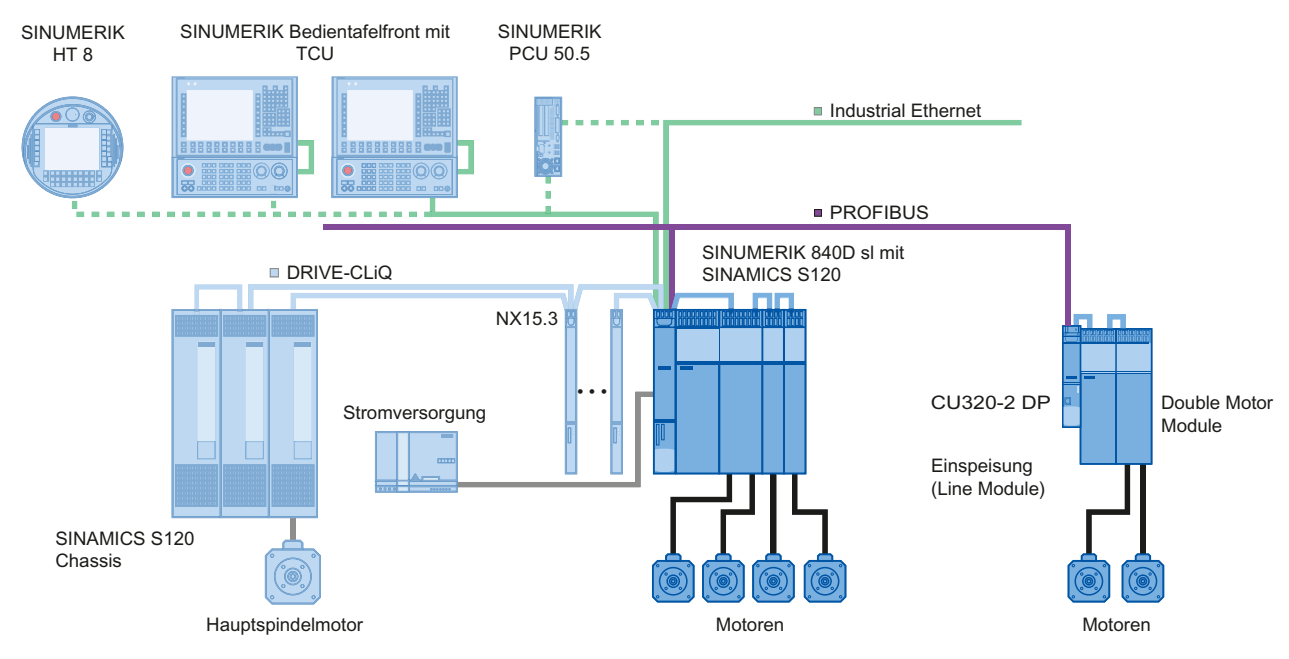

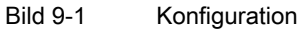

Bereits in Betrieb genommen sind:

● NCU 720.3 PN und NX15.3 mit weiteren Komponenten.

In diesem Kapitel werden in Betrieb genommen:

● CU320-2 DP mit einer Einspeisung (Line Module) und einem Double Motor Module

# 9.3 Inbetriebnahme PLC-Antriebe

# 9.3.1 PLC in Betrieb nehmen

# Übersicht

Folgende Schritte werden bei der Erstinbetriebnahme von PLC Antrieben durchgeführt:

- 1. Inbetriebnahme PLC
- 2. PLC-Anwenderprogramm erstellen
- 3. Inbetriebnahme der PLC Antriebe
- 4. Inbetriebnahme Kommunikation NCK ⇔ Antrieb

# Voraussetzung

- Sie haben PG/PC mit der PLC verbunden (siehe [PG/PC mit PLC verbinden](#page-34-0) (Seite [35\)](#page-34-0)).
- Sie haben den SIMATIC-Manager gestartet und ein Projekt angelegt (siehe [Übersicht](#page-36-0)  [SIMATIC S7-Projekt](#page-36-0) (Seite [37\)](#page-36-0)).
- Sie haben eine SIMATIC Station-300 in das Projekt eingefügt (siehe [SINUMERIK NCU in](#page-37-0)  [HW-Konfig einfügen](#page-37-0) (Seite [38](#page-37-0))).
- Sie haben die HW-Konfig gestartet.
- Sie haben am integrierten PROFIBUS eine NCU 720.3 PN und NX15.3 konfiguriert.

# Kommunikations-Schnittstellen

Die PROFIBUS-Kommunikations-Schnittstellen von SINAMICS müssen der PLC bekannt gemacht werden. Sie erstellen mit dem SIMATIC Manager ein SIMATIC S7-Projekt.

Dazu führen Sie folgende Handlungsschritte durch:

- S120 CU320-2 DP in HW-Konfig einfügen.
- Konfigurieren der Eigenschaften der PROFIBUS Schnittstelle.
- Konfiguration übersetzen und anschließend laden zur PLC.

Siehe auch: [Inbetriebnahme PLC](#page-34-1) (Seite [35\)](#page-34-2) für den integrierten Antrieb.

#### Hinweis

Die Toolbox muss installiert sein. Zur Konfiguration wird die GSD-Datei für SINAMICS S120 aus der SINUMERIK Toolbox benötigt.

Unterstützt werden bevorzugt folgende Telegramme:

- SIEMENS Telegramm 136
- SIEMENS Telegramm 390

# Komponente S120 CU320-2 DP einfügen

Vorgehensweise:

1. Navigieren Sie im Katalog zu "PROFIBUS DP" → "SINAMICS" → "SINAMICS S120" → "S120 CU320-2 DP":

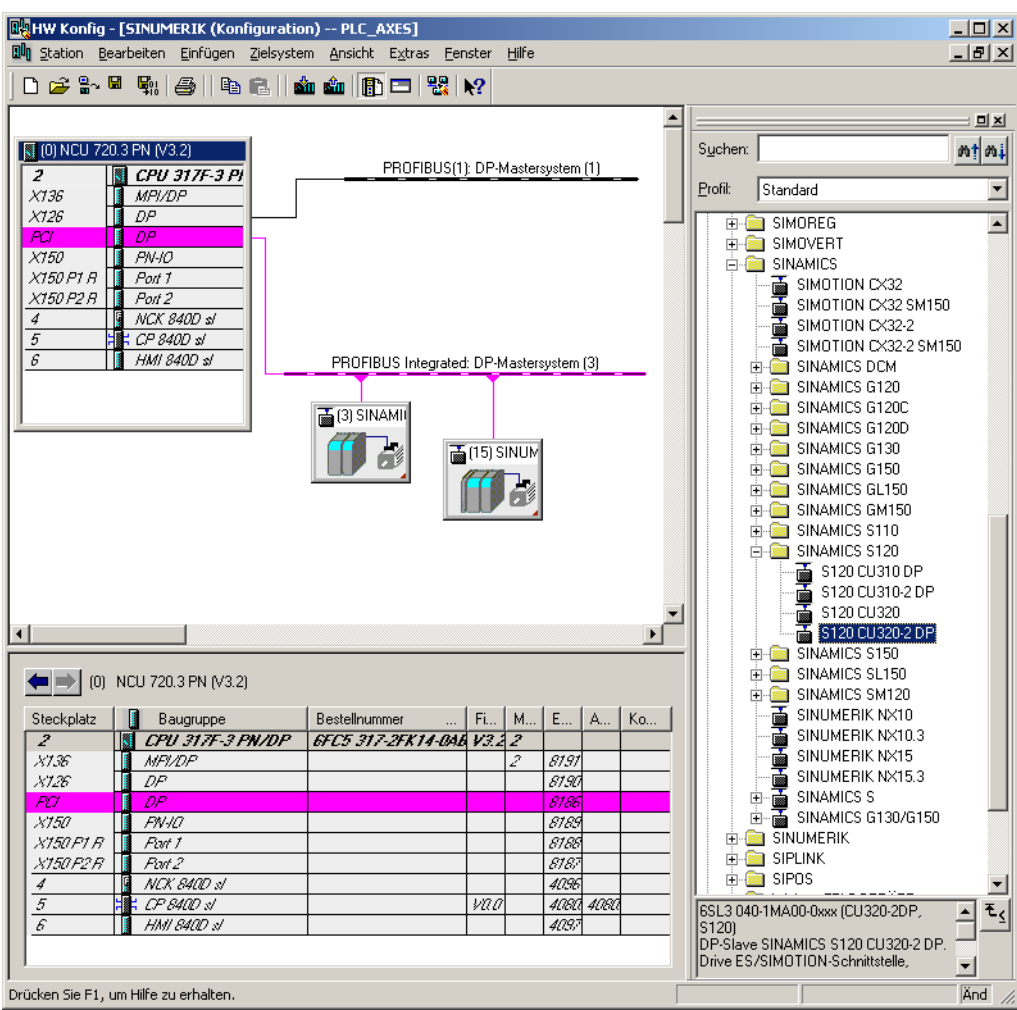

2. Ziehen Sie mit gedrückter linker Maustaste die "S120 CU320-2 DP" ins Stationsfenster zum PROFIBUS(1): DP Mastersystem.

9.3 Inbetriebnahme PLC-Antriebe

3. Nach Loslassen der Maustaste konfigurieren Sie die Eigenschaften der PROFIBUS-Schnittstelle SINAMICS:

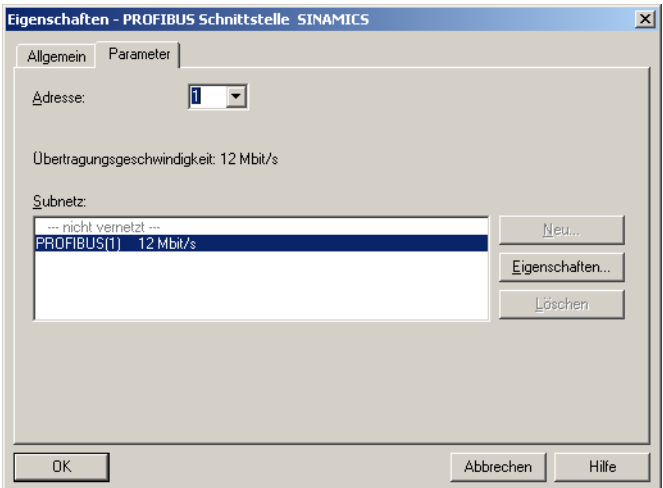

4. Bestätigen Sie mit "OK".

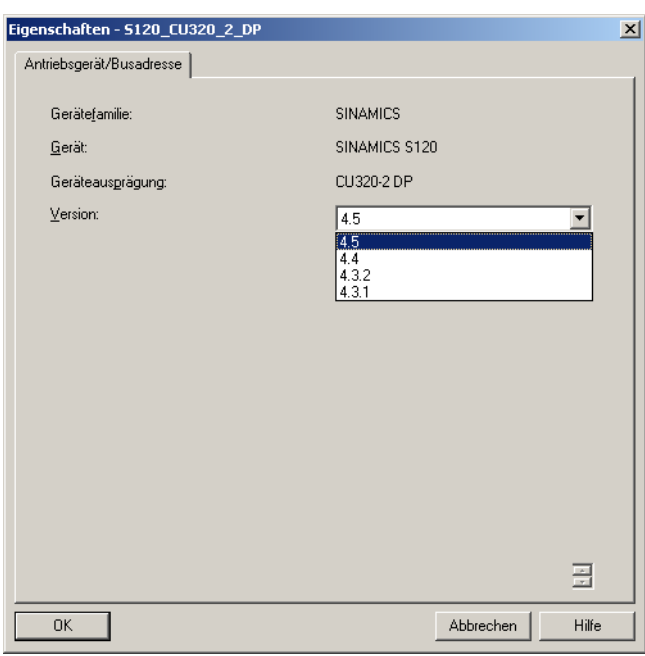

5. Selektieren Sie im Auswahlfeld "Version" die Firmware-Version der Control Unit.

# Hinweis

Die Firmwareversion muss mit der Version der CompactFlash Card auf der CU320-2 DP übereinstimmen. Die freigegebenen Versionen für PLC-Antriebe entnehmen Sie der Hochrüstanleitung.

6. Bestätigen Sie mit "OK".

7. Wählen Sie im Profibus DP-Mastersystem (SINUMERIK NCU) unter "Eigenschaften" → "Netzeinstellungen" → "Optionen" und aktivieren Sie auf der Registerkarte "Äquidistanz" die Option "Äquidistanten Buszyklus aktivieren".

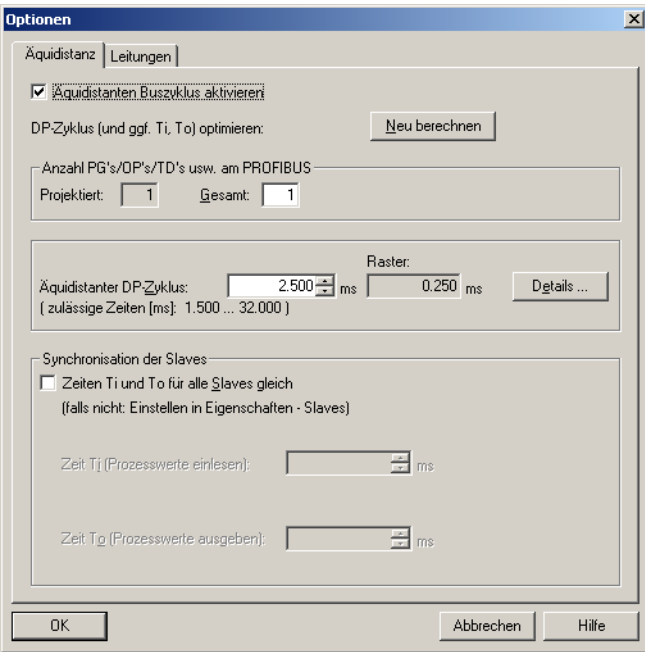

8. Ebenso aktivieren Sie in den "DP Slave Eigenschaften" der CU320-2 DP auf der Registerkarte "Taktsynchronisation" die Option "Antrieb auf äquidistanten DP-Zyklus synchronisieren".

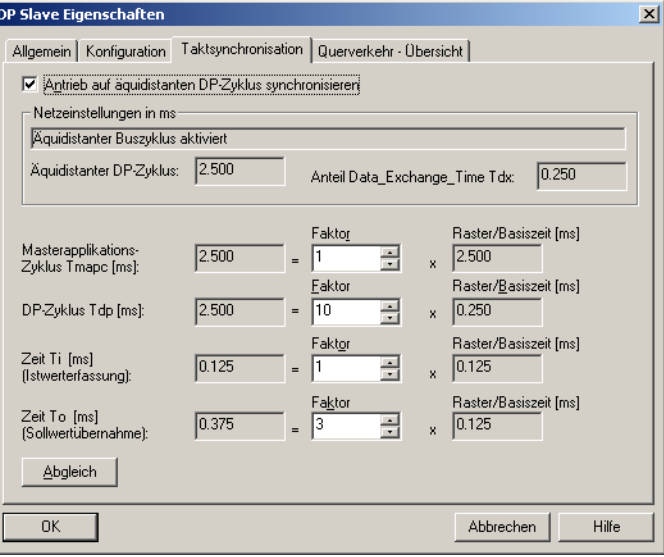

9.3 Inbetriebnahme PLC-Antriebe

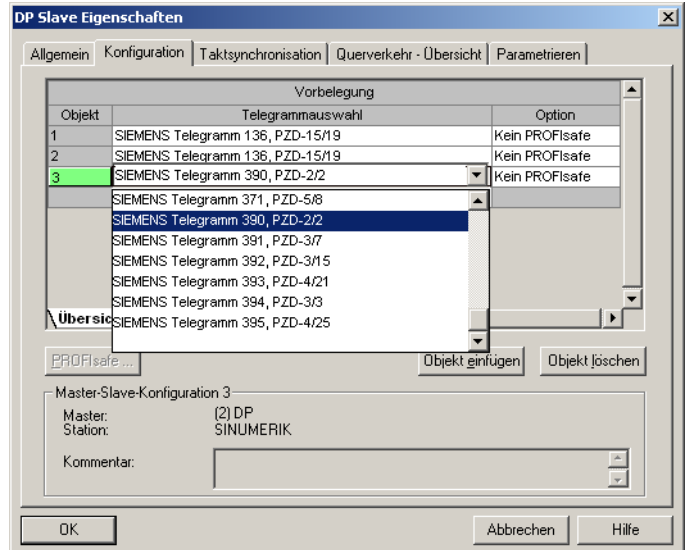

9. Wählen Sie im Dialog der "DP Slave Eigenschaften" die Registerkarte "Konfiguration".

- 10.Selektieren Sie in der "Übersicht" die für die einzelnen Objekte (Achsen und CU320- 2 DP) die benötigten Telegramme:
	- "Siemens Telegramm 136, PZD-15/19" z. B. für Drehzahlachsen
	- "Siemens Telegramm 390, PZD-2/2" für CU320-2 DP

#### Hinweis

Das Siemens Telegramm 390 wird für den Zeitstempel der Alarme der PLC benötigt.

11.Wechseln Sie unter "Konfiguration" auf die Ansicht "Details", um die damit erzeugten Eingabe- und Ausgabeadressen für die einzelnen Objekte anzuzeigen:

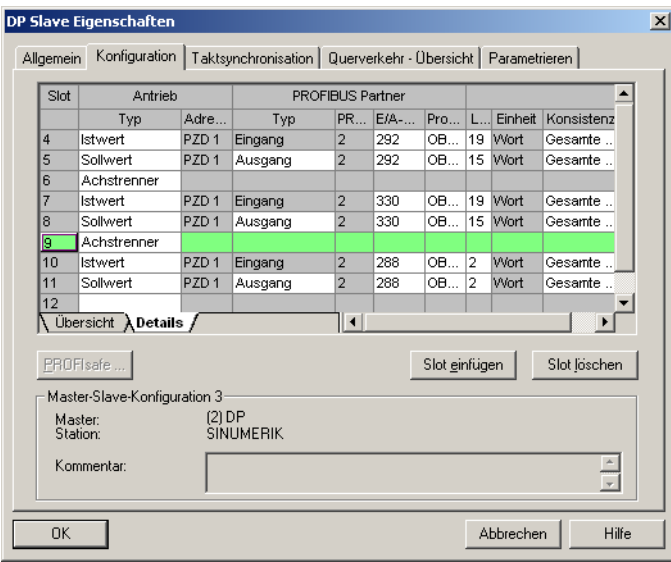

Zur Unterstützung der automatischen Geräteinbetriebnahme müssen die Eingabe- und Ausgabeadressen identisch sein, da die Adressen im PLC-Anwenderprogramm für FB283 benötigt werden.

Siehe auch: [PLC-Anwenderprogramm erstellen](#page-299-0) (Seite [296\)](#page-295-0)

12.Bestätigen Sie mit "OK".

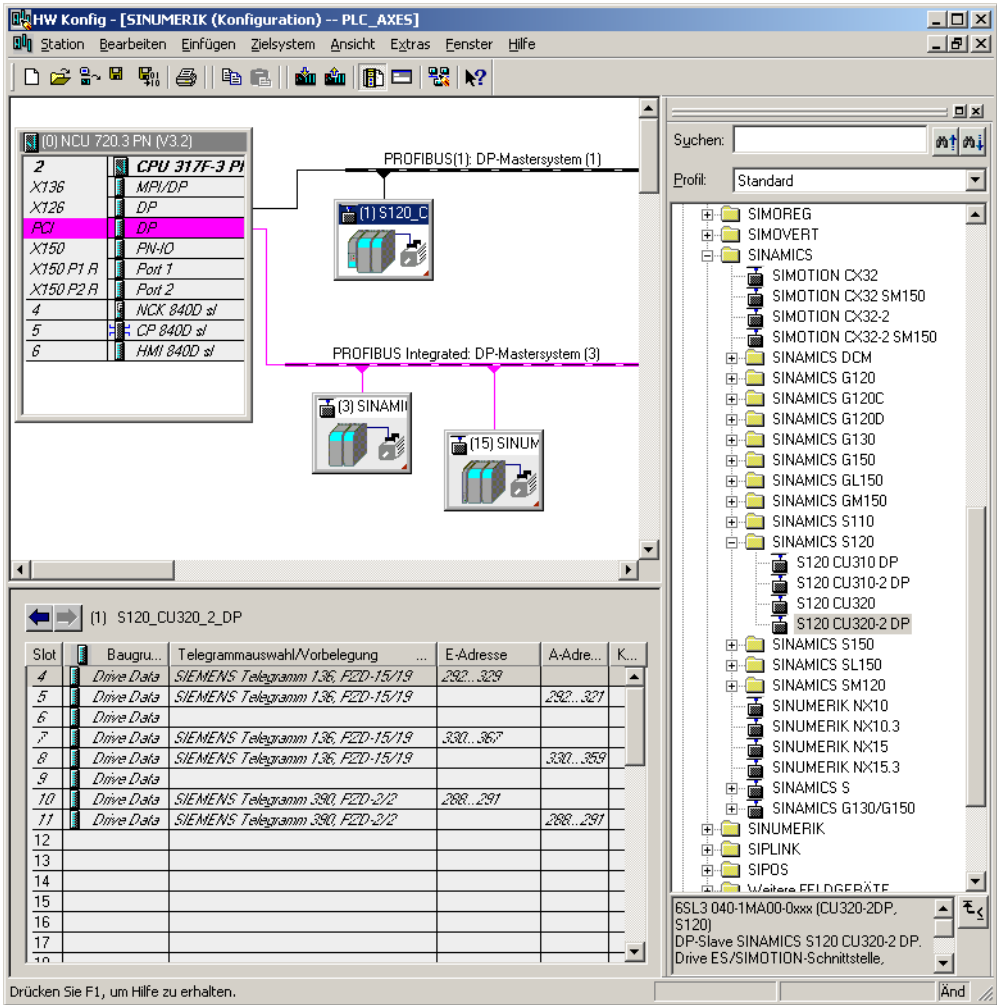

# Speichern/Übersetzen/Laden in Baugruppe

Vorgehensweise:

- 1. Wählen Sie das Menü "Station" → "Speichern und übersetzen".
- 2. Klicken Sie die Schaltfläche "Laden in Baugruppe", um die Konfiguration zur PLC zu laden.

Siehe auch: [Hardware-Konfiguration beenden und in PLC laden](#page-48-0) (Seite [48](#page-47-0)).

Im nächsten Schritt erstellen Sie das PLC-Anwenderprogramm.

9.3 Inbetriebnahme PLC-Antriebe

# <span id="page-295-0"></span>9.3.2 PLC-Anwenderprogramm erstellen

#### Voraussetzungen

Dieses Kapitel beschreibt die Projektierung von PLC-Antrieben, die nicht als NC-Achsen betrieben werden sollen. Dafür sind im PLC-Anwenderprogramm folgende Erweiterungen der Funktionsbausteine erforderlich:

● Sie benötigen zusätzliche S7-Funktionsbausteine von der SINAMICS-Toolbox ≥ V2.1.

Die SINAMICS-Toolbox ist auf der SINUMERIK-Toolbox im Verzeichnis BSP\_PROG vorhanden. Der Pfad ist versionsabhängig z. B.: \8x0d\040504\BSP\_PROG\SINAMICS\_V21.zip.

In dieser zip-Datei ist ein Handbuch in mehreren Sprachen enthalten.

● Außerdem im Internet verfügbar unter folgendem Link:

SINAMICS-Toolbox V2.1 [\(http://support.automation.siemens.com/WW/view/de/25166781](http://support.automation.siemens.com/WW/view/de/25166781))

# Beispiel mit konstanter Drehzahl (Lüfter, Pumpe)

Vorgehensweise:

- 1. Sie haben bereits ein Projekt angelegt und befinden sich im Grundbild des SIMATIC-Managers.
- 2. Wählen Sie das Menü "Datei" → "Öffnen" und anschließend die Registerkarte "Anwenderprojekte".
- 3. Öffnen Sie das Beispielprojekt.
- 4. Kopieren Sie die Bausteine FB283, FC70, DB70 und DB283 sowie alle UDT300xx in Ihr bestehendes Projekt.
- 5. Da der DB70 von einem anderen Anwenderprogramm belegt sein könnte, benennen Sie DB70 in DB111 um!
- 6. Erstellen Sie einen neuen FC73. Verwenden Sie nicht den FC73 aus der SINAMICS-Toolbox.

In unserem Beispiel entsprechen 4000hex der Nenndrehzahl im Antriebsparameter p2000.

7. Editieren Sie die Bausteine OB1, FC70 und FC73 gemäß nachfolgenden Beispielen.

# Beispiel für OB1

… … CALL FC70 CALL FC73 … …

# Beispiel für FC70

```
CALL FB 283, DB283 
       NR_ACHS_DB := 111 
      LADDR := 300 //logische E/A-Adresse
      LADDR_DIAG := 8186 //Diagnose Adresse
 WR_PZD := P#DB111 DBX172.0 Byte 8 //Quellbereich für Ausgänge 
 RD_PZD := P#DB111 DBX212.0 Byte 8 //Zielbereich für Eingänge 
       CONSIST := TRUE 
       RESTART := FALSE 
      AXIS NO := B#16#3 //Antriebsobjektnummer
```
# Signale "WR\_PZD" und "RD\_PZD"

Die Signale "WR\_PZD" und "RD\_PZD" im Beispiel für FC70 haben folgende Bedeutung:

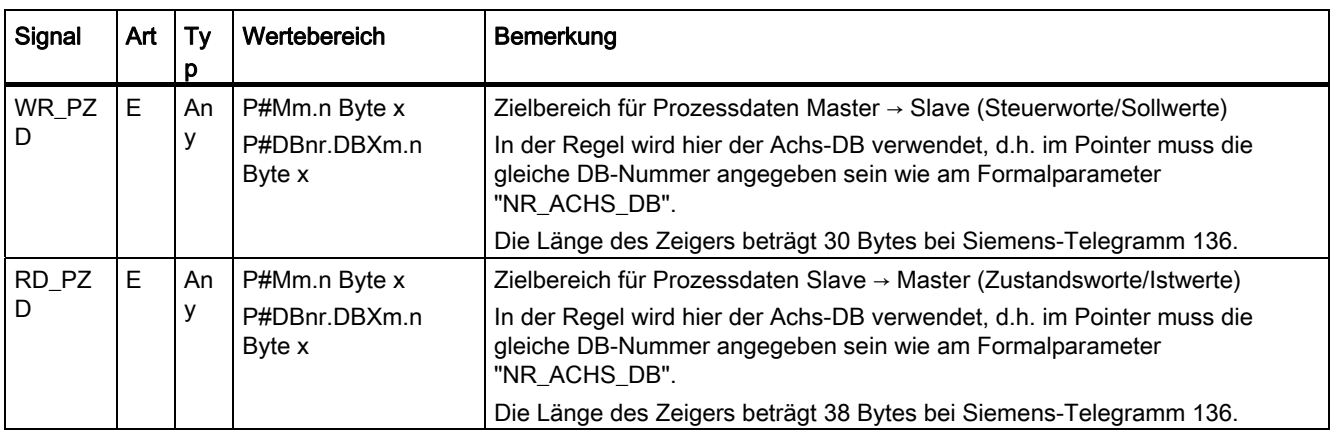

# Beispiel für FC73

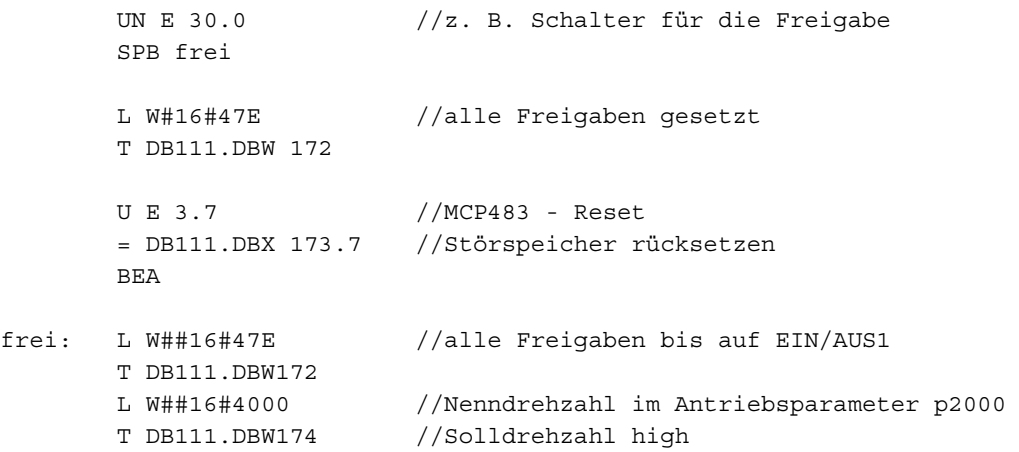

9.3 Inbetriebnahme PLC-Antriebe

# Projekt in die PLC laden

Sie haben die Programmierung des Anwenderprogramms abgeschlossen: Laden Sie jetzt das [Projekt zur PLC](#page-80-0) (Seite [80](#page-79-0)).

# Inbetriebnahme der PLC beendet

Zur Synchronisation von PLC und NCK ist ein Reset (Warmstart) des Systems notwendig: [Reset \(Warmstart\) für NCK und Antriebssystem auslösen](#page-80-0) (Seite [80\)](#page-79-0) Die LED zeigen folgenden Zustand an:

- NCU: LED RUN leuchtet dauerhaft GRÜN.
- NCU: Statusdisplay zeigt eine "6" mit einem blinkenden Punkt.
- CU320-2 DP: LED RDY leuchtet dauerhaft GRÜN.

⇒ PLC und NCK befinden sich im zyklischen Betrieb. Die Erstinbetriebnahme der PLC ist beendet.

# Siehe auch

Im nächsten Schritt erfolgt die Inbetriebnahme der Geräte, Einspeisung(en) und Antriebe: [Geführte Inbetriebnahme der SINAMICS Antriebe](#page-80-1) (Seite [80\)](#page-79-1)

# 9.3.3 PLC-Antriebe in Betrieb nehmen

# Voraussetzungen

Folgende Schritte sind bereits durchgeführt:

- Das PLC-Projekt wurde in die PLC geladen.
- Zur Synchronisation haben Sie einen Reset (Warmstart) für den NCK und das Antriebssystem ausgelöst.
- PLC und NCK sind nach einem Reset (Warmstart) im folgenden Zustand:
	- LED RUN leuchtet dauerhaft GRÜN.
	- Statusdisplay zeigt eine "6" mit einem blinkenden Punkt.
	- ⇒ PLC und NCK befinden sich im zyklischen Betrieb.

# Automatische Gerätekonfiguration

Die folgende Beschreibung zur Inbetriebnahme geht kurz auf die Vorgehensweise ein:

1. Wählen Sie den Bedienbereich "Inbetriebnahme" → "Antriebssystem".

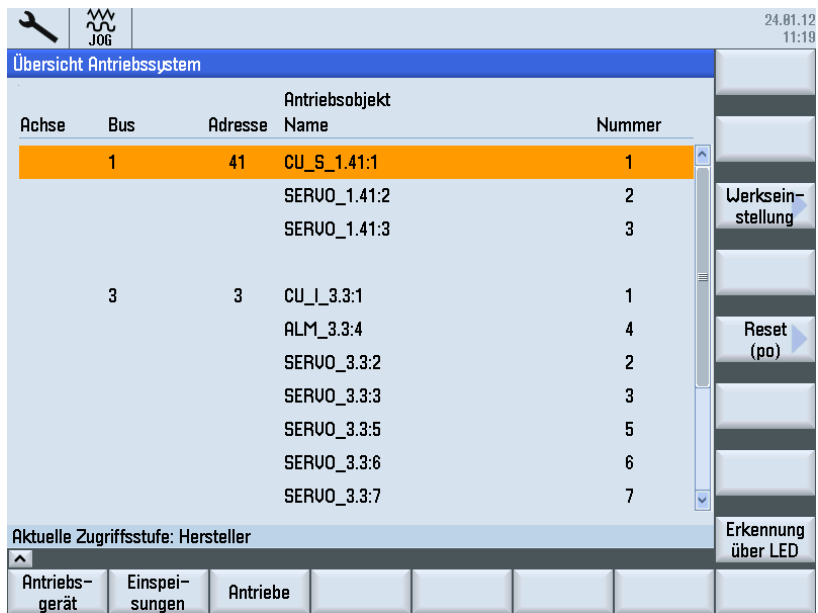

- 2. Drücken Sie den Softkey "Antriebsgerät", um die automatische Gerätekonfiguration zu starten. Während der Inbetriebnahme werden Alarme im Anzeigebereich für Alarme/Meldungen ausgegeben.
- 3. Bestätigen Sie mit "OK". Danach werden Sie durch die einzelnen Schritte der automatischen Gerätekonfiguration geführt.

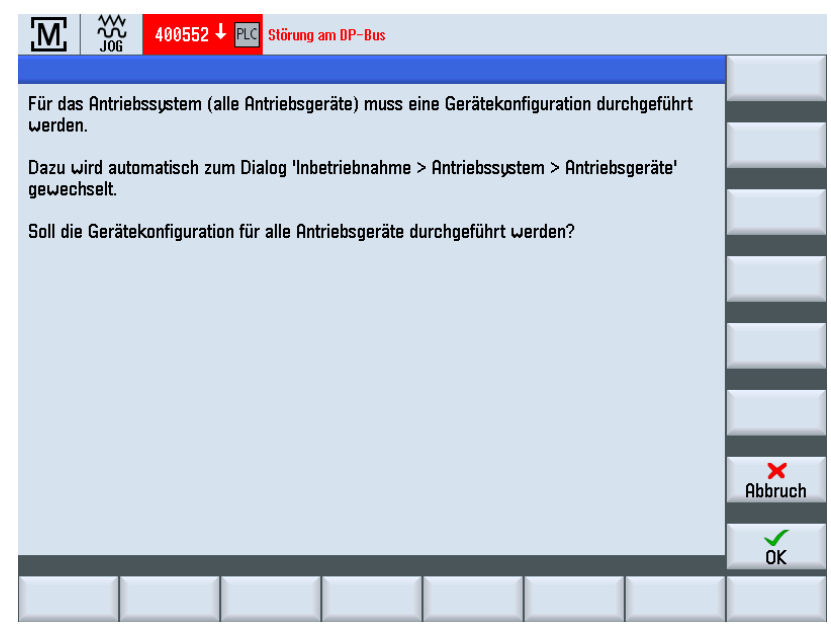

Die weitere Inbetriebnahme entspricht der SINAMICS-Inbetriebnahme über einen integrierten PROFIBUS: Sie werden durch die automatische Gerätekonfiguration bis zur Inbetriebnahme der einzelnen noch nicht in Betrieb genommenen Antriebsobjekte geführt.

# <span id="page-299-0"></span>Siehe auch

Weitere Inbetriebnahmeschritte entnehmen Sie dem Kapitel [Inbetriebnahme NC-gesteuerte](#page-70-0)  [Antriebe](#page-70-0) (Seite [71\)](#page-70-1) ab Kapitel [Automatische Gerätekonfiguration](#page-83-0) (Seite [83\)](#page-82-0).

# 9.3.4 Kommunikation zum Antrieb überprüfen

# Konfiguration überprüfen

Die PLC-Alarme der Antriebe, die über die PROFIBUS-Schnittstelle X126 kommunizieren, müssen mit dem NCK einen identischen Zeitstempel haben.

Bei der Konfiguration in der Hardware-Konfiguration legen Sie dafür das Siemens-Telegramm 390 für die CU320-2 DP fest. Die entsprechenden logischen Ein- und Ausgabeadressen dieser Kommunikationsschnittstelle sind in folgendem Maschinendatum eingetragen:

- MD13120[n] CONTROL\_UNIT\_LOGIC\_ADDRESS
- MD13120[1]...[5] sind reserviert für NX-Erweiterungsbaugruppen.

#### **Hinweis**

Diese logischen Adressen sehen Sie in der Hardware-Konfiguration bei der Projektierung der DP-Slave Eigenschaften der SINAMICS Komponenten unter "Details".

Vorgehensweise:

1. Überprüfen Sie die logische Adresse für CU320-2 DP im Bedienbereich "Inbetriebnahme" → "Maschinendaten" → "Allgemeine MD":

# MD13120[6] = 288

2. Drücken Sie "Reset (po)...), um die geänderten Maschinendaten zu aktualisieren.

Die Inbetriebnahme der PLC Antriebe ist damit beendet.

# <span id="page-300-0"></span>**Einleitung**

Dieses Kapitel beschreibt nur auszugsweise, wie ein PLC-Antrieb in eine sicherheitsgerichtete Applikation integriert werden kann. Dabei wird die veröffentlichte Ergänzung des PROFIdrive-Profils um antriebsbasierte Safety-Funktionen über die PROFIsafe-Ergänzung mit dem Telegramm 30 genutzt.

# Prinzipielle Vorgehensweise

Für die Integration von antriebsbasierten Sicherheitsfunktionen sind folgende Schritte notwendig:

- Projektierung mit SIMATIC Manager unter HW-Konfig.
- Einbettung in eine sichere programmierbare Logik (SPL).
- Projektierung abzunehmender Testfälle mit SinuCom NC ATW.

# Literatur

Für die Umsetzung wird auf folgende Funktionshandbücher für Safety-Funktionen verwiesen, die für sicherheitsgerichtete Ausführung bindend sind:

- Funktionshandbuch SINUMERIK 840D sl "Safety Integrated"
- Funktionshandbuch SINAMICS S120 "Safety Integrated", Kapitel: "Aufbau des Telegramms 30".

# 9.4.1 PROFIsafe projektieren

# Voraussetzung

Um PROFIsafe zu projektieren, wird vorausgesetzt, dass die Option"S7 Configurations Pack" installiert ist.

# Bedienfolge PROFIsafe projektieren

Vorgehensweise:

1. Wählen Sie für dieses Telegramm im Auswahlfeld "Option" das PROFIsafe Telegramm 30.

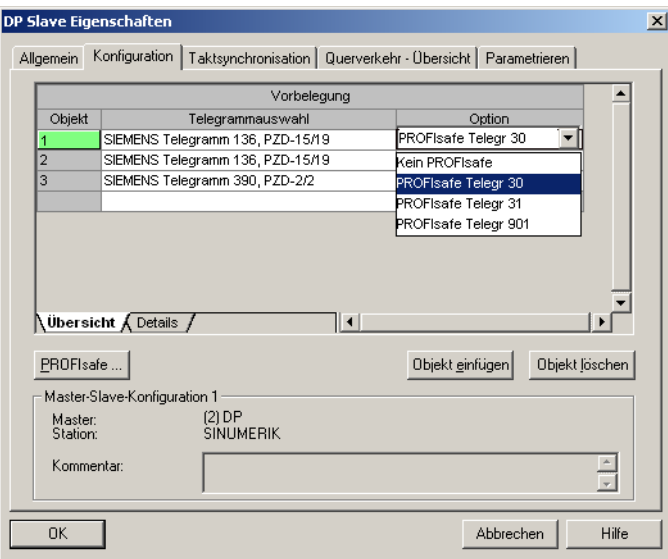

2. Stellen Sie unter der Registerkarte "Details" die Ein-/Ausgangsadressen ein. Die PROFIsafe-Option benötigt zusätzlich 6 Bytes.

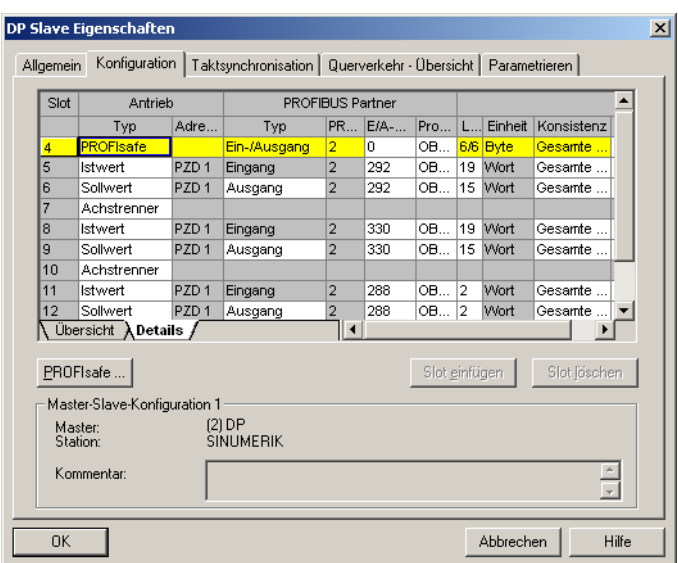

- 3. Drücken Sie die Schaltfläche "PROFIsafe...", um die F-Parameter einzustellen.
- 4. Um den Parameter "F\_Dest\_Add" zu ändern, wählen Sie in der Spalte "Parametername" "F\_Dest\_Add" und drücken Sie die Schaltfläche "Wert ändern...".

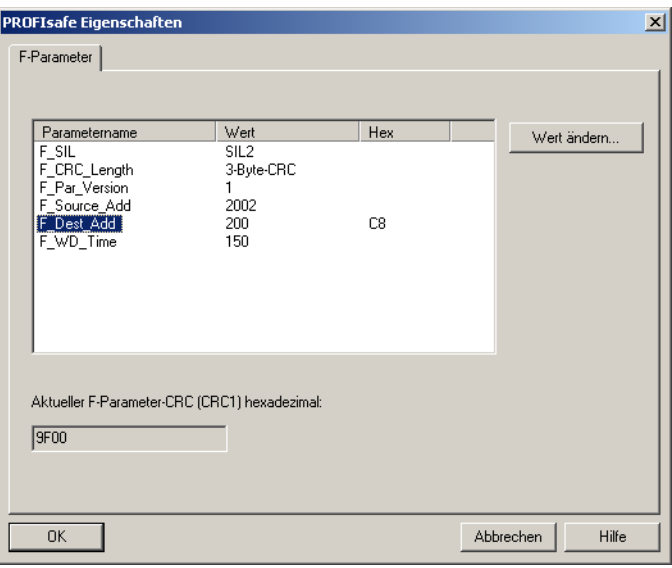

- 5. Überprüfen Sie folgende Werte/Einstellungen:
	- Der Wert des Parameters "F\_Dest\_Add" muss in p9610 und p9810 des entsprechenden Antriebs als Hexadezimalwert (z. B. 200<sub>dez</sub> entspricht C8<sub>hex</sub>) eingetragen werden.
	- Der Wert der "F\_Source\_Add" muss mit dem der anderen verwendeten PROFIsafe-Module übereinstimmen und auch in MD10385 \$MN\_PROFISAFE\_MASTER\_ADRESS eingetragen werden.
	- Es muss sichergestellt sein, dass für alle PROFIsafe-Baugruppen die gleiche Quelladresse eingestellt ist.

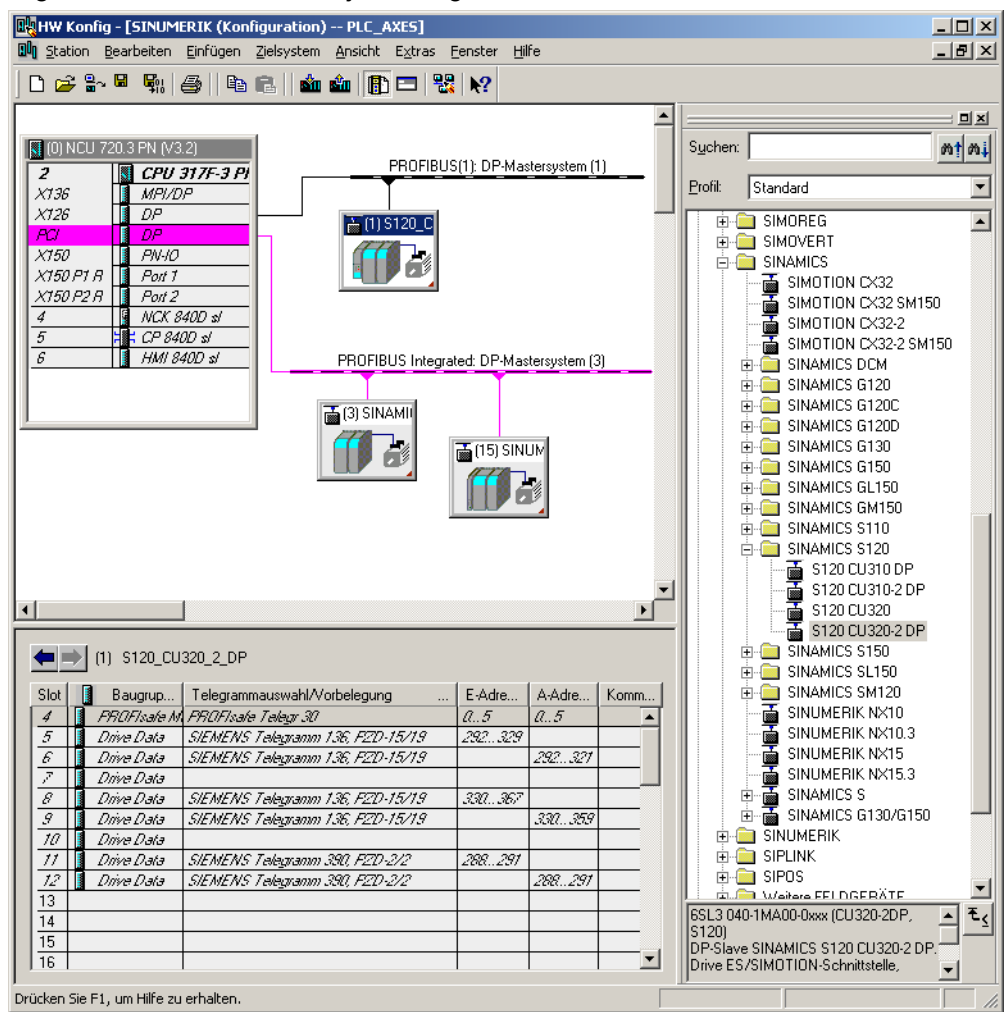

Ergebnis der PROFIsafe Projektierung:

# 9.4.2 Beispiel: Einbettung in eine sichere programmierbare Logik (SPL)

# **Einleitung**

Folgende Maschinendaten und Dateien sind bei der Einbettung des Telegramms 30 in eine sichere programmierbare Logik zu berücksichtigen:

- NC-Maschinendaten
- Antriebs-Maschinendaten
- Datei "safe.SPF"
- PLC-Programmerweiterung

# <span id="page-304-0"></span>NC-Maschinendaten

- Nicht fett: Werte bereits durch PROFIsafe / F-Send/F-Rec verwendet.
- Fett: Hinzugekommene Werte durch Telegramm 30.

Anschließend wird beispielhaft die SPL-PROFIsafe-Projektierung für die basic safety functions STO ohne SSI aufgezeigt:

```
Archivauszug Kommentar 
CHANDATA(1) 
N10385 $MN_PROFISAFE_MASTER_ADDRESS='H50007d2' 
N10386 $MN_PROFISAFE_IN_ADDRESS[0]='H50000c8' ;=> Eintrag aus HW-Konfig 
N10387 $MN_PROFISAFE_OUT_ADDRESS[0]='H50000c8' ;=> Eintrag aus HW-Konfig 
...
N10390 $MN PROFISAFE IN ASSIGN[0]=9011 ;= INSE[9] für S STW1.0 No
                                                     Safe Torque Off 
                                                      j == INSE[10] für S STW1.1 No
                                                     Safe Stop 1 
                                                      ;=> INSE[11] für S_STW1.7 
                                                     INTERNAL_EVENT_ACK 
                                                      ; no extended functions 
...
N10400 $MN PROFISAFE OUT ASSIGN[0]=9011 ;= > OUTSE[9] für S ZSW1.0
                                                     Power Removed 
                                                      ;=> OUTSE[10] für S_ZSW1.1 
                                                     Safe Stop 1 not active 
                                                      ;=> OUTSE[11] für S_ZSW1.7 
                                                     INTERNAL_EVENT 
                                                      ; no extended functions 
... 
N13300 $MN_PROFISAFE_IN_FILTER[0]='H83' 
...
```

```
N13320 $MN_PROFISAFE_OUT_FILTER[0]='H83'
```
...

# Antriebs-Maschinendaten

● Hinzugekommene Werte durch Telegramm 30: p9601=p9801=0x8 p9610=p9810=0xC8

# Datei "safe.SPF"

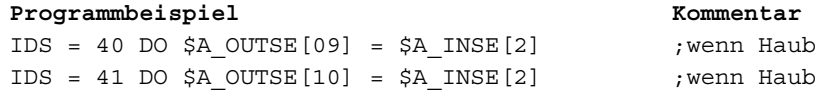

Haube verriegelt dann Abwahl STO Haube verriegelt dann Abwahl SS1

# PLC-Programmerweiterung

```
Programmbeispiel Kommentar 
U "SPL".SPL DATA.INSEP[2]; \vert / \vert => Haubenschalter verriegelt?
= "SPL".SPL DATA.OUTSEP[9]; // $A_OUTSE[9] =1 => Abwahl STO
= "SPL".SPL DATA.OUTSEP[10]; // \SA OUTSE[10] =1 \Rightarrow Abwahl SS1
//Freigabe AUS1 setzen: 
UN "SPL".SPL DATA.INSEP[9]; // \Rightarrow kein STO?
UN "SPL".SPL DATA.INSEP[10]; // \Rightarrow kein SS1?
U E 0.0; // natürlich nur wenn AUS1 auch per Schalter 
                                     gefordert wird 
= 
"CU320_A".Speed_Control.WR_PZD_DREHZAHL.STW1
.Aus1;
```
# 9.4.3 Projektierung abzunehmender Testfälle mit SinuCom NC SI-ATW

# Voraussetzung

SinuCom NC SI-ATW, das für die Abnahme sicherheitsgerichteter SINUMERIK Safety Integrated Funktionen verwendet wird, kann auch herangezogen werden, um bestimmte antriebsbasierte Safety Funktion abzunehmen. Das nachfolgende Beispiel für STO (Sicher abgeschaltetes Moment)/SH (Sicherer Halt) eines externen SINAMICS CU3xx-Geräts zeigt diese Funktionen auf.

Die Safety Integrated-Alarme von 27000 bis 27901 werden bereits per Voreinstellung angezeigt.

#### **Hinweis**

Für die sicherheitsgerichtete Abnahme sind die Funktionshandbücher, wie in Kapitel [Safety-](#page-304-0)[Funktionen für PLC-Antriebe](#page-304-0) (Seite [301\)](#page-300-0) angegeben, bindend.

# Prinzipielle Bedienmöglichkeiten beim Ablauf ATW

Die Tests für die Antriebe der CU320 werden über die "Funktionszusammenhänge" in den ATW integriert. Bei den Parametern gibt es zwei Möglichkeiten:

- 1. Im Ergebnisfeld werden die Inhalte der Parameter eingetragen.
- 2. Im Bedingungsfeld stehen die "Soll"-Werte und im Ergebnisfeld wird nur bei Übereinstimmung mit "OK" bestätigt.

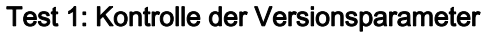

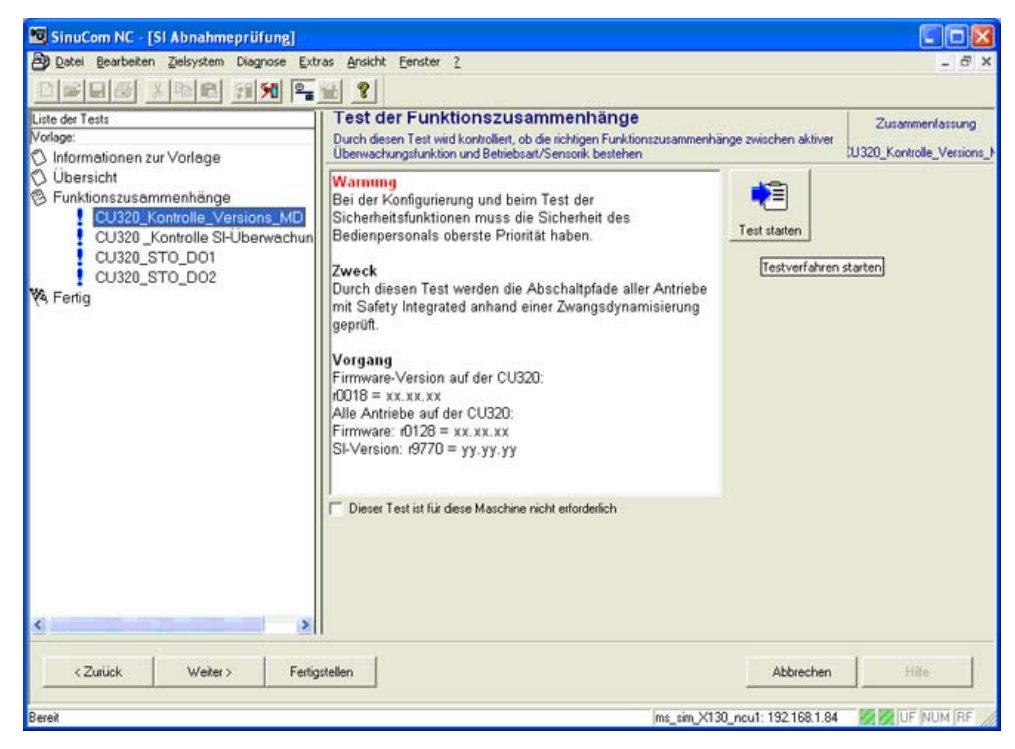

Bild 9-2 Test 1: Kontrolle der Versionsparameter

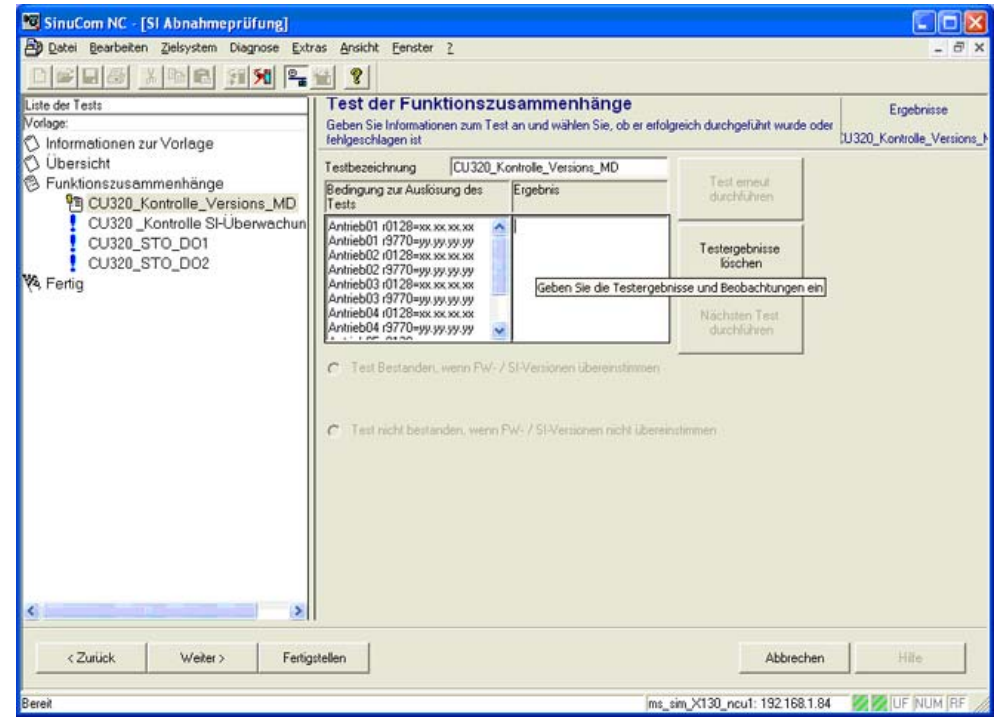

Bild 9-3 Test 1: Kontrolle der Versionsparameter

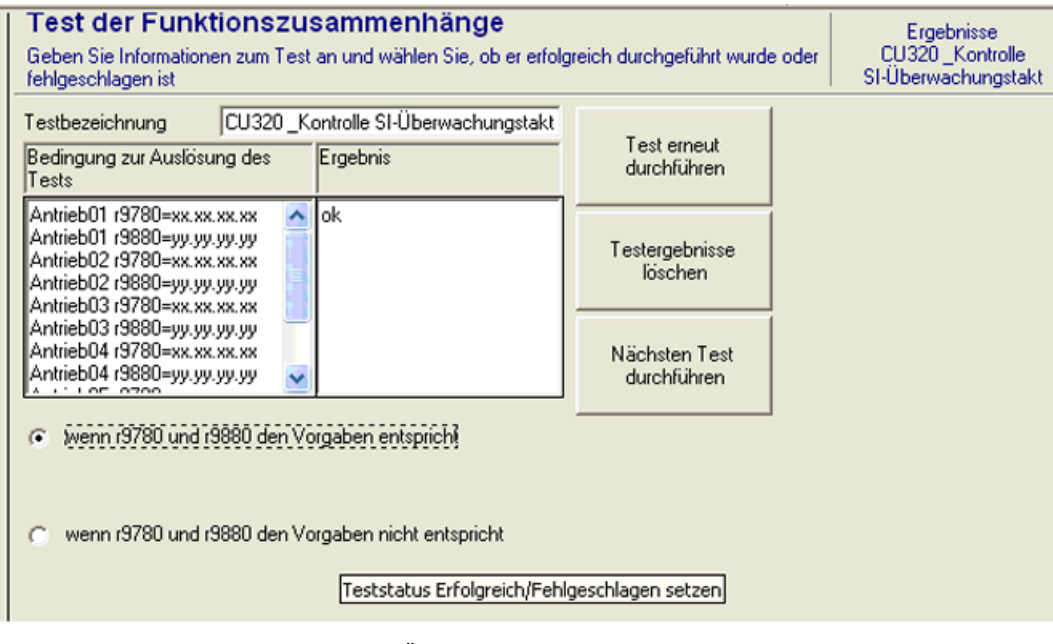

# Test 2: Kontrolle der SI-Überwachungstakte

Bild 9-4 Test 2: Kontrolle der SI-Überwachungstakte

| Liste der Tests                                                                                                    | Test der Funktionszusammenhänge                                                                                                    |              |  |
|----------------------------------------------------------------------------------------------------|----------------------------------------------------------------------------------------------------|--------------|--|
| Vorlage:<br>Informationen zur Vorlage                                                                                                    | Durch diesen Test wird kontrolliert, ob die richtigen Funktionszusammenhänge zwischen aktiver<br>Überwachungsfunktion und Betriebsart/Sensorik bestehen.                                                                                                    |              |  |
| O Übersicht<br><sup>8</sup> Funktionszusammenhänge<br>√ CU320_Kontrolle_Versions_MD<br>✔ CU320 Kontrolle SI-Überwachun<br>CU320_STO_DO1<br>CU320_STO_DO2<br><b>Vs</b> Fertig | Warnung<br>Bei der Konfigurierung und beim Test der<br>Sicherheitsfunktionen muss die Sicherheit des<br>Bedienpersonals oberste Priorität haben.<br><b>Zweck</b><br>Durch diesen Test werden die Abschaltpfade aller Antriebe<br>mit Safety Integrated anhand einer Zwangsdynamisierung<br>∥geprüft.                                                                                 | Test starten |  |
|                                                                                                    | Vorgang<br>1. AnfangszustandAntrieb im Zustand "Betriebsbereit"<br>(p0010 = 0)r9772.0 = r9772.1 = 0 (STO abgewählt und<br>inaktiv - CU)r9872.0 = r9872.1 = 0 (STO abgewählt und<br>linaktiv - MM)r9773.0 = r9773.1 = 0 (STO abgewählt und<br>İinaktiv - Antrieb)2. Antrieb verfahren3. Überprüfen, dass der<br>erwartete Antrieb fährt4. Während des Verfahrbefehls STO<br>lanwählen |              |  |
|                                                                                                    | Dieser Test ist für diese Maschine nicht erforderlich                                                                                                    |              |  |

Test 3: Test der Sicheren Abschaltung (STO). Für jeden Antrieb gibt es einen Test.

Bild 9-5 Test der Sicheren Abschaltung

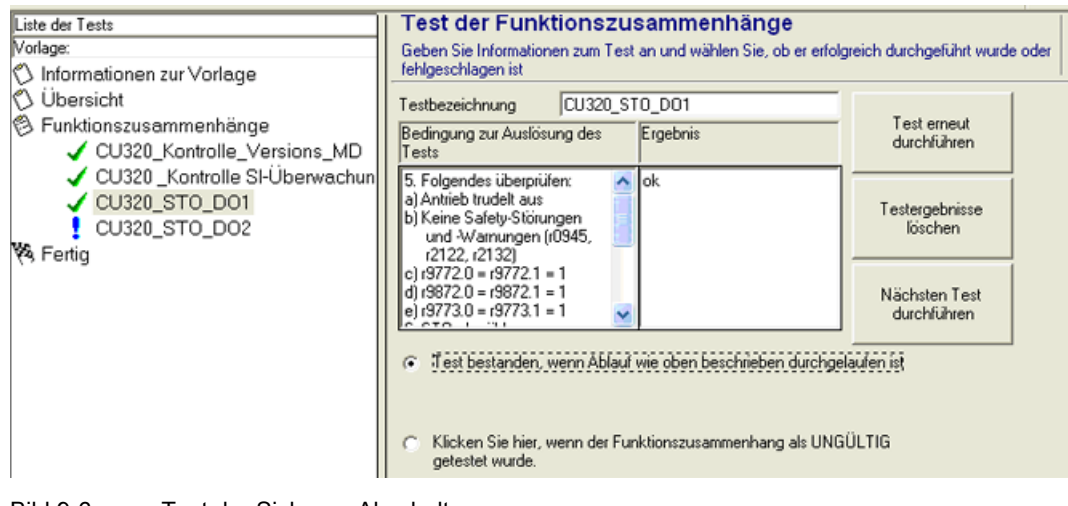

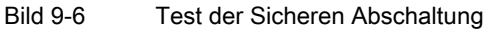

Inbetriebnahme PLC-gesteuerte Antriebe

9.4 Safety-Funktionen für PLC-Antriebe

# Daten sichern und verwalten 1000 auch 1000 auch 1000 auch 1000 auch 1000 auch 1000 auch 1000 auch 1000 auch 100<br>Daten sichern und verwalten

# 10.1 Daten sichern

# Zeitpunkt der Datensicherung

Zur Durchführung einer Datensicherung sind folgende Zeitpunkte empfehlenswert:

- nach einer Inbetriebnahme
- nach Änderung von maschinenspezifischen Einstellungen
- nach dem Austausch einer Hardware-Komponente
- bei einer Software-Hochrüstung
- vor dem Aktivieren von speicherkonfigurierenden Maschinendaten

Datensicherung von DRIVE-CLiQ Motoren:

Es wird empfohlen, die Daten der DRIVE-CLiQ Motoren auf CompactFlash Card zu sichern. Dazu muss der Parameter p4692 = "1" gesetzt werden.

# Inbetriebnahmearchive erstellen und einlesen

Es gibt folgende Möglichkeiten, Archive zu erstellen und wieder einzulesen:

- Über den Softkey "IBN Archive" werden folgende Optionen angeboten:
	- Inbetriebnahmearchiv erstellen
	- PLC-Hardware Hochrüstarchiv (nur SDB) erstellen
	- Inbetriebnahmearchiv einlesen
	- Archiv Originalzustand erstellen
	- Archiv Originalzustand einlesen
- Über den Softkey "Systemdaten" können Archive gezielt aus der Datenstruktur ausgewählt und eingelesen werden.

Ein Inbetriebnahmearchiv wird als Datei vom Typ "\*.arc" gespeichert.

#### Hinweis

Archive dieses Typs können mit der Inbetriebnahme- und Servicesoftware SinuCom ARC bearbeitet werden.

Daten sichern und verwalten

10.1 Daten sichern

# Welche Daten werden gesichert?

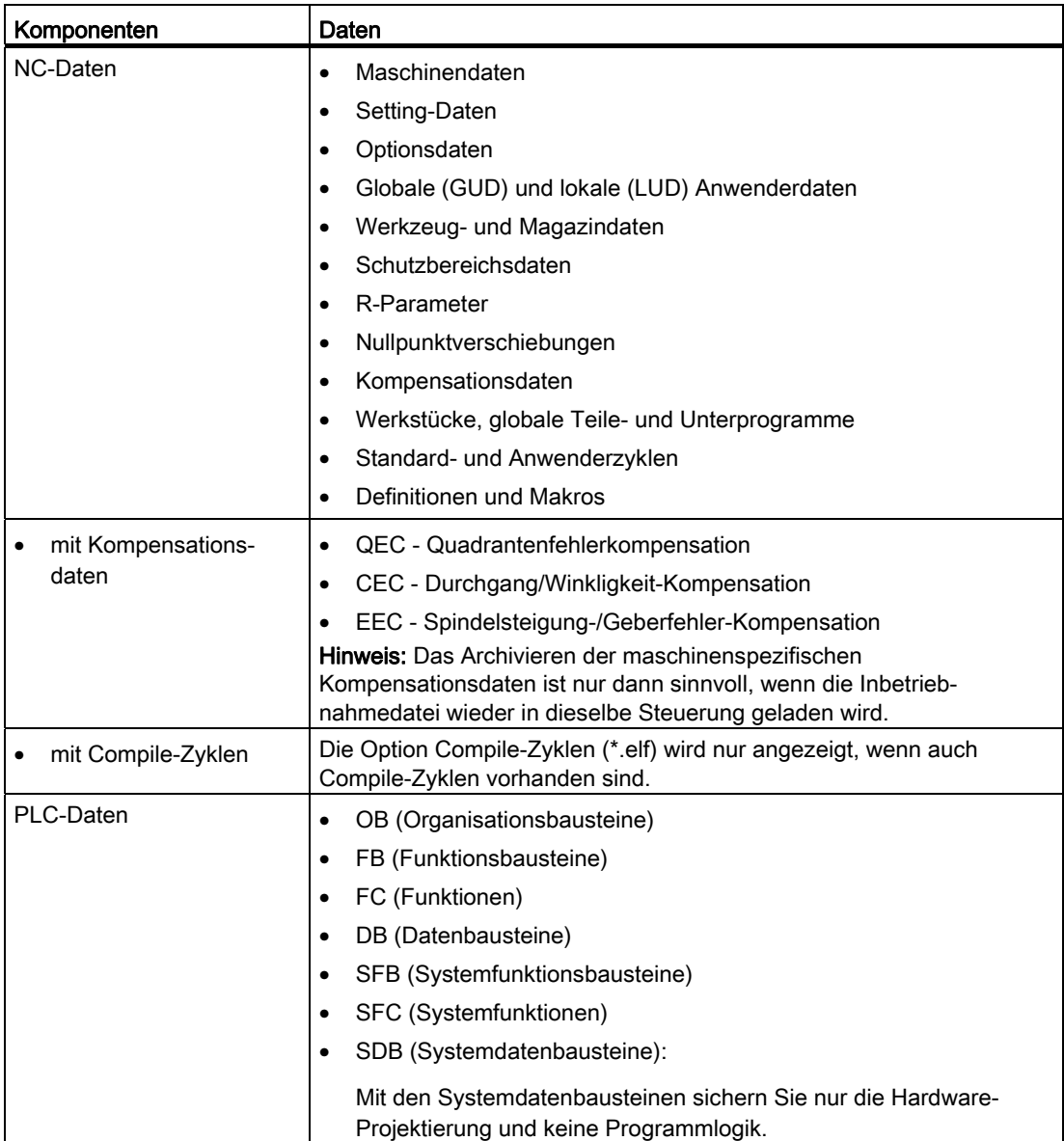

10.1 Daten sichern

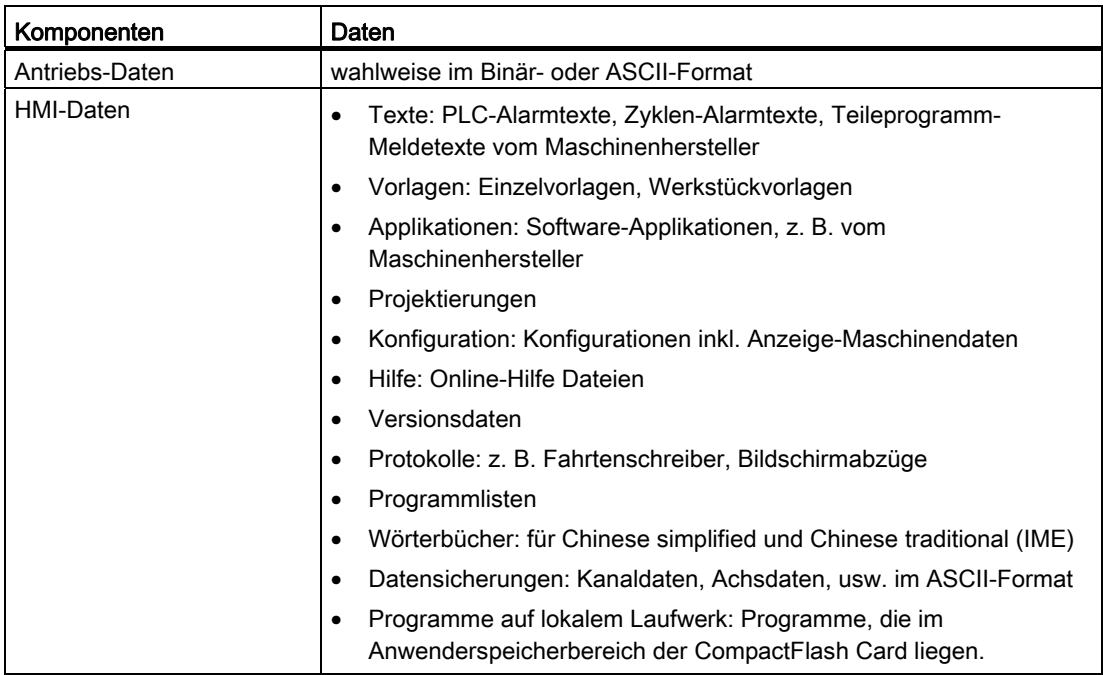

# 10.1.1 Sicherung von PLC-Daten

# Betriebszustand der PLC

Bei der Erstellung eines Inbetriebnahmearchivs mit PLC-Daten ist das PLC-Abbild, das dabei gesichert wird, abhängig vom Betriebszustand der PLC zum Zeitpunkt der Erstellung:

- Original-Abbild
- Momentan-Abbild
- Inkonsistentes Abbild

Der Betriebszustand der PLC kann auf folgende Arten geändert werden:

- Mit SIMATIC STEP 7 Manager
- Mit dem PLC-Betriebsartenschalter an der NCU:

Stellung "2" → STOP, Stellung "0" → RUN

# 10.1 Daten sichern

# Bedienfolge für Original-Abbild

Das Original-Abbild der PLC wird durch den Zustand der PLC-Daten unmittelbar nach dem Laden des S7-Projektes in die PLC repräsentiert.

- 1. PLC in den Betriebszustand STOP versetzen.
- 2. Das entsprechende S7-Projekt über den SIMATIC Manager STEP 7 in die PLC laden.
- 3. Inbetriebnahmearchiv mit PLC-Daten erstellen.
- 4. PLC in den Betriebszustand RUN versetzen.

#### Bedienfolge für Momentan-Abbild

Ist das Erstellen eines Original-Abbildes nicht möglich, kann alternativ ein Momentan-Abbild gesichert werden.

- 1. PLC in den Betriebszustand STOP versetzen.
- 2. PLC-Daten archivieren.
- 3. PLC in den Betriebszustand RUN versetzen.

#### Bedienfolge für inkonsistentes Abbild

Ein inkonsistentes Abbild ergibt sich, wenn ein Inbetriebnahmearchiv mit PLC-Daten erstellt wird und sich die PLC im Zustand RUN (zyklischer Betrieb) befindet. Die Datenbausteine der PLC werden dabei zu unterschiedlichen Zeitpunkten, mit sich zwischenzeitlich ändernden Inhalten gesichert. Dadurch kann eine Daten-Inkonsistenz auftreten, die nach dem Wiedereinspielen der Datensicherung in die PLC, im Anwenderprogramm unter Umständen zum Stopp der PLC führt.

# ACHTUNG

Das Erstellen eines Inbetriebnahmearchivs mit PLC-Daten, während sich die PLC im Zustand RUN (zyklischer Betrieb) befindet, kann zu einem inkonsistenten PLC-Abbild im Inbetriebnahmearchiv führen. Nach dem Wiedereinspielen dieses Inbetriebnahmearchivs führt die Dateninkonsistenz im PLC-Anwenderprogramm dann unter Umständen zum Stopp der PLC.

# 10.1.2 Inbetriebnahmearchiv erstellen

# Voraussetzung

Folgende Zugriffsstufen werden vorausgesetzt:

- Um ein Inbetriebnahmearchiv zu erstellen, ist mindestens die Zugriffsstufe 4 (Schlüsselschalter 3) erforderlich.
- Um ein Inbetriebnahmearchiv einzulesen, ist mindestens die Zugriffsstufe 2 (Service) erforderlich.

Um einen Topologiefehler zu vermeiden, sollte zum Einlesen eines Inbetriebnahmearchivs der Control Unit-Parameter p9906 (Topologievergleichsstufe aller Komponenten) auf "Mittel" eingestellt sein.

#### Inbetriebnahmearchiv erstellen

Serieninbetriebnahme bedeutet, mehrere Steuerungen in den gleichen Grundzustand an Daten zu bringen. In einem Inbetriebnahmearchiv sind NC-, PLC-, Antriebs- und HMI-Daten enthalten. Kompensationsdaten der NC können optional mitgesichert werden. Für eine Datensicherung werden die Antriebsdaten als Binärdaten gesichert, die nicht gelesen werden können.

Vorgehensweise:

1. Anwahl zum Erstellen eines Inbetriebnahmearchivs: Bedienbereich "Inbetriebnahme" → Fortschalttaste → "IBN-Archive" → Option "Inbetriebnahmearchiv erstellen":

| <b>AUTO</b>                                       |                          | 17.01.12<br>13:16 |
|---------------------------------------------------|--------------------------|-------------------|
| Inbetriebnahmearchiv erstellen                    |                          |                   |
| Steuerungskomponenten                             |                          |                   |
| $\nabla$ NC-Daten                                 |                          |                   |
| mit Kompensationsdaten                            |                          |                   |
| $\nabla$ PLC-Daten                                |                          |                   |
| $\Box$ Antriebs-Daten                             |                          |                   |
| O ACX Format (binär)                              | O ASCII Format           |                   |
| $\Box$ HMI-Daten                                  |                          |                   |
| $Q$ Alle                                          | O Auswahl                |                   |
|                                                   |                          |                   |
| Kommentar                                         |                          |                   |
|                                                   |                          |                   |
|                                                   |                          | ×<br>Abbruch      |
| Erstellt von                                      |                          |                   |
|                                                   | $\overline{\phantom{0}}$ | 0K                |
| <b>IBN</b><br>Lizen-<br>шĿ<br>凰<br>Archive<br>zen | Schwenk-<br>daten        |                   |

Bild 10-1 IBN Archive

10.1 Daten sichern

- 2. Wählen Sie die Daten, die gesichert werden sollen:
	- NC-Daten: mit/ohne Kompensationsdaten
	- PLC-Daten
	- Antriebsdaten: binär/ASCII
	- HMI-Daten: Alle/Auswahl
- 3. Geben Sie einen Archivnamen ein.
- 4. Als Speicherort für das Archiv werden folgende Verzeichnisse angeboten:
	- Archive/Anwender oder Archive/Hersteller auf CompactFlash Card oder PCU 50
	- Ein logisches Laufwerk, z. B. USB-FlashDrive

# **Speicherorte**

Für die Archive stehen folgende Verzeichnisse zur Verfügung:

- Archive/Anwender oder Archive/Hersteller auf CompactFlash Card oder PCU 50 absolute Pfadangabe: /user/sinumerik/data/archive oder /oem/sinumerik/data/archive
- Alle projektierten logischen Laufwerke (USB, Netzlaufwerke)

# Hinweis USB-FlashDrive

USB-FlashDrives sind nicht als persistente Speichermedien geeignet.

# 10.2 Daten verwalten

# Anwendung

Die Funktion "Daten verwalten" dient zur Unterstützung und Vereinfachung der Inbetriebnahme und stellt Funktionen zum Sichern, Laden und Vergleichen von Maschinen-, Setting-, Kompensations- und Antriebsdaten zur Verfügung.

Im Gegensatz zu einem Inbetriebnahmearchiv wird hier nur ein einzelnes Steuerungsobjekt (Achse, Kanal, SERVO, Einspeisung usw.) im ASCII-Format (\*.TEA) gespeichert. Diese Datei kann editiert und auf andere Steuerungsobjekte vom gleichen Typ übertragen werden. Die Funktion "Daten verwalten" ist auch Grundlage für das Kopieren von DO bei SINAMICS-Antrieben.

# Daten verwalten

Mit der Funktion "Daten verwalten" stehen folgende Möglichkeiten zur Verfügung:

- Daten innerhalb der Steuerung übertragen
- Daten in eine Datei speichern
- Daten in eine Datei laden
- Daten vergleichen

Die Funktion bedienen Sie unter "Inbetriebnahme" → "Maschinendaten" → "Daten verwalten". Beispiel für "Daten innerhalb der Steuerung übertragen":

| AUTO                                                                                                    |              | 17.01.12<br>13:16 |
|----------------------------------------------------------------------------------------------------|--------------|-------------------|
| Daten innerhalb der Steuerung übertragen                                                                                                    | $CU = 3.3:1$ |                   |
| □ Maschinendaten<br>由-Achs-Maschinendaten<br>-Allgemeine Maschinendaten<br>由 Kanal-Maschinendaten<br>- Anzeige-Maschinendaten<br><b><sup>⇒</sup>-Settingdaten</b><br><b>E</b> Achs-Settingdaten<br>Allgemeine Settingdaten: <del>"</del><br>E Kanal-Settingdaten<br><b><math>\ominus</math>-SINAMICS-Parameter</b><br>□ Control-Unit-Parameter<br><b>CU 1 3.3.1</b><br>└CU NX 3.15:1<br><b>E</b> -Einspeisungs-Parameter<br><b>E</b> -Antriebs-Parameter<br>E/A-Komponenten-Parameter<br>由 Kommunikations-Parameter<br>E-Kompensationsdaten<br>- Durchhangkompensation(CEC)<br>the Messsystemfehlerkompensationen (EEC) | $\checkmark$ | ×<br>Abbruch      |
| E-Quadrantenfehlerkompensationen(QEC)                                                                                                    |              | 0K                |
|                                                                                                    |              |                   |

Bild 10-2 Daten verwalten

# 10.2 Daten verwalten

Folgende Daten können gesichert werden und werden unter folgendem absoluten Pfad auf der CompactFlash Card abgelegt:

- user/sinumerik/hmi/data/backup/ec für Kompensationsdaten
- user/sinumerik/hmi/data/backup/md für Maschinendaten
- user/sinumerik/hmi/data/backup/sd für Setting-Daten
- user/sinumerik/hmi/data/backup/snx für SINAMICS-Parameter

# 10.2.1 So übertragen Sie Daten innerhalb der Steuerung

# Daten innerhalb der Steuerung übertragen

#### **ACHTUNG**

#### Schutz der Maschine

Aus Sicherheitsgründen sollte die Datenübertragung von Maschinen- und Setting-Daten nur bei gesperrten Freigaben erfolgen.

Vorgehensweise:

- 1. Wählen Sie die Option "Daten innerhalb der Steuerung übertragen".
- 2. In der Datenstruktur wählen Sie die Quelldaten aus und Bestätigen Sie mit "OK".
- 3. Wählen Sie in der Auswahlliste ein Objekt aus, z. B. eine andere Achse oder ein anderes Antriebsobjekt, auf das Sie die Daten übertragen wollen und bestätigen Sie mit "OK".
- 4. Beachten Sie die Sicherheitshinweise und überprüfen Sie die Freigaben an der Maschine sowie des Antriebs.
- 5. Bei Antriebsdaten werden die Daten mit dem Softkey "Laden" auf das Zielobjekt übertragen.

# 10.2.2 So speichern und laden Sie Daten

# Daten in eine Datei speichern

Vorgehensweise:

- 1. Wählen Sie die Option "Daten in eine Datei speichern".
- 2. In der Datenstruktur wählen Sie die Daten, die Sie in eine Datei speichern wollen und bestätigen mit "OK".
- 3. Als Speicherort wählen Sie ein Verzeichnis oder ein USB-Speichermedium und geben einen Namen ein.

# Hinweis SINAMICS-Parameter

Beim Speichern der Antriebsdaten werden 3 Dateien erzeugt:

- eine Binär-Datei (\*:ACX), die nicht lesbar ist.
- eine ASCII Datei (\*.TEA), die im ASCII-Editor bearbeitet oder gelesen werden kann.
- eine Protokolldatei (\*.log), die im Fehlerfall Meldetexte enthält oder bei erfolgreicher Speicherung leer ist.

# Daten aus einer Datei laden

#### ACHTUNG

#### Schutz der Maschine

Aus Sicherheitsgründen sollte die Datenübertragung von Maschinen- und Setting-Daten nur bei gesperrten Freigaben erfolgen.

Vorgehensweise:

- 1. Wählen Sie die Option "Daten aus einer Datei laden".
- 2. In der Datenstruktur wählen Sie die gespeicherte Datei und bestätigen mit "OK".
- 3. Wählen Sie in der Auswahlliste ein Objekt aus, z. B. eine andere Achse oder ein anderes Antriebsobjekt, auf das Sie die Daten übertragen wollen und bestätigen Sie mit "OK".
- 4. Beachten Sie die Sicherheitshinweise und überprüfen Sie die Freigaben an der Maschine sowie des Antriebs.
- 5. Bei Antriebsdaten werden die Daten mit dem Softkey "Laden" auf das Zielobjekt übertragen.

10.2 Daten verwalten

# 10.2.3 So vergleichen Sie Daten

# Daten vergleichen

Beim Daten vergleichen können Sie unterschiedlichen Datenquellen auswählen: die aktuellen Daten auf der Steuerung oder Daten, die in Dateien gespeichert sind.

Vorgehensweise:

- 1. Wählen Sie die Option "Daten vergleichen".
- 2. In der Datenstruktur wählen Sie die Daten aus, die Sie vergleichen wollen.
- 3. Übernehmen Sie Daten in die Liste im unteren Anzeigebereich mit dem Softkey "In Liste aufnehmen".
- 4. Entfernen Sie Daten wieder mit dem Softkey "Aus Liste löschen".
- 5. Sind mehr als 2 Datenobjekte in der Liste, können Sie durch Aktivieren des Kontrollkästchens mehrere oder 2 Datenobjekte aus der Liste vergleichen.
- 6. Starten Sie den Vergleich mit dem Softkey "Vergleichen". Bei umfangreichen Parameterlisten kann die Anzeige des Vergleichsergebnisses einige Zeit dauern.
- 7. Mit dem Softkey "Legende" blenden Sie die Legende ein und aus. Voreingestellt ist folgende Anzeige:
	- Unterschiedliche Parameter werden angezeigt.
	- Gleiche Parameter werden nicht angezeigt.
	- Parameter, die nicht überall vorhanden sind, werden angezeigt.

# 11.1 SINUMERIK License Key

# Grundsätzliches zu License Keys

Wird für ein Produkt eine Lizenz benötigt, erhält man mit dem Erwerb der Lizenz ein CoL als Nachweis für das Recht dieses Produkt zu nutzen und einen entsprechenden License Key als den "technischen Repräsentanten" dieser Lizenz. In Verbindung mit Softwareprodukten muss der License Key üblicherweise auf der Hardware vorliegen, auf welcher das Softwareprodukt abläuft.

# SINUMERIK License Keys

Je nach Software-Produkt gibt es License Keys mit unterschiedlichen technischen Eigenschaften. Die wesentlichen Eigenschaften eines SINUMERIK License Keys sind:

● Hardwarebezug

Durch die im SINUMERIK License Key enthaltene Hardware-Seriennummer besteht ein direkter Bezug zwischen dem License Key und der Hardware auf der er verwendet werden kann. D.h. ein License Key, der für die Hardware-Seriennummer einer bestimmten CompactFlash Card erzeugt wurde, ist auch nur auf dieser CompactFlash Card gültig und wird auf anderen CompactFlash Cards als ungültig abgelehnt.

Gesamtmenge der zugeordneten Lizenzen Ein SINUMERIK License Key bezieht sich nicht nur auf eine einzelne Lizenz, sondern ist der "technische Repräsentant" aller Lizenzen, die zum Zeitpunkt seiner Generierung der Hardware zugeordnet sind.

# Inhalt der CompactFlash Card

Die CompactFlash Card enthält neben der System- und Anwendersoftware sowie der remanenten System- und Anwenderdaten, die für das Lizenzmanagement von SINUMERK Softwareprodukten relevanten Daten einer Steuerung:

- Hardware-Seriennummer
- Lizenzinformationen einschließlich License Key

Die CompactFlash Card repräsentiert somit die Identität einer SINUMERIK Steuerung. Daher erfolgt die Zuordnung von Lizenzen zu einer Steuerung immer über die Hardware-Seriennummer.

Das hat den Vorteil, dass bei Ausfall einer NCU die CompactFlash Card in eine Ersatz-NCU gesteckt werden kann und sämtliche Daten erhalten bleiben.

11.1 SINUMERIK License Key

# CompactFlash Card als Ersatzteil

Wird die CompactFlash Card einer SINUMERIK Steuerung z. B. bei einem Hardware-Defekt getauscht, verliert der License Key seine Gültigkeit, die Anlage ist nicht mehr betriebsbereit.

Kontaktieren Sie bei einem Hardware-Defekt der CompactFlash Card den "Technical Support". Dieser wird Ihnen umgehend einen neuen License Key zukommen lassen. Folgende Daten sind notwendig:

- Hardware-Seriennummer der defekten CompactFlash Card
- Hardware-Seriennummer der neuen CompactFlash Card

#### **Hinweis**

Es können nur CompactFlash Cards verwendet werden, die als Ersatzteil freigegeben wurden, da nur diese der Lizenzierungsdatenbank bekannt sind.

#### Ermittlung der Hardware-Seriennummer

Die Hardware-Seriennummer ist unveränderlicher Bestandteil der Compact Flash Card. Über sie wird eine Steuerung eindeutig identifiziert. Die Hardware-Seriennummer kann ermittelt werden über:

- Certificate of License (CoL)
- SINUMERIK Bedienoberfläche
- Aufdruck auf der Compact Flash Card

#### Hinweis

#### Hardware-Seriennummer und CoL

Die Hardware-Seriennummer befindet sich nur auf einem CoL der Systemsoftware oder wenn die Lizenz gebündelt, d.h. Systemsoftware zusammen mit Optionen, bestellt wurde.

# 11.2 Web License Manager

# Übersicht

Die Nutzung der auf einer SINUMERIK Steuerung installierten Systemsoftware und der aktivierten Optionen erfordert, dass die dafür erworbenen Lizenzen der Hardware zugeordnet werden. Im Rahmen dieser Zuordnung wird aus den Lizenznummern der Systemsoftware und der Optionen sowie der Hardware-Seriennummer ein License Key generiert. Hierbei wird über das Internet auf eine von Siemens administrierte Lizenzdatenbank zugegriffen. Abschließend werden die Lizenzinformationen einschließlich License Key auf die Hardware übertragen.

Der Zugriff auf die Lizenzdatenbank erfolgt über den Web License Manager.

# Web License Manager

Über den Web License Manager kann die Zuordnung von Lizenzen zur Hardware in einem Standard Web Browser vorgenommen werden. Zum Abschluss des Zuordnungsvorganges muss der License Key an der Steuerung über die Bedienoberfläche eingegeben werden.

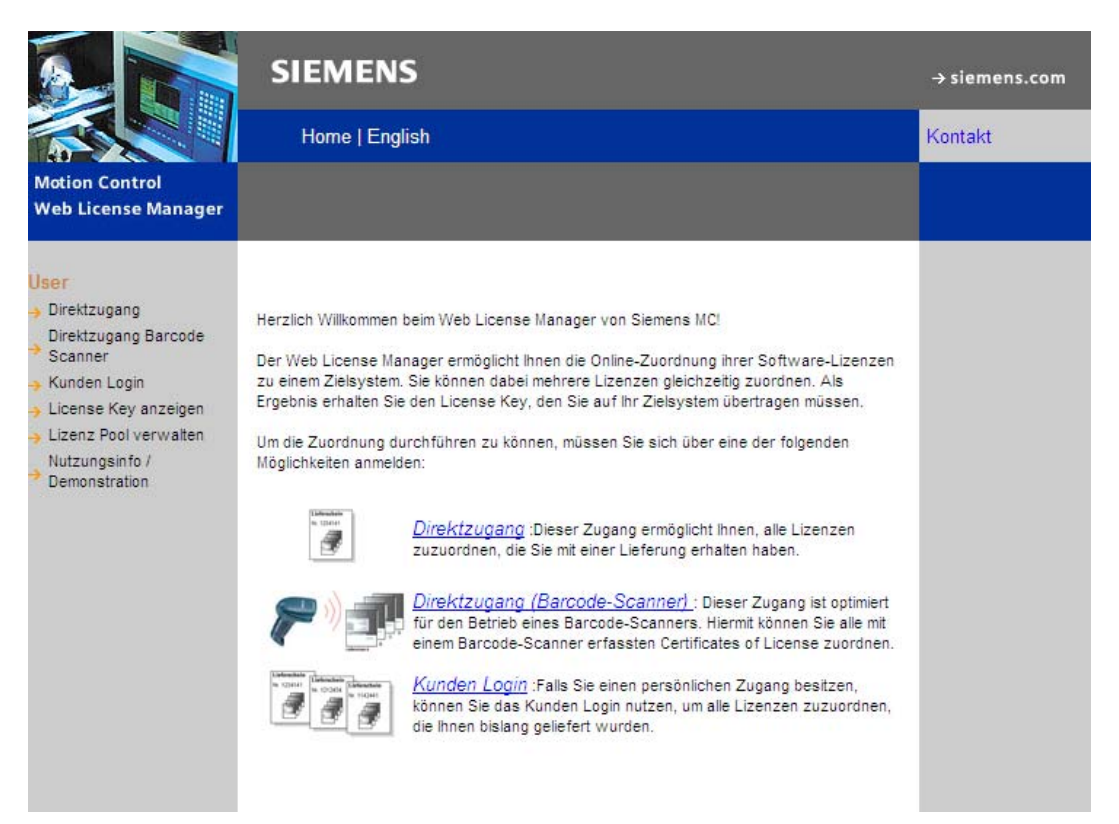

# Internet-Links

Web License Manager ([http://www.siemens.com/automation/license\)](http://www.siemens.com/automation/license) Siemens Industry Mall [\(http://mall.automation.siemens.com\)](http://mall.automation.siemens.com/)

11.3 Lizenzdatenbank

# 11.3 Lizenzdatenbank

# Zugang zur Lizenzdatenbank

Die Lizenzdatenbank enthält alle relevanten Lizenzinformationen, die für das Lizenzmanagement von SINUMERIK Softwareprodukten notwendig sind. Durch die zentrale Verwaltung der Lizenzinformationen in der Lizenzdatenbank ist gewährleistet, dass die bezüglich einer Hardware vorliegenden Lizenzinformationen, immer den aktuellen Stand repräsentieren.

# **Direktzugang**

Der Direktzugang im Web License Manager erfolgt mit:

- Lizenznummer
- Lieferscheinnummer

Der Direktzugang ermöglicht die Zuordnung von Lizenzen, für die die Lizenznummern direkt vorliegen, z. B. in Form von CoL.

# Direktzugang mit Barcode-Scanner

Der Direktzugang im Web License Manager erfolgt mit:

- Seriennummer der Hardware
- Produktauswahl

Der Direktzugang ermöglicht die Zuordnung von Lizenzen über einen Barcode-Scanner, für die die Lizenznummern als Barcode vorliegen, z. B. in Form von CoL.

# Kunden-Login

Das Kunden-Login im Web License Manager erfolgt mit:

- Benutzername
- Kennwort

Das Kunden-Login ermöglicht die Zuordnung von allen dem Maschinenhersteller zur Verfügung stehenden Lizenzen, die zum Zeitpunkt des Logins geliefert und noch keiner Maschine zugeordnet wurden. Die Lizenznummern der noch zuordenbaren Lizenzen müssen dabei nicht direkt vorliegen, sondern werden aus der Lizenzdatenbank heraus angezeigt.

# Hinweis

# Zugangsdaten erhalten

Die Zugangsdaten für das Kunden-Login erhalten Sie über die Siemens Industry Mall unter der jeweilig gewählten Region mit: "> Registrieren" (oben).
# 11.4 So führen Sie die Zuordnung aus

### Zuordnung einer Lizenz zur Hardware

1. Ermitteln Sie die Hardware-Seriennummer und die Bezeichnung des Produkts ("Typ der Hardware") an der Bedienoberfläche über den Lizenzierungs-Dialog:

Bedienbereich Inbetriebnahme > Menüfortschalt-Taste > Lizenzen > Übersicht

### Hinweis

Vergewissern Sie sich, dass die angezeigte Hardware-Seriennummer auch wirklich diejenige ist, auf die Sie die Zuordnung vornehmen wollen. Die Zuordnung einer Lizenz zu einer Hardware kann über den Web License Manager nicht mehr rückgängig gemacht werden.

- 2. Begeben Sie sich auf die Internet-Seite des Web License Manager.
- 3. Klicken Sie auf den für Sie passenden Zugang zur Lizenzdatenbank:
	- Direktzugang
	- Direktzugang (Barcode-Scanner)
	- Kunden Login
- 4. Folgen Sie den Anweisungen im Web License Manager.

Eine Fortschrittsanzeige zeigt Ihnen die einzelnen Schritte an:

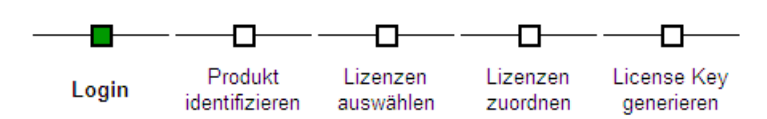

5. Überprüfen Sie vor Bestätigung des Zuordnungsvorgangs die Zusammenfassung der gewählten Lizenzen.

### Hinweis

Die gewählten Lizenzen sind nach Bestätigung unwiderruflich mit der angegebenen Hardware durch einen generierten License Key verknüpft.

- 6. Bestätigen Sie den Zuordnungsvorgang.
- 7. Tragen Sie nach Abschluss des Zuordnungsvorgangs den im Web License Manager angezeigten License Key an der Bedienoberfläche im Lizenzierungs-Dialog ein:

Bedienbereich Inbetriebnahme > Menüfortschalt-Taste > Lizenzen > Übersicht

8. Bestätigen Sie die Eingabe des neuen License Key durch Drücken der Taste <INPUT>.

11.4 So führen Sie die Zuordnung aus

# License Key anzeigen und per E-Mail senden

Zum Archivieren oder für die Unterlagen der zugehörigen Maschine, können Sie sich zusätzlich einen License-Report mit der Zusammenstellung aller zugeordneten Lizenzen zusenden. Folgen Sie den Anweisungen im Web License Manager unter "License Key anzeigen".

# <span id="page-326-0"></span>11.5 Wichtige Begriffe zur Lizenzierung

### Produkt

Ein Produkt ist im Rahmen des Lizenzmanagements von SINUMERIK → Softwareprodukten durch folgende Daten gekennzeichnet:

- Produktbezeichnung
- Bestellnummer
- $\bullet \rightarrow$  Lizenznummer

### **Softwareprodukt**

Als Softwareprodukt wird allgemein ein Produkt bezeichnet, das auf einer → Hardware zur Bearbeitung von Daten installiert wird. Im Rahmen des Lizenzmanagements von SINUMERIK Softwareprodukten wird für die Nutzung jedes Softwareproduktes eine entsprechende → Lizenz benötigt.

### Certificate of License (CoL)

Das CoL ist der Nachweis der → Lizenz. Das Produkt darf nur durch den Inhaber der → Lizenz oder beauftragten Personen genutzt werden. Auf dem CoL befinden sich unter anderem folgende für das Lizenzmanagement relevante Daten:

- Produktname
- $\bullet \rightarrow$  Lizenznummer
- Lieferscheinnummer
- → Hardware-Seriennummer

### **Hardware**

Als Hardware im Rahmen des Lizenzmanagements von SINUMERIK → Softwareprodukten wird die Komponente einer SINUMERIK Steuerung bezeichnet, der aufgrund ihrer eindeutigen Kennung → Lizenzen zugeordnet werden. Auf dieser Komponente werden auch die Lizenzinformationen remanent gespeichert, z. B. auf einer → CompactFlash Card.

### CompactFlash Card

Die CompactFlash Card repräsentiert als Träger aller remanenten Daten einer SINUMERIK solution line Steuerung die Identität dieser Steuerung. Die CompactFlash Card ist eine Speicherkarte, die in die → Control Unit von außen steckbar ist. Auf der CompactFlash Card befinden sich folgende für das Lizenzmanagement relevante Daten:

- → Hardware-Seriennummer
- Lizenzinformationen einschließlich → License Key

11.5 Wichtige Begriffe zur Lizenzierung

### Hardware-Seriennummer

Die Hardware-Seriennummer ist unveränderlicher Bestandteil der → CompactFlash Card. Über sie wird eine Steuerung eindeutig identifiziert. Die Hardware-Seriennummer kann ermittelt werden über:

- $\bullet \rightarrow$  Certificate of License
- Bedienoberfläche
- Aufdruck auf der → CompactFlash Card

### Lizenz

Eine Lizenz wird als Recht zur Nutzung eines → Softwareproduktes vergeben. Die Repräsentanten dieses Rechtes sind:

- $\bullet \rightarrow$  Certificate of License (CoL)
- $\bullet \rightarrow$  License Key

### Lizenznummer

Die Lizenznummer ist das Merkmal einer → Lizenz, über das sie eindeutig identifiziert wird.

### License Key

Der License Key ist der "technische Repräsentant" der Summe aller → Lizenzen, die einer bestimmten, durch ihre → Hardware-Seriennummer eindeutig gekennzeichneten  $\rightarrow$  Hardware, zugeordnet sind.

### **Option**

Eine Option ist ein SINUMERIK → Softwareprodukt, dass nicht in der Grundausführung enthalten ist und für dessen Nutzung eine → Lizenz erworben werden muss.

# Zyklenschutz (Option) 12

# 12.1 Übersicht Zyklenschutz

### Funktionalität

Mit dem Zyklenschutz können Zyklen verschlüsselt und anschließend geschützt in der Steuerung abgelegt werden. Die Abarbeitung von Zyklen mit Zyklenschutz in der NC ist ohne Einschränkung möglich.

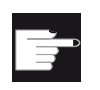

### Software-Option

Um diese Funktion zu nutzen, benötigen Sie folgende Option: "Lock MyCycles" (MLFB: 6FC5800-0AP54-0YB0).

### Hinweis

Mit dieser Verschlüsselung wird gegen keine Exportbeschränkung oder Embargovorschrift verstoßen.

Um das Know-How des Herstellers zu schützen, ist bei den Zyklen mit Zyklenschutz jegliche Einsicht blockiert. Im Servicefall muss der Maschinenhersteller den unverschlüsselten Zyklus bereitstellen.

### Hinweis

### Endkunde

Beim Einsatz von verschlüsselten Zyklen eines Maschinenherstellers ist bei Problemen ausschließlich der Service des Maschinenherstellers anzusprechen.

### Maschinenhersteller

Der Maschinenhersteller muss beim Einsatz von verschlüsselten Zyklen darauf achten, dass die originalen unverschlüsselten Zyklen versionsverwaltet archiviert werden.

12.1 Übersicht Zyklenschutz

### Kopieren verschlüsselter Zyklen

Der verschlüsselte Zyklus kann kopiert werden und steht damit zur Nutzung an weiteren Maschinen zur Verfügung.

### ● Verschlüsselte Zyklen nur bei einer Maschine nutzen

Soll eine weitere Nutzung an einer anderen Maschine verhindert werden, dann kann der Zyklus auch fest an eine Maschine gebunden werden. Hierzu kann das Maschinendatum MD18030 \$MN\_HW\_SERIAL\_NUMBER verwendet werden.

In diesem Maschinendatum wird im Hochlauf der Steuerung die eindeutige Hardware-Seriennummer der CompactFlash Card abgelegt. Wenn ein Zyklus fest an eine Maschine gebunden werden soll, muss im Aufrufkopf des Zyklus die Seriennummer der CompactFlash Card abgefragt werden (MD18030 \$MN\_HW\_SERIAL\_NUMBER). Identifiziert der Zyklus eine nicht passende Seriennummer, kann im Zyklus ein Alarm ausgegeben und damit die weitere Bearbeitung verhindert werden. Da der Code des Zyklus verschlüsselt ist, besteht hiermit eine feste Bindung zu einer definierten Hardware.

### ● Verschlüsselte Zyklen bei mehreren definierten Maschinen nutzen

Soll ein Zyklus fest an mehrere, definierte Maschinen gebunden werden, muss im Zyklus jede Hardware-Seriennummer eingetragen werden. Der Zyklus muss mit diesen Hardware-Seriennummern neu verschlüsselt werden.

### Handhabung verschlüsselter Zyklen

Ein \_CPF File kann wie ein \_SPF oder \_MPF File gelöscht oder entladen werden. Wird ein Archiv erstellt, werden alle verschlüsselten \_CPF Files mit gesichert.

- Ein verschlüsselter Zyklus kann nicht direkt zur Abarbeitung angewählt werden. Er kann nur von einem Programm aus oder direkt in MDA aufgerufen werden.
- Ein verschlüsselter Zyklus kann nicht mit der Funktion "Abarbeiten von Extern" abgearbeitet werden.

# 12.2 Vorverarbeitung

### Datei-Erweiterungen

Der zu schützende Zyklus wird auf einem externen PC mit Hilfe des Programms Lock MyCycles verschlüsselt. Der verschlüsselte Zyklus hat die Extension \_CPF (Coded Program File).

Bei der Betrachtung der File-Extensions sind in diesem Zusammenhang folgende bereits existierende Extensions relevant:

- \_ .MPF "Main Program File" für unverschlüsselte Hauptprogramme; ASCII-Format
- \_ .SPF "Sub Program File" für unverschlüsselte Unterprogramme; ASCII-Format
- \_ .CYC "Cycle" für vorübersetzte File; Binär-Format

Folgende File-Extensions gibt es bei verschlüsselten Zyklen:

● \_ .CPF "Coded Program File" für verschlüsselte Dateien im Binär-Format

Die CPF Files werden entweder nach /\_N\_CST\_DIR , /\_N\_CMA\_DIR oder /\_N\_CUS\_DIR geladen. Diese Dateien sind dort sichtbar und können wie Teileprogramme ( \_MPF, \_SPF ) abgearbeitet werden. Für die Abarbeitung einer \_CPF Datei ist nach dem Laden der Zyklen Power-On erforderlich.

Wird kein Power-On durchgeführt, führt die Abarbeitung eines \_CPF Files zu folgendem Alarm:

15176 "Programm %3 kann erst nach Power-On abgearbeitet werden".

### Hinweis

Ein Zyklus vom Maschinenhersteller kann vom Hauptprogramm aus mit dem Zyklennamen und einer Extension, beispielsweise \_SPF, aufgerufen werden. Das ist möglich im CALL-, PCALL-Befehl oder auch direkt mit dem Namen.

Wird dieser Maschinenherstellerzyklus verschlüsselt als \_CPF geladen, müssen alle Unterprogrammaufrufe mit Extension auf \_CPF angepasst werden.

### Vorverarbeitung

Verschlüsselte Dateien können wie auch \_SPF Files vorverarbeitet werden. Um die Vorverarbeitung zu aktivieren, muss das Maschinendatum MD10700 \$MN\_PREPROCESSING\_ LEVEL gesetzt sein. Aus Laufzeitgründen wird die Vorverarbeitung immer empfohlen.

Bei der Vorerarbeitung wird ein NC-Programm (\_MPF) oder Zyklus (\_SPF) von ASCII-Format nach Binär-Format gewandelt (kompiliert). Ist zum Zeitpunkt der Abarbeitung das Kompilat älter als der verschlüsselte Zyklus-File, führt das zu folgenden NC-Alarm:

15176 "Programm%3 kann erst nach Power-On abgearbeitet werden".

# 12.3 Aufruf als Unterprogramm

### Unterprogrammaufrufe ohne Extensions

Ein Verzeichnis kann eine verschlüsselte Datei \_CPF und auch eine unverschlüsselte Datei \_SPF mit gleichem Namen, z. B. CYCYLE1 enthalten. Wird die unverschlüsselte \_SPF-Datei vorverarbeitet, so liegen im Verzeichnis:

- CYCLE1.SPF ; unverschlüsselter Zyklus
- CYCLE1.CYC ; Compilat unverschlüsselter Zyklus
- CYCLE1.CPF ; verschlüsselter Zyklus

Bei einem Aufruf im Teileprogramm ohne Extension, z. B. N5 CYCLE1(1.2) erfolgt der Aufruf mit folgender Priorität:

- CYCLE1.CYC
- CYCLE1.SPF
- CYCLE1.CPF

Wenn in einem Verzeichnis nur die verschlüsselte Datei ( \*.CPF ) liegt, muss bei einem Aufruf ohne Extension nichts verändert werden. Es wird die verschlüsselte Datei oder ihr Compilat aufgerufen. Im Servicefall wird eine unverschlüsselte Datei ( \*.SPF ) geladen. Da diese Datei höhere Priorität hat, wird jetzt bei gleichem Aufruf ohne Extension diese Datei aufgerufen.

### Hinweis

Eine unverschlüsselte Datei und dessen Compilat haben eine höhere Priorität als eine verschlüsselte Datei.

### Unterprogrammaufrufe mit Extensions

Unterprogrammaufrufe mit Extension sind:

- direkter Aufruf N5 CYCLE1\_SPF
- indirekter Unterprogrammaufruf ( CALL ) N5 CALL "CYCLE1\_SPF"
- Unterprogrammaufruf mit Pfadangabe ( PCALL ) N5 PCALL /\_N\_CMA\_DIR /\_N\_CYCLE1\_SPF

Dabei sind folgende Extensions möglich:

- N3\_MPF; ruft die unverschlüsselte Datei auf.
- N5 \_SPF ; ruft den unverschlüsselten Zyklus auf.
- N10 \_CYC ; ruft das Compilat des unverschlüsselten Zyklus auf.
- N15 \_CPF ; ruft den verschlüsselten Zyklus bzw. sein Compilat auf.

Wird ein bisher unverschlüsselter Zyklus CYCLE1 mit \_SPF aufgerufen und dieser wird jetzt nur noch verschlüsselt als \_CPF geladen, müssen alle Aufrufe angepasst werden.

### NC-Sprachbefehle mit absoluter Pfadangabe

Mit folgenden Befehlen kann vom Teileprogramm aus auf Dateien im passiven Dateisystem zugegriffen werden. Dabei werden absolute Pfadangaben mit Extensions verwendet.

- WRITE: Es können keine Daten an einen CPF File angehängt werden, Rückgabe 4 "falscher Dateityp".
- READ: Es können keine Zeilen aus einem \_CPF File gelesen werden, Rückgabe 4 "falscher Dateityp".
- DELETE: \_CPF Files können gelöscht werden.
- ISFILE: Es kann geprüft werden, ob ein \_CPF File vorhanden ist.
- FILEDATE
- FILETIME
- FILESIZE
- FILESTAT
- FILEINFO

Alle Befehle können auch für \_CPF Files aufgerufen werden. Die Befehle liefern dann die entsprechenden Informationen.

12.4 Abarbeitung des Programms

# 12.4 Abarbeitung des Programms

### Aktuelle Satzanzeige

Wenn ein verschlüsselter Zyklus abgearbeitet wird, ist immer DISPLOF aktiv, unabhängig von den programmierten PROC Attributen. DISPLOF und DISPLON im Satz haben keine Auswirkung. Tritt im Zyklus ein Alarm auf, wird bei Programmierung von ACTBLOCNO nicht die Satznummer, sondern immer nur die Zeilennummer in der Alarmzeile ausgegeben.

### Basissatzanzeige

Wird ein \_CPF Zyklus abgearbeitet, werden bei aktiver Basissatzanzeige weiterhin die absoluten Satzendpunkte angezeigt. Diese Information entspricht im Einzelsatz der Anzeige der Achs-Istwerte und kann auch dort erfasst werden.

### Versionsanzeige

Wird in einem verschlüsselten CPF Zyklus im Kopf eine Version eingetragen, dann wird diese Version im Inhaltsbild eines Zyklenverzeichnisses angezeigt genauso wie bei unverschlüsselten Zyklen.

### **Simulation**

Bei der Abarbeitung einer \_CPF-Datei in der Simulation werden die absoluten Endwerte angezeigt.

# Neuinstallation/Hochrüsten 13

# 13.1 Mit Hilfe eines NCU Servicesystems

### **Einleitung**

Die CNC-Software auf der CompactFlash Card kann neu installiert oder hochgerüstet werden.

- Eine Neuinstallation ist erforderlich, wenn auf der CompactFlash Card noch keine CNC-Software vorhanden ist (siehe Kapitel [Neuinstallation](#page-339-0) (Seite [335](#page-334-0))).
- Eine Hochrüstung ist erforderlich, wenn eine ältere CNC-Software auf der CompactFlash Card ist (siehe Kapitel [Hochrüsten](#page-346-0) (Seite [342](#page-341-0))).

### Tools zur Neuinstallation/Hochrüstung

Sie haben über folgende Tools die Möglichkeit eine Neuinstallation/Hochrüstung durchzuführen:

- USB-FlashDrive
- WinSCP auf PC/PG
- VNC-Viewer auf PC/PG

### Literatur

Eine Neuinstallation/Hochrüstung benötigt immer ein bootfähiges USB-FlashDrive. Damit dieses USB-FlashDrive bootfähig wird, muss ein "NCU Servicesystem" darauf installiert werden.

Diese Beschreibung sowie weitere Einzelheiten finden Sie in:

Inbetriebnahmehandbuch Basesoftware und Bedien-Software, Betriebssystem NCU (IM7)

### <span id="page-334-0"></span>13.1.1 Neuinstallation

### **Einleitung**

Auf der CompactFlash Card der NCU wurde noch keine CNC-Software installiert. Die CompactFlash Card ist leer.

Sie haben folgende Möglichkeiten, eine Neuinstallation der CNC-Software zu veranlassen:

- Automatische Installation mittels USB-FlashDrive
- Installation mittels USB-FlashDrive

- Installation mittels WinSCP auf PG/PC
- Installation mittels VNC-Viewer auf PG/PC  $\bullet$

#### $13.1.1.1$ Automatische Installation der CNC-Software mittels USB-FlashDrive

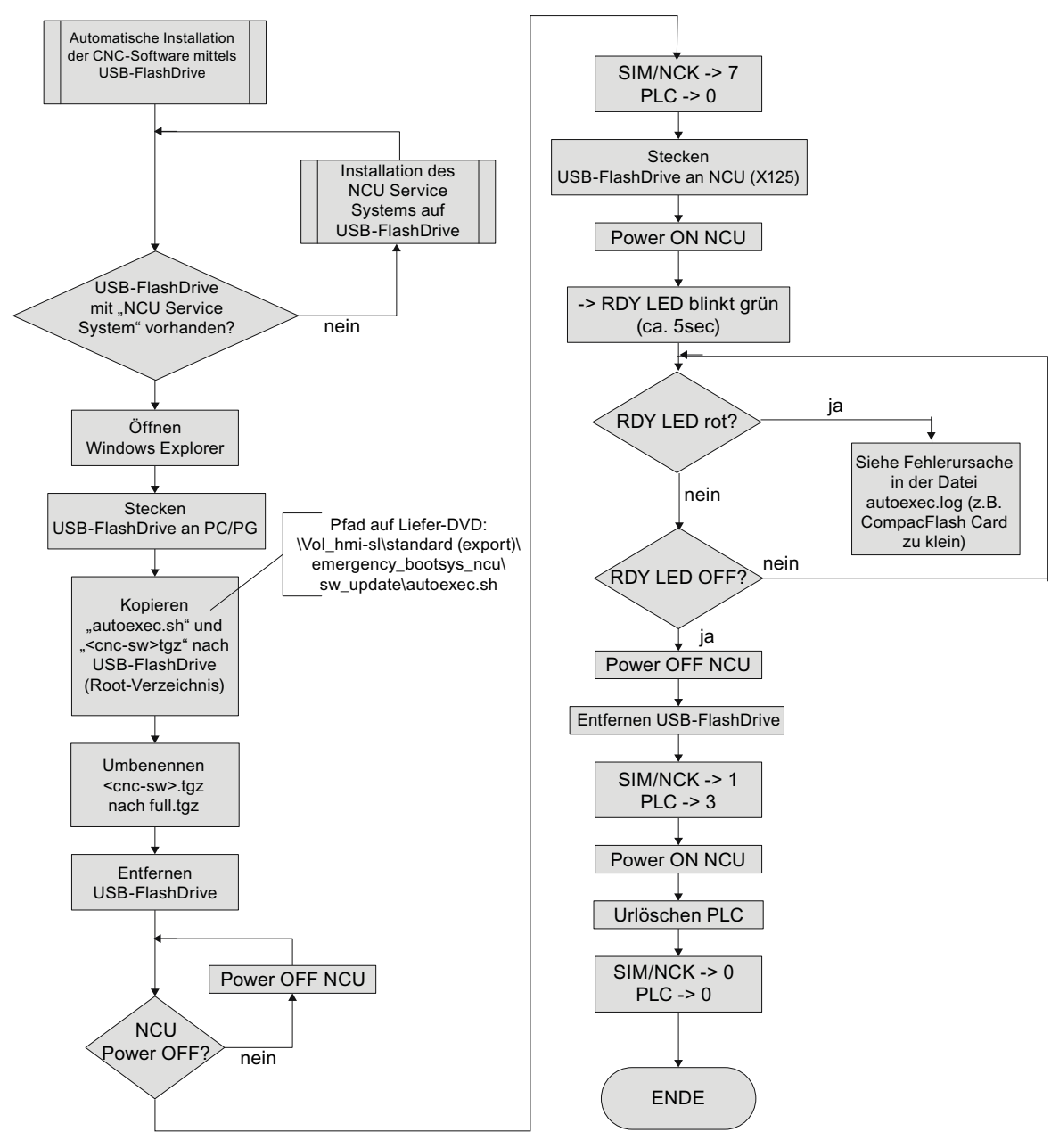

Automatische Installation mittels USB-FlashDrive **Bild 13-1** 

# 13.1.1.2 Installation der CNC-Software mittels USB-FlashDrive

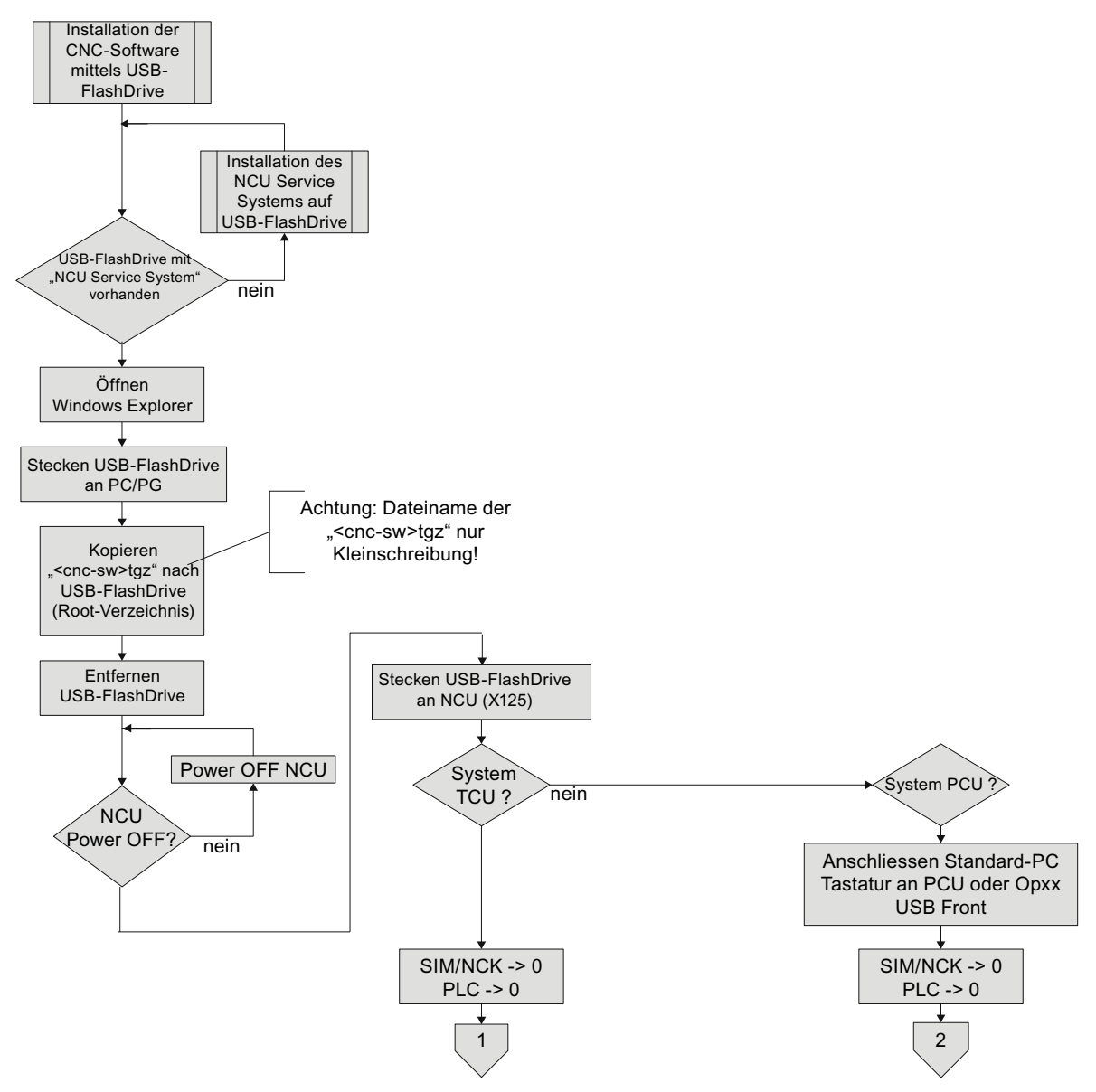

Bild 13-2 Installation der Steuerungssoftware mittels USB-FlashDrive

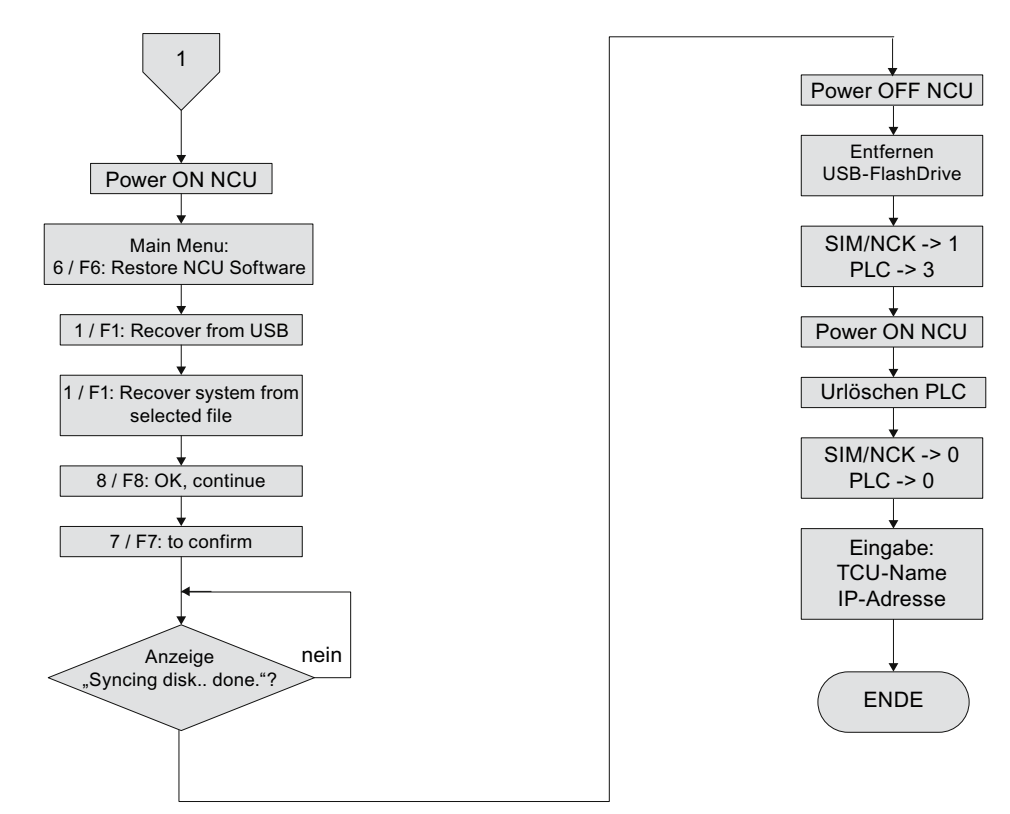

### Ablaufdiagramm - Fortsetzung Installation System TCU (1)

Bild 13-3 Installation der Steuerungssoftware mittels USB-FlashDrive - Fortsetzung (System TCU)

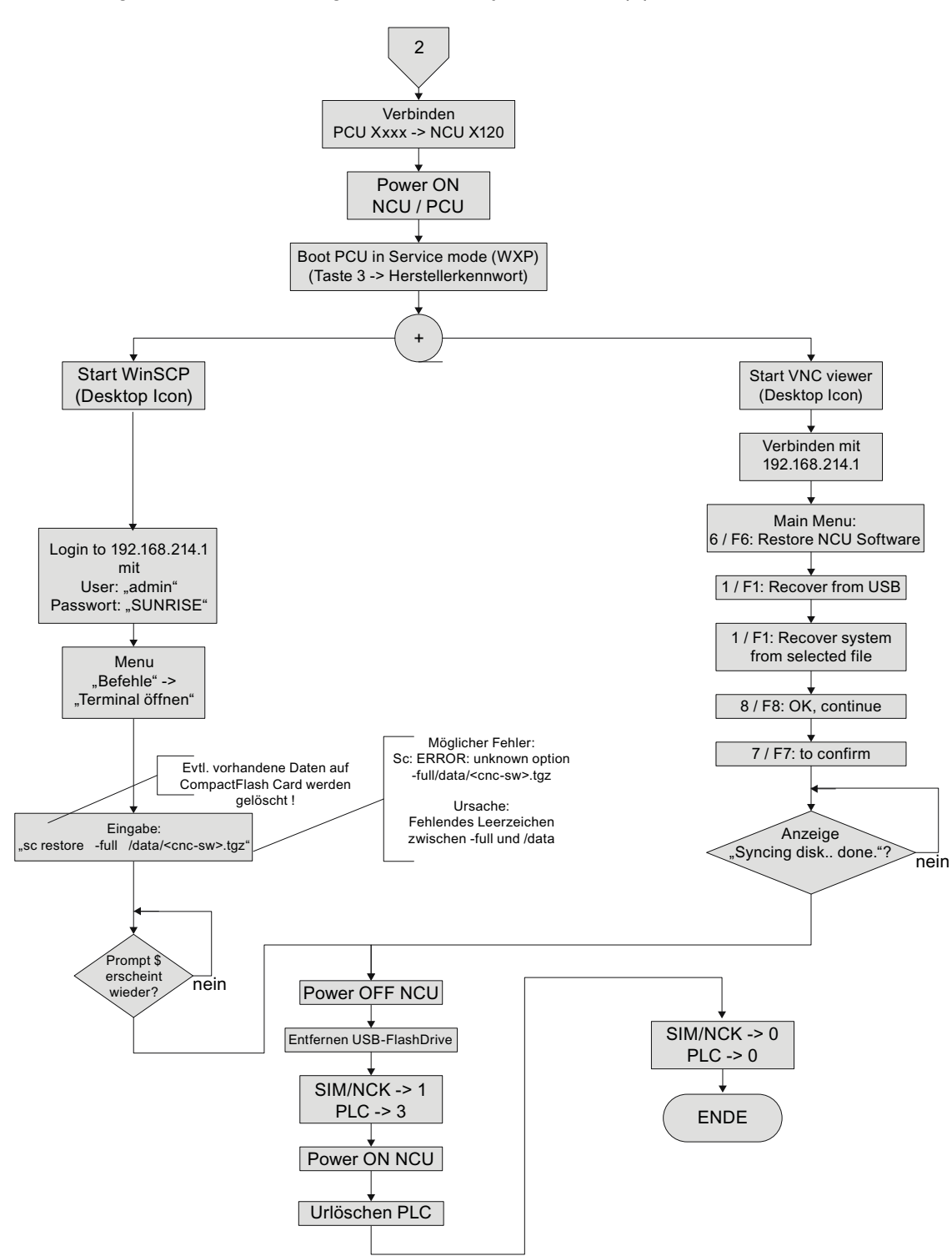

### Ablaufdiagramm - Fortsetzung Installation System PCU (2)

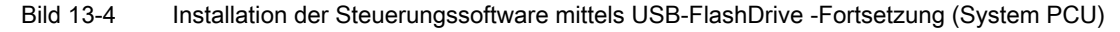

#### $13.1.1.3$ Installation der CNC-Software mittels WinSCP auf PC/PG

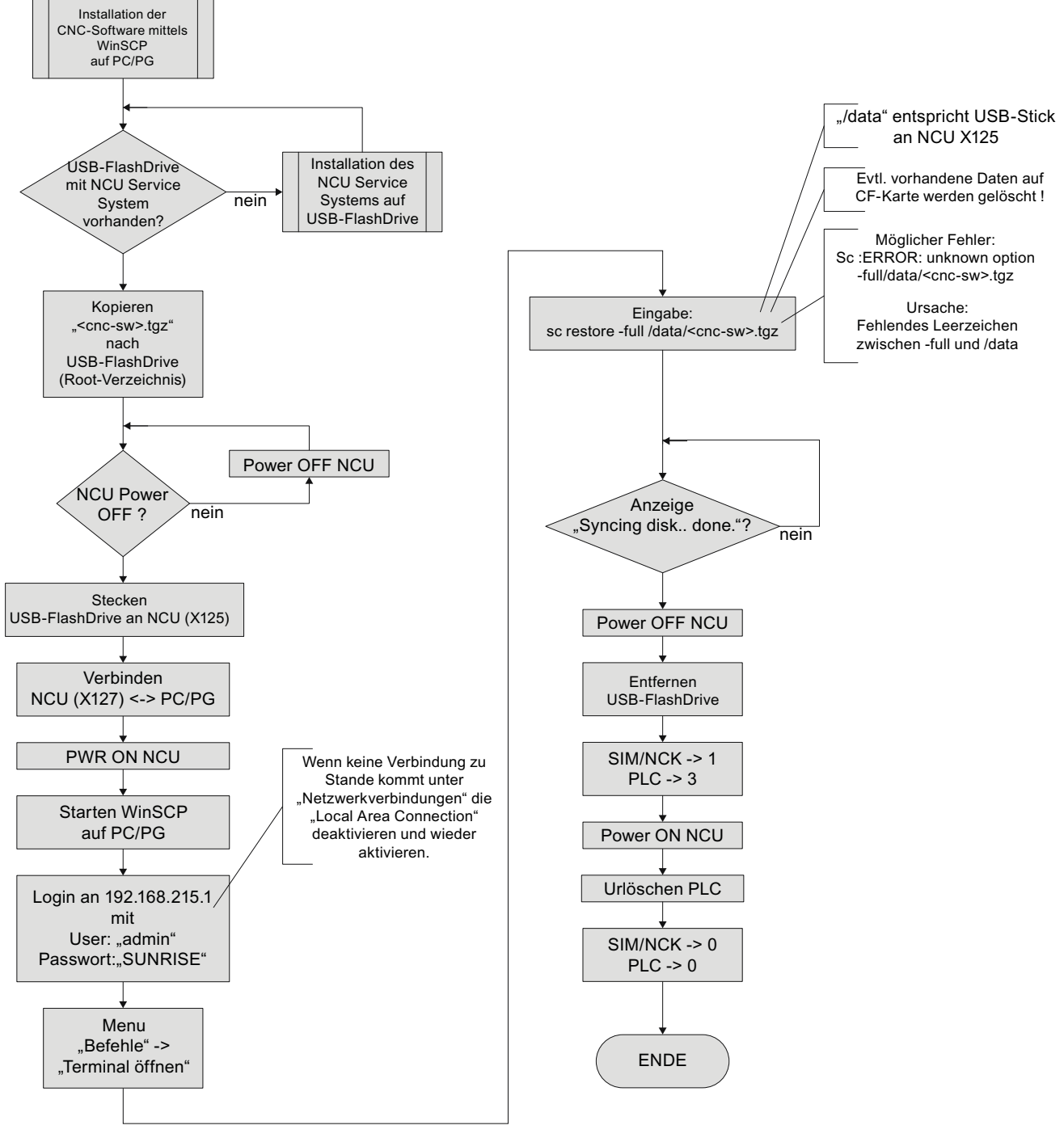

<span id="page-339-0"></span>**Bild 13-5** Installation mittels WinSCP auf PG/PC

#### $13.1.1.4$ Installation der CNC-Software mittels VNC-Viewer auf PC/PG

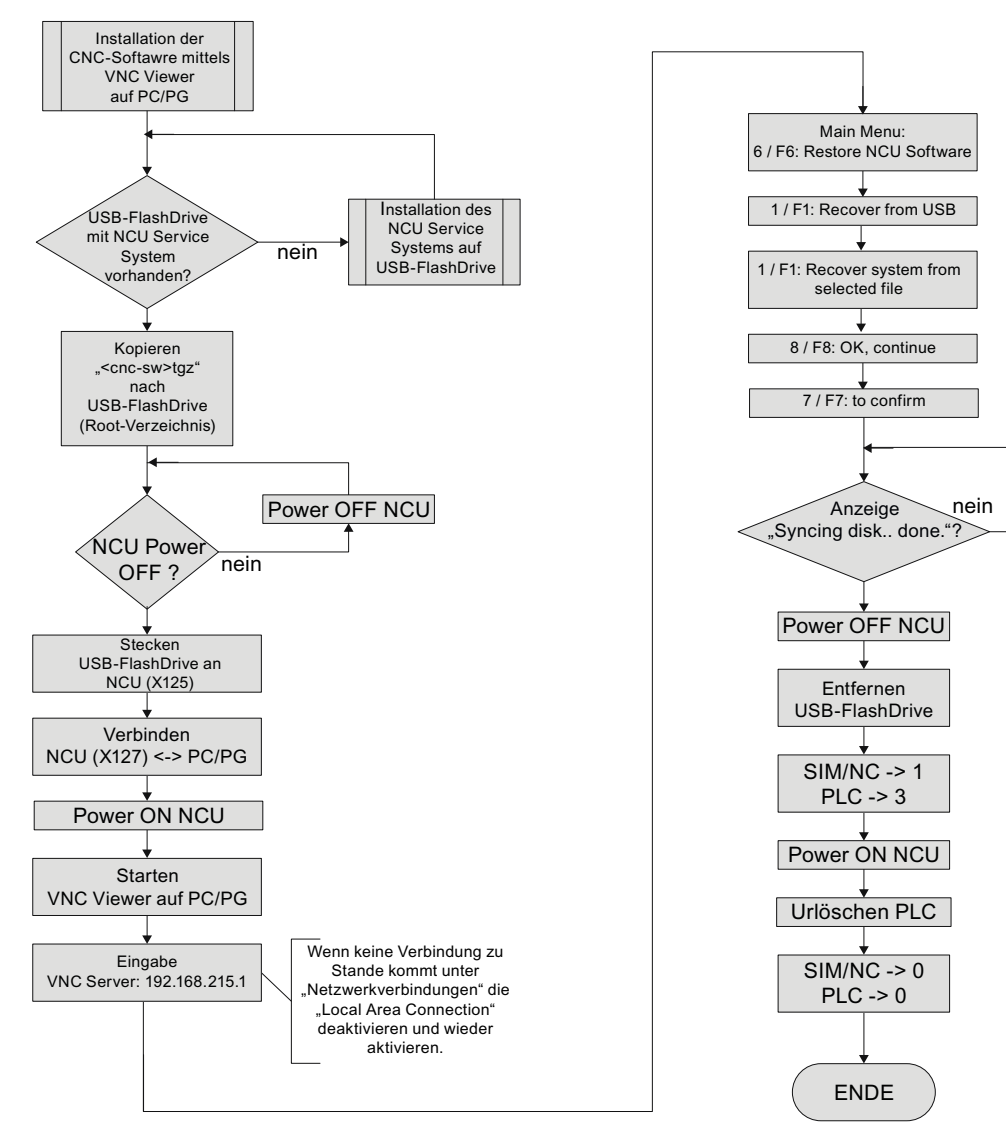

**Bild 13-6** Installation mittels VNC-Viewer auf PG/PC

# <span id="page-341-0"></span>13.1.2 Hochrüsten

### **Einleitung**

### **ACHTUNG**

Eine Hochrüstung ist ab CNC-Software 2.xx möglich.

Eine Hochrüstung von anderen Software-Ständen ist unzulässig. In diesem Fall muss eine Neuinstallation erfolgen.

- Bei einer Hochrüstung bleiben alle Anwenderdaten auf der CompactFlash Card in den Verzeichnissen /user, /addon, /oem und der Lizenzschlüssel erhalten.
- Vor jeder Hochrüstung Datensicherung durchführen:
	- NC-/ PLC-/Antriebs-Archiv
	- PLC-Projekt laden in PC/PG (STEP 7)
	- Lizenzschlüssel
- Vor dem Überschreiben einer lizenzierten CompactFlash Card ist eine Sicherung des Lizenzschlüssels unbedingt notwendig.

Der Schlüssel ist in der Datei "keys.txt" enthalten und liegt im Pfad /card/keys/sinumerik.

Das Sichern des Schlüssels kann z. B. mit WinSCP vom PG/PC aus erfolgen.

Die Lizenzen sind fest an die CompactFlash Card (Card-ID) gebunden und können nur auf dieser Karte genutzt werden.

### Hinweis

Mit der Kartennummer kann der Lizenzschlüssel über den [Web License Manager](#page-326-0)  (Seite [323](#page-322-0)) zurückgelesen werden.

### Hochrüstmöglichkeiten

Sie haben folgende Möglichkeiten, eine Hochrüstung der CNC-Software zu veranlassen:

- Automatisches Hochrüsten mittels USB-FlashDrive
- Hochrüsten mittels USB-FlashDrive
- Hochrüsten mittels WinSCP auf PG/PC
- Hochrüsten mittels VNC-Viewer auf PG/PC

### **Hinweis**

Vor dem Hochrüsten können Sie ein Backup der kompletten CompactFlash Card durchführen. Dieses Backup können Sie mit Restore auf die CompactFlash Card zurückschreiben.

### Hinweis

Beim automatischen Hochrüsten mit autoexec.sh vom USB-FlashDrive findet vorher eine Datensicherung der CompactFlash Card statt.

Die Sicherungsdatei "card\_img.tgz" wird unter folgendem Verzeichnis abgespeichert:

/machines/[Maschinenname+Seriennummer der CompactflashCard]

Eine vorhandene Datensicherung wird nicht überschrieben. In diesem Fall wird der Vorgang mit Fehler beendet.

Wenn die Sicherung erfolgreich abgeschlossen ist, erfolgt die Hochrüstung.

### 13.1.2.1 Backup/Restore

### **Einleitung**

Vor dem Hochrüsten können Sie ein Backup der kompletten CompactFlash Card durchführen. Dieses Backup können Sie mit Restore auf die CompactFlash Card zurückschreiben.

### Automatisches Backup der kompletten CompactFlash Card

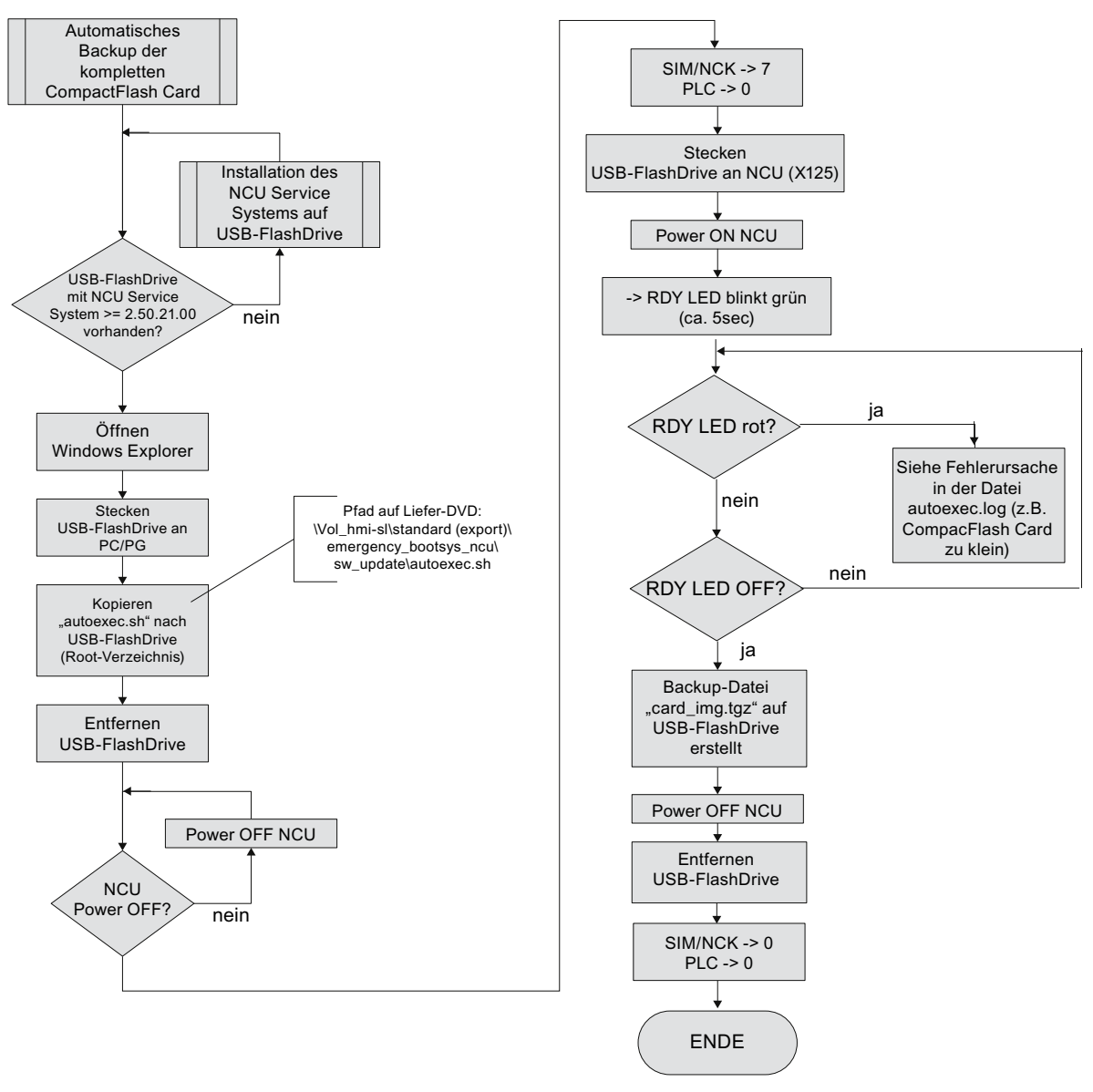

**Bild 13-7** Automatisches Backup der kompletten CompactFlash Card

### Automatisches Restore der kompletten CompactFlash Card

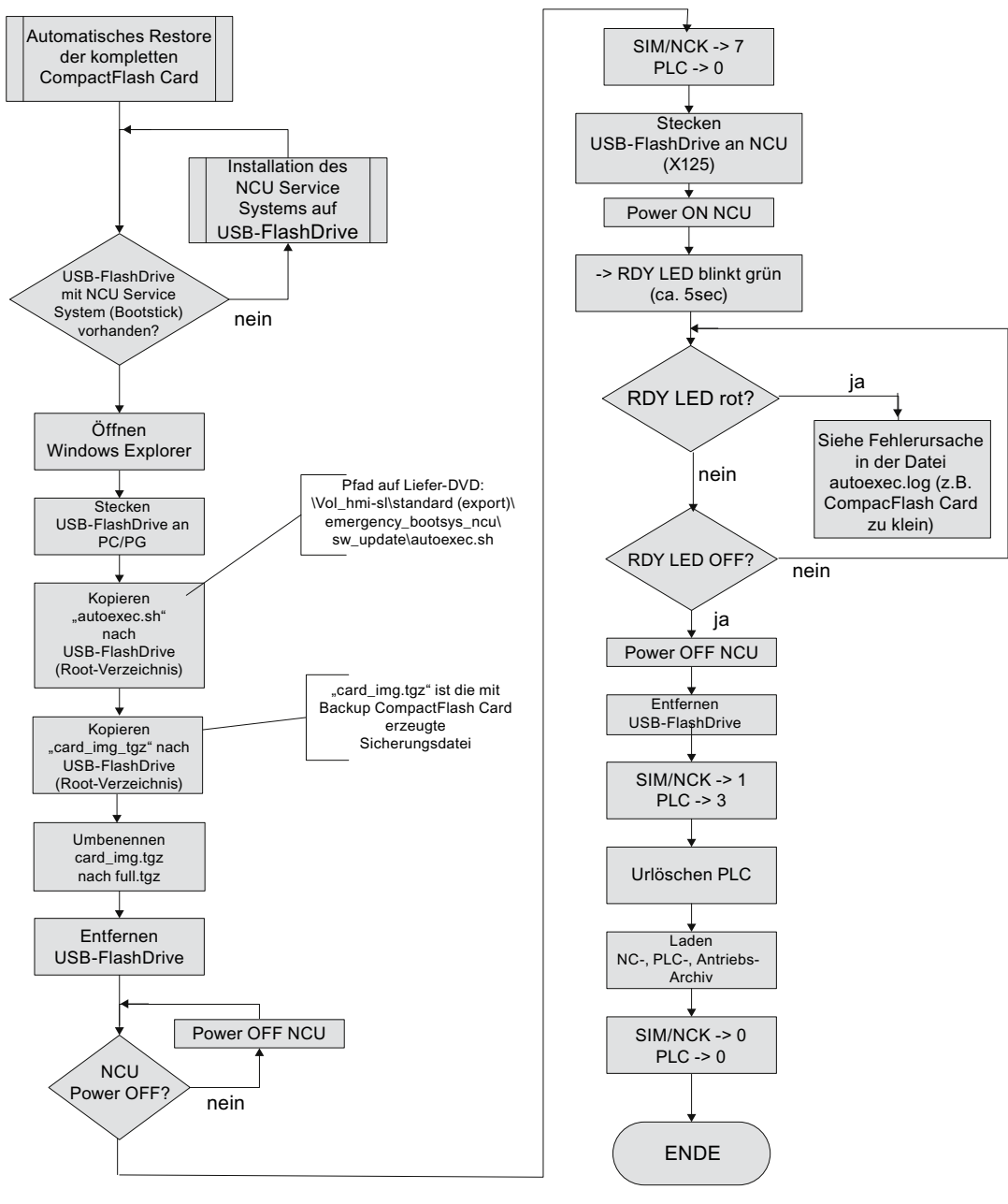

**Bild 13-8** Automatisches Restore der kompletten CompactFlash Card

#### $13.1.2.2$ Automatisches Hochrüsten der CNC-Software mittels USB-FlashDrive

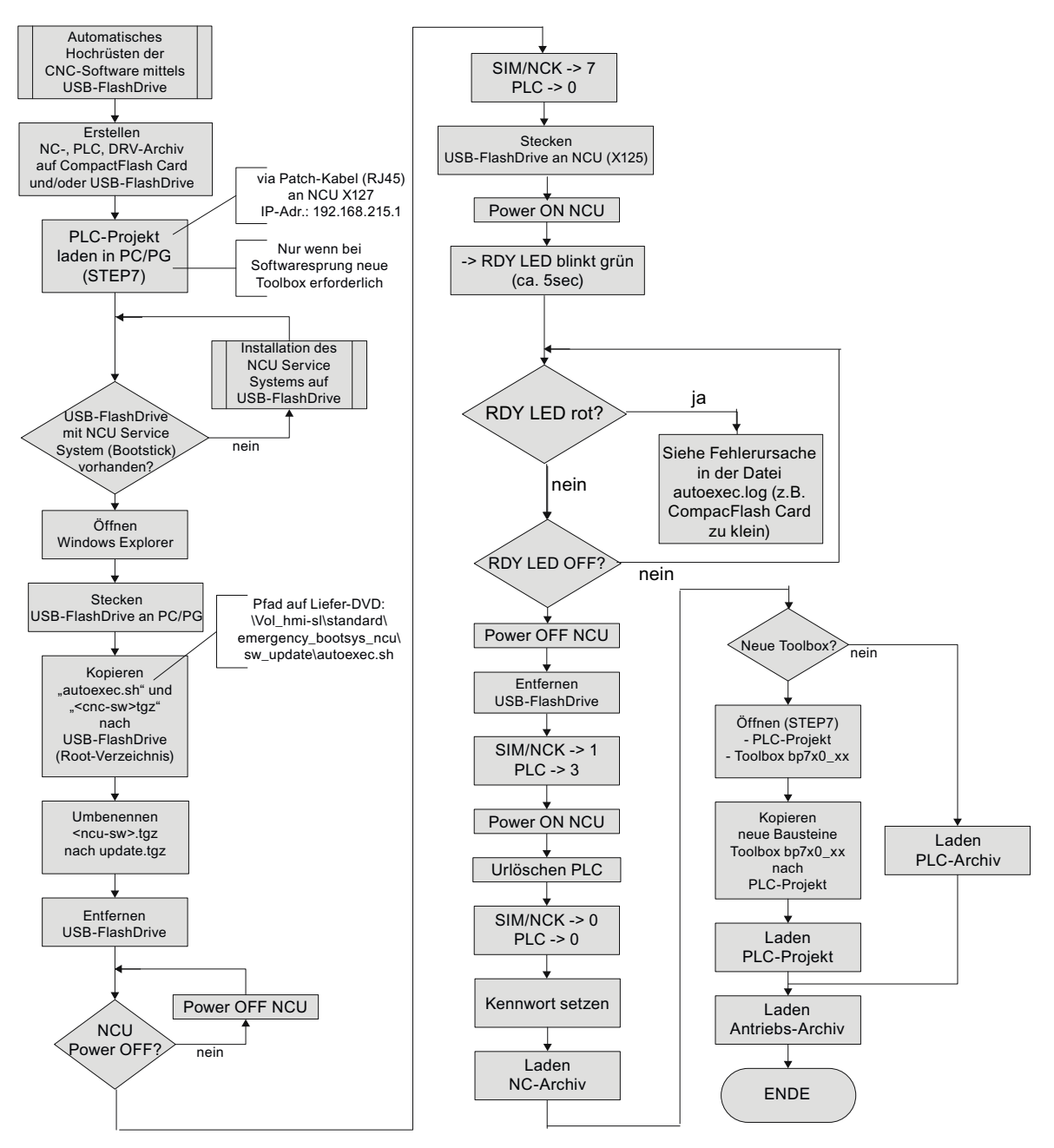

**Bild 13-9** Automatisches Hochrüsten der CNC-Software mittels USB-FlashDrive

#### <span id="page-346-0"></span> $13.1.2.3$ Hochrüsten der CNC-Software mittels USB-FlashDrive

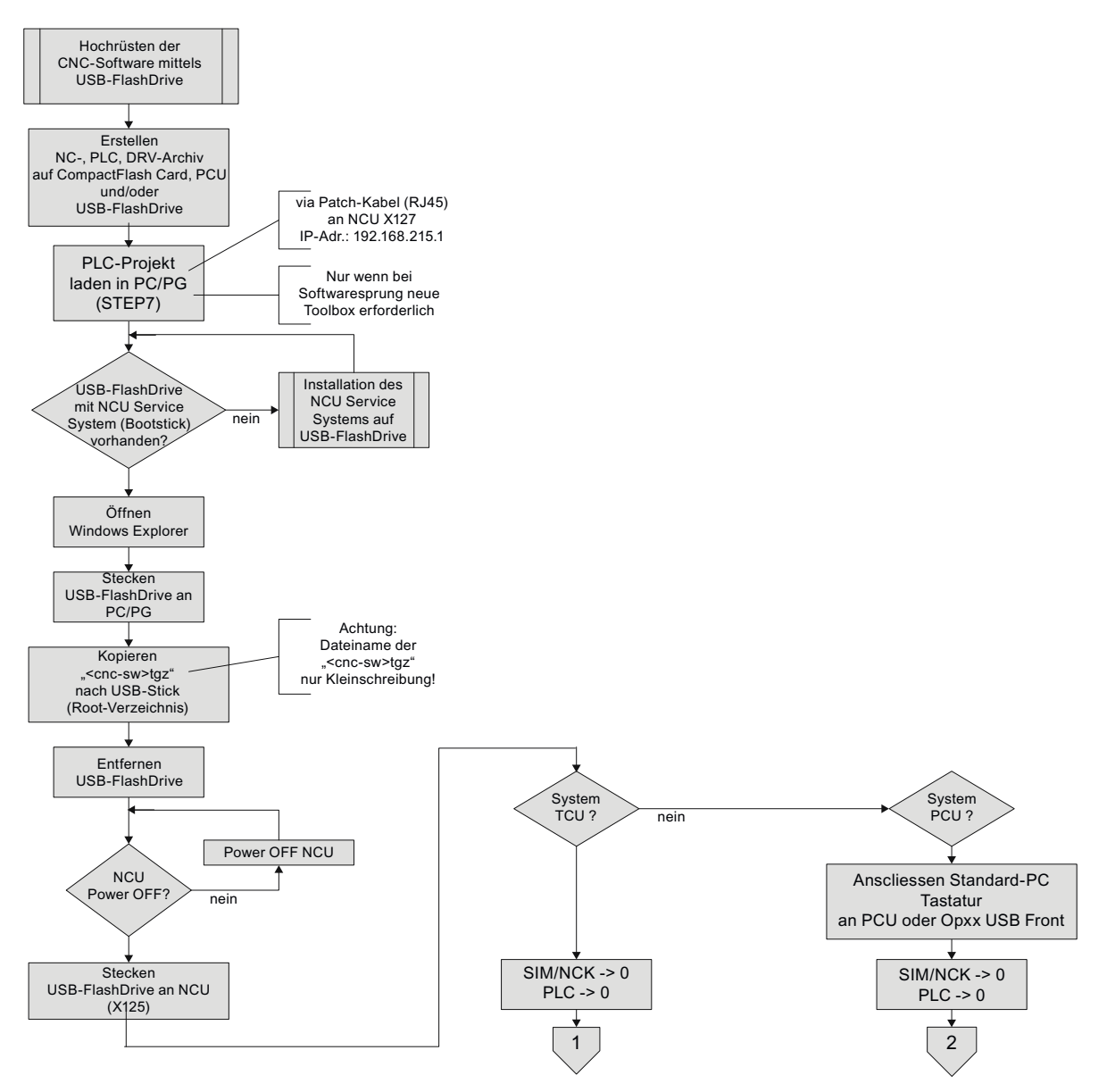

**Bild 13-10** Hochrüsten CNC-Software mittels USB-FlashDrive

# Ablaufdiagramm - Fortsetzung System TCU (1)

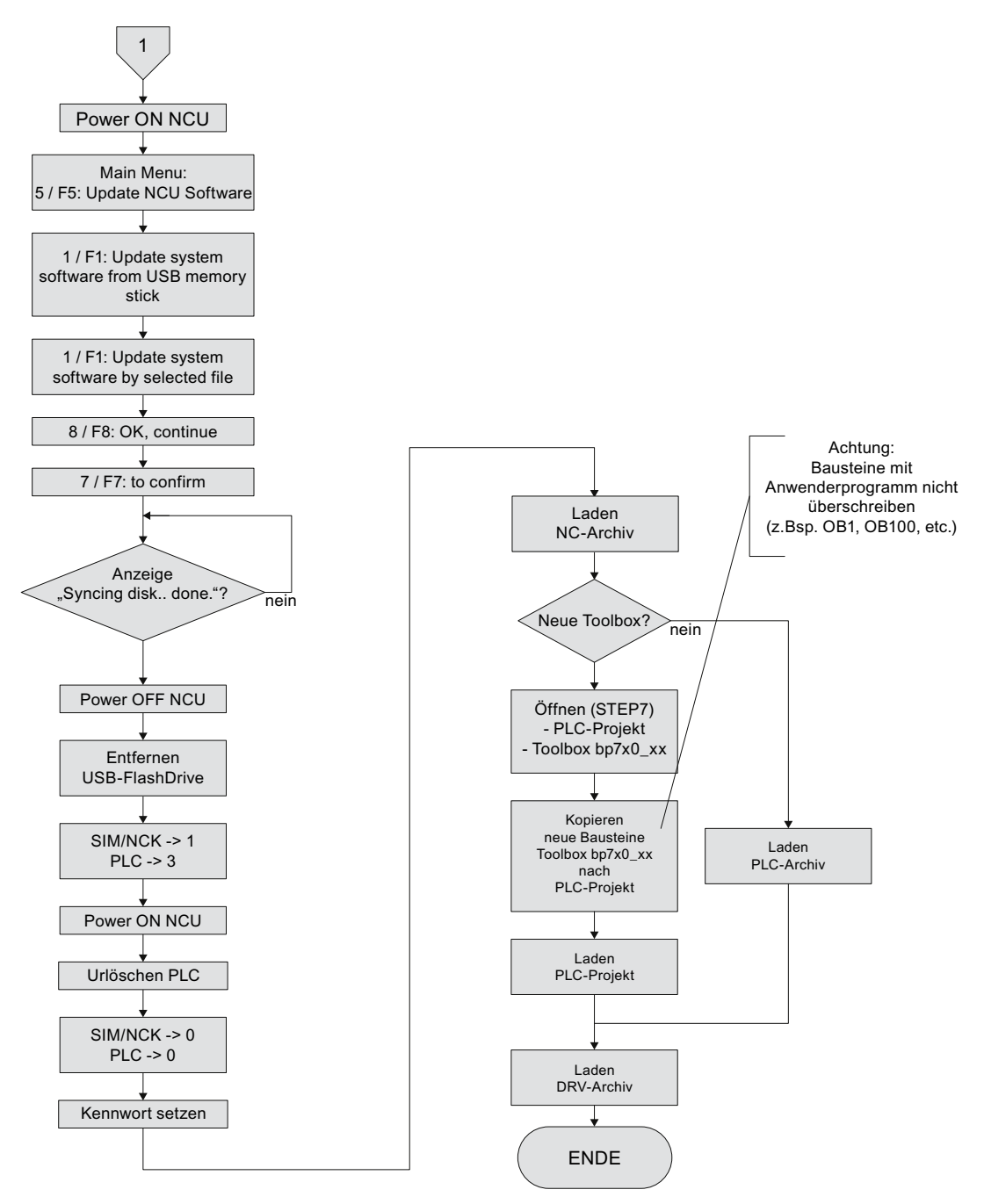

Bild 13-11 Hochrüsten der CNC-Software mittels USB-FlashDrive - Fortsetzung (System TCU)

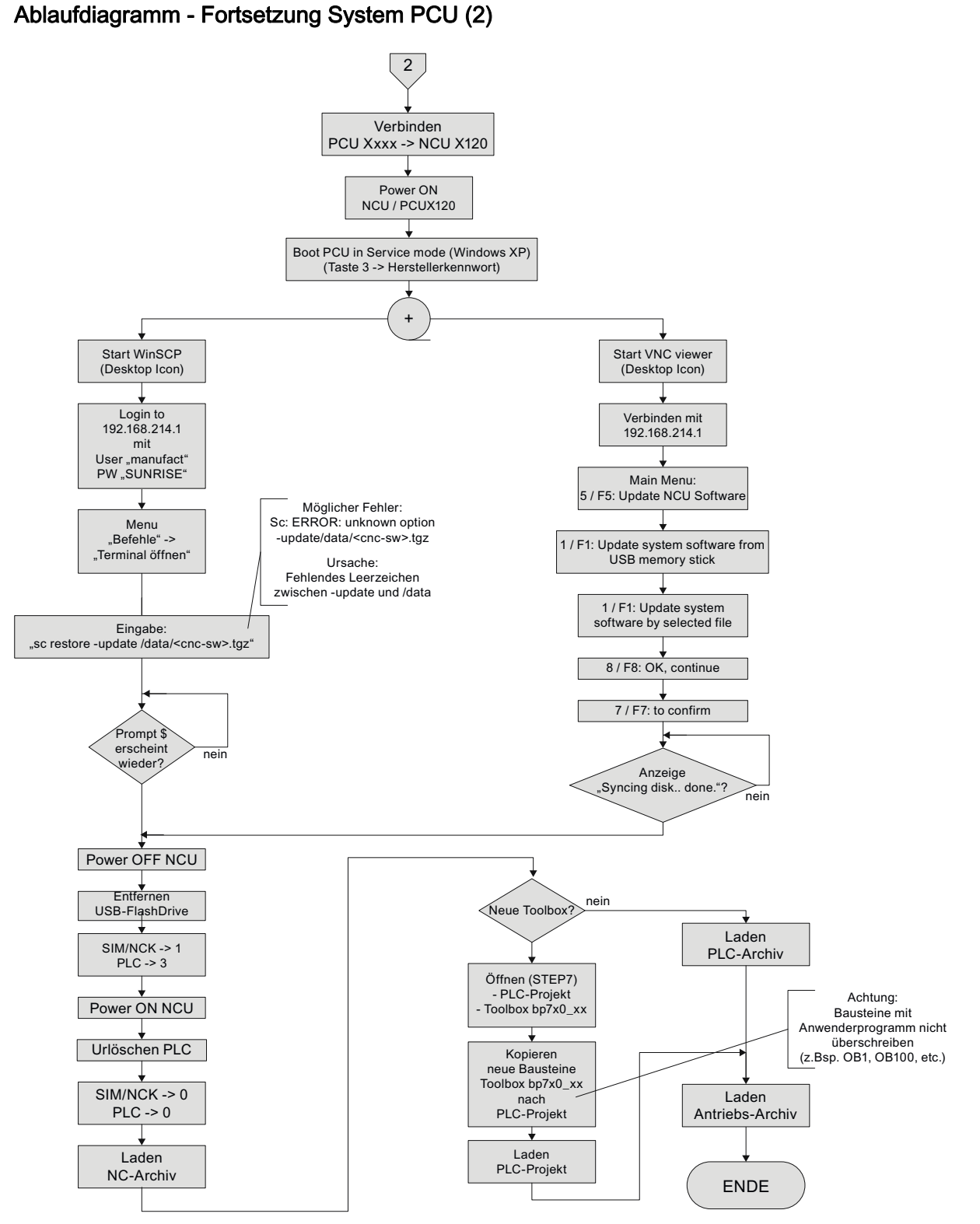

Hochrüsten der CNC-Software mittels USB-FlashDrive - Fortsetzung (System PCU) **Bild 13-12** 

Inbetriebnahme CNC: NCK, PLC, Antrieb Inbetriebnahmehandbuch, 02/2012, 6FC5397-2AP40-3AA0

#### Hochrüsten der CNC-Software mittels WinSCP auf PC/PG 13.1.2.4

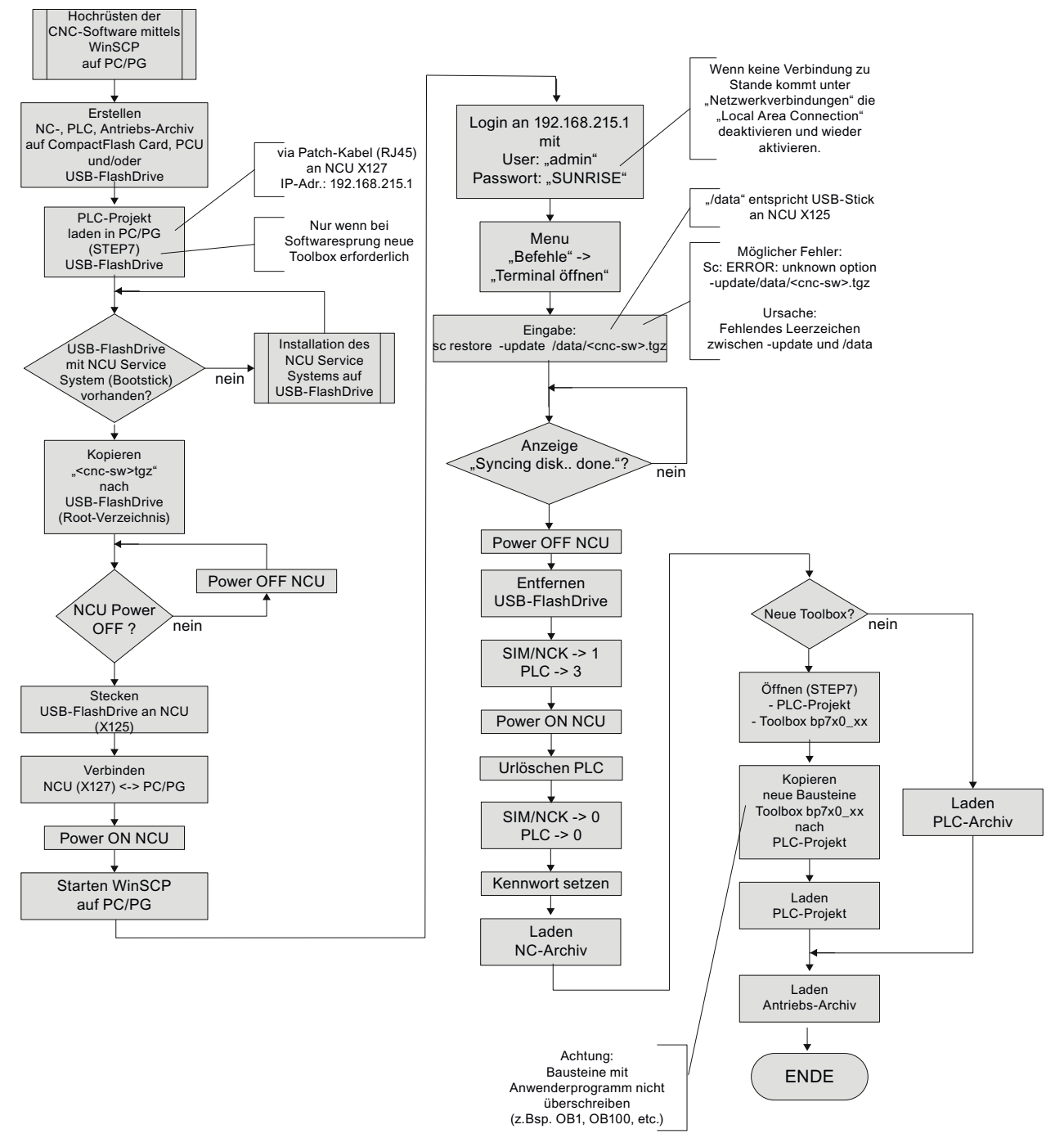

**Bild 13-13** Hochrüsten der CNC-Software mittels WinSCP auf PG/PC

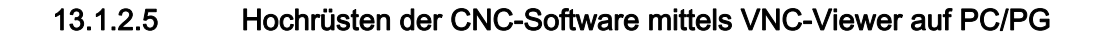

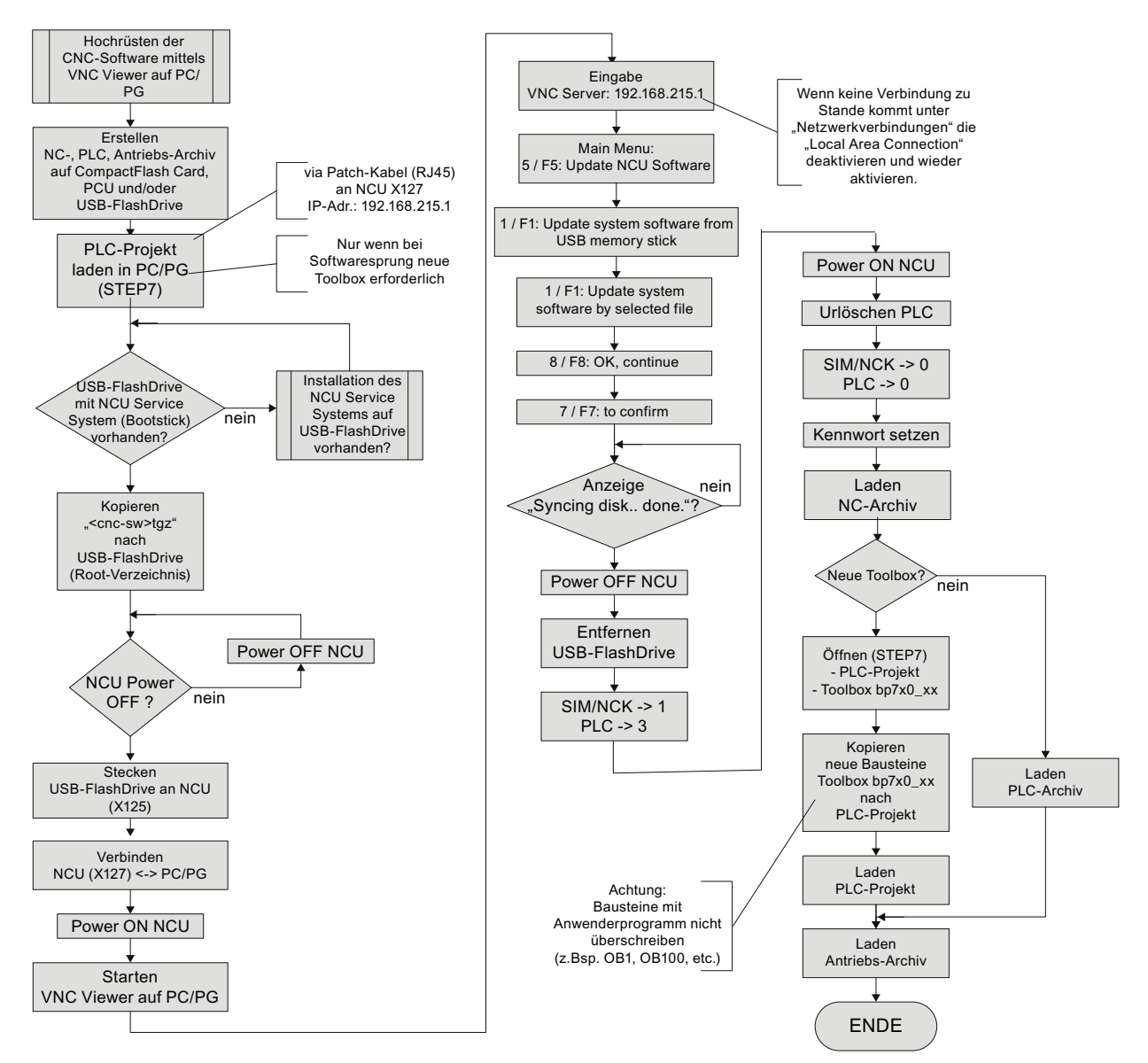

**Bild 13-14** Hochrüsten der CNC-Software mittels VNC-Viewer auf PG/PC

# 13.2 Mit Hilfe der Software "Create MyConfig"

### Voraussetzung

Voraussetzung für die Projektierung eines Pakets zur automatischen Neuinstallation/Hochrüstung ist, dass Sie die Software "Create MyConfig" ab Version 4.5 auf Ihrem PG/PC installiert haben.

### Prinzipielles Vorgehen

Die Beschreibungen zur Neuinstallation/Hochrüsten mit Create MyConfig gehen auf prinzipielle Schritte zum Projektieren und anschließender automatischen Neuinstallation/Hochrüstung einer NCU ein.

Desweiteren verfügt die Software "Create MyConfig Expert" über eine ausführliche Online-Hilfe.

# 13.2.1 Automatische Neuinstallation mit Create MyConfing (CMC)

### Voraussetzungen

Für die CompactFlash Card der NCU sind folgende Voraussetzungen notwendig:

● Die CompactFlash Card der NCU ist leer oder enthält eine lauffähige NCU-Software.

Befindet sich auf der CompactFlash Card eine beliebige CNC-Software und eventuell auch Anwenderdaten, die nicht relevant sind, gehen diese bei der Neuinstallation verloren.

- Sie haben eine <name>.tgz-Datei (cnc-sw.tgz) mit der aktuellen Software.
- Sie wollen über ein USB-FlashDrive eine Neuinstallation der NCU veranlassen.
- Falls die CompactFlash Card leer ist oder eine nicht lauffähige CNC-Software enthält, benötigen Sie einen USB-FlashDrive mit installiertem "NCU Servicesystem".

# **Bedienfolge**

Um ein Paket zur Neuinstallation der CNC-Software mit "Create MyConfig Expert" zu projektieren:

1. Starten Sie die Software "Create MyConfig Expert".

Mit dieser Software projektieren sie ein Paket, welches eine Neuinstallation vom USB-FlashDrive zur CompactFlash Card der NCU veranlasst.

2. Legen Sie ein neues Projekt unter "Datei" > "Neu" > "Neues Projekt" an.

- Exp Example.upz Create MyConfig Expert  $\overline{L}$ Datei Bearbeiten Ansicht Komponente Extras Fenster Hilfe **BOJE**  $\rightarrow$   $\circledcirc$   $\circledcirc$   $\circledcirc$   $\circledcirc$   $\circledcirc$   $\circledcirc$ DFH & 电危入的窗口 ÷q Paket | Dialoge | Schritte | Ordner Name A  $Fw$ Größe Datum Example -<br>Konfiguration **Database**  $\vert \bullet \vert$ Start In  $\overline{\bullet}$  Doc iStartUp<br>Explorate\_CNC\_Sys...<br>Explorate\_CNC\_Sys...<br>Exploratup<br>Exploratup26<br>Explorate\_CNC\_Sys...<br>Explorate\_CNC\_Sys... Weitergabe- $\Box$  en Linuxpaket (NCU)  $\overline{\phantom{a}}$ 892 22.03.2012 15:15 upz Examples  $\frac{1}{2}$ 4470 29.02.2012 15:40  $-\frac{1}{\sqrt{2}}$  Log -----<br>36798 29.02.2012 15:40 Bereich Archiv upz **PDFiles**  $\overline{\phantom{a}}$ 3804 2902201215:40 Archiv  $ust$  $3594$ 29.02.2012 15:40 Shield Bereich NCU  $\mathbf{u}$ pz 1393 29.02.2012 15:40 Programming Toc  $\overline{M}$  NCU  $\overline{+}$  RCS Commander Bereich PCU  $\overline{\mathbb{B}}$  Sinumerik  $\overline{\phantom{a}}$  PCU  $\overline{\bigoplus_{i=1}^{n} \overline{\bigoplus_{j=1}^{n} \overline{\bigoplus_{j=1}^{n} \overline{\bigoplus_{j=1}^{n} \overline{\bigoplus_{j=1}^{n} \overline{\bigoplus_{j=1}^{n} \overline{\bigoplus_{j=1}^{n} \overline{\bigoplus_{j=1}^{n} \overline{\bigoplus_{j=1}^{n} \overline{\bigoplus_{j=1}^{n} \overline{\bigoplus_{j=1}^{n} \overline{\bigoplus_{j=1}^{n} \overline{\bigoplus_{j=1}^{n} \overline{\bigoplus_{j=1}^{n} \overline{\bigoplus_{j=$  $\frac{1}{10}$  Tools  $\frac{1}{\sqrt{2}}$ нĪ.  $\top$  if  $\blacksquare$ Version  $\sqrt{1.0}$ Kommentar  $\overline{\phantom{a}}$
- 3. Aktivieren Sie auf Registerkarte "Paket" den Bereich "NCU".

4. Aktivieren Sie auf der Registerkarte "Dialoge" das Fenster "CNC-Software".

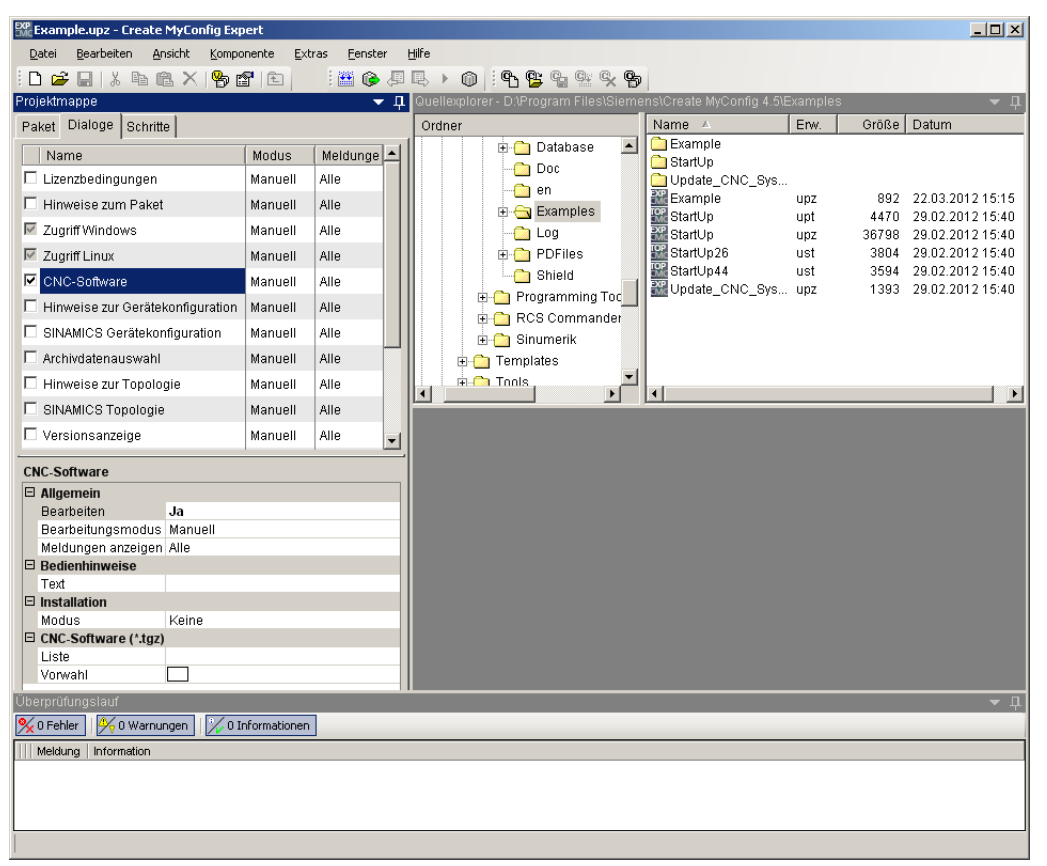

5. Selektieren Sie im Kontextmenü > rechte Maustaste > "Bearbeitungsmodus für alle Dialoge" > "Automatisch".

| Bearbeiten<br>Ansicht<br>Hilfe<br>Datei<br>Komponente<br>Extras<br>Fenster<br>鹽<br>ዋነ<br>yh ff<br>∩ e h<br>晒<br>$R \times$<br>工<br>ж<br>Dialoge<br>Ordner<br>Schritte<br>Create MyConfig 4.<br>F<br>Meldung<br>Name<br><b>Modus</b><br>ConfigFiles<br>Manuell<br>Alle<br>Database<br>Hinweise zum Paket<br>Alle<br>Manuell<br>Doc<br>Zugriff Windows<br>Alle<br>Manuell<br>en<br>Examples<br>Zugriff Linux<br>Alle<br>Manuell<br>Loa<br><b>CNC-Software</b><br>المسمعة<br>0.11.<br>Bearbeitungsmodus für alle Dialoge<br>٠<br>Manuell<br>Hinweise zur Geräteko<br>Meldungen anzeigen für alle Dialoge<br>Automatisch<br>SINAMICS Gerätekonfigurat   warruen<br>arre<br><b>Fortschrift</b><br>DI<br>Archivdatenauswahl<br>Alle<br>Manuell<br><b>RCS Commander</b><br>$\overline{+}$<br><b>FI-C</b> Sinumerik<br>Hinweise zur Topologie<br>Alle<br>Manuell<br>$\blacktriangleleft$<br>SINAMICS Topologie<br>Alle<br>Manuell<br>Versionsanzeige<br>Alle<br>Manuell | Example.upz - Create MyConfig Expert |                                         |
|----------------------------------------------------------------------------------------------------|--------------------------------------|-----------------------------------------|
|                                                                                                    |                                      |                                         |
|                                                                                                    |                                      |                                         |
|                                                                                                    | Projektmappe                         | Quellexplorer - D:\Program Files\Siemen |
|                                                                                                    | Paket                                |                                         |
|                                                                                                    |                                      |                                         |
|                                                                                                    | $\Box$ Lizenzbedingungen             |                                         |
|                                                                                                    |                                      |                                         |
|                                                                                                    | $\checkmark$                         |                                         |
|                                                                                                    | $\overline{\vee}$                    |                                         |
|                                                                                                    | ⊽                                    |                                         |
|                                                                                                    |                                      |                                         |
|                                                                                                    |                                      |                                         |
|                                                                                                    |                                      |                                         |
|                                                                                                    |                                      |                                         |
|                                                                                                    |                                      |                                         |
|                                                                                                    |                                      |                                         |
|                                                                                                    |                                      |                                         |

Bild 13-15 Bearbeitungsmodus automatisch

6. Wählen Sie im Fenster "CNC-Software" unter "Installation" den Modus "Neuinstallation".

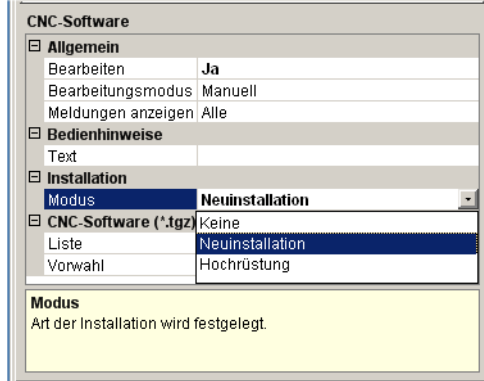

- 7. Für die Datei "<name>.tgz" haben Sie folgende Möglichkeiten:
	- Die Datei wird in das Projekt eingebettet oder mit dem Projekt verknüpft.

Für die automatische Neuinstallation fügen Sie unter " CNC-Software (\*.tgz)" die Datei "<name>.tgz" in das Projekt ein. Dafür tragen Sie im Bereich "Vorwahl" den Namen der tgz-Datei ein.

– Die Datei kopieren Sie auf den USB-FlashDrive in das Wurzelverzeichnis, in dem auch das Paket liegt. Sie tragen nur unter "CNC-Software (\*.tgz)" im Feld "Vorwahl" den Namen mit dem Präfix "./" ein: ./<name>.tgz

Zur Laufzeit des Pakets wird die Datei automatisch ausgewählt.

8. Erzeugen Sie über das Menü "Datei" > "Weitergabe" > "Linuxpaket (NCU) weitergeben..." ein Paket "<name>.usz".

Create MyConfig Expert speichert das Projekt und führt einen Überprüfungslauf durch.

Das Paket wird in das Wurzelverzeichnis auf den USB-FlashDrive gelegt und in Abhängigkeit der Projektierung auch die Datei "<name>.tgz".

### Hinweis

Der USB-FlashDrive muss nur dann bootfähig sein, wenn die CompactFlash Card der NCU keine lauffähige CNC-Systemsoftware enthält.

- 9. Stecken Sie den USB-FlashDrive an eine USB-Buchse (X125 oder X135) der NCU.
- 10.Schalten Sie die Steuerung aus und wieder ein.

Vorausgesetzt, Sie haben bei der Projektierung den "Bearbeitungsmodus aller Dialoge" > "Automatisch" projektiert, wird das Paket beim Hochlauf der Steuerung automatisch abgearbeitet. Die Dialoge werden angezeigt, bedürfen aber keiner Interaktionen.

Nach Beendigung des Pakets ist die CNC-Software installiert.

Ein Logbuch über die durchgeführten Aktivitäten kann abgespeichert werden. Das Logbuch dokumentiert alle Aktivitäten während der Neuinstallation.

11.Schalten Sie die Steuerung aus.

12.Entfernen Sie das USB-FlashDrive.

13.Nach Einschalten der Steuerung können die Inbetriebnahmearbeiten fortgesetzt werden.

### Optionale Zusatzfunktionen bei der Installation der CNC-Software

Im gleichen Paket können nach der Installation der CNC-Software folgende Aktionen wahlweise projektiert werden, die vollautomatisch oder bedingt an der Maschine ablaufen können:

- Laden eines SDB-Archives
- SINAMICS-Gerätekonfiguration
- Umbenennen von DO, der SINAMICS-Komponenten und der DO-Nummern
- Zuordnung der Antriebe zu den NC-Achsen
- Manipulation von Anzeigemaschinendaten
- Manipulation von einzelnen NC- und Antriebsdaten
- Laden von PLC-Anwenderprogrammen oder einzelnen Bausteinen
- Installation von Anwendersoftware
- Kopieren, Löschen und Manipulieren von Dateien auf der CompactFlash Card
- Bedingte Ausführung von Aktionen Ausführen, Löschen, Kopieren, Ändern und Manipulieren
- Meldungen und Interaktionen an den Bediener

### 13.2.2 Automatische Hochrüstung mit Create MyConfig (CMC)

### **Einleitung**

### Hinweis

Einzelheiten zur Hochrüstung der Versionen von CNC-Software, entnehmen Sie der Datei "siemensd.rtf" (deutsch) oder "siemense.rtf" (englisch) auf der Produkt-CD von Create MyConfig.

Bei einer Hochrüstung bleiben alle Anwenderdaten auf der CompactFlash Card und in den Steuerungsbereichen NCK, PLC und Antriebe erhalten. Die NCK- und Antriebsdaten werden automatisch in den neuen CNC-Softwarestand migriert. Es müssen keine Archive erstellt oder wieder eingespielt werden.

Die Schalter "NCK-Inbetriebnahmeschalter" und "PLC-Betriebsartenschalter" bleiben während der Hochrüstung in Schalterstellung "0".

Im Zusammenhang mit einer Hochrüstung kann mit dem gleichen Paket die automatische Erzeugung eines Backups projektiert werden, das auf dem USB-FlashDrive abgelegt wird. Dazu müssen vorher keine Archive erstellt werden.

### Hinweis

Nach der Hochrüstung der CNC-Software sind unter Umständen Anpassungen erforderlich. Diese Anpassungen können ebenfalls mit Hilfe von Create MyConfig Expert projektiert und somit automatisiert durchgeführt werden. Informationen zu den erforderlichen Anpassungen entnehmen Sie bitte den Hochrüstanleitungen der jeweiligen CNC-Softwarestände.

# **Bedienfolge**

Um ein Paket zur Hochrüstung der CNC-Software mit "Create MyConfig Expert" zu projektieren:

1. Sie haben die Software "Create MyConfig Expert" gestartet.

Mit dieser Software projektieren sie ein Paket, welches eine Hochrüstung der CNC-Software auf der CompactFlash Card der NCU veranlasst.

2. Sie haben ein neues Projekt unter "Datei" > "Neu" > "Neues Projekt" angelegt.

- Exp Example.upz Create MyConfig Expert  $\overline{L}$ Datei Bearbeiten Ansicht Komponente Extras Fenster Hilfe **BOJE**  $\rightarrow$   $\circledcirc$   $\circledcirc$   $\circledcirc$   $\circledcirc$   $\circledcirc$   $\circledcirc$ DFH & 电危入的窗口 ÷q Paket | Dialoge | Schritte | Ordner Name A  $Fw$ Größe Datum Example -<br>Konfiguration **Database**  $\vert \bullet \vert$ Start In  $\overline{\bullet}$  Doc iStartUp<br>Explorate\_CNC\_Sys...<br>Explorate\_CNC\_Sys...<br>Exploratup<br>Exploratup26<br>Explorate\_CNC\_Sys...<br>Explorate\_CNC\_Sys... Weitergabe- $\Box$  en Linuxpaket (NCU)  $\overline{\phantom{a}}$ 892 22.03.2012 15:15 upz Examples  $\frac{1}{2}$ 4470 29.02.2012 15:40  $-\frac{1}{\sqrt{2}}$  Log -----<br>36798 29.02.2012 15:40 Bereich Archiv upz **PDFiles**  $\overline{\phantom{a}}$ 3804 2902201215:40 Archiv  $ust$  $3594$ 29.02.2012 15:40 Shield Bereich NCU  $\mathbf{u}$ pz 1393 29.02.2012 15:40 Programming Toc  $\overline{M}$  NCU  $\overline{+}$  RCS Commander Bereich PCU  $\overline{\mathbb{B}}$  Sinumerik  $\overline{\phantom{a}}$  PCU  $\overline{\bigoplus_{i=1}^{n} \overline{\bigoplus_{j=1}^{n} \overline{\bigoplus_{j=1}^{n} \overline{\bigoplus_{j=1}^{n} \overline{\bigoplus_{j=1}^{n} \overline{\bigoplus_{j=1}^{n} \overline{\bigoplus_{j=1}^{n} \overline{\bigoplus_{j=1}^{n} \overline{\bigoplus_{j=1}^{n} \overline{\bigoplus_{j=1}^{n} \overline{\bigoplus_{j=1}^{n} \overline{\bigoplus_{j=1}^{n} \overline{\bigoplus_{j=1}^{n} \overline{\bigoplus_{j=1}^{n} \overline{\bigoplus_{j=$  $\frac{1}{10}$  Tools  $\frac{1}{\sqrt{2}}$ нĪ.  $\top$  if  $\blacksquare$ Version  $\sqrt{1.0}$ Kommentar  $\overline{\phantom{a}}$
- 3. Aktivieren Sie auf Registerkarte "Paket" den Bereich "NCU".

4. Aktivieren Sie auf der Registerkarte "Dialoge" das Fenster "CNC-Software".

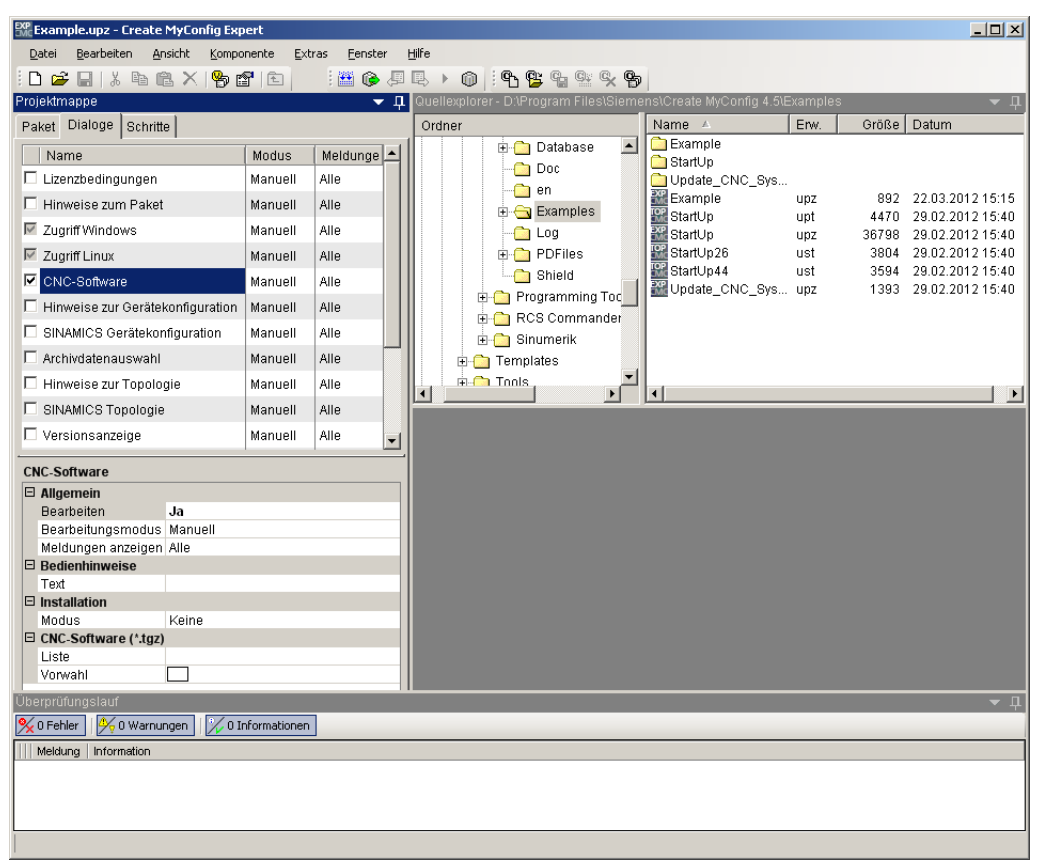

5. Selektieren Sie im Kontextmenü > rechte Maustaste > "Bearbeitungsmodus für alle Dialoge" > "Automatisch".

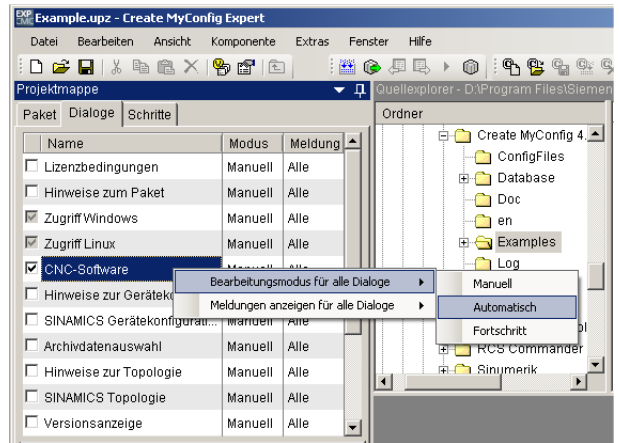

6. Wählen Sie im Fenster "CNC-Software" unter "Installation" den Modus "Hochrüstung".

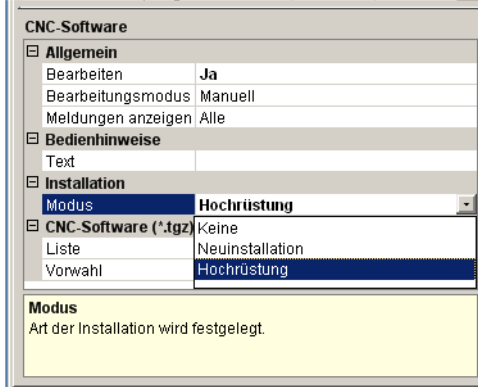

- 7. Für die <name>.tgz-Dateien haben Sie folgende Möglichkeiten:
	- Die Datei wird in das Projekt eingebettet oder mit dem Projekt verknüpft.

Für die automatische Neuinstallation fügen Sie unter "CNC-Software (\*.tgz)" die Datei "<name>.tgz" in das Projekt ein. Dafür tragen Sie im Bereich "Vorwahl" den Namen der tgz-Datei ein.

– Die Datei kopieren Sie auf den USB-FlashDrive in das Wurzelverzeichnis in dem auch das Paket liegt.

Sie tragen nur unter "CNC-Software (\*.tgz)" im Feld "Vorwahl" den Namen mit dem Präfix "./" ein: ./<name>.tgz

Zur Laufzeit des Paketes wird die Datei automatisch ausgewählt.

8. Erzeugen Sie über das Menü "Datei" > "Weitergabe" > "Linuxpaket (NCU) weitergeben..." ein Paket "<name>.usz".

Create MyConfig Expert speichert das Projekt und führt einen Überprüfungslauf durch.

Das Paket wird in das Wurzelverzeichnis auf den USB-FlashDrive gelegt und in Abhängigkeit der Projektierung auch die Datei "<name>.tgz".

9. Stecken Sie den USB-FlashDrive an eine USB-Buchse (X125 oder X135) der NCU.

10.Schalten Sie die Steuerung aus und wieder ein.

Vorausgesetzt, Sie haben bei der Projektierung den "Bearbeitungsmodus aller Dialoge" → "Automatisch" projektiert, wird das Paket beim Hochlauf der Steuerung automatisch abgearbeitet. Nach Beendigung des Pakets auf der NCU ist die CNC-Software hochgerüstet und alle Daten sind wieder verfügbar.

Ein Logbuch über die durchgeführten Aktivitäten kann abgespeichert werden. Das Logbuch dokumentiert alle Aktivitäten während der Hochrüstung.

11.Schalten Sie die Steuerung aus.

12.Entfernen Sie den USB-FlashDrive.

13.Nach Einschalten ist die Maschine wieder betriebsbereit.

### Optionale Zusatzfunktionen bei der Hochrüstung der CNC-Software

Im gleichen Paket können nach der Installation der CNC-Software folgende Aktionen wahlweise projektiert werden, die vollautomatisch oder bedingt an der Maschine ablaufen können:

- Manipulation von Anzeigemaschinendaten
- Manipulation von einzelnen NC- und Antriebsdaten
- Laden von PLC-Anwenderprogrammen oder einzelnen Bausteinen
- Installation von Anwendersoftware
- Kopieren, Löschen und Manipulieren von Dateien auf der CompactFlash Card
- Bedingte Ausführung von Aktionen Ausführen, Löschen, Kopieren, Ändern und Manipulieren
- Meldungen und Interaktionen an den Bediener
# 14.1 Grundlegendes zu SINAMICS S120

## 14.1.1 Regeln zum Verdrahten der DRIVE-CLiQ Schnittstelle

### Topologieregeln

Beim Verdrahten von Komponenten mit DRIVE-CLiQ gibt es folgende Regeln. Die Regeln unterscheiden sich in Muss-Regeln, die unbedingt eingehalten werden müssen und Kann-Regeln, die wenn sie eingehalten werden eine automatische Topologieerkennung ermöglichen.

#### Muss-Regeln:

- Es sind maximal 198 Komponenten DRIVE-CLiQ Teilnehmer pro NCU anschließbar.
- Es sind maximal 16 Teilnehmer an einer DRIVE-CLiQ-Buchse zulässig.
- Es sind maximal 7 Teilnehmer in einer Reihe zulässig. Eine Reihe wird immer von der Regelungsbaugruppe aus betrachtet.
- Es ist keine Ringverdrahtung zugelassen.
- Die Komponenten dürfen nicht doppelt verdrahtet sein.

14.1 Grundlegendes zu SINAMICS S120

#### Kann-Regeln:

Bei Einhaltung der Kann-Regeln für die DRIVE-CLiQ-Verdrahtung werden die entsprechenden Komponenten automatisch den Antrieben zugeordnet:

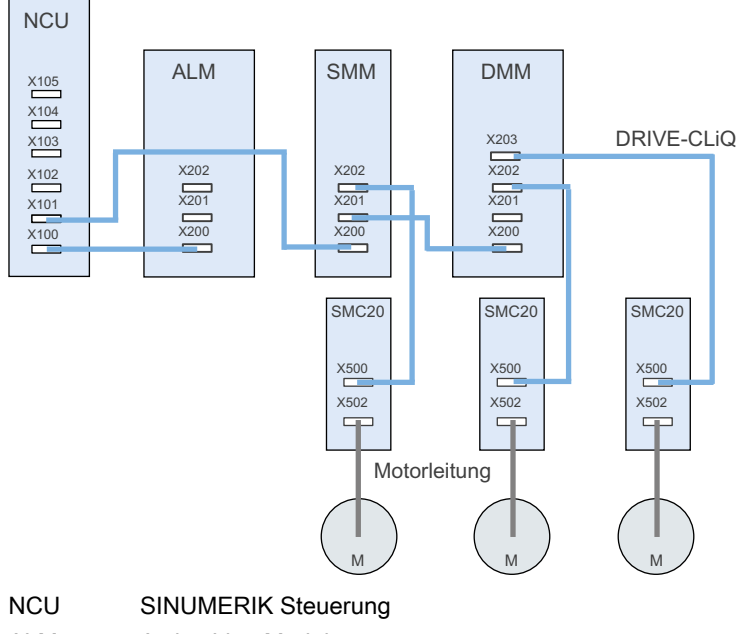

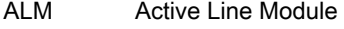

SMM Single Motor Module

DMM Double Motor Module

M Motor

Bild 14-1 Topologie

- Bei einem Motor Module muss auch der dazugehörige Motorgeber angeschlossen werden.
- Wegen der besseren Performanceausnutzung möglichst viele der DRIVE-CLiQ Anschlusspunkte auf der NCU nutzen.
- Die Kann-Regeln sind unbedingt bei der Verwendung der Makros einzuhalten. Nur so wird eine ordnungsgemäße Zuordnung der Antriebskomponenten erreicht.

## 14.1.2 Antriebsobjekte und Antriebskomponenten

#### Beispiel Antriebsverband

Die im Antriebsverband beteiligten Komponenten widerspiegeln sich bei der Parametrierung in einem Antriebsobjekt. Jedes Antriebsobjekt besitzt eine eigene Parameterliste.

Folgendes Bild verdeutlicht am Beispiel eines SINAMICS S120-Antriebsverbandes die Bedeutung der Antriebskomponenten und Antriebsobjekte:

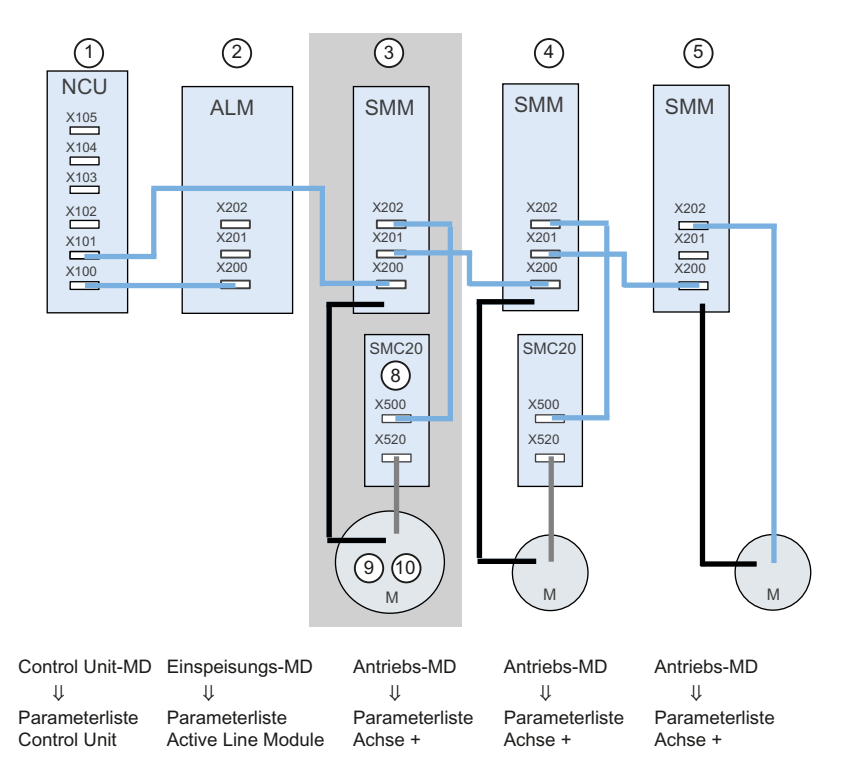

Das Antriebsobjekt DO3 setzt sich aus folgenden Komponenten zusammen:

- ③ Single Motor Module
- ⑧ SMC20
- ⑨ Motorgeber
- ⑩ Motor
- Bild 14-2 Antriebsverband

Die Komponentennummer vergibt der Antrieb nach Erkennen der DRIVE-CLiQ-Topologie. Die jeweiligen Komponentennummern sehen Sie in der Parameterliste des jeweiligen Antriebsobjektes im Bedienbereich "Inbetriebnahme" → "Maschinendaten" → "Antriebs-MD"  $\rightarrow$  "Achse +":

14.1 Grundlegendes zu SINAMICS S120

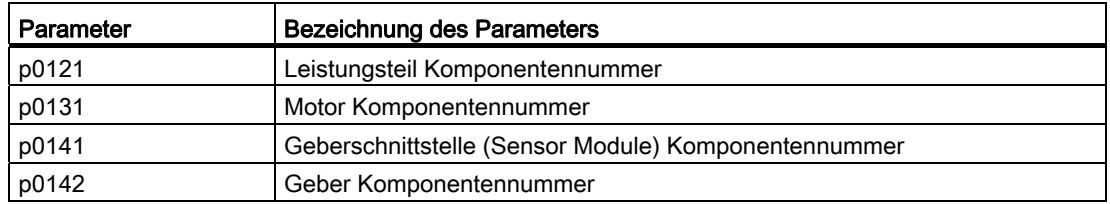

## 14.1.3 BICO-Verschaltung

#### **Einleitung**

In jedem Antriebsgerät gibt es eine Vielzahl von verschaltbaren Ein- und Ausgangsgrößen sowie regelungsinternen Größen.

Mit der BICO-Technik (englisch: Binector Connector Technology) ist eine Anpassung des Antriebsgerätes an die unterschiedlichsten Anforderungen möglich.

Die über BICO-Parameter frei verschaltbaren digitalen und analogen Signalen sind im Parameternamen durch ein vorangestelltes BI, BO, CI oder CO gekennzeichnet.

Diese Parameter werden in der Parameterliste oder in den Funktionsplänen entsprechend gekennzeichnet.

Es gibt:

- Binektoren (digital), mit BI: Binektoreingang, BO: Binektorausgang
- Konnektoren (analog), mit CI: Konnektoreingang, CO: Konnektorausgang

### Signale mit BICO-Technik verschalten

Zum Verschalten von zwei Signalen muss einem BICO-Eingangsparameter (Signalsenke) dem gewünschten BICO-Ausgangsparameter (Signalquelle) zugewiesen werden.

## Visualisierung der BICO-Verschaltung

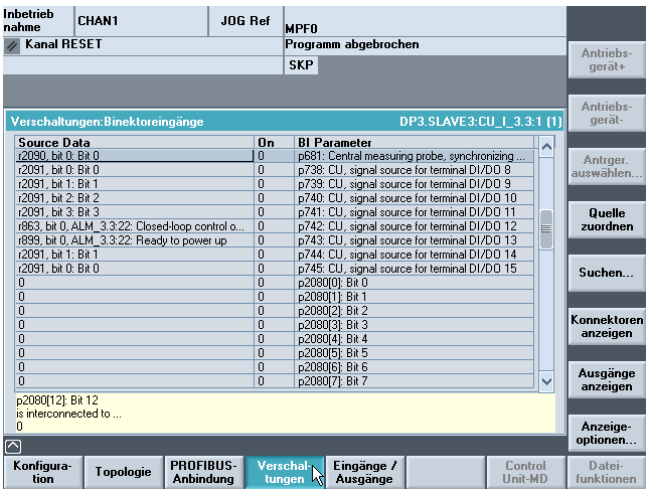

Unter folgendem Menü haben Sie die Möglichkeit eine BICO-Verschaltung der am SINAMICS-Antriebverband beteiligten Komponenten auszuführen:

Bild 14-3 Menü "Verschaltungen"

#### **Literatur**

SINAMICS S120 Listenhandbuch

14.2 Übertragungstelegramme

# 14.2 Übertragungstelegramme

#### **Einleitung**

Die Übertragungstelegramme vom NCK zum Antrieb werden über internen PROFIBUS auf der NCU übertragen. Das sind:

- Sendetelegramme (Antrieb->NCK)
- Empfangstelegramme (NCK-> Antrieb)

#### **Telegramme**

Die Telegramme sind Standardtelegramme mit vordefinierter Belegung der Prozessdaten. Diese Telegramme sind über BICO-Technik im Antriebsobjekt verschaltet.

Unter anderem können folgende Antriebsobjekte Prozessdaten austauschen:

- 1. Active Line Module (A\_INF)
- 2. Basic Line Module (B\_INF)
- 3. Motor Module (SERVO)
- 4. Control Unit (CU)

Die Reihenfolge der Antriebsobjekte im Telegramm wird auf der Antriebsseite über die Parameterliste im Bedienbereich "Inbetriebnahme" > "Maschinendaten" > "Control Unit MD" in p978[0...15] angezeigt und kann darüber auch verändert werden.

#### Literatur

Inbetriebnahmehandbuch SINAMICS S120

#### Empfangsworte/Sendeworte

Durch die Auswahl eines Telegrammes über p922 des jeweiligen Antriebsobjektes (Bedienbereich "Inbetriebnahme" > "Maschinendaten" > "Antriebs MD") werden die Prozessdaten bestimmt, die zwischen Master und Slave übertragen werden.

Aus Sicht des Slaves stellen die empfangenen Prozessdaten die Empfangsworte und die zu sendenden Prozessdaten die Sendeworte dar.

Die Empfangs–und Sendeworte bestehen aus folgenden Elementen:

- Empfangsworte: Steuerworte oder Sollwerte
- Sendeworte: Zustandsworte oder Istwerte

## **Telegrammtypen**

Welche Telegrammtypen gibt es?

● Standardtelegramme

Die Standardtelegramme sind entsprechend dem PROFIdrive Profile V3.1 aufgebaut. Die interne Verschaltung der Prozessdaten erfolgt automatisch entsprechend der eingestellten Telegrammnummer.

Herstellerspezifische Telegramme

Die herstellerspezifischen Telegramme sind entsprechend den firmeninternen Festlegungen aufgebaut. Die interne Verschaltung der Prozessdaten erfolgt automatisch entsprechend der eingestellten Telegrammnummer.

In HW-Konfig muss die Telegrammlänge zur Kommunikation mit dem Antrieb festgelegt werden. Die zu wählende Telegrammlänge hängt von den benötigten Achsfunktionen, z. B. Anzahl der Geber oder von der Funktionalität des verwendeten Antriebs ab.

#### Hinweis

Wenn Sie in HW-Konfig die Telegrammlänge einer Antriebskomponente ändern, müssen Sie auch die Auswahl des Telegrammtyps in der Konfiguration der Schnittstelle im NCK anpassen.

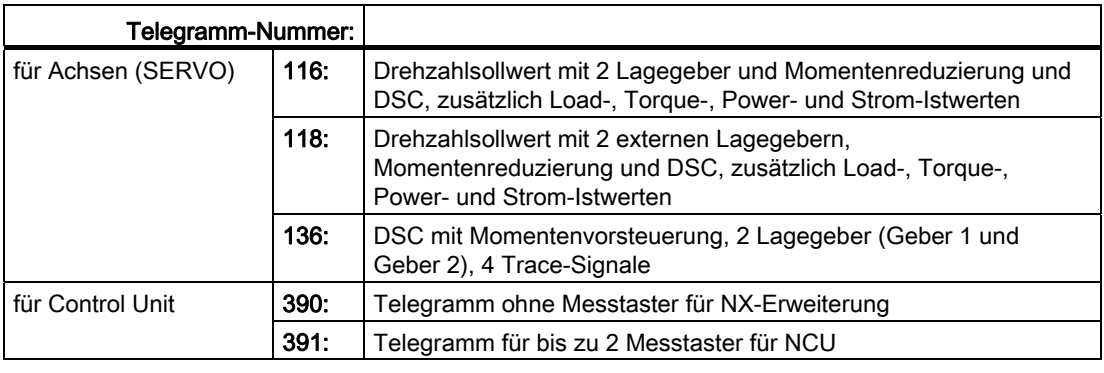

Es sind folgende herstellerspezifischen Telegramme über p0922 einstellbar:

#### Hinweis

Die Telegramme 136, 390 und 391 werden standardmäßig über HW-Konfig vorgegeben. Es wird empfohlen diese nicht zu ändern.

14.2 Übertragungstelegramme

## 14.2.1 Aufbau der Telegramme mit den Prozessdaten für SINUMERIK 840D sl

### Telegramme zum Empfangen

Folgende Tabelle beinhaltet den Aufbau der Telegramme mit den Prozessdaten zum Empfangen der Steuerworte (STW) und Sollwerte (NCK → Antrieb).

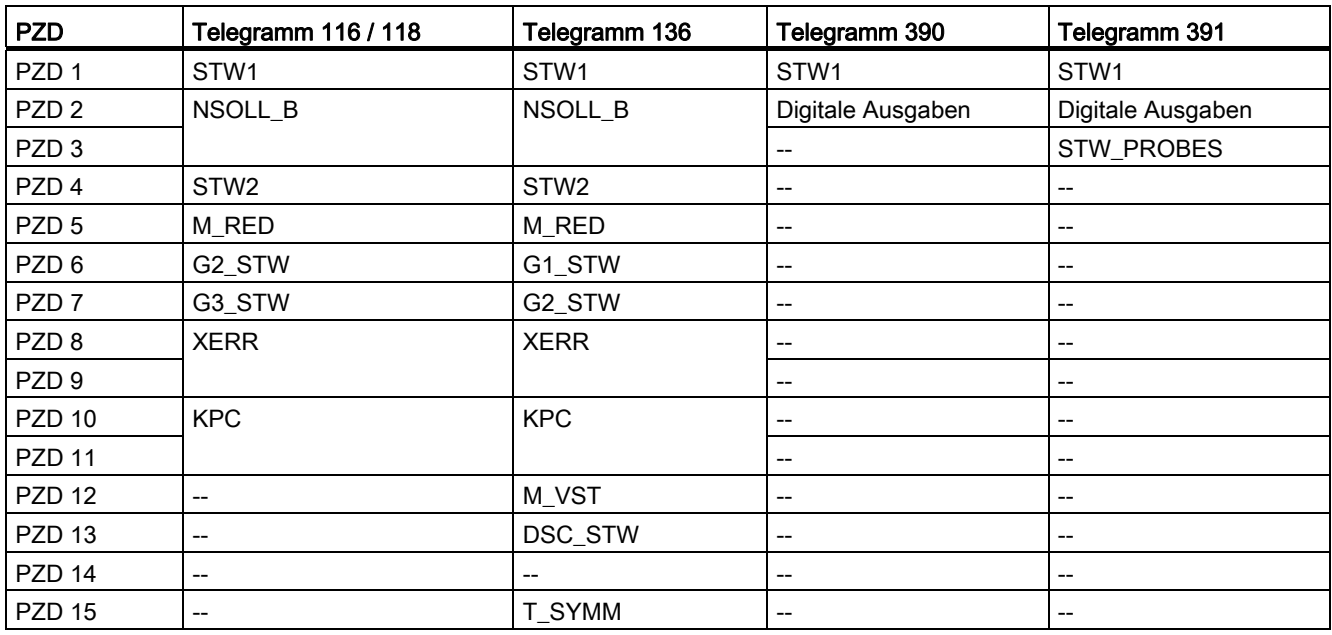

Tabelle 14- 1 Prozessdaten (PZD)

#### Telegramme zum Senden

Folgende Tabelle beinhaltet den Aufbau der Telegramme mit den Prozessdaten zum Senden der Zustandsworte (ZSW) und Istwerte (Antrieb → NCK).

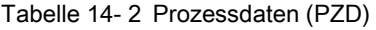

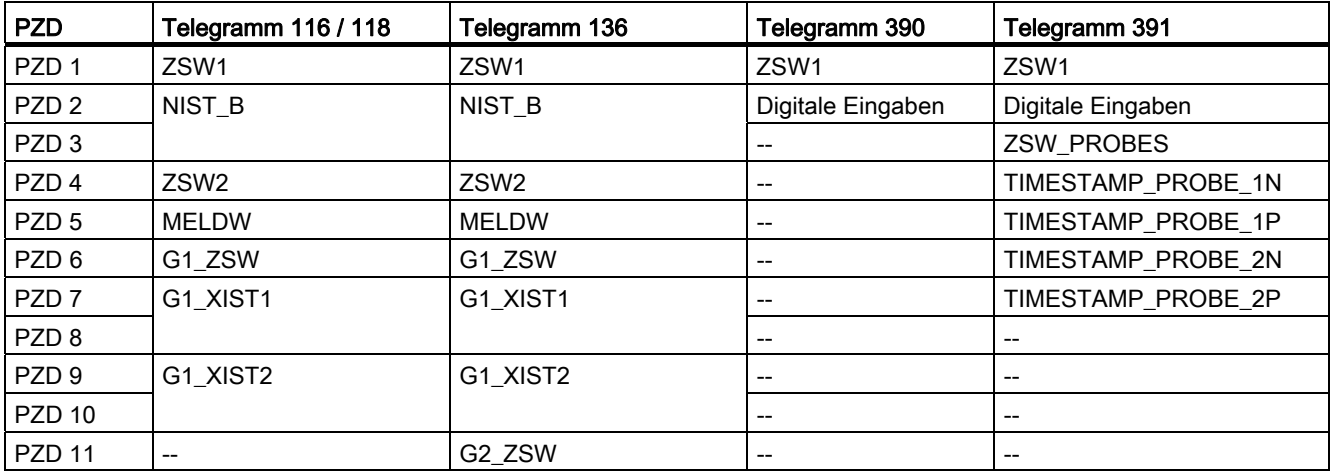

14.2 Übertragungstelegramme

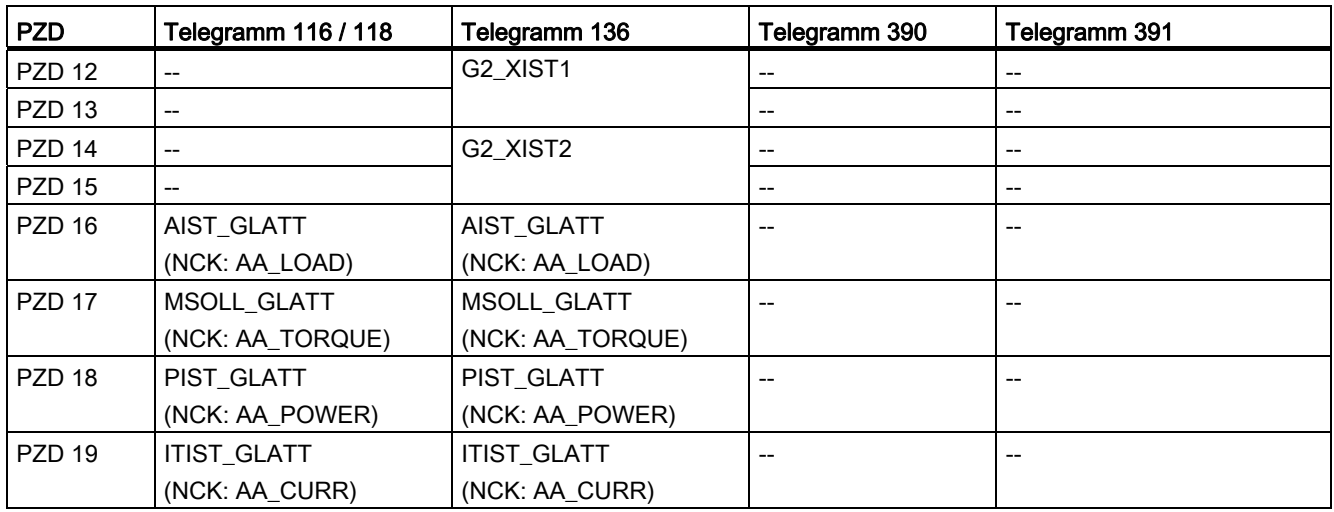

## 14.2.2 Prozessdaten zum Empfangen und Senden

### Prozessdaten zum Empfangen

Im Empfangspuffer sind die Prozessdaten für die Steuerworte und Sollwerte verschaltet.

#### Übersicht der Steuerworte und Sollwerte

Folgende Tabelle gibt eine Übersicht über die Prozessdaten, die am Empfangspuffer als Ziel verschaltet werden.

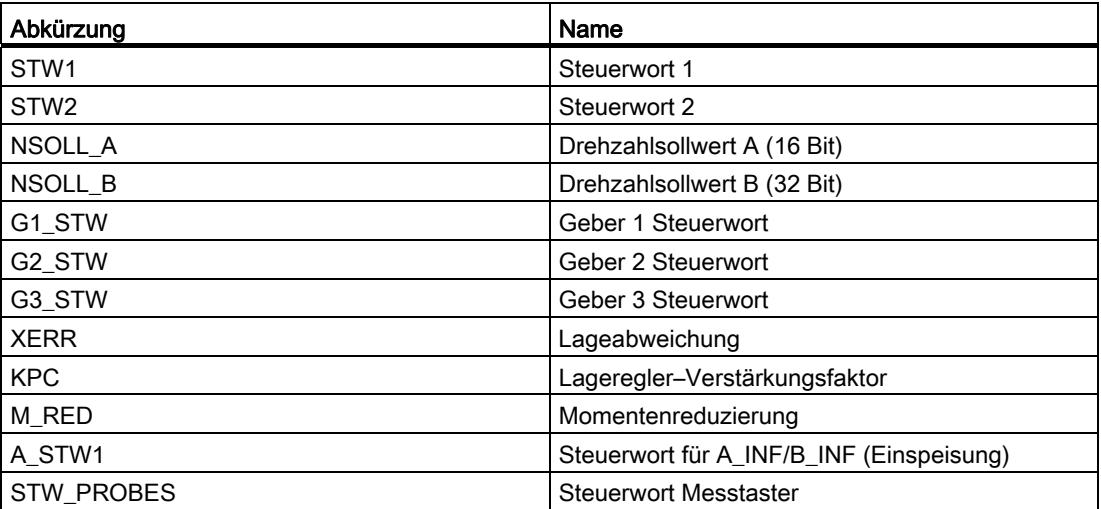

Hinweis

Die Verschaltung der Antriebsignale zum PZD wird automatisch bei der Vergabe eines Telegrammtyps vorgenommen (Parameter p0922).

#### Prozessdaten zum Senden

Im Sendepuffer sind die Prozessdaten für Statusworte und Istwerte verschaltet.

#### Übersicht der Statusworte und Istwerte

Folgende Tabelle gibt eine Übersicht über die Prozessdaten, die am Sendepuffer als Quelle verschaltet werden.

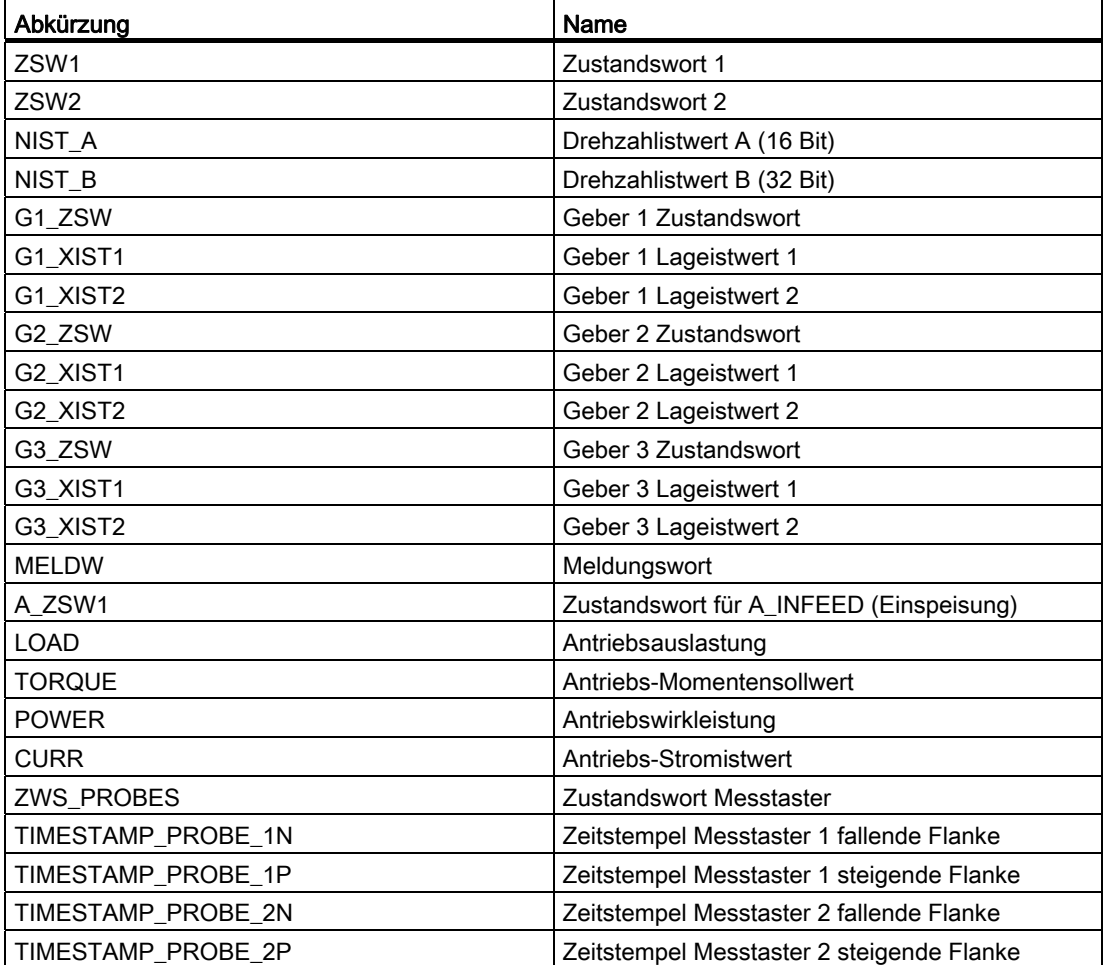

#### Literatur

SINAMICS S120 Inbetriebnahmehandbuch

# 14.3 Bits der Steuer- und Zustandsworte

## 14.3.1 NCK zum Antrieb

#### **Einleitung**

NCK überträgt die Daten mittels Telegramme zum Antrieb über eine PROFIBUS-Schnittstelle (interner PROFIBUS). Es sind Sollwerte für die Drehzahlregelung und das Drehmoment, denen ein Steuerwort bei dem Telegramm vorangestellt ist.

## PLC-Nahtstelle für STW1

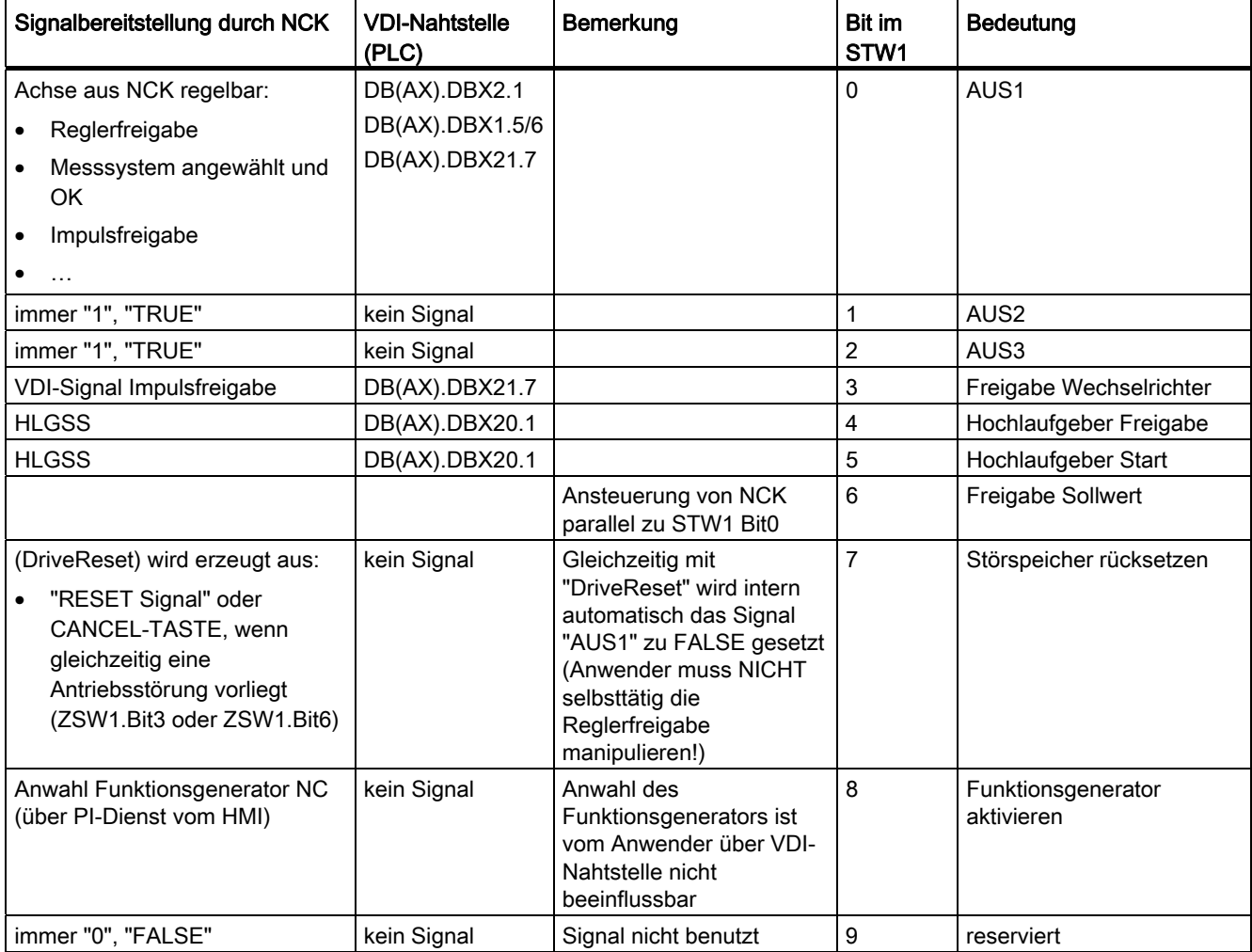

14.3 Bits der Steuer- und Zustandsworte

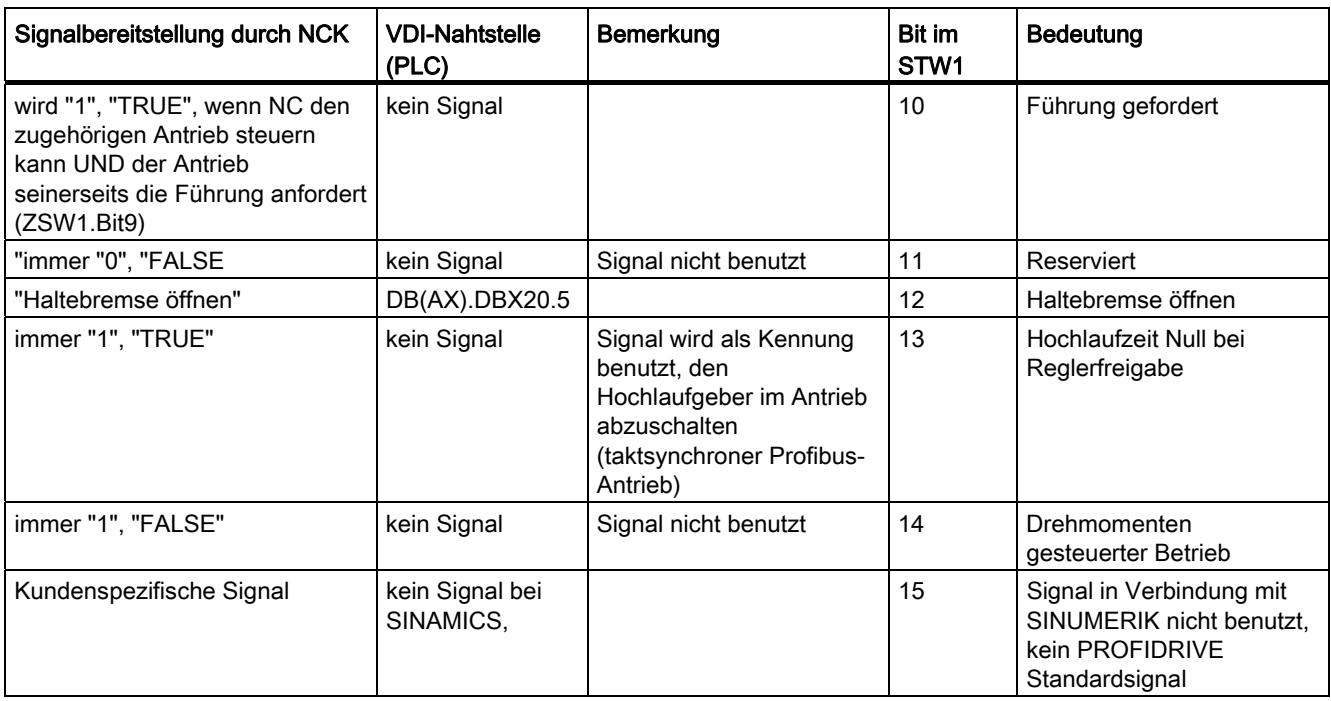

## PLC-Nahtstelle für STW2

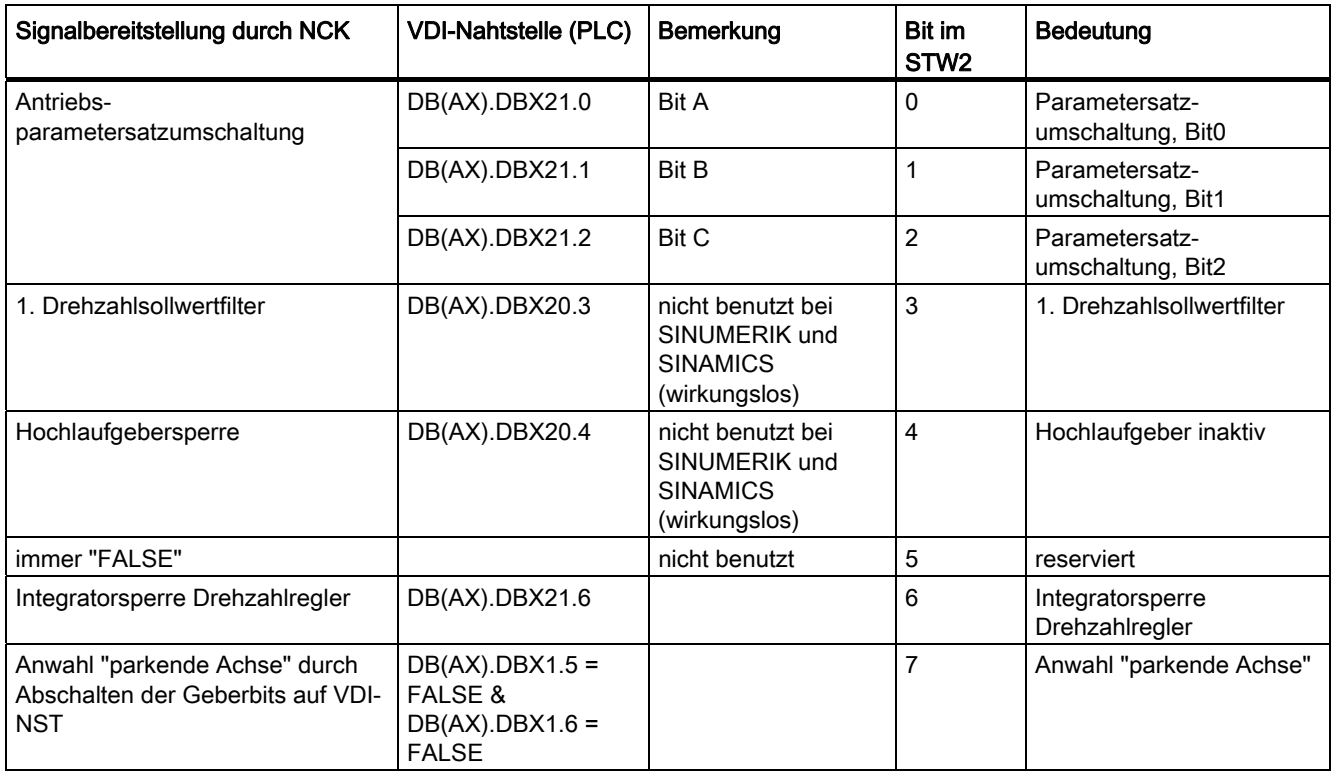

14.3 Bits der Steuer- und Zustandsworte

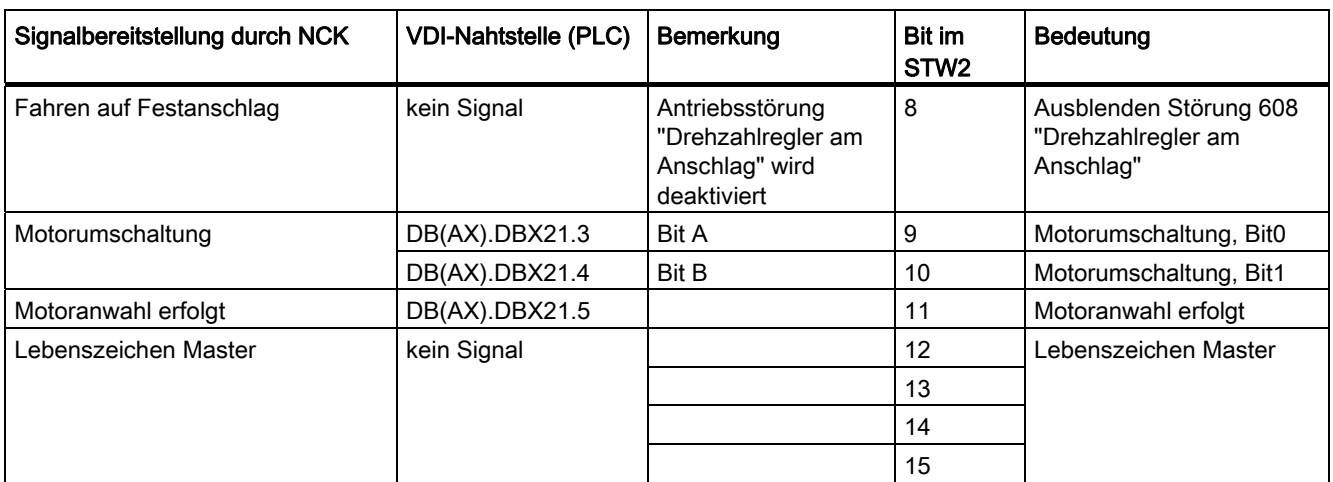

## 14.3.2 Antrieb zum NCK

## **Einleitung**

Der Antrieb überträgt die Daten mittels Telegramme über eine PROFIBUS-Schnittstelle (interner PROFIBUS) zum NCK. Es sind Istwerte für die Drehzahlregelung und das Drehmoment, denen ein Zustandswort bei dem Telegramm vorangestellt ist.

### PLC-Nahtstelle für ZSW1

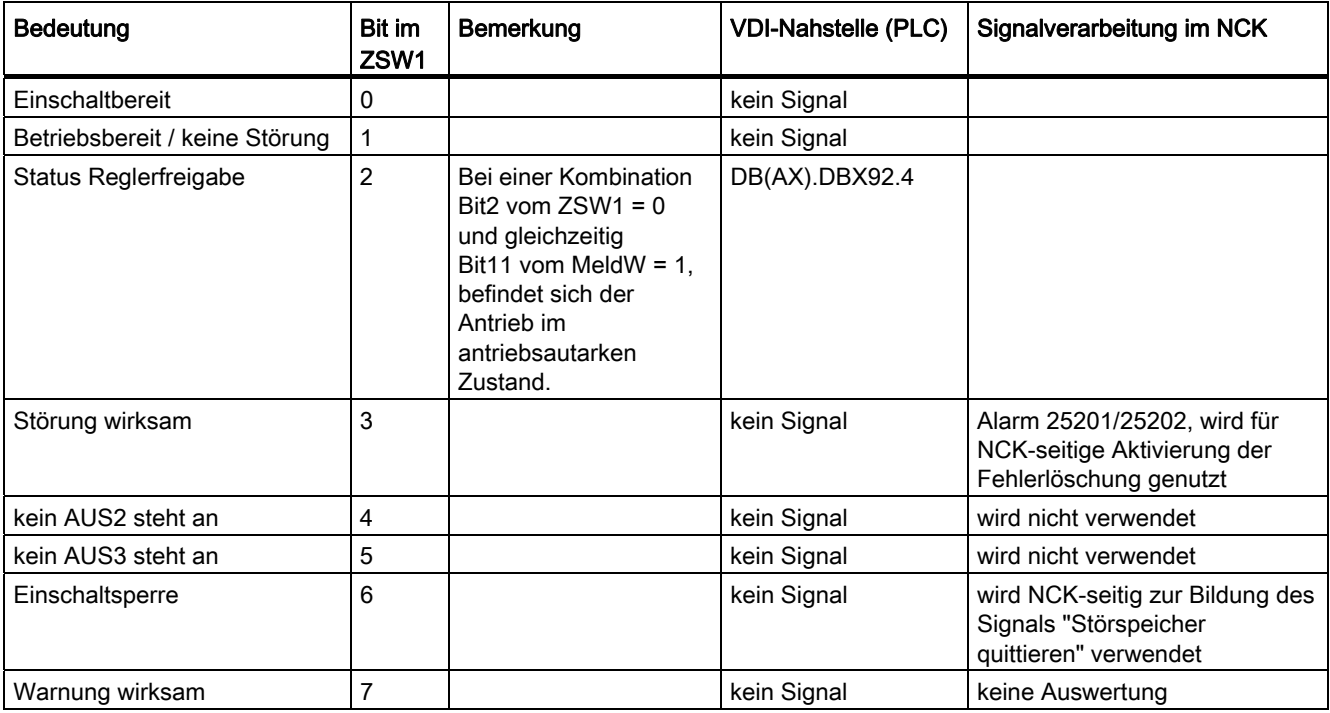

14.3 Bits der Steuer- und Zustandsworte

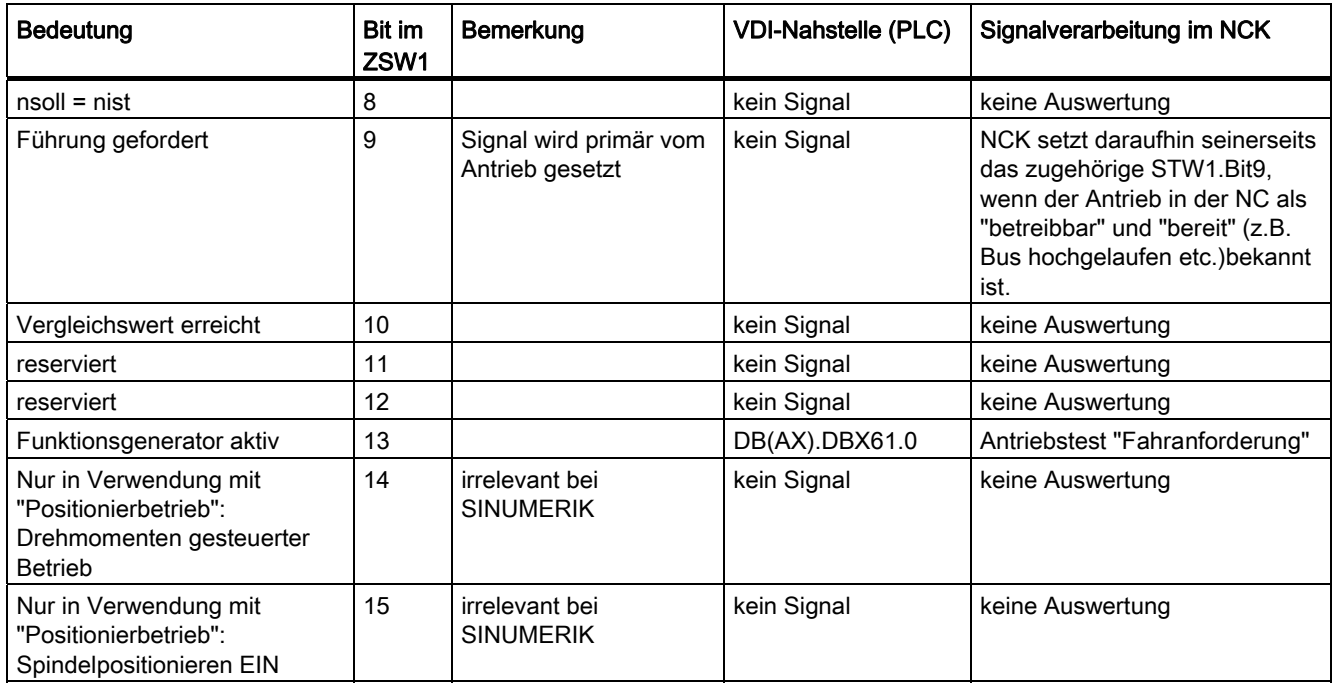

## PLC-Nahtstelle für ZSW2

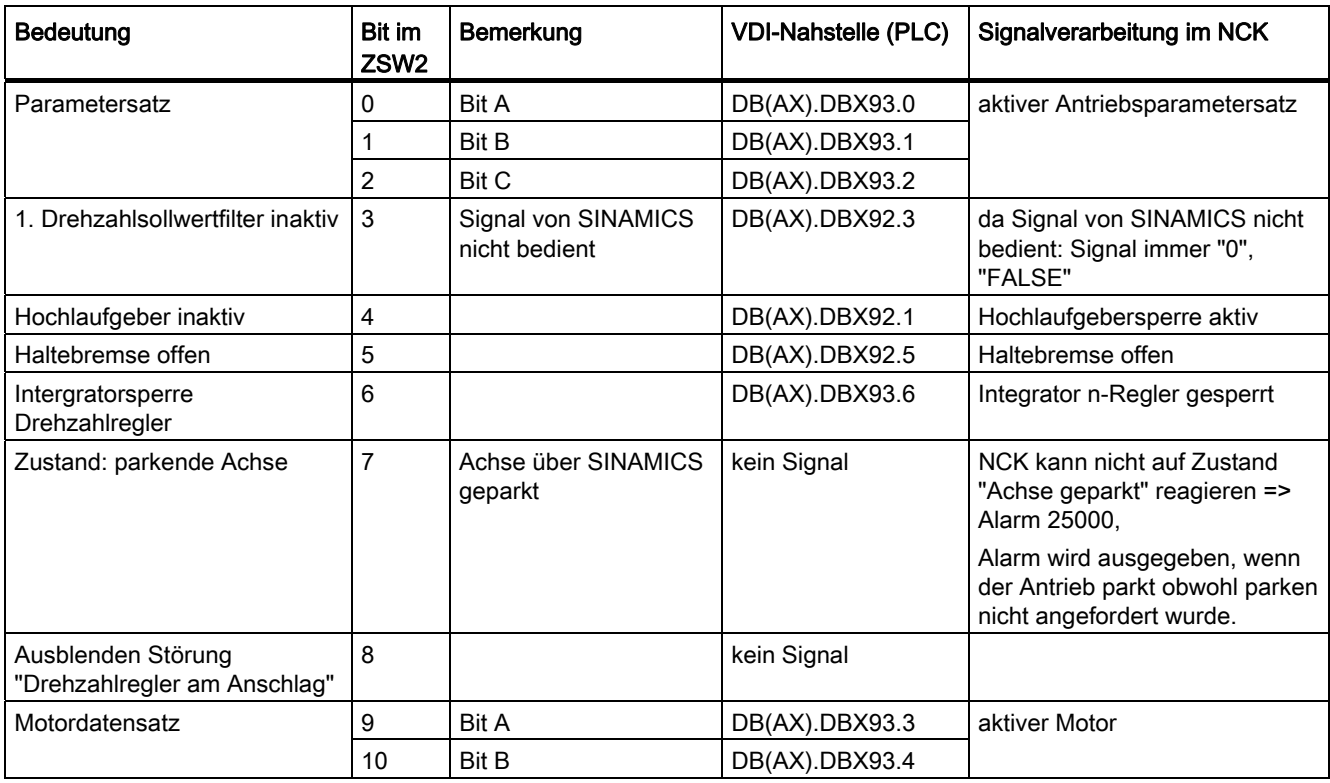

14.3 Bits der Steuer- und Zustandsworte

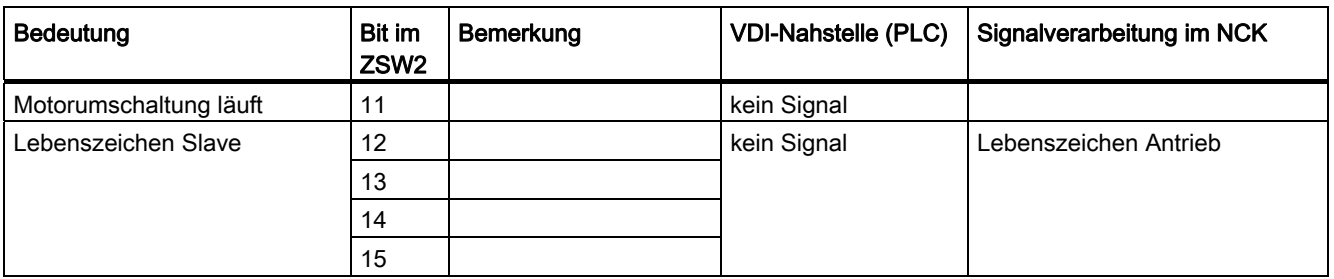

## PLC-Nahtstelle für MeldW

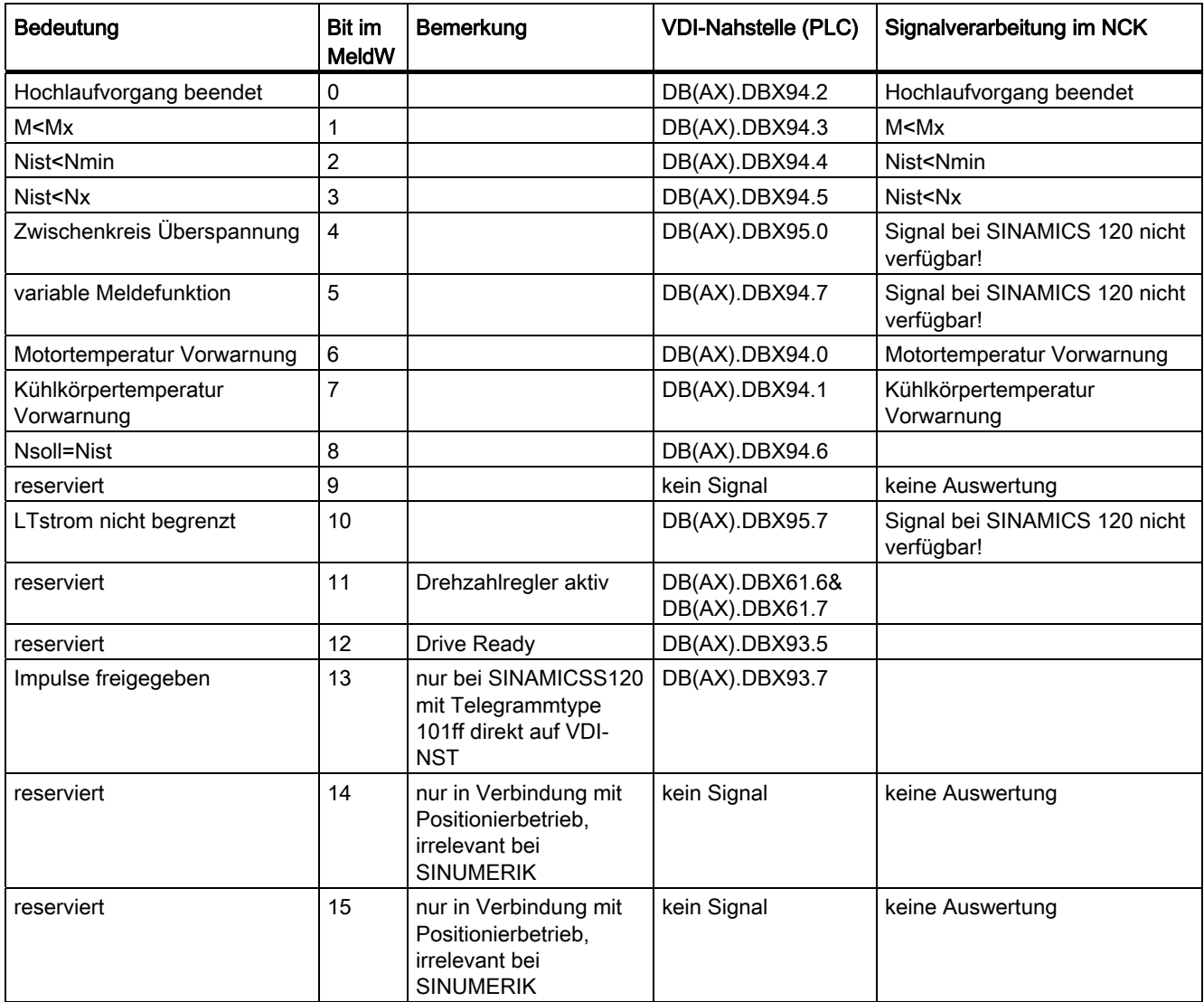

14.4 Achsdaten

# 14.4 Achsdaten

#### **Einleitung**

Der Begriff "Achse" wird im Rahmen von SINUMERIK 840D sl als einzelner Begriff oder in zusammengesetzter Form z.B. als Maschinenachse, Kanalachse, etc. häufig gebraucht. Um einen Überblick über die zugrundeliegende Philosophie zu geben, soll der Begriff hier kurz erläutert werden.

#### **Definition**

Prinzipiell sind 4 Formen von Achsen zu unterscheiden

- 1. Maschinenachsen
- 2. Kanalachsen
- 3. Geometrieachsen
- 4. Zusatzachsen

#### Maschinenachsen

Maschinenachsen sind die an einer Maschine vorhandenen Bewegungseinheiten, die darüber hinaus, entsprechend ihrer nutzbaren Bewegung, als Linear- oder Rundachsen bezeichnet werden können.

#### Kanalachsen

Als Kanalachsen wird die Menge aller einem Kanal zugewiesenen Maschinen-, Geometrieund Zusatzachsen bezeichnet.

Die Geometrie- und Zusatzachsen repräsentieren dabei die programmtechnische Seite des Bearbeitungsprozesses, d.h. mit ihnen wird im Teileprogramm programmiert.

Die Maschinenachsen repräsentieren die physikalische Seite des Bearbeitungsprozesses, d.h. sie führen die programmierten Verfahrbewegungen in der Maschine aus.

#### Geometrieachsen

Die Geometrieachsen bilden das rechtwinklig kartesische Basis-Koordinatensystem eines Kanals.

Im Allgemeinen (kartesische Anordnung der Maschinenachsen) ist eine direkte Abbildung der Geometrieachsen auf die Maschinenachsen möglich. Ist die Anordnung der Maschinenachsen allerdings nicht rechtwinklig kartesisch, erfolgt die Abbildung mittels einer kinematischen Transformation.

## Zusatzachsen

Zusatzachsen sind alle übrigen Kanalachsen, die keine Geometrieachsen sind. Anders als bei Geometrieachsen (kartesisches Koordinatensystem), ist bei Zusatzachsen kein geometrischer Zusammenhang definiert, weder zwischen Zusatzachsen, noch bezüglich der Geometrieachsen.

#### Literatur

Funktionshandbuch Grundfunktionen; Achsen, Koordinatensyst., Frames, Werkstückn. IWS: Achsen

## <span id="page-376-0"></span>14.4.1 Achszuordnung

## Achsen zuordnen

Die Zuordnung der Geometrieachsen zu Kanalachsen und der Kanalachsen zu Maschinenachsen, sowie die Festlegung der Namen der verschiedenen Achstypen erfolgt über Maschinendaten.

14.4 Achsdaten

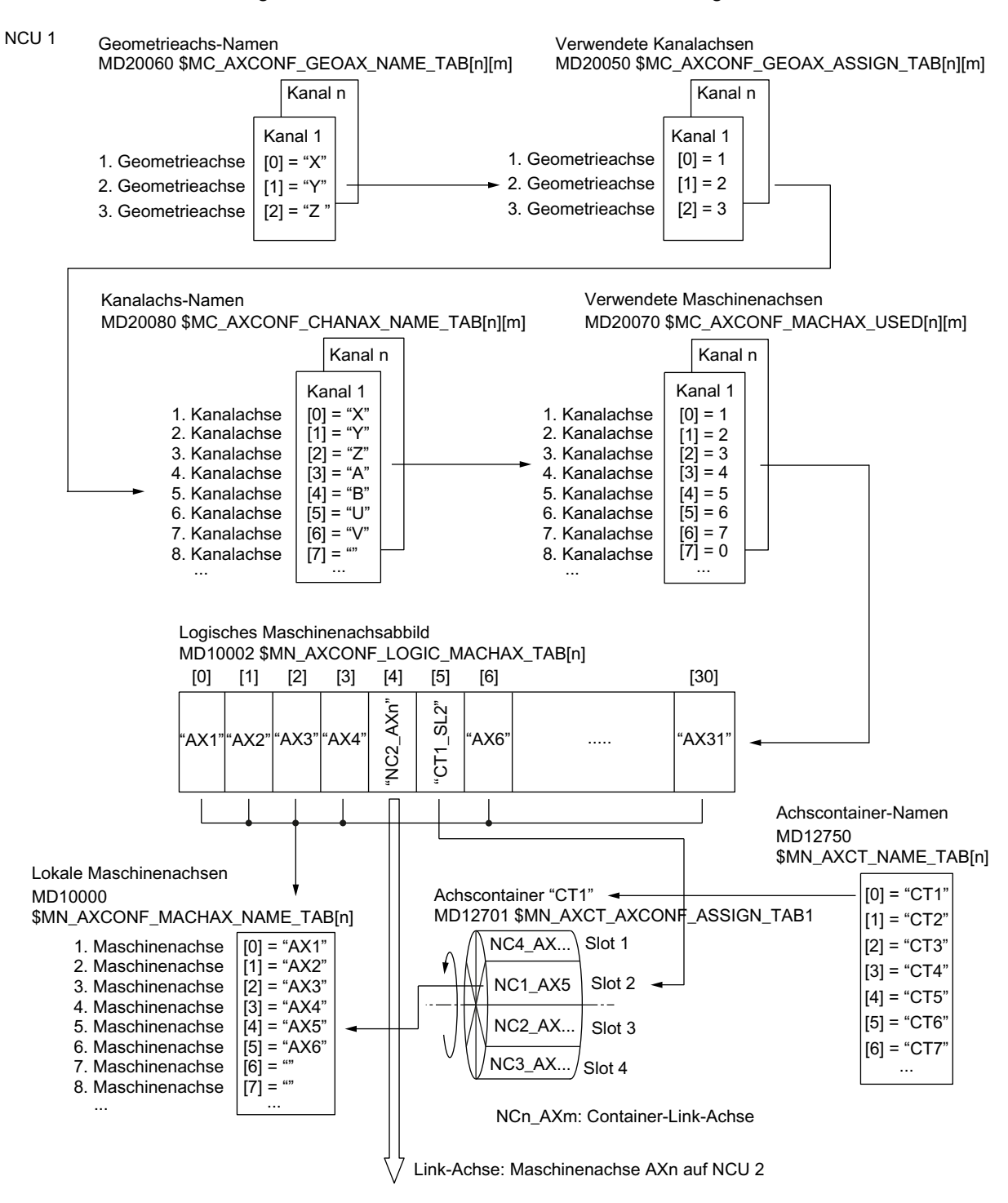

#### Das folgende Bild veranschaulicht den Zusammenhang:

Bild 14-4 Achszuordnung

#### **Hinweis**

#### Geometrie- und Zusatzachsen

Maximal 3 Kanalachsen können zu Geometrieachsen erklärt werden. Die Zuordnung der Geometrieachsen zu den Kanalachsen muss lückenlos in aufsteigender Reihenfolge erfolgen.

Alle Kanalachsen, die keine Geometrieachsen sind, sind Zusatzachsen.

### Kanalachslücken

Im Normalfall wird über MD20070 einer Kanalachse eine Maschinenachse zugeordnet. Es muss aber nicht jeder Kanalachse eine Maschinenachse zugeordnet werden. Jede Kanalachse der keine Maschinenachse zugeordnet ist (MD20070 [n] = 0), stellt eine Kanalachslücke dar.

Kanalachslücken ermöglichen die Erstellung einer einheitlichen Konfiguration der Kanalachsen über verschiedene Maschinenausprägungen einer Baureihe. Jede Kanalachse der Baureihe hat eine definierte Aufgabe bzw. Funktion. Ist die Funktion und damit die Maschinenachse an einer konkreten Maschine nicht vorhanden, wird der entsprechenden Kanalachse keine Maschinenachse zugeordnet:

#### MD20070 \$MC\_AXCONF\_MACHAX\_USED[<Kanalachse>] = 0

Vorteile:

- Inbetriebnahmearchiv mit einheitlicher Grundkonfigurierung
- Einfaches Nachkonfigurieren für die konkrete Maschine
- Flexible Übertragbarkeit von Teileprogrammen

#### Freigabe von Kanalachslücken

Die Verwendung von Kanalachslücken müssen frei geschaltet werden über das Maschinendatum:

MD11640 \$MN\_ENABLE\_CHAN\_AX\_GAP = 1 (Kanalachslücke erlaubt).

Ist die Verwendung von Kanalachslücken nicht freigegeben, beendet der Wert 0 für Kanalachse n im folgenden Maschinendatum die Zuweisung weiterer Maschinenachsen zu eventuell ab Kanalachse n folgenden Kanalachsen:

MD20070 \$MC\_AXCONF\_MACHAX\_USED[<Kanalachse n>]

14.4 Achsdaten

#### Randbedingungen:

- Eine Kanalachslücke zählt bezüglich der Anzahl der Kanalachsen und der Indizierung wie Achsen.
- Es ist darauf zu achten, dass einer Geometrieachse keine Kanalachse zugeordnet wird, der keine Maschinenachse zugeordnet ist (Kanalachslücke). Es wird kein Alarm angezeigt!
- Transformation: Bei Projektierung einer Kanalachse in den folgenden Maschinendaten, der keine Maschinenachse zugeordnet ist (Kanalachslücke), wird Alarm 4346 / 4347 angezeigt:
	- MD24110 ff. \$MC\_TRAFO\_AXES\_IN1...8
	- MD24120 ff. \$MC\_TRAFO\_GEOAX\_ASSIGN\_TAB1...8

#### Beispiel

Der 5. Kanalachse "B" ist in MD20070 keine Maschinenachse zugeordnet.

Sind Kanalachslücken freigegeben, stehen 6 Maschinenachsen (1 - 4, 5, 6) zur Verfügung. Sind Kanalachslücken nicht freigegeben, stehen 4 Maschinenachsen (1 - 4) zur Verfügung.

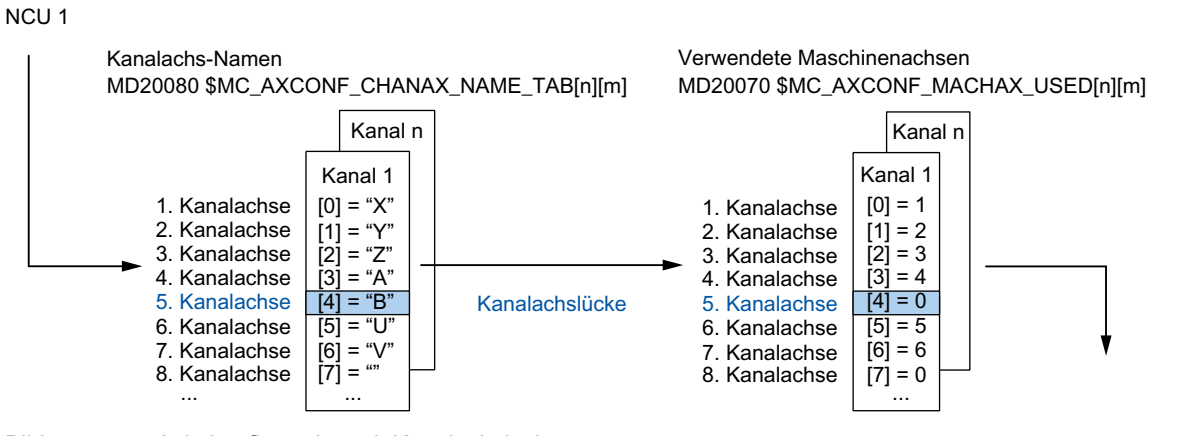

Bild 14-5 Achskonfiguration mit Kanalachslücke

## 14.4.2 Antriebszuordnung

#### Antriebszuordnung

Die Zuordnung der Maschinenachsen zu den Antriebsobjekten SERVO erfolgt über Maschinendaten. Das folgende Bild veranschaulicht den Zusammenhang.

<span id="page-380-0"></span>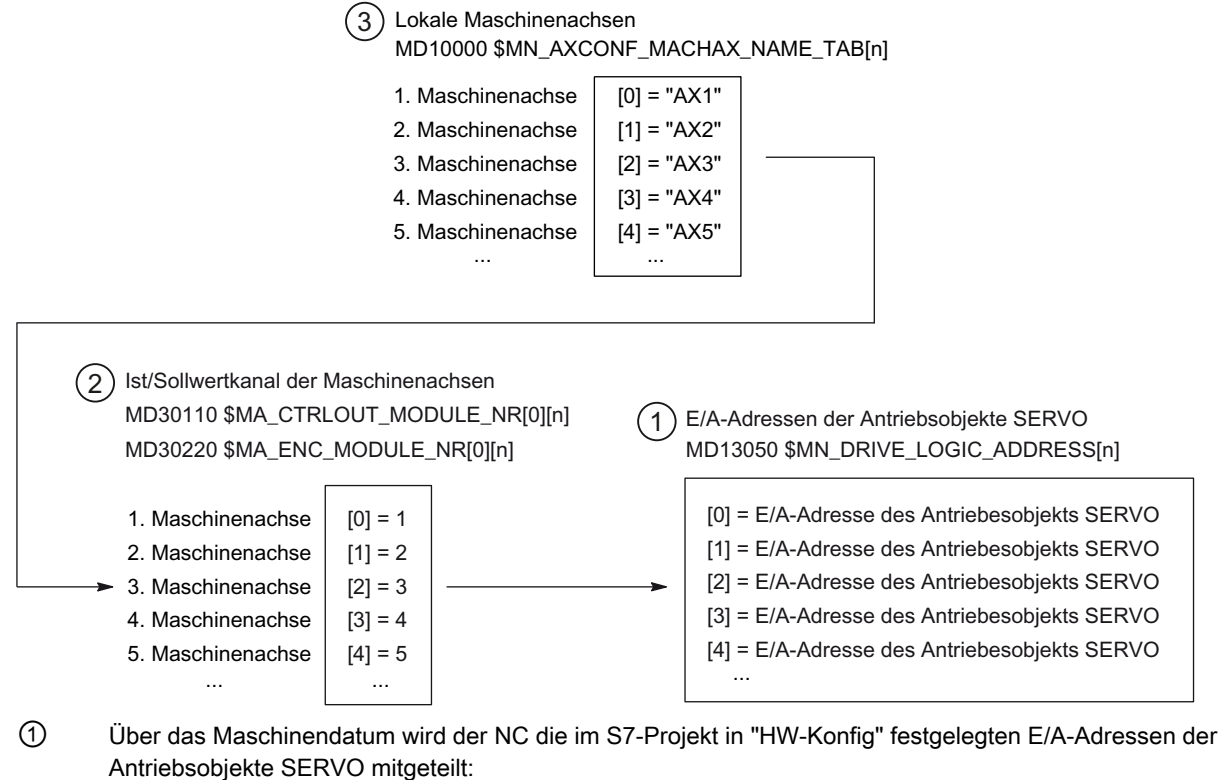

MD13050 \$MN\_DRIVE\_LOGIC\_ADDRESS[n] (E/A-Adresse des Antriebes)

② Über die Maschinendaten der Soll- und Istwertzuordnung erfolgt die Zuordnung der Maschinenachsen zu ihren jeweiligen Antriebsobjekten SERVO:

- MD30110 \$MA\_CTRLOUT\_MODULE\_NR[0] (Sollwertzuordnung)
- MD30220 \$MA\_ENC\_MODULE\_NR[0] (Istwertzuordnung)

Die in beiden Maschinendaten einzutragende logische Antriebsnummer m verweist auf die in (1) unter Index n = (m - 1) eingetragene E/A-Adresse.

③ Über das Maschinendatum MD10000 \$MN\_AXCONF\_MACHAX\_NAME\_TAB wird den Maschinenachsen jeweils ein NC-weit eindeutiger Name zugewiesen.

Index n adressiert die (n+1)te Maschinenachse.

Bild 14-6 Antriebszuordnung

```
Grundlagen
```
14.4 Achsdaten

### Maschinendaten

Folgende Maschinendaten sind für die Zuordnung von Kanalachsen zu den Antrieben von Bedeutung:

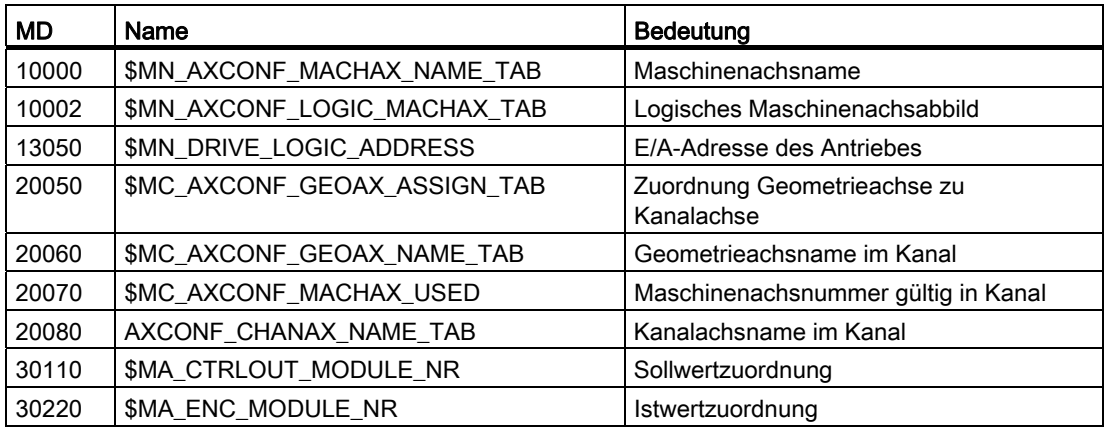

#### Siehe auch

[Achszuordnung](#page-380-0) (Seite [377](#page-376-0))

## 14.4.3 Achsnamen

### Maschinenachsen

Jeder Maschinen-, Kanal- und Geometrieachse, kann/muss ein individueller Name die sie in ihrem Namensraum eindeutig kennzeichnet, zugewiesen werden. Die Namen der Maschinenachsen werden über folgendes Maschinendatum festgelegt:

MD10000 \$MN\_AXCONF\_MACHAX\_NAME\_TAB[n] (Maschinenachsname)

Maschinenachsnamen müssen NC-weit eindeutig sein.

Die im oben genannten Maschinendatum festgelegten Namen und der zugehörige Index wird verwendet bei:

- Zugriff auf achsspezifische Maschinendaten (Laden, Sichern, Anzeige)
- Referenzpunktfahren aus dem Teileprogramm G74
- Messen
- Testpunktfahren aus dem Teileprogramm G75
- Verfahren der Maschinenachse von PLC
- Anzeige achsspezifischer Alarme
- Anzeige im Istwertsystem (maschinenbezogen)
- Handradfunktion DRF

## Kanalachsen

Die Namen der Kanalachsen werden über folgendes Maschinendatum festgelegt: MD20080 \$MC\_AXCONF\_CHANAX\_NAME\_TAB[n] (Kanalachsname im Kanal) Kanalachsnamen müssen Kanal-weit eindeutig sein.

#### Geometrieachsen

Die Namen der Geometrieachsen werden über folgendes Maschinendatum Festgelegt: MD20060 \$MC\_AXCONF\_GEOAX\_NAME\_TAB[n] (Geometrieachsname im Kanal)

Geometrieachsnamen müssen Kanal-weit eindeutig sein.

Die Achsnamen für Kanal- und Geometrieachsen werden im Teileprogramm zur Programmierung von allgemeinen Verfahrbewegungen, bzw. zur Beschreibung der Werkstückkontur verwendet. als

- Bahnachsen
- Synchronachsen
- Positionierachsen
- Kommandoachsen
- Spindeln
- Gantry-Achsen
- Mitschleppachsen
- Leitwertkopplungsachsen

#### Maschinendaten

Folgende Maschinendaten sind für die Achsnamen von Bedeutung:

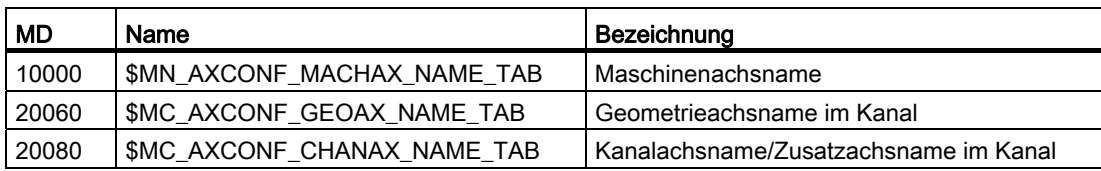

14.5 Spindeldaten

# 14.5 Spindeldaten

## 14.5.1 Grundstellung der Spindel

#### **Einleitung**

Der Spindelbetrieb einer Maschinenachse ist eine Untermenge der allgemeinen Achsfunktionalität. Aus diesem Grund müssen für eine Spindel auch Maschinendaten gesetzt werden, die bei der Inbetriebnahme einer Achse benötigt werden.

Die Maschinendaten zur Parametrierung einer Rundachse als Spindel sind deshalb unter den achsspezifischen Maschinendaten (ab MD35000) zu finden.

#### Hinweis

Nach dem Laden der Standard-Maschinendaten ist keine Spindel definiert.

### **Spindeldefinition**

Eine Maschinenachse wird mit folgenden Maschinendaten als endlosdrehende Rundachse deklariert, deren Programmierung und Anzeige modulo 360 Grad erfolgt.

- MD30300 \$MA\_IS\_ROT\_AX (Rundachse/Spindel)
- MD30310 \$MA\_ROT\_IS\_MODULO (Modulowandlung für Rundachse/Spindel)
- MD30320 \$MA\_DISPLAY\_IS\_MODULO (Anzeige modulo 360 Grad für Rundachse/Spindel)

Zur Spindel wird die Maschinenachse durch die Definition der Spindelnummer x (mit x = 1, 2, ...max. Anzahl von Kanalachsen) im Maschinendatum

• MD35000 \$MA\_SPIND\_ASSIGN\_TO\_MACHAX (Spindelnummer)

Die Spindelnummer muss innerhalb der Kanalachsen des Kanals, dem die Spindel zugewiesen wird, eindeutig sein.

### Spindelbetriebsarten

Die Spindel kann folgende Spindelbetriebsarten besitzen:

- Steuerbetrieb
- Pendelbetrieb
- Positionierbetrieb
- Synchronbetrieb Synchronspindel

Literatur: Funktionshandbuch Erweiterungsfunktionen; Synchronspindel (S3)

● Gewindebohren ohne Ausgleichsfutter

Literatur: Programmierhandbuch Grundlagen; Wegbefehle

● Achsbetrieb: Die Spindel kann vom Spindelbetrieb in den Achsbetrieb (Rundachse) geschaltet werden, wenn für Spindel- und Achsbetrieb ein gemeinsamer Motor verwendet wird.

#### Grundstellung der Spindel

Mit dem folgenden Maschinendatum wird eine Spindelbetriebsart als Grundstellung festgelegt:

MD35020 \$MA\_SPIND\_DEFAULT\_MODE

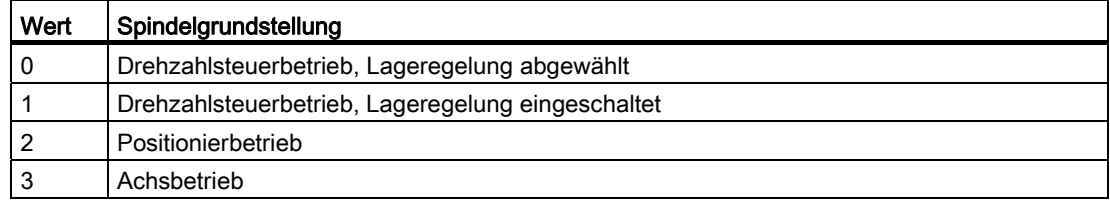

#### Wirkungszeitpunkt der Grundstellung der Spindel

Der Wirkungszeitpunkt für die Grundstellung der Spindel wird eingestellt im Maschinendatum:

MD35030 \$MA\_SPIND\_DEFAULT\_ACT\_MASK

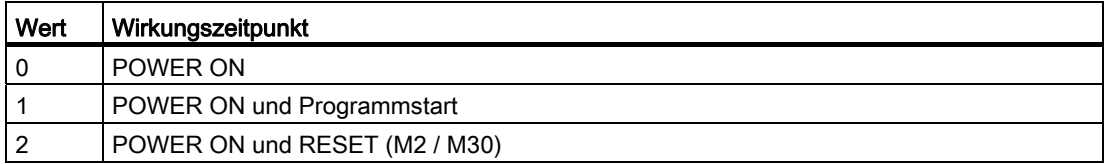

## 14.5.2 Spindelbetriebsarten

#### Funktionalität

Ist es für bestimmte Bearbeitungsaufgaben, z. B. an Drehmaschinen mit Stirnflächenbearbeitung, nicht ausreichend, die Spindel ausschließlich drehzahlgeregelt über M3, M4, M5 zu verfahren oder mit SPOS, M19 oder SPOSA zu positionieren, kann die Spindel in den lagegeregelten Achsbetrieb umgeschaltet und als Rundachse verfahren werden.

Beispielhafte Rundachsfunktionen:

- Programmierung mit Achsnamen
- Nullpunktverschiebungen (G54,G55, TRANS, ...)

14.5 Spindeldaten

- G90. G91. IC. AC. DC. ACP. ACN
- Kinematischen Transformationen (z. B. TRANSMIT)
- Bahninterpolation
- Verfahren als Positionierachse

Literatur: Funktionshandbuch Erweiterungsfunktionen; Kapitel "Rundachsen (R2)"

#### Voraussetzungen

- Der Spindelmotor ist für den Spindelbetrieb und den Achsbetrieb derselbe.
- Das Lagemesssystem kann für den Spindelbetrieb und den Achsbetrieb dasselbe sein oder es können getrennte Lagemesssysteme benutzt werden.
- Für den Achsbetrieb ist zwingend ein Lageistwertgeber erforderlich.
- Die Spindel muss zur Verwendung des Achsbetriebs z. B. mit G74 referenziert werden. Beispiel:

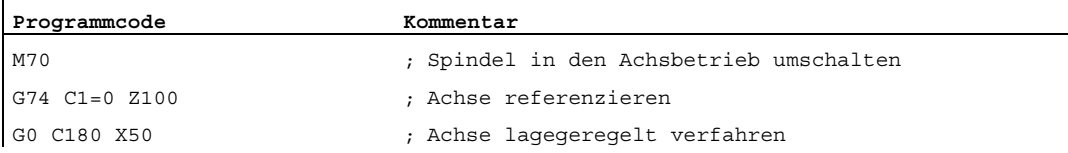

#### Projektierbare M-Funktion

Die M-Funktion, mit der die Spindel in den Achsbetrieb geschaltet wird, kann über das folgende Maschinendatum kanalspezifisch projektiert werden:

MD20094 \$MC\_SPIND\_RIGID\_TAPPING\_M\_NR

#### Hinweis

Die Steuerung erkennt aufgrund der Programmierabfolge selbständig den Übergang in den Achsbetrieb. Die explizite Programmierung der projektierten M-Funktion zum Schalten der Spindel in den Achsbetrieb im Teileprogramm ist daher nicht explizit notwendig. Die M-Funktion kann jedoch weiterhin programmiert werden, um z. B. die Lesbarkeit des Teileprogramms zu erhöhen.

#### Besonderheiten

- Der Vorschubkorrekturschalter ist gültig.
- Das NC/PLC-Nahtstellensignal beendet standardmäßig den Achsbetrieb nicht: DB21, ... DBX7.7 (Reset).
- Die NC/PLC-Nahtstellensignale: DB31, ... DBB16 bis DBB19 und DBB82 bis DBB91 sind ohne Bedeutung, wenn: DB31, ... DBX60.0 (Achse / Keine Spindel) = 0

● Der Achsbetrieb kann in jeder Getriebestufe eingeschaltet werden.

Ist der Lageistwertgeber am Motor angebracht (indirektes Messsystem), können sich zwischen den Getriebestufen unterschiedliche Positionier- und Konturgenauigkeiten ergeben.

Ist der Achsbetrieb aktiv, kann die Getriebestufe nicht gewechselt werden.

Dazu muss die Spindel in den Steuerbetrieb geschaltet werden.

Dies geschieht mit M41 ... M45 bzw. M5, SPCOF.

● Im Achsbetrieb wirkt der erste Parametersatz (Maschinendatenindex = Null).

Literatur: Funktionshandbuch Grundfunktionen; Kapitel "Geschwindigkeiten, Soll- /Istwertsysteme, Regelung (G2)" > "Regelung" > "Parametersätze des Lagereglers"

#### Dynamik

Im Achsbetrieb gelten die dynamischen Grenzwerte der Achse, z. B.:

- MD32000 \$MA\_MAX\_AX\_VELO[<Achse>] (maximale Achsgeschwindigkeit)
- MD32300 \$MA\_MAX\_AX\_ACCEL[<Achse>] (maximale Achsbeschleunigung)
- MD32431 \$MA\_MAX\_AX\_JERK[<Achse>] (maximaler axialer Ruck bei Bahnbewegung)

#### Vorsteuerung

Der für die Achse aktive Vorsteuermodus wird beibehalten.

Eine ausführliche Beschreibung der Funktion "Dynamische Vorsteuerung" findet sich in:

Literatur: Funktionshandbuch Erweiterungsfunktionen; Kapitel "Kompensationen (K3)" > "Dynamische Vorsteuerung (Schleppfehler-Kompensation)"

#### Beispiel: Auflösungsumschaltung bei analogem Steller

Umschalten in den Achsbetrieb

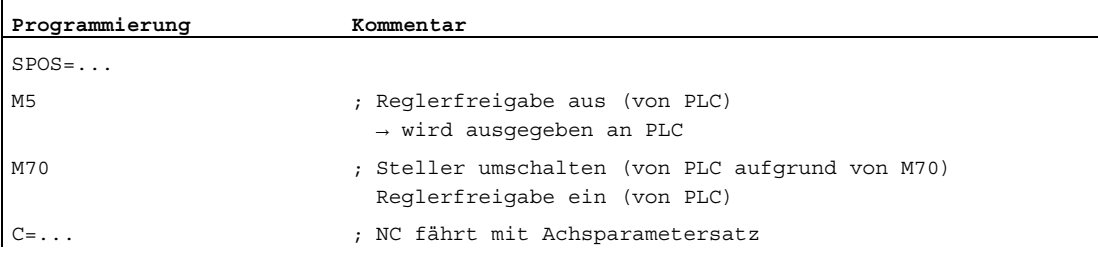

#### Umschalten in den Spindelbetrieb

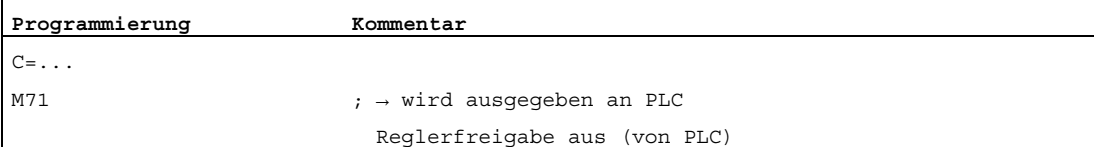

14.5 Spindeldaten

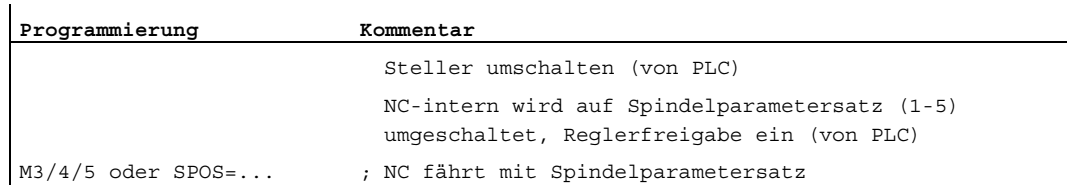

#### Wechsel in den Spindelbetrieb

Entsprechend der aktiven Getriebestufe wird der entsprechende Parametersatz 1...5 angewählt.

Die Vorsteuerung wird, außer bei Gewindebohren mit Ausgleichsfutter, eingeschaltet, wenn gilt:

MD32620 \$MA\_FFW\_MODE (Vorsteuerungsart) = 0

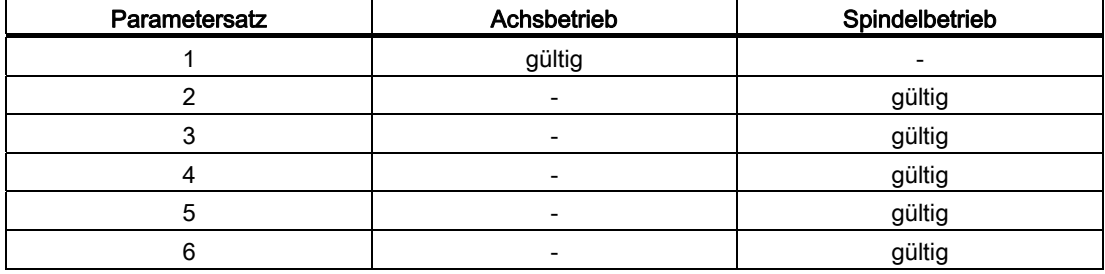

Spindelbetrieb: Parametersatz entsprechend der Getriebestufe

#### Master-Spindel

In folgendem Maschinendatum wird im jeweiligen Kanal eine Master-Spindel definiert:

● MD20090 \$MC\_SPIND\_DEF\_MASTER\_SPIND (Löschstellung Master-Spindel im Kanal)

In dieses Maschinendatum wird die im Maschinendatum MD35000 \$MC\_SPIND\_ASSIGN\_TO\_MACHAX (Spindelnummer) definierte Spindelnummer der Spindel des Kanals eingetragen, welche die Master-Spindel sein soll.

Damit können diverse Spindel-Funktionen in einem Kanal genutzt werden z. B.:

- G95 Umdrehungsvorschub
- G63 Gewindebohren mit Ausgleichsfutter
- G33 Gewindeschneiden
- G4 S...Verweilzeit in Spindelumdrehungen

### Spindel-Reset

Über folgendes Maschinendatum wird festgelegt, ob die Spindel über Reset (DB21,... DBX7.7) oder Programmende (M02/M30) hinaus aktiv bleiben soll:

● MD 35040 \$MC\_SPIND\_ACTIVE\_AFTER\_RESET (Spindel über Reset aktiv)

Um Spindelbewegungen abzubrechen, ist ein eigener Spindel-Reset notwendig:

● DB31,... DBX2.2 (Spindel-Reset)

#### Literatur

Funktionshandbuch Grundfunktionen; Spindeln (S1)

# 14.6 PROFIBUS-Komponenten konfigurieren

#### Konfiguration PROFIBUS-Maschinensteuertafel

Bei einer PROFIBUS Maschinensteuertafel am HMI ist Folgendes in der HW-Konfig notwendig:

- Konfigurieren der Eigenschaften der der Netzwerkschnittstelle für PROFIBUS
- Ergänzen der Maschinensteuertafel und Handrad in HW-Konfig
- Modifizieren der Maschinesteuertafel im OP100

## 14.6.1 Netzwerk-Schnittstelle für PROFIBUS konfigurieren

#### **Einleitung**

Sie konfigurieren die Netzwerkschnittstellen PROFIBUS DP im STEP7 Projekt, über die Sie die Maschinensteuertafel erreichen möchten:

#### Bedienfolge PROFIBUS DP

- 1. Sie haben die NCU 720.1 mit der linken Maustaste angewählt und mit gedrückter Maustaste ins Stationsfenster "Stationsaufbau" gezogen.
- 2. Nach dem Loslassen der Maustaste konfigurieren Sie im Dialog die Eigenschaften der PROFIBUS DP-Schnittstelle für die Buchse X126 (Maschinensteuertafel).

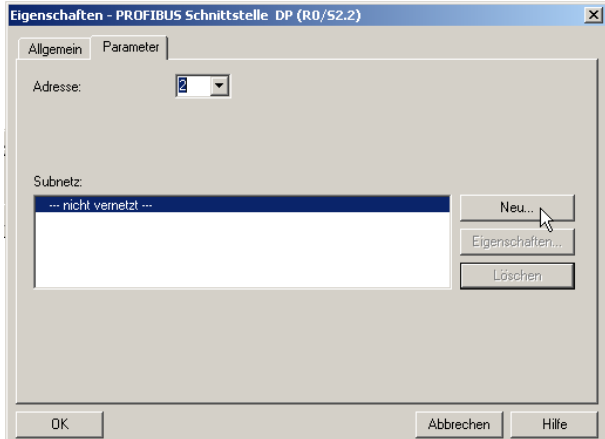

- 3. Klicken Sie nacheinander Folgendes:
	- die Schaltfläche "Neu…",
	- die Registerkarte "Netzeinstellungen" im Dialog "Eigenschaften Neues Subnetz PROFIBUS"

4. Wählen Sie für das Profil "DP" die Übertragungsgeschwindigkeit "12 Mbit/s".

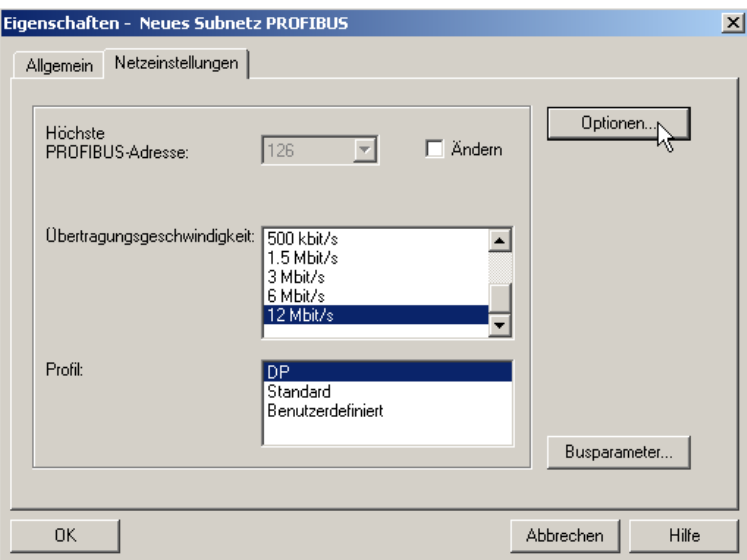

5. Klicken Sie "Optionen" und anschließend die Registerkarte "Äquidistanz".

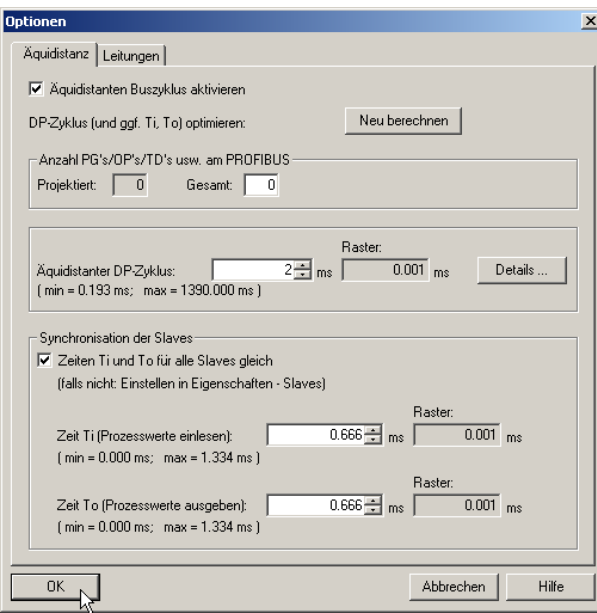

- 6. Um einen Zugriff zur Peripherie reproduzierbar zu ermöglichen (für Handradbetrieb), muss der PROFIBUS DP "äquidistant" sein. Folgende Eingaben sind unter Äquidistanz notwendig:
	- Klicken Sie das Feld "Äquidistanter Buszyklus aktivieren"
	- Tragen Sie den Takt z.B. "2 ms" für den "Äquidistanten DP-Zyklus" (für integrierten PROFIBUS) ein (siehe MD10050 \$MN\_SYSOCK\_CYCLE\_TIME).
	- Klicken Sie das Feld "Zeiten Ti und To für alle Slaves gleich"
	- In den Feldern "Zeit Ti" und "Zeit To" muss ein Wert "< 2 ms" stehen.

- 7. Klicken Sie dreimal "OK".
- 8. Die NCU-Baugruppe mit SINAMICS S120 wird in die HW-Konfig eingefügt.

#### Hinweis

Mit der Taste <F4> und bestätigen der Frage zur "Neuanordnung" können Sie die Darstellung im Stationsfenster übersichtlicher anordnen.

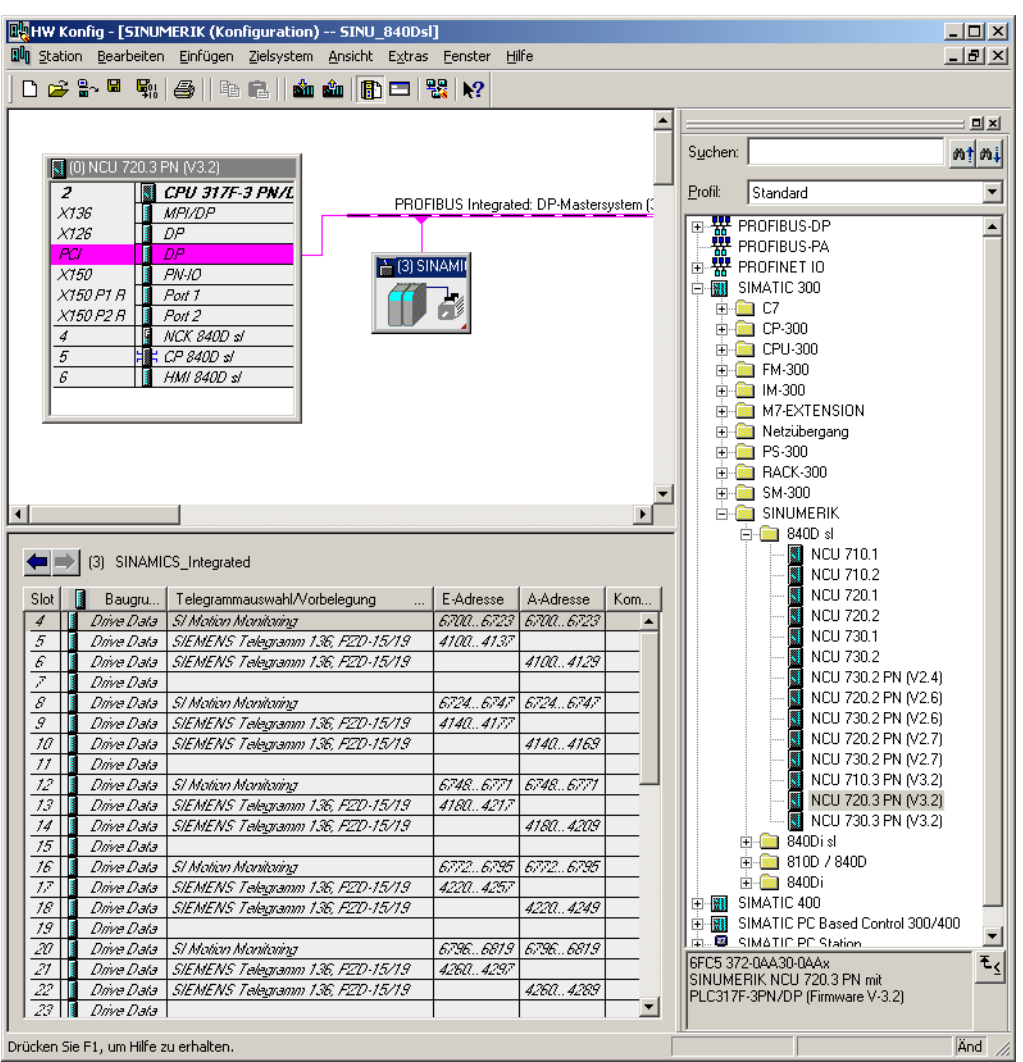

Als nächsten Schritt konfigurieren Sie eine Maschinensteuertafel mit Handrad.

## 14.6.2 GSD-Datei laden (enthält Maschinensteuertafel)

#### **Einleitung**

Zum Ergänzen der Maschinensteuertafel benötigen Sie die Gerätestammdatei (GSD-Datei) mit der SINUMERIK MCP. Diese Datei beinhaltet Informationen, die ein DP-Mastersystem benötigt, um die MCP als DP-Slave in seine PROFIBUS-Konfiguration einbinden zu können.

#### **Bedienfolge**

Die Datei ist Bestandteil des STEP 7-Paketes für NCU7x0 (Toolbox).

- 1. Suchen Sie in der HW-Kofig unter "Extras" > "GSD-Datei installieren…" im Installationsverzeichnis der Toolbox das entsprechende GSD-Verzeichnis unter: ..\8x0d\GSD\MCP\_310\_483
- 2. Wählen Sie die entsprechende Sprache aus, die Sie installieren möchten.
- 3. Wählen Sie "Installieren".
- 4. Beenden Sie mit "Schließen".

### 14.6.3 Ergänzen Maschinensteuertafel und Handrad in HW-Konfig

#### **Einleitung**

Die Maschinensteuertafel (MCP) kann über PROFIBUS an die PLC angekoppelt werden. In späteren Ausbaustufen ist eine Ankopplung über Netzwerk möglich.

#### Bedienfolge MCP in HW-Konfig ergänzen

Sie haben eine NCU und eine NX in der HW-Konfig erstellt und die GSD-Datei für die MCP installiert.

- 1. Suchen Sie im Hardware-Katalog unter "PROFIBUS-DP" > "Weitere Feldgeräte" > "NC/RC" > "MOTION CONTROL" die Baugruppe "SINUMERIK MCP".
- 2. Wählen Sie diese Baugruppe "SINUMERIK MCP" mit der linken Maustaste an und ziehen Sie diese auf den Strang für den "PROFIBUS DP Mastersystem" in dem Stationsfenster "Stationsaufbau".
- 3. Nach Loslassen der Maustaste haben Sie die Maschinensteuertafel eingefügt (siehe folgendes Bild).
- 4. Wählen Sie die "MCP" an und tragen Sie unter "Objekteigenschaften" > Schaltfläche "PROFIBUS..." > Registerkarte "Parameter" > Eingabefeld "Adresse" die PROFIBUS-Adresse 6 ein.

5. Klicken Sie zweimal "OK".

Jetzt können Sie die Steckplätze der Maschinensteuertafel mit z.B. "Standard + Handrad" belegen.

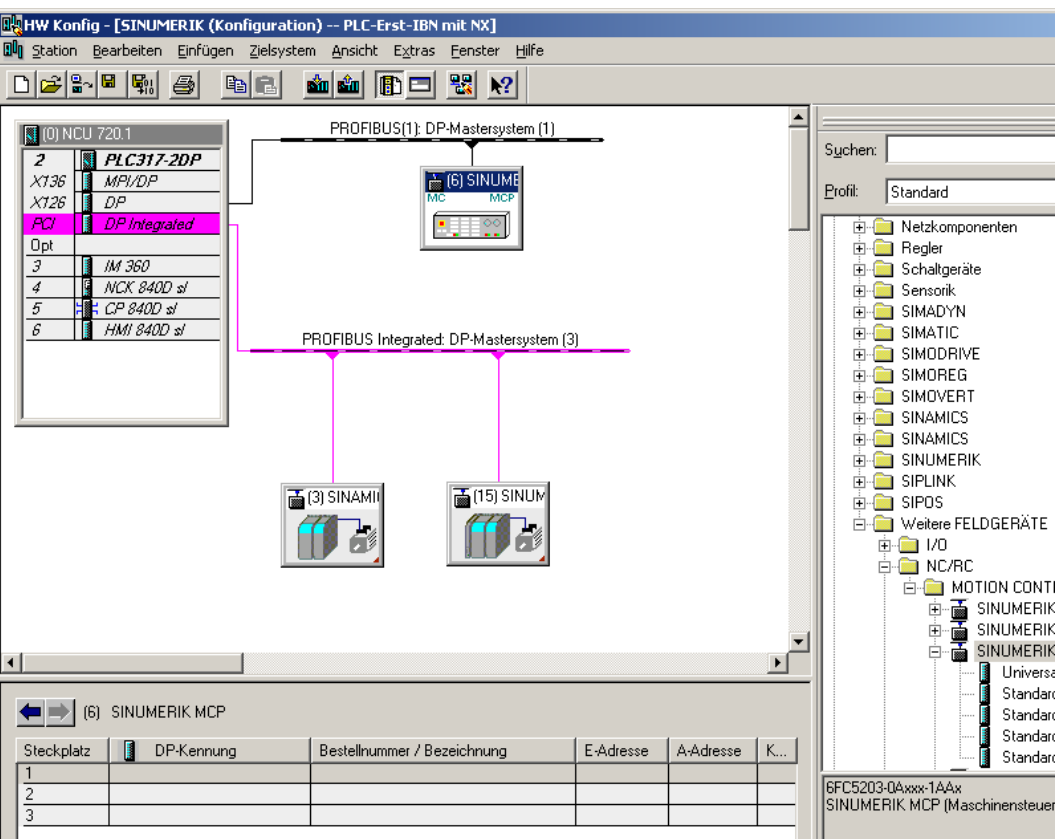

Bild 14-7 Maschinensteuertafel in HW-Konfig

6. Wählen Sie im Hardware-Katalog unter "SINUMERIK MCP" die Möglichkeit "Standard+Handrad" und ziehen Sie mit der linken Maustaste diese auf den Steckplatz 1 (siehe folgendes Bild).

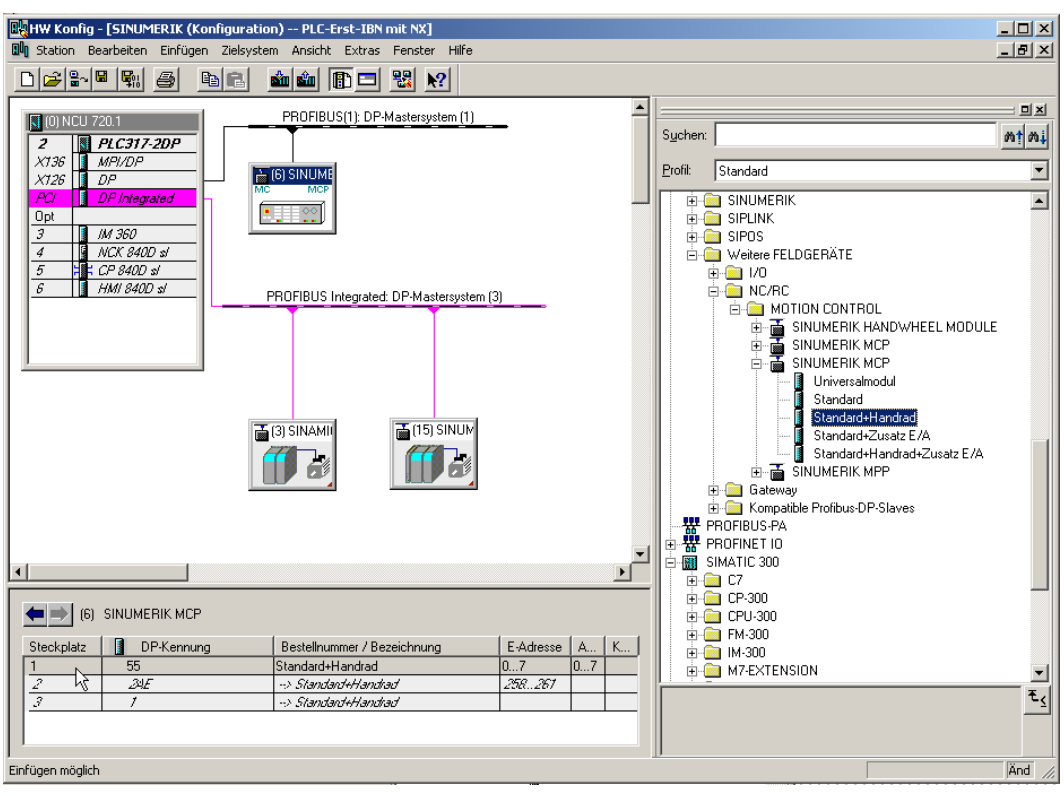

Bild 14-8 Standard+Handrad auf Steckplatz

Sie haben eine Maschinensteuertafel als Standard mit Handrad in der HW-Konfig konfiguriert.

#### Hinweis

Wenn ein Handrad konfiguriert wurde, dann ist Äquidistanz erforderlich. Diese haben Sie beim Konfigurieren des PROFIBUS DP eingestellt. PROFIBUS-Adresse für die Maschinensteuertafel ist "6".

Als nächste Bedienfolge speichern, übersetzen und laden Sie die Konfiguration zur PLC.

## 14.6.4 PROFIBUS Maschinensteuertafel im OB100 modifizieren

#### **Einleitung**

Die Übertragung der Signale der Maschinensteuertafel (MCP-Signale) und die Adressen der MCP in der HW-Konfig, übernimmt das PLC-Grundprogramm automatisch, wenn die Konfiguration wie nachfolgend beschrieben eingestellt ist.

#### Bedienfolge

● Öffnen Sie unter "Bausteine" den "OB100" durch Doppelklick.

Im OB100 sind folgenden Parametern zwingend vor zu besetzen:

```
 MCPNum := 1
MCP1IN := P#E 0.0 MCP1OUT := P#A 0.0
 MCP1StatSend := P#A 8.0
 MCP1StatREc := P#A 12.0
 MCPBusAdresse := 6
 MCPBusType = B#16#33
```
# Anhang  $A$

## A.1 Abkürzungen

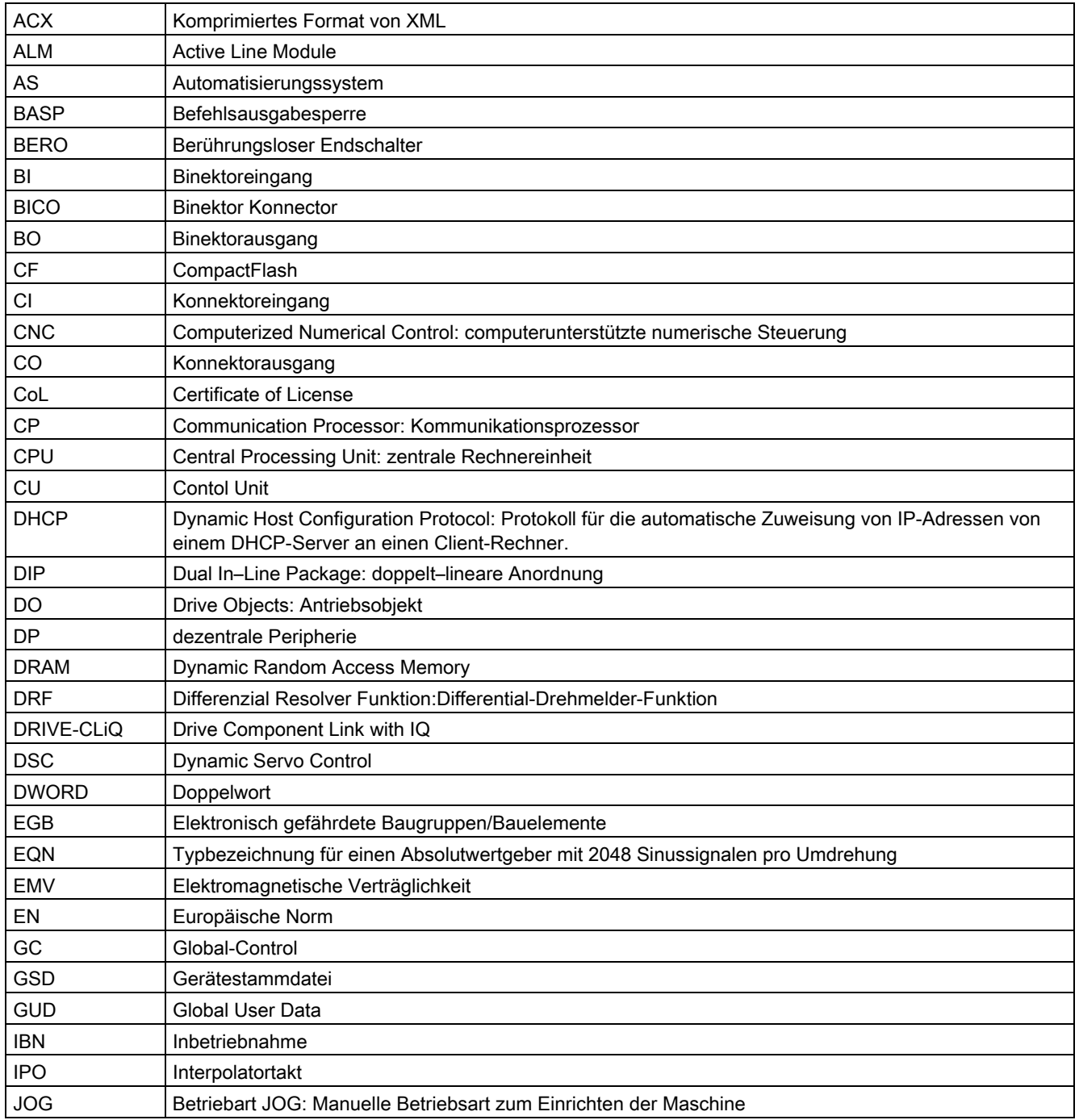

#### Anhang

A.1 Abkürzungen

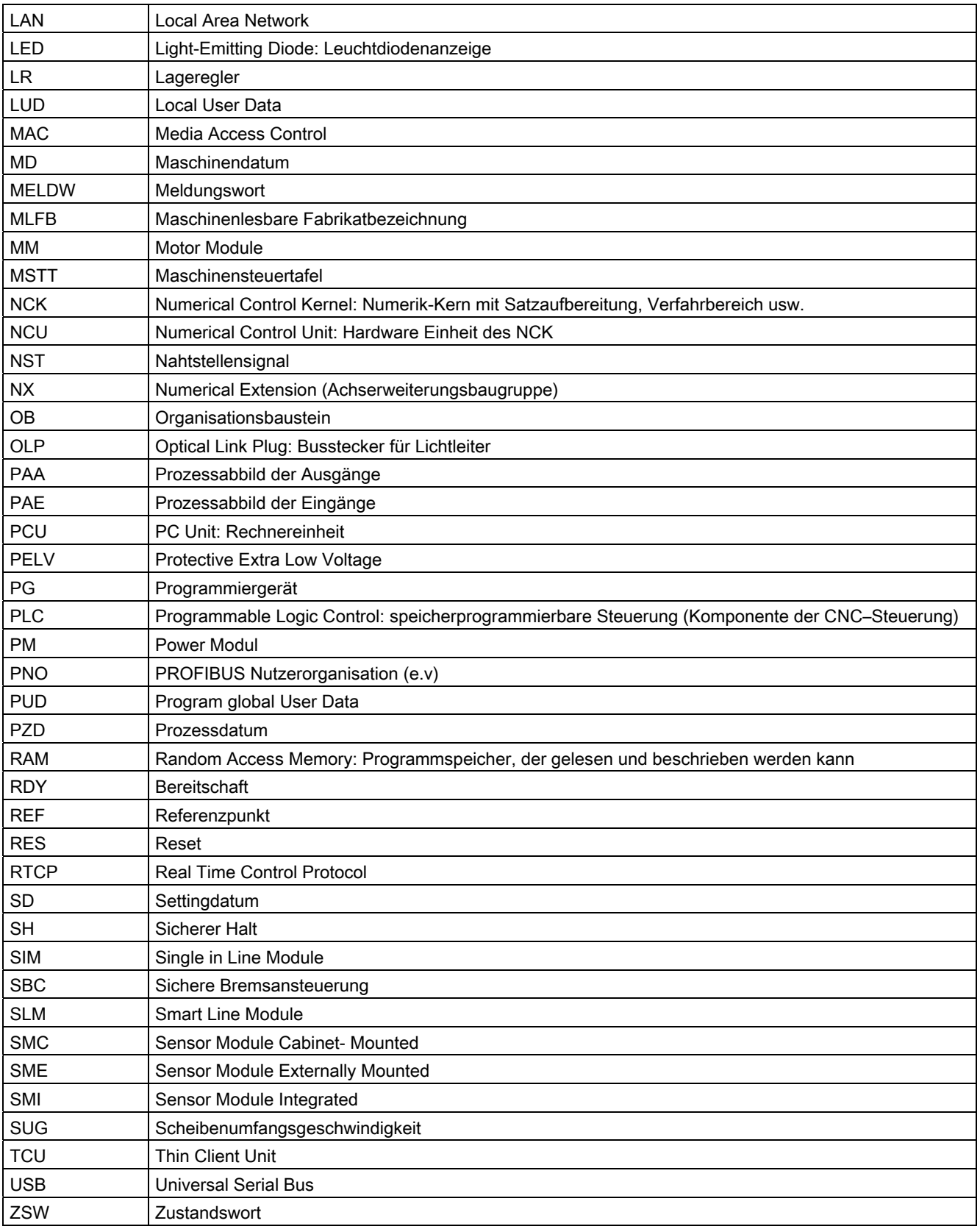

## A.2 Dokumentationsübersicht

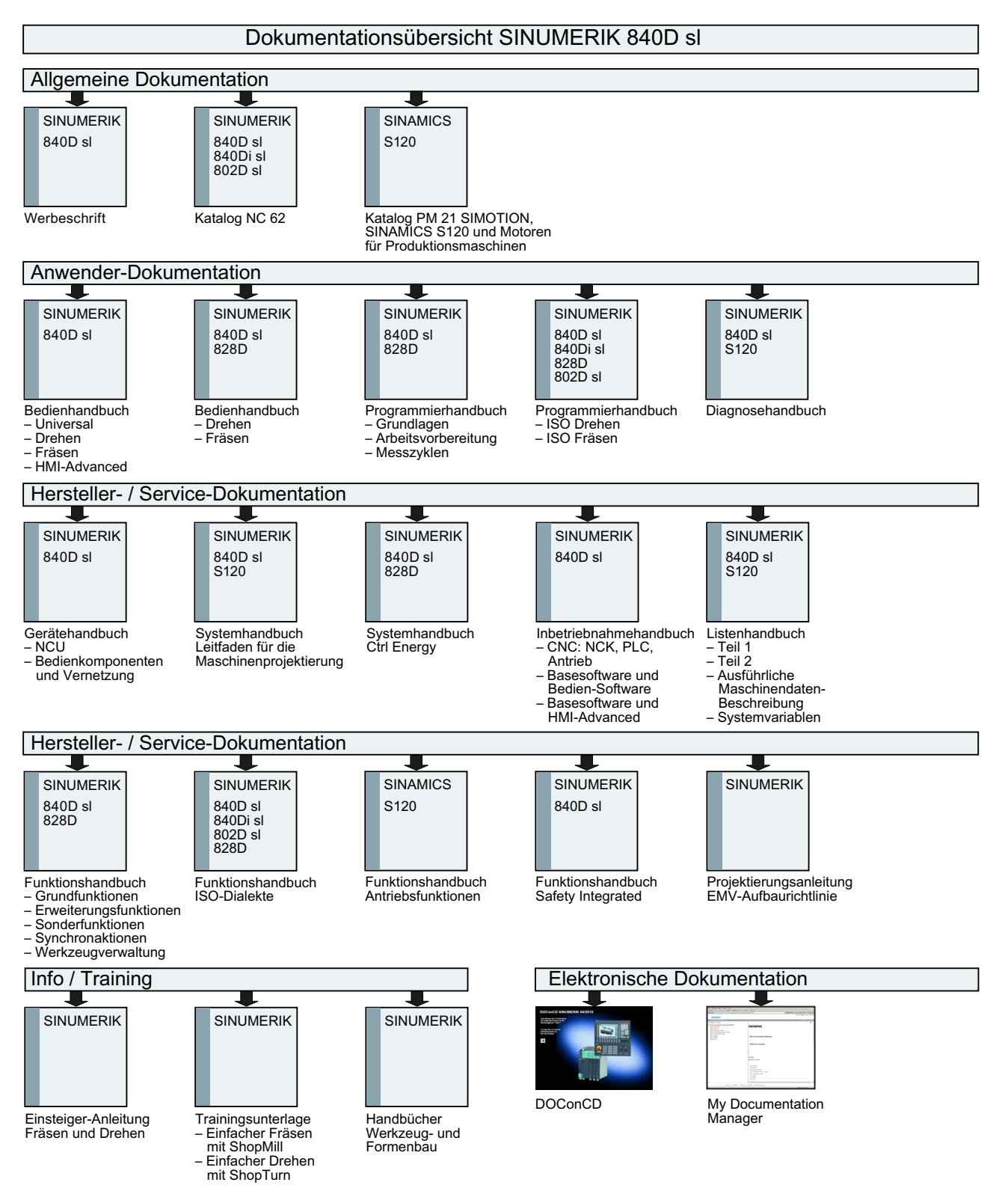

Inbetriebnahme CNC: NCK, PLC, Antrieb Inbetriebnahmehandbuch, 02/2012, 6FC5397-2AP40-3AA0 399

#### Anhang

A.2 Dokumentationsübersicht

## Glossar

#### Active Line Module

Geregelte, selbstgeführte Ein-/Rückspeiseeinheit (mit -> "IGBT"s in Ein- und Rückspeiserichtung), die die DC-Zwischenkreisspannung für die -> "Motor Module"s zur Verfügung stellt.

#### Antrieb

Ein Antrieb ist die Gesamtheit von Motor (elektrisch oder hydraulisch), Stellglied (Umrichter, Ventil), Regelung, Messsystem und Versorgung (Einspeisung, Druckspeicher). Bei elektrischen Antrieben wird zwischen Umrichter- oder Wechselrichtersystem unterschieden. Beim Umrichtersystem (z. B. -> "MICROMASTER 4") sind aus Anwendersicht Einspeisung, Stellglied und Regelung in einem Gerät zusammengefasst; beim Wechselrichtersystem (z. B. -> "SINAMICS S") wird die Versorgung mittels -> "Line Module" ausgeführt, damit ein Zwischenkreis realisiert, an dem die -> "Wechselrichter" (- > "Motor Module"s) angeschlossen werden. Die Regelung (-> "Control Unit") ist in einem separaten Gerät untergebracht und über -> "DRIVE-CLiQ" mit den übrigen Komponenten verbunden.

#### Antriebsgerät

Gesamtheit aller über -> "DRIVE-CLiQ" verbundenen Komponenten, die zur Realisierung einer Antriebsaufgabe notwendig sind: -> "Motor Module" -> "Control Unit" -> "Line Module" sowie die erforderliche -> "Firmware" und die -> "Motor"en, jedoch ohne ergänzende Komponenten wie Filter und Drosseln.

In einem Antriebsgerät können mehrere -> "Antrieb"e realisiert sein. Siehe -> "Antriebssystem"

#### Antriebskomponente

Hardware-Komponente, die an eine -> "Control Unit" über -> "DRIVE-CLiQ" oder anders angeschlossen ist.

Antriebskomponenten sind z. B.: -> "Motor Module"s, -> "Line Module"s, -> "Motor"en, - > "Sensor Module"s und -> "Terminal Module"s.

Die Gesamtanordnung einer Control Unit mitsamt den angeschlossenen Antriebskomponenten heißt -> "Antriebsgerät".

#### Antriebsobjekt

Ein Antriebsobjekt ist eine eigenständige in sich geschlossene Softwarefunktionalität, die ihre eigenen -> "Parameter" und evtl. auch ihre eigenen -> "Störung"en und -> "Warnung"en hat. Die Antriebsobjekte können standardmässig vorhanden sein (z. B. On Board I/O), einfach anlegbar (z. B. -> "Terminal Board" 30, TB30) oder auch mehrfach anlegbar sein (z. B. -> "Servoregelung"). Jedes Antriebsobjekt hat in der Regel sein eigenes Fenster für seine Parametrierung und Diagnose.

#### Antriebs-Parameter

Parameter einer Antriebsachse, die z.B. die Parameter der zugehörigen Regler und die Motor- und Geberdaten enthalten. Die Parameter der übergeordneten Technologiefunktionen (Positionieren, Hochlaufgeber) werden im Gegensatz hierzu als - > "Applikations-Parameter" bezeichnet. Siehe -> "Basis-Einheitensystem"

#### Antriebssystem

Ein Antriebssystem ist die Gesamtheit der zu einem Antrieb gehörenden Komponenten einer Produktfamilie, z. B. SINAMICS. Ein Antriebssystem beinhaltet z. B. -> "Line Module"s, - > "Motor Module"s, -> "Geber", -> "Motoren", -> "Terminal Module"s und -> "Sensor Module"s sowie ergänzende Komponenten wie Drosseln, Filter, Leitungen usw.. Siehe -> "Antriebsgerät"

#### Antriebsverband

Ein Antriebsverband besteht aus einer -> "Control Unit" und den daran über -> "DRIVE-CLiQ" angeschlossenen -> "Motor Module"s und -> "Line Module"s.

#### Certificate of License (CoL)

Das CoL ist der Nachweis der → Lizenz. Das Produkt darf nur durch den Inhaber der  $\rightarrow$  Lizenz oder beauftragten Personen genutzt werden. Auf dem CoL befinden sich unter anderem folgende für das Lizenzmanagement relevante Daten:

- Produktname
- $\bullet$   $\rightarrow$  Lizenznummer
- Lieferscheinnummer
- → Hardware-Seriennummer

#### CompactFlash Card

Die CompactFlash Card repräsentiert als Träger aller remanenten Daten einer SINUMERIK solution line Steuerung die Identität dieser Steuerung. Die CompactFlash Card ist eine Speicherkarte, die in die → Control Unit von außen steckbar ist. Auf der CompactFlash Card befinden sich folgende für das Lizenzmanagement relevante Daten:

- $\bullet \rightarrow$  Hardware-Seriennummer
- Lizenzinformationen einschließlich → License Key

#### Control Unit

Zentrale Regelungsbaugruppe, in der die Regelungs- und Steuerungsfunktionen für ein oder mehrere -> "SINAMICS" -> "Line Module"s und/oder -> "Motor Module"s realisiert sind. Es gibt drei Arten von Control Units:

- SINAMICS Control Units, z. B. -> "CU320"

- SIMOTION Control Units, z. B. -> "D425" und -> "D435"
- SINUMERIK solution line Control Units, z. B. NCU710, NCU720 und NCU730

#### Double Motor Module

An ein Double Motor Module können zwei Motoren angeschlossen und betrieben werden. Siehe -> "Motor Module" -> "Single Motor Module" Früherer Name: -> "Doppelachsmodul"

#### DRIVE-CLiQ

Abkürzung für "Drive Component Link with IQ". Kommunikationssystem zum Verbinden der verschiedenen Komponenten eines SINAMICS Antriebssystems, wie z. B. -> "Control Unit", -> "Line Module"s, -> "Motor Module"s, - > "Motor"en und Drehzahl-/Lagegeber. DRIVE-CLiQ beruht harwaremäßig auf dem Standard Industrial Ethernet mit Twisted-Pair-Leitungen. Zusätzlich zu den Sende- und Empfangssignalen wird auch die +24-V-

Spannungsversorgung über die DRIVE-CLiQ-Leitung zur Verfügung gestellt.

DRIVE-CLiQ Hub Module Cabinet

Das DRIVE-CLiQ Hub Module Cabinet (DMC) ist ein Sternkoppler zur Vervielfachung von –> "DRIVE-CLiQ-Buchse"n. Das DMC ist auf eine –> "Hutschiene" aufschnappbar. Es gibt z. B. das DMC20.

Siehe –> "Hub"

#### **Einspeisung**

Eingangsteil einer Umrichteranlage zur Erzeugung einer DC-Zwischenkreisspannung zur Speisung eines oder mehrerer -> "Motor Module"s inklusive aller dafür benötigten Komponenten wie -> "Line Module"s, Sicherungen, Drosseln, Netzfilter und Firmware sowie - falls erforderlich - anteiliger Rechenleistung in einer -> "Control Unit".

#### externer Geber

Lagegeber, der nicht in oder an den -> "Motor" eingebaut, sondern aussen an Die Arbeitsmaschine bzw. über ein mechanisches Zwischenglied angebaut ist. Der externe Geber (siehe -> "Anbaugeber") wird zur -> "direkten Lageerfassung" verwendet.

#### Geber

Ein Geber ist ein Messsystem, das Istwerte für Drehzahl und/oder Winkel- bzw. Lagepositionen erfasst und zur elektronischen Verarbeitung bereitstellt. Je nach mechanischer Ausführung können Geber in den -> "Motor" eingebaut (-> "Motorgeber") oder an die externe Mechanik angebaut (-> "externer Geber") werden. Nach der Bewegungsart wird unterschieden zwischen rotatorischen Gebern (manchmal auch "Drehgeber" genannt) und translatorischen Gebern (z. B. -> "Linearmaßstab"). Nach der Messwertbereitstellung wird unterschieden zwischen -> "Absolutwertgebern" (Codegeber) und -> "Inkrementalgebern".

Siehe -> "Inkrementalgeber TTL/HTL" -> "Inkrementalgeber sin/cos 1 Vpp" -> "Resolver"

#### **Hardware**

Als Hardware im Rahmen des Lizenzmanagements von SINUMERIK → Softwareprodukten wird die Komponente einer SINUMERIK Steuerung bezeichnet, der aufgrund ihrer eindeutigen Kennung → Lizenzen zugeordnet werden. Auf dieser Komponente werden auch die Lizenzinformationen remanent gespeichert, z. B. auf einer → CompactFlash Card.

#### Hardware-Seriennummer

Die Hardware-Seriennummer ist unveränderlicher Bestandteil der → CompactFlash Card. Über sie wird eine Steuerung eindeutig identifiziert. Die Hardware-Seriennummer kann ermittelt werden über:

- $\bullet \rightarrow$  Certificate of License
- Bedienoberfläche
- Aufdruck auf der → CompactFlash Card

#### Hub

Zentrales Verbindungsgerät in einem Netz mit sternförmiger Topologie. Ein Hub verteilt ankommende Datenpakete an alle angeschlossenen Endgeräte.

Siehe –> "DRIVE-CLiQ Hub Module Cabinet" (DMCxx)

#### License Key

Der License Key ist der "technische Repräsentant" der Summe aller → Lizenzen, die einer bestimmten, durch ihre → Hardware-Seriennummer eindeutig gekennzeichneten  $\rightarrow$  Hardware, zugeordnet sind.

#### Line Module

Ein Line Module ist ein Leistungsteil, das aus einer dreiphasigen Netzspannung die Zwischenkreisspannung für ein oder mehrere -> "Motor Module"s erzeugt. Bei SINAMICS gibt es die folgenden drei Arten von Line Modules: -> "Basic Line Module", -> "Smart Line Module" und -> "Active Line Module". Die Gesamtfunktion einer Einspeisung inklusive der benötigten Zusatzkomponenten wie - > "Netzdrossel", anteilige Rechenleistung in einer -> "Control Unit", Schaltgeräten usw. heißt -> "Basic Infeed", -> "Smart Infeed" und -> "Active Infeed".

#### Lizenz

Eine Lizenz wird als Recht zur Nutzung eines → Softwareproduktes vergeben. Die Repräsentanten dieses Rechtes sind:

- $\bullet \rightarrow$  Certificate of License (CoL)
- $\bullet \rightarrow$  License Kev

#### Lizenznummer

Die Lizenznummer ist das Merkmal einer → Lizenz, über das sie eindeutig identifiziert wird.

#### Modulare Maschine

Das modulare Maschinenkonzept basiert auf einer "offline" erstellten maximalen Soll-Topologie. Als maximale Konfiguration wird der Maximalausbau eines bestimmten Maschinentyps bezeichnet. Bei diesem sind alle Maschinenkomponenten, die zum Einsatz kommen könnten, in der Soll-Topologie vorkonfiguriert. Durch Deaktivieren/Löschen von Antriebsobjekten (p0105 = 2) können Teile des Maximalausbaus entfernt werden.

Diese Teiltopologie kann auch genutzt werden, um eine Maschine nach Ausfall einer Komponente weiterlaufen zu lassen, bis das Ersatzteil lieferbar ist. Dazu darf allerdings von diesem Antriebsobjekt keine BICO-Quelle auf andere Antriebsobjekte verschaltet sein.

#### ACHTUNG

#### **Datensicherung**

Bevor Sie Änderungen vornehmen, sichern Sie die Antriebsdaten in einem Inbetriebnahmearchiv!

#### **Motor**

Die von -> "SINAMICS" ansteuerbaren Elektromotoren werden grob bezüglich der Bewegungsrichtung in rotatorisch und linear und bezüglich des elektromagnetischen Funktionsprinzips in synchron und asynchron eingeteilt. Bei SINAMICS werden die Motoren an ein -> "Motor Module" angeschlossen. Siehe -> "Synchronmotor" -> "Asynchronmotor" -> "Einbaumotor" -> "Motorgeber" -

> "Externer Geber" -> "Fremdmotor"

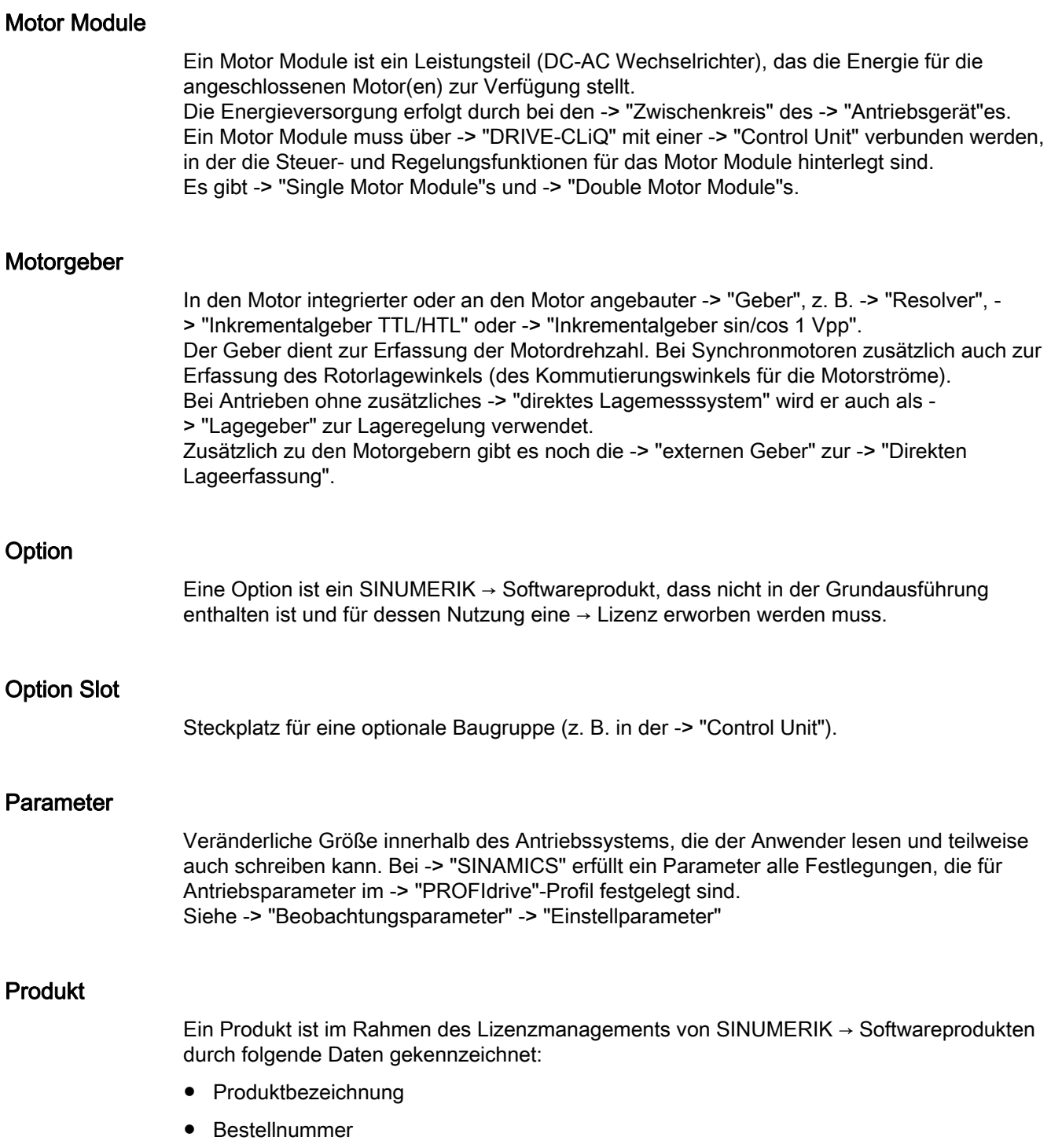

 $\bullet$   $\rightarrow$  Lizenznummer

#### **PROFIBUS**

In der IEC 61158, Teil 2 bis 6 genormter Feldbus. Das früher hinten angehängte "DP" fällt weg, da der PROFIBUS FMS nicht genormt ist und der PROFIBUS PA (für Process Automation) nun Bestandteil des "allgemeinen" - > "PROFIBUS" ist.

#### Sensor Module

Hardware-Modul zur Auswertung von Drehzahl-/Lagegeber-Signalen und Bereitstellung der ermittelten Istwerte als numerische Werte an einer -> "DRIVE-CLiQ-Buchse". Es gibt 3 mechanische Varianten von Sensor Modules:

- SMCxx = Sensor Module Cabinet-Mounted = Sensor Module für die Aufschnappmontage im Schaltschrank

- SME = Sensor Module Externally Mounted = Sensor Module mit hoher Schutzart zur Montage außerhalb des Schaltschranks

#### **Servoantrieb**

Ein elektrischer Servoantrieb besteht aus einem Motor, einem -> "Motor Module" und einer - > "Servoregelung" sowie in den meisten Fällen aus einem Drehzahl- und Lage -> "Geber Elektrische Servoantriebe arbeiten in der Regel sehr präzise und mit einer hohen Dynamik. Sie sind für Taktzeiten bis unter 100 ms geeignet. Sie haben häufig eine sehr hohe kurzzeitige Überlastbarkeit und ermöglichen dadurch extrem schnelle Beschleunigungsvorgänge. Servoantriebe gibt es als rotatorische und als Linearantriebe. Servo-Antriebe werden z. B. in den Branchen Werkzeugmaschinen, Robotik und Verpackungsmaschinen eingesetzt.

#### Servoregelung

Diese Regelungsart ermöglicht für -> "Motor"en mit -> "Motorgeber"n einen Betrieb mit hoher -> "Genauigkeit" und -> "Dynamik". Neben der Drehzahlregelung kann auch eine Lageregelung enthalten sein.

#### SITOP power

Komponente für die -> "Elektronikstromversorgung". Beispiel: 24-V-Gleichspannung

#### Smart Line Module

Ungeregelte Ein-/Rückspeiseeinheit mit Diodenbrücke für die Einspeisung und kippsicherer, netzgeführte Rückspeisung über -> "IGBT"s. Das Smart Line Module stellt die DC-Zwischenkreisspannung für die -> "Motor Module"s zur

Verfügung.

#### **Softwareprodukt**

Als Softwareprodukt wird allgemein ein Produkt bezeichnet, das auf einer → Hardware zur Bearbeitung von Daten installiert wird. Im Rahmen des Lizenzmanagements von SINUMERIK Softwareprodukten wird für die Nutzung jedes Softwareproduktes eine entsprechende → Lizenz benötigt.

#### **Steuerwort**

Bitcodiertes -> "Prozessdaten"wort, das von -> "PROFIdrive" zur Steuerung von Antriebszuständen zyklisch übertragen wird.

#### Vektorregelung

Die Vektorregelung (feldorientierte Regelung) ist eine hochwertige Regelungsart für Asynchronmaschinen. Grundlage ist eine genaue Modellrechnung des Motors und zweier Stromkomponenten, die den Fluss und das Drehmoment softwaremäßig nachbilden und präzise regelbar machen. Damit lassen sich vorgegebene Drehzahlen und Drehmomente genau und mit einer guten Dynamik einhalten und begrenzen. Die Vektorregelung gibt es in zwei Ausprägungen: Als Frequenzregelung (-> "geberlose Vektorregelung") und als Drehzahl-Drehmomentregelung mit Drehzahlrückführung (-> "Geber").

#### **Zustandswort**

Bitcodiertes -> "Prozessdaten"wort, das von -> "PROFIdrive" zur Erfassung von Antriebszuständen zyklisch übertragen wird.

## Index

## A

Absolutwertgeber, [210](#page-209-0)  Bedienerunterstütze Justage, [211](#page-210-0) Justage, [178](#page-177-0) Justage mehrerer Achsen, [212](#page-211-0)  Neu-Justage, [212](#page-211-1)  Abstandscodierte Referenzmarken, [208](#page-207-0)  Achsanwahl, [274](#page-273-0)  Achse Geschwindigkeitanpassung, [193](#page-192-0)  Referenzpunktfahren, [204](#page-203-0)  Überwachungen, [195](#page-194-0) zuordnen, [168,](#page-167-0) [377](#page-376-0) Achsspezifische Istwerte parametrieren, [180](#page-179-0) Achsspezifische Sollwerte parametrieren, [180](#page-179-0)  Advanced Surface (Option), [242](#page-241-0)  Antrieb NC-gesteuert, [71](#page-70-0) PLC-gesteuert, [285](#page-284-0)  PROFIBUS DP, [285](#page-284-0)  Störungen, [129](#page-128-0) Warnungen, [129](#page-128-1)  Antriebsassistent, [91](#page-90-0)  Antriebsgerät Konfiguration, [131](#page-130-0) Topologie, [133](#page-132-0) Antriebskomponenten, [363](#page-362-0) Antriebsobjekt, [363](#page-362-0) Aktivieren, [141](#page-140-0) Deaktivieren, [140](#page-139-0)  Löschen, [142](#page-141-0) Anzeigefeinheit, [225](#page-224-0), [226](#page-225-0)  Arbeitsfeldbegrenzung, [197](#page-196-0) Automatische Servo Optimierung, [274](#page-273-0) 

## B

Beschleunigung, [190](#page-189-0) Überprüfung, [190](#page-189-1)  Bremsverhalten AUS3, [272](#page-271-0) 

## C

Certificate of License (CoL), [322](#page-321-0), [327](#page-326-0)

Inbetriebnahme CNC: NCK, PLC, Antrieb Inbetriebnahmehandbuch, 02/2012, 6FC5397-2AP40-3AA0 409

Codierschalter, [26](#page-25-0)  CompactFlash Card, [321,](#page-320-0) [327](#page-326-1) Create MyConfig, [352](#page-351-0)  CYCLE832 (High Speed Settings), [243](#page-242-0)

## D

Datensatz Antrieb (DDS), [117](#page-116-0) entfernen, [125](#page-124-0) Geber (EDS), [117](#page-116-0)  hinzufügen, [118](#page-117-0)  modifizieren, [124](#page-123-0)  Motor (MDS), [117](#page-116-0) Datensicherung DRIVE-CLiQ Motoren, [311](#page-310-0) Zeitpunkt, [311](#page-310-1) Detailansicht, [40](#page-39-0) Diagnose Antriebssystem, [128](#page-127-0) Direktanwahl Motordatensatz, [123](#page-122-0) Drehzahlanpassung, [272](#page-271-1)  Drehzahlregelkreis Vermessung, [253](#page-252-0) Drehzahlsollwertabgleich, [191](#page-190-0) Drehzahlsollwertüberwachung, [198](#page-197-0)  DSC, [182](#page-181-0)  Dynamic Servo Control, [182](#page-181-0)  Dynamische Überwachung, [198](#page-197-0)

## E

Eingabefeinheit, [225](#page-224-0)  Einspeisung Netzdaten, [156](#page-155-0) 

## F

Feinheiten, [225](#page-224-1)  Firmware-Update, [110](#page-109-0) Firmware-Version Sensor Module, [155](#page-154-0) SINAMICS S120, [155](#page-154-1)  Fremdmotor, [98](#page-97-0) 

## G

Gebertyp absolutes Messsystem, [178](#page-177-1)

rotatorisches Messsystem, [175](#page-174-0)  Geberüberwachung Grenzfrequenz, [201](#page-200-0) Nullmarkenüberwachung, [201](#page-200-1)  Positionstoleranz bei Geberumschaltung, [202](#page-201-0) **Genauhalt** fein, [195](#page-194-1) grob, [195](#page-194-2)  Geometrieachsen, [376](#page-375-0)  Gerätekonfiguration, [83](#page-82-0)  Geschwindigkeit, [239](#page-238-0)  Dynamische Überwachung, [199](#page-198-0) max. Achsgeschwindigkeit, [239](#page-238-0) max. Bahngeschwindigkeit, [239](#page-238-1) max. Spindeldrehzahl, [239](#page-238-0) Obergrenze, [240](#page-239-0)  Untergrenze, [240](#page-239-1) Gewindebohren, [173](#page-172-0) Gewindeschneiden, [173](#page-172-0) 

## H

Hardwarebezug, [321](#page-320-1) Hardware-Endschalter, [197](#page-196-1) Hardware-Konfiguration, [40](#page-39-0)  Hardware-Seriennummer, [321](#page-320-2), [328](#page-327-0) Hirthachsen, [185](#page-184-0) Hochrüsten Create MyConfig, [356](#page-355-0) Servicesystem, [335](#page-334-0) 

## I

Identifikation ALM, [157](#page-156-0) Impulsvervielfachung, [215](#page-214-0)  Inbetriebnahmearchiv einlesen, [315](#page-314-0) erstellen, [315](#page-314-0) Interpolationstakt, [237](#page-236-0)  Istwertinvertierung, [183](#page-182-0) Istwertkanäle zuordnen, [180](#page-179-1)

## K

Kanalachsen, [376](#page-375-1)  Kennwort ändern, [33](#page-32-0)  setzen, [33](#page-32-1)  Klemmenbelegung Eingange/Ausgänge, [79](#page-78-0) NCU - X122, [75](#page-74-0)

NCU - X132, [76](#page-75-0) NCU - X142, [77](#page-76-0) NX 1x.3, [78](#page-77-0)  Unterstützung, [79](#page-78-0)  Klemmungstoleranz, [196](#page-195-0) Konfiguration Ändern, [135](#page-134-0) Sortieren, [136](#page-135-0) Konturüberwachung, [200](#page-199-0) Konventionelle Achsgeschwindigkeit, [194](#page-193-0)  Konventioneller Eilgang, [194](#page-193-1)  Kreisformtest, [248](#page-247-0)  Kreisverstärkung, [187](#page-186-0)  Überprüfung, [189](#page-188-0) Kv-Faktor Definition, [188](#page-187-0)

## L

**Lageregelkreis** Führungsfrequenzgang, [258](#page-257-0) Sollwertsprung, [259](#page-258-0) Sprunghöhe, [260](#page-259-0), [261](#page-260-0)  Überschwingen, [189](#page-188-1)  Vermessung, [256](#page-255-0)  Lagereglertakt, [235](#page-234-0) License Key, [321](#page-320-3), [328](#page-327-1) Linearachse mit Linearmaßstab, [177](#page-176-0)  mit rotatorischem Geber am Motor, [175](#page-174-1) mit rotatorischem Geber an der Maschine, [175](#page-174-2)  Listenmotor, [92](#page-91-0) Lizenz, [328](#page-327-2)  Lizenzdatenbank, [324](#page-323-0) Lizenzinformationen, [321](#page-320-4) Lizenznummer, [328](#page-327-3)

## M

Maschinenachsen, [376](#page-375-2) Maschinendaten Ändern von skalierenden, [230](#page-229-0) Laden von Standarddaten, [231](#page-230-0)  Maßsystemumschaltung, [232](#page-231-0) max. Achsgeschwindigkeit, [193](#page-192-0)  MD10050 \$MN\_SYSCLOCK\_CYCLE\_TIME, [238](#page-237-0)  MD10061 \$MN\_POSCTRL\_CYCLE\_TIME, [238](#page-237-0) MD10070 \$MN\_IPO\_SYSCLOCK\_TIME\_RATIO, [238](#page-237-0)  MD10071 \$MN\_IPO\_CYCLE\_TIME, [238](#page-237-0) MD10185 \$MN\_NCK\_PCOS\_TIME\_RATIO, [238](#page-237-0)  MD11510 \$MN\_IPO\_MAX\_LOAD, [238](#page-237-0)  MD28060 \$MC\_NUM\_IPO\_BUFFER\_SIZE, [238](#page-237-0)

MD35010 \$MA\_GEAR\_STEP\_PC\_MAX\_VELO\_LIMIT, Prozessdaten zum Senden, [370](#page-369-2)  [214](#page-213-0) Mengengerüst PLC-Antriebe, [287](#page-286-0)  Messfunktionen, [248](#page-247-1), [249](#page-248-0) Abbruch, [250](#page-249-0) starten, [250](#page-249-1)  Messsystem absolut, [178](#page-177-1) linear, [177](#page-176-1)  parametrieren, [175](#page-174-0), [177,](#page-176-1) [178](#page-177-1)  rotatorisch, [175](#page-174-0)  umschalten, [181](#page-180-0) Messung Autom. Servo Optimierung, [274](#page-273-0) Modulare Maschine, [131](#page-130-1) Modulo-Anzeige, [184](#page-183-0)

## N

Nahtstellensignale, [37](#page-36-0) NCK-Inbetriebnahmeschalter, [26](#page-25-0) Netzspannungsüberwachung, [156](#page-155-1) Neuinstallation CNC-Software, [335](#page-334-1)  Normierung physikalischer Größen, [227](#page-226-0) 

## O

Option, [328](#page-327-4)

## P

Parametersätze Achse, [173](#page-172-1) Gültigkeit, [174](#page-173-0)  Lageregler, [173](#page-172-1)  Spindel, [173](#page-172-1)  Parkposition, [274](#page-273-0) PLC Betriebsartenschalter, [26](#page-25-0) Betriebszustand ändern, [313](#page-312-0)  Kommunikationsaufbau, [36](#page-35-0) Positionierachsen, [184](#page-183-1)  Positioniergenauigkeit, [234](#page-233-0)  Power-On-Reset, [84](#page-83-0)  PROFIBUS-Anbindung, [165](#page-164-0) PROFIBUS-Telegrammtyp, [96](#page-95-0)  Prozessdaten Istwerte, [370](#page-369-0) Sollwerte, [369](#page-368-0) Steuerworte, [369](#page-368-1) Zustandsworte, [370](#page-369-1)  Prozessdaten zum Empfangen, [369](#page-368-2) 

## R

Rechenfeinheit, [225](#page-224-2)  Referenzpunktfahren, [204](#page-203-0) Regelsinn, [187](#page-186-1) Regelungsart, [96](#page-95-1)  Reglerdatenübersicht, [274](#page-273-0)  Rundachse Antriebsoptimierung, [183](#page-182-1) mit rotatorischem Geber am Motor, [176](#page-175-0) mit rotatorischem Geber an der Maschine, [176](#page-175-1) Modulowandlung, [184](#page-183-2) 

## S

Safety Integrated, [11](#page-10-0) Schnittstellen NCU, [25](#page-24-0) Servo-Trace, [248](#page-247-2)  sicherer Betrieb, [19](#page-18-0) Signalverzerrung, [200](#page-199-1) SIMATIC S7-Projekt, [37](#page-36-1) SIMATIC-Manager, [35](#page-34-0)  Software-Endschalter, [197](#page-196-2) Softwareprodukt, [321](#page-320-0)  Sollwertkanäle zuordnen, [180](#page-179-1) Speicheraufteilung NCK, [241](#page-240-0)  Spindel Betriebsarten, [384](#page-383-0) Geberanpassung, [215](#page-214-1)  Geschwindigkeiten, [217](#page-216-0)  Getriebestufen, [214,](#page-213-1) [217](#page-216-0)  Master, [388](#page-387-0)  Messsysteme, [215](#page-214-1) Parametersätze, [214](#page-213-2)  positionieren, [219](#page-218-0)  Soll-/Istwerkanäle, [214](#page-213-3)  Sollwertanpassung, [218](#page-217-0)  synchronisieren, [220](#page-219-0) Überwachungen, [221](#page-220-0)  Statische Überwachungen, [195](#page-194-0)  Steuerwort (STW), [368](#page-367-0)  Stillstandstoleranz, [196](#page-195-1) Strategieanwahl, [274](#page-273-0)  Stromregelkreis Vermessung, [252](#page-251-0)  Systemauslastung, [238](#page-237-1)  Systemdaten, [225](#page-224-1) Systemgrundtakt, [235](#page-234-1) 

Inbetriebnahme CNC: NCK, PLC, Antrieb Inbetriebnahmehandbuch, 02/2012, 6FC5397-2AP40-3AA0 411

## T

Taktzeiten, [235](#page-234-2)  Teilungsachsen, [185](#page-184-0)  Teilungspositionstabellen, [186](#page-185-0) **Telegramme** Empfangen, [368](#page-367-0) Herstellerspezifische, [367](#page-366-0) Senden, [368](#page-367-1) Standard, [367](#page-366-1)  zuordnen, [154](#page-153-0)  Toolbox, [24](#page-23-0)  Topologie Ändern, [138](#page-137-0) Komponente löschen, [144](#page-143-0)  Regeln, [361](#page-360-0)  Vergleich Ist-/Soll-Topologie, [137](#page-136-0)

## V

Verfahrbereiche, [233](#page-232-0)  Verfahrrichtung, [187](#page-186-2)

### W

Web License Manager, [323](#page-322-0)  Werkseinstellungen, [108](#page-107-0)

## Z

Zugriffsstufen, [32](#page-31-0)  Zustandswort (ZSW), [368](#page-367-1) Zwischenkreisidentifikation, [156](#page-155-1)